P3PC-6912-04Z2

# **RICOH**

# ScanSnap

# かんたんガイド

**(Windows** 編**)**

# 目次

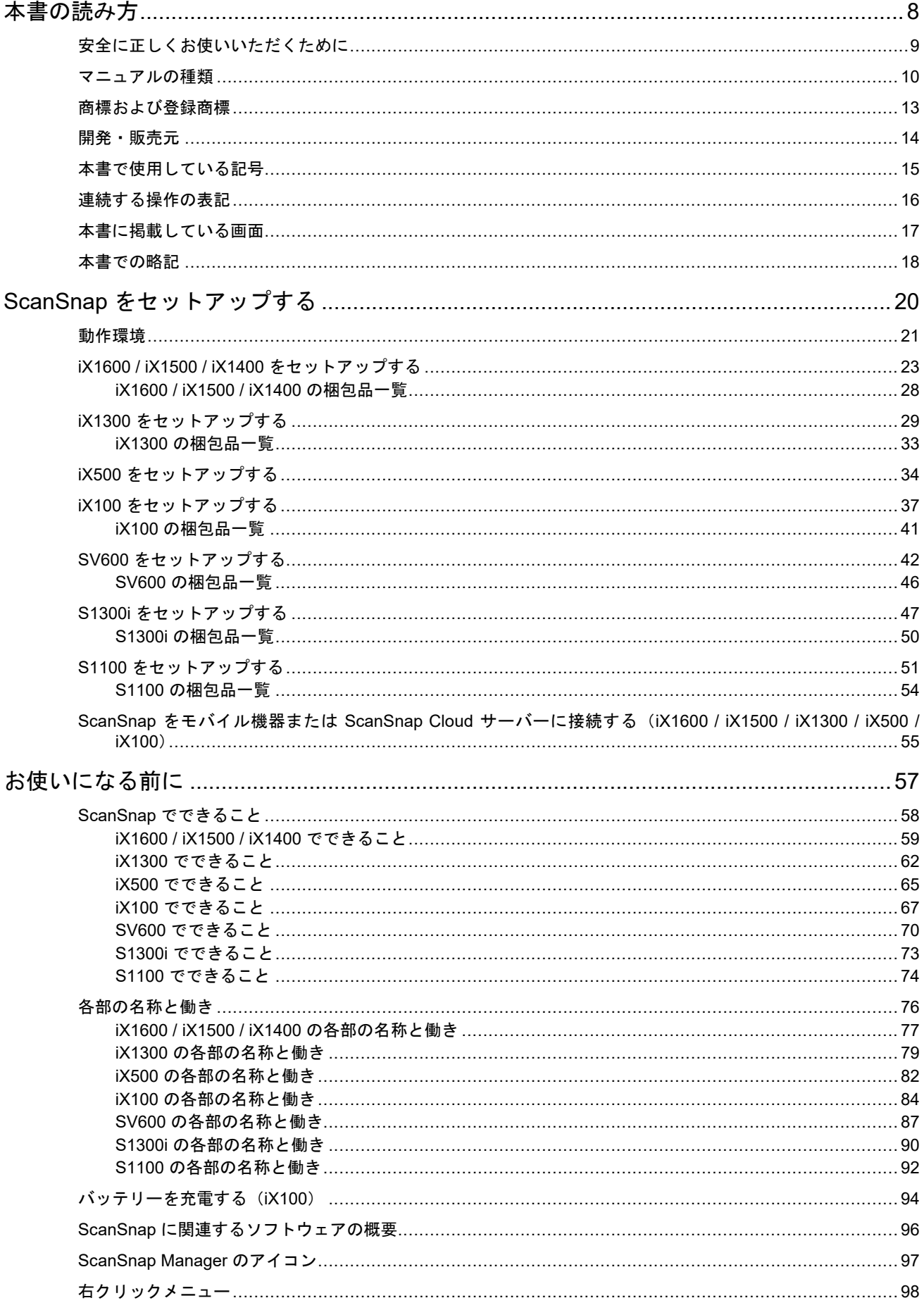

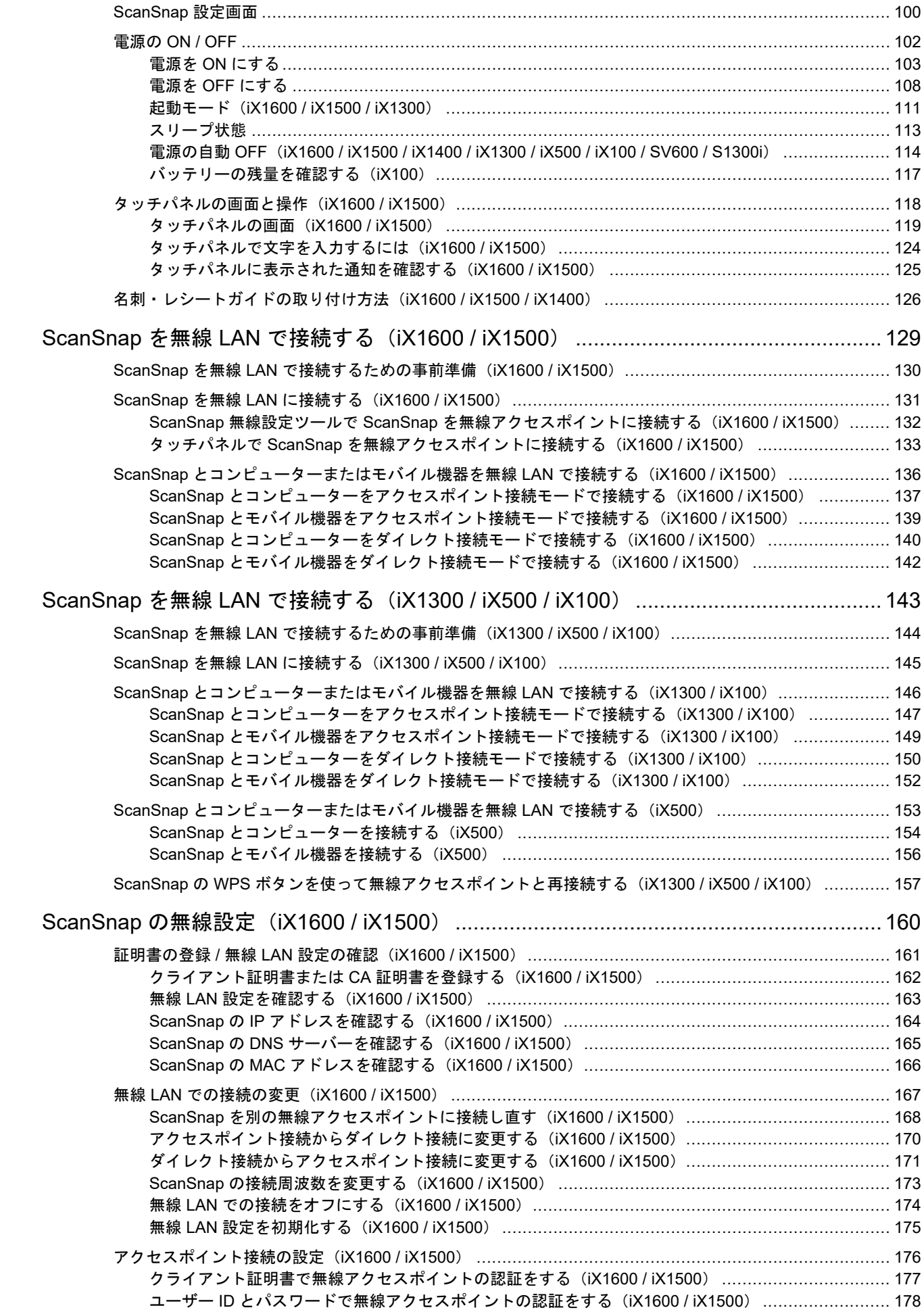

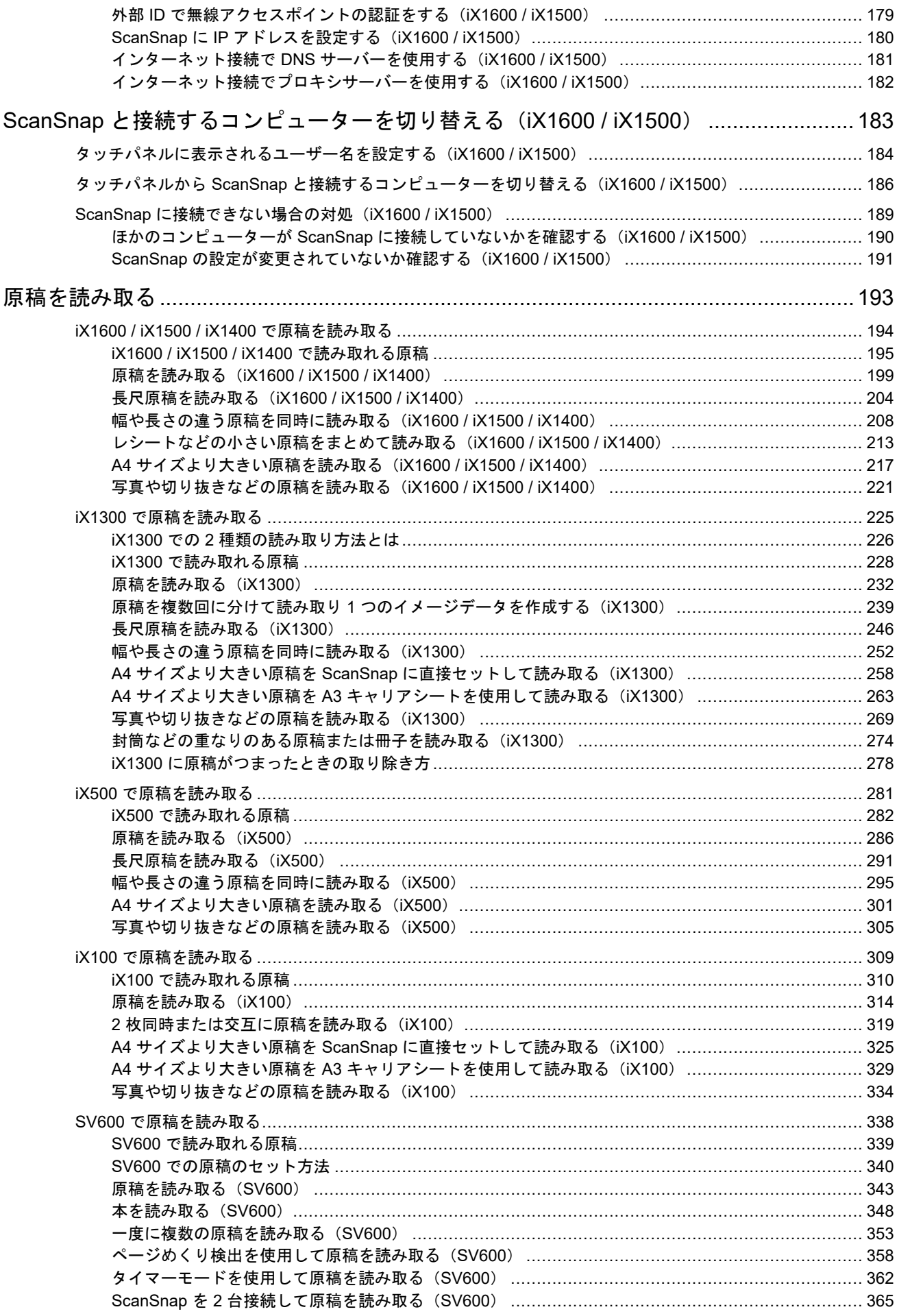

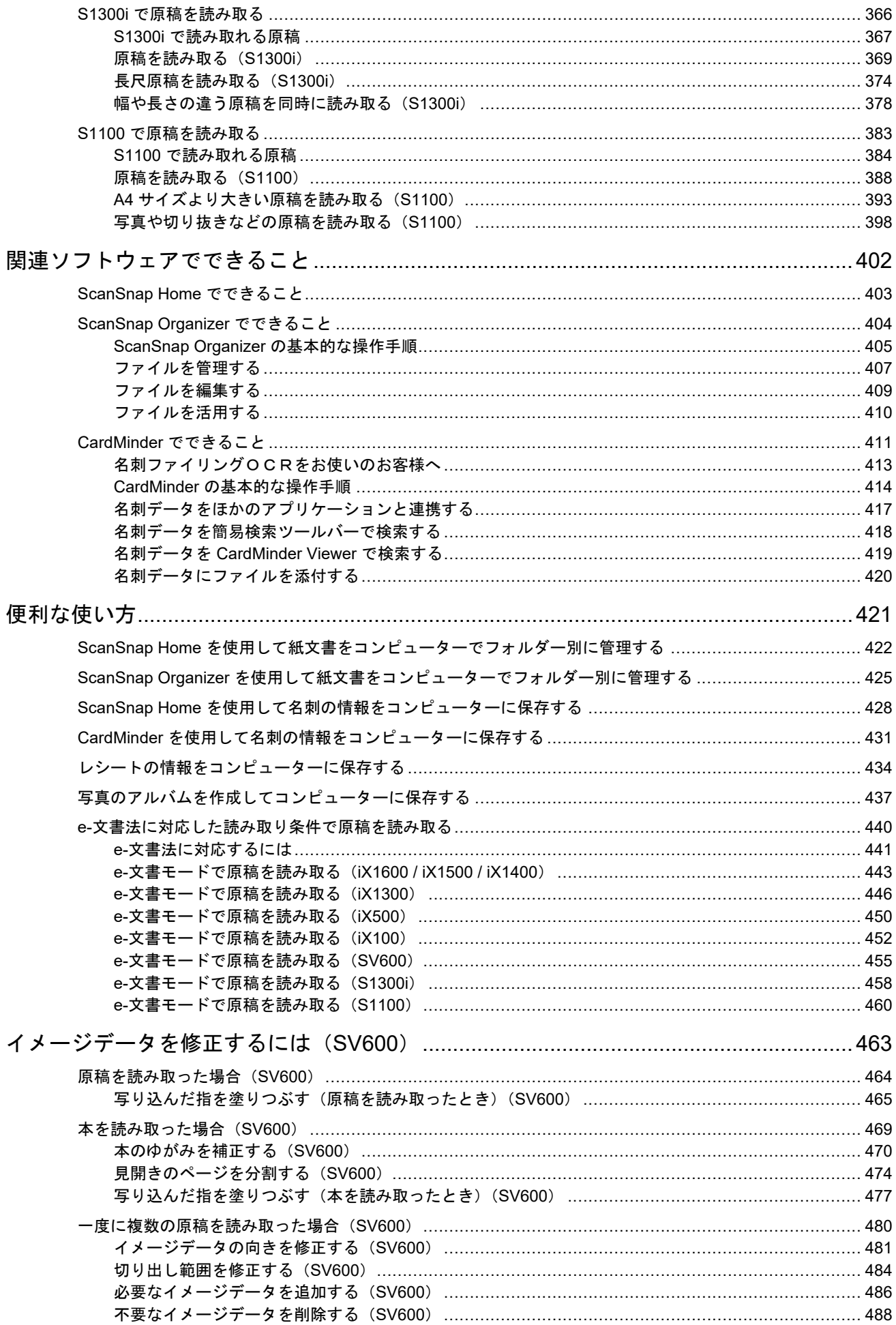

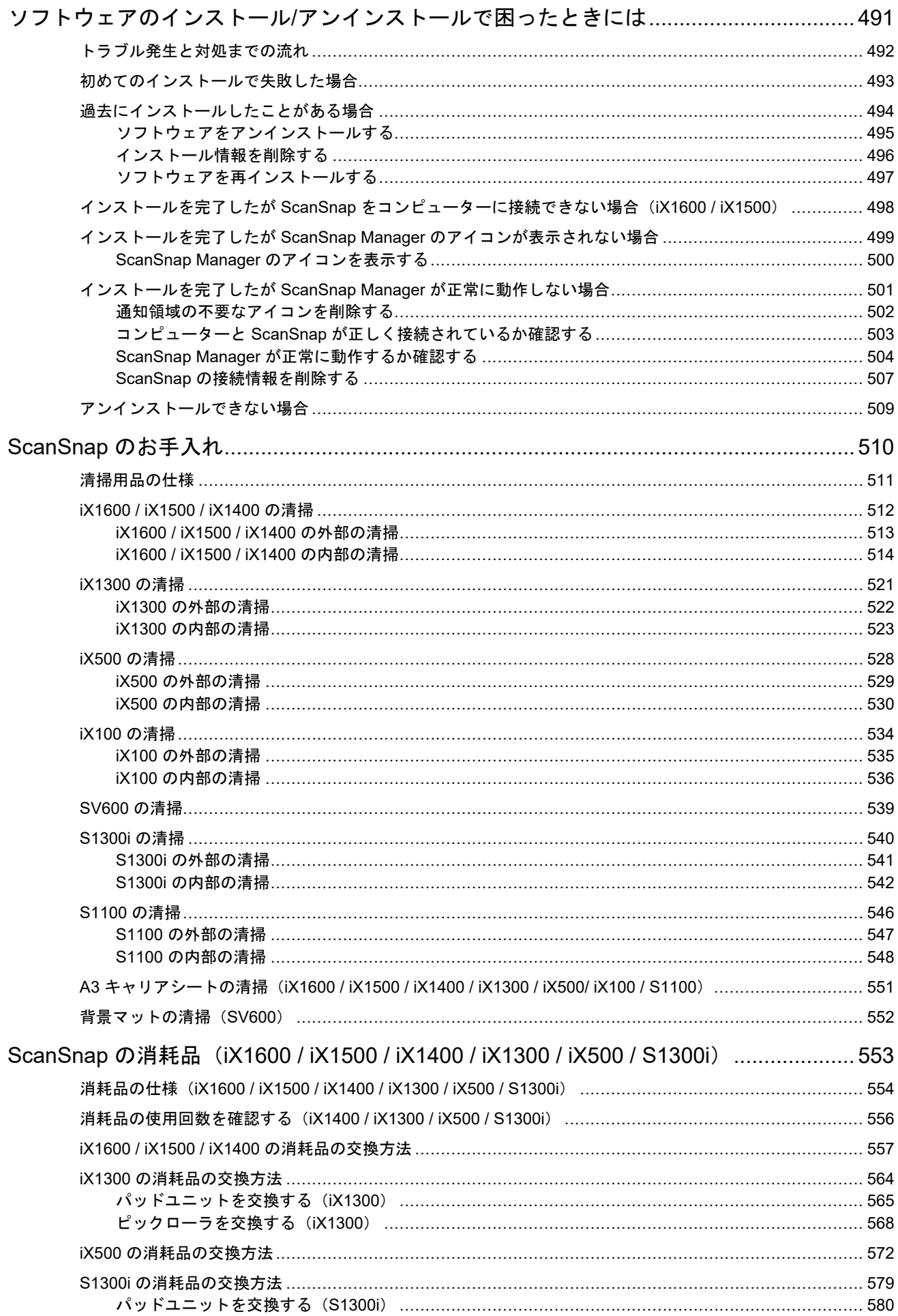

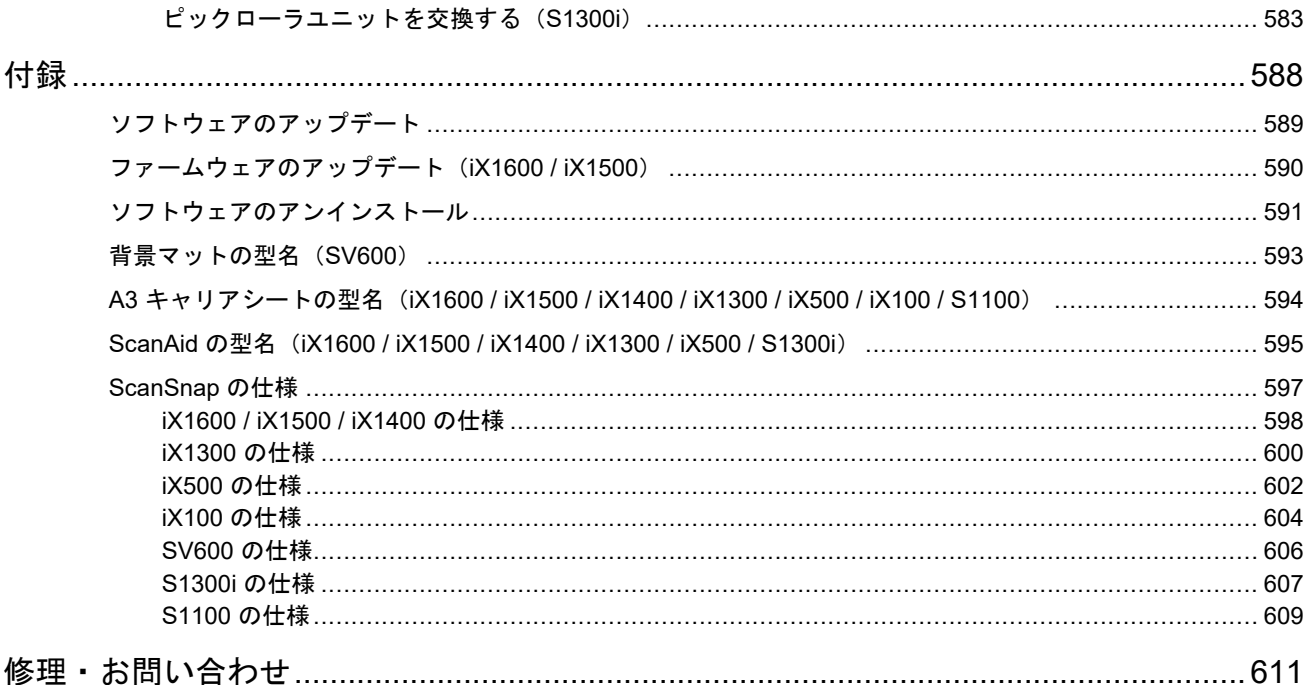

# <span id="page-7-0"></span>本書の読み方

- [「安全に正しくお使いいただくために」](#page-8-0)(9ページ)
- [「マニュアルの種類」](#page-9-0)(10 ページ)
- [「商標および登録商標」](#page-12-0)(13 ページ)
- [「開発・販売元」](#page-13-0)(14 ページ)
- [「本書で使用している記号」](#page-14-0)(15 ページ)
- [「連続する操作の表記」](#page-15-0)(16 ページ)
- [「本書に掲載している画面」](#page-16-0)(17 ページ)
- [「本書での略記」](#page-17-0)(18 ページ)

## <span id="page-8-0"></span>安全に正しくお使いいただくために

添付の安全上のご注意には、ScanSnap を安全に正しくお使いいただくための重要な情報を記載して います。ScanSnap をお使いになる前に安全上のご注意を必ずお読みになり、理解されたうえで ScanSnap をお使いください。

## <span id="page-9-0"></span>マニュアルの種類

ScanSnap をお使いになるシーンに合わせて、以下のマニュアルをお読みください。

### **ScanSnap** をお使いになる前に

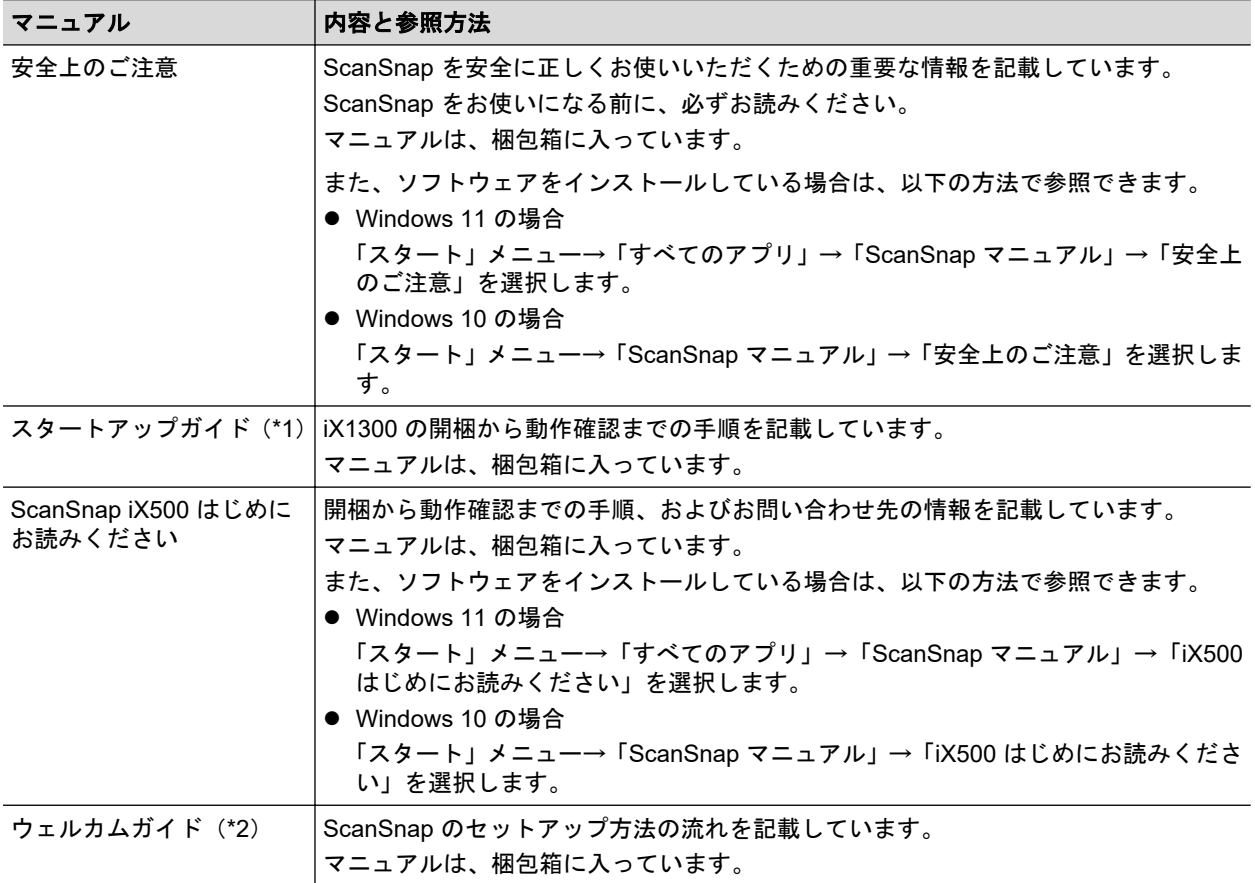

\*1: iX1300 に添付されています。

\*2: iX1600 / iX1500 / iX1400 / iX100 / SV600 / S1300i / S1100 に添付されています。

### **ScanSnap** をお使いになるときに

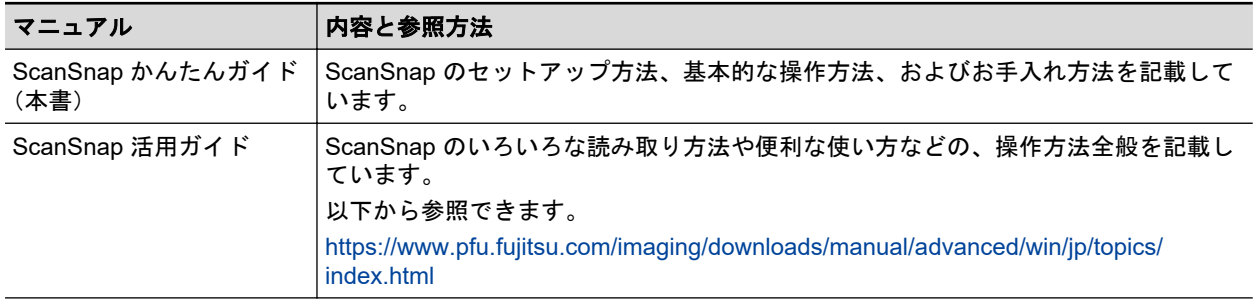

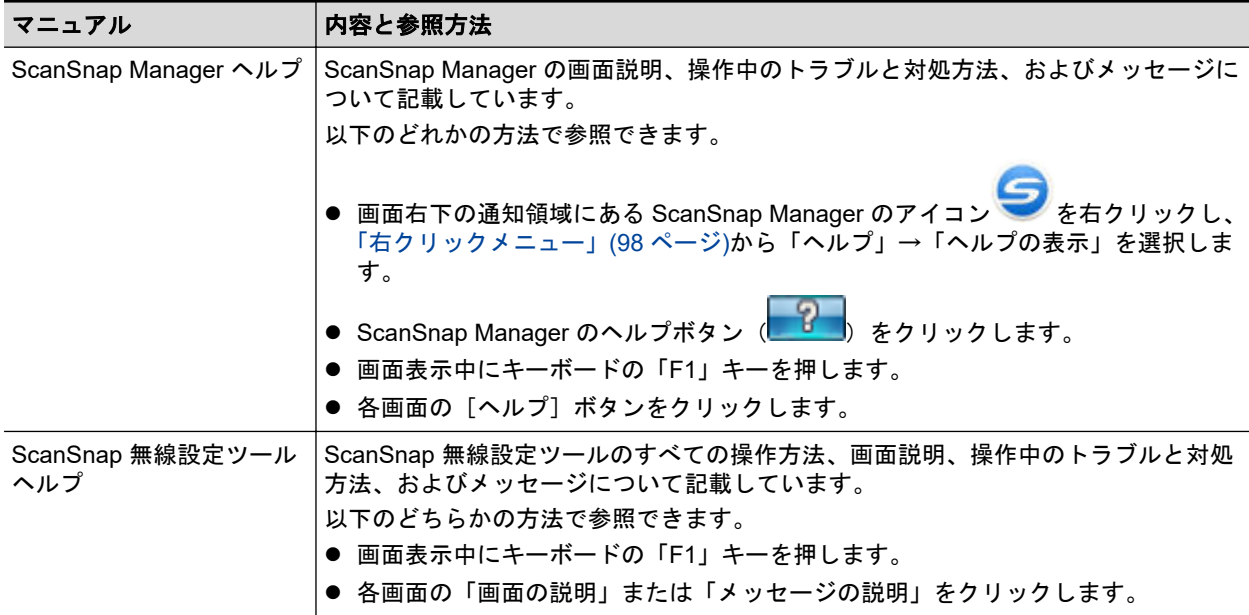

### モバイル機器にイメージデータを保存するときに

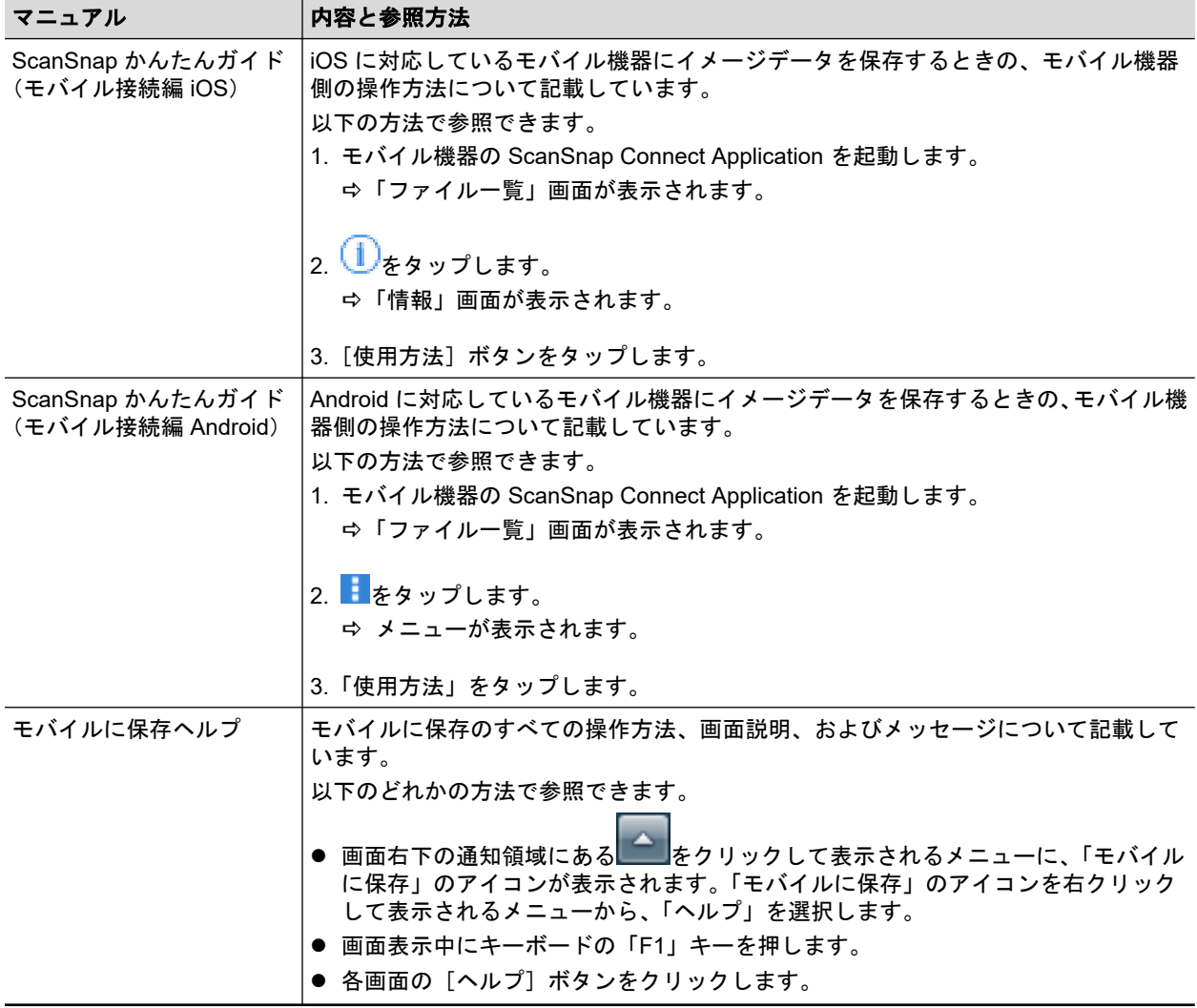

### ソフトウェアをアップデートするときに

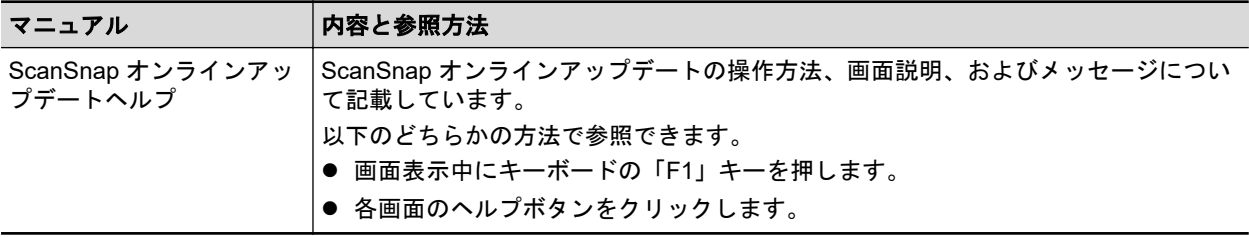

### 関連アプリケーションをお使いになるときに

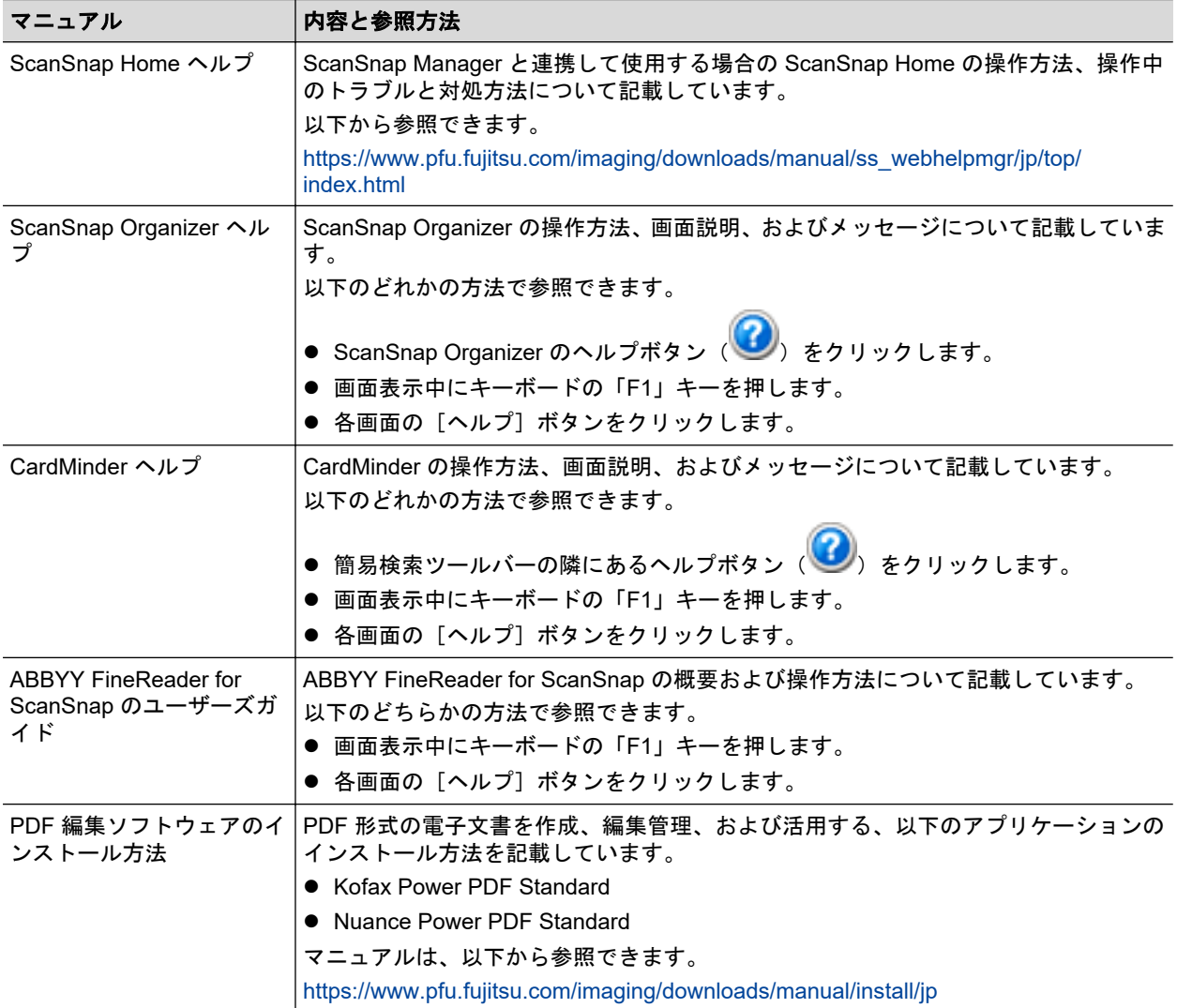

## <span id="page-12-0"></span>商標および登録商標

Microsoft、Windows、Excel、PowerPoint、Outlook、SharePoint、Internet Explorer、および OneDrive は、マイクロソフトグループの企業の商標です。

Apple、App Store、Apple ロゴ、Mac、Mac OS、OS X、macOS、iPad、iPadOS、iPhoto、iPod touch、および iTunes は、Apple Inc. の商標です。

Kofax は、Kofax Limited の登録商標または商標です。

Adobe、Acrobat、および Reader は、米国ならびに他の国における Adobe 社の登録商標または商標 です。

Intel および Intel Core は、アメリカ合衆国および / またはその他の国における Intel Corporation また はその子会社の商標です。

ABBYY™ FineReader™ Engine © ABBYY. OCR by ABBYY

ABBYY および FineReader は、いくつかの法域で登録されている場合がある ABBYY Software Ltd. の商標です。

Evernote は、Evernote 社の商標です。

Google、Android、Google Play、Google ドライブ、Google Chrome、Chrome OS、および Chromebook は、Google LLC. の商標または登録商標です。これらの登録商標または商標の使用には Google 使用 許諾が適用されます。

Salesforce、Salesforce ロゴ、および Salesforce CRM は米国その他の国における米セールスフォー ス・ドットコム(salesforce.com, inc.)の登録商標または商標です。

Wi-Fi、Wi-Fi Protected Setup、および Wi-Fi Protected Setup ロゴは、Wi-Fi Alliance の商標です。

Amazon は、Amazon.com, Inc. またはその関連会社の商標です。

#### **iX1600 / iX1500** をお使いのお客様へ

ScanSnap には、製品開発元である株式会社 PFU の著作物のほかに、GNU General Public License (GPL)、GNU Lesser General Public License (LGPL) などのフリーソフトウェアが含まれていま す。Open Source Software(OSS)に含まれるライセンス条件に関する詳細は、ScanSnap のタッ チパネルのホーム画面上部にある設定アイコンを押して、「スキャナー設定」、「ライセンス」の順に 押すと表示される画面から参照できます。

#### **iX1300 / iX500** をお使いのお客様へ

ScanSnap には、製品開発元である株式会社 PFU の著作物のほかに、GNU General Public License (GPL)、GNU Lesser General Public License(LGPL)などのフリーソフトウェアが含まれていま す。ライセンス条件に関する詳細は、ScanSnap Home または ScanSnap Manager をインストール したフォルダー内にある「使用許諾条件一覧」(ファイル名:OSS\_License.pdf)を参照してくださ い。

#### **iX100** をお使いのお客様へ

ScanSnap には、製品開発元である株式会社 PFU の著作物のほかに、第三者が作成したフリーソフ トウェアが含まれています。ライセンス条件に関する詳細は、ScanSnap Home または ScanSnap Manager をインストールしたフォルダー内にある「使用許諾条件一覧」(ファイル名: OSS\_License.pdf)を参照してください。

ScanSnap、ScanSnap ロゴ、ScanSnap Home、ScanSnap Manager、ScanSnap Organizer、およ び CardMinder は、株式会社 PFU の日本における登録商標または商標です。

その他の社名、製品名は、一般に各社の商標または登録商標です。

## <span id="page-13-0"></span>開発・販売元

株式会社 PFU

〒 220-8567 神奈川県横浜市西区みなとみらい 4-4-5 横浜アイマークプレイス

© PFU Limited 2020-2023

Regulatory Model: P3770A / P3820A / P3805A

## <span id="page-14-0"></span>本書で使用している記号

本書では、使用者および周囲の方の身体や財産に損害を与えないために、警告表示を使用していま す。警告表示は、警告レベルの記号と警告文で構成しています。以下に、警告レベルの記号とその意 味について説明します。

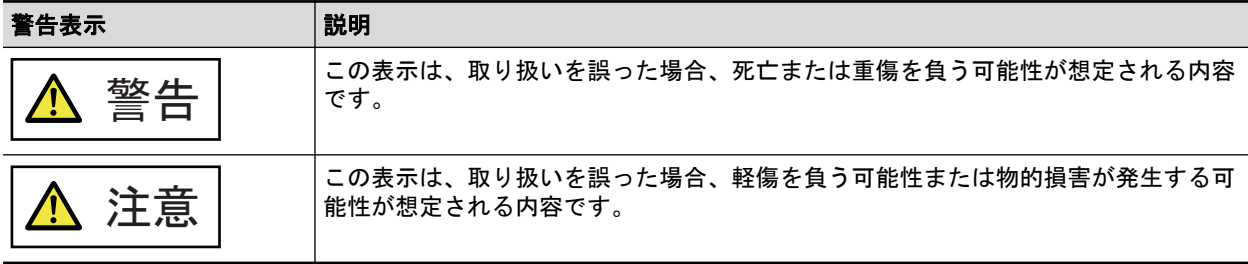

## <span id="page-15-0"></span>連続する操作の表記

本文中の操作手順で、連続する操作手順を「→」でつなげて記載しています。 例:「スタート」メニュー→「コンピューター」を選択します。

## <span id="page-16-0"></span>本書に掲載している画面

本書では、iX1600 を接続した場合の画面を例に掲載しています。 Microsoft Corporation のガイドラインに従って画面写真を使用しています。 オペレーティングシステムによって、表示される画面および操作が異なる場合があります。

### 通知領域のアイコン

ScanSnap Manager のアイコン ◯ は、画面右下の通知領域にある ^ る をクリックして表示される メニューに表示されます。

通知領域に ScanSnap Manager のアイコン を常に表示させるには、ScanSnap Manager のアイ

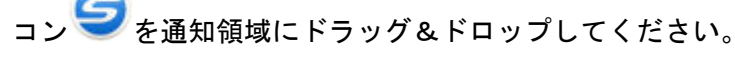

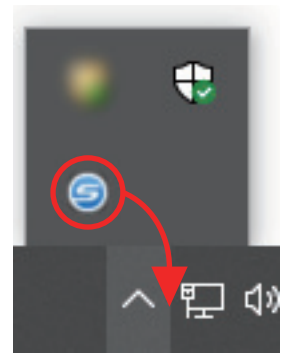

本書では、通知領域に ScanSnap Manager のアイコン を常に表示させた場合を例に説明しま す。

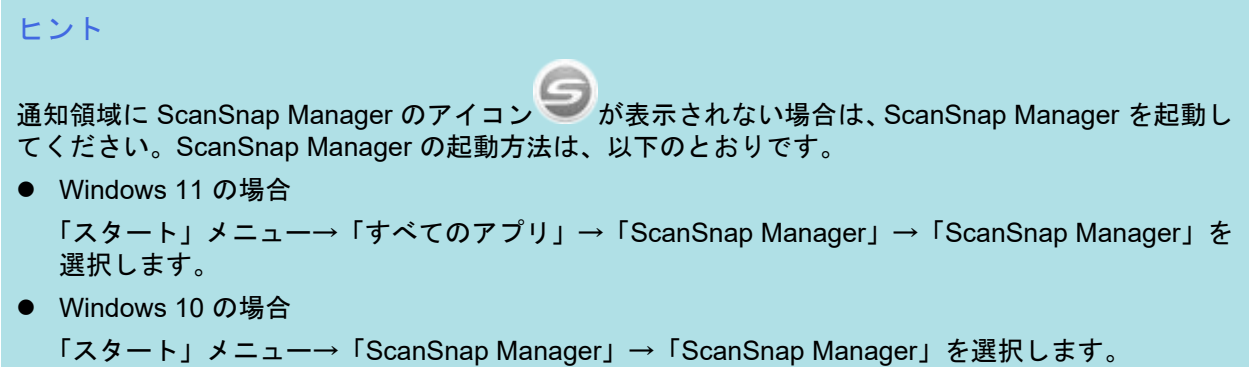

## <span id="page-17-0"></span>本書での略記

本書では、ScanSnap の各機種を表記する場合は、「カラー イメージ スキャナー ScanSnap」を省略 して記載します。

また、以下の名称についても省略して記載しています。

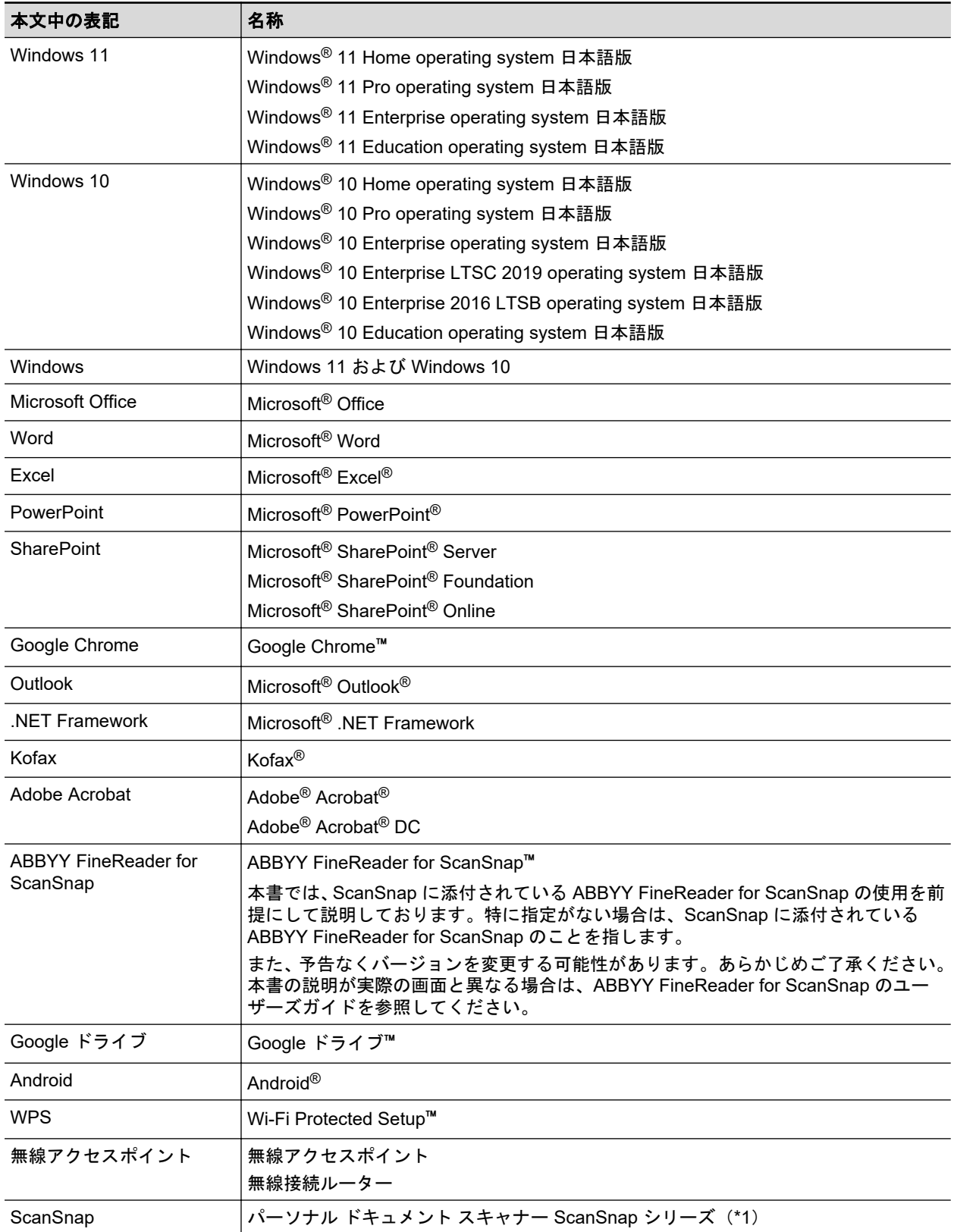

\*1: ScanSnap N1800 シリーズは含みません。

# <span id="page-19-0"></span>ScanSnap をセットアップする

- [「動作環境」](#page-20-0)(21 ページ)
- 「[iX1600 / iX1500 / iX1400](#page-22-0) をセットアップする」(23 ページ)
- 「iX1300 [をセットアップする」](#page-28-0)(29 ページ)
- 「iX500 [をセットアップする」](#page-33-0)(34 ページ)
- 「iX100 [をセットアップする」](#page-36-0)(37 ページ)
- 「SV600 [をセットアップする」](#page-41-0)(42 ページ)
- 「S1300i [をセットアップする」](#page-46-0)(47 ページ)
- 「S1100 [をセットアップする」](#page-50-0)(51 ページ)
- 「ScanSnap [をモバイル機器または](#page-54-0) ScanSnap Cloud サーバーに接続する (iX1600 / iX1500 / [iX1300 / iX500 / iX100](#page-54-0))」(55 ページ)

## <span id="page-20-0"></span>動作環境

ScanSnap は、以下のシステム条件で動作します。 最新情報は、ScanSnap ホームページをご確認ください。

<https://scansnap.fujitsu.com/jp/>

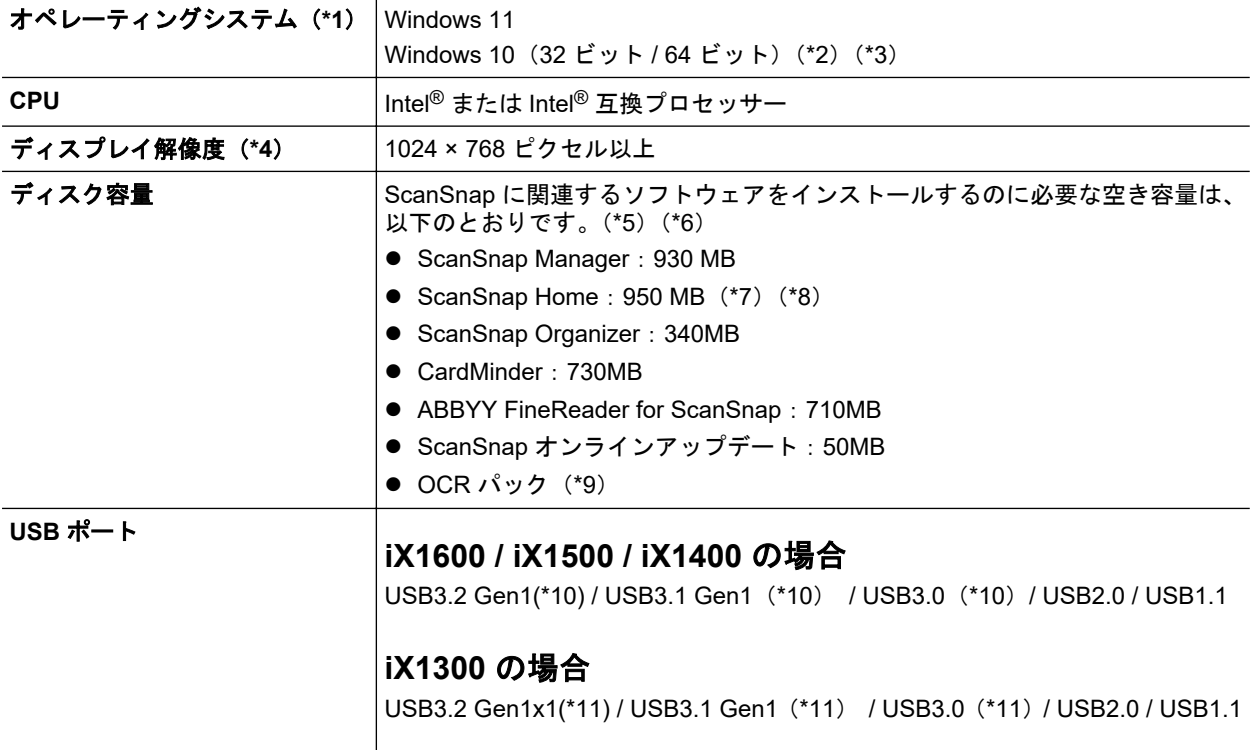

#### **iX500 / iX100 / SV600 / S1300i / S1100** の場合

USB3.0 (\*12) / USB2.0 / USB1.1

- \*1: 日本語版のオペレーティングシステムを使用してください。
- \*2: デスクトップモードで動作します。
- \*3: Windows 10 Enterprise 2015 LTSB の場合は、ScanSnap Home を使用できません。
- \*4: フォント サイズが大きい場合、一部の画面が正常に表示されないことがあります。この場合 は、フォント サイズを小さくして使用してください。
- \*5: 読み取った原稿のイメージデータを保存するためには、さらに空き容量が必要です。イメージ データのファイルサイズの目安は、ScanSnap Manager のヘルプを参照してください。
- \*6: iX1600 / iX1500 / iX500 / SV600 に添付される PDF 編集ソフトウェアの動作環境は、以下を参 照してください。

PDF 編集ソフトウェアのインストール方法

<https://www.pfu.fujitsu.com/imaging/downloads/manual/install/jp>

- \*7: .NET Framework 4.8 以上がインストールされている必要があります。.NET Framework 4.8 以上がインストールされていない場合は、ScanSnap Home をインストールするときにインス トールの案内が表示されます。インストールするには、さらに最大 4.5GB のディスク容量が 必要です。
- \*8: OCR パックをインストールすることで、テキスト認識する言語を追加できます。OCR パック をインストールするのに必要な空き容量は、ScanSnap Home ヘルプの [こちら](https://www.pfu.fujitsu.com/imaging/downloads/manual/ss_webhelpmgr/jp/help/webhelpmgr/topic/refer_ocrpack.html) を参照してく ださい。

\*9: OCR パックをインストールすることで、テキスト認識する言語を追加できます。OCR パック をインストールするのに必要な空き容量は、以下を参照してください。

<https://scansnap.fujitsu.com/jp/downloads/software/ocrpack.html>

- \*10: USB3.2 Gen1、USB3.1 Gen1、および USB3.0 対応の USB ポートに接続した場合、一部のコ ンピューターで ScanSnap が認識されないことがあります。その場合は、USB2.0 のポートに 接続してください。
- \*11: USB3.2 Gen1x1、USB3.1 Gen1、および USB3.0 対応の USB ポートに接続した場合、一部の コンピューターで ScanSnap が認識されないことがあります。その場合は、USB2.0 のポート に接続してください。
- \*12: USB3.0 対応の USB ポートに接続した場合、一部のコンピューターで ScanSnap が認識され ないことがあります。その場合は、USB2.0 のポートに接続してください。

#### 重要

- 上記の動作環境を満たしていないと、ScanSnap が動作しない場合があります。
- l キーボードやモニターの USB ポートを使用すると、ScanSnap が動作しない場合があります。
- 市販の USB ハブを使用する場合は、電源 (AC アダプター)付けきのタイプを使用してください。
- 以下の環境で ScanSnap を使用すると、原稿の読み取り速度が低下します。
	- コンピューターの CPU やメモリー容量が、推奨するシステム条件に満たない場合
	- USB ポートまたは USB ハブのタイプが USB1.1 の場合
- Windows システムのディスク管理によって、ソフトウェアのインストール後に増加するディスクの 使用容量と、インストールに必要なディスク容量が異なる場合があります。
- 原稿を読み取るときには、保存されるファイルサイズの約3倍のディスク容量が必要です。
- 以下の機能の使用時に、文字が正しく表示されない場合、Microsoft Office 2007 以降のセットアッ プディスクから、ユニバーサルフォント(Arial Unicode MS)をインストールしてください。
	- CardMinder
	- モバイルに保存
	- **Salesforce Chatter に投稿**
	- Dropbox に保存

#### ヒント

Windows 11 および Windows 10 の場合、以下のソフトウェアをインストールするときに、.NET Framework 3.5 SP1(最大 500MB のディスク容量が必要)が同時にインストールされることがありま す。

- **•** ScanSnap Manager
- **•** ScanSnap Organizer
- **•** CardMinder

## <span id="page-22-0"></span>iX1600 / iX1500 / iX1400 をセットアップする

ScanSnap を ScanSnap Manager で使えるようにセットアップします。 ScanSnap をセットアップする前に、以下の準備をしてください。

- 梱包品がすべてそろっているか確認する 詳細は、「[iX1600 / iX1500 / iX1400](#page-27-0) の梱包品一覧」(28 ページ)を参照してください。
- ScanSnap から緩衝材とテープ (1) および厚紙 (2) を取り外す 以下は、iX1600 の例です。

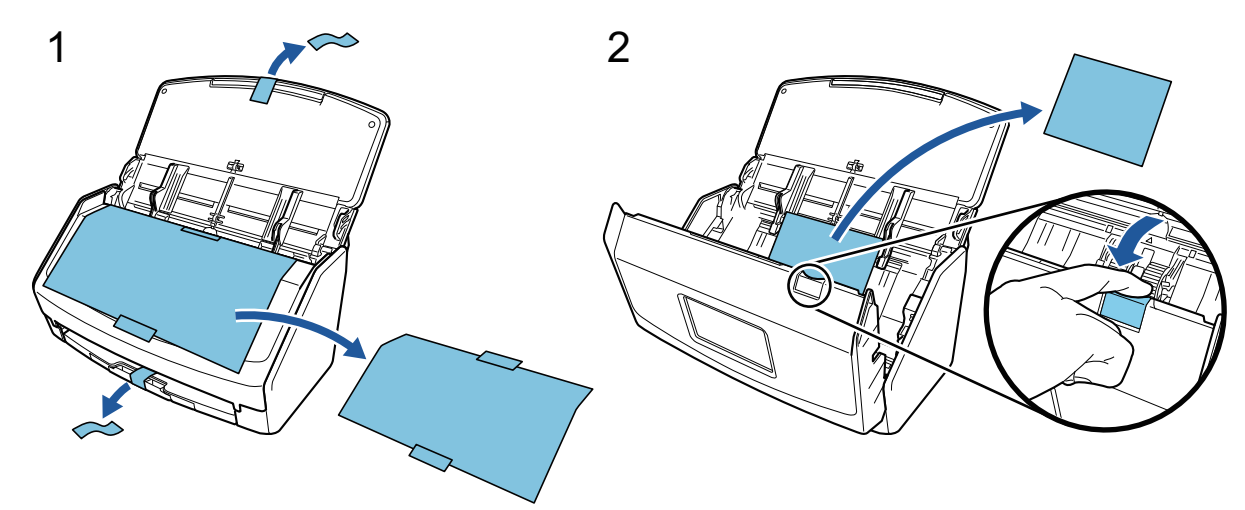

ScanSnap のセットアップの流れは、以下のとおりです。 1 ScanSnap の初期設定 2 [ソフトウェアのダウンロード](#page-24-0) 3 [ソフトウェアのインストール](#page-24-0) / ScanSnap の接続 4 [読み取り動作の確認](#page-25-0)

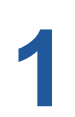

#### **ScanSnap** の初期設定

1. 電源ケーブルを、ScanSnap の電源コネクターおよびコンセントに、それぞれ接続します。

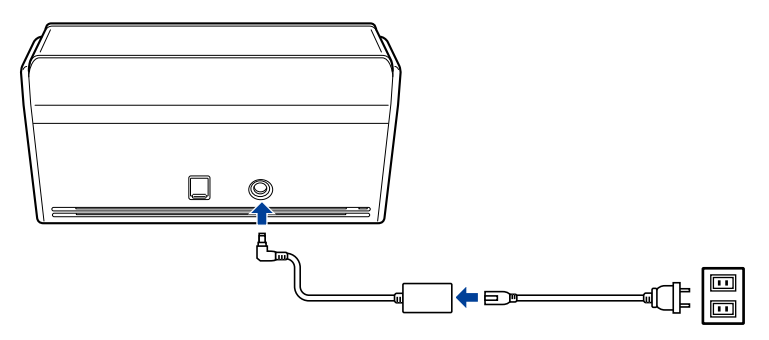

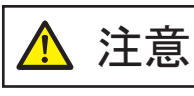

ScanSnap に添付されている AC アダプターおよびケーブル以外は使用しな いでください。故障の原因となります。

2. 給紙カバー(原稿台)を開けて、電源を ON にします。

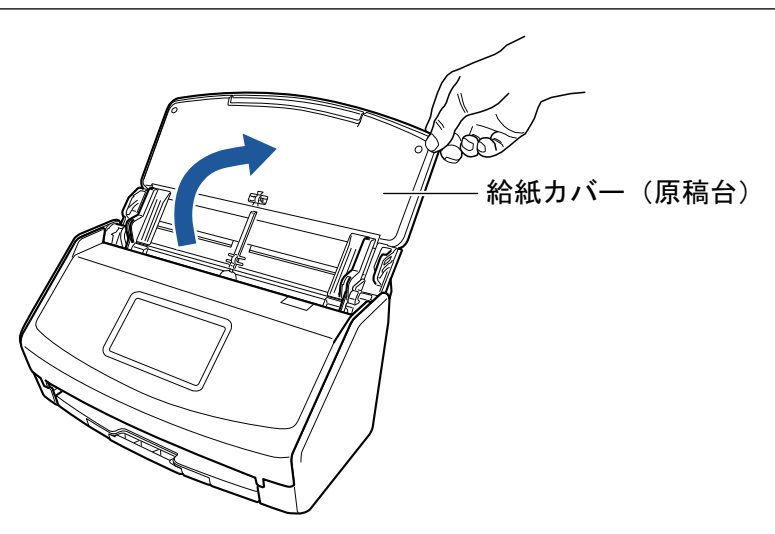

例:iX1600

3. タッチパネルの表示に従って、ScanSnap の初期設定をします。 iX1400 を使用している場合は、2 [ソフトウェアのダウンロード](#page-24-0)に進んでください。

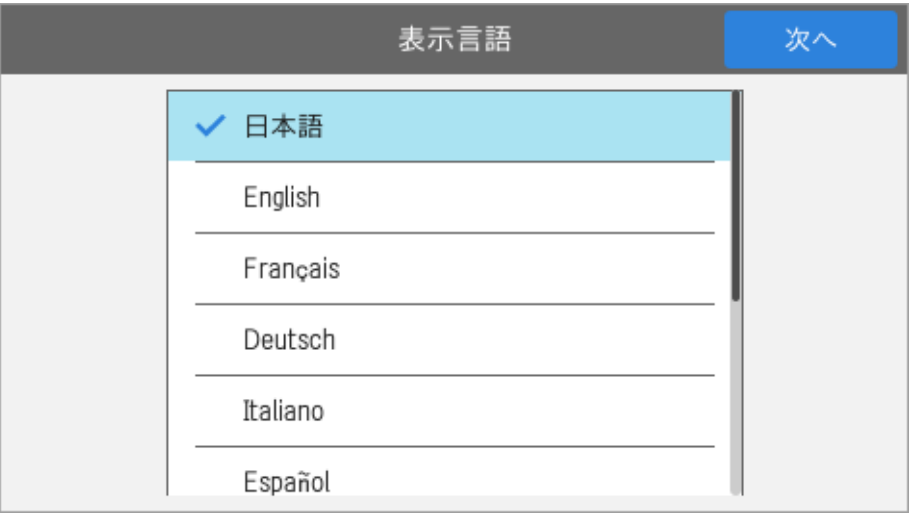

タッチパネルの表示言語、起動モード、ScanSnap を利用する端末を設定してください。

タッチパネルに「USB 接続」画面が表示されたら、ScanSnap の初期設定は完了です。

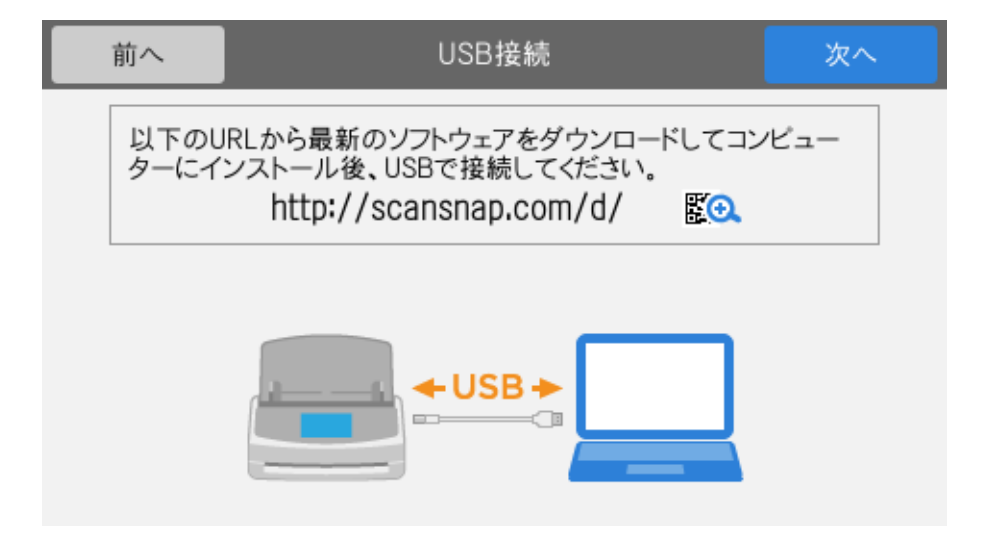

## <span id="page-24-0"></span>**2** ソフトウェアのダウンロード

- 1. コンピューターの電源を ON にして、コンピューターの管理者権限を持つユーザーでログオンし ます。
- 2. ソフトウェア ダウンロードインストーラーのページを表示します。
	- iX1600 のソフトウェア [ダウンロードインストーラー](https://scansnap.fujitsu.com/jp/dl/setup/w-ix1600-inst2-v7.html?MODEL=5020)
	- iX1500 のソフトウェア [ダウンロードインストーラー](https://scansnap.fujitsu.com/jp/dl/setup/w-ix1500-inst2-v7.html?MODEL=5019)
	- iX1400 のソフトウェア [ダウンロードインストーラー](https://scansnap.fujitsu.com/jp/dl/setup/w-ix1400-inst2-v7.html?MODEL=5021)
- 3. 「ソフトウェア ダウンロード インストーラー」をダウンロードして、コンピューターに保存しま す。

ダウンロードしたインストーラーで、以下のソフトウェアをインストールできます。

- ScanSnap Manager
- $\bullet$  ScanSnap オンラインアップデート
- ScanSnap マニュアル

そのほかのソフトウェアは、必要に応じてインストールしてください。

各ソフトウェアの概要は、「ScanSnap [に関連するソフトウェアの概要」](#page-95-0)(96 ページ)を参照して ください。

# **3**

#### ソフトウェアのインストール **/ ScanSnap** の接続

- 1. コンピューターに保存したインストーラーを実行します。
- 2. 「ScanSnap インストーラ」画面が表示されたら、画面の指示に従って操作します。 使用許諾契約についての同意確認画面が表示された場合は、内容を確認して「使用許諾契約の全 条項に同意します」を選択してください。
- 3. 「インストールの完了」が表示されたら、[完了]ボタンをクリックします。
- 4. 「ScanSnap の電源の自動 OFF について」画面が表示されたら、内容を確認して [次へ] ボタン をクリックします。
- 5. 「ScanSnap ScanSnap を接続します」画面の指示に従って、ScanSnap をコンピューターに接 続します。
- 6. iX1600 / iX1500 を使用している場合は、「ScanSnap 無線設定」画面で、ScanSnap を無線 LAN に接続するための無線設定をするかどうかを選択します。

無線設定をする場合は、[今すぐ設定]ボタンをクリックし、表示される画面の指示に従ってく ださい。

無線設定をしない場合は、[後で]ボタンをクリックしてください。あとから ScanSnap を無線 LAN に接続する場合は、「ScanSnap を無線 LAN で接続する([iX1600 / iX1500](#page-128-0))」(129 ページ) を参照してください。

#### <span id="page-25-0"></span>ヒント

● ScanSnap オンラインアップデートのアップデートがサーバーに公開されている場合は、ScanSnap オンラインアップデートの使用許諾契約についての同意確認画面が表示されます。

ScanSnap オンラインアップデートの詳細は、ScanSnap オンラインアップデートヘルプを参照し てください。

● ScanSnap で読み取った原稿のイメージデータを、直接モバイル機器またはクラウドサービスに保 存したい場合は、ScanSnap をモバイル機器または ScanSnap Cloud サーバーに接続する必要があ ります。

詳細は、「ScanSnap [をモバイル機器または](#page-54-0) ScanSnap Cloud サーバーに接続する (iX1600 / [iX1500 / iX1300 / iX500 / iX100](#page-54-0))」(55 ページ)を参照してください。

# **4**

#### 読み取り動作の確認

1. ScanSnap に原稿をセットします。

原稿は、裏面(原稿が複数枚ある場合は最終ページ)を手前に向け、上端を下向きにしてセット します。

原稿の種類による読み取り方法の詳細は、「[iX1600 / iX1500 / iX1400](#page-193-0) で原稿を読み取る」(194 [ページ](#page-193-0))を参照してください。

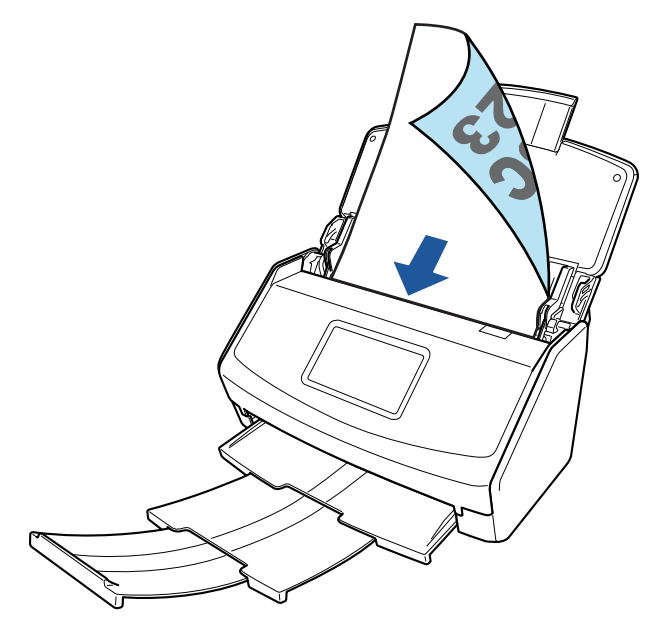

例:iX1600

2. 原稿の読み取りを開始します。

#### **iX1600 / iX1500** の場合

タッチパネルのホーム画面の[Scan]ボタンを押します。

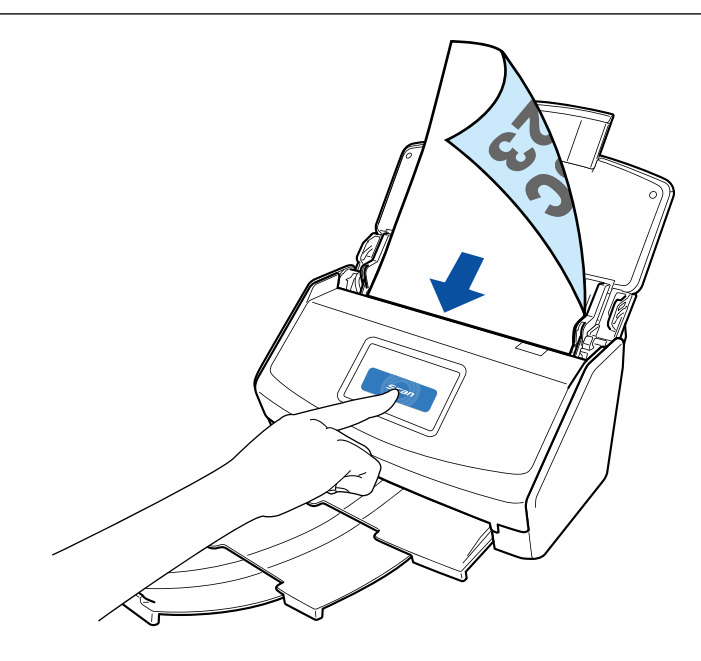

#### **iX1400** の場合

ScanSnap の [Scan] ボタンを押します。

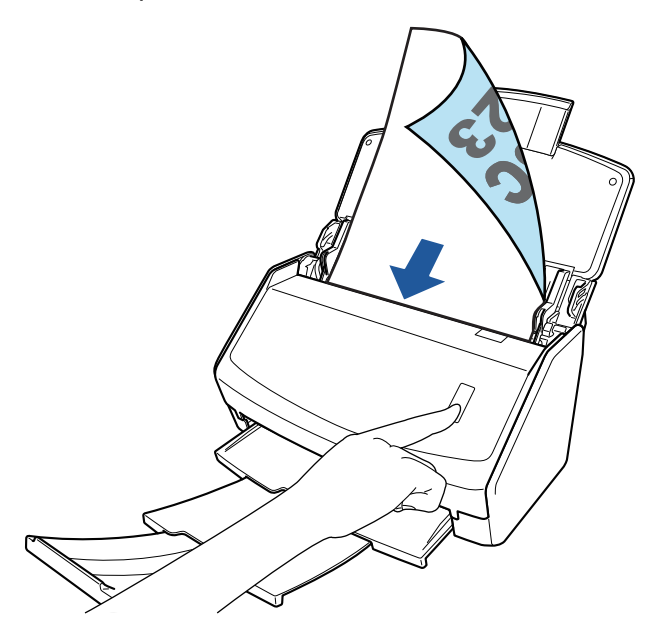

連携するアプリケーションを選択するクイックメニューが表示されたら、読み取り動作の確認は完了 です。

クイックメニューに表示されたアイコンをクリックすると、ScanSnap で読み取った原稿のイメージ データを指定したフォルダーに保存したり、メールに添けしたりできます。

### <span id="page-27-0"></span>iX1600 / iX1500 / iX1400 の梱包品一覧

ScanSnap をセットアップする前に、梱包品がすべてそろっていることを確認してください。 ScanSnap の梱包品は以下のとおりです。

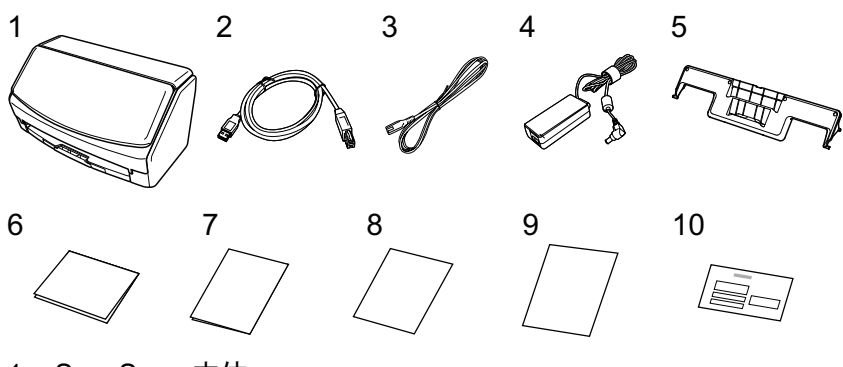

- 1. ScanSnap 本体
- 2. USB ケーブル
- 3. AC ケーブル (\*1)
- 4. AC アダプター(\*1)
- 5. 名刺・レシートガイド
- 6. ウェルカムガイド
- 7. 安全上のご注意
- 8. PDF 編集ソフトウェアのライセンス証 (\*2)
	- iX1600 の場合

Kofax Power PDF Standard / Kofax Power PDF Standard for Mac ライセンス証

● iX1500 の場合

Kofax Power PDF Standard / Kofax Power PDF Standard for Mac ライセンス証、Nuance Power PDF Standard / Nuance Power PDF Standard for Mac ライセンス証、または Nuance Power PDF Standard / Nuance PDF Converter for Mac ライセンス証

- 9. ユーザー登録シート
- 10. 保証書
- \*1: AC アダプターに AC ケーブルを接続したものを、電源ケーブルと呼びます。
- \*2: iX1400 には、PDF 編集ソフトウェアが添付されません。

## <span id="page-28-0"></span>iX1300 をセットアップする

ScanSnap を ScanSnap Manager で使えるようにセットアップします。 ScanSnap をセットアップする前に、以下の準備をしてください。

#### 重要

ソフトウェアをインストールするまで、ScanSnap はコンピューターに接続しないでください。

- 梱包品がすべてそろっているか確認する 詳細は、「iX1300 [の梱包品一覧」](#page-32-0)(33 ページ)を参照してください。
- ScanSnap から保護用部材を取り外す

詳細は、製品に添付されている、スタートアップガイドを参照してください。 ScanSnap のセットアップの流れは、以下のとおりです。

1 ソフトウェアのダウンロード

2 ソフトウェアのインストール / ScanSnap の接続 3 [読み取り動作の確認](#page-29-0)

# **1**

#### ソフトウェアのダウンロード

- 1. コンピューターの電源を ON にして、コンピューターの管理者権限を持つユーザーでログオンし ます。
- 2. ソフトウェア [ダウンロードインストーラー](https://scansnap.fujitsu.com/jp/dl/setup/w-ix1300-inst2-v7.html?MODEL=5022)のページを表示します。
- 3. 「ソフトウェア ダウンロード インストーラー」をダウンロードして、コンピューターに保存しま す。

ダウンロードしたインストーラーで、以下のソフトウェアをインストールできます。

- ScanSnap Manager
- ScanSnap オンラインアップデート
- ScanSnap マニュアル

そのほかのソフトウェアは、必要に応じてインストールしてください。

各ソフトウェアの概要は、「ScanSnap [に関連するソフトウェアの概要」](#page-95-0)(96 ページ)を参照して ください。

# **2**

#### ソフトウェアのインストール **/ ScanSnap** の接続

- 1. コンピューターに保存したインストーラーを実行します。
- 2. 「ScanSnap インストーラ」画面が表示されたら、画面の指示に従って操作します。 使用許諾契約についての同意確認画面が表示された場合は、内容を確認して「使用許諾契約の全 条項に同意します」を選択してください。
- <span id="page-29-0"></span>3. 「インストールの完了」が表示されたら、[完了] ボタンをクリックします。
- 4. 「ScanSnap の電源の自動 OFF について」画面が表示されたら、内容を確認して[次へ]ボタン をクリックします。
- 5. 「ScanSnap ScanSnap を接続します」画面の指示に従って、ScanSnap をコンピューターに接 続します。
- 6. 「ScanSnap 無線設定」画面で、ScanSnap を無線 LAN に接続するための無線設定をするかどう かを選択します。

無線設定をする場合は、[今すぐ設定]ボタンをクリックし、表示される画面の指示に従ってく ださい。

無線設定をしない場合は、[後で]ボタンをクリックしてください。あとから ScanSnap を無線 LAN に接続する場合は、「ScanSnap を無線 LAN で接続する([iX1300 / iX500 / iX100](#page-142-0))」(143 [ページ](#page-142-0))を参照してください。

#### ヒント

● ScanSnap オンラインアップデートのアップデートがサーバーに公開されている場合は、ScanSnap オンラインアップデートの使用許諾契約についての同意確認画面が表示されます。 ScanSnap オンラインアップデートの詳細は、ScanSnap オンラインアップデートヘルプを参照し

てください。

● ScanSnap で読み取った原稿のイメージデータを、直接モバイル機器またはクラウドサービスに保 存したい場合は、ScanSnap をモバイル機器または ScanSnap Cloud サーバーに接続する必要があ ります。

詳細は、「ScanSnap [をモバイル機器または](#page-54-0) ScanSnap Cloud サーバーに接続する(iX1600 / [iX1500 / iX1300 / iX500 / iX100](#page-54-0))」(55 ページ)を参照してください。

# **3**

#### 読み取り動作の確認

原稿の種類による読み取り方法の詳細は、「iX1300 [で原稿を読み取る」](#page-224-0)(225 ページ)を参照してくだ さい。

#### 複数枚の原稿をまとめて読み取る場合(**U** [ターンスキャン\)](#page-225-0)

1. 給紙カバー(原稿台)に原稿をセットします。

原稿は、表面(原稿が複数ある場合は最初のページ)を手前に向け、上端を下向きにしてセット します。

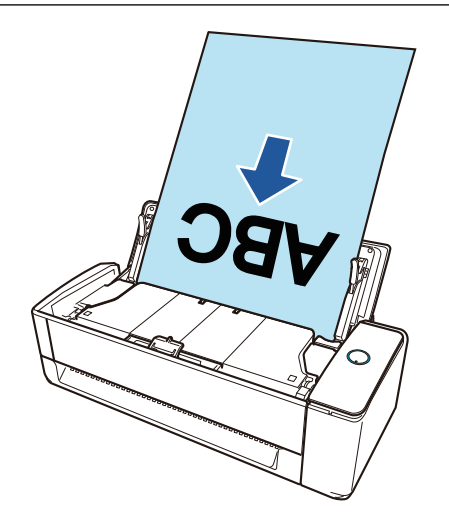

2. [Scan]ボタンを押して、原稿の読み取りを開始します。

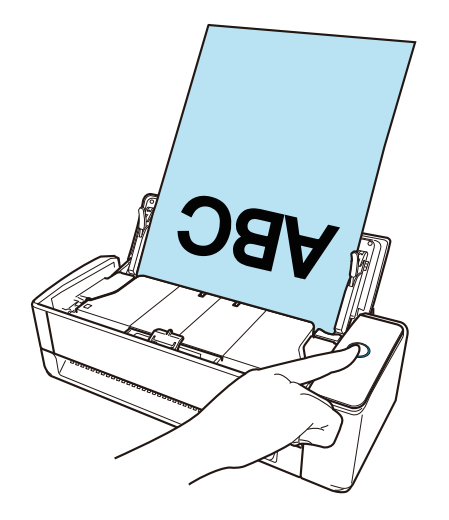

連携するアプリケーションを選択するクイックメニューが表示されたら、読み取り動作の確認は完了 です。

クイックメニューに表示されたアイコンをクリックすると、ScanSnap で読み取った原稿のイメージ データを指定したフォルダーに保存したり、メールに添付したりできます。

#### 原稿を **1** 枚ずつ読み取る場合[\(リターンスキャン](#page-225-0))

1. リターン給紙口に原稿をセットします。 原稿の表面を上向きにして、原稿の上端をリターン給紙口の中央にまっすぐ差し込みます。

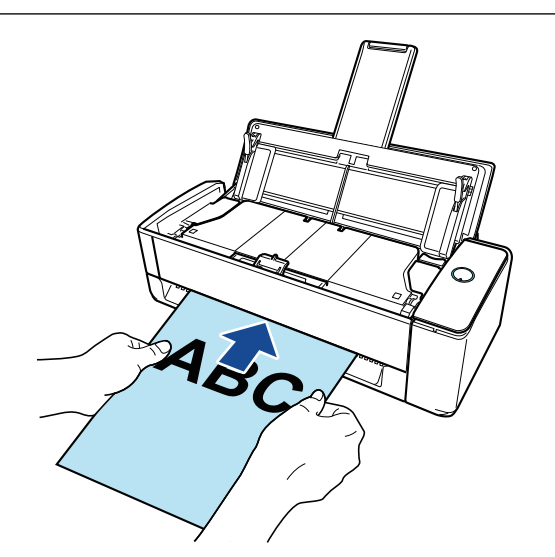

2. [Scan]ボタンを押して、原稿の読み取りを開始します。

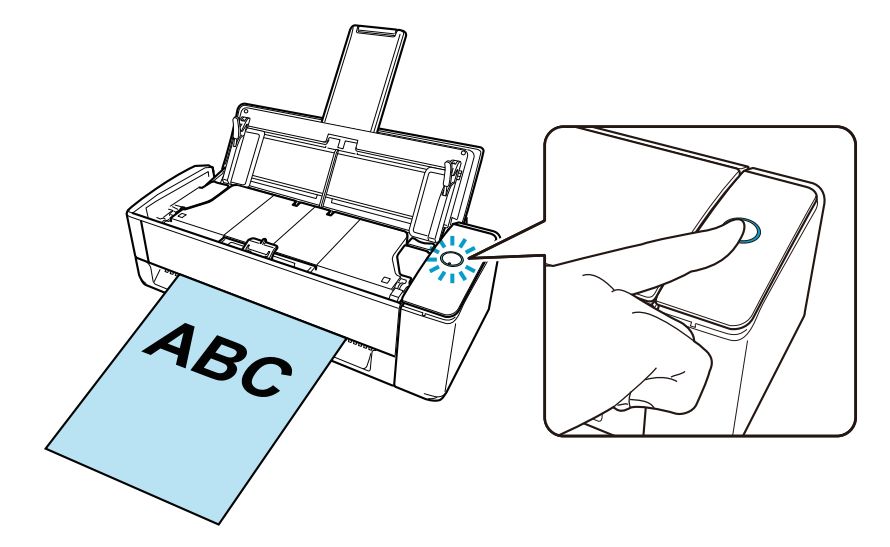

3. [Scan]ボタンを押して、原稿の読み取りを終了します。

連携するアプリケーションを選択するクイックメニューが表示されたら、読み取り動作の確認は完了 です。

クイックメニューに表示されたアイコンをクリックすると、ScanSnap で読み取った原稿のイメージ データを指定したフォルダーに保存したり、メールに添付したりできます。

### <span id="page-32-0"></span>iX1300 の梱包品一覧

ScanSnap をセットアップする前に、梱包品がすべてそろっていることを確認してください。 ScanSnap の梱包品は以下のとおりです。

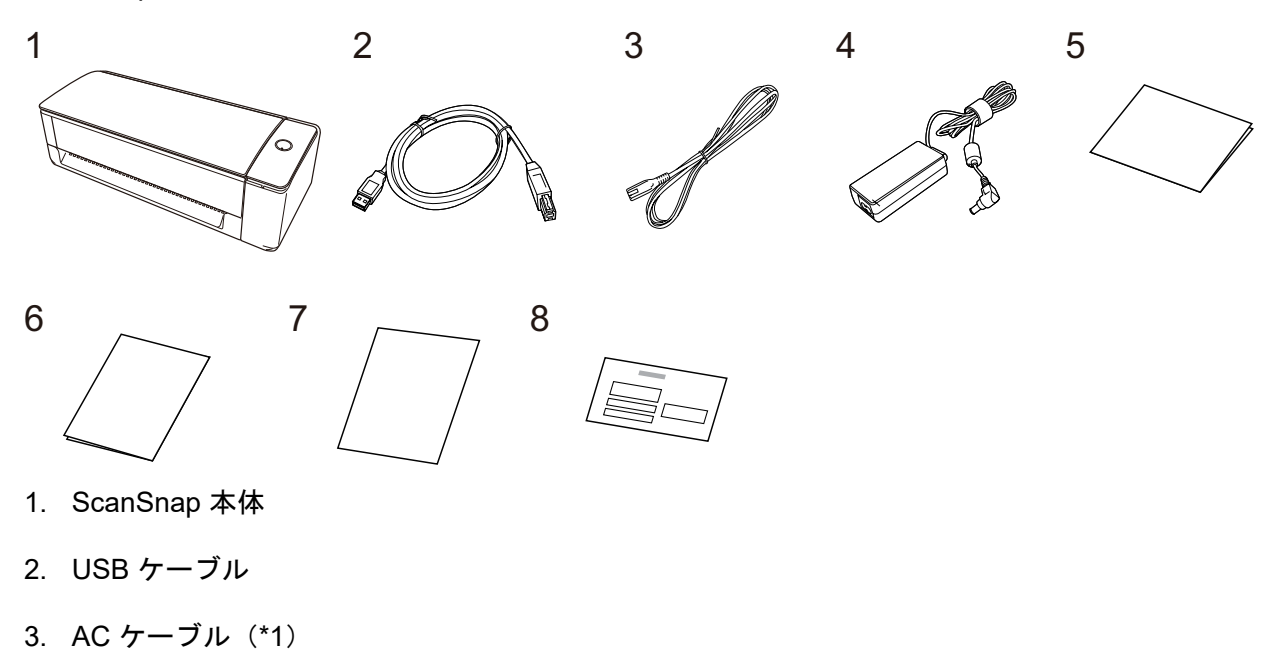

- 4. AC アダプター(\*1)
- 5. スタートアップガイド
- 6. 安全上のご注意
- 7. ユーザー登録シート
- 8. 保証書

\*1: AC アダプターに AC ケーブルを接続したものを、電源ケーブルと呼びます。

## <span id="page-33-0"></span>iX500 をセットアップする

ScanSnap を ScanSnap Manager で使えるようにセットアップします。 ScanSnap をセットアップする前に、以下の準備をしてください。

#### 重要

- ソフトウェアをインストールするまで、ScanSnap はコンピューターに接続しないでください。
- 梱包品がすべてそろっているか確認する 詳細は、添付のはじめにお読みくださいを参照してください。
- ScanSnap から緩衝材とテープ (1) および厚紙 (2) を取り外す

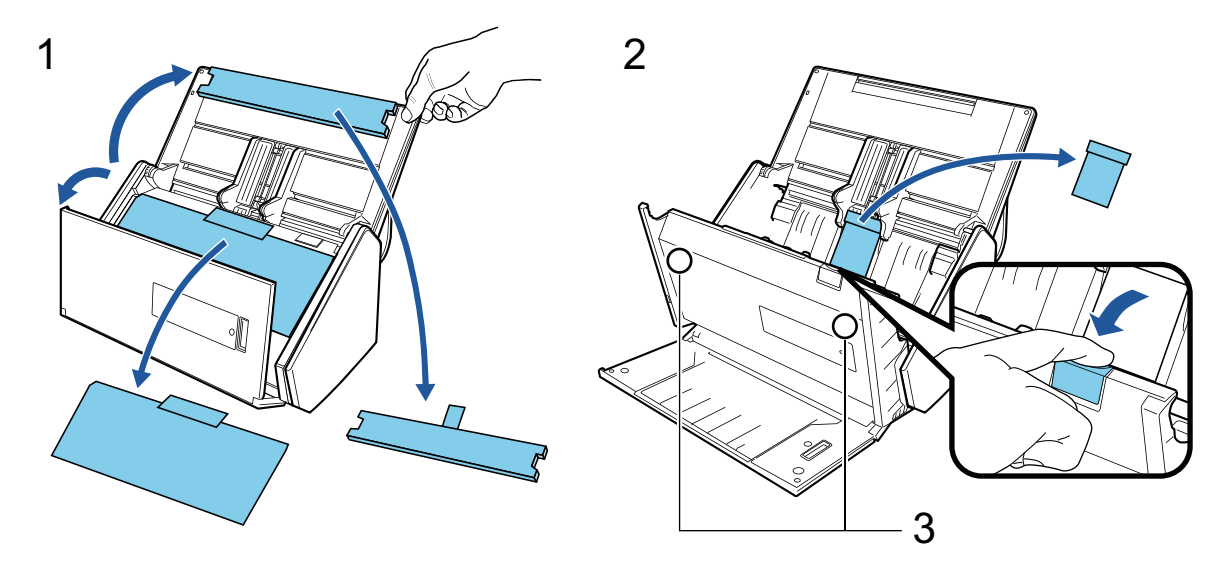

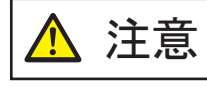

磁石部分 (3) に、磁気カードや IC カードの黒い磁気部分を密着させると、 データが失われるおそれがあります。

ScanSnap のセットアップの流れは、以下のとおりです。 ソフトウェアのダウンロード [ソフトウェアのインストール](#page-34-0) / ScanSnap の接続 [読み取り動作の確認](#page-34-0)

# **1** ソフトウェアのダウンロード

- 1. コンピューターの電源を ON にして、コンピューターの管理者権限を持つユーザーでログオンし ます。
- 2. ソフトウェア [ダウンロードインストーラー](https://scansnap.fujitsu.com/jp/dl/setup/w-inst2-v7.html?MODEL=5018)のページを表示します。
- 3. 「ソフトウェア ダウンロード インストーラー」をダウンロードして、コンピューターに保存しま す。

ダウンロードしたインストーラーで、以下のソフトウェアをインストールできます。

**•** ScanSnap Manager

- <span id="page-34-0"></span>● ScanSnap オンラインアップデート
- ScanSnap マニュアル

そのほかのソフトウェアは、必要に応じてインストールしてください。

各ソフトウェアの概要は、「ScanSnap [に関連するソフトウェアの概要」](#page-95-0)(96 ページ)を参照して ください。

## **2** ソフトウェアのインストール **/ ScanSnap** の接続

- 1. コンピューターに保存したインストーラーを実行します。
- 2. 「ScanSnap インストーラ」画面が表示されたら、画面の指示に従って操作します。 使用許諾契約についての同意確認画面が表示された場合は、内容を確認して「使用許諾契約の全 条項に同意します」を選択してください。
- 3. 「インストールの完了」が表示されたら、[完了] ボタンをクリックします。
- 4. 「ScanSnap の電源の自動 OFF について」画面が表示されたら、内容を確認して [次へ] ボタン をクリックします。
- 5. 「ScanSnap ScanSnap を接続します」画面の指示に従って、ScanSnap をコンピューターに接 続します。
- 6. 「ScanSnap 無線設定」画面で、ScanSnap を無線 LAN に接続するための無線設定をするかどう かを選択します。 無線設定をする場合は、[今すぐ設定]ボタンをクリックし、表示される画面の指示に従ってく ださい。 無線設定をしない場合は、「後で]ボタンをクリックしてください。あとから ScanSnap を無線 LAN に接続する場合は、「ScanSnap を無線 LAN で接続する([iX1300 / iX500 / iX100](#page-142-0))」(143

[ページ](#page-142-0))を参照してください。

#### ヒント

- ScanSnap オンラインアップデートのアップデートがサーバーに公開されている場合は、ScanSnap オンラインアップデートの使用許諾契約についての同意確認画面が表示されます。 ScanSnap オンラインアップデートの詳細は、ScanSnap オンラインアップデートヘルプを参照し てください。
- l ScanSnap で読み取った原稿のイメージデータを、直接モバイル機器またはクラウドサービスに保 存したい場合は、ScanSnap をモバイル機器または ScanSnap Cloud サーバーに接続する必要があ ります。

詳細は、「ScanSnap [をモバイル機器または](#page-54-0) ScanSnap Cloud サーバーに接続する (iX1600 / [iX1500 / iX1300 / iX500 / iX100](#page-54-0))」(55 ページ)を参照してください。

# **3**

#### 読み取り動作の確認

1. ScanSnap に原稿をセットします。

原稿は、裏面(原稿が複数枚ある場合は最終ページ)を手前に向け、上端を下向きにしてセット します。

原稿の種類による読み取り方法の詳細は、「iX500 [で原稿を読み取る」](#page-280-0)(281 ページ)を参照してく ださい。

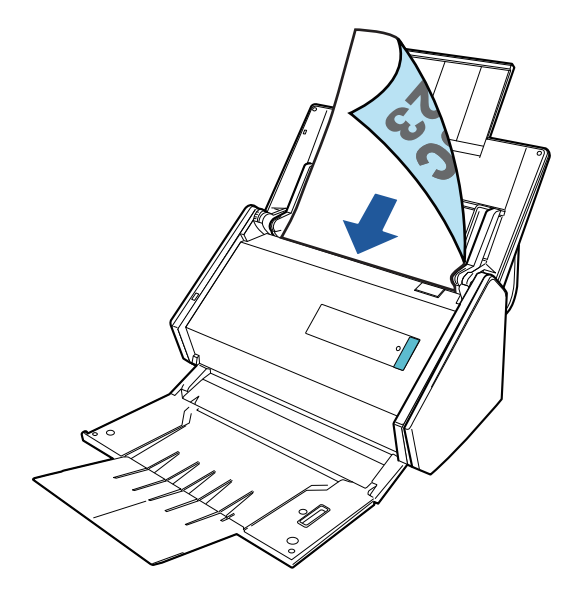

2. [Scan]ボタンを押して、原稿の読み取りを開始します。

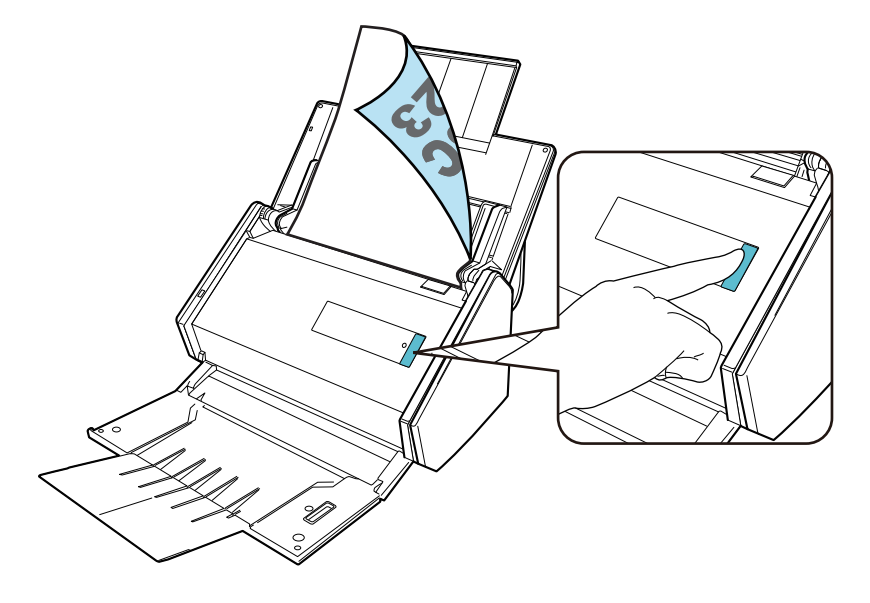

連携するアプリケーションを選択するクイックメニューが表示されたら、読み取り動作の確認は完了 です。

クイックメニューに表示されたアイコンをクリックすると、ScanSnap で読み取った原稿のイメージ データを指定したフォルダーに保存したり、メールに添付したりできます。
# iX100 をセットアップする

ScanSnap を ScanSnap Manager で使えるようにセットアップします。 ScanSnap をセットアップする前に、以下の準備をしてください。

● 梱包品がすべてそろっているか確認する 詳細は、「iX100 [の梱包品一覧」](#page-40-0)(41 ページ)を参照してください。

#### ヒント 梱包品として、はじめにお読みくださいが添付されている場合は、はじめにお読みくださいの「梱 包品一覧」を参照してください。

ScanSnap からシール(1)とテープ(2)を取り外す

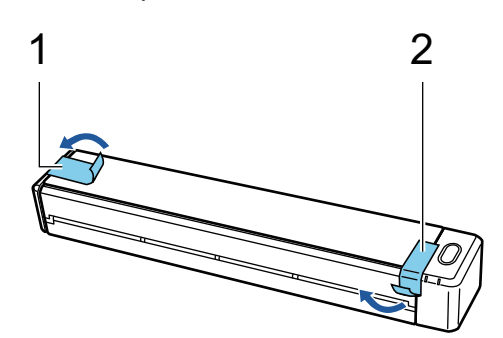

l ScanSnap とコンピューターを USB ケーブルで接続し、バッテリーランプが消灯するまで充電 する

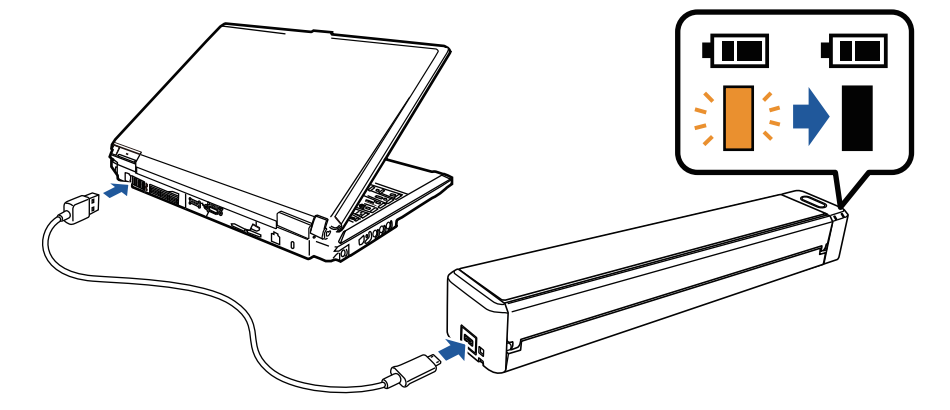

#### 重要

- 給紙カバー(原稿台)は、ソフトウェアのインストール画面に指示が表示されるまで開けない でください。
- ScanSnap は、添付の USB ケーブルまたはオプションの USB 電源アダプターで充電できます。 USB 電源アダプターの購入先は[、「修理・お問い合わせ」](#page-610-0)(611 ページ)の「サプライ / オプショ ンの購入先」を参照してください。

ScanSnap のセットアップの流れは、以下のとおりです。

1 [ソフトウェアのダウンロード](#page-37-0)

2 [ソフトウェアのインストール](#page-37-0) / ScanSnap の接続

3 [読み取り動作の確認](#page-38-0)

# <span id="page-37-0"></span>**1** ソフトウェアのダウンロード

- 1. コンピューターの電源を ON にして、コンピューターの管理者権限を持つユーザーでログオンし ます。
- 2. ソフトウェア [ダウンロードインストーラー](https://scansnap.fujitsu.com/jp/dl/setup/w-inst2-v7.html?MODEL=5017)のページを表示します。
- 3. 「ソフトウェア ダウンロード インストーラー」をダウンロードして、コンピューターに保存しま す。

ダウンロードしたインストーラーで、以下のソフトウェアをインストールできます。

- ScanSnap Manager
- ScanSnap オンラインアップデート
- ScanSnap マニュアル

そのほかのソフトウェアは、必要に応じてインストールしてください。

各ソフトウェアの概要は、「ScanSnap [に関連するソフトウェアの概要」](#page-95-0)(96 ページ)を参照して ください。

# **2**

#### ソフトウェアのインストール **/ ScanSnap** の接続

- 1. コンピューターに保存したインストーラーを実行します。
- 2. 「ScanSnap インストーラ」画面が表示されたら、画面の指示に従って操作します。 使用許諾契約についての同意確認画面が表示された場合は、内容を確認して「使用許諾契約の全 条項に同意します」を選択してください。
- 3. 「インストールの完了」が表示されたら、[完了] ボタンをクリックします。
- 4. 「ScanSnap の電源の自動 OFF について」画面が表示されたら、内容を確認して[次へ]ボタン をクリックします。
- 5. 「ScanSnap ScanSnap を接続します」画面の指示に従って、ScanSnap をコンピューターに接 続します。
- 6. 「ScanSnap 無線設定」画面で、ScanSnap を無線 LAN に接続するための無線設定をするかどう かを選択します。

無線設定をする場合は、[今すぐ設定]ボタンをクリックし、表示される画面の指示に従ってく ださい。

無線設定をしない場合は、[後で]ボタンをクリックしてください。あとから ScanSnap を無線 LAN に接続する場合は、「ScanSnap を無線 LAN で接続する([iX1300 / iX500 / iX100](#page-142-0))」(143 [ページ](#page-142-0))を参照してください。

#### ヒント

● ScanSnap オンラインアップデートのアップデートがサーバーに公開されている場合は、ScanSnap オンラインアップデートの使用許諾契約についての同意確認画面が表示されます。

<span id="page-38-0"></span>ScanSnap オンラインアップデートの詳細は、ScanSnap オンラインアップデートヘルプを参照し てください。

● ScanSnap で読み取った原稿のイメージデータを、直接モバイル機器またはクラウドサービスに保 存したい場合は、ScanSnap をモバイル機器または ScanSnap Cloud サーバーに接続する必要があ ります。

詳細は、「ScanSnap [をモバイル機器または](#page-54-0) ScanSnap Cloud サーバーに接続する(iX1600 / [iX1500 / iX1300 / iX500 / iX100](#page-54-0))」(55 ページ)を参照してください。

# **3**

#### 読み取り動作の確認

1. ScanSnap に原稿をセットします。

原稿の読み取る面を上向きにして、ScanSnap の給紙部にまっすぐ差し込みます。

原稿の種類による読み取り方法の詳細は、「iX100 [で原稿を読み取る」](#page-308-0)(309 ページ)を参照してく ださい。

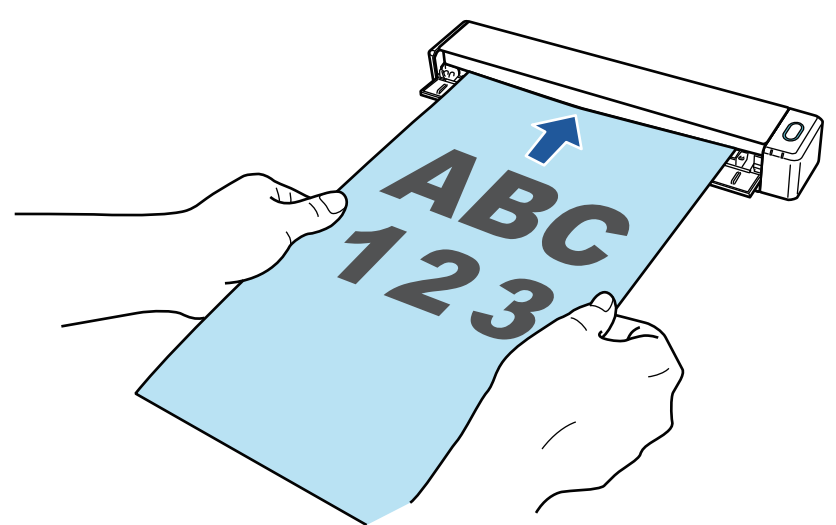

2. [Scan / Stop] ボタンを押して、原稿の読み取りを開始します。 継続して原稿を読み取る場合は、次に読み取る原稿をセットしてください。原稿をセットする と、自動的に読み取りが開始されます。

原稿の読み取りが完了したら、[Scan / Stop] ボタンを押して、原稿の読み取りを終了します。

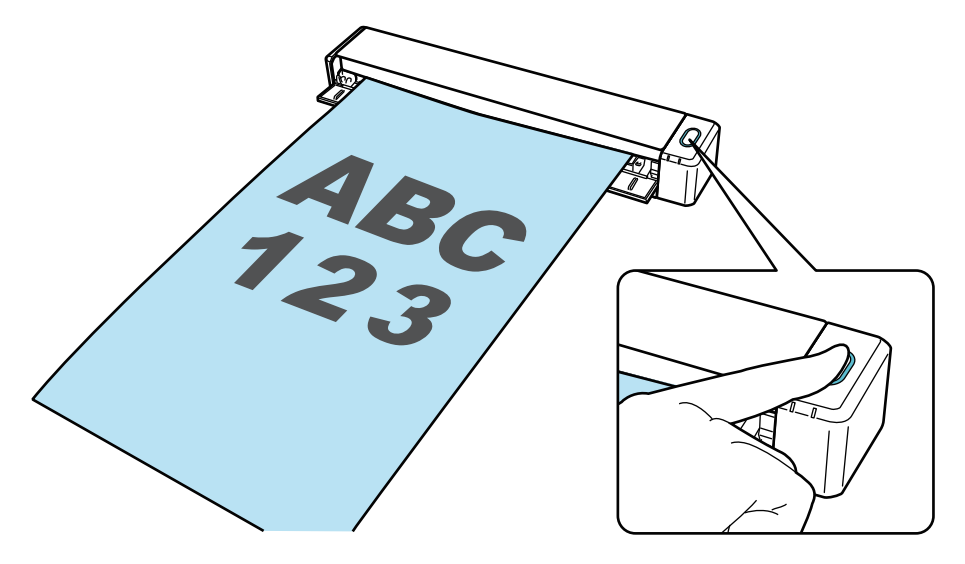

連携するアプリケーションを選択するクイックメニューが表示されたら、読み取り動作の確認は完了 です。

クイックメニューに表示されたアイコンをクリックすると、ScanSnap で読み取った原稿のイメージ データを指定したフォルダーに保存したり、メールに添付したりできます。

# <span id="page-40-0"></span>iX100 の梱包品一覧

ScanSnap をセットアップする前に、梱包品がすべてそろっていることを確認してください。 ScanSnap の梱包品は以下のとおりです。

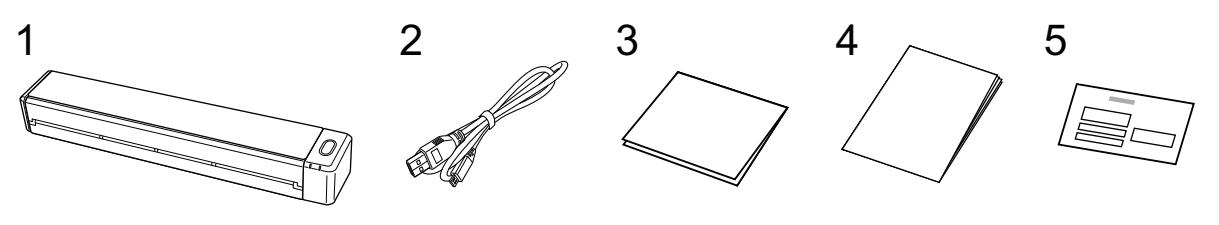

- 1. ScanSnap 本体
- 2. USB ケーブル
- 3. ウェルカムガイド
- 4. 安全上のご注意
- 5. 保証書

# SV600 をセットアップする

ScanSnap を ScanSnap Manager で使えるようにセットアップします。 ScanSnap をセットアップする前に、以下の準備をしてください。

#### 重要

ソフトウェアをインストールするまで、ScanSnap はコンピューターに接続しないでください。

● 梱包品がすべてそろっているか確認する 詳細は、「SV600 [の梱包品一覧」](#page-45-0)(46 ページ)を参照してください。

#### ヒント

梱包品として、はじめにお読みくださいが添付されている場合は、はじめにお読みくださいの「梱 包品一覧」を参照してください。

● ScanSnap のテープ (1) とシール (2) を取り外す

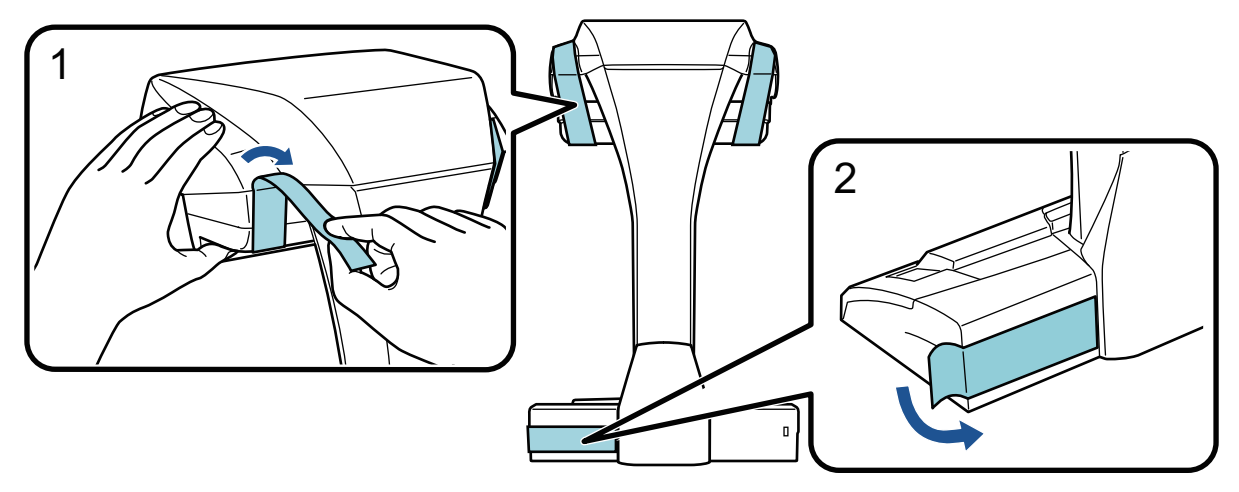

l ScanSnap にストッパーをセットする

## 重要 ストッパーをセットする前に、以下の準備をしてください。 - 設置場所のほこり、油分などのよごれをきれいにふき取る

- ストッパーの底面の保護シートを取り外す

ストッパーは、ScanSnap の背面および側面から 3 ~ 5mm 離した状態で、上から強く押し付け て固定してください。ストッパーを台座の側面に突き当てたり、ストッパーの突起部が台座に乗 り上げたりすると、底面が接着しない場合があります。

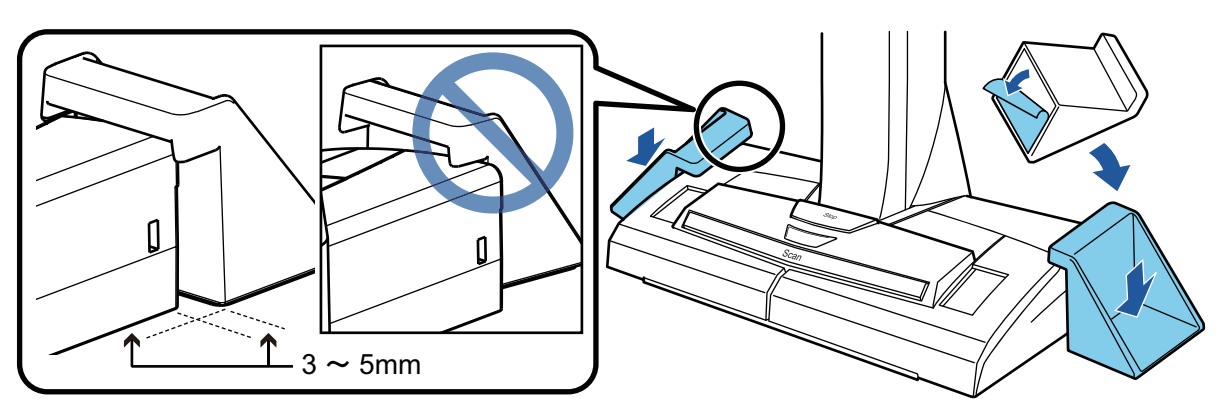

ScanSnap のセットアップの流れは、以下のとおりです。 ソフトウェアのダウンロード ソフトウェアのインストール / ScanSnap の接続 [読み取り動作の確認](#page-43-0)

#### ソフトウェアのダウンロード

- 1. コンピューターの電源を ON にして、コンピューターの管理者権限を持つユーザーでログオンし ます。
- 2. ソフトウェア [ダウンロードインストーラー](https://scansnap.fujitsu.com/jp/dl/setup/w-inst2-v7.html?MODEL=5013)のページを表示します。
- 3. 「ソフトウェア ダウンロード インストーラー」をダウンロードして、コンピューターに保存しま す。

ダウンロードしたインストーラーで、以下のソフトウェアをインストールできます。

- ScanSnap Manager
- ScanSnap オンラインアップデート
- ScanSnap マニュアル

そのほかのソフトウェアは、必要に応じてインストールしてください。

各ソフトウェアの概要は、「ScanSnap [に関連するソフトウェアの概要」](#page-95-0)(96 ページ)を参照して ください。

# **2**

**1**

#### ソフトウェアのインストール **/ ScanSnap** の接続

- 1. コンピューターに保存したインストーラーを実行します。
- 2. 「ScanSnap インストーラ」画面が表示されたら、画面の指示に従って操作します。 使用許諾契約についての同意確認画面が表示された場合は、内容を確認して「使用許諾契約の全 条項に同意します」を選択してください。
- 3. 「インストールの完了」が表示されたら、「完了〕ボタンをクリックします。
- 4. 「ScanSnap の電源の自動 OFF について」画面が表示されたら、内容を確認して[次へ]ボタン をクリックします。
- 5. 「ScanSnap ScanSnap を接続します」画面の指示に従って、ScanSnap をコンピューターに接 続します。

#### ヒント

ScanSnap オンラインアップデートのアップデートがサーバーに公開されている場合は、ScanSnap オ ンラインアップデートの使用許諾契約についての同意確認画面が表示されます。 ScanSnap オンラインアップデートの詳細は、ScanSnap オンラインアップデートヘルプを参照してく ださい。

# <span id="page-43-0"></span>**3** 読み取り動作の確認

1. 背景マットと原稿を ScanSnap に突き当ててから(1)、[Scan]ボタンを押して(2)原稿の読 み取りを開始します。

背景マットの上に、原稿の読み取る面を上向きにしてセットします。

原稿の種類による読み取り方法の詳細は、「SV600 [で原稿を読み取る」](#page-337-0)(338 ページ)を参照して ください。

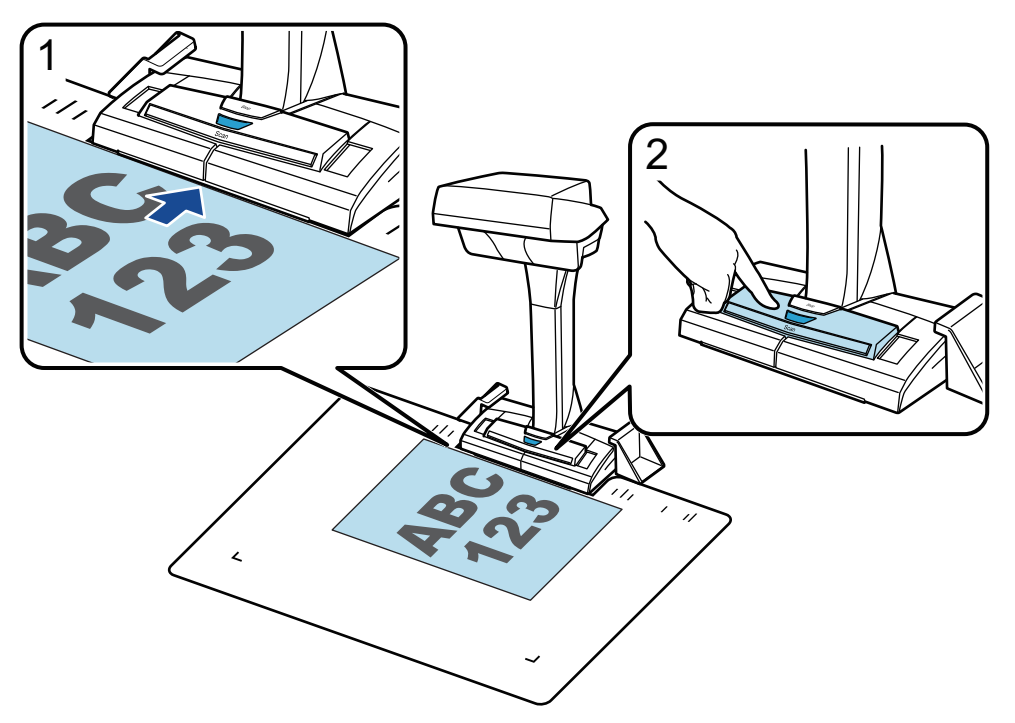

2. 「ScanSnap Manager - イメージ読み取りとファイル保存」画面で [読み取り終了] ボタンをク リックします。

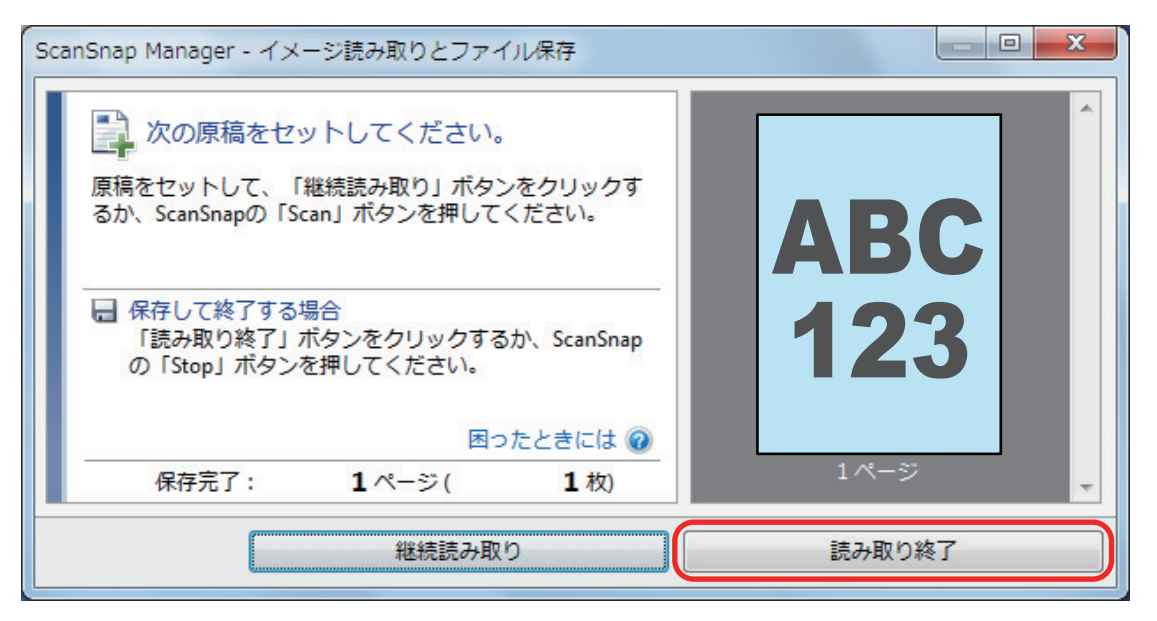

3. 「通常の紙などの平らな原稿を、そのまま切り取って保存します」を選択して、[このイメージで 保存する]ボタンをクリックします。

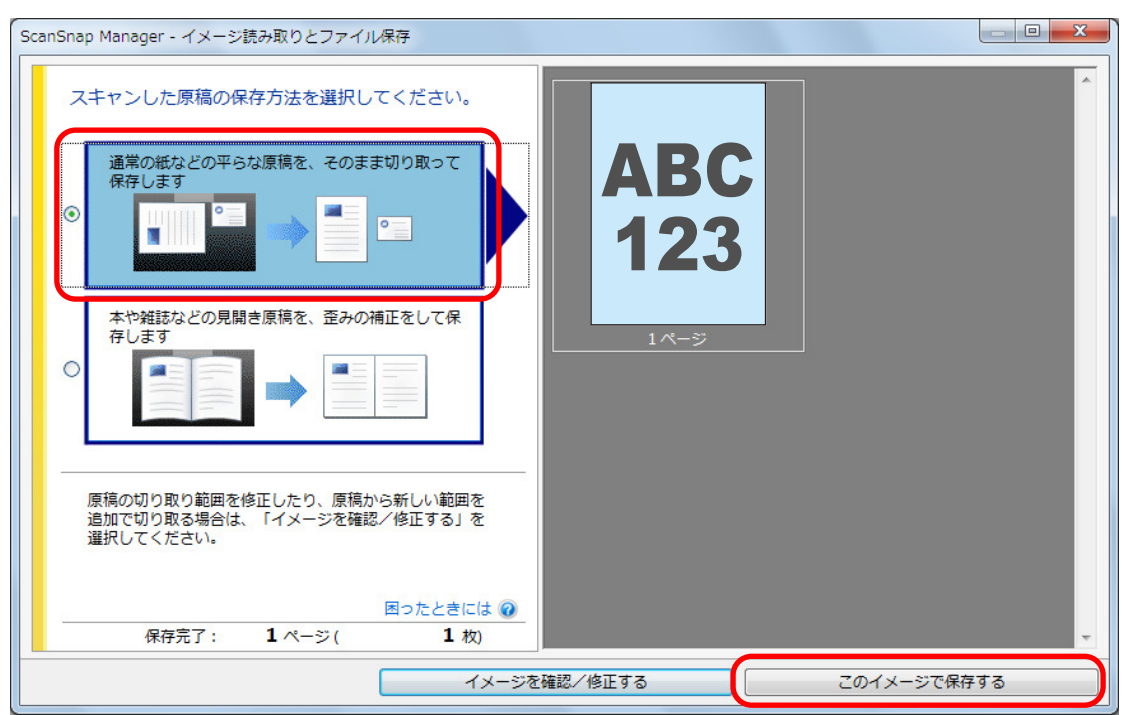

連携するアプリケーションを選択するクイックメニューが表示されたら、読み取り動作の確認は完了 です。

クイックメニューに表示されたアイコンをクリックすると、ScanSnap で読み取った原稿のイメージ データを指定したフォルダーに保存したり、メールに添付したりできます。

## <span id="page-45-0"></span>SV600 の梱包品一覧

ScanSnap をセットアップする前に、梱包品がすべてそろっていることを確認してください。 ScanSnap の梱包品は以下のとおりです。

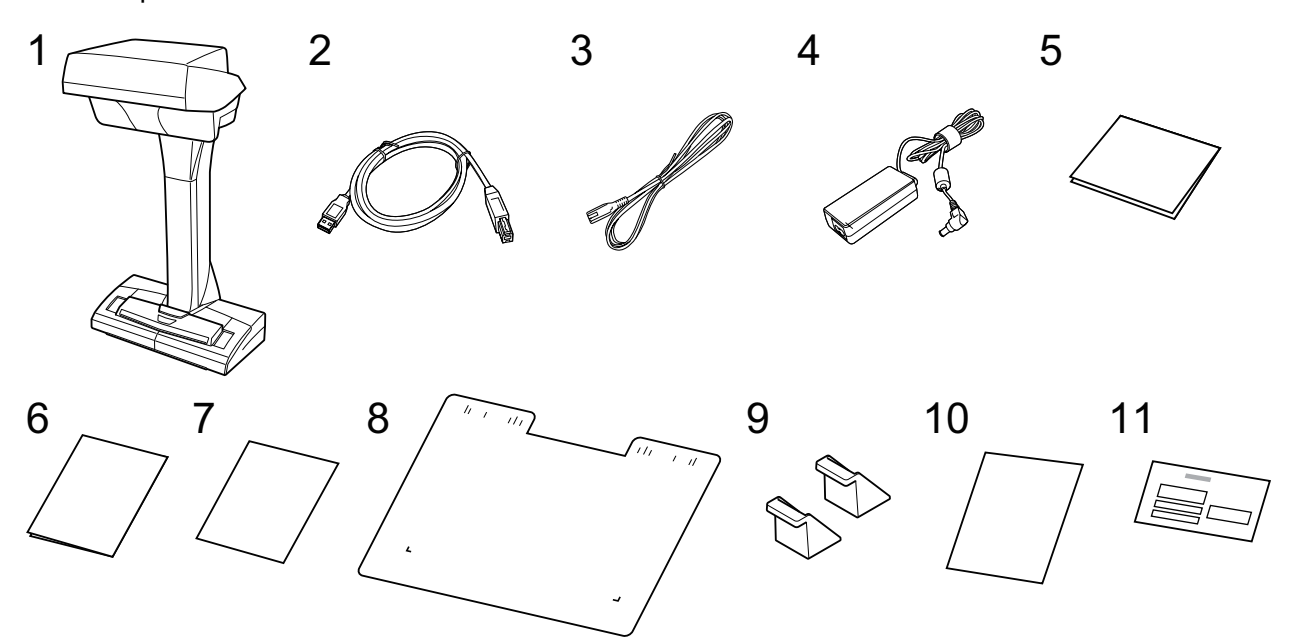

- 1. ScanSnap 本体
- 2. USB ケーブル
- 3. AC ケーブル(\*1)
- 4. AC アダプター(\*1)
- 5. ウェルカムガイド
- 6. 安全上のご注意
- 7. Kofax Power PDF Standard / Kofax Power PDF Standard for Mac ライセンス証、Nuance Power PDF Standard / Nuance Power PDF Standard for Mac ライセンス証、または Nuance Power PDF Standard / Nuance PDF Converter for Mac ライセンス証
- 8. 背景マット
- 9. ストッパー
- 10. ユーザー登録シート
- 11. 保証書

\*1: AC アダプターに AC ケーブルを接続したものを、電源ケーブルと呼びます。

# S1300i をセットアップする

ScanSnap を ScanSnap Manager で使えるようにセットアップします。 ScanSnap をセットアップする前に、以下の準備をしてください。

#### 重要

ソフトウェアをインストールするまで、ScanSnap はコンピューターに接続しないでください。

● 梱包品がすべてそろっているか確認する 詳細は、「S1300i [の梱包品一覧」](#page-49-0)(50 ページ)を参照してください。

#### ヒント

梱包品として、はじめにお読みくださいが添付されている場合は、はじめにお読みくださいの「梱 包品一覧」を参照してください。

● ScanSnap からシール (1) を取り外す

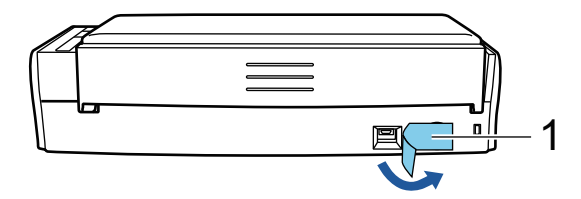

ScanSnap のセットアップの流れは、以下のとおりです。

1 ソフトウェアのダウンロード 2 [ソフトウェアのインストール](#page-47-0) / ScanSnap の接続 3 [読み取り動作の確認](#page-47-0)

# **1**

#### ソフトウェアのダウンロード

- 1. コンピューターの電源を ON にして、コンピューターの管理者権限を持つユーザーでログオンし ます。
- 2. ソフトウェア [ダウンロードインストーラー](https://scansnap.fujitsu.com/jp/dl/setup/w-inst2-v7.html?MODEL=5016)のページを表示します。
- 3. 「ソフトウェア ダウンロード インストーラー」をダウンロードして、コンピューターに保存しま す。

ダウンロードしたインストーラーで、以下のソフトウェアをインストールできます。

- **•** ScanSnap Manager
- ScanSnap オンラインアップデート
- ScanSnap マニュアル

そのほかのソフトウェアは、必要に応じてインストールしてください。

各ソフトウェアの概要は、「ScanSnap [に関連するソフトウェアの概要」](#page-95-0)(96 ページ)を参照して ください。

# <span id="page-47-0"></span>**2** ソフトウェアのインストール **/ ScanSnap** の接続

- 1. コンピューターに保存したインストーラーを実行します。
- 2. 「ScanSnap インストーラ」画面が表示されたら、画面の指示に従って操作します。 使用許諾契約についての同意確認画面が表示された場合は、内容を確認して「使用許諾契約の全 条項に同意します」を選択してください。
- 3. 「インストールの完了」が表示されたら、[完了]ボタンをクリックします。
- 4. 「ScanSnap の電源の自動 OFF について」画面が表示されたら、内容を確認して [次へ] ボタン をクリックします。
- 5. 「ScanSnap ScanSnap を接続します」画面の指示に従って、ScanSnap をコンピューターに接 続します。

#### ヒント

ScanSnap オンラインアップデートのアップデートがサーバーに公開されている場合は、ScanSnap オ ンラインアップデートの使用許諾契約についての同意確認画面が表示されます。 ScanSnap オンラインアップデートの詳細は、ScanSnap オンラインアップデートヘルプを参照してく ださい。

# **3** 読み取り動作の確認

1. ScanSnap に原稿をセットします。

原稿は、裏面(原稿が複数枚ある場合は最終ページ)を手前に向け、上端を下向きにしてセット します。

原稿の種類による読み取り方法の詳細は、「S1300i [で原稿を読み取る」](#page-365-0)(366 ページ)を参照して ください。

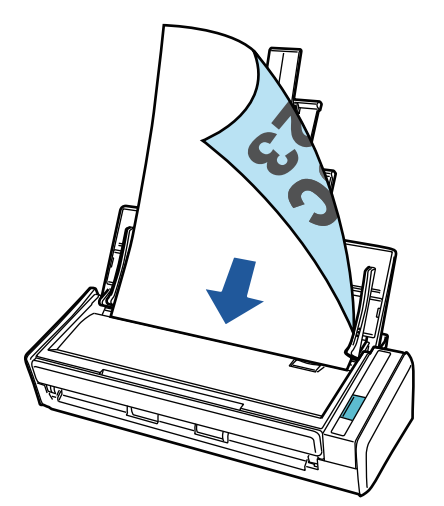

2. [Scan]ボタンを押して、原稿の読み取りを開始します。

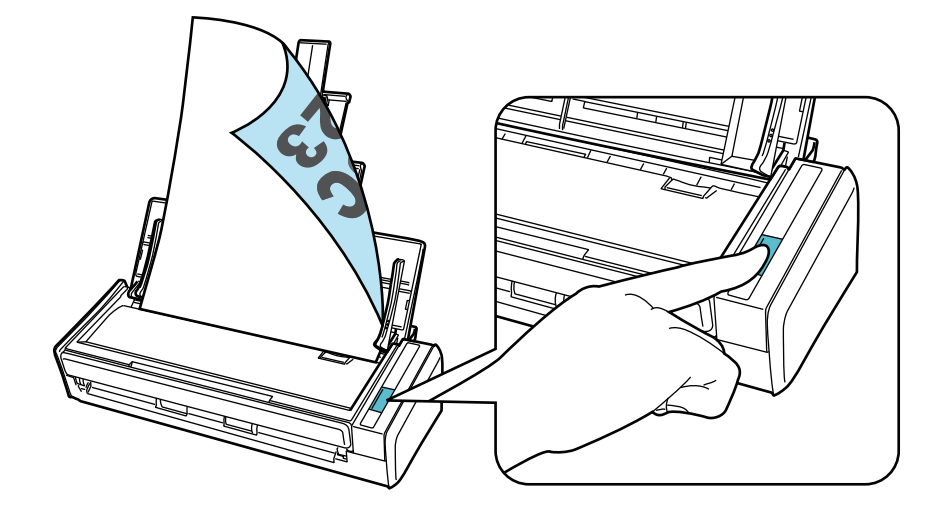

連携するアプリケーションを選択するクイックメニューが表示されたら、読み取り動作の確認は完了 です。

クイックメニューに表示されたアイコンをクリックすると、ScanSnap で読み取った原稿のイメージ データを指定したフォルダーに保存したり、メールに添付したりできます。

## <span id="page-49-0"></span>S1300i の梱包品一覧

ScanSnap をセットアップする前に、梱包品がすべてそろっていることを確認してください。 ScanSnap の梱包品は以下のとおりです。

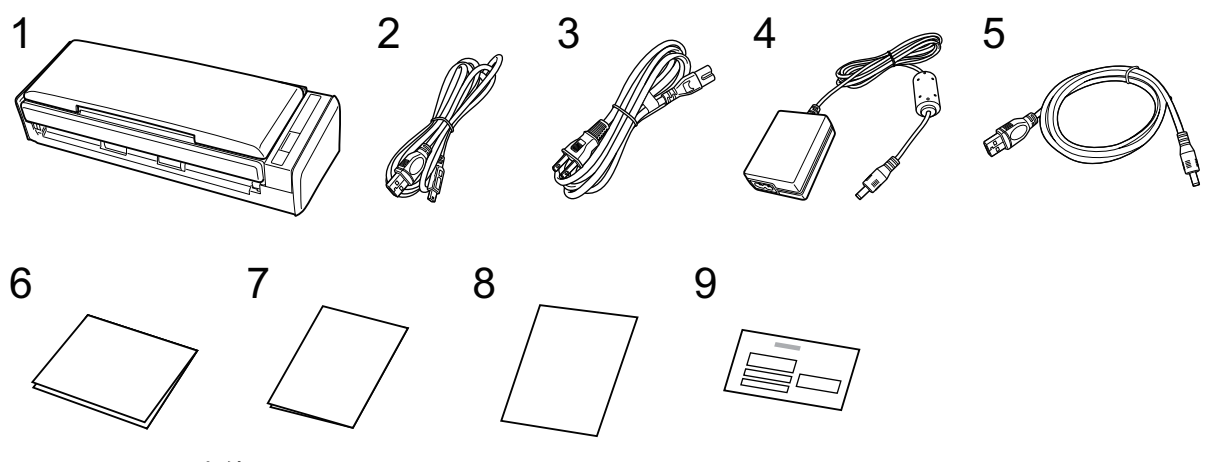

- 1. ScanSnap 本体
- 2. USB ケーブル
- 3. AC ケーブル (\*1)
- 4. AC アダプター(\*1)
- 5. 給電ケーブル
- 6. ウェルカムガイド
- 7. 安全上のご注意
- 8. ユーザー登録シート
- 9. 保証書

\*1: AC アダプターに AC ケーブルを接続したものを、電源ケーブルと呼びます。

# S1100 をセットアップする

ScanSnap を ScanSnap Manager で使えるようにセットアップします。 ScanSnap をセットアップする前に、以下の準備をしてください。

#### 重要

ソフトウェアをインストールするまで、ScanSnap はコンピューターに接続しないでください。

● 梱包品がすべてそろっているか確認する 詳細は、「S1100 [の梱包品一覧」](#page-53-0)(54 ページ)を参照してください。

#### ヒント

梱包品として、はじめにお読みくださいが添付されている場合は、はじめにお読みくださいの「梱 包品一覧」を参照してください。

● ScanSnap からシール (1) とテープ (2) を取り外す

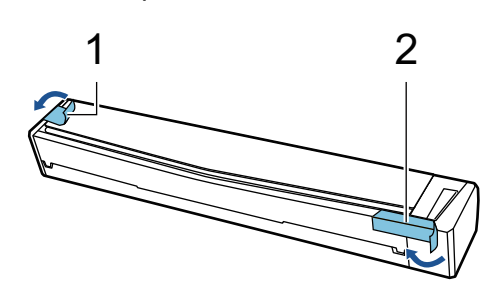

ScanSnap のセットアップの流れは、以下のとおりです。 ソフトウェアのダウンロード [ソフトウェアのインストール](#page-51-0) / ScanSnap の接続 [読み取り動作の確認](#page-51-0)

# **1**

#### ソフトウェアのダウンロード

- 1. コンピューターの電源を ON にして、コンピューターの管理者権限を持つユーザーでログオンし ます。
- 2. ソフトウェア [ダウンロードインストーラー](https://scansnap.fujitsu.com/jp/dl/setup/w-inst2-v7.html?MODEL=5014)のページを表示します。
- 3. 「ソフトウェア ダウンロード インストーラー」をダウンロードして、コンピューターに保存しま す。

ダウンロードしたインストーラーで、以下のソフトウェアをインストールできます。

- ScanSnap Manager
- ScanSnap オンラインアップデート
- ScanSnap マニュアル

そのほかのソフトウェアは、必要に応じてインストールしてください。

各ソフトウェアの概要は、「ScanSnap [に関連するソフトウェアの概要」](#page-95-0)(96 ページ)を参照して ください。

# <span id="page-51-0"></span>**2** ソフトウェアのインストール **/ ScanSnap** の接続

- 1. コンピューターに保存したインストーラーを実行します。
- 2. 「ScanSnap インストーラ」画面が表示されたら、画面の指示に従って操作します。 使用許諾契約についての同意確認画面が表示された場合は、内容を確認して「使用許諾契約の全 条項に同意します」を選択してください。
- 3. 「インストールの完了」が表示されたら、[完了]ボタンをクリックします。
- 4. 「ScanSnap ScanSnap を接続します」画面の指示に従って、ScanSnap をコンピューターに接 続します。

#### ヒント

ScanSnap オンラインアップデートのアップデートがサーバーに公開されている場合は、ScanSnap オ ンラインアップデートの使用許諾契約についての同意確認画面が表示されます。

ScanSnap オンラインアップデートの詳細は、ScanSnap オンラインアップデートヘルプを参照してく ださい。

# **3**

#### 読み取り動作の確認

1. ScanSnap に原稿をセットします。

原稿の読み取る面を上向きにして、ScanSnap の給紙部にまっすぐ差し込みます。

原稿の種類による読み取り方法の詳細は、「S1100 [で原稿を読み取る」](#page-382-0)(383 ページ)を参照して ください。

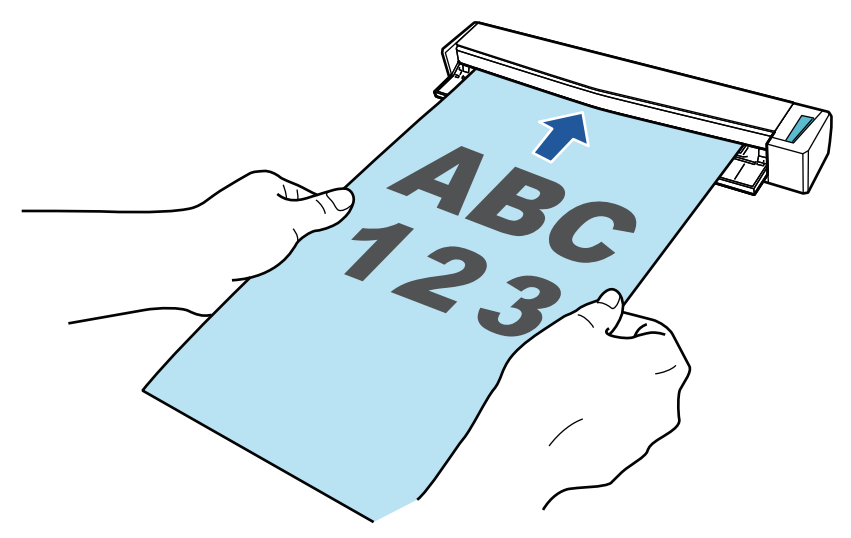

2. [Scan / Stop] ボタンを押して、原稿の読み取りを開始します。 継続して原稿を読み取る場合は、次に読み取る原稿をセットしてください。原稿をセットする と、自動的に読み取りが開始されます。 原稿の読み取りが完了したら、[Scan / Stop]ボタンを押して、原稿の読み取りを終了します。

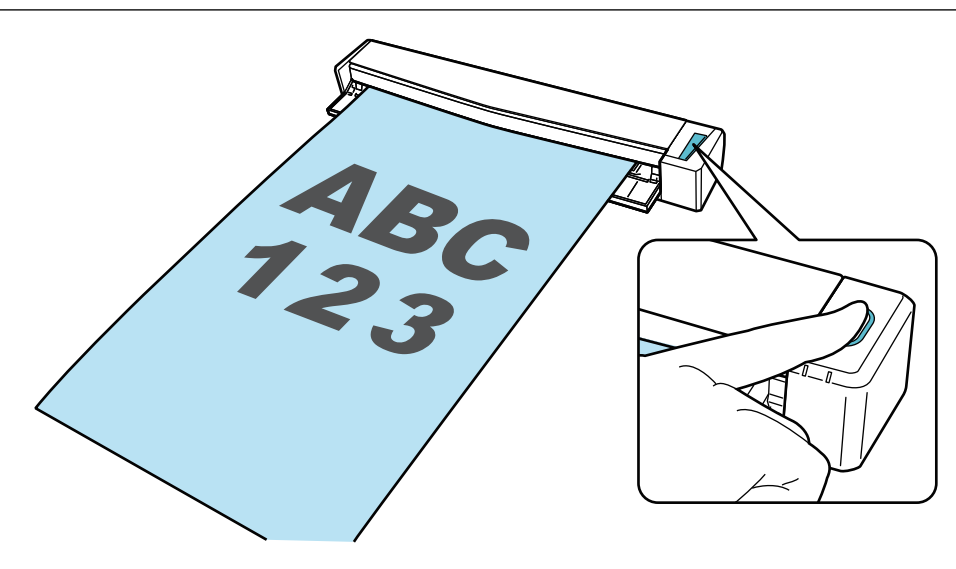

連携するアプリケーションを選択するクイックメニューが表示されたら、読み取り動作の確認は完了 です。

クイックメニューに表示されたアイコンをクリックすると、ScanSnap で読み取った原稿のイメージ データを指定したフォルダーに保存したり、メールに添付したりできます。

# <span id="page-53-0"></span>S1100 の梱包品一覧

ScanSnap をセットアップする前に、梱包品がすべてそろっていることを確認してください。 ScanSnap の梱包品は以下のとおりです。

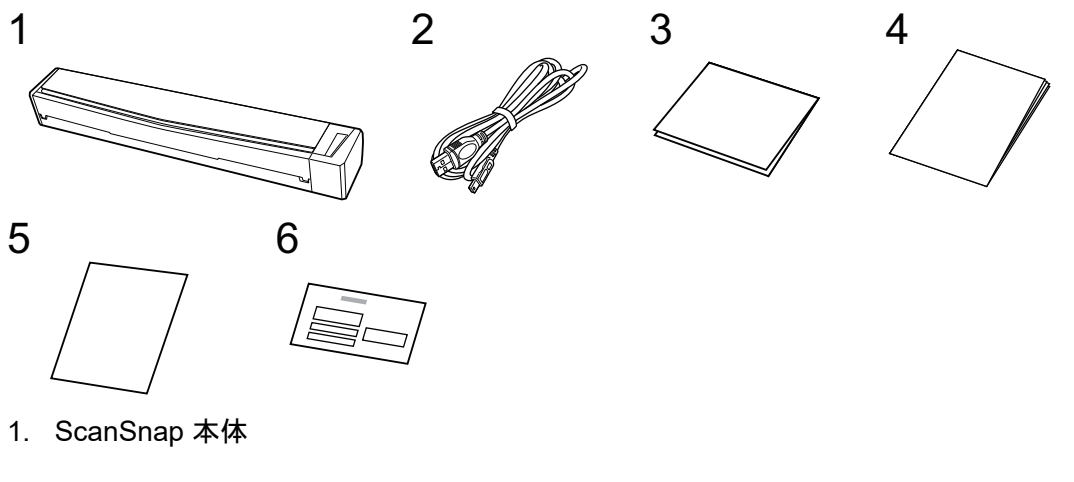

- 2. USB ケーブル
- 3. ウェルカムガイド
- 4. 安全上のご注意
- 5. ユーザー登録シート
- 6. 保証書

# <span id="page-54-0"></span>ScanSnap をモバイル機器または ScanSnap Cloud サーバーに接続する(iX1600 / iX1500 / iX1300 / iX500 / iX100)

ScanSnap をモバイル機器または ScanSnap Cloud サーバーに接続すると、イメージデータをモバイ ル機器またはクラウドサーバーに直接保存できます。

ScanSnap Cloud サーバーは、ScanSnap 専用のクラウドサーバーです。

#### **ScanSnap** をモバイル機器に接続するための準備

ScanSnap をモバイル機器に接続して、ScanSnap で読み取った原稿のイメージデータを直接モバイ ル機器に保存するには、専用のアプリケーションである ScanSnap Connect Application を使用しま す。

以下の手順で準備してください。

#### 重要

iX1600 / iX1500 / iX500 / iX100 とモバイル機器を接続するには、ScanSnap とモバイル機器を、同じ無 線アクセスポイントに接続しておく必要があります。

ScanSnap を無線アクセスポイントに接続するには、以下を参照してください。

- iX1600 / iX1500 の場合 「ScanSnap を無線 LAN で接続する([iX1600 / iX1500](#page-128-0))」(129 ページ)
- iX500 / iX100 の場合 「ScanSnap を無線 LAN で接続する([iX1300 / iX500 / iX100](#page-142-0))」(143 ページ)

#### ヒント

iX1300 とモバイル機器を接続する場合、ScanSnap Connect Application のインストール後に起動され るウィザードの指示に従って操作すれば、無線アクセスポイントに接続できます。

1. モバイル機器に ScanSnap Connect Application をインストールします。

ScanSnap Connect Application は、使用しているモバイル機器に合わせて、以下のアプリケー ションマーケットから入手してください。

- App Store
- **•** Google Play
- Amazon アプリストア
- 2. ScanSnap Connect Application を起動します。 画面の指示に従って操作してください。

ScanSnap Connect Application の操作方法は、かんたんガイド(モバイル接続編)を参照してくだ さい。

かんたんガイド(モバイル接続編)は、モバイル機器で ScanSnap Connect Application を起動し、 「ファイル一覧」画面で「◯」ボタン(iOS)/ E (Android)→「使用方法]ボタンをタップする と表示されます。

## **ScanSnap** を **ScanSnap Cloud** サーバーに接続するための準備

ScanSnap を ScanSnap Cloud サーバーに接続して、ScanSnap で読み取った原稿のイメージデータ を直接クラウドサービスに保存する場合は、ScanSnap Cloud アプリケーションを使用します。 ScanSnap Cloud の導入方法および操作方法は、[ScanSnap Cloud](https://www.pfu.fujitsu.com/imaging/downloads/manual/cloud_top/jp/index.html) ヘルプを参照してください。 ScanSnap Cloud を利用できる地域は、[こちら](https://scansnap.fujitsu.com/global/scansnap-cloud/country.html)を参照してください。

# お使いになる前に

ScanSnap をお使いになる前に知っていただきたいことについて説明します。

- 「ScanSnap [でできること」](#page-57-0)(58 ページ)
- [「各部の名称と働き」](#page-75-0)(76 ページ)
- **「バッテリーを充電する (iX100)」(94 ページ)**
- 「ScanSnap [に関連するソフトウェアの概要」](#page-95-0)(96ページ)
- 「[ScanSnap Manager](#page-96-0) のアイコン」(97 ページ)
- [「右クリックメニュー」](#page-97-0)(98 ページ)
- 「ScanSnap [設定画面」](#page-99-0)(100 ページ)
- **「電源の [ON / OFF](#page-101-0)」(102 ページ)**
- 「タッチパネルの画面と操作 (iX1600 / iX1500)」(118 ページ)
- 「名刺・レシートガイドの取り付け方法 (iX1600 / iX1500 / iX1400)」(126 ページ)

# <span id="page-57-0"></span>ScanSnap でできること

- 「[iX1600 / iX1500 / iX1400](#page-58-0) でできること」(59 ページ)
- 「iX1300 [でできること」](#page-61-0)(62 ページ)
- 「iX500 [でできること」](#page-64-0)(65 ページ)
- 「iX100 [でできること」](#page-66-0)(67 ページ)
- 「SV600 [でできること」](#page-69-0)(70 ページ)
- 「S1300i [でできること」](#page-72-0)(73 ページ)
- 「S1100 [でできること」](#page-73-0)(74 ページ)

## <span id="page-58-0"></span>iX1600 / iX1500 / iX1400 でできること

### 複数枚の原稿を読み取る

ScanSnap に原稿の厚みが 5mm 以下になる枚数 (A4 サイズ以下の場合、80g/m<sup>2</sup> 用紙で 50 枚) ま での原稿をセットして読み取れます。

詳細は、「原稿を読み取る ([iX1600 / iX1500 / iX1400](#page-198-0))」(199 ページ)を参照してください。

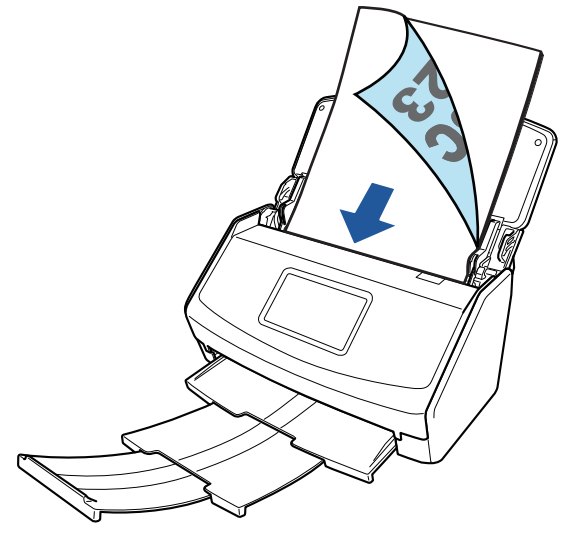

例:iX1600

## レシートなどの小さい原稿をまとめて読み取る

名刺・レシートガイドを ScanSnap に取り付けると、レシートなどの小さいサイズの原稿を、複数 枚同時に ScanSnap にセットして読み取れます。

詳細は、「レシートなどの小さい原稿をまとめて読み取る (iX1600 / iX1500 / iX1400)」(213 ページ) を参照してください。

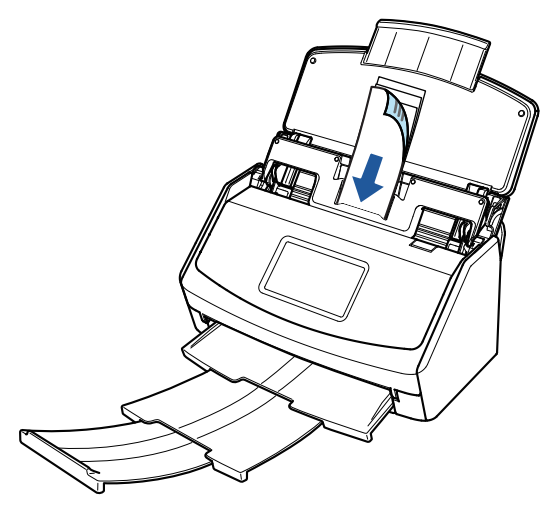

例:iX1600

## **ScanSnap** に直接セットできない原稿を読み取る

オプションの A3 キャリアシートを使用すると、以下のような原稿を読み取れます。

● A4 サイズよりも大きい最大 A3 サイズまでの原稿

詳細は、「A4 [サイズより大きい原稿を読み取る\(](#page-216-0)iX1600 / iX1500 / iX1400)」(217 ページ)を参 照してください。

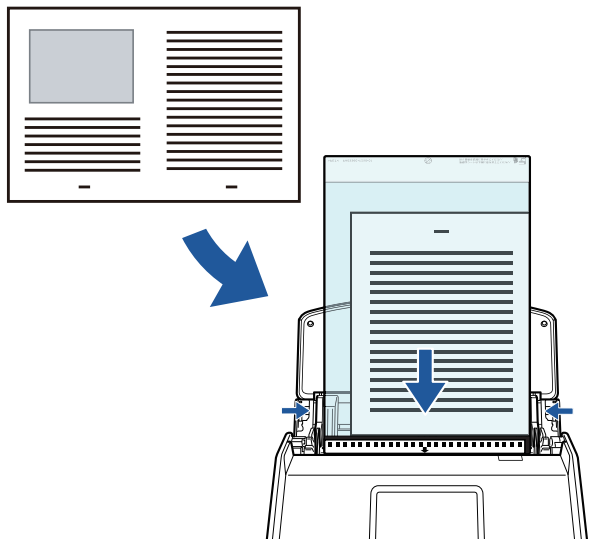

例:iX1600

l 傷付けたくない写真、および資料の切り抜きのような非定型サイズの原稿 詳細は[、「写真や切り抜きなどの原稿を読み取る\(](#page-220-0)iX1600 / iX1500 / iX1400)」(221 ページ)を参 照してください。

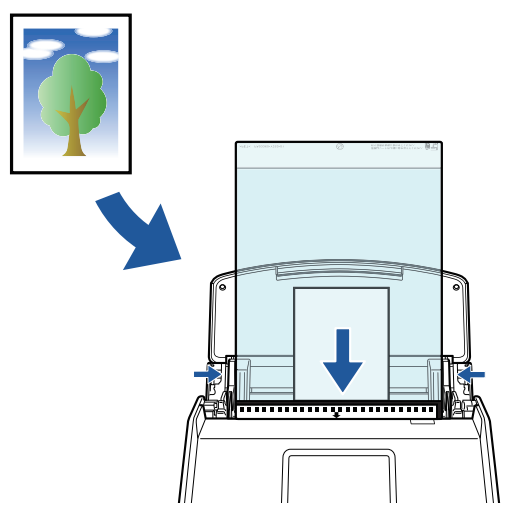

例:iX1600

## **ScanSnap** を無線 **LAN** で接続して使用する

iX1600 / iX1500 の場合は、ScanSnap を、コンピューターおよびモバイル機器と無線 LAN で接続し て使用できます。

ScanSnap の無線設定は、ScanSnap Manager と同時にインストールされる ScanSnap 無線設定 ツール、または ScanSnap のタッチパネルで行います。

詳細は、「ScanSnap を無線 LAN で接続する([iX1600 / iX1500](#page-128-0))」(129 ページ)を参照してください。

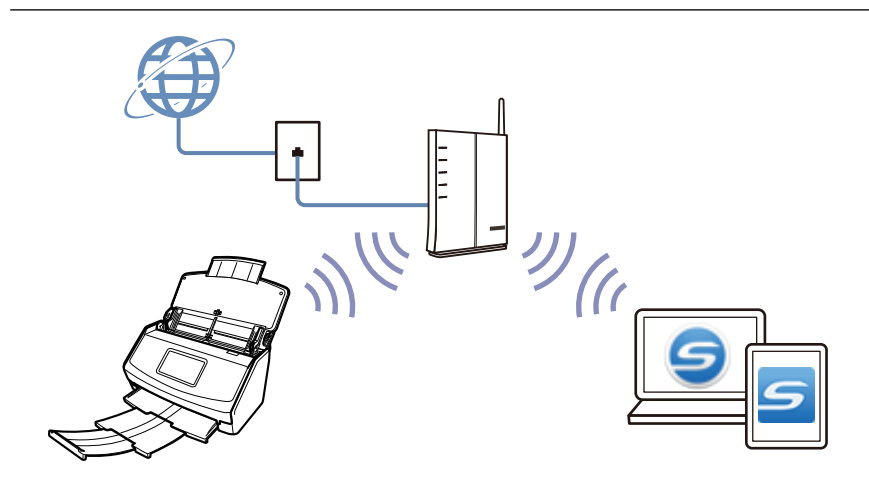

## <span id="page-61-0"></span>iX1300 でできること

#### 複数枚の原稿を読み取る(**U** ターンスキャン)

ScanSnap に原稿の厚みが 2mm 以下になる枚数 (A4 サイズ以下の場合、80g/m<sup>2</sup> 用紙で 20 枚) ま での原稿をセットして読み取れます。

詳細は、「原稿を読み取る (iX1300)」(232 ページ)を参照してください。

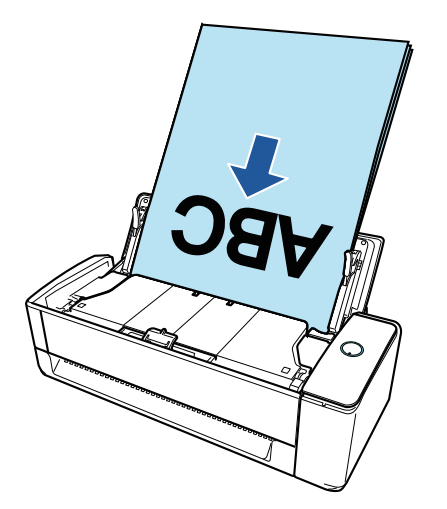

#### 原稿を **1** 枚ずつ読み取る(リターンスキャン)

名刺やはがき、プラスチックカード、および冊子などの厚みのある原稿を手差しで 1 枚ずつ読み取 れます。

原稿の読み取りが完了するごとに、続けて ScanSnap に原稿をセットすると、自動的に読み取りが 開始され継続して読み取れます。

詳細は、「原稿を読み取る (iX1300)」(232 ページ)を参照してください。

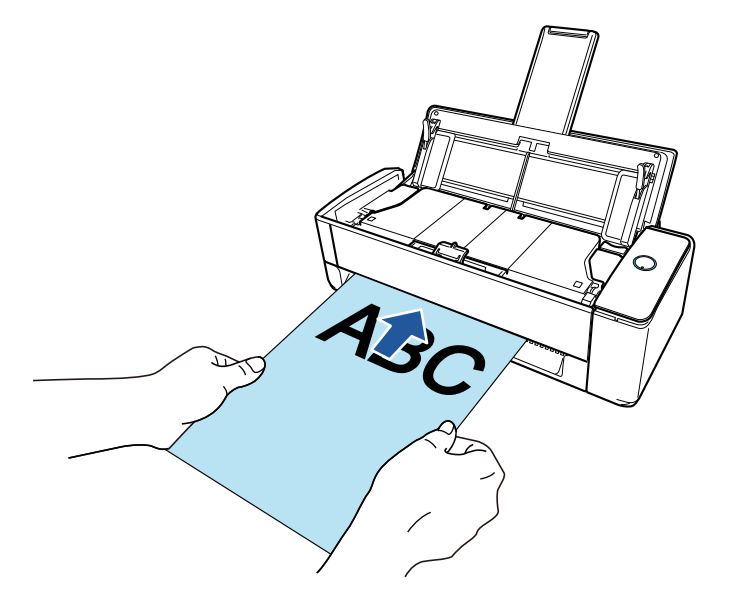

### **A4** サイズより大きい原稿を **ScanSnap** に直接セットして読み取る

A3 サイズ、B4 サイズ、およびダブルレターサイズの原稿を 2 つ折りにして読み取ると、読み取っ た両面のイメージデータを自動的に合成できます。

イメージデータを自動的に合成できるのは、2 つ折りにした原稿の折り目に、文字や図表がある場合 だけです。

詳細は、「A4 サイズより大きい原稿を ScanSnap に直接セットして読み取る (iX1300)」(258 ペー [ジ](#page-257-0))を参照してください。

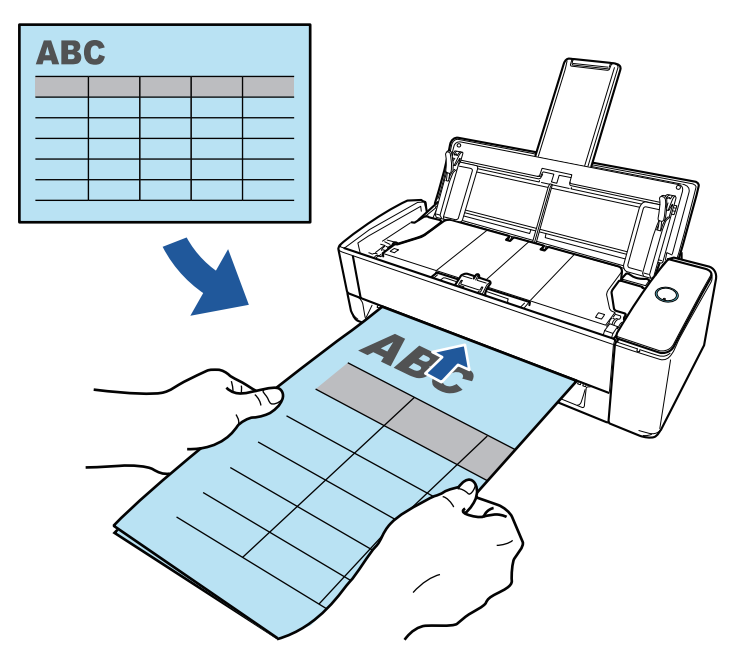

### **ScanSnap** に直接セットできない原稿を読み取る

オプションの A3 キャリアシートを使用すると、以下のような原稿を読み取れます。

● A4 サイズよりも大きい最大 A3 サイズまでの原稿 詳細は、「A4 サイズより大きい原稿を A3 キャリアシートを使用して読み取る (iX1300)」(263

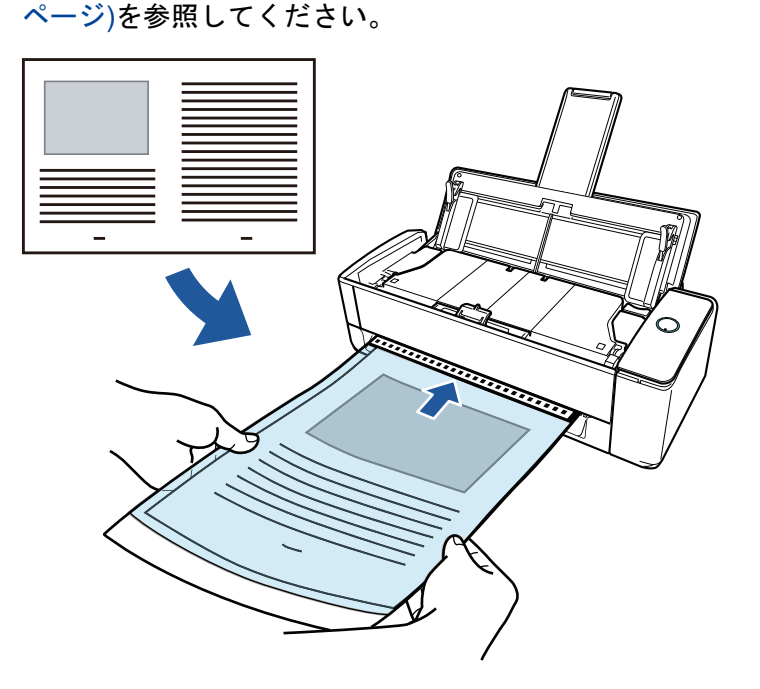

● 傷付けたくない写真、および資料の切り抜きのような非定型サイズの原稿 詳細は[、「写真や切り抜きなどの原稿を読み取る\(](#page-268-0)iX1300)」(269 ページ)を参照してください。

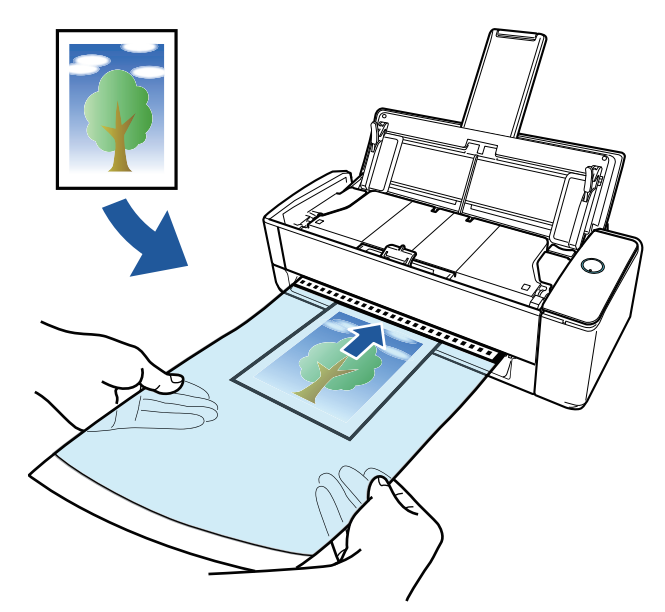

## **ScanSnap** を無線 **LAN** で接続して使用する

ScanSnap を、コンピューターおよびモバイル機器と無線 LAN で接続して使用できます。

ScanSnap の無線設定は、ScanSnap Manager と同時にインストールされる ScanSnap 無線設定 ツール、または ScanSnap のタッチパネルで行います。

詳細は、「ScanSnap を無線 LAN で接続する ([iX1300 / iX500 / iX100](#page-142-0))」(143 ページ)を参照してく ださい。

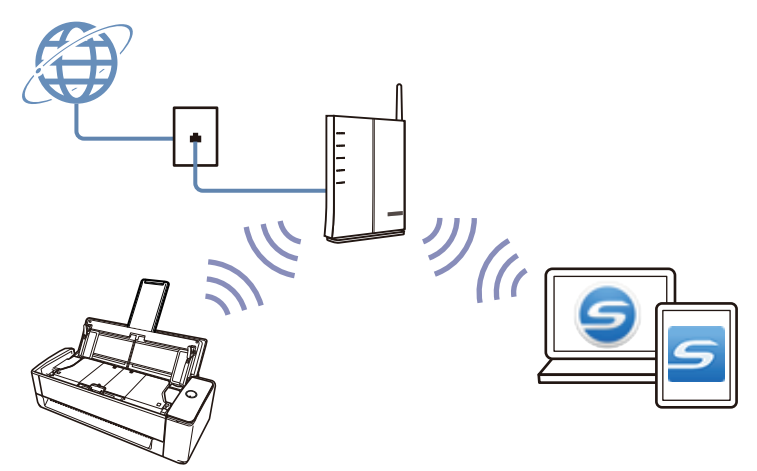

# <span id="page-64-0"></span>iX500 でできること

#### 複数枚の原稿を読み取る

ScanSnap に原稿の厚みが 5mm 以下になる枚数 (A4 サイズ以下の場合、80g/m<sup>2</sup> 用紙で 50 枚) ま での原稿をセットして読み取れます。

詳細は、「原稿を読み取る (iX500)」(286 ページ)を参照してください。

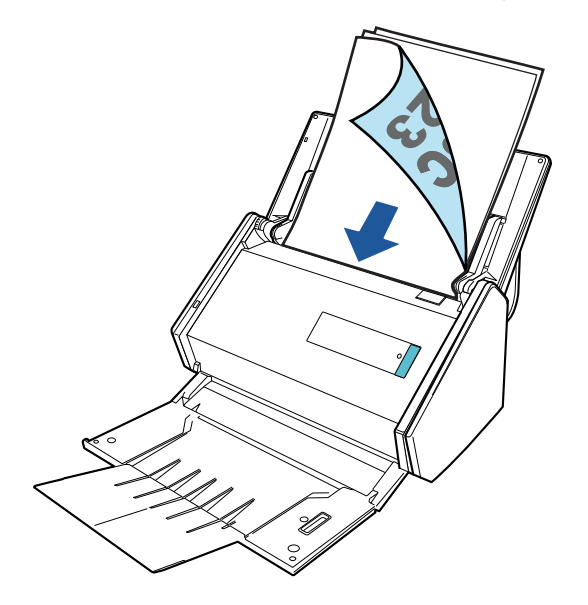

### **ScanSnap** に直接セットできない原稿を読み取る

オプションの A3 キャリアシートを使用すると、以下のような原稿を読み取れます。

● A4 サイズよりも大きい最大 A3 サイズまでの原稿 詳細は、「A4 [サイズより大きい原稿を読み取る\(](#page-300-0)iX500)」(301 ページ)を参照してください。

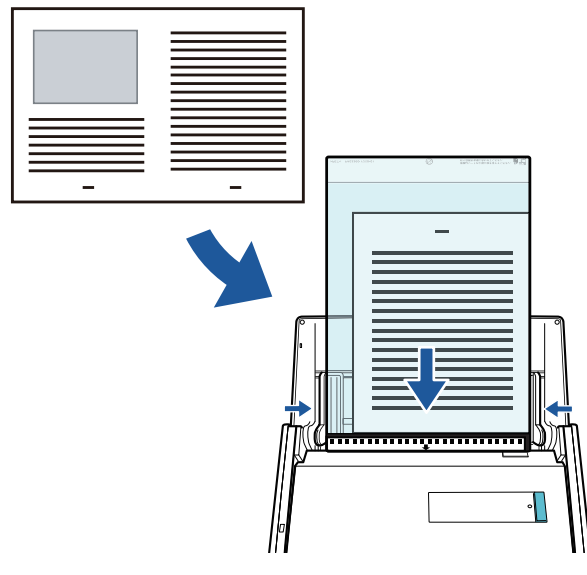

l 傷付けたくない写真、および資料の切り抜きのような非定型サイズの原稿 詳細は[、「写真や切り抜きなどの原稿を読み取る\(](#page-304-0)iX500)」(305 ページ)を参照してください。

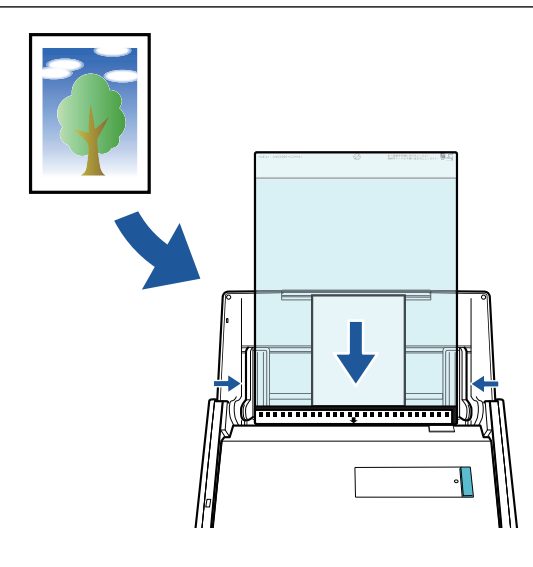

## **ScanSnap** を無線 **LAN** で接続して使用する

ScanSnap を、コンピューターおよびモバイル機器と無線 LAN で接続して使用できます。

ScanSnap の無線設定は、ScanSnap Manager と同時にインストールされる ScanSnap 無線設定 ツールで行います。

詳細は、「ScanSnap を無線 LAN で接続する ([iX1300 / iX500 / iX100](#page-142-0))」(143 ページ)を参照してく ださい。

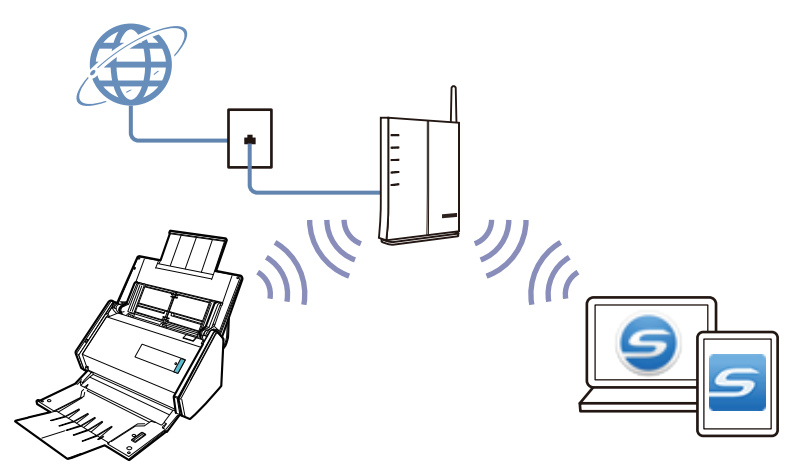

# <span id="page-66-0"></span>iX100 でできること

#### 複数枚の原稿を継続して読み取る

ScanSnap での原稿の読み取り方法には、原稿を 1 枚ずつ読み取る方法、および 2 枚の原稿を同時 または交互に読み取る方法があります。

● 原稿を1枚ずつ読み取る場合

原稿の読み取りが完了するごとに、続けて ScanSnap に原稿をセットすると、自動的に読み取り が開始されます。

詳細は、「原稿を読み取る (iX100)」(314 ページ)を参照してください。

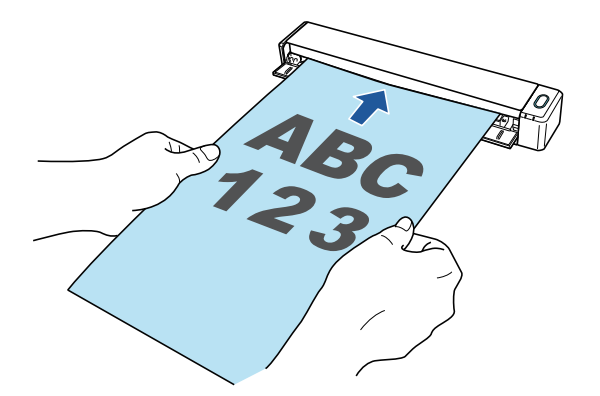

● 原稿を2枚同時または交互に読み取る場合(デュアルスキャン)

名刺やはがきなどの小さいサイズの原稿を、ScanSnap に 2 枚同時にセットして読み取る、また は原稿の読み取り中に、次に読み取る原稿をセットして、一度の読み取り動作で最大 20 枚まで の原稿を連続して読み取れます。

この読み取り方法を、デュアルスキャンといいます。

詳細は、「2 [枚同時または交互に原稿を読み取る\(](#page-318-0)iX100)」(319 ページ)を参照してください。

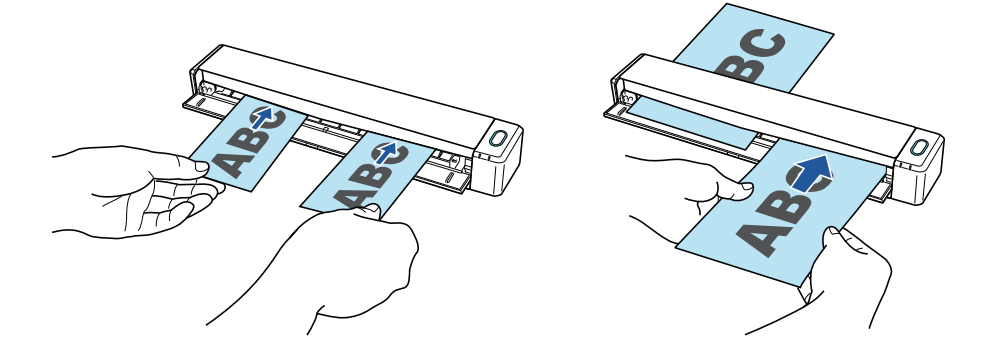

## **A4** サイズより大きい原稿を **ScanSnap** に直接セットして読み取る

A3 サイズ、B4 サイズ、およびダブルレターサイズの原稿を 2 つ折りにして、片面ずつ続けて読み 取ると、読み取った両面のイメージデータを自動的に合成できます。

イメージデータを自動的に合成できるのは、2 つ折りにした原稿の折り目に、文字や図表がある場合 だけです。

詳細は、「A4 サイズより大きい原稿を ScanSnap [に直接セットして読み取る\(](#page-324-0)iX100)」(325 ペー [ジ](#page-324-0))を参照してください。

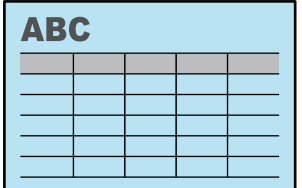

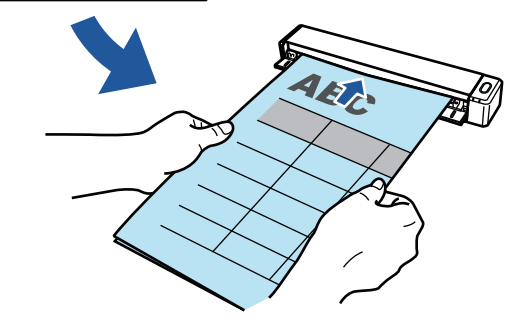

# **ScanSnap** に直接セットできない原稿を読み取る

オプションの A3 キャリアシートを使用すると、以下のような原稿を読み取れます。

● A4 サイズよりも大きい最大 A3 サイズまでの原稿

詳細は、「A4 サイズより大きい原稿を A3 キャリアシートを使用して読み取る (iX100)」(329 [ページ](#page-328-0))を参照してください。

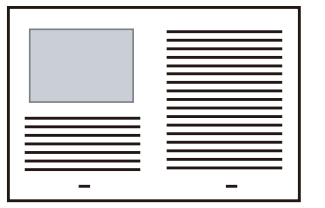

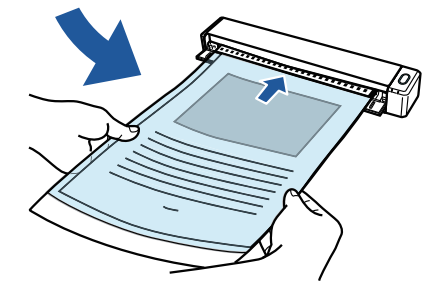

● 傷付けたくない写真、および資料の切り抜きのような非定型サイズの原稿 詳細は[、「写真や切り抜きなどの原稿を読み取る\(](#page-333-0)iX100)」(334 ページ)を参照してください。

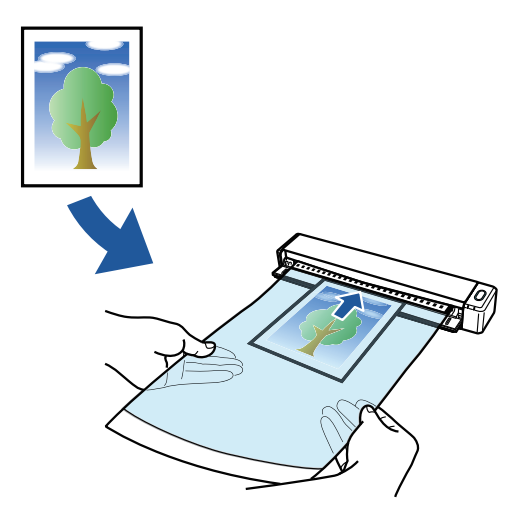

## **ScanSnap** を無線 **LAN** で接続して使用する

ScanSnap を、コンピューターおよびモバイル機器と無線 LAN で接続して使用できます。

接続方法には、無線アクセスポイントを経由して接続するアクセスポイント接続モード、および ScanSnap に直接接続するダイレクト接続モードがあります。ScanSnap を使用する場所の無線 LAN 環境の有無に合わせて、接続方法を選択できます。

ScanSnap の無線設定は、ScanSnap Manager と同時にインストールされる ScanSnap 無線設定 ツールで行います。

詳細は、「ScanSnap を無線 LAN で接続する([iX1300 / iX500 / iX100](#page-142-0))」(143 ページ)を参照してく ださい。

アクセスポイント接続モード

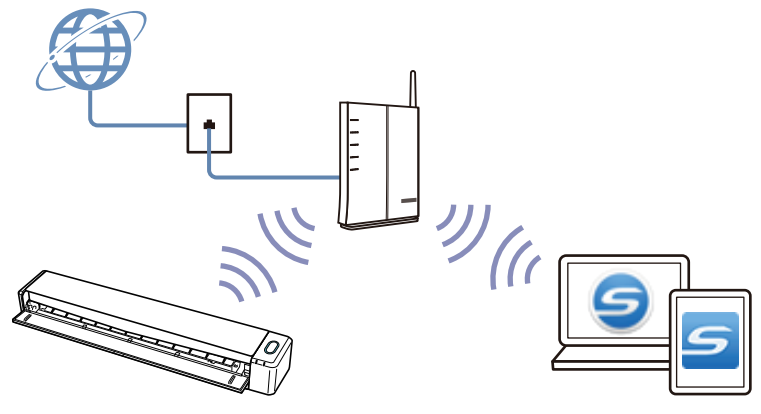

ダイレクト接続モード

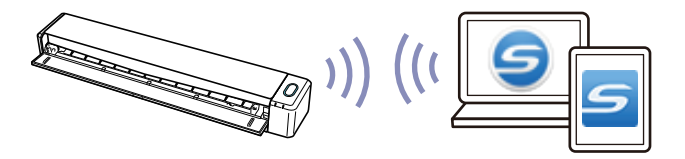

## <span id="page-69-0"></span>SV600 でできること

原稿と読み取りユニットが接触しないオーバーヘッド方式の ScanSnap では、以下のように原稿を 読み取れます。

- **A3 サイズまでの書類や本などの冊子状の原稿を、断裁せずに読み取る**
- 名刺やカードなどの原稿を、一度に複数枚読み取る

原稿を読み取って作成されるイメージデータは、自動で補正されます。

- 冊子状の原稿を読み取った場合 ページのゆがみが自動的に補正されます。
- 一度に複数枚の原稿を読み取った場合
	- イメージデータが原稿ごとに切り出されます。

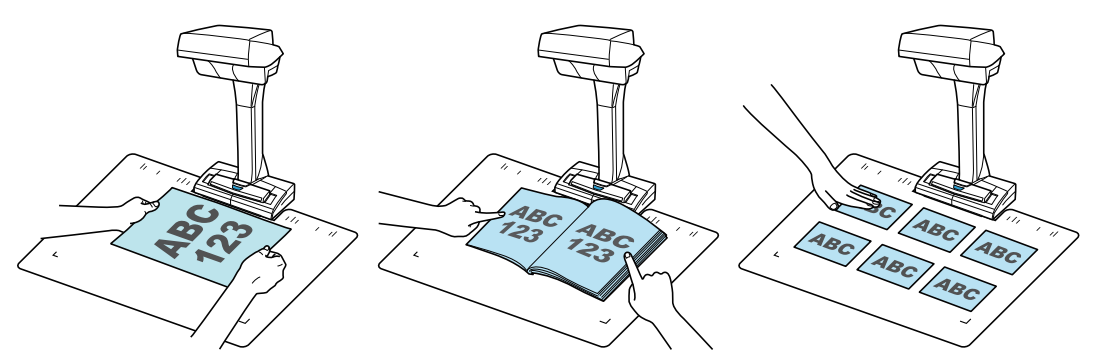

また、自動的に原稿の継続読み取りを開始したり、原稿を読み取ったあとにイメージデータを修正し たりできます。

#### ページめくり検出

ページをめくることによって、自動的に継続読み取りを開始できます。 本などの冊子状の原稿を、複数ページ読み取る場合に便利です。 詳細は[、「ページめくり検出を使用して原稿を読み取る\(](#page-357-0)SV600)」(358 ページ)を参照してくださ い。

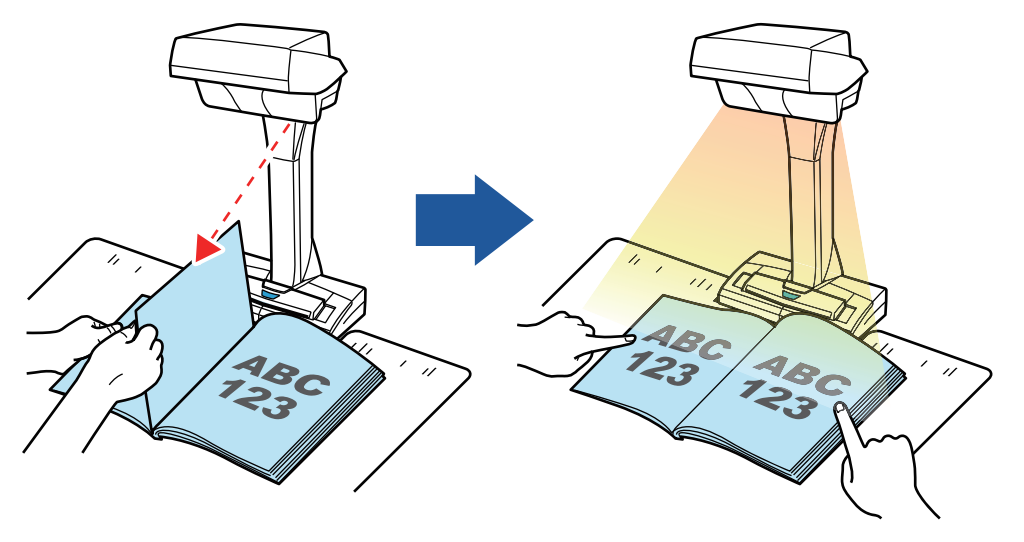

#### タイマーモード

設定した時間が経過すると、自動的に読み取りを開始できます。 原稿の種類を問わず、複数の原稿を継続して読み取る場合にも便利です。

タイマーモードには、以下の 2 種類があります。

- [Scan] ボタンを押してから、原稿の読み取りが開始されるまでの時間を設定する方法
- 継続して原稿を読み取るときに、次の読み取りが開始されるまでの時間を設定する方法

詳細は[、「タイマーモードを使用して原稿を読み取る\(](#page-361-0)SV600)」(362 ページ)を参照してください。

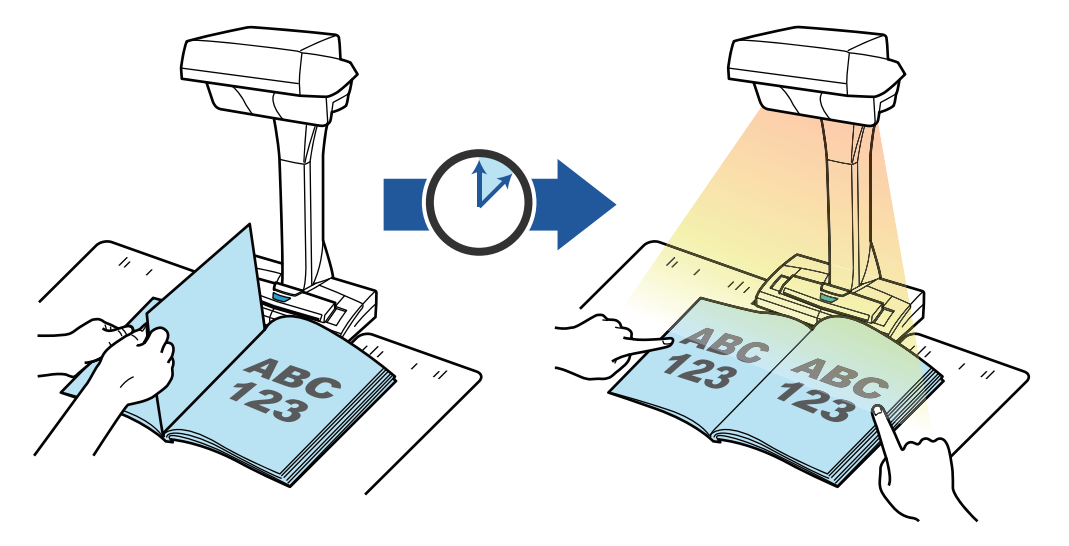

## イメージデータを修正する

ScanSnap で原稿を読み取ったあとに、イメージデータを修正できます。 機能の内容は以下のとおりです。

#### 原稿を読み取った場合

● [「写り込んだ指を塗りつぶす\(原稿を読み取ったとき\)\(](#page-464-0)SV600)」(465 ページ)

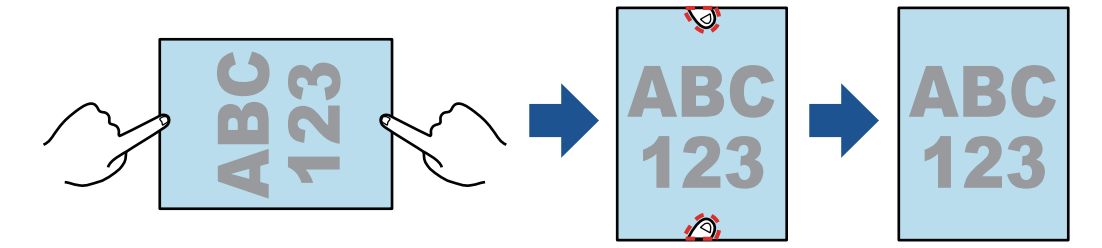

#### 本を読み取った場合

● 「本のゆがみを補正する (SV600)」(470 ページ)

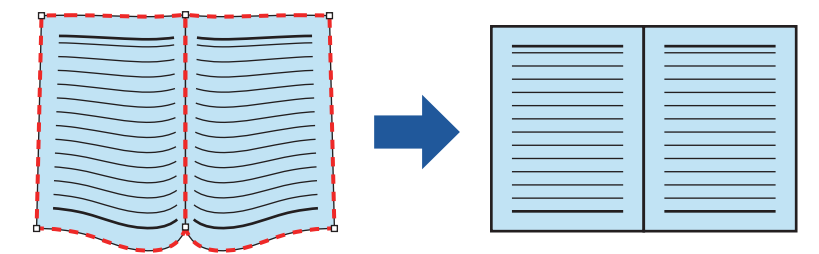

● 「見開きのページを分割する (SV600)」(474 ページ)

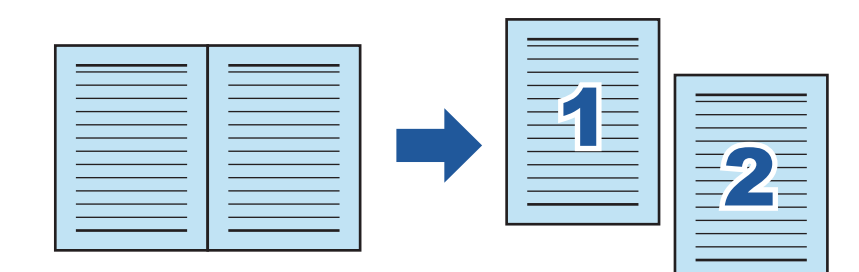

● [「写り込んだ指を塗りつぶす\(本を読み取ったとき\)\(](#page-476-0)SV600)」(477 ページ)

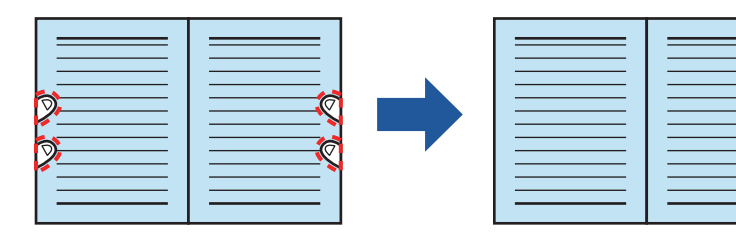

#### 一度に複数枚の原稿を読み取った場合

- 「イメージデータの向きを修正する (SV600)」(481 ページ)
- 「切り出し範囲を修正する (SV600)」(484 ページ)
- 「必要なイメージデータを追加する (SV600)」(486 ページ)
- 「不要なイメージデータを削除する (SV600)」(488 ページ)

# **ScanSnap** を **2** 台接続して原稿を読み取る

1 台のコンピューターに、SV600 とそのほかの ScanSnap を接続して使用できます。 詳細は、「ScanSnap を 2 [台接続して原稿を読み取る\(](#page-364-0)SV600)」(365 ページ)を参照してください。

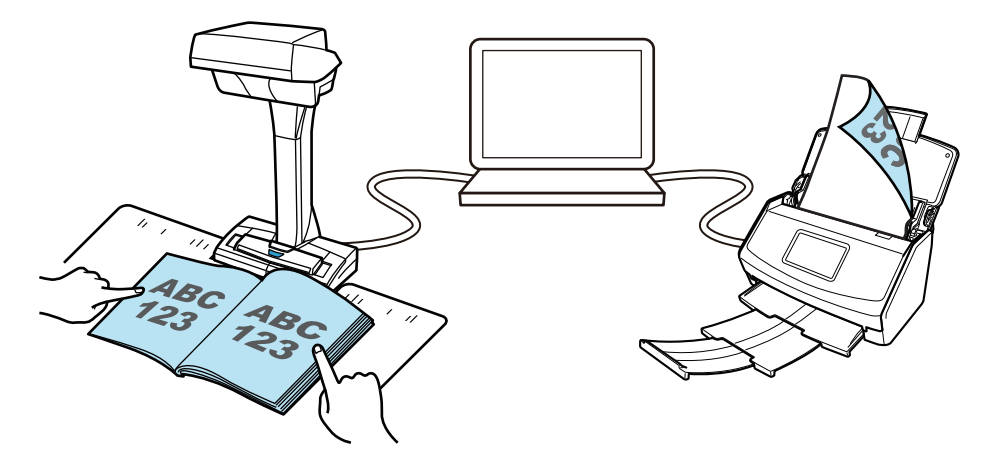
## S1300i でできること

### 複数枚の原稿を読み取る

ScanSnap に原稿の厚みが 1mm 以下になる枚数 (A4 サイズ以下の場合、80g/m<sup>2</sup> 用紙で 10 枚) ま での原稿をセットして読み取れます。

詳細は、「原稿を読み取る (S1300i)」(369 ページ)を参照してください。

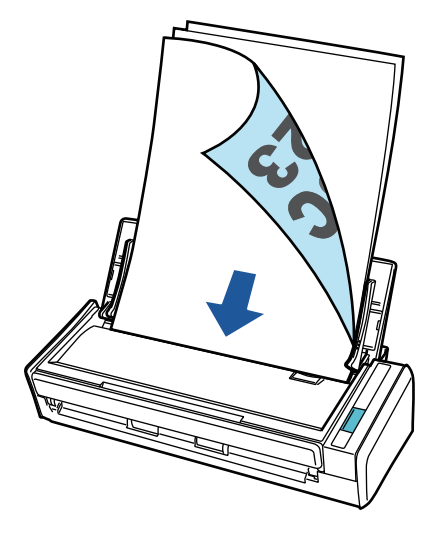

# 電源不要の **USB** バスパワー駆動対応

コンピューターの USB ポートに接続すれば、電源のない外出先や出張先でも気軽に ScanSnap を使 用できます。

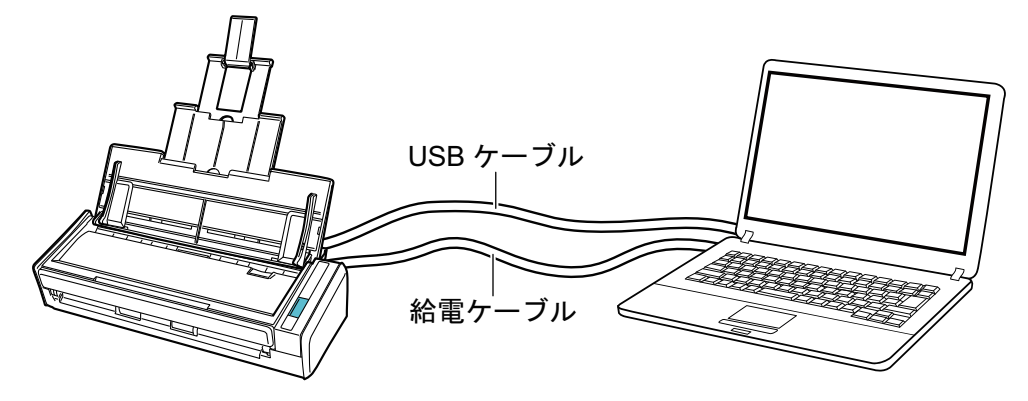

## S1100 でできること

### 複数枚の原稿を継続して読み取る

ScanSnap で原稿を読み取るには、原稿を 1 枚ずつ ScanSnap にセットします。

原稿の読み取りが完了するごとに、続けて ScanSnap に原稿をセットすると、自動的に読み取りが 開始され継続して読み取れます。

詳細は、「原稿を読み取る (S1100)」(388 ページ)を参照してください。

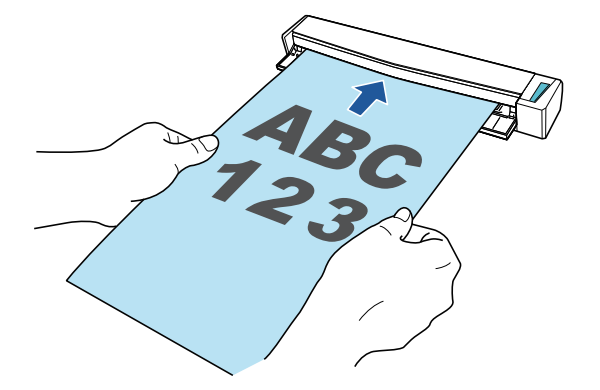

## **ScanSnap** に直接セットできない原稿を読み取る

オプションの A3 キャリアシートを使用すると、以下のような原稿を読み取れます。

● A4 サイズよりも大きい最大 A3 サイズまでの原稿 詳細は、「A4 サイズより大きい原稿を読み取る (S1100)」(393 ページ)を参照してください。

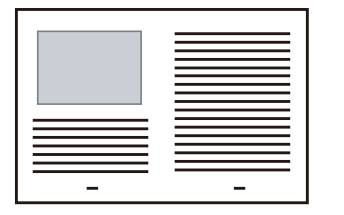

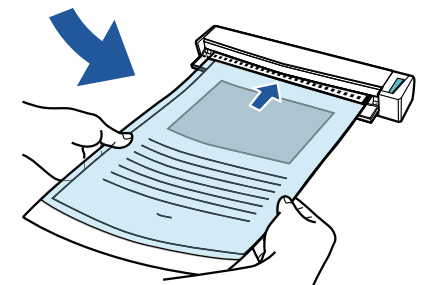

● 傷付けたくない写真、および資料の切り抜きのような非定型サイズの原稿 詳細は[、「写真や切り抜きなどの原稿を読み取る\(](#page-397-0)S1100)」(398 ページ)を参照してください。

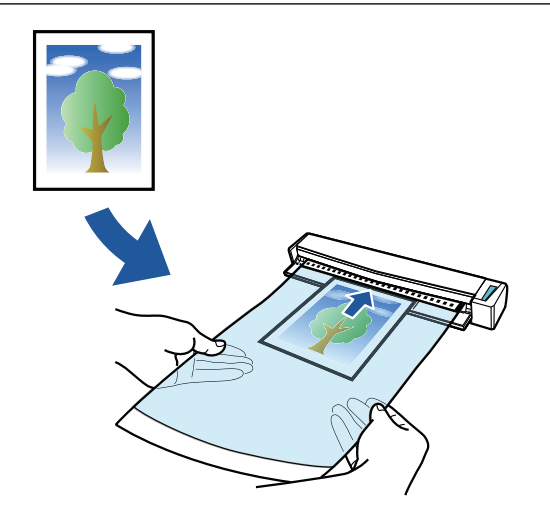

# 各部の名称と働き

- 「[iX1600 / iX1500 / iX1400](#page-76-0) の各部の名称と働き」(77 ページ)
- 「iX1300 [の各部の名称と働き」](#page-78-0)(79 ページ)
- 「iX500 [の各部の名称と働き」](#page-81-0)(82 ページ)
- 「iX100 [の各部の名称と働き」](#page-83-0)(84 ページ)
- 「SV600 [の各部の名称と働き」](#page-86-0)(87 ページ)
- 「S1300i [の各部の名称と働き」](#page-89-0)(90 ページ)
- 「S1100 [の各部の名称と働き」](#page-91-0)(92 ページ)

# <span id="page-76-0"></span>iX1600 / iX1500 / iX1400 の各部の名称と働き

ScanSnap の各部の名称と、その機能について説明します。

## 前面

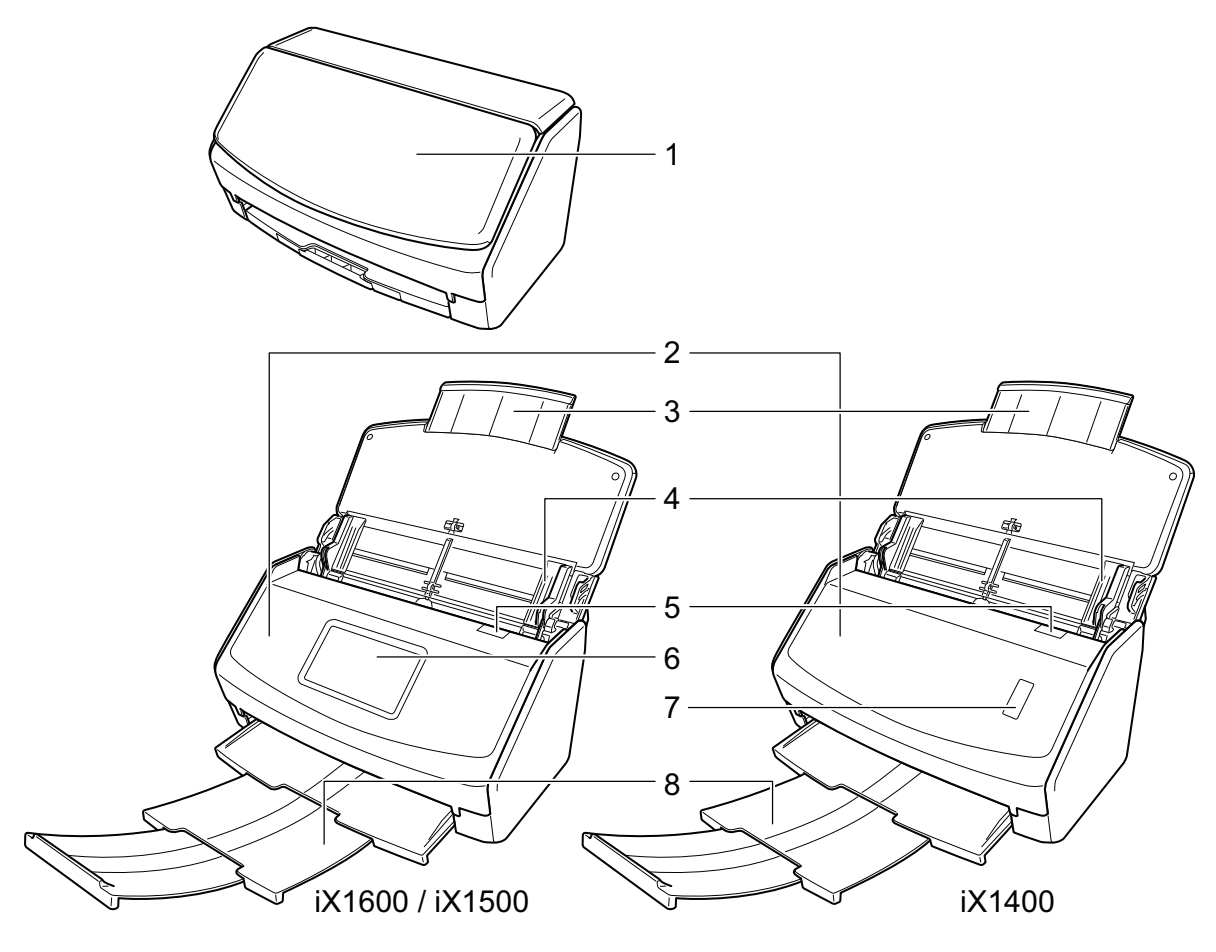

$$
\mathbb{Z} \rightarrow \mathbb{Z} \rightarrow \mathbb{Z}
$$

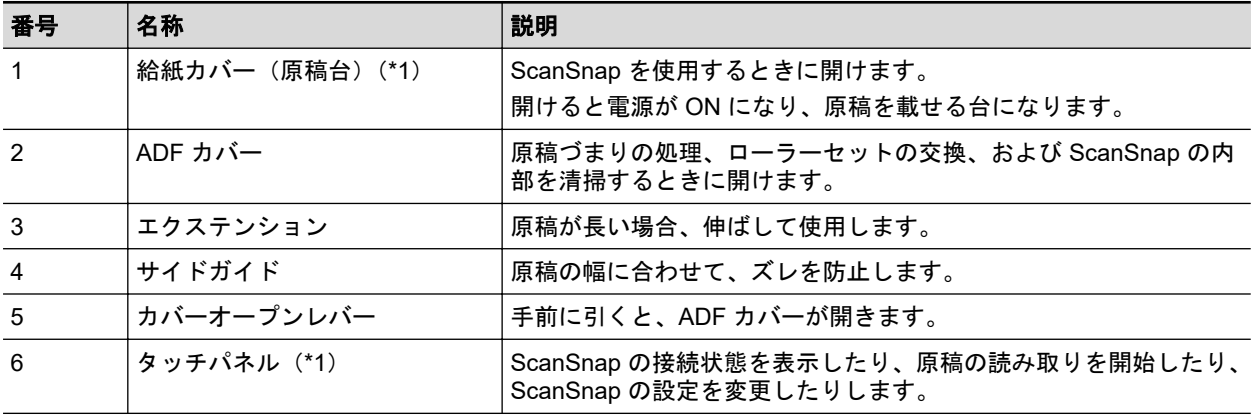

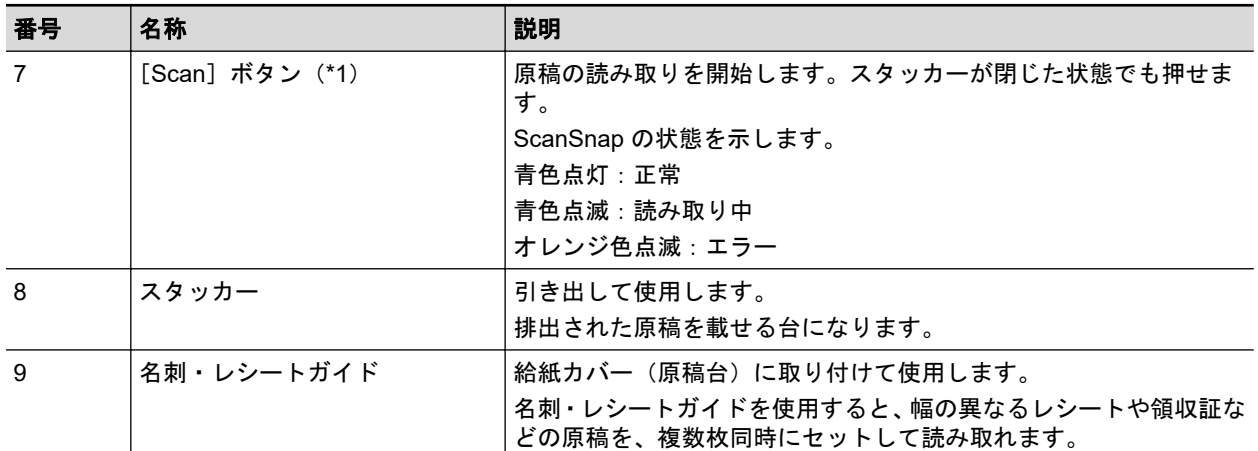

\*1: 電源自動 OFF 機能によって ScanSnap の電源が自動的に OFF になった場合は、以下の操作で 電源を ON にできます。

 $\bullet$  iX1600 / iX1500

タッチパネルを押すか、給紙カバー(原稿台)を一度閉じてから開ける

 $\bullet$  iX1400

[Scan]ボタンを押す(原稿の読み取りは開始されません)か、給紙カバー(原稿台)を一 度閉じてから開ける

詳細は、「電源の自動 OFF ([iX1600 / iX1500 / iX1400 / iX1300 / iX500 / iX100 / SV600 /](#page-113-0) S1300i)」(114 [ページ](#page-113-0))を参照してください。

### 背面

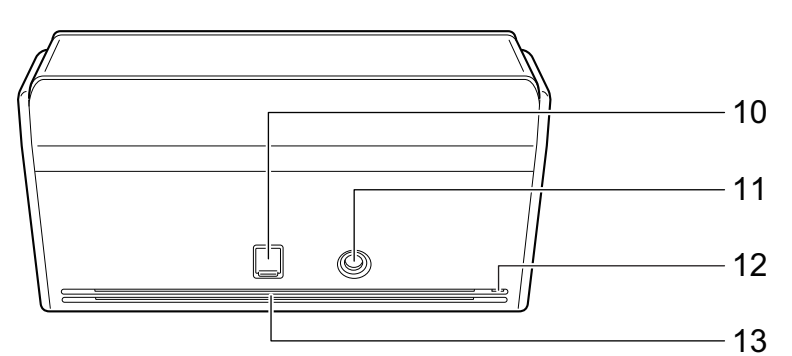

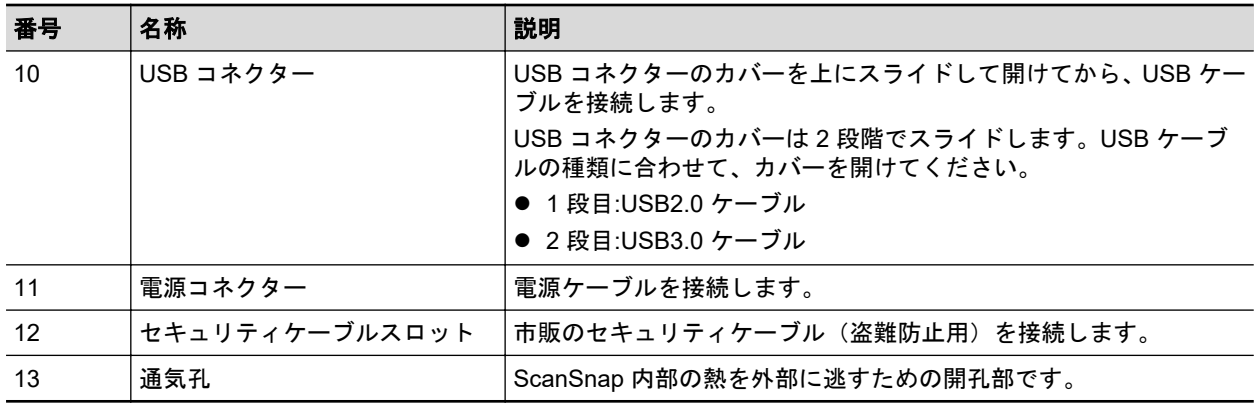

# <span id="page-78-0"></span>iX1300 の各部の名称と働き

ScanSnap の各部の名称と、その機能について説明します。

## 前面

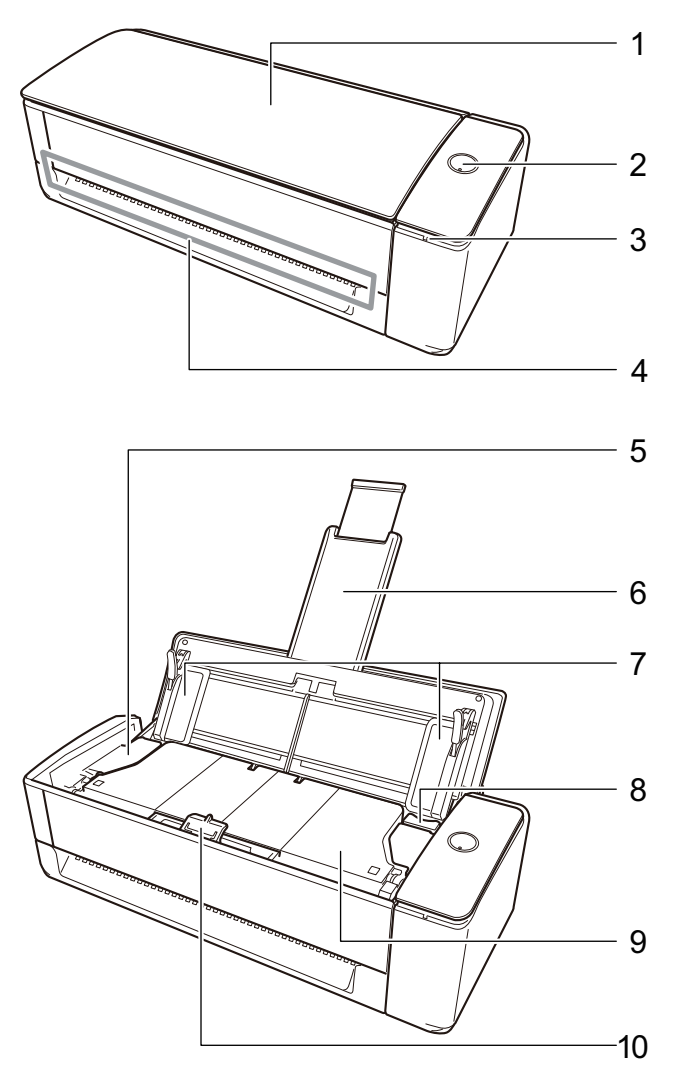

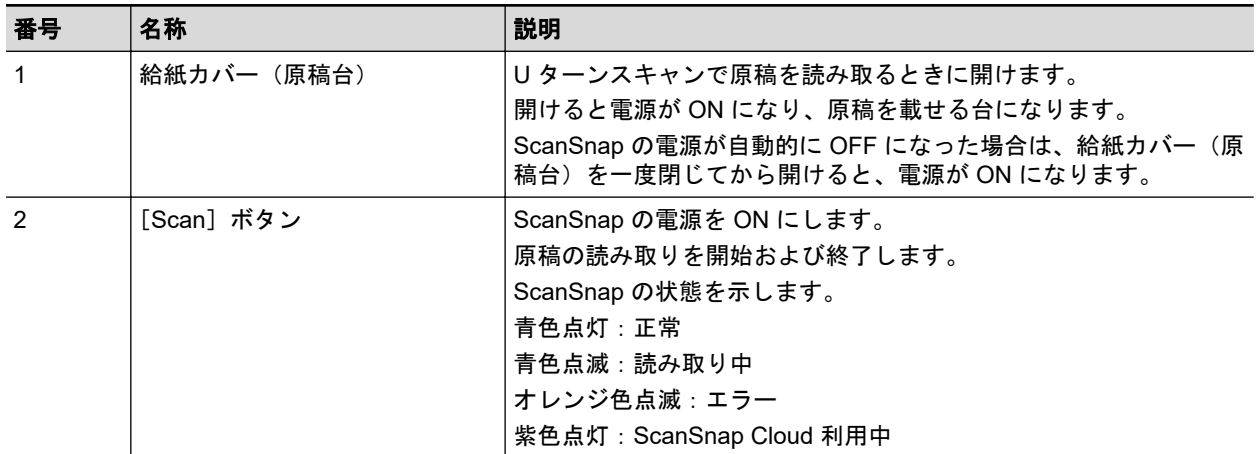

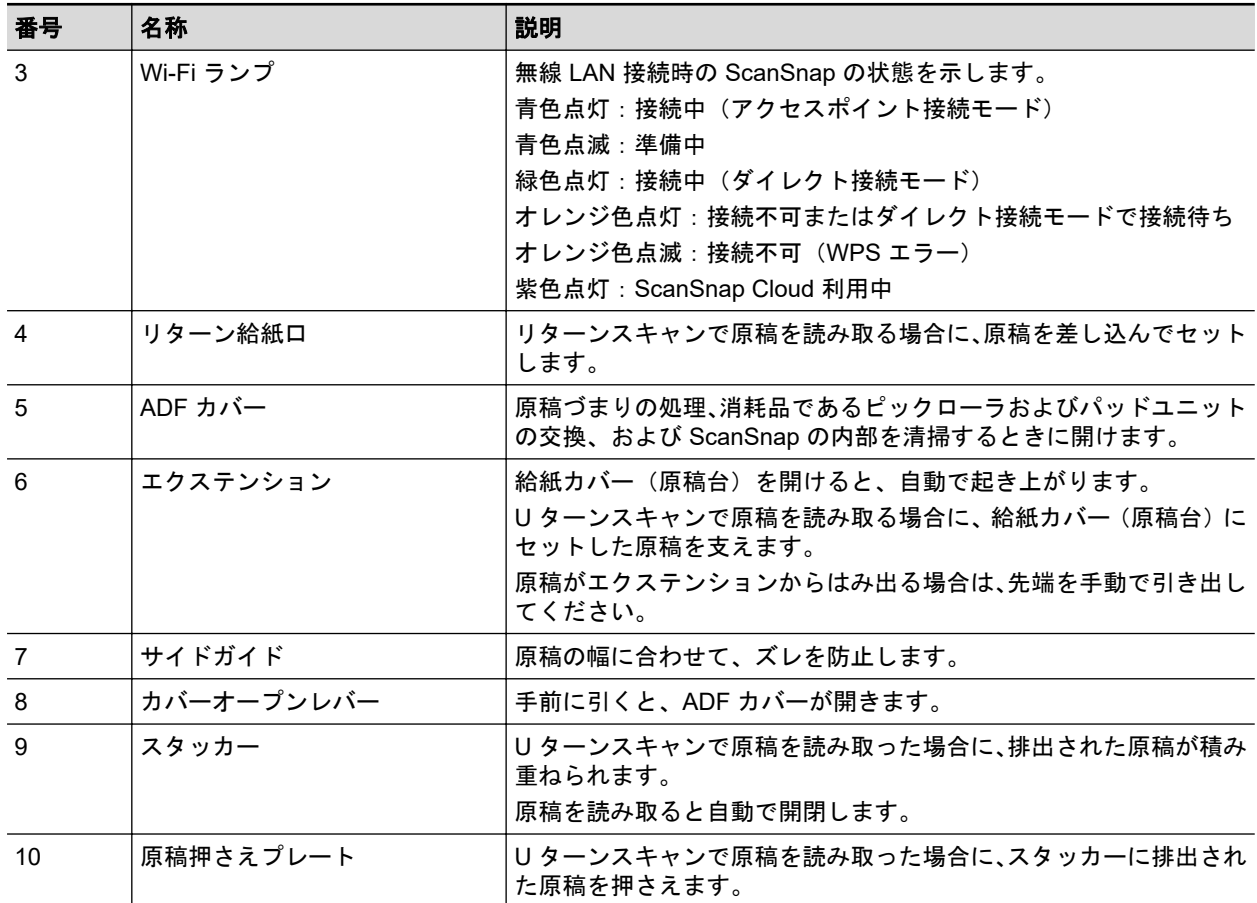

# 側面

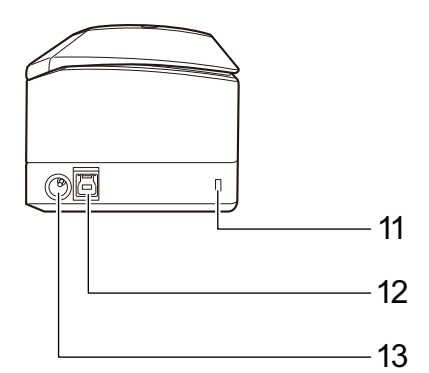

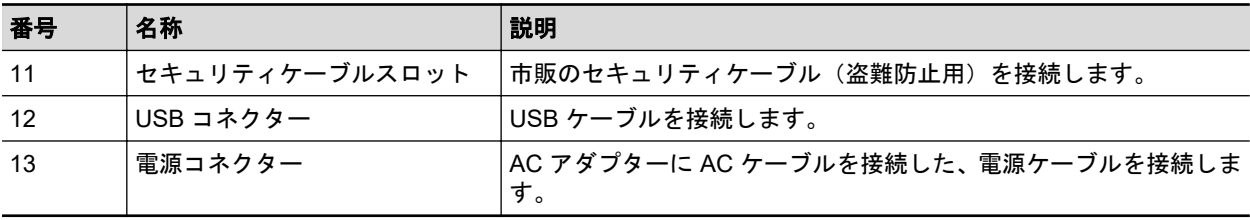

# 背面

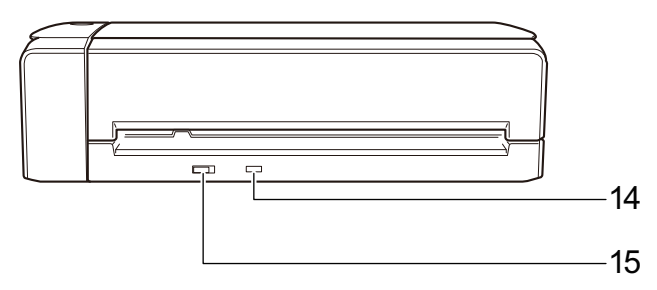

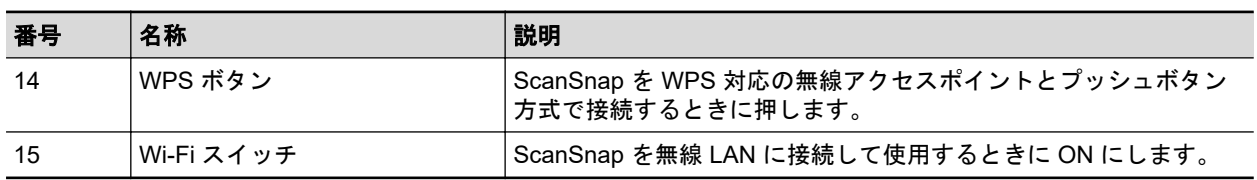

# <span id="page-81-0"></span>iX500 の各部の名称と働き

ScanSnap の各部の名称と、その機能について説明します。

前面

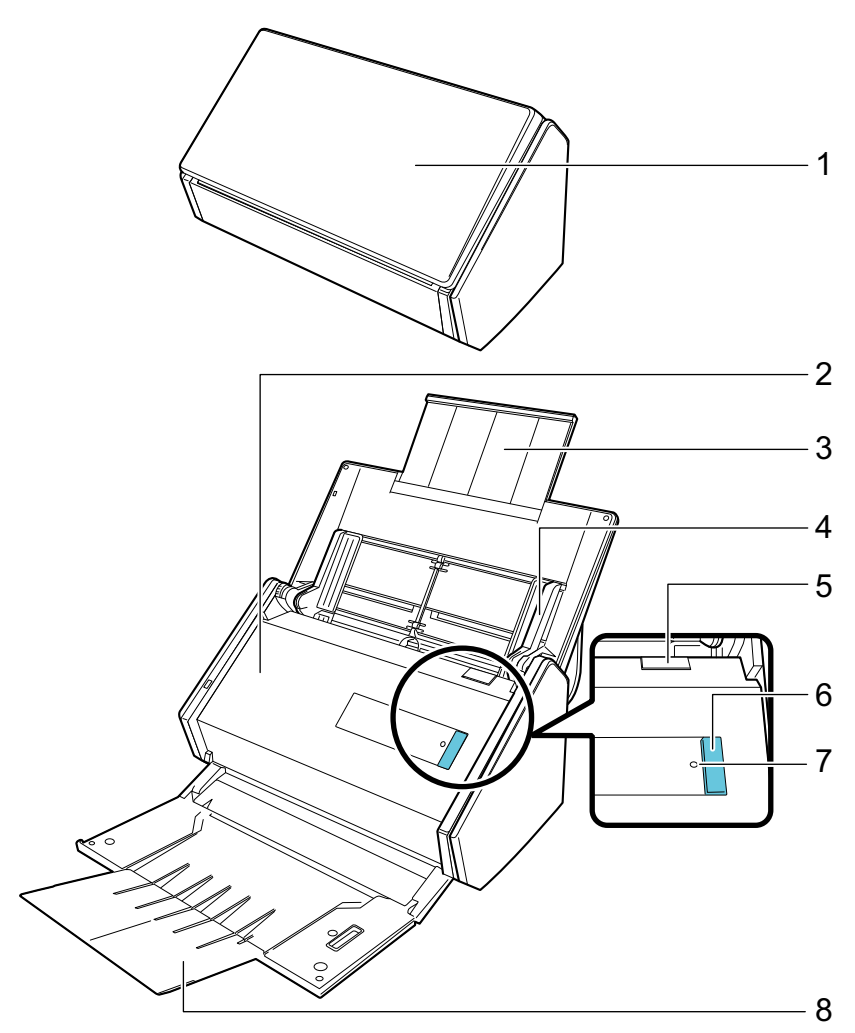

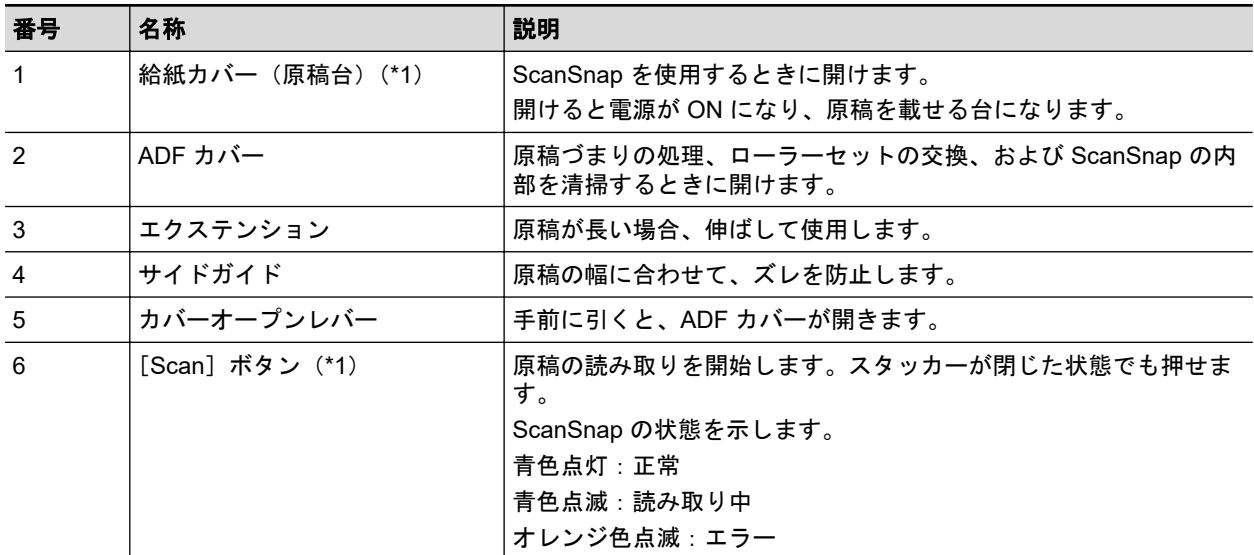

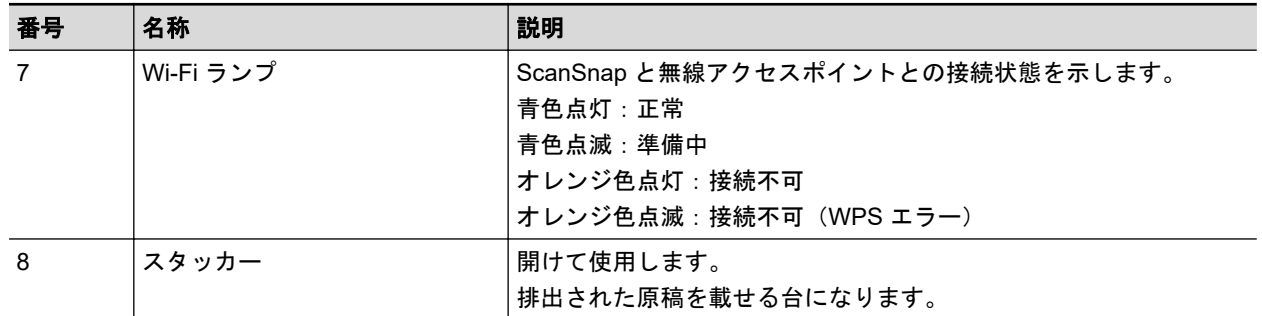

\*1: 電源自動 OFF 機能によって ScanSnap の電源が自動的に OFF になった場合は、[Scan]ボタ ンを押す(原稿の読み取りは開始されません)か、給紙カバー(原稿台)を一度閉じてから開 けると ON にできます。

詳細は、「電源の自動 OFF ([iX1600 / iX1500 / iX1400 / iX1300 / iX500 / iX100 / SV600 /](#page-113-0) S1300i)」(114 [ページ](#page-113-0))を参照してください。

### 背面

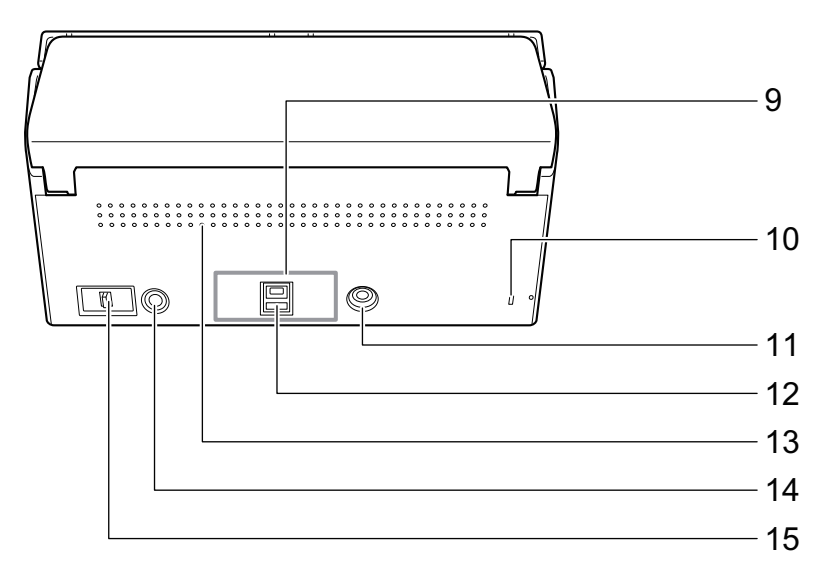

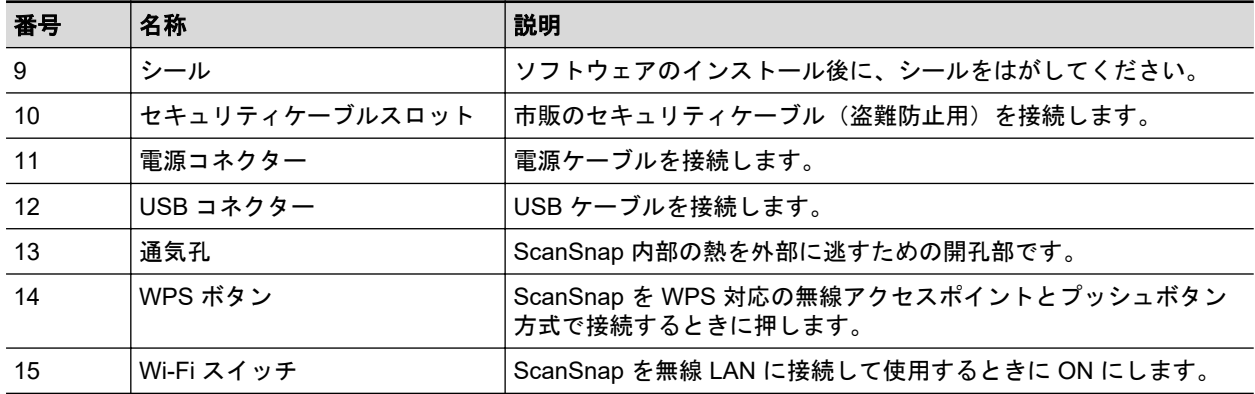

# <span id="page-83-0"></span>iX100 の各部の名称と働き

ScanSnap の各部の名称と、その機能について説明します。

## 前面

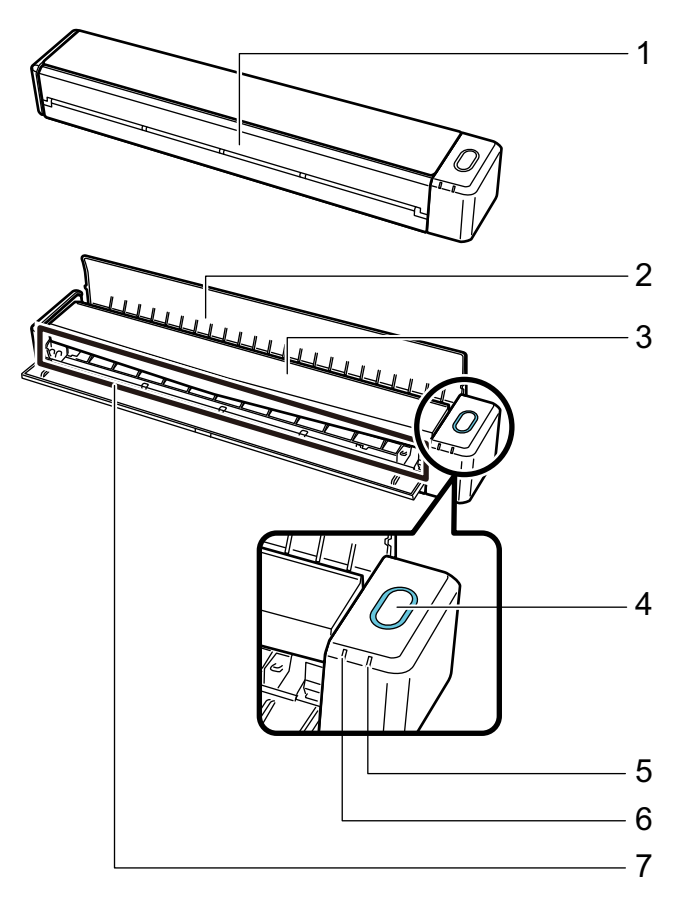

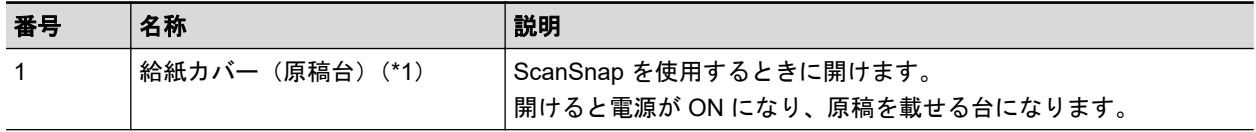

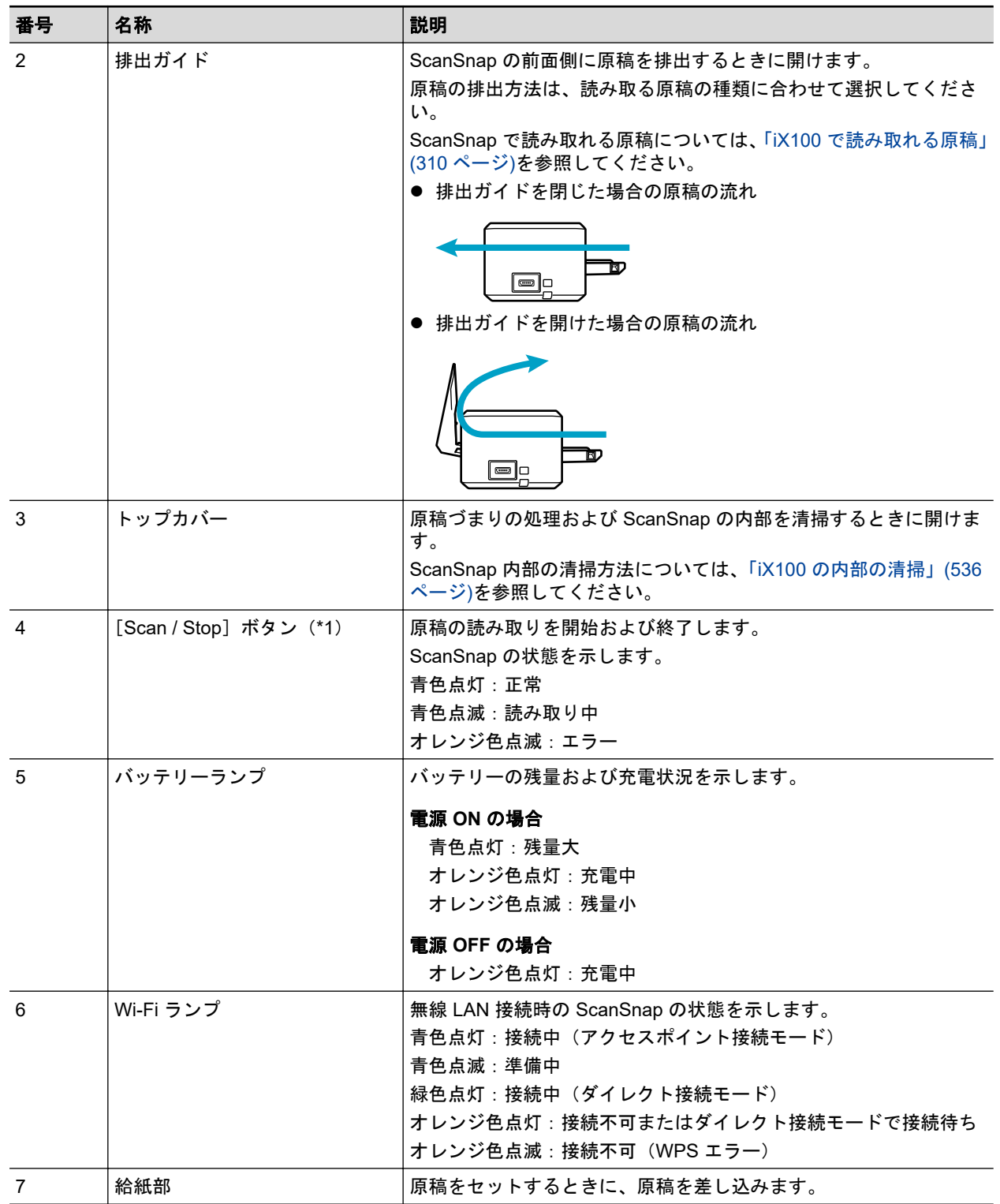

\*1: 電源自動 OFF 機能によって ScanSnap の電源が自動的に OFF になった場合は、[Scan / Stop] ボタンを押す(原稿の読み取りは開始されません)か、給紙カバー(原稿台)を一度閉じてか ら開けると ON にできます。

詳細は、「電源の自動 OFF ([iX1600 / iX1500 / iX1400 / iX1300 / iX500 / iX100 / SV600 /](#page-113-0) S1300i)」(114 [ページ](#page-113-0))を参照してください。

# 側面

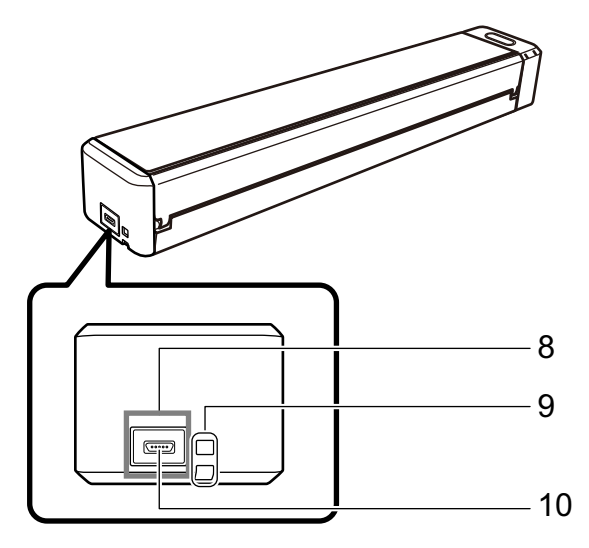

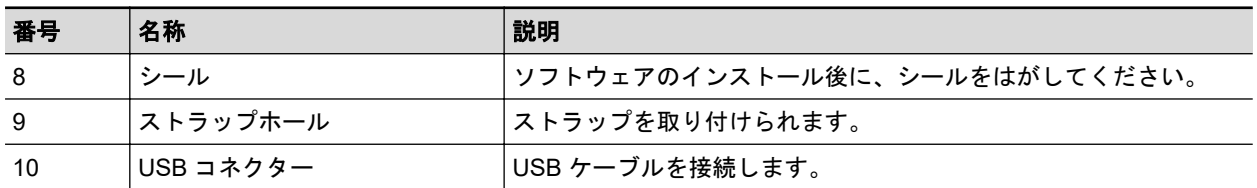

## 背面

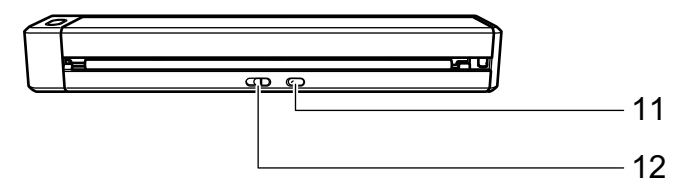

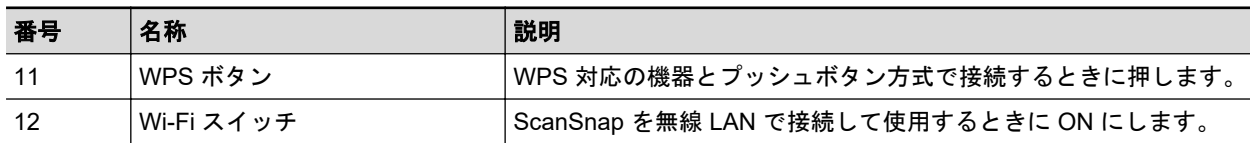

## <span id="page-86-0"></span>SV600 の各部の名称と働き

ScanSnap の各部の名称と、その機能について説明します。

### 前面

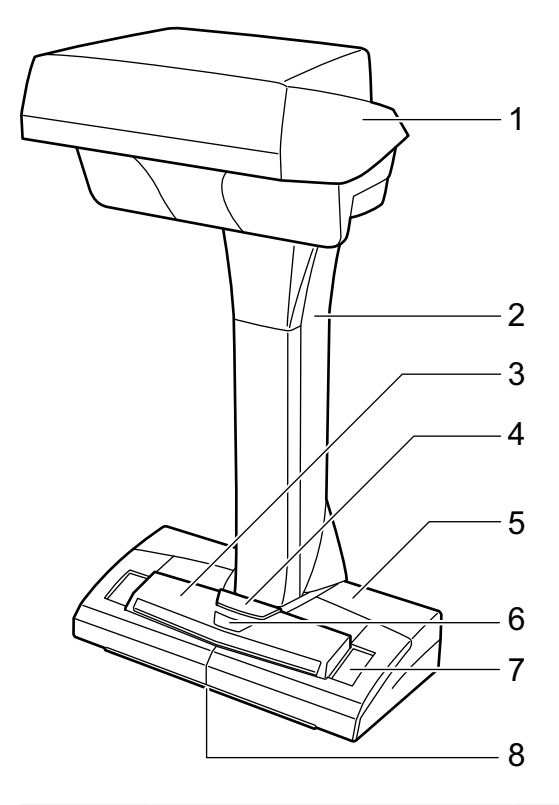

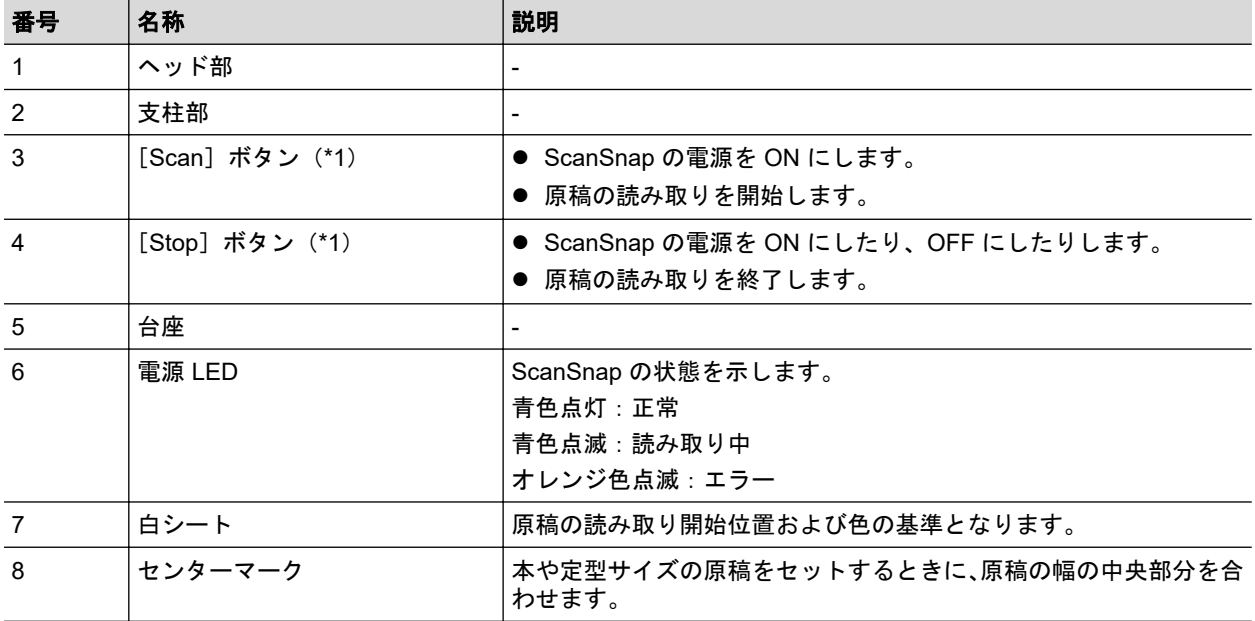

\*1: 電源自動 OFF 機能によって ScanSnap の電源が自動的に OFF になった場合は、[Scan]ボタ ンを押す(原稿の読み取りは開始されません)か、[Stop]ボタンを押すと ON にできます。

詳細は、「電源の自動 OFF ([iX1600 / iX1500 / iX1400 / iX1300 / iX500 / iX100 / SV600 /](#page-113-0) [S1300i](#page-113-0))」(114 ページ)を参照してください。

#### 重要

ScanSnap を持ち運ぶときは、台座と支柱部を持ってください。なお、ヘッド部は持たないでくださ い。

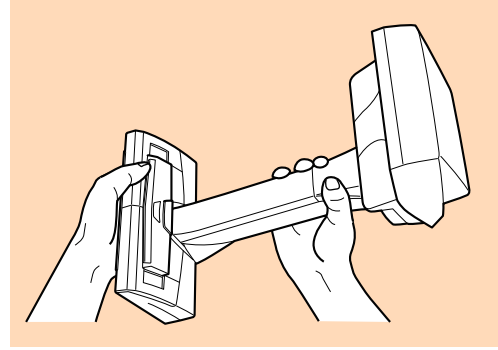

## 背面

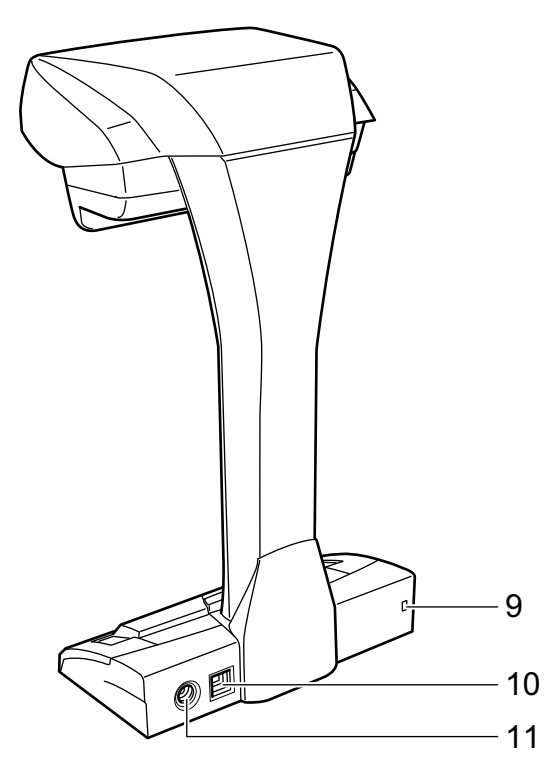

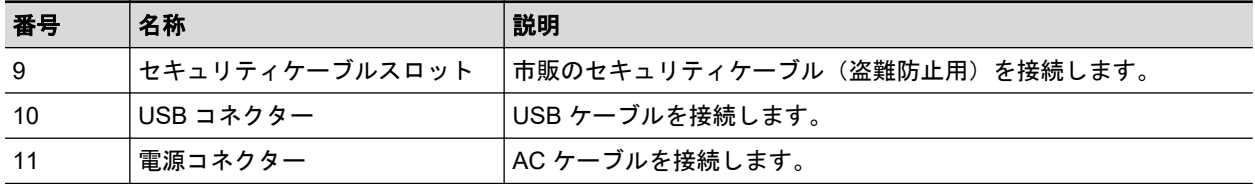

## 読み取りユニット

読み取りユニットは、原稿を読み取るときに動作します。

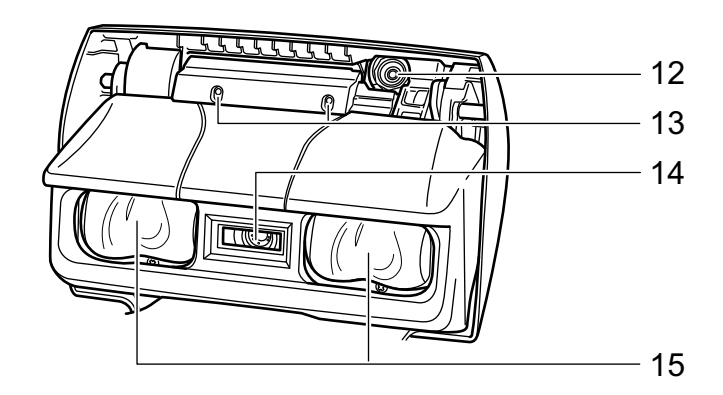

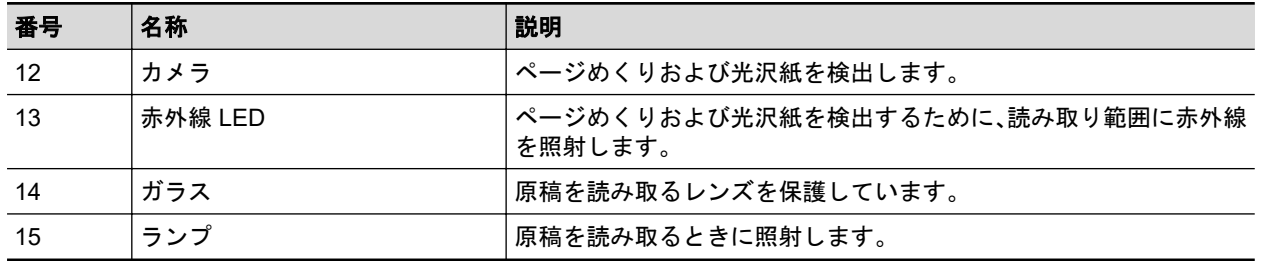

## <span id="page-89-0"></span>S1300i の各部の名称と働き

ScanSnap の各部の名称と、その機能について説明します。

### 前面

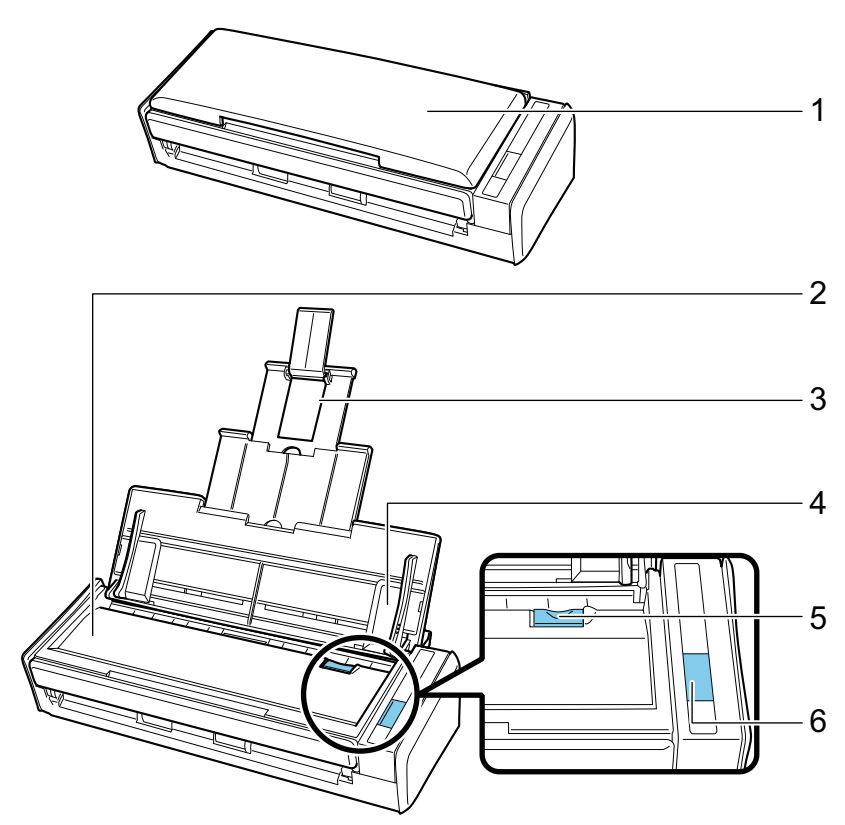

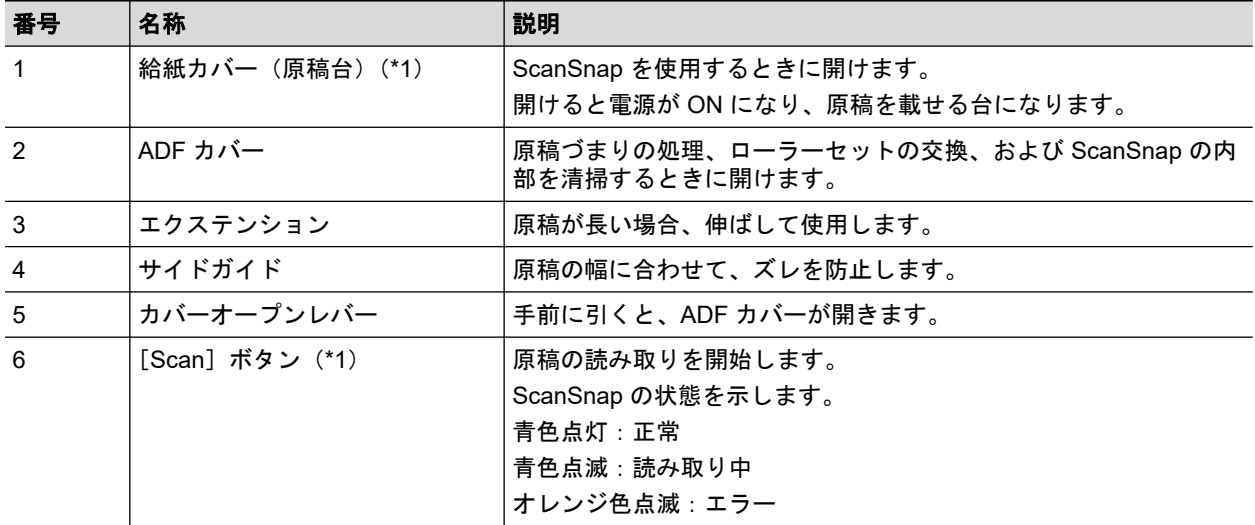

\*1: 電源自動 OFF 機能によって ScanSnap の電源が自動的に OFF になった場合は、[Scan]ボタ ンを押す(原稿の読み取りは開始されません)か、給紙カバー(原稿台)を一度閉じてから開 けると ON にできます。

詳細は、「電源の自動 OFF ([iX1600 / iX1500 / iX1400 / iX1300 / iX500 / iX100 / SV600 /](#page-113-0) [S1300i](#page-113-0))」(114 ページ)を参照してください。

# 背面

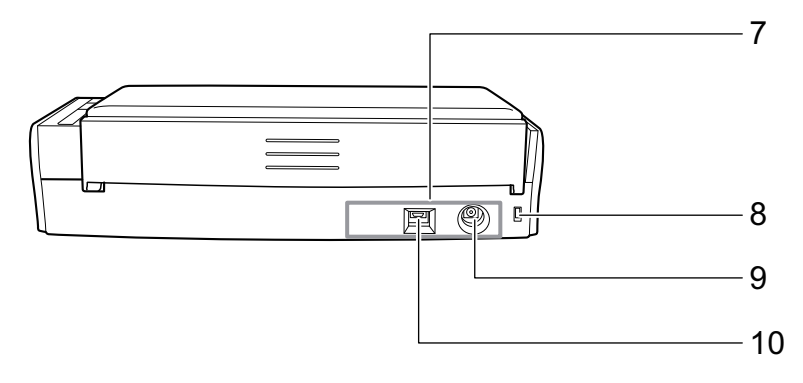

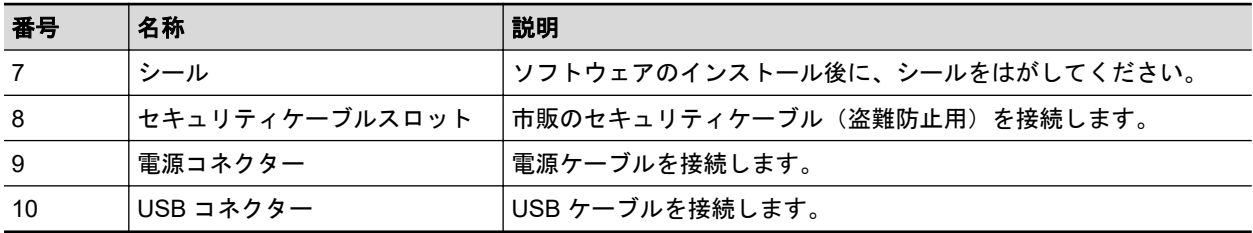

# <span id="page-91-0"></span>S1100 の各部の名称と働き

ScanSnap の各部の名称と、その機能について説明します。

## 前面

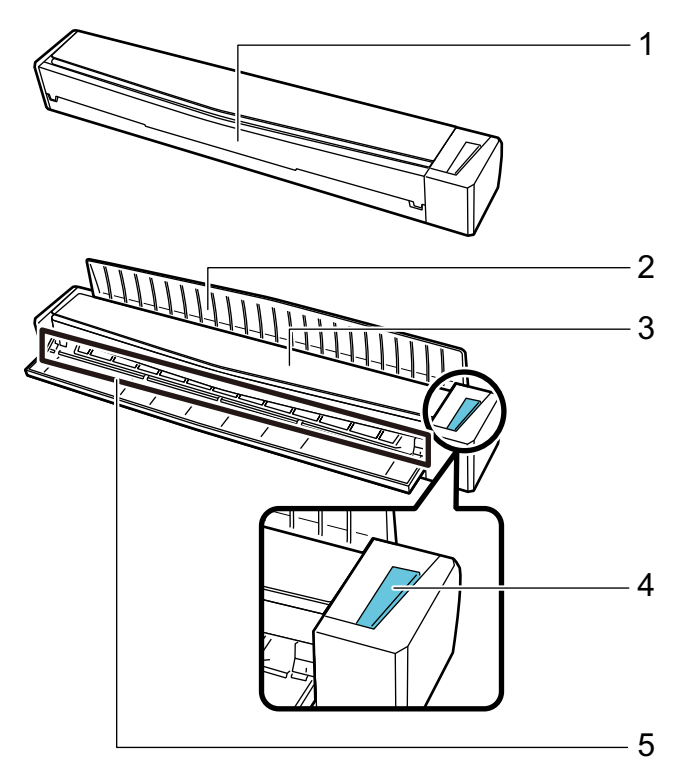

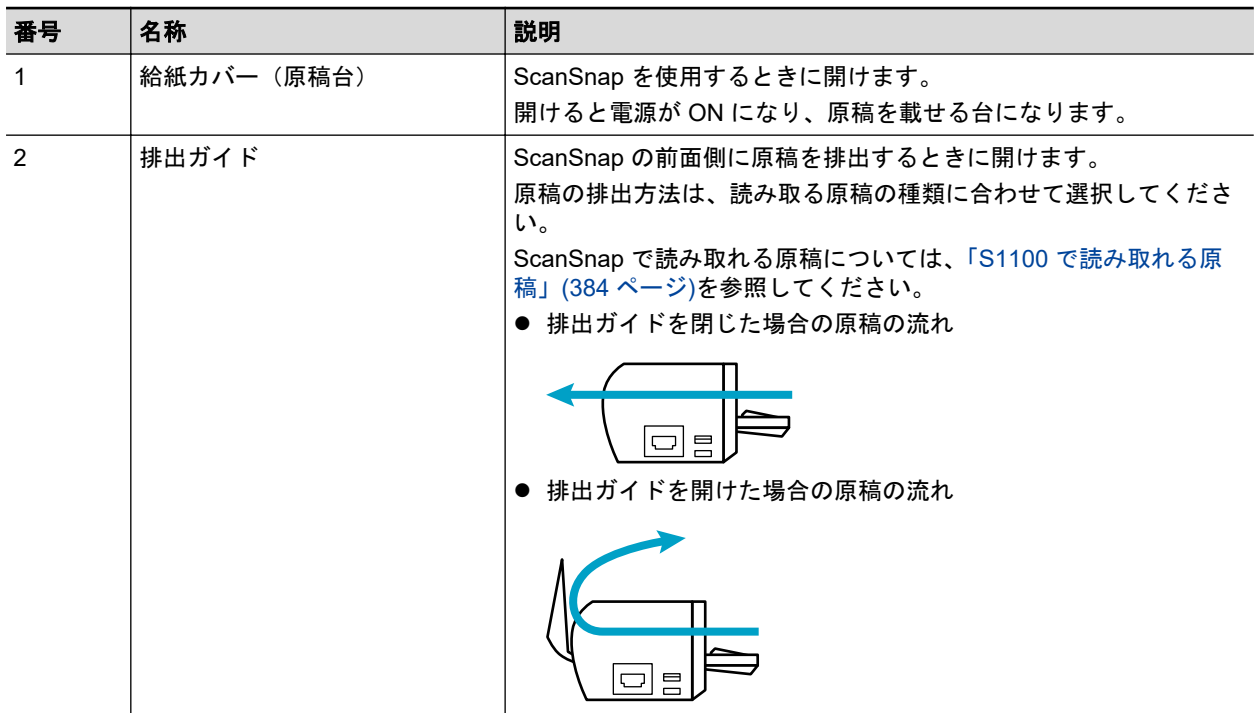

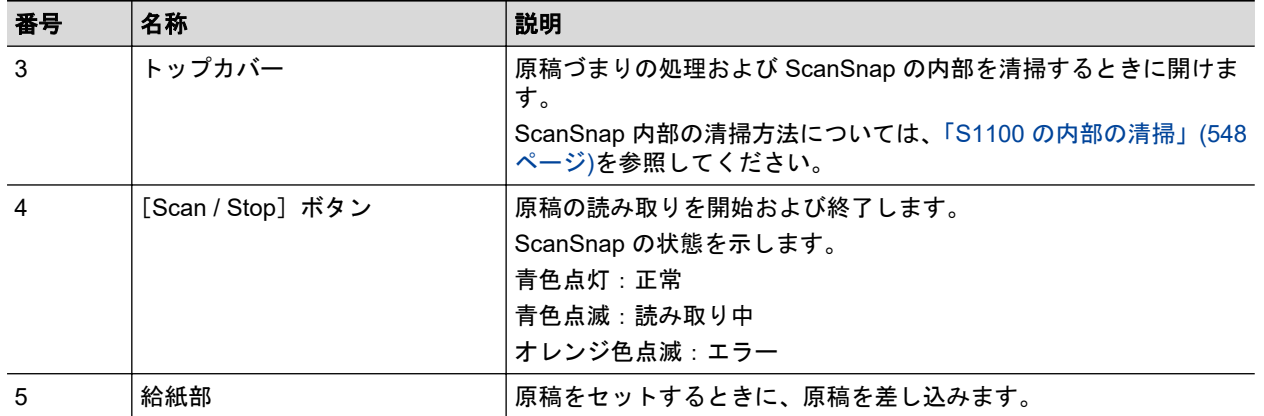

# 側面

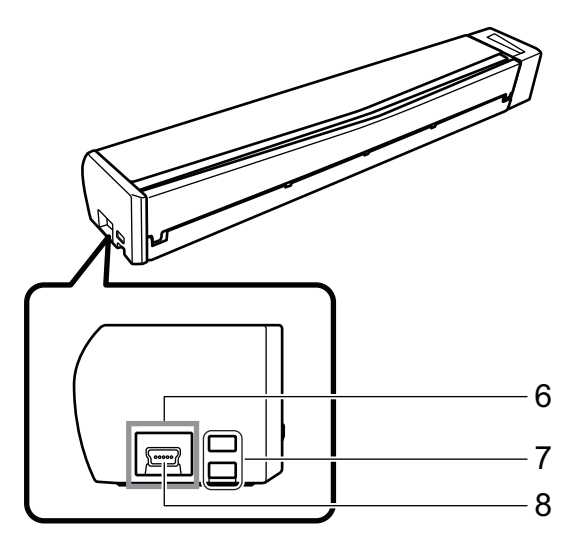

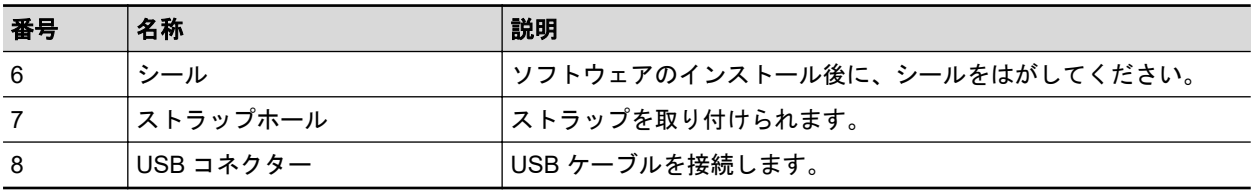

# バッテリーを充電する(iX100)

添付の USB ケーブルで ScanSnap とコンピューターを接続すると、バッテリーを充電できます。 ScanSnap のバッテリーの充電方法は、以下のとおりです。

#### 重要

- コンピューターの USB ポートから電源を供給してもらい充電します。500mA の電源が供給され ている USB ポートから充電してください。
- 添付の USB ケーブルまたは USB 電源アダプター (オプション) を使用して充電してください。
- l 適正な周囲温度(5 ~ 35 ℃)の場所で充電してください。
- 次のような場合は、充電しないでください。
	- USB ケーブルのプラグが一度でも変形したことがある
	- USB ケーブルが損傷している
	- USB コネクター端子 (USB ケーブル側または ScanSnap 側)に異物が付着している
- 次のような場所では、充電しないでください。
	- 湿気、ほこり、および振動の多い場所
	- 一般の電話機、テレビ、およびラジオなどの近く
- l ScanSnap が濡れていない状態で充電してください。
- l ScanSnap の使用中でも充電できます。ただし、以下の現象が発生することがありますが、 ScanSnap の異常ではありません。
	- 充電が完了するまでに時間がかかる
	- バッテリー残量が減り、充電が完了しない
	- 読み取り中に ScanSnap の電源が自動的に OFF になる
- **バッテリーは、300 ~ 500 回の充放電で寿命となります。ScanSnap を使用する環境によって異な** ります。
- l バッテリーは、使用しなくても少しずつ自然放電します。
- ScanSnap 周囲の温度が低い場合、バッテリーで駆動する時間が短くなることがあります。
- **1. USB** ケーブルを、**ScanSnap** の **USB** コネクターおよびコンピューターの **USB** ポートに接続します。

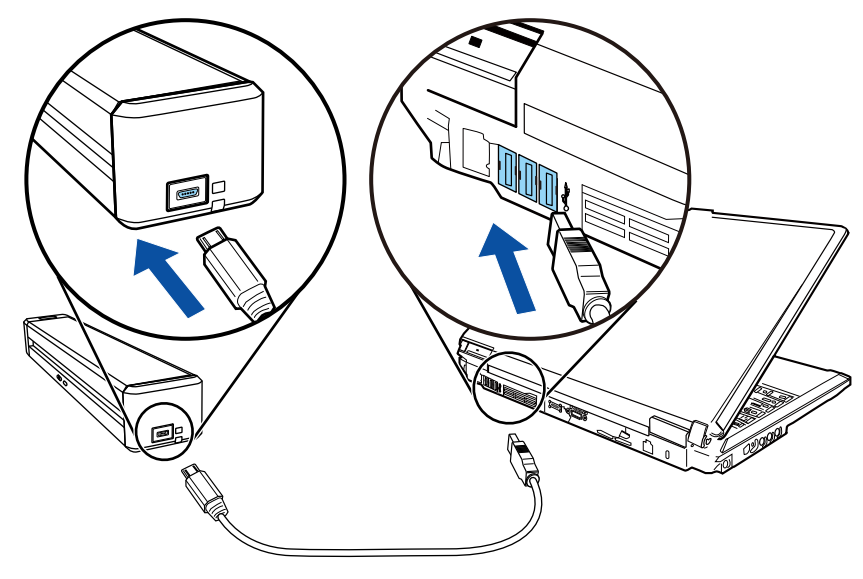

a バッテリーランプがオレンジ色に点灯します。

充電が完了すると、バッテリーランプは消灯します。

ヒント

オプションの USB 電源アダプターを使用すると、充電が完了するまでの時間を短縮できます。

# ScanSnap に関連するソフトウェアの概要

各ソフトウェアの概要や機能について説明します。これらのソフトウェアを使用して、イメージデー タの編集、管理、および整理ができます。

#### **ScanSnap Manager**

ScanSnap で原稿を読み取るために必要なスキャナードライバーです。読み取った原稿のイメー ジデータを、PDF ファイルまたは JPEG ファイルとしてコンピューターに保存できます。

モバイル機器に PDF ファイルおよび JPEG ファイルを保存する場合は、モバイル機器に ScanSnap Connect Application をインストールする必要があります。

モバイル機器用の ScanSnap Connect Application は、アプリケーションマーケットからダウン ロードできます。

#### **ScanSnap Home**

ScanSnap Manager と連携することで、ScanSnap で読み取った原稿のイメージデータ、およびテ キスト認識された文字列の情報や読み取った日時などのメタ情報を、コンテンツとして管理できま す。

また、ScanSnap で原稿を読み取って作成したイメージデータ以外のファイルも、コンテンツとし て ScanSnap Home に取り込めます。

ScanSnap Home は、[こちら](https://scansnap.com/d/)からダウンロードしたあとに、インストールします。

#### **ScanSnap Organizer**

イメージデータ(PDF ファイルおよび JPEG ファイル)を開かずに閲覧したり、目的別にフォル ダーを作成してファイルを整理したりできます。

#### **CardMinder**

大量の名刺を効率よくデータ化できます。

また、名刺の文字を認識してデータベースを作成するため、名刺データの管理や検索が簡単にでき ます。データベースのデータは、印刷したり、様々なアプリケーションに連携したりできます。

#### **ABBYY FineReader for ScanSnap**

イメージデータをテキスト認識 (Optical Character Recognition:光学式文字認識)して、編集可 能な Word 文書、Excel 文書、および PowerPoint 文書に変換できます。

#### **ScanSnap** オンラインアップデート

ソフトウェアの最新のアップデートプログラムおよび利用可能なソフトウェアが公開されている かどうかを、サーバーに接続して確認します。該当するプログラムが公開されている場合は、自動 で更新したり、ダウンロードしてインストールしたりできます。

#### **Kofax Power PDF Standard** または **Nuance Power PDF Standard**

PDF 形式の電子文書を作成、編集、管理、および活用するためのアプリケーションです。iX1600 / iX1500 / iX500 / SV600 で使用できます。

Kofax Power PDF Standard または Nuance Power PDF Standard のインストール方法およびアク ティベーション方法は、以下を参照してください。

PDF 編集ソフトウェアのインストール方法 <https://www.pfu.fujitsu.com/imaging/downloads/manual/install/jp>

# ScanSnap Manager のアイコン

ScanSnap Manager のアイコンは、ScanSnap Manager が起動している場合に、画面右下の通知領 域に表示されます。

ScanSnap Manager のアイコンは、ScanSnap Manager と ScanSnap が正常に通信しているかどう かを示しています。通信状態によって表示されるアイコンは、以下のとおりです。

本書では、iX1600、iX1500、iX1300、iX500、および iX100 の場合は、コンピューターと ScanSnap を USB ケーブルで接続しているときのアイコンで説明します。

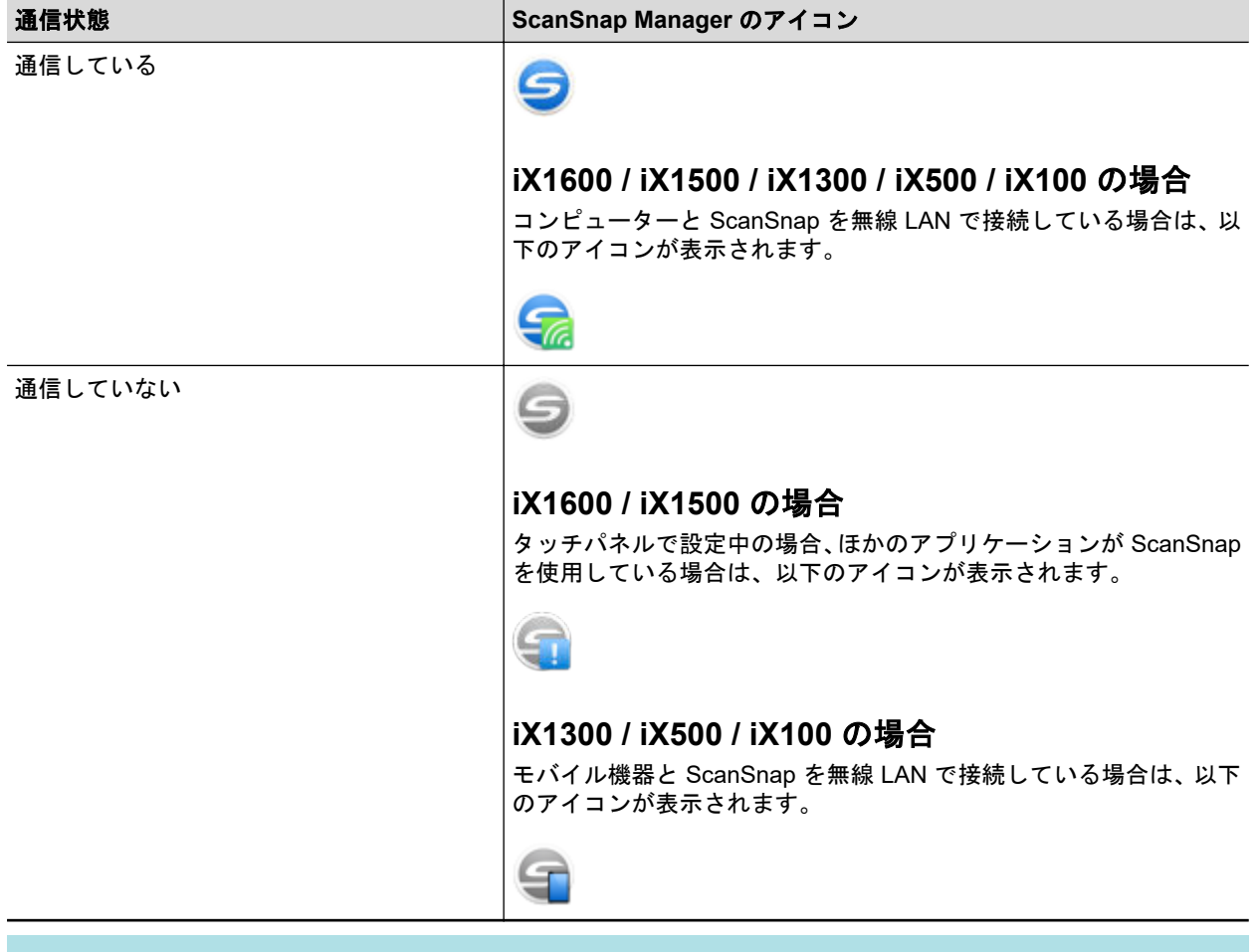

#### ヒント

ScanSnap の電源を ON にすると、ScanSnap Manager と ScanSnap が通信を開始します。ScanSnap の電源を ON にする方法については、「電源を ON [にする」](#page-102-0)(103 ページ)を参照してください。

ScanSnap Manager のアイコンからは、原稿の読み取りや ScanSnap Manager の設定に関するメ ニューを表示できます。

● 右クリックした場合 [「右クリックメニュー」](#page-97-0)(98 ページ)が表示されます。

● 左クリックした場合 左クリックメニューが表示されます。 詳細は、活用ガイドを参照してください。

# <span id="page-97-0"></span>右クリックメニュー

画面右下の通知領域にある ScanSnap Manager のアイコン る を右クリックすると表示されるメ ニューです。

右クリックメニューでは、原稿の読み取りを開始したり、原稿の読み取り条件、および ScanSnap と ScanSnap Manager の環境設定を変更する画面を表示したりできます。

詳細は、ScanSnap Manager のヘルプを参照してください。

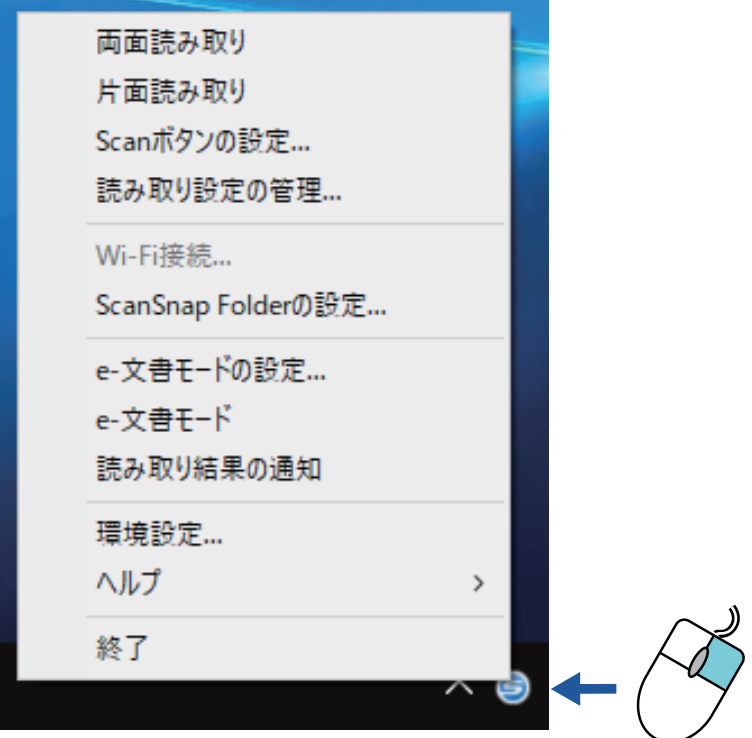

例:iX1600 の右クリックメニュー

### ヒント

1 台のコンピューターに、SV600 と iX1600 / iX1500 / iX1400 / iX1300 / iX500 / iX100 / S1300i / S1100 のどれかを接続している場合は、それぞれの ScanSnap に対応した項目が右クリックメニューに表示 されます。

詳細は、ScanSnap Manager のヘルプを参照してください。

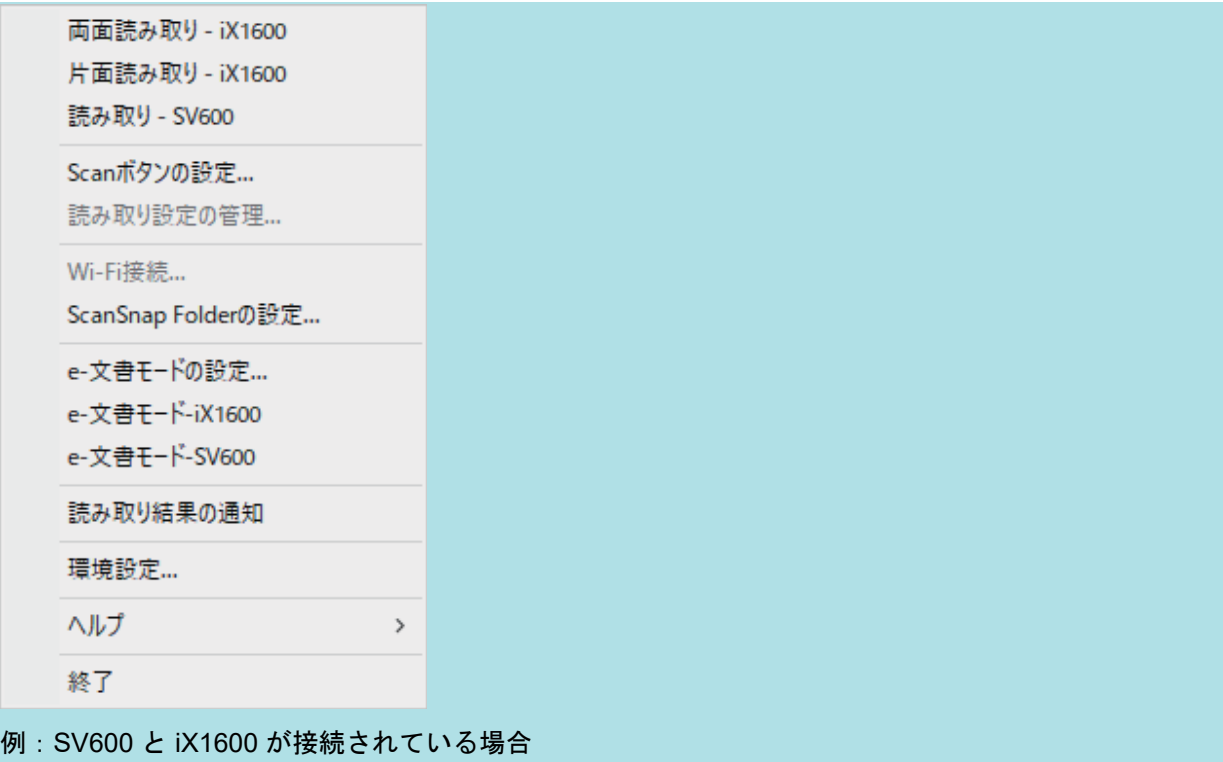

# ScanSnap 設定画面

画面右下の通知領域にある ScanSnap Manager のアイコン を右クリックし[、「右クリックメ](#page-97-0) [ニュー」](#page-97-0)(98 ページ)から「Scan ボタンの設定」を選択すると、以下の ScanSnap 設定画面が表示さ れます。

ScanSnap 設定画面では、「クイックメニューを使用する」チェックボックスでクイックメニューを 使用するかどうかを切り替えたり、読み取り設定ボタンや詳細設定タブで、目的に合わせた読み取り 条件を設定したりできます。

詳細は、ScanSnap Manager のヘルプを参照してください。

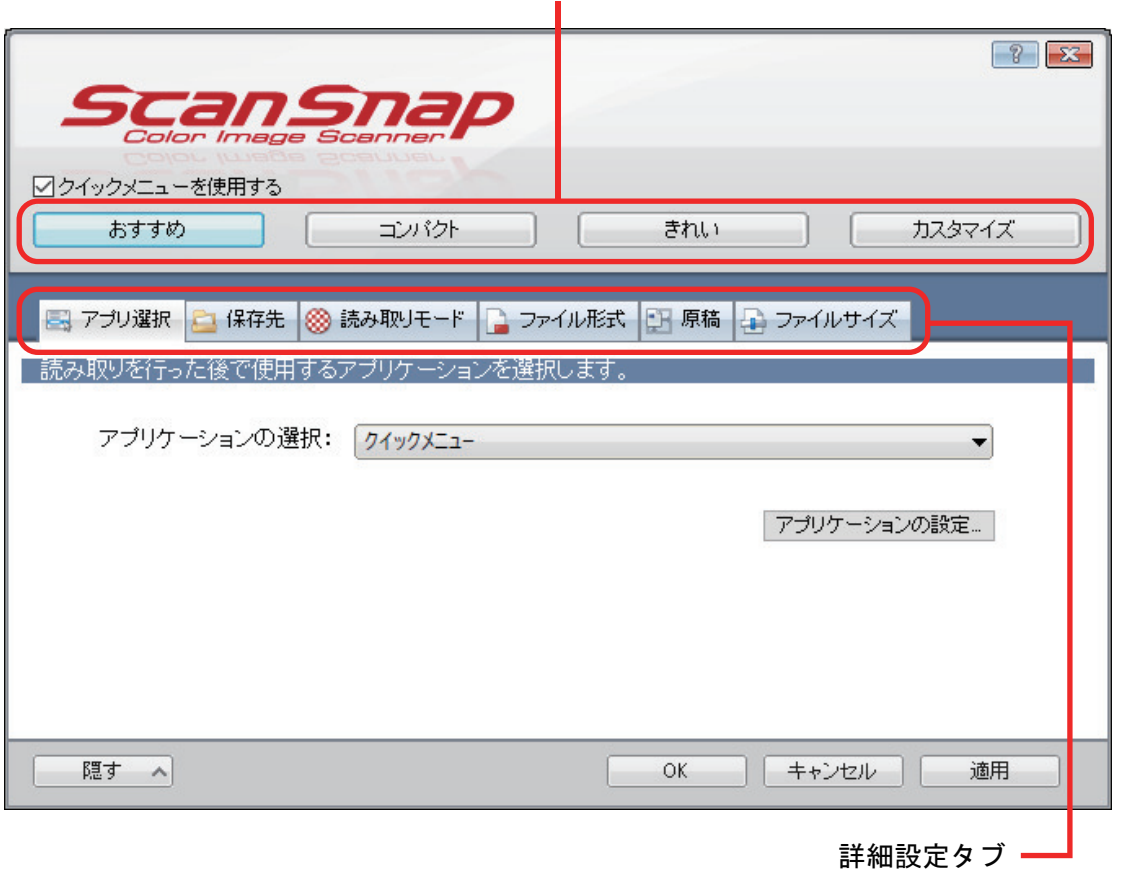

読み取り設定ボタン

例:iX1600 の ScanSnap 設定画面

ヒント

SV600 の場合、1 台のコンピューターに SV600 と iX1600 / iX1500 / iX1400 / iX1300 / iX500 / iX100 / S1300i / S1100 のどれかを接続している場合は、ScanSnap 設定画面の「装置の選択」で機種名を選択 して、ScanSnap ごとに読み取り条件を変更できます。

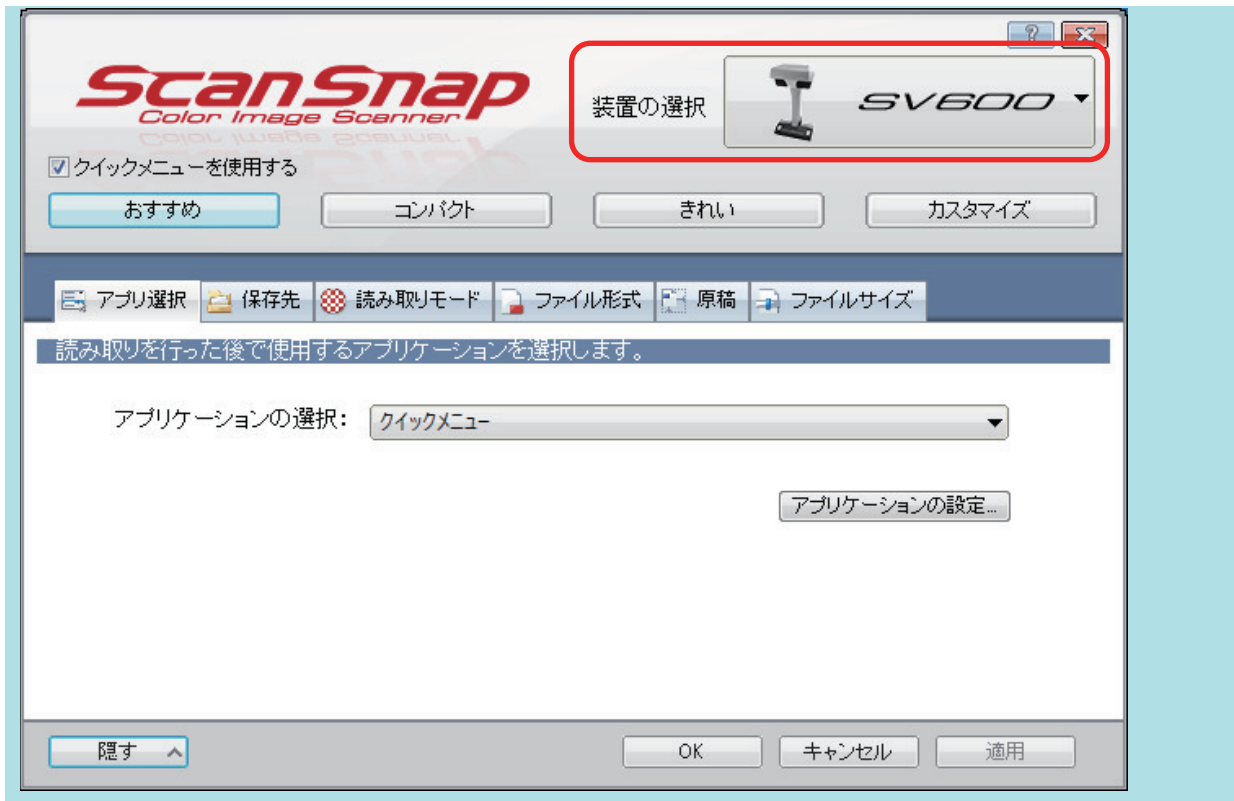

# 電源の ON / OFF

ScanSnap の電源を ON および OFF にする方法について説明します。

- **「電源を ON [にする」](#page-102-0)(103 ページ)**
- **「電源を OFF [にする」](#page-107-0)(108 ページ)**
- 「起動モード ([iX1600 / iX1500 / iX1300](#page-110-0))」(111 ページ)
- [「スリープ状態」](#page-112-0)(113 ページ)
- 「電源の自動 OFF ([iX1600 / iX1500 / iX1400 / iX1300 / iX500 / iX100 / SV600 / S1300i](#page-113-0))」(114 [ページ](#page-113-0))
- 「バッテリーの残量を確認する (iX100)」(117 ページ)

## <span id="page-102-0"></span>電源を ON にする

### **1.** コンピューターの電源を **ON** にします。

#### ヒント

iX1600 / iX1500 / iX1300 / iX500 / iX100 の場合、ScanSnap とモバイル機器を無線 LAN で接続し て原稿を読み取るときは、コンピューターの電源を ON にする必要はありません。

 $\Rightarrow$  コンピューターが起動され、画面右下の通知領域に ScanSnap Manager のアイコン ーグが 表示されます。

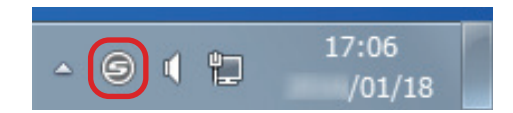

### ヒント

- 通知領域に [ScanSnap Manager](#page-16-0) のアイコン が表示されない場合は、ScanSnap Manager を起動してください。ScanSnap Manager の起動方法は、以下のとおりです。
	- Windows 11 の場合

「スタート」メニュー→「すべてのアプリ」→「ScanSnap Manager」→「ScanSnap Manager」を選択します。

- Windows 10 の場合

「スタート」メニュー→「ScanSnap Manager」→「ScanSnap Manager」を選択します。

- l コンピューターにログオンするときに、自動で ScanSnap Manager が起動されない場合は、 以下の手順で設定を変更してください。
	- 1. 通知領域にある ScanSnap Manager のアイコン を右クリックし[、「右クリックメ](#page-97-0) [ニュー」](#page-97-0)(98 ページ)から「環境設定」を選択します。

 $\Rightarrow$  「ScanSnap Manager - 環境設定」画面が表示されます。

2. 「自動起動」リストの「コンピュータへのログオン時に ScanSnap Manager を起動しま す」チェックボックスにチェックを付けます。

### **2. ScanSnap** の電源を **ON** にします。

#### **iX1600 / iX1500** の場合

ScanSnap の給紙カバー(原稿台)を開けます。

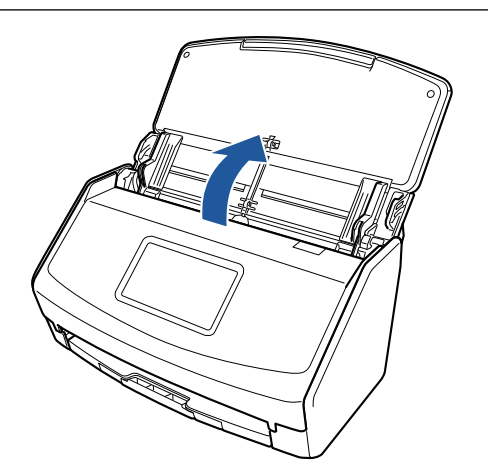

a タッチパネルの画面が表示されます。

### **iX1400** の場合

ScanSnap の給紙カバー(原稿台)を開けます。

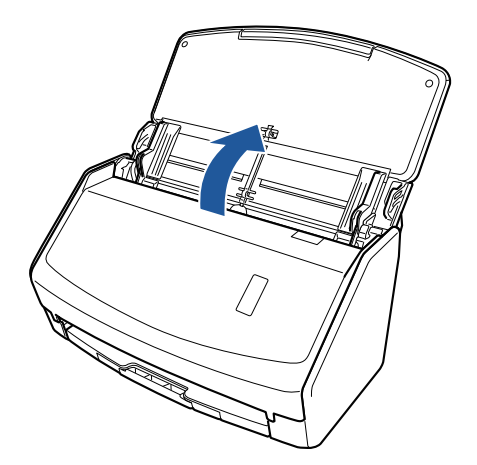

 $\Rightarrow$  [Scan] ボタンが青色で点滅します。原稿の読み取りが可能になると点灯に切り替わりま す。

### **iX1300** の場合

以下の操作で、ScanSnap の電源が ON になります。

- 給紙カバー(原稿台)の右側を持って開ける 給紙カバー(原稿台)は、[Scan]ボタンが青色で点灯するまで、しっかりと開けてくださ い。
	- 給紙カバー(原稿台)を開けると、エクステンションが自動で起き上がります。

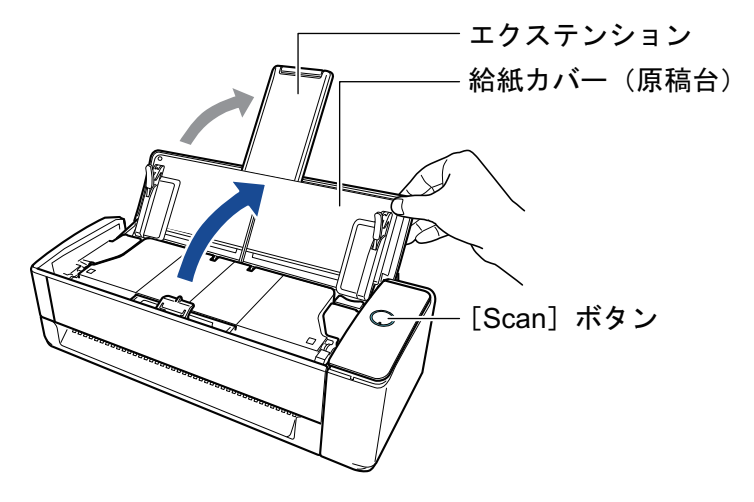

● [Scan] ボタンを押す

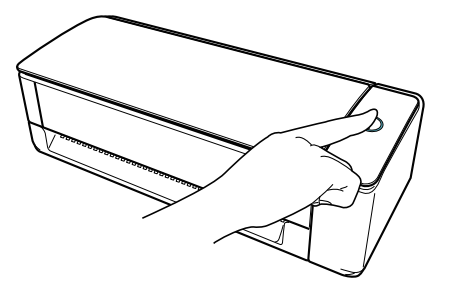

● リターン給紙口に原稿を1枚差し込む 原稿をリターン給紙口に差し込むと、原稿が ScanSnap に引き込まれ、固定されます。 そのままの状態で [Scan] ボタンを押すと、原稿の読み取りが開始されます。

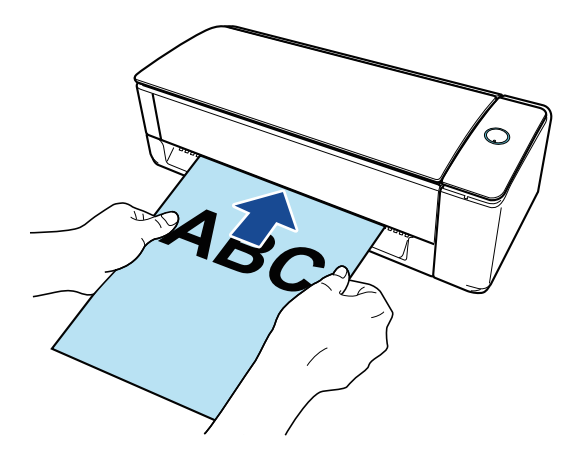

### ヒント

ScanSnap のリターン給紙口に原稿を差し込んで電源を ON にする場合、トレーシングペー パーのような半透明な紙、厚みの薄い紙、および透明なシートなどの原稿をリターン給紙口 にセットしたときに電源が ON にならないことがあります。

電源が自動で ON にならない場合は、以下のどちらかの方法で電源を ON にしてください。

- 給紙カバー(原稿台)を開ける
- [Scan]ボタンを押す

#### **iX500 / S1300i** の場合

ScanSnap の給紙カバー(原稿台)を開けます。

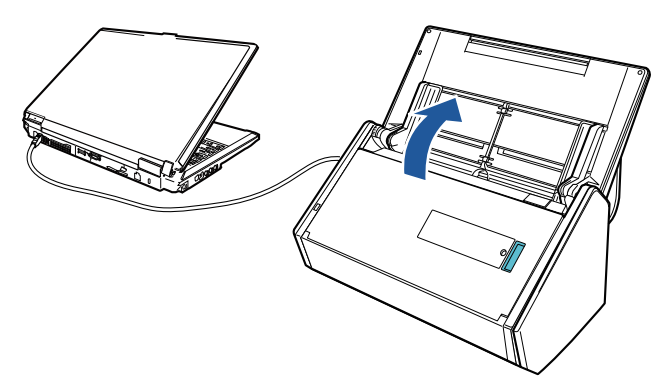

- 例:iX500
- $\Rightarrow$  [Scan] ボタンが青色で点滅します。原稿の読み取りが可能になると点灯に切り替わりま す。

### **iX100 / S1100** の場合

ScanSnap の給紙カバー(原稿台)を開けます。

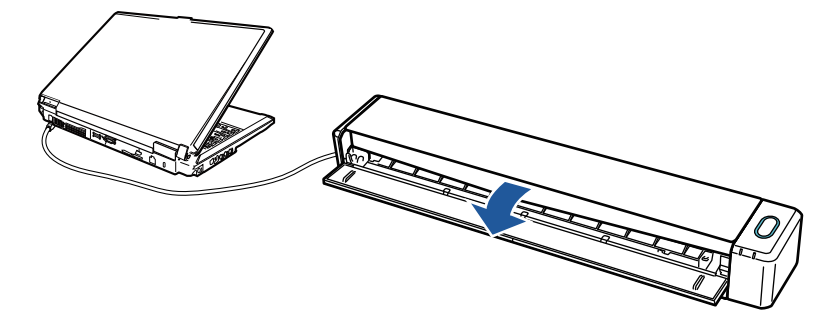

#### 例:iX100

 $\Rightarrow$  [Scan / Stop] ボタンが青色で点滅します。原稿の読み取りが可能になると点灯に切り替わ ります。

#### **SV600** の場合

ScanSnap の[Scan]ボタンまたは[Stop]ボタンを押します。

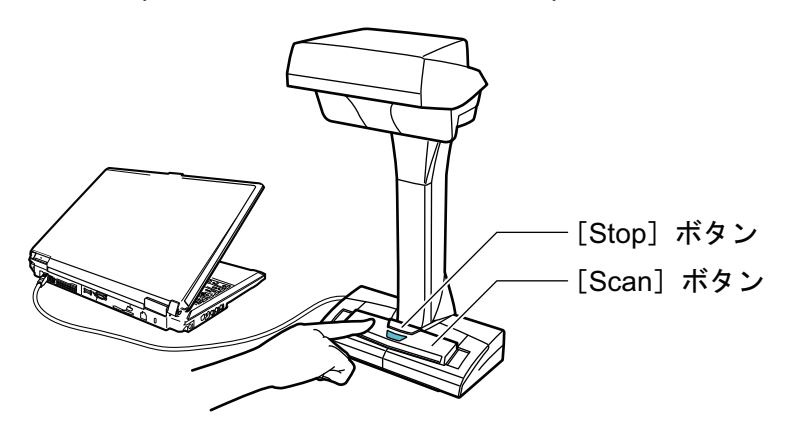

重要

電源を ON にするときは、白シートを手で隠さないでください。

 $\Rightarrow$  [Scan] ボタンが青色で点灯します。

ScanSnap の電源が ON になると、通知領域にある ScanSnap Manager のアイコンが、

から ■ に切り替わります。

#### 重要

iX1600 / iX1500 / iX1400 / iX1300 / iX500 / iX100 / S1300i / S1100 の場合、使用しているコン ピューターによっては、コンピューターの起動処理中に ScanSnap の初期化動作が数回行われる ことがあります。

ヒント

● コンピューターの性能、環境、および多数のソフトウェアが動作しているときなどのコン

ピューターへの負荷によって、通知領域にある ScanSnap Manager のアイコンが に切り 替わるまでに時間がかかる場合があります。

l ScanSnap の電源が ON になると、ScanSnap の通信状態が通知されます。 ScanSnap の通信状態の通知が不要な場合は、以下の手順で設定を変更してください。 1. 通知領域にある ScanSnap Manager のアイコン を右クリックし[、「右クリックメ](#page-97-0) [ニュー」](#page-97-0)(98 ページ)から「環境設定」を選択します。

a「ScanSnap Manager - 環境設定」画面が表示されます。

2. 「表示」リストの「通信状態を通知します」チェックボックスのチェックを外します。

## <span id="page-107-0"></span>電源を OFF にする

### **1. ScanSnap** の電源を **OFF** にします。

### **iX1600 / iX1500 / iX1400** の場合

ScanSnap の給紙カバー(原稿台)を閉じます。

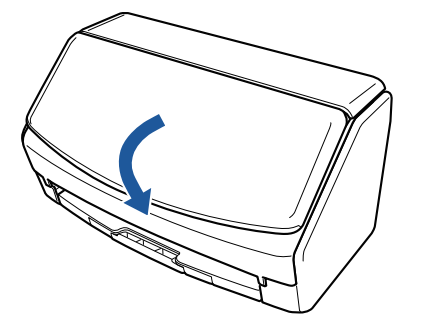

### **iX1300** の場合

ScanSnap の給紙カバー(原稿台)を閉じます。

給紙カバー(原稿台)を閉じると、エクステンションは自動で給紙カバー(原稿台)に収まり ます。

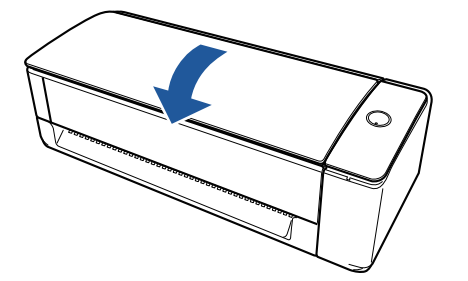

 $\Rightarrow$  ScanSnap を使用せずに 1 分経過すると電源が OFF になり、[Scan] ボタンが消灯します。

### **iX500 / S1300i** の場合

ScanSnap の給紙カバー(原稿台)を閉じます。

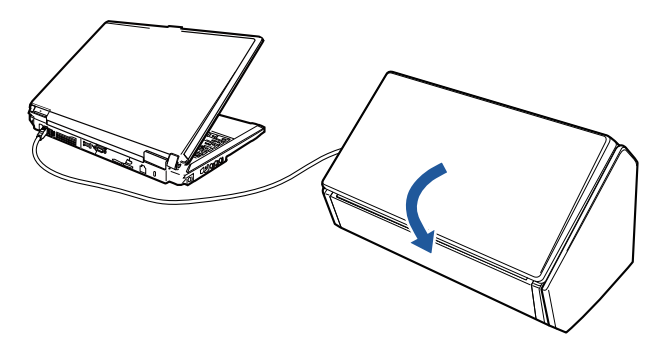

- 例:iX500
- $\Rightarrow$  [Scan] ボタンが消灯します。

### **iX100 / S1100** の場合

ScanSnap の給紙カバー(原稿台)を閉じます。
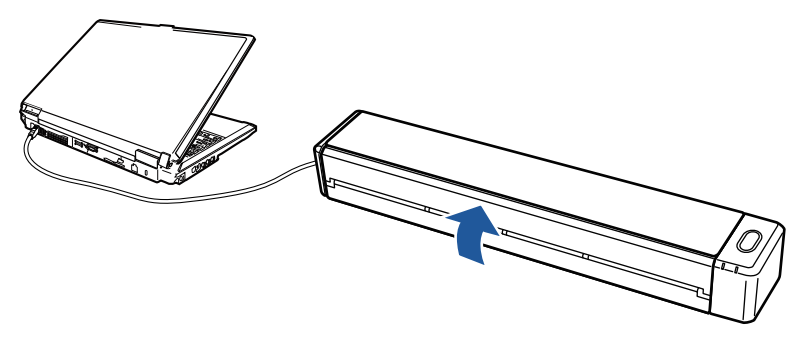

例:iX100

 $\Rightarrow$  [Scan / Stop] ボタンが消灯します。

### **SV600** の場合

ScanSnap の [Stop] ボタンを、3 秒以上押します。

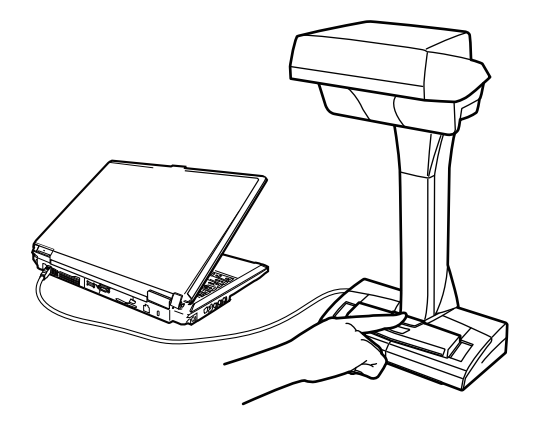

 $\Rightarrow$  電源 LED が消灯します。

ScanSnap の電源が OFF になり、通知領域にある ScanSnap Manager のアイコンが、 か

ら ■に切り替わります。

#### 重要

- iX1600 / iX1500 / iX1400 / iX500 / S1300i の場合、給紙カバー(原稿台) を閉じる前に、エク ステンションを収納してください。
- ScanSnap を移動する場合は、電源を OFF にしてからケーブル類をすべて抜いてください。
- iX1600 / iX1500 / iX1400 / iX1300 / iX500 / S1300i の場合、ScanSnap 使用中に、底面の温度 が高くなることがありますが、装置動作や人体への影響はありません。ScanSnap を持ち運ぶ 場合は、落とさないように注意してください。

### ヒント

l iX1600 / iX1500 の場合、タッチパネルの「Wi-Fi 設定」画面の「Wi-Fi 接続モード」が「Wi-Fi オフ」で、給紙カバー(原稿台)が開いているときは、ScanSnap とコンピューターの電 源が連動します。コンピューターに接続したままにしておけば、ScanSnap の電源の ON / OFF を意識する必要はありません。

「Wi-Fi 接続モード」を「Wi-Fi オフ」にするには、「無線 LAN [での接続をオフにする\(](#page-173-0)iX1600 / [iX1500](#page-173-0))」(174 ページ)を参照してください。

● iX1300 / iX500 / iX100 の場合、Wi-Fi スイッチが OFF のときは、ScanSnap とコンピューター の電源が連動します。コンピューターに接続したままにしておけば、ScanSnap の電源の ON / OFF を意識する必要はありません。

- **iX1400 / S1300i / S1100 の場合、ScanSnap の電源は、接続しているコンピューターの電源** と連動します。コンピューターに接続したままにしておけば、ScanSnap の電源の ON / OFF を意識する必要はありません。
- SV600 の場合、コンピューターの電源を OFF にすると、ScanSnap の電源も OFF になりま す。
- iX1400 / iX1300 / iX500 / iX100 / S1300i / S1100 の場合、使用しているコンピューターによっ ては、コンピューターの電源を OFF にしてから、ScanSnap の Scan ボタンが消灯するまで に、2 ~ 3 分かかる場合があります。
- ScanSnap の電源が OFF になると、ScanSnap の通信状態が通知されます。 ScanSnap の通信状態の通知が不要な場合は、以下の手順で設定を変更してください。
	- 1. 通知領域にある ScanSnap Manager のアイコン を右クリックし[、「右クリックメ](#page-97-0) [ニュー」](#page-97-0)(98 ページ)から「環境設定」を選択します。  $\Rightarrow$  「ScanSnap Manager - 環境設定」画面が表示されます。
	- 2. 「表示」リストの「通信状態を通知します」チェックボックスのチェックを外します。

### 起動モード (iX1600 / iX1500 / iX1300)

ScanSnap の給紙カバー(原稿台)を開けて電源を ON にしたときの動作は、起動モードの設定に よって異なります。

ScanSnap には、以下の 2 種類の起動モードがあります。

● クイック

すぐに原稿の読み取りを開始できます。給紙カバー(原稿台)を閉じると、ScanSnap はスリー プ状態(省エネ状態)になります。

● ノーマル

ScanSnap の電源が ON になります。給紙カバー(原稿台)を閉じると、ScanSnap の電源は OFF になります。

ScanSnap の起動モードの設定を変更するには、以下の操作をしてください。

### **iX1600 / iX1500** の場合

1. ScanSnap のタッチパネル[のホーム画面で](#page-118-0) ■ を押して、「設定」画面を表示します。

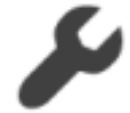

- 2. を押して、「スキャナー設定」画面を表示します。
- 3. 「起動モード」を押して、「起動モード」画面を表示します。
- 4. 設定を変更します。
- ■を押して、ホーム画面に戻ります。

### **iX1300** の場合

1. 通知領域にある ScanSnap Manager のアイコン を右クリックし[、「右クリックメニュー」](#page-97-0) (98 [ページ](#page-97-0))から「環境設定」を選択します。

 $\Rightarrow$  「ScanSnap Manager - 環境設定」画面が表示されます。

2. 「電源」リストの「起動モード」で、設定を変更します。

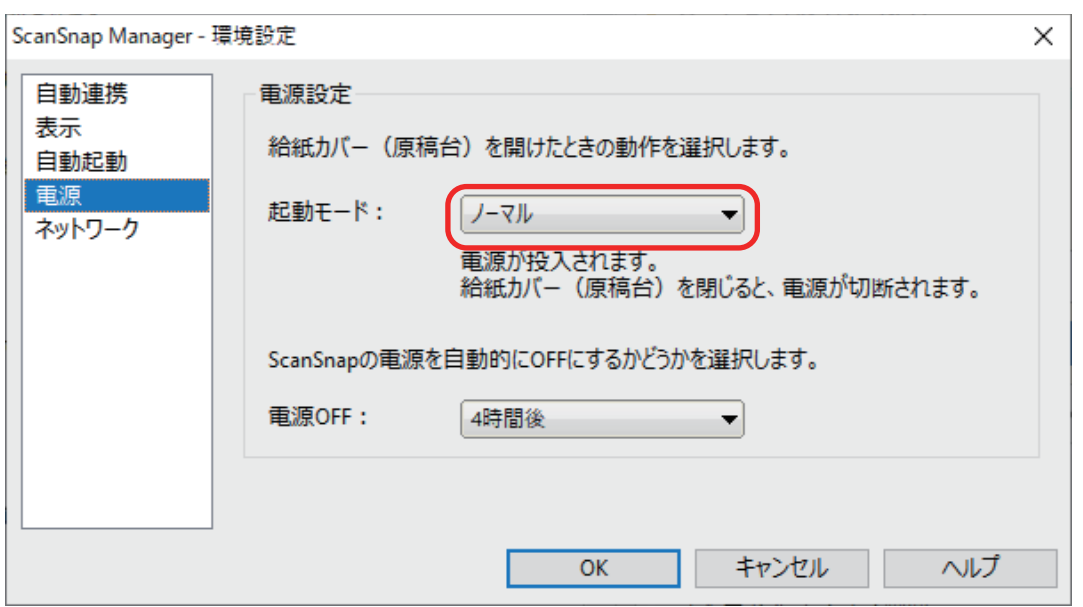

3. [OK]ボタンをクリックして、「ScanSnap Manager - 環境設定」画面を終了します。

### スリープ状態

ScanSnap の電源を ON にしたまま、ScanSnap を使用せずに以下の時間が経過すると、スリープ状 態(節電状態)になります。

**iX1600 / iX1500 / iX1400 / iX1300 / SV600** の場合

15 分

### **iX500** の場合

14 分

**iX100 / S1300i / S1100** の場合

1 分

### 電源の自動 OFF(iX1600 / iX1500 / iX1400 / iX1300 / iX500 / iX100 / SV600 / S1300i)

ScanSnap の電源を ON にしたまま、ScanSnap を使用せずに設定した時間が経過すると、自動的に 電源が OFF になります。

### ヒント

- iX1600 / iX1500 / iX1400 / iX1300 / iX500 / SV600 / S1300i の場合、ScanSnap の電源が自動的に OFF になる 5 分前に通知が表示されます。
- iX100 の場合、以下のときに通知が表示されます。
	- USB ケーブル接続中に、ScanSnap の電源が自動的に OFF になる 5 分前になったとき
	- バッテリー駆動中に、ScanSnap の電源が自動的に OFF になったとき

### **ScanSnap** の電源が自動的に **OFF** になったあとに電源を **ON** にするには

### **iX1600 / iX1500** の場合

以下のどちらかの操作で、ScanSnap の電源を ON にできます。

- ScanSnap のタッチパネルを押す
- 給紙カバー(原稿台)を一度閉じてから開ける

### ヒント

- l 以下の操作をすると、電源が OFF になるまでの時間がリセットされるため、継続して ScanSnap を使用できます。
	- ScanSnap に原稿をセットする
	- ScanSnap のタッチパネルを押す
	- 給紙カバー(原稿台)を一度閉じてから開ける
- ScanSnap の起動モードの設定が「クイック」の場合は、ScanSnap の電源は OFF にならずに、ス リープ状態(節電状態)のままとなります。

### **iX1400 / iX500 / S1300i** の場合

以下のどちらかの操作で、ScanSnap の電源を ON にできます。

- ScanSnap の [Scan] ボタンを押す(原稿の読み取りは開始されません)
- 給紙カバー(原稿台)を一度閉じてから開ける

#### ヒント

以下の操作をすると、電源が OFF になるまでの時間がリセットされるため、継続して ScanSnap を使 用できます。

- ScanSnap に原稿をセットする
- ScanSnap の[Scan]ボタンを押す
- 給紙カバー(原稿台)を一度閉じてから開ける

### **iX1300** の場合

以下のどちらかの操作で、ScanSnap の電源を ON にできます。

- ScanSnap の [Scan] ボタンを押す
- 給紙カバー(原稿台)を一度閉じてから開ける

### ヒント

- **給紙カバー(原稿台)を閉じている場合は、自動的に電源を OFF にする時間の設定に関係なく、** ScanSnap を使用しない状態が 1 分経過すると、自動的に電源が OFF になります。
- l 以下の操作をすると、電源が OFF になるまでの時間がリセットされるため、継続して ScanSnap を使用できます。
	- ScanSnap の給紙カバー(原稿台)またはリターン給紙口に原稿をセットする
	- ScanSnap の [Scan] ボタンを押す
	- 給紙カバー(原稿台)を一度閉じてから開ける
- l ScanSnap の起動モードの設定が「クイック」の場合は、ScanSnap の電源は OFF にならずに、ス リープ状態(節電状態)のままとなります。

### **iX100** の場合

以下のどちらかの操作で、ScanSnap の電源を ON にできます。

- ScanSnap の [Scan / Stop] ボタンを押す
- 給紙カバー(原稿台)を一度閉じてから開ける

### ヒント

以下の操作をすると、電源が OFF になるまでの時間がリセットされるため、継続して ScanSnap を使 用できます。

- ScanSnap に原稿をセットする
- ScanSnap の [Scan / Stop] ボタンを押す
- l 給紙カバー(原稿台)を一度閉じてから開ける

### **SV600** の場合

以下のどちらかの操作で、ScanSnap の電源を ON にできます。

- ScanSnap の [Scan] ボタンを押す(原稿の読み取りは開始されません)
- ScanSnap の「Stop]ボタンを押す

### ヒント

```
ScanSnap の[Scan]ボタンを押すと、電源が OFF になるまでの時間がリセットされるため、継続し
て ScanSnap を使用できます。
```
### **ScanSnap** の電源の設定を変更する

#### **iX1600 / iX1500** の場合

- 1. ScanSnap のタッチパネル[のホーム画面で](#page-118-0) <u>●●●</u>を押して、「設定」画面を表示します。
- 2. を押して、「スキャナー設定」画面を表示します。
- 3. 「自動電源 OFF」を押して、「自動電源 OFF」画面を表示します。
- 4. 「電源が切断される時間」の設定欄を押して、リストを表示します。
- 5. 設定を変更します。
- 6. ■■■を押して、ホーム画面に戻ります。

### **iX1400 / iX1300 / iX500 / iX100 / SV600 / S1300i** の場合

ScanSnap の電源が自動的に OFF になるまでの時間を変更したり、電源が自動的に OFF にならない 設定に変更したりできます。以下の手順で設定してください。

- 1. 通知領域にある ScanSnap Manager のアイコン を右クリックし[、「右クリックメニュー」](#page-97-0) (98 [ページ](#page-97-0))から「環境設定」を選択します。
	- $\Rightarrow$  「ScanSnap Manager 環境設定」画面が表示されます。
- 2. 「電源」リストの「電源設定」で、接続方法に合わせて設定を変更します。

### バッテリーの残量を確認する (iX100)

ScanSnap はバッテリーを内蔵しています。

バッテリーの残量を確認する場合は、画面右下の通知領域にある ScanSnap Manager のアイコン

をクリックし[、「右クリックメニュー」](#page-97-0)(98 ページ)の「バッテリ残量」を確認してください。

ヒント

- バッテリーの残量は、「ScanSnap Manager 詳細情報」画面でも確認できます。 「ScanSnap Manager - 詳細情報」画面は[、「右クリックメニュー」](#page-97-0)(98 ページ)の「ScanSnap 情報」 を選択すると表示されます。
- 以下の場合は、通知が表示されます。
	- バッテリーの残量が 10% 以下になった場合
	- バッテリー切れによって ScanSnap の電源が OFF になった場合

# タッチパネルの画面と操作 (iX1600 / iX1500)

- **●** 「タッチパネルの画面 (iX1600 / iX1500)」(119 ページ)
- **●** 「タッチパネルで文字を入力するには (iX1600 / iX1500)」(124 ページ)
- 「タッチパネルに表示された通知を確認する (iX1600 / iX1500)」(125 ページ)

### <span id="page-118-0"></span>タッチパネルの画面(iX1600 / iX1500)

ScanSnap のタッチパネルの画面は、読み取りを開始するホーム画面と、ScanSnap の設定を確認し たり、変更したりする「設定」画面で構成されています。

以下の画面について、説明します。

- 「ホーム画面」(119 ページ)
- [「「設定」画面」](#page-120-0)(121 ページ)

### ホーム画面

ホーム画面は、原稿の読み取りを開始する画面です。 ScanSnap とコンピューターが接続されている場合は、以下の画面が表示されます。

● ScanSnap とコンピューターが USB ケーブルで接続されている場合

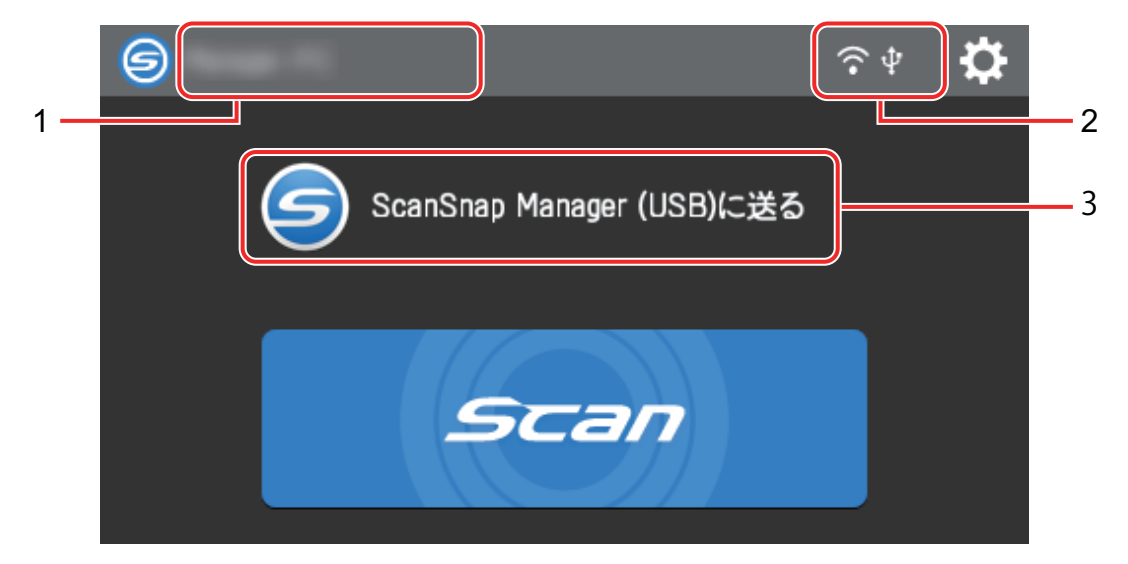

l ScanSnap とコンピューターが無線 LAN で接続されている場合

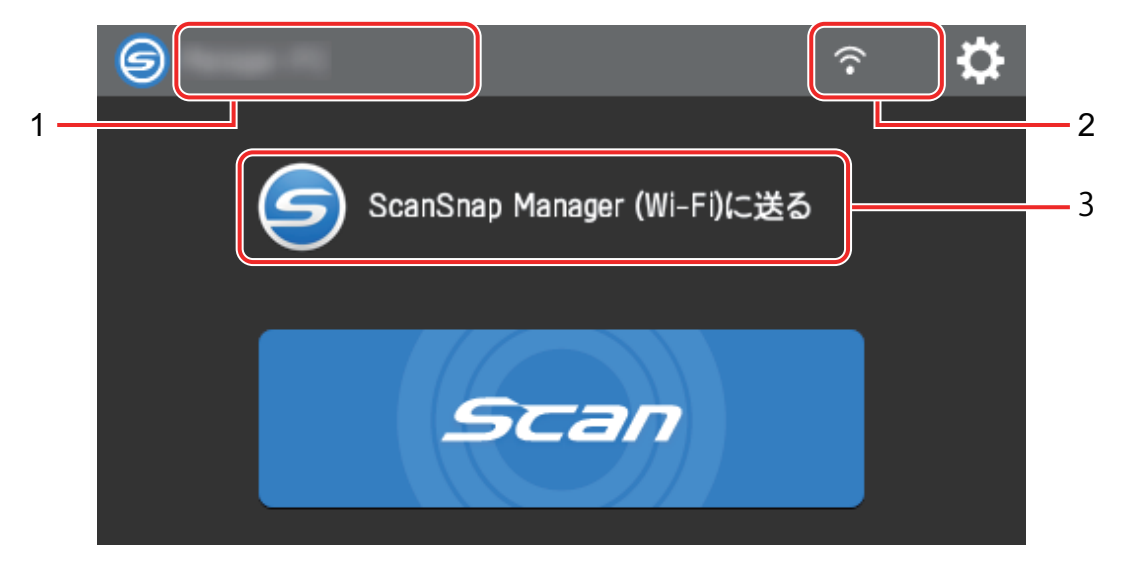

ScanSnap とモバイル機器が接続されている場合は、以下の画面が表示されます。

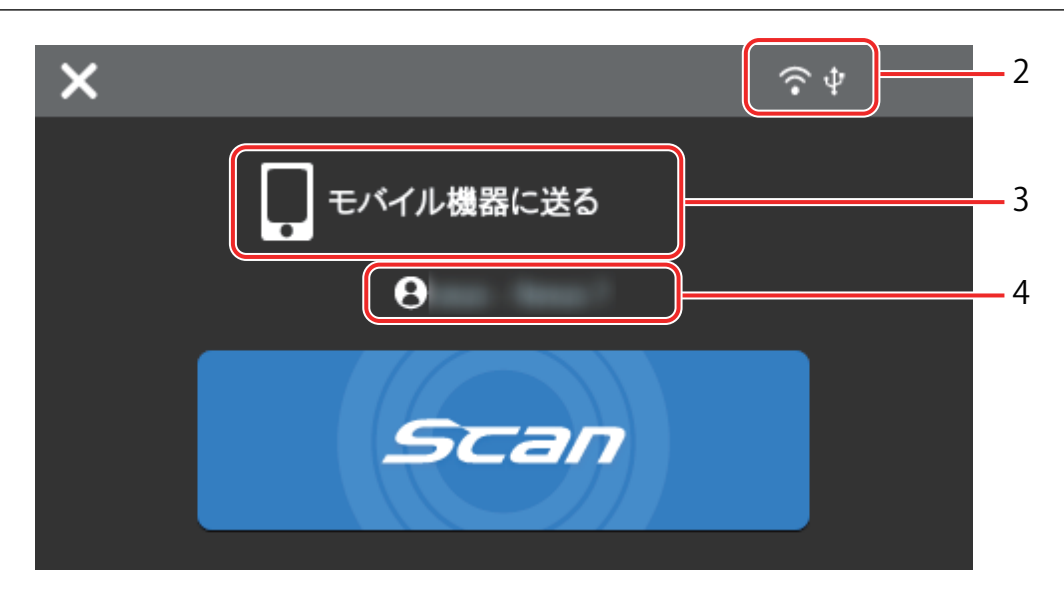

$$
\boldsymbol{\circledcirc}
$$

「ユーザー選択」画面が表示されます。

「ユーザー選択」画面には、ScanSnap と接続実績のあるコンピューターのユーザー名がリストで表 示されます。リストでユーザー名を選択すると、ScanSnap と接続するコンピューターを切り替えら れます。

ーク<br><sub>は、以下の場合に表示されます。</sub>

- タッチパネルの「設定」画面で以下に設定されている
	- 「スキャナー設定」画面の「プロファイルの表示」が「選択中のユーザー」
	- 「Wi-Fi 設定」画面の「Wi-Fi 接続モード」が「アクセスポイント接続」または「ダイレクト 接続」
- ScanSnap との接続実績のあるコンピューターの履歴が2つ以上ある

### ユーザー名(**1**)

ScanSnap に接続中のコンピューターのユーザー名が表示されます ユーザー名は、以下の場合に表示されます。

- タッチパネルの「設定」画面で以下に設定されている
	- 「スキャナー設定」画面の「プロファイルの表示」が「選択中のユーザー」
	- 「Wi-Fi 設定」画面の「Wi-Fi 接続モード」が「アクセスポイント接続」または「ダイレクト 接続」
- ScanSnap との接続実績のあるコンピューターの履歴が2つ以上ある

### 接続状態(**2**)

ScanSnap の接続状態が表示されます。

 $\subset$ 

無線アクセスポイントと ScanSnap の間の電波状況が 4 段階で表示されます。

無線アクセスポイントを検索中、または無線アクセスポイントが未設定の場合は、 れます。

### <span id="page-120-0"></span> $|\Psi|$

ScanSnap とコンピューターが、USB ケーブルで接続されている場合に表示されます。

### k+)

ScanSnap の Wi-Fi 接続モードが、無線アクセスポイントを経由しないダイレクト接続モードの場 合に表示されます。

無線アクセスポイントに接続できない環境の場合、ScanSnap とコンピューター、またはモバイル 機器を無線 LAN で直接接続できます。

# IO.

「設定」画面が表示されます。ScanSnap の設定ができます。

メンテナンスに関する通知がある場合は、 に が表示されます。

### 状態表示(**3**)

ScanSnap に接続しているコンピューターまたはモバイル機器の状態が表示されます。

### 端末名(**4**)

ScanSnap に接続している機器がモバイル機器の場合に、モバイル機器の端末名が表示されます。

X

ScanSnap とモバイル機器との接続が切断されます。

### [**Scan**]ボタン

原稿の読み取りが開始されます。

[Scan]ボタンに おが表示されている場合は、読み取りが開始されません。 お を押すと表示され るメッセージに従って、対処してください。

### 「設定」画面

「設定」画面は、ScanSnap 本体、無線 LAN、およびメンテナンスに関する情報を確認したり、設定 したりする画面です。

ホーム画面に戻ります。

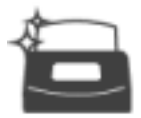

「メンテナンス」画面が表示されます。

「メンテナンス」画面でできるのは、以下の操作です。

- l イメージデータの縦筋の原因となるガラスのよごれを検知した場合に、通知するよう設定する
- 消耗品を交換する時期を確認する
- フィードローラーおよび排出ローラーの清掃を開始する

● 最新のファームウェアにアップデートする

$$
\sum_{i=1}^{n} a_i
$$

また、以下の場合は、 に が表示されます。

- ガラスのよごれを検知した場合
- 読み取り枚数が消耗品を交換する時期を越えた場合
- 最新のファームウェアが公開された場合

「スキャナー設定」画面が表示されます。

「スキャナー設定」画面でできるのは、以下の操作です。

- ScanSnap 本体、無線 LAN、およびネットワークに関する情報を確認する
- 以下の項目を設定する
	- ScanSnap の名称
	- イメージデータをクラウドサービスに保存した結果の表示
	- 起動モード
	- 自動電源 OFF
	- プロファイルの表示方法
	- タッチパネルで表示する言語
	- USB の動作
- 以下の設定を初期化する
	- 「スキャナー設定」画面の「表示言語」以外の設定
	- 「メンテナンス」画面の「ファームウェア更新」の「最新を通知する」チェックボックスの設 定
	- 「メンテナンス」画面の「クリーニングアラーム」の「汚れを通知する」チェックボックスの 設定

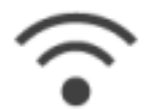

「Wi-Fi 設定」画面が表示されます。

「Wi-Fi 設定」画面でできるのは、以下の操作です。

- ScanSnap とコンピューターやモバイル機器を無線 LAN で接続するモードを切り替える
- 接続モードごとの設定を変更する
- 無線 LAN との接続状態および電波強度などの情報を確認する
- ScanSnap に設定されている無線設定の内容を初期化する

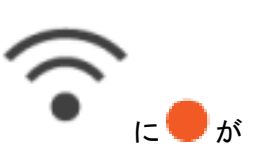

また、ネットワーク内に、ScanSnap と同じ IP アドレスの機器がある場合は、 は は は 表示されます。

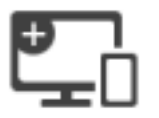

「端末接続」画面が表示されます。 コンピューターやモバイル機器を新たに接続するときに必要な、以下の情報が表示されます。

- スキャナー名
- IP アドレス
- ネットワーク名 (SSID)
- セキュリティキー

表示される情報は、ScanSnap の接続方法によって異なります。

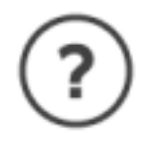

「ヘルプ」画面が表示されます。

ScanSnap ヘルプの参照先が表示されます。

## <span id="page-123-0"></span>タッチパネルで文字を入力するには(iX1600 / iX1500)

ScanSnap のスキャナー名を変更したり、無線 LAN 接続するときにセキュリティキーを入力したり するときには、キーボード画面で文字を入力します。

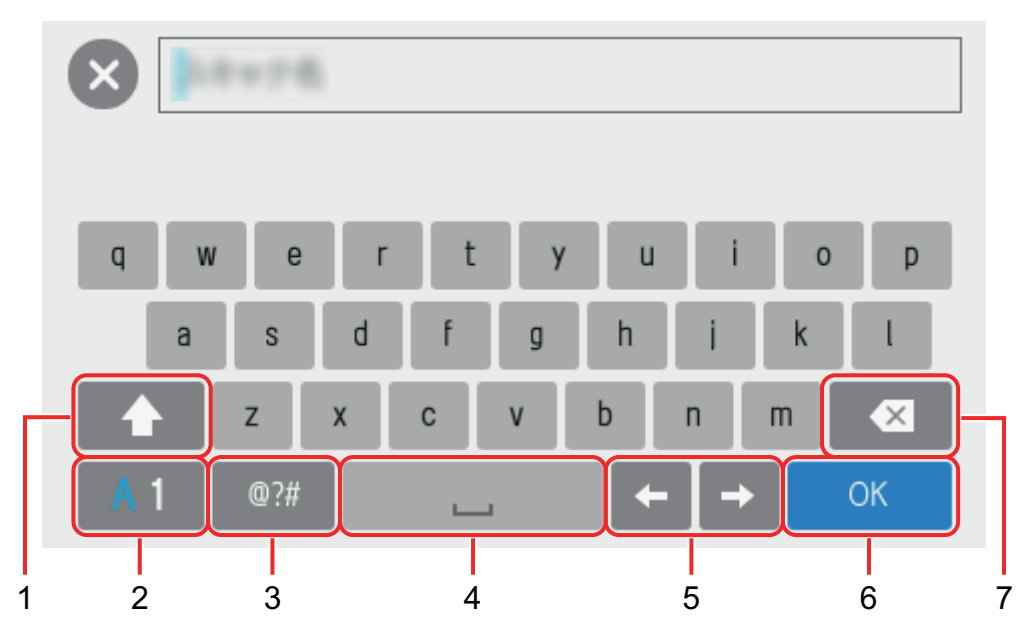

キーボード画面は、文字の入力域にある

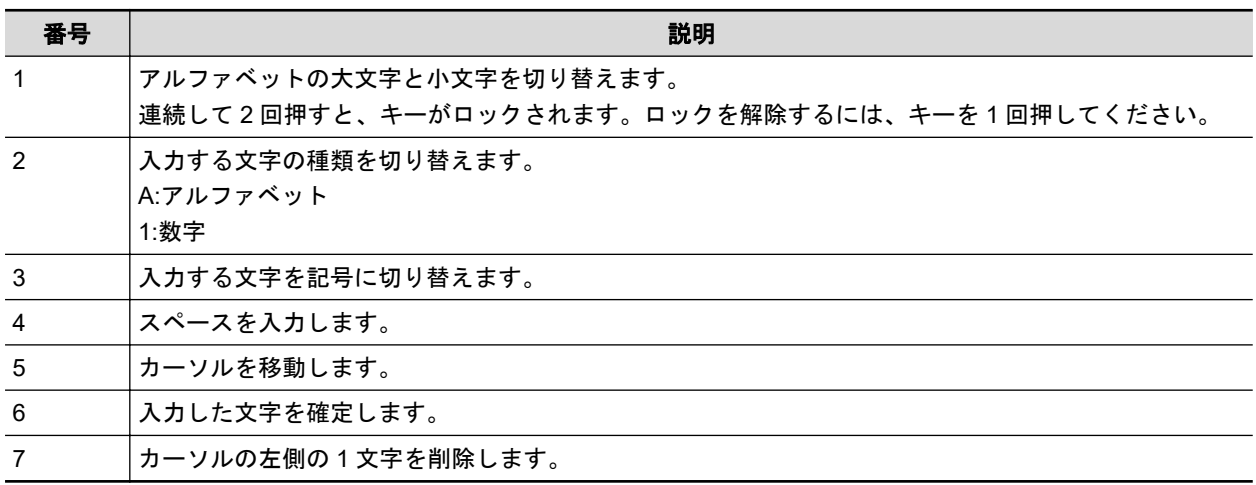

### <span id="page-124-0"></span>タッチパネルに表示された通知を確認する(iX1600 / iX1500)

ScanSnap 内部のガラスがよごれているとき、消耗品の交換時期がきたとき、および最新のファーム ウェアが公開されたときは、ScanSnap のタッチパネルに通知が表示されます。

通知があるときは、タッチパネルのホーム画面の ■ に ■ が表示されます。 通知が表示されていたら、通知内容を確認して対応してください。

**1. ScanSnap のタッチパネル[のホーム画面](#page-118-0)で ◆ ◆ を押して、「設定」画面を表示しま** す。

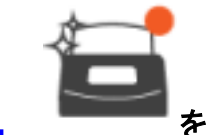

**2.** を押して、「メンテナンス」画面を表示します。

### **3.** が表示されているメニューを押します。

a ガラスがよごれているときは、「クリーニングアラーム」に が表示されます。

消耗品の交換時期がきているときは、「消耗品の管理」に■ が表示されます。

最新のファームウェアが公開されたときは、「ファームウェアの更新」に め表示されま す。

### **4.** 通知内容を確認して、ガラスの清掃、消耗品の交換、またはファームウェアのアッ プデートを実施してください。

ScanSnap の清掃方法、消耗品の交換方法、およびファームウェアのアップデート方法は、以 下を参照してください。

- 「[iX1600 / iX1500 / iX1400](#page-513-0) の内部の清掃」(514 ページ)
- 「[iX1600 / iX1500 / iX1400](#page-556-0) の消耗品の交換方法」(557 ページ)
- 「ファームウェアのアップデート (iX1600 / iX1500)」(590 ページ)

### ヒント

- ガラスのよごれを検知してタッチパネルに通知するかどうかは、「クリーニングアラーム」画 面の「汚れを通知する」で変更できます。
- 最新のファームウェアが公開されたときにタッチパネルに通知するかどうかは、「ファーム ウェア更新」画面の「最新を通知する」で変更できます。

# 名刺・レシートガイドの取り付け方法 (iX1600 / iX1500 / iX1400)

名刺やレシートは、ScanSnap に名刺・レシートガイドを取り付けて読み取ると便利です。名刺・レ シートガイドの各原稿専用のガイドによって、幅の異なるレシートや領収証を同時にセットして読み 取れます。

### 名刺・レシートガイドを使って読み取れる原稿

名刺・レシートガイドを使用すると、3 種類のガイドに原稿をセットできます。サイズの異なる原稿 を、各給紙部に同時にセットしても読み取れます。

また、ScanSnap に名刺・レシートガイドをセットした状態で、サイドガイドを動かしたり、給紙カ バー(原稿台)を閉じて電源を OFF にしたりできます。そのため、名刺・レシートガイドを使用す るたびに取り付けたり、取り外したりする必要はありません。

### ヒント

名刺・レシートガイドを ScanSnap にセットすると、給紙カバー (原稿台) にセットできる原稿の枚 数が限られます。大量の書類などのオフィス用紙を読み取る場合は、名刺・レシートガイドを ScanSnap から取り外してください。

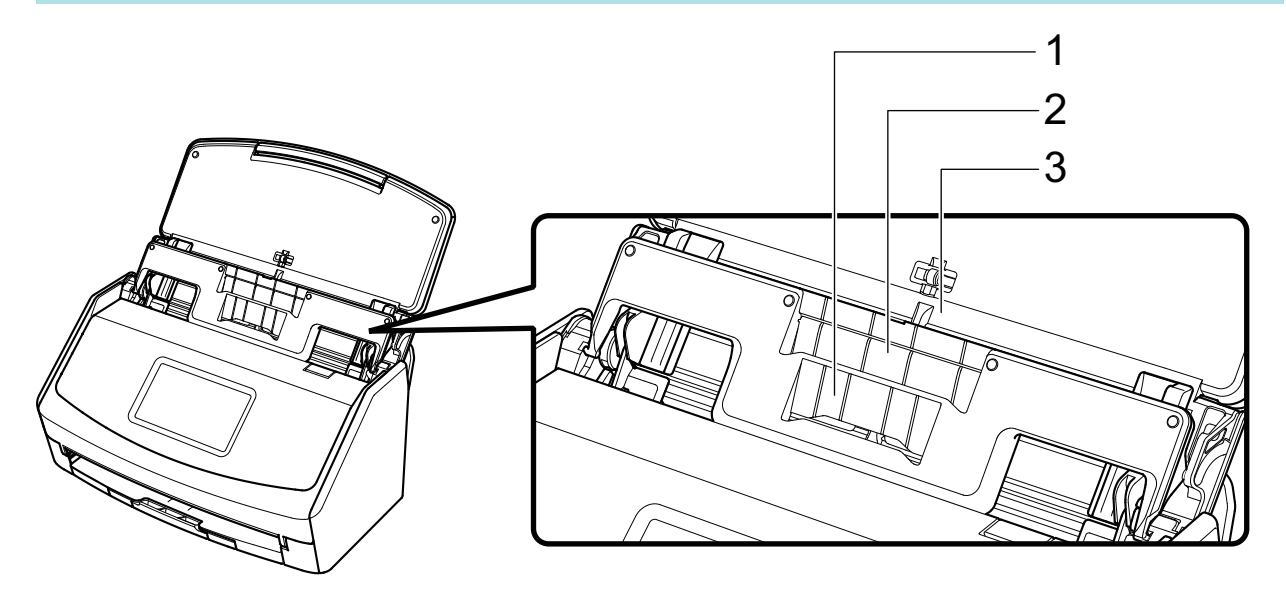

例:iX1600

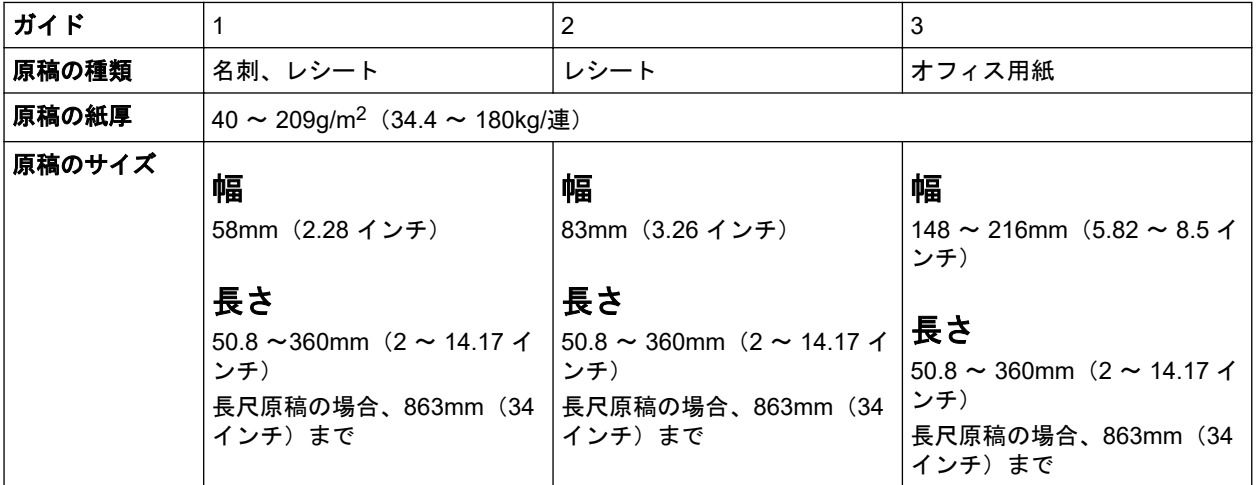

**1. ScanSnap** の給紙カバー(原稿台)を開けて、電源を **ON** にします。

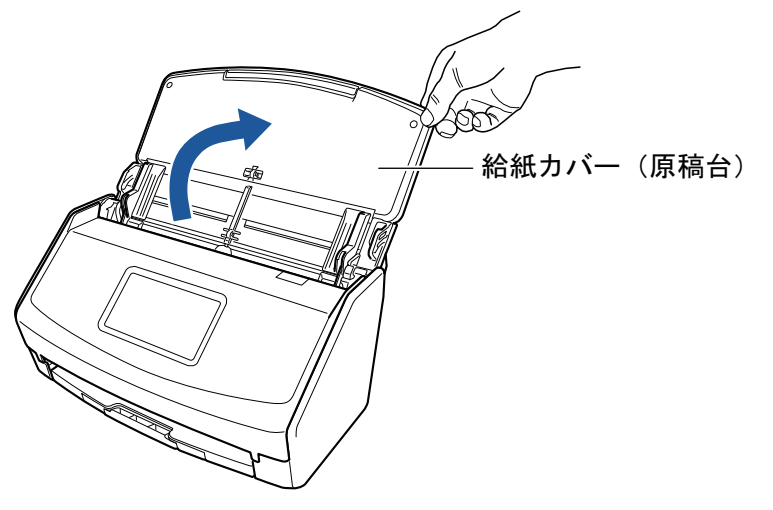

例:iX1600

**2.** サイドガイドを左右いっぱいに開けます。

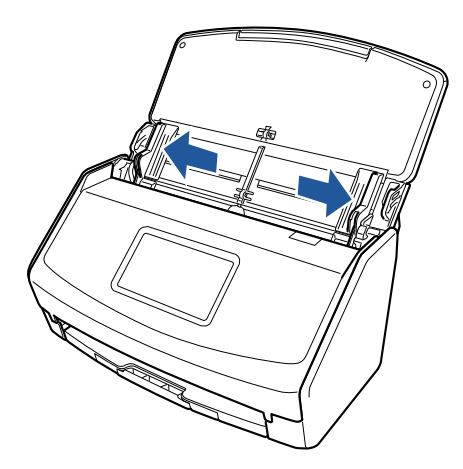

例:iX1600

**3.** 名刺・レシートガイドの突起を **ScanSnap** の溝にはめ込みます。

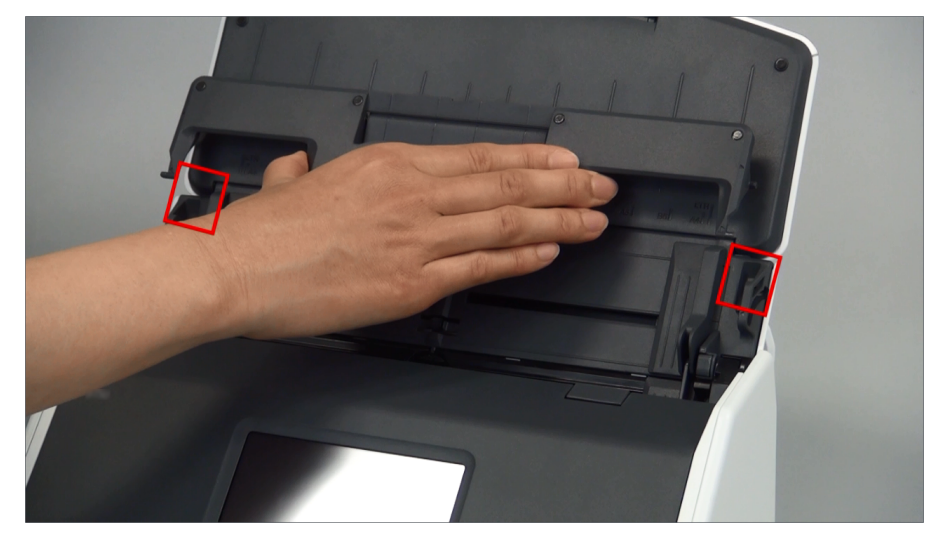

例:iX1600

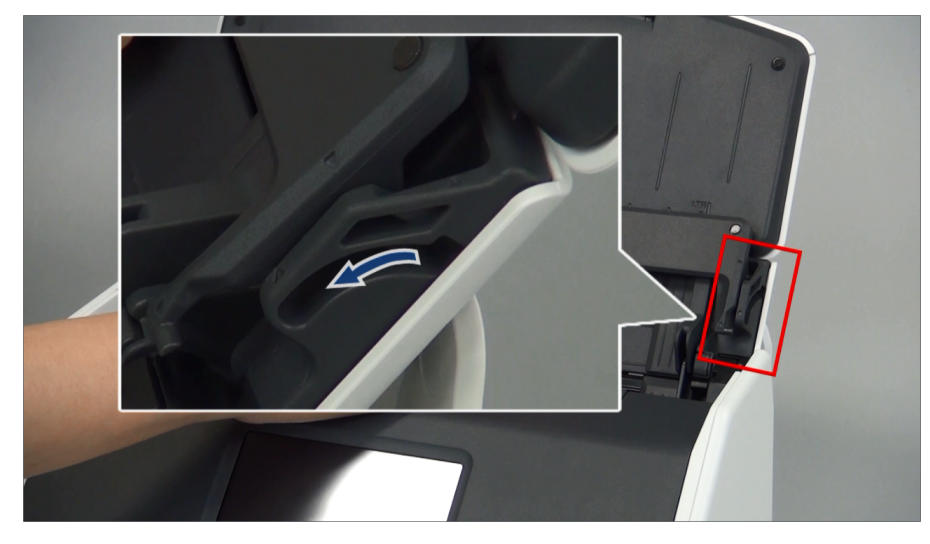

**4.** ガイドに沿って、名刺・レシートガイドをゆっくりと下にスライドします。

例:iX1600

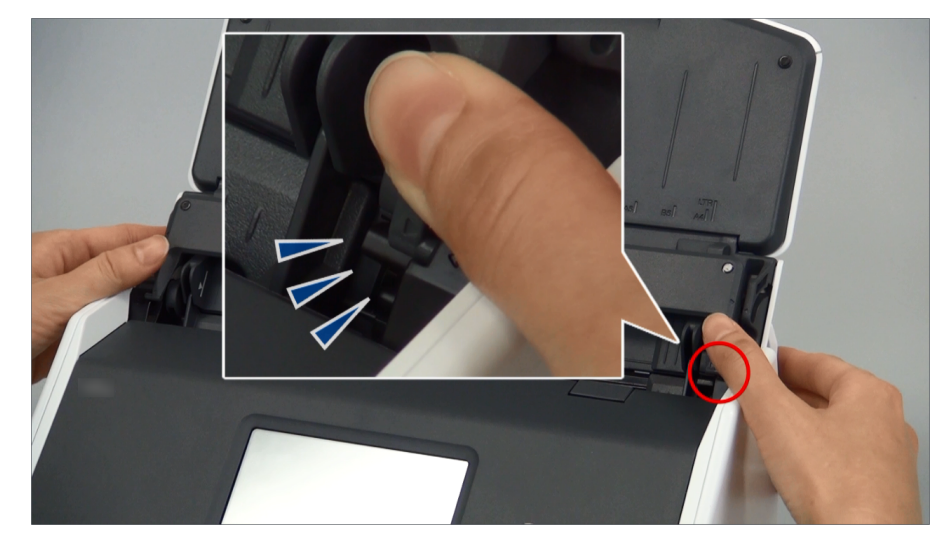

**5.** 左右の突起を強く押し込んで、カチンと音がするまで溝にはめ込みます。

例:iX1600

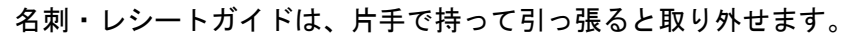

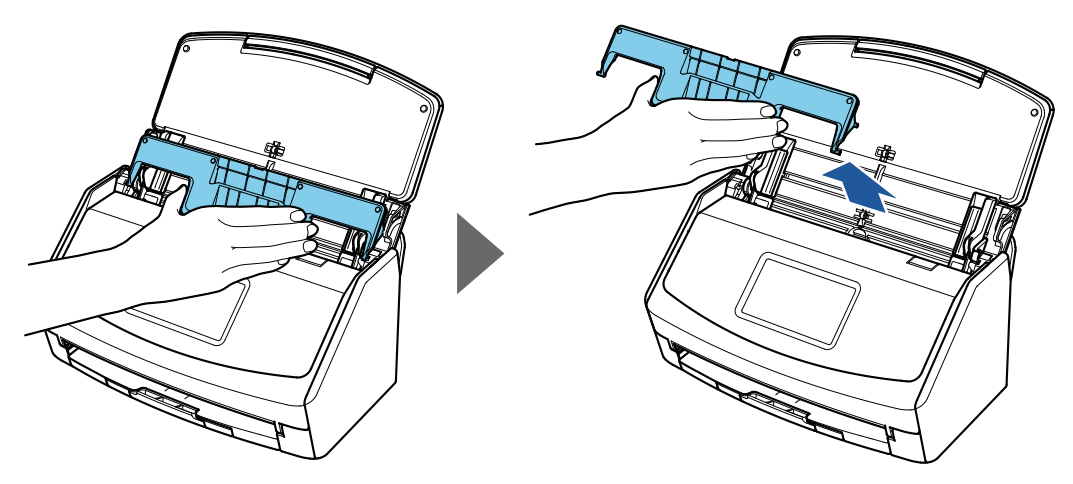

例:iX1600

# ScanSnap を無線 LAN で接続する (iX1600 / iX1500)

コンピューターまたはモバイル機器と ScanSnap を無線 LAN で接続して、原稿を読み取れます。 ScanSnap は、以下のどちらかの無線通信モードで、コンピューターまたはモバイル機器と接続しま す。

- アクセスポイント接続モード 無線 LAN 環境が整っている場合に、ScanSnap とコンピューターまたはモバイル機器を、無線 アクセスポイント経由で接続します。
- ダイレクト接続モード 無線 LAN 環境が整っていない、または無線アクセスポイントに接続できない場合に、ScanSnap とコンピューターまたはモバイル機器を、無線 LAN で直接接続します。

無線通信モードは、ScanSnap のタッチパネルで切り替えられます。

- 「ScanSnap を無線 LAN で接続するための事前準備 (iX1600 / iX1500)」(130 ページ)
- **「ScanSnap を無線 LAN に接続する ([iX1600 / iX1500](#page-130-0))」(131 ページ)**
- 「ScanSnap [とコンピューターまたはモバイル機器を無線](#page-135-0) LAN で接続する (iX1600 / iX1500)」 (136 [ページ](#page-135-0))

# <span id="page-129-0"></span>ScanSnap を無線 LAN で接続するための事前準備 (iX1600 / iX1500)

ScanSnap を無線 LAN で接続して使用するには、事前に以下を準備してください。

● 無線 LAN が使用できる環境 ScanSnap とコンピューターまたはモバイル機器を、アクセスポイント接続モードで接続する場 合に準備が必要です。

ScanSnap を無線アクセスポイントに接続するときに、SSID (ネットワーク名) やセキュリティ キー(パスワード)などの情報が必要になる場合があります。

詳細は、無線アクセスポイントのマニュアルを参照してください。

#### 重要

ScanSnap の周囲 100mm 以内および無線アクセスポイントの周囲に、以下を置かないでください。

- 電波を遮るような障害物(壁や金属製の板など)
- 電波の干渉が発生するような機器 (電子レンジやコードレス電話など)や無線機器
- ScanSnap Connect Application

ScanSnap とモバイル機器を接続する場合は、接続するモバイル機器に ScanSnap Connect Application をインストールする必要があります。

各モバイル機器用の ScanSnap Connect Application は、以下のアプリケーションマーケットか らダウンロードしてください。

- App Store
- Google Play
- Amazon アプリストア

# <span id="page-130-0"></span>ScanSnap を無線 LAN に接続する(iX1600 / iX1500)

コンピューターまたはモバイル機器と ScanSnap をアクセスポイント接続モードで接続するため に、ScanSnap を無線アクセスポイントに接続します。

### ヒント

ScanSnap を無線アクセスポイントに接続できない場合は、ScanSnap とコンピューターまたはモバイ ル機器を、ダイレクト接続モードで直接接続してください。

詳細は、以下を参照してください。

- **「ScanSnap とコンピューターをダイレクト接続モードで接続する (iX1600 / iX1500)」(140 ペー** [ジ](#page-139-0))
- 「ScanSnap とモバイル機器をダイレクト接続モードで接続する (iX1600 / iX1500)」(142 ページ)
- 「ScanSnap 無線設定ツールで ScanSnap を無線アクセスポイントに接続する (iX1600 / [iX1500](#page-131-0))」(132 ページ)
- 「タッチパネルで ScanSnap [を無線アクセスポイントに接続する\(](#page-132-0)iX1600 / iX1500)」(133 ペー [ジ](#page-132-0))

<span id="page-131-0"></span>ScanSnap 無線設定ツールで ScanSnap を無線アクセスポイント に接続する (iX1600 / iX1500)

ScanSnap 無線設定ツールは、ScanSnap を無線 LAN で接続して使用するための無線設定をウィ ザード形式で行うアプリケーションです。ScanSnap 無線設定ツールで、以下の無線 LAN 接続の設 定や接続確認ができます。

- ScanSnap と無線アクセスポイントの接続設定
- ScanSnap の IP アドレスおよび名称の設定
- ScanSnap とコンピューターの接続確認

以下の方法で ScanSnap 無線設定ツールを起動して、設定をしてください。

### **1. ScanSnap** 無線設定ツールを起動します。

- Windows 11 の場合 「スタート」メニュー→「すべてのアプリ」→「ScanSnap Manager」→「ScanSnap 無線 設定ツール」を選択します。
- Windows 10 の場合 「スタート」メニュー→「ScanSnap Manager」→「ScanSnap 無線設定ツール」を選択し ます。
- a ScanSnap 無線設定ツールが起動されます。
- <u>2. メインメニューの[無線設定ウィザード]ボタン → メインタします。</u> a 無線設定ウィザードが表示されます。
- **3.** 無線設定ウィザードの指示に従って、無線設定をします。

ScanSnap を使用する場所の無線 LAN 環境に合わせて、設定および接続確認をしてください。

#### ヒント

- ScanSnap 無線設定ツールの詳細および操作については、ScanSnap 無線設定ツールのヘルプを参 照してください。
- ScanSnap 無線設定ツールは、ScanSnap のソフトウェアをインストールするときにも起動します。

<span id="page-132-0"></span>タッチパネルで ScanSnap を無線アクセスポイントに接続する (iX1600 / iX1500)

ScanSnap を無線 LAN で接続して使用するために、コンピューターが接続している無線アクセスポ イントに ScanSnap を接続します。ScanSnap は、タッチパネルで無線アクセスポイントに接続で きます。

**1. ScanSnap** のタッチパネル[のホーム画面](#page-118-0)で を押して、「設定」画面を表示しま す。

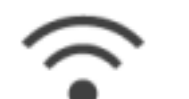

- **2.** を押して、「**Wi-Fi** 設定」画面を表示します。
- **3.** 「**Wi-Fi** 接続モード」を押して、「**Wi-Fi** 接続モード」画面を表示します。
- **4.** 「アクセスポイント接続」を選択します。
- **5.** を押して、「**Wi-Fi** 設定」画面に戻ります。
- **6.** 「アクセスポイント接続」を押して、「アクセスポイント接続」画面を表示します。
- **7.** 「アクセスポイント接続設定」を押して、「接続情報の設定方法」画面を表示しま す。
- **8. ScanSnap** を無線アクセスポイントに接続します。

#### 無線アクセスポイントをリストから選択して接続する場合

- 1. 「一覧から選択する」を選択します。
- 2. [次へ]ボタンを押して、「ネットワークの選択」画面を表示します。
- 3. 表示された無線アクセスポイントのリストから、接続する無線アクセスポイントを選択し ます。
- 4. [次へ]ボタンを押して、「接続情報の入力」画面を表示します。
- 5. 使用する無線アクセスポイントの情報を入力して、[次へ]ボタンを押します。 画面に表示される項目は、無線アクセスポイントのセキュリティ種別によって異なります。
	- ヤキュリティキーで認証する場合 「セキュリティキー」の入力域を押して、セキュリティキーを入力してから「OK」を押 します。
	- クライアント証明書で認証する場合 「クライアント証明書」を押し、使用する証明書を選択します。

ヒント

証明書の詳細は、[証明書]ボタンを押すと確認できます。

- l ユーザー ID とパスワードで認証する場合 「ユーザー ID」および「パスワード」の入力域をそれぞれ押して、値を入力してから 「OK」を押します。
- 外部 ID で認証する場合 「外部 ID」の入力域を押して、外部 ID を入力してから「OK」を押します。
- 6. 「接続結果の確認」画面で「完了]ボタンを押します。
- 7. を押して、ホーム画面を表示します。

### 無線アクセスポイントの情報を入力して接続する場合

- 1. 「手動で設定する」を選択します。
- 2. [次へ]ボタンを押して、「接続情報の入力」画面を表示します。
- 3. 使用する無線アクセスポイントの情報を入力して、[次へ]ボタンを押します。 画面に表示される項目は、無線アクセスポイントのセキュリティ種別によって異なります。
- 4. 「接続結果の確認」画面で[完了]ボタンを押します。
- ■を押して、ホーム画面を表示します。

### 無線アクセスポイントの **WPS** 機能のボタンを使って接続する場合

- 1. 「WPS (ボタン)」を選択します。
- 2. 「次へ】ボタンを押します。
- 3. 無線アクセスポイントで WPS 機能のボタンを押します。 ScanSnap からの接続待ちの状態になります。

ヒント WPS 機能の詳細は、使用している無線アクセスポイントのマニュアルを参照してください。

- 4. ScanSnap のタッチパネルに戻り、2 分以内に「WPS (ボタン)」画面の[次へ]ボタンを 押します。
- 5. 「接続結果の確認」画面で [完了] ボタンを押します。

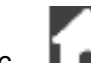

■ を押して、ホーム画面を表示します。

### 無線アクセスポイントの **WPS** 機能の **PIN** コードを使って接続する場合

1. 「WPS (PIN コード)」を選択します。

- 2. [次へ]ボタンを押して、「WPS (PIN コード)」画面を表示します。 画面に表示された PIN コードは、忘れないようにメモしてください。
- 3. 無線アクセスポイントの WPS の設定画面をコンピューターまたはモバイル機器で開いて、 ScanSnap の PIN コードを入力します。 ScanSnap からの接続待ちの状態になります。

ヒント WPS 機能の詳細は、使用している無線アクセスポイントのマニュアルを参照してください。

- 4. ScanSnap のタッチパネルに戻り、2 分以内に「WPS (PIN コード)」画面の [次へ] ボタ ンを押します。
- 5. 「接続結果の確認」画面で [完了] ボタンを押します。

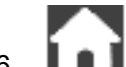

- 6. ■■ を押して、ホーム画面を表示します。
- $\Leftrightarrow$  コンピューターと ScanSnap が、同じ無線アクセスポイントを経由して無線 LAN で接続さ れます。

# <span id="page-135-0"></span>ScanSnap とコンピューターまたはモバイル機器を無 線 LAN で接続する (iX1600 / iX1500)

- 「ScanSnap とコンピューターをアクセスポイント接続モードで接続する (iX1600 / iX1500)」 (137 [ページ](#page-136-0))
- **●** 「ScanSnap とモバイル機器をアクセスポイント接続モードで接続する (iX1600 / iX1500)」(139 [ページ](#page-138-0))
- **「ScanSnap とコンピューターをダイレクト接続モードで接続する (iX1600 / iX1500)」(140 ペー** [ジ](#page-139-0))
- **「ScanSnap とモバイル機器をダイレクト接続モードで接続する (iX1600 / iX1500)」(142 ペー** [ジ](#page-141-0))

<span id="page-136-0"></span>ScanSnap とコンピューターをアクセスポイント接続モードで接 続する (iX1600 / iX1500)

ScanSnap 無線設定ツールのウィザード、または ScanSnap のタッチパネルで無線設定をすると、 ScanSnap とコンピューターを接続するための準備が完了します。

詳細は、以下を参照してください。

- 「ScanSnap 無線設定ツールで ScanSnap を無線アクセスポイントに接続する (iX1600 / [iX1500](#page-131-0))」(132 ページ)
- 「タッチパネルで ScanSnap [を無線アクセスポイントに接続する\(](#page-132-0)iX1600 / iX1500)」(133 ペー [ジ](#page-132-0))

ここでは、すでに ScanSnap の無線設定が完了している場合の、ScanSnap とコンピューターの接 続方法について説明します。

### **1. ScanSnap** とコンピューターを接続している **USB** ケーブルを外します。

### 重要

ScanSnap Manager のアイコンが ことの場合は、モバイル機器の ScanSnap Connect Application を終了してください。

 $\Rightarrow$  ScanSnap とコンピューターが自動的に無線 LAN で接続され、ScanSnap Manager のアイ

コンが ーイに切り替わります。

アイコンが切り替わらない場合は、手順 2. に進んでください。

#### ヒント

- 「以前接続した ScanSnap と自動的に Wi-Fi 接続する」 チェックボックスにチェックが付いて いる場合で、以前接続した ScanSnap が接続可能なときは、自動的に接続されます。
- l コンピューターから接続できる ScanSnap の台数は、1 台だけです。
- ScanSnap と無線 LAN で接続できるコンピューターの台数は、1 台だけです。
- **2.** 画面右下の通知領域にある **ScanSnap Manager** のアイコン を右クリックし、 [「右クリックメニュー」](#page-97-0)**(98** ページ**)**から「**Wi-Fi** 接続」を選択します。

 $\Rightarrow$  「ScanSnap Manager - Wi-Fi 接続」画面が表示されます。

**3.** 接続先一覧から、接続する **ScanSnap** を選択して、[接続]ボタンをクリックしま す。

### 重要

接続する ScanSnap が接続先一覧に表示されない場合の対処方法は、ScanSnap Manager のヘル プを参照してください。

a ScanSnap とコンピューターが無線 LAN で接続され、ScanSnap Manager のアイコンが

に切り替わります。

ヒント ScanSnap とコンピューターが無線 LAN で接続された場合は、通知が表示されます。 <span id="page-138-0"></span>ScanSnap とモバイル機器をアクセスポイント接続モードで接続 する(iX1600 / iX1500)

ScanSnap 無線設定ツールのウィザード、または ScanSnap のタッチパネルで無線設定をすると、 ScanSnap とモバイル機器を接続するための準備が完了します。

詳細は、以下を参照してください。

- 「ScanSnap 無線設定ツールで ScanSnap を無線アクセスポイントに接続する (iX1600 / [iX1500](#page-131-0))」(132 ページ)
- 「タッチパネルで ScanSnap [を無線アクセスポイントに接続する\(](#page-132-0)iX1600 / iX1500)」(133 ペー [ジ](#page-132-0))

ここでは、すでに ScanSnap の無線設定が完了している場合の、ScanSnap とモバイル機器の接続 方法について説明します。

### **1.** 使用しているモバイル機器の **ScanSnap Connect Application** を起動します。

a 同一ネットワーク内の接続可能な ScanSnap に、自動的に接続されます。

ヒント

- 接続可能な ScanSnap が複数台検出された場合、および ScanSnap と自動的に接続しない設 定の場合は、「接続先一覧」画面の「ScanSnap」から接続したい ScanSnap 名をタップしま す。詳細は、使用しているモバイル機器のかんたんガイド(モバイル接続編)を参照してく ださい。
- 以下の場合は、通知が表示されます。
	- ScanSnap とモバイル機器を無線 LAN で接続し、ScanSnap Manager との通信を切断し たとき
	- ScanSnap とモバイル機器を無線 LAN で接続している状態で、ScanSnap と接続したコン ピューターにログオンしたとき

<span id="page-139-0"></span>ScanSnap とコンピューターをダイレクト接続モードで接続する (iX1600 / iX1500)

無線 LAN 環境が整っていない、または無線アクセスポイントに接続できない場合で、ScanSnap と コンピューターを無線 LAN で接続したいときは、ダイレクト接続モードで直接接続します。

- **1. USB** ケーブルで **ScanSnap** とコンピューターを接続している場合は、**USB** ケーブ ルを抜きます。
- **2. ScanSnap** の「**Wi-Fi** 接続モード」を「ダイレクト接続」に設定します。
	- 1. ScanSnap のタッチパネル[のホーム画面で](#page-118-0) を押して、「設定」画面を表示します。

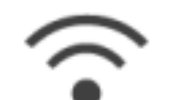

- 2. アンチングのレイズ、「Wi-Fi 設定」画面を表示します。
- 3. 「Wi-Fi 接続モード」を押して、「Wi-Fi 接続モード」画面を表示します。
- 4. 「ダイレクト接続」を選択します。
- を2回押して、「設定」画面を表示します。
- **3. ScanSnap** とコンピューターをダイレクト接続で直接接続します。

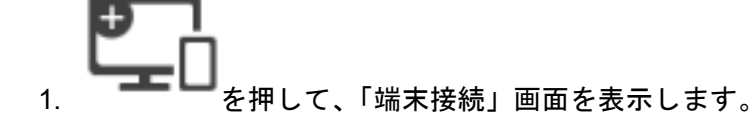

- 2. 画面右下の通知領域にある <u>ntill</u> をクリックし、ワイヤレスネットワークの一覧から、 ScanSnap のネットワークに接続します。
	- a ScanSnap とコンピューターが無線 LAN で接続され、画面右下の通知領域にある

ScanSnap Manager のアイコンが てに切り替わります。

アイコンが切り替わらない場合は、手順 4.に進んでください。

### 重要

ScanSnap Manager のアイコンが 3 の場合は、モバイル機器の ScanSnap Connect Application を終了してください。

ヒント

- 「以前接続した ScanSnap と自動的に Wi-Fi 接続する」チェックボックスにチェックが付 いている場合で、以前接続した ScanSnap が接続可能なときは、自動的に接続されます。
- **コンピューターから接続できる ScanSnap の台数は、1台だけです。**

● ScanSnap と無線 LAN で接続できるコンピューターの台数は、1台だけです。

<mark>4.</mark> 画面右下の通知領域にある ScanSnap Manager のアイコン ● を右クリックし、 [「右クリックメニュー」](#page-97-0)**(98** ページ**)**から「**Wi-Fi** 接続」を選択します。

 $\Rightarrow$  「ScanSnap Manager - Wi-Fi 接続」画面が表示されます。

**5.** 接続先一覧から、接続する **ScanSnap** を選択して、[接続]ボタンをクリックしま す。

### 重要

接続する ScanSnap が接続先一覧に表示されない場合の対処方法は、ScanSnap Manager のヘル プを参照してください。

 $\Rightarrow$  ScanSnap とコンピューターが無線アクセスポイント経由で接続され、ScanSnap Manager のアイコンが ー<br>
CCITY THAT THAT THAT THE CONTENT OF THE CONTENT

ヒント

ScanSnap とコンピューターが無線 LAN で接続された場合は、通知が表示されます。

<span id="page-141-0"></span>ScanSnap とモバイル機器をダイレクト接続モードで接続する (iX1600 / iX1500)

無線 LAN 環境が整っていない、または無線アクセスポイントに接続できない場合は、ScanSnap と モバイル機器をダイレクト接続モードで直接接続します。

### **1. ScanSnap** の「**Wi-Fi** 接続モード」を「ダイレクト接続」に設定します。

1. ScanSnap のタッチパネル[のホーム画面で](#page-118-0) ■●■ を押して、「設定」画面を表示します。

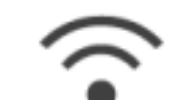

してください。

- 2. を押して、「Wi-Fi 設定」画面を表示します。
- 3. 「Wi-Fi 接続モード」を押して、「Wi-Fi 接続モード」画面を表示します。
- 4. 「ダイレクト接続」を選択します。
- 5. 本2回押して、「設定」画面を表示します。
- **2. ScanSnap** とモバイル機器をダイレクト接続で直接接続します。

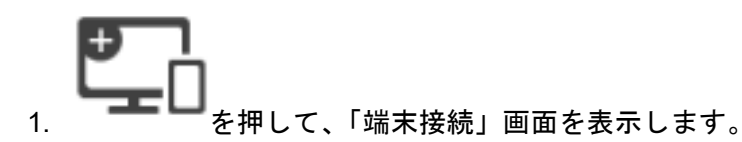

2. モバイル機器で、Wi-Fi の設定画面を開きます。

```
ヒント
詳細は、使用しているモバイル機器のマニュアルを参照してください。
```
- 3. 「端末接続」画面に表示されたネットワーク名(SSID)とセキュリティキーを、Wi-Fi の設 定画面に入力します。
- 4. モバイル機器で ScanSnap Connect Application を起動して、ScanSnap とモバイル機器を 直接接続します。 ScanSnap とモバイル機器を接続する方法は、かんたんガイド(モバイル接続編)を参照

# ScanSnap を無線 LAN で接続する (iX1300 / iX500 / iX100)

コンピューターまたはモバイル機器と ScanSnap を無線 LAN で接続して、原稿を読み取れます。

### **iX1300 / iX100** の場合

ScanSnap は、以下のどちらかの無線通信モードで、コンピューターまたはモバイル機器と接続しま す。

- アクセスポイント接続モード 無線 LAN 環境が整っている場合に、ScanSnap とコンピューターまたはモバイル機器を、無線 アクセスポイント経由で接続します。
- ダイレクト接続モード 無線 LAN 環境が整っていない、または無線アクセスポイントに接続できない場合に、ScanSnap とコンピューターまたはモバイル機器を、無線 LAN で直接接続します。

iX100 の場合は、ScanSnap を使用する場所の無線 LAN 環境に応じて、アクセスポイント接続モー ドまたはダイレクト接続モードに自動的に切り替わります。

ScanSnap の電源を ON にすると、ScanSnap 無線設定ツールで設定した無線アクセスポイントに接 続します。無線アクセスポイントが検出されない場合は、ダイレクト接続モードに切り替わります。

ヒント

● ScanSnap 無線設定ツールで設定した無線アクセスポイントが検出されると、無線アクセスポイン トに接続できない場合でも、アクセスポイント接続モードからダイレクト接続モードには切り替わ りません。 ダイレクト接続モードに切り替える場合は、無線アクセスポイントが検出されない環境で、

ScanSnap の電源を OFF にしてから、再度 ON にしてください。

l ダイレクト接続モードに切り替わったあとに、ScanSnap 無線設定ツールで設定した無線アクセス ポイントが検出されても、アクセスポイント接続モードには切り替わりません。 アクセスポイント接続モードで接続する場合は、ScanSnap の電源を OFF にしてから、再度 ON に してください。

無線通信モードの切り替え方法、および詳細な無線設定の方法については、ScanSnap 無線設定ツー ルのヘルプを参照してください。

- 「ScanSnap を無線 LAN で接続するための事前準備 (iX1300 / iX500 / iX100)」(144 ページ)
- 「ScanSnap を無線 LAN に接続する([iX1300 / iX500 / iX100](#page-144-0))」(145 ページ)
- 「ScanSnap [とコンピューターまたはモバイル機器を無線](#page-152-0) LAN で接続する(iX500)」(153 ペー [ジ](#page-152-0))
- 「ScanSnap [とコンピューターまたはモバイル機器を無線](#page-145-0) LAN で接続する(iX1300 / iX100)」 (146 [ページ](#page-145-0))
- **「ScanSnap の WPS ボタンを使って無線アクセスポイントと再接続する (iX1300 / iX500 /** iX100)」(157 [ページ](#page-156-0))

# <span id="page-143-0"></span>ScanSnap を無線 LAN で接続するための事前準備 (iX1300 / iX500 / iX100)

ScanSnap を無線 LAN で接続して使用するには、事前に以下を準備してください。

● 無線 LAN が使用できる環境

ScanSnap とコンピューターまたはモバイル機器を、アクセスポイント接続モードで接続すると きに準備が必要です。

ScanSnap を無線アクセスポイントに接続するときに、SSID (ネットワーク名) やセキュリティ キー(パスワード)などの情報が必要になる場合があります。

詳細は、無線アクセスポイントのマニュアルを参照してください。

重要

- ScanSnap の周囲 100mm 以内および無線アクセスポイントの周囲に、以下を置かないでくだ さい。
	- 雷波を遮るような障害物(壁や金属製の板など)
	- 電波の干渉が発生するような機器(電子レンジやコードレス電話など)や無線機器
- iX500 / iX100 を無線アクセスポイントに接続するときに、無線アクセスポイントに 2.4GHz と 5GHz の 2 種類の SSID がある場合は、2.4GHz の SSID を使用する必要があります。
- **B.** ScanSnap Connect Application

ScanSnap とモバイル機器を接続する場合は、接続するモバイル機器に ScanSnap Connect Application をインストールする必要があります。

各モバイル機器用の ScanSnap Connect Application は、以下のアプリケーションマーケットか らダウンロードしてください。

- App Store
- Google Play
- Amazon アプリストア

### ヒント

iX1300 とモバイル機器を接続する場合、ScanSnap Connect Application のインストール後に起動 されるウィザードの指示に従って操作すれば、ScanScnap とモバイル機器の接続が完了します。 ScanSnap Connect Application の操作方法は、かんたんガイド(モバイル接続編)を参照してくだ さい。
## <span id="page-144-0"></span>ScanSnap を無線 LAN に接続する (iX1300 / iX500 / iX100)

ScanSnap 無線設定ツールは、ScanSnap を無線 LAN で接続して使用するための無線設定をウィ ザード形式で行うアプリケーションです。ScanSnap 無線設定ツールで、以下の無線 LAN 接続の設 定や接続確認ができます。

- ScanSnap と無線アクセスポイントの接続設定
- ScanSnap に無線 LAN で接続するコンピューターの登録(iX500 / iX100)
- **ScanSnap の IP アドレス、名称、およびパスワードの設定**
- ScanSnap とコンピューターの接続確認 (iX1300 / iX100)
- ScanSnap とモバイル機器の接続確認

以下の方法で ScanSnap 無線設定ツールを起動して、設定をしてください。

#### **1. ScanSnap** 無線設定ツールを起動します。

- Windows 11 の場合 「スタート」メニュー→「すべてのアプリ」→「ScanSnap Manager」→「ScanSnap 無線 設定ツール」を選択します。
- Windows 10 の場合 「スタート」メニュー→「ScanSnap Manager」→「ScanSnap 無線設定ツール」を選択し ます。
- $\Rightarrow$  ScanSnap 無線設定ツールが起動されます。
- **2. メインメニューの [無線設定ウィザード] ボタン マンス マンスタリックします。** a 無線設定ウィザードが表示されます。
- **3.** 無線設定ウィザードの指示に従って、無線設定をします。

iX1300 / iX100 の場合は、ScanSnap を使用する場所の無線 LAN 環境に合わせて、設定および 接続確認をしてください。

#### ヒント

- ScanSnap 無線設定ツールの詳細および操作については、ScanSnap 無線設定ツールのヘルプを参 照してください。
- ScanSnap 無線設定ツールは、ScanSnap のソフトウェアをインストールするときにも起動します。

## ScanSnap とコンピューターまたはモバイル機器を無 線 LAN で接続する (iX1300 / iX100)

- **「ScanSnap とコンピューターをアクセスポイント接続モードで接続する (iX1300 / iX100)」(147** [ページ](#page-146-0))
- 「ScanSnap とモバイル機器をアクセスポイント接続モードで接続する (iX1300 / iX100)」(149 [ページ](#page-148-0))
- **「ScanSnap とコンピューターをダイレクト接続モードで接続する (iX1300 / iX100)」(150 ペー** [ジ](#page-149-0))
- **「ScanSnap とモバイル機器をダイレクト接続モードで接続する (iX1300 / iX100)」(152 ペー** [ジ](#page-151-0))

<span id="page-146-0"></span>ScanSnap とコンピューターをアクセスポイント接続モードで接 続する(iX1300 / iX100)

ScanSnap 無線設定ツールのウィザードを使えば、ScanSnap とコンピューターを接続するための準 備が完了します。

詳細は、「ScanSnap を無線 LAN に接続する ([iX1300 / iX500 / iX100](#page-144-0))」(145 ページ)を参照してくだ さい。

ここでは、すでに ScanSnap 無線設定ツールのウィザードで無線設定が完了している場合の、 ScanSnap とコンピューターの接続方法について説明します。

#### **1. ScanSnap** とコンピューターを接続している **USB** ケーブルを外します。

#### 重要

ScanSnap Manager のアイコンが の場合は、モバイル機器の ScanSnap Connect Application を終了してください。

 $\Rightarrow$  ScanSnap とコンピューターが自動的に無線 LAN で接続され、ScanSnap Manager のアイ

コンが ーイに切り替わります。

アイコンが切り替わらない場合は、手順 2. に進んでください。

ヒント

- 「以前接続した ScanSnap と自動的に Wi-Fi 接続する」チェックボックスにチェックが付いて いる場合で、以前接続した ScanSnap が接続可能なときは、自動的に接続されます。
- l コンピューターから接続できる ScanSnap の台数は、1 台だけです。
- ScanSnap と無線 LAN で接続できるコンピューターの台数は、1台だけです。
- iX100 で、以前に無線 LAN で接続した ScanSnap とコンピューターを自動接続するときに、 接続する ScanSnap のパスワードが変更されていた場合は、通知が表示されます。
- **2.** 画面右下の通知領域にある **ScanSnap Manager** のアイコン を右クリックし、 [「右クリックメニュー」](#page-97-0)**(98** ページ**)**から「**Wi-Fi** 接続」を選択します。

 $\Rightarrow$  「ScanSnap Manager - Wi-Fi 接続」画面が表示されます。

#### **3.** 接続先一覧から、接続する **ScanSnap** を選択して、[接続]ボタンをクリックしま す。

#### 重要

- iX1300 を選択して[接続]ボタンをクリックした場合は、接続中だったほかのコンピューター と ScanSnap との接続が切断されます。
- iX100 で、「ScanSnap Manager 接続先パスワード入力」画面が表示された場合は、接続す るためのパスワードを入力して接続してください。

デフォルトのパスワードは、ScanSnap のシリアル番号の下 4 桁です。

パスワードは、ScanSnap 無線設定ツールで変更できます。詳細は、ScanSnap 無線設定ツー ルのヘルプを参照してください。

- l 接続する ScanSnap が接続先一覧に表示されない場合の対処方法は、ScanSnap Manager の ヘルプを参照してください。
- $\Rightarrow$  ScanSnap とコンピューターが無線 LAN で接続され、ScanSnap Manager のアイコンが 。<br>「<mark>CC</mark>に切り替わります。

ヒント

ScanSnap とコンピューターが無線 LAN で接続された場合は、通知が表示されます。

## <span id="page-148-0"></span>ScanSnap とモバイル機器をアクセスポイント接続モードで接続 する(iX1300 / iX100)

ScanSnap 無線設定ツールのウィザードを使えば、ScanSnap とモバイル機器を接続するための準備 が完了します。

詳細は、「ScanSnap を無線 LAN に接続する([iX1300 / iX500 / iX100](#page-144-0))」(145 ページ)を参照してくだ さい。

ここでは、すでに ScanSnap 無線設定ツールのウィザードで無線設定が完了している場合の、 ScanSnap とモバイル機器の接続方法について説明します。

#### **1.** 使用しているモバイル機器の **ScanSnap Connect Application** を起動します。

a 同一ネットワーク内の接続可能な ScanSnap に、自動的に接続されます。

ヒント

- 接続可能な ScanSnap が複数台検出された場合、および ScanSnap と自動的に接続しない設 定の場合は、「接続先一覧」画面の「ScanSnap」から接続したい ScanSnap 名をタップしま す。詳細は、使用しているモバイル機器のかんたんガイド(モバイル接続編)を参照してく ださい。
- 以下の場合は、通知が表示されます。
	- ScanSnap とモバイル機器を無線 LAN で接続し、ScanSnap Manager との通信を切断し たとき
	- ScanSnap とモバイル機器を無線 LAN で接続している状態で、ScanSnap と接続したコン ピューターにログオンしたとき

<span id="page-149-0"></span>ScanSnap とコンピューターをダイレクト接続モードで接続する (iX1300 / iX100)

ScanSnap 無線設定ツールのウィザードを使えば、ScanSnap とコンピューターを接続するための準 備が完了します。

詳細は、「ScanSnap を無線 LAN に接続する ([iX1300 / iX500 / iX100](#page-144-0))」(145 ページ)を参照してくだ さい。

ここでは、すでに ScanSnap 無線設定ツールのウィザードで、接続するコンピューターの登録が完 了している場合の、ScanSnap とコンピューターの接続方法について説明します。

1. 画面右下の通知領域にある <sup>2000</sup>をクリックし、ワイヤレスネットワークの一覧から、 **ScanSnap** のネットワークに接続します。

ScanSnap のネットワーク名 (SSID) およびセキュリティキーは、装置底面のラベルに記載し てあります。

ヒント

ネットワーク名(SSID)およびセキュリティキーは、ScanSnap 無線設定ツールで確認したり、 変更したりできます。

#### **2. ScanSnap** とコンピューターを接続している **USB** ケーブルを外します。

#### 重要

ScanSnap Manager のアイコンが の場合は、モバイル機器の ScanSnap Connect Application を終了してください。

 $\Rightarrow$  ScanSnap とコンピューターが自動的に無線 LAN で接続され、ScanSnap Manager のアイ

コンが ー に切り替わります。

アイコンが切り替わらない場合は、手順 3. に進んでください。

#### ヒント

- 「以前接続した ScanSnap と自動的に Wi-Fi 接続する」 チェックボックスにチェックが付いて いる場合で、以前接続した ScanSnap が接続可能なときは、自動的に接続されます。
- **コンピューターから接続できる ScanSnap の台数は、1 台だけです。**
- ScanSnap と無線 LAN で接続できるコンピューターの台数は、1台だけです。
- iX100 で、以前に無線 LAN で接続した ScanSnap とコンピューターを自動接続するときに、 接続する ScanSnap のパスワードが変更されていた場合は、通知が表示されます。
- <mark>3.</mark> 画面右下の通知領域にある ScanSnap Manager のアイコン るを右クリックし、 [「右クリックメニュー」](#page-97-0)**(98** ページ**)**から「**Wi-Fi** 接続」を選択します。

 $\Rightarrow$  「ScanSnap Manager - Wi-Fi 接続」画面が表示されます。

**4.** 接続先一覧から、接続する **ScanSnap** を選択して、[接続]ボタンをクリックしま す。

#### 重要

- iX1300 を選択して[接続]ボタンをクリックした場合は、接続中だったほかのコンピューター と ScanSnap との接続が切断されます。
- iX100 で「ScanSnap Manager 接続先パスワード入力」画面が表示された場合は、接続する ためのパスワードを入力して接続してください。

デフォルトのパスワードは、ScanSnap のシリアル番号の下 4 桁です。

パスワードは、ScanSnap 無線設定ツールで変更できます。詳細は、ScanSnap 無線設定ツー ルのヘルプを参照してください。

- l 接続する ScanSnap が接続先一覧に表示されない場合の対処方法は、ScanSnap Manager の ヘルプを参照してください。
- $\Rightarrow$  ScanSnap とコンピューターが無線アクセスポイント経由で接続され、ScanSnap Manager

のアイコンが に切り替わります。

ヒント

ScanSnap とコンピューターが無線 LAN で接続された場合は、通知が表示されます。

<span id="page-151-0"></span>ScanSnap とモバイル機器をダイレクト接続モードで接続する (iX1300 / iX100)

ScanSnap とモバイル機器をダイレクト接続モードで接続する場合は、ScanSnap 無線設定ツールで の設定は不要です。

詳細は、かんたんガイド(モバイル接続編)を参照してください。

## ScanSnap とコンピューターまたはモバイル機器を無 線 LAN で接続する (iX500)

- **●** 「ScanSnap とコンピューターを接続する (iX500)」(154 ページ)
- **「ScanSnap とモバイル機器を接続する (iX500)」(156 ページ)**

## <span id="page-153-0"></span>ScanSnap とコンピューターを接続する (iX500)

ScanSnap 無線設定ツールのウィザードを使えば、ScanSnap とコンピューターを接続するための準 備が完了します。

詳細は、「ScanSnap を無線 LAN に接続する([iX1300 / iX500 / iX100](#page-144-0))」(145 ページ)を参照してくだ さい。

ここでは、すでに ScanSnap 無線設定ツールのウィザードで無線設定が完了している場合の、 ScanSnap とコンピューターの接続方法について説明します。

#### **1. ScanSnap** とコンピューターを接続している **USB** ケーブルを外します。

#### 重要

ScanSnap Manager のアイコンが – の場合は、モバイル機器の ScanSnap Connect Application を終了してください。

 $\Rightarrow$  ScanSnap とコンピューターが自動的に無線 LAN に接続され、ScanSnap Manager のアイ

コンが マイに切り替わります。

アイコンが切り替わらない場合は、手順 2. に進んでください。

#### ヒント

- 「前回接続した ScanSnap と自動的に Wi-Fi 接続する」 チェックボックスにチェックが付いて いる場合で、前回接続した ScanSnap が接続可能なときは、自動的に接続されます。
- **●** コンピューターから接続できる ScanSnap の台数は、1台だけです。
- ScanSnap と接続できるコンピューターの台数は、1台だけです。
- 以前に無線 LAN で接続した ScanSnap とコンピューターを自動接続するときに、接続する ScanSnap のパスワードが変更されていた場合は、通知が表示されます。

### **2. 画面右下の通知領域にある ScanSnap Manager のアイコン■を右クリックし、** [「右クリックメニュー」](#page-97-0)**(98** ページ**)**から「**Wi-Fi** 接続」を選択します。

 $\Rightarrow$  「ScanSnap Manager - Wi-Fi 接続」画面が表示されます。

#### **3.** 接続先一覧から、接続する **ScanSnap** を選択して、[接続]ボタンをクリックしま す。

#### 重要

● 「ScanSnap Manager - 接続先パスワード入力」画面が表示された場合は、接続するためのパ スワードを入力して接続してください。

デフォルトのパスワードは、ScanSnap のシリアル番号の下 4 桁です。

パスワードは、ScanSnap 無線設定ツールで変更できます。詳細は、ScanSnap 無線設定ツー ルのヘルプを参照してください。

l 接続する ScanSnap が接続先一覧に表示されない場合の対処方法は、ScanSnap Manager の ヘルプを参照してください。

a ScanSnap とコンピューターが無線 LAN で接続され、ScanSnap Manager のアイコンが **こ**しい替わります。

ヒント

ScanSnap とコンピューターが無線 LAN で接続された場合は、通知が表示されます。

## <span id="page-155-0"></span>ScanSnap とモバイル機器を接続する (iX500)

ScanSnap 無線設定ツールのウィザードを使えば、ScanSnap とモバイル機器を接続するための準備 が完了します。

詳細は、「ScanSnap を無線 LAN に接続する([iX1300 / iX500 / iX100](#page-144-0))」(145 ページ)を参照してくだ さい。

ここでは、すでに ScanSnap 無線設定ツールのウィザードで無線設定が完了している場合の、 ScanSnap とモバイル機器の接続方法について説明します。

#### **1.** 使用しているモバイル機器の **ScanSnap Connect Application** を起動します。

a 同一ネットワーク内の接続可能な ScanSnap に、自動的に接続されます。

ヒント

- 接続可能な ScanSnap が複数台検出された場合、および ScanSnap と自動的に接続しない設 定の場合は、「接続先一覧」画面の「ScanSnap」から接続したい ScanSnap 名をタップしま す。詳細は、使用しているモバイル機器のかんたんガイド(モバイル接続編)を参照してく ださい。
- 以下の場合は、通知が表示されます。
	- ScanSnap とモバイル機器を無線 LAN で接続し、ScanSnap Manager との通信を切断し たとき
	- ScanSnap とモバイル機器を無線 LAN で接続している状態で、ScanSnap と接続したコン ピューターにログオンしたとき

## ScanSnap の WPS ボタンを使って無線アクセスポイ ントと再接続する(iX1300 / iX500 / iX100)

Wi-Fi ランプがオレンジ色に点灯または点滅しているときは、WPS に対応している無線アクセスポ イントと ScanSnap を再接続します。再接続は、ScanSnap の WPS ボタンを押すだけで簡単に接続 できます。

#### 重要

WPS ボタンを使って接続する前に、以下の操作をしてください。

- ScanSnap とコンピューターを USB ケーブルで接続している状態で、ScanSnap 無線設定ツールを 起動している場合は、ScanSnap 無線設定ツールを終了する
- ScanSnap Manager またはモバイル機器から読み取りを行っている場合は、読み取り動作を終了す る

#### ヒント

無線アクセスポイントのボタン名および操作方法は、使用している無線アクセスポイントによって異な る場合があります。詳細は、使用している無線アクセスポイントのマニュアルを参照してください。

#### **1. ScanSnap** の背面にある **Wi-Fi** スイッチを **ON** にします。

iX1300 の場合

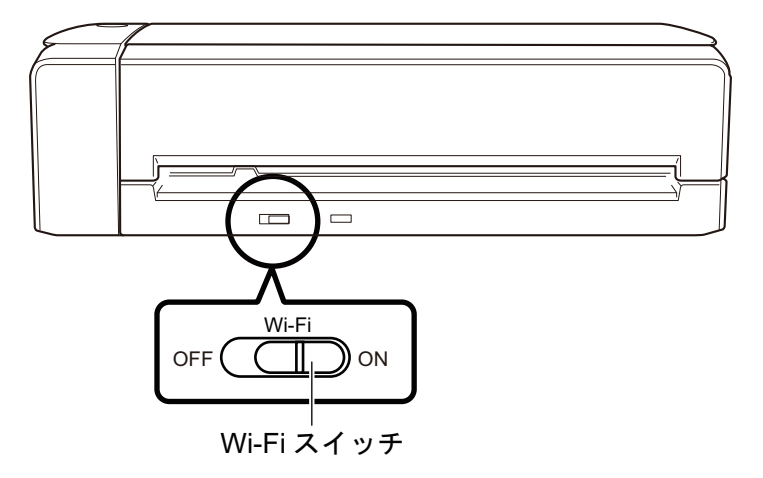

iX500 の場合

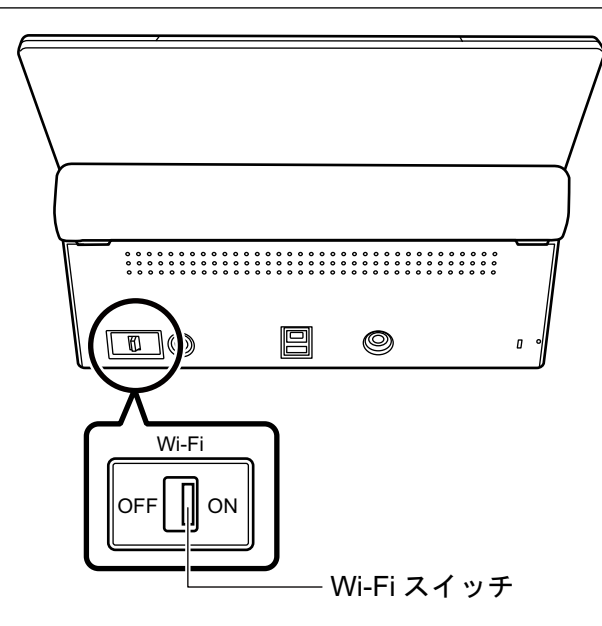

iX100 の場合

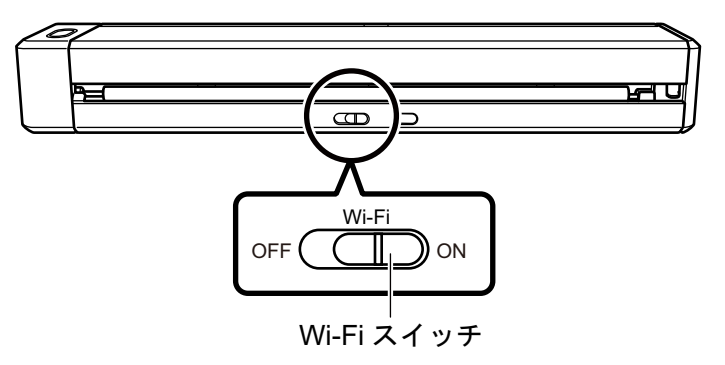

### **2. ScanSnap** の電源を **ON** にします。

詳細は、「電源を ON [にする」](#page-102-0)(103 ページ)を参照してください。 a Wi-Fi ランプが青色点滅したあと、青色またはオレンジ色で点灯します。

**3.** 無線アクセスポイントの **WPS** ボタンを押します。

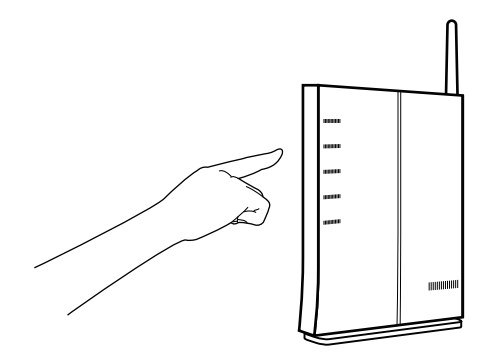

**4.** 無線アクセスポイントの **WPS** ボタンを押してから、**2** 分以内に **ScanSnap** の背面 にある **WPS** ボタンを長押しします(**3** 秒以上)。 iX1300 の場合

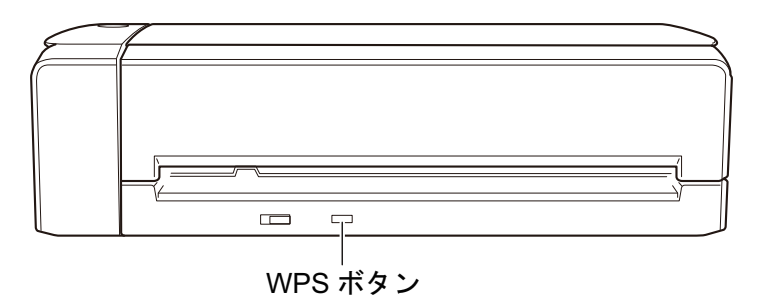

iX500 の場合

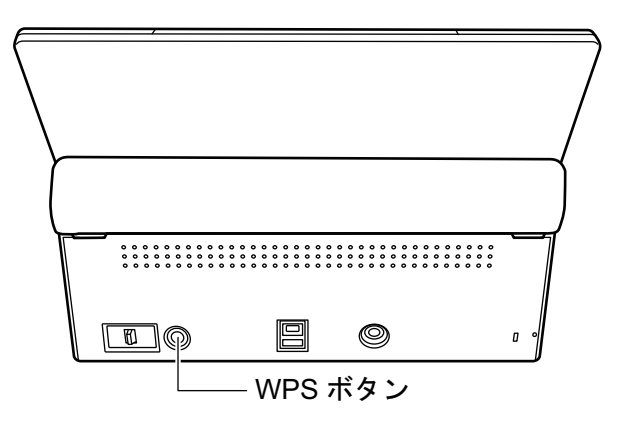

iX100 の場合

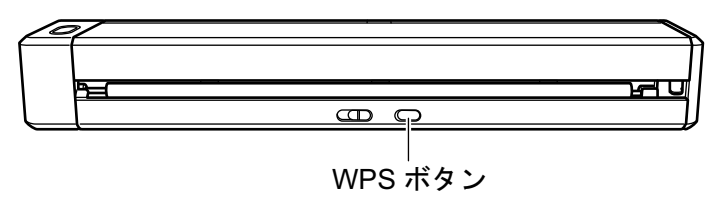

a ScanSnap が無線アクセスポイントと接続され、Wi-Fi ランプが青色点灯します。 接続できなかった場合は、オレンジ色点灯またはオレンジ色点滅します。

#### 重要

無線アクセスポイントと接続できない場合は、ScanSnap Manager のヘルプの「困ったときに は」を参照してください。

#### ヒント

Wi-Fi ランプの点灯状態については、以下を参照してください。

- iX1300 の場合 「iX1300 [の各部の名称と働き」](#page-78-0)(79 ページ)
- iX500 の場合 「iX500 [の各部の名称と働き」](#page-81-0)(82 ページ)
- **iX100 の場合** 「iX100 [の各部の名称と働き」](#page-83-0)(84 ページ)

# ScanSnap の無線設定 (iX1600 / iX1500)

接続している無線 LAN やネットワークの情報を確認したり、接続する無線アクセスポイントを変更 したり、無線通信モードを切り替えたりするときの、ScanSnap の無線設定の方法を説明します。

- 「証明書の登録 / 無線 LAN 設定の確認 ([iX1600 / iX1500](#page-160-0))」(161 ページ)
- **「無線 LAN での接続の変更 (iX1600 / iX1500)」(167 ページ)**
- [「アクセスポイント接続の設定\(](#page-175-0)iX1600 / iX1500)」(176 ページ)

## <span id="page-160-0"></span>証明書の登録 / 無線 LAN 設定の確認 (iX1600 / iX1500)

- [「クライアント証明書または](#page-161-0) CA 証明書を登録する (iX1600 / iX1500)」(162 ページ)
- 「無線 LAN 設定を確認する (iX1600 / iX1500)」(163 ページ)
- **「ScanSnap の IP アドレスを確認する (iX1600 / iX1500)」(164 ページ)**
- **●** 「ScanSnap の DNS サーバーを確認する (iX1600 / iX1500)」(165 ページ)
- **●** 「ScanSnap の MAC アドレスを確認する (iX1600 / iX1500)」(166 ページ)

<span id="page-161-0"></span>クライアント証明書または CA 証明書を登録する (iX1600 / iX1500)

証明書が必要な無線アクセスポイントに接続する場合、無線アクセスポイントへの接続に使用するク ライアント証明書または CA 証明書を、ScanSnap に登録します。

ScanSnap に登録できる証明書の数は、クライアント証明書が 1 件、CA 証明書が 1 件です。

クライアント証明書または CA 証明書は、ScanSnap 無線設定ツールで登録します。

以下の方法で ScanSnap 無線設定ツールを起動してください。

● Windows 11 の場合

「スタート」メニュー→「すべてのアプリ」→「ScanSnap Manager」→「ScanSnap 無線設定 ツール」を選択します。

● Windows 10 の場合

「スタート」メニュー→「ScanSnap Manager」→「ScanSnap 無線設定ツール」を選択します。 クライアント証明書または CA 証明書の登録方法は、ScanSnap 無線設定ツール ヘルプを参照して ください。

## <span id="page-162-0"></span>**無線 LAN 設定を確認する (iX1600 / iX1500)**

無線 LAN の接続状況や接続先などの情報を確認します。

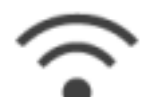

- **2.** を押して、「**Wi-Fi** 設定」画面を表示します。
- **3.** 「**Wi-Fi** 情報」を押します。  $\Rightarrow$  現在の無線 LAN の情報が表示されます。

### <span id="page-163-0"></span>ScanSnap の IP アドレスを確認する (iX1600 / iX1500)

ScanSnap のタッチパネルで、IP アドレスを確認します。

**1. ScanSnap** のタッチパネル[のホーム画面](#page-118-0)で を押して、「設定」画面を表示しま す。

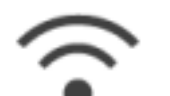

- **2.** を押して、「**Wi-Fi** 設定」画面を表示します。
- **3.** 「アクセスポイント接続」に、接続しているネットワーク名が表示されていること を確認します。

「アクセスポイント接続」がグレーアウトされている、またはネットワーク名が表示されていな い場合は、「ScanSnap とコンピューターをアクセスポイント接続モードで接続する (iX1600 / [iX1500](#page-136-0))」(137 ページ)を参照して、ScanSnap を無線アクセスポイントに接続してください。

- **4.** 「**Wi-Fi** 情報」を押して、「**ScanSnap** 情報」画面を表示します。
- **5.** 「ネットワーク」タブで「**IP** アドレス」を確認します。

### <span id="page-164-0"></span>ScanSnap の DNS サーバーを確認する (iX1600 / iX1500)

ScanSnap のタッチパネルで、DNS サーバーを確認します。

**1. ScanSnap** のタッチパネル[のホーム画面](#page-118-0)で を押して、「設定」画面を表示しま す。

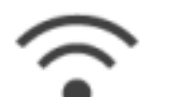

- **2.** を押して、「**Wi-Fi** 設定」画面を表示します。
- **3.** 「アクセスポイント接続」に、接続しているネットワーク名が表示されていること を確認します。

「アクセスポイント接続」がグレーアウトされている、またはネットワーク名が表示されていな い場合は、「ScanSnap とコンピューターをアクセスポイント接続モードで接続する (iX1600 / [iX1500](#page-136-0))」(137 ページ)を参照して、ScanSnap を無線アクセスポイントに接続してください。

- **4.** 「**Wi-Fi** 情報」を押して、「**ScanSnap** 情報」画面を表示します。
- **5.** 「ネットワーク」タブで「**DNS** サーバー」を確認します。

<span id="page-165-0"></span>ScanSnap の MAC アドレスを確認する (iX1600 / iX1500)

ScanSnap のタッチパネルで、MAC アドレスを確認します。

**1. ScanSnap** のタッチパネル[のホーム画面](#page-118-0)で を押して、「設定」画面を表示しま す。

- **2.** を押して、「**Wi-Fi** 設定」画面を表示します。
- **3.** 「**Wi-Fi** 接続モード」が「アクセスポイント接続」または「ダイレクト接続」に設定 されていることを確認します。

「Wi-Fi オフ」に設定されている場合は、「Wi-Fi 接続モード」を押して、「アクセスポイント接 続」または「ダイレクト接続」に変更してください。

- **4.** 「**Wi-Fi** 情報」を押して、「**ScanSnap** 情報」画面を表示します。
- **5.** 「ネットワーク」タブで「**MAC** アドレス」を確認します。

## <span id="page-166-0"></span>**無線 LAN での接続の変更 (iX1600 / iX1500)**

- **「ScanSnap を別の無線アクセスポイントに接続し直す (iX1600 / iX1500)」(168 ページ)**
- 「アクセスポイント接続からダイレクト接続に変更する (iX1600 / iX1500)」(170 ページ)
- 「ダイレクト接続からアクセスポイント接続に変更する (iX1600 / iX1500)」(171 ページ)
- **「ScanSnap の接続周波数を変更する (iX1600 / iX1500)」(173 ページ)**
- **「無線 LAN での接続をオフにする (iX1600 / iX1500)」(174 ページ)**
- 「無線 LAN 設定を初期化する (iX1600 / iX1500)」(175 ページ)

## <span id="page-167-0"></span>ScanSnap を別の無線アクセスポイントに接続し直す (iX1600 / iX1500)

ScanSnap と接続している無線アクセスポイントを、別の無線アクセスポイントに変更します。

#### ヒント

ScanSnap 無線設定ツールを使用すると、コンピューターで設定している Wi-Fi 情報を取得して、 ScanSnap をコンピューターと同じ無線アクセスポイントに簡単に接続できます。 詳細は、「ScanSnap 無線設定ツールで ScanSnap を無線アクセスポイントに接続する (iX1600 / [iX1500](#page-131-0))」(132 ページ)を参照してください。

#### **1. ScanSnap** のタッチパネルで「接続情報の入力」画面を表示します。

1. ScanSnap のタッチパネル[のホーム画面で](#page-118-0) ♥️ を押して、「設定」画面を表示します。

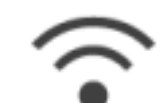

- 2. を押して、「Wi-Fi 設定」画面を表示します。
- 3. 「アクセスポイント接続」を押して、「アクセスポイント接続」画面を表示します。
- 4. 「アクセスポイント接続設定」を押して、「接続情報の設定方法」画面を表示します。
- 5. 「一覧から選択する」を選択します。
- 6. [次へ]ボタンを押して、「ネットワークの選択」画面を表示します。
- 7. 表示された無線アクセスポイントのリストから、接続する無線アクセスポイントを選択し ます。
- 8. [次へ]ボタンを押して、「接続情報の入力」画面を表示します。

#### 2. 使用する無線アクセスポイントの情報を入力して、[次へ]ボタンを押します。

画面に表示される項目は、無線アクセスポイントのセキュリティ種別によって異なります。

- セキュリティキーで認証する場合 「セキュリティキー」の入力域を押して、セキュリティキーを入力してから「OK」を押し ます。
- クライアント証明書で認証する場合 「クライアント証明書」を押し、使用する証明書を選択します。

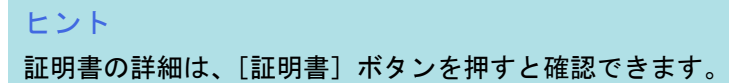

- l ユーザー ID とパスワードで認証する場合 「ユーザー ID」および「パスワード」の入力域をそれぞれ押して、値を入力してから「OK」 を押します。
- 外部 ID で認証する場合

「外部 ID」の入力域を押して、外部 ID を入力してから「OK」を押します。

- **3.** 「接続結果の確認」画面で[完了]ボタンを押します。
- **4.** を押して、ホーム画面に戻ります。

<span id="page-169-0"></span>アクセスポイント接続からダイレクト接続に変更する (iX1600 / iX1500)

コンピューターまたはモバイル機器が ScanSnap とアクセスポイント接続している場合、ダイレク ト接続に変更して、無線アクセスポイントを経由せずに ScanSnap と直接接続します。

ここでは、コンピューターと ScanSnap のアクセスポイント接続を、ダイレクト接続に変更する手 順を説明します。

- **1. ScanSnap** の「**Wi-Fi** 接続モード」を「ダイレクト接続」に設定します。
	- 1. ScanSnap のタッチパネル[のホーム画面で](#page-118-0) を押して、「設定」画面を表示します。

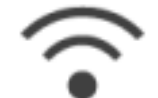

- 2. を押して、「Wi-Fi 設定」画面を表示します。
- 3. 「Wi-Fi 接続モード」を押して、「Wi-Fi 接続モード」画面を表示します。
- 4. 「ダイレクト接続」を選択します。
- 5. あたる回 押して、「設定」画面を表示します。

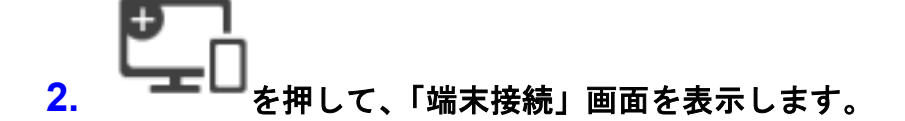

**3.** コンピューターで、**Wi-Fi** の設定画面を開きます。

```
ヒント
詳細は、使用しているコンピューターのマニュアルを参照してください。
```
- **4.** 「端末接続」画面に表示されたネットワーク名(**SSID**)とセキュリティキーを、**Wi-Fi** の設定画面に入力します。
- 5. <u>■■</u>を押して、ホーム画面に戻ります。

<span id="page-170-0"></span>ダイレクト接続からアクセスポイント接続に変更する (iX1600 / iX1500)

コンピューターまたはモバイル機器が ScanSnap とダイレクト接続している場合、アクセスポイン ト接続に変更して、無線アクセスポイントを経由して ScanSnap と接続します。

ここでは、コンピューターと ScanSnap のダイレクト接続を、アクセスポイント接続に変更する手 順を説明します。

- **1. ScanSnap** の「**Wi-Fi** 接続モード」を「アクセスポイント接続」に設定します。
	- 1. ScanSnap のタッチパネル[のホーム画面で](#page-118-0) ♥️ を押して、「設定」画面を表示します。

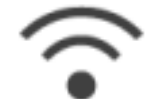

- 2. き押して、「Wi-Fi 設定」画面を表示します。
- 3. 「Wi-Fi 接続モード」を押して、「Wi-Fi 接続モード」画面を表示します。
- 4. 「アクセスポイント接続」を選択します。
- , 5. 本押して、「Wi-Fi 設定」画面に戻ります。
- **2. ScanSnap** を無線アクセスポイントに接続します。
	- 1. 「アクセスポイント接続」を押して、「アクセスポイント接続」画面を表示します。
	- 2. 「アクセスポイント接続設定」を押して、「接続情報の設定方法」画面を表示します。
	- 3. 「一覧から選択する」を選択します。
	- 4. [次へ] ボタンを押して、「ネットワークの選択」画面を表示します。
	- 5. 表示された無線アクセスポイントのリストから、接続する無線アクセスポイントを選択し ます。
	- 6. [次へ] ボタンを押して、「接続情報の入力」画面を表示します。
	- 7. 使用する無線アクセスポイントの情報を入力して、[次へ]ボタンを押します。 画面に表示される項目は、無線アクセスポイントのセキュリティ種別によって異なります。
		- セキュリティキーで認証する場合 「セキュリティキー」の入力域を押して、セキュリティキーを入力してから「OK」を押 します。
		- クライアント証明書で認証する場合 「クライアント証明書」を押し、使用する証明書を選択します。

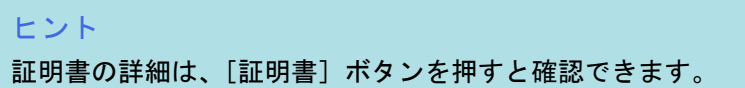

- ユーザー ID とパスワードで認証する場合 「ユーザー ID」および「パスワード」の入力域をそれぞれ押して、値を入力してから 「OK」を押します。
- 外部 ID で認証する場合 「外部 ID」の入力域を押して、外部 ID を入力してから「OK」を押します。
- 8. 「接続結果の確認」画面で[完了]ボタンを押します。
- 9. ■■ を押して、ホーム画面を表示します。
- **3.** コンピューターで、画面右下の通知領域にある「ネットワーク」アイコンをクリッ クします。
- **4.** 表示された画面で、**ScanSnap** が接続されている無線アクセスポイントを選択しま す。
- **5.** パスワードの入力画面が表示されたら、パスワードを入力して[接続]ボタンをク リックします。
	- a コンピューターと ScanSnap の接続が、ダイレクト接続からアクセスポイント接続に変更 され、無線アクセスポイントを経由して Wi-Fi 接続されます。

### <span id="page-172-0"></span>ScanSnap の接続周波数を変更する(iX1600 / iX1500)

無線アクセスポイントとの接続に使用する、ScanSnap の接続周波数の設定を変更します。

### ヒント 5GHz の 無線 LAN が利用できるかどうかは、地域によって異なります。 5GHz の 無線 LAN が利用できない地域で ScanSnap を使用している場合、接続周波数を変更できませ ん。

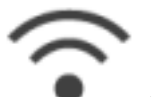

- **2.** を押して、「**Wi-Fi** 設定」画面を表示します。
- **3.** 「アクセスポイント接続」を押して、「アクセスポイント接続」画面を表示します。
- **4.** 「接続周波数」を押して、接続周波数を変更します。
- **5.** ■■ を押して、ホーム画面に戻ります。

## <span id="page-173-0"></span>無線 LAN での接続をオフにする (iX1600 / iX1500)

ScanSnap の無線 LAN の機能を無効にし、一時的に接続を解除します。

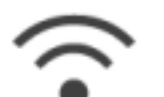

- **2.** を押して、「**Wi-Fi** 設定」画面を表示します。
- **3.** 「**Wi-Fi** 接続モード」を押して、「**Wi-Fi** 接続モード」画面を表示します。
- **4.** 「**Wi-Fi** オフ」を選択します。
- **5. ● を押して、ホーム画面に戻ります。**

## <span id="page-174-0"></span>無線 LAN 設定を初期化する (iX1600 / iX1500)

ScanSnap に設定されている無線 LAN の情報を初期化します。

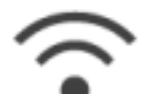

- **2.** を押して、「**Wi-Fi** 設定」画面を表示します。
- **3.** 「**Wi-Fi** 設定の初期化」を押して、「**Wi-Fi** 設定の初期化」画面を表示します。
- **4.** [初期化]ボタンを押します。
- **5. ● を押して、ホーム画面に戻ります。**

## <span id="page-175-0"></span>アクセスポイント接続の設定(iX1600 / iX1500)

- 「クライアント証明書で無線アクセスポイントの認証をする (iX1600 / iX1500)」(177 ページ)
- **「ユーザー ID とパスワードで無線アクセスポイントの認証をする (iX1600 / iX1500)」(178 ペー** [ジ](#page-177-0))
- 「外部 ID で無線アクセスポイントの認証をする (iX1600 / iX1500)」(179 ページ)
- **●** 「ScanSnap に IP アドレスを設定する (iX1600 / iX1500)」(180 ページ)
- **[「インターネット接続で](#page-180-0) DNS サーバーを使用する (iX1600 / iX1500)」(181 ページ)**
- **●** 「インターネット接続でプロキシサーバーを使用する (iX1600 / iX1500)」(182 ページ)

<span id="page-176-0"></span>クライアント証明書で無線アクセスポイントの認証をする (iX1600 / iX1500)

ScanSnap を無線アクセスポイントに接続するときに、ScanSnap に登録済みのクライアント証明書 または CA 証明書を使用して、無線アクセスポイントへの接続を認証します。

#### **1. ScanSnap** のタッチパネルで「接続情報の入力」画面を表示します。

1. ScanSnap のタッチパネル[のホーム画面で](#page-118-0) ◆ を押して、「設定」画面を表示します。

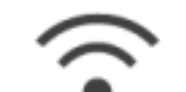

- 2. を押して、「Wi-Fi 設定」画面を表示します。
- 3. 「アクセスポイント接続」を押して、「アクセスポイント接続」画面を表示します。
- 4. 「アクセスポイント接続設定」を押して、「接続情報の設定方法」画面を表示します。
- 5. 「一覧から選択する」を選択します。
- 6. [次へ]ボタンを押して、「ネットワークの選択」画面を表示します。
- 7. 表示された無線アクセスポイントのリストから、接続する無線アクセスポイントを選択し ます。
- 8. [次へ]ボタンを押して、「接続情報の入力」画面を表示します。
- **2.** 「クライアント証明書」を押して、使用する証明書を選択します。

#### ヒント

証明書の詳細は、「証明書]ボタンを押すと確認できます。

- **3. [次へ]ボタンを押して、「ネットワークの選択」画面を表示します。**
- **4.** 「接続結果の確認」画面で[完了]ボタンを押します。
- 5. ■■ を押して、ホーム画面に戻ります。

<span id="page-177-0"></span>ユーザー ID とパスワードで無線アクセスポイントの認証をする (iX1600 / iX1500)

ScanSnap を無線アクセスポイントに接続するときに、認証用のユーザー ID とパスワードを使用し て、無線アクセスポイントへの接続を認証します。

#### **1. ScanSnap** のタッチパネルで「接続情報の入力」画面を表示します。

1. ScanSnap のタッチパネル[のホーム画面で](#page-118-0) ◆ を押して、「設定」画面を表示します。

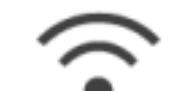

- 2. を押して、「Wi-Fi 設定」画面を表示します。
- 3. 「アクセスポイント接続」を押して、「アクセスポイント接続」画面を表示します。
- 4. 「アクセスポイント接続設定」を押して、「接続情報の設定方法」画面を表示します。
- 5. 「一覧から選択する」を選択します。
- 6. [次へ]ボタンを押して、「ネットワークの選択」画面を表示します。
- 7. 表示された無線アクセスポイントのリストから、接続する無線アクセスポイントを選択し ます。
- 8. [次へ] ボタンを押して、「接続情報の入力」画面を表示します。
- **2.** 「ユーザー **ID**」の入力域を押して、ユーザー **ID** を入力してから「**OK**」を押します。
- **3.** 「パスワード」の入力域を押して、パスワードを入力してから「**OK**」を押します。
- **4.** [次へ]ボタンを押します。
- **5.** 「接続結果の確認」画面で[完了]ボタンを押します。
- **6.** を押して、ホーム画面に戻ります。

## <span id="page-178-0"></span>外部 ID で無線アクセスポイントの認証をする (iX1600 / iX1500)

ScanSnap を無線アクセスポイントに接続するときに、認証用の外部 ID を使用して、無線アクセス ポイントへの接続を認証します。

- **1. ScanSnap** のタッチパネルで「接続情報の入力」画面を表示します。
	- 1. ScanSnap のタッチパネル[のホーム画面で](#page-118-0) ♥️ を押して、「設定」画面を表示します。

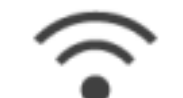

- 2. を押して、「Wi-Fi 設定」画面を表示します。
- 3. 「アクセスポイント接続」を押して、「アクセスポイント接続」画面を表示します。
- 4. 「アクセスポイント接続設定」を押して、「接続情報の設定方法」画面を表示します。
- 5. 「一覧から選択する」を選択します。
- 6. [次へ]ボタンを押して、「ネットワークの選択」画面を表示します。
- 7. 表示された無線アクセスポイントのリストから、接続する無線アクセスポイントを選択し ます。
- 8. 「次へ]ボタンを押して、「接続情報の入力」画面を表示します。
- **2.** 「外部 **ID**」の入力域を押して、外部 **ID** を入力してから「**OK**」を押します。
- **3.** [次へ]ボタンを押します。
- **4.** 「接続結果の確認」画面で[完了]ボタンを押します。
- **5.** を押して、ホーム画面に戻ります。

### <span id="page-179-0"></span>ScanSnap に IP アドレスを設定する (iX1600 / iX1500)

ネットワーク上で ScanSnap を識別するために、ScanSnap に IP アドレスを設定します。 IP アドレスを設定するときは、「Wi-Fi 接続モード」を一時的に「アクセスポイント接続」にしてお く必要があります。

**1. ScanSnap のタッチパネル[のホーム画面](#page-118-0)で ●● を押して、「設定」画面を表示しま** す。

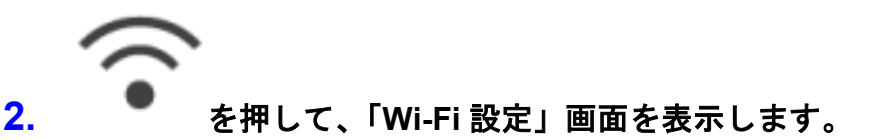

- **3.** 「アクセスポイント接続」を押して、「アクセスポイント接続」画面を表示します。
- **4.** 「**IP** アドレス」を押して、「**IP** アドレス」画面を表示します。
- **5.** 「設定方法」の設定欄を押して、リストを表示します。

#### **6. IP** アドレスを設定します。

DHCP サーバーから IP アドレスを取得して、ScanSnap に自動的に割り当てる場合は、「自動 で取得 (DHCP)」を選択します。 手動で IP アドレスを設定する場合は、「手動で設定」を選択して、以下の設定をします。 1. 「IP アドレス」の入力域を押して、IP アドレスを入力してから「OK」を押します。

- 2. 「サブネットマスク」の入力域を押して、サブネットマスクを入力してから「OK」を押し ます。
- 3. 「デフォルトゲートウェイ」の入力域を押して、デフォルトゲートウェイを入力してから 「OK」を押します。

# 7. <u>■■■</u>を押して、ホーム画面に戻ります。

重要 ネットワーク内に、ScanSnap と同じ IP アドレスの機器がある場合は、「設定」画面の が表示されます。ScanSnap に設定した IP アドレスを変更するなどの対処をして、ネットワーク 内で IP アドレスが重複しないようにしてください。
インターネット接続で DNS サーバーを使用する (iX1600 / iX1500)

ScanSnap に IP アドレスを設定している場合、ScanSnap から DNS サーバーの設定ができます。

- **1. ScanSnap** のタッチパネル[のホーム画面](#page-118-0)で を押して、「設定」画面を表示しま す。
- **2.** を押して、「**Wi-Fi** 設定」画面を表示します。
- **3.** 「アクセスポイント接続」を押して、「アクセスポイント接続」画面を表示します。
- **4.** 「**DNS** サーバー」を押し、「**DNS** サーバー」画面を表示します。
- **5.** 「**DNS** サーバーを使用する」をオンにします。
- **6.** 「プライマリー **DNS**」の入力域を押して、プライマリー **DNS** サーバーの **IP** アドレ スを入力してから「**OK**」を押します。
- **7.** 「セカンダリー **DNS**」の入力域を押して、セカンダリー **DNS** サーバーの **IP** アドレ スを入力してから「**OK**」を押します。
- 8. <u>Ladeを押して、ホーム画面に戻ります。</u>

インターネット接続でプロキシサーバーを使用する (iX1600 / iX1500)

プロキシサーバーを経由してインターネットに接続する場合に設定します。 Wi-Fi 接続モードがアクセスポイント接続の場合、プロキシサーバーの設定ができます。

**1. ScanSnap** のタッチパネル[のホーム画面](#page-118-0)で を押して、「設定」画面を表示しま す。

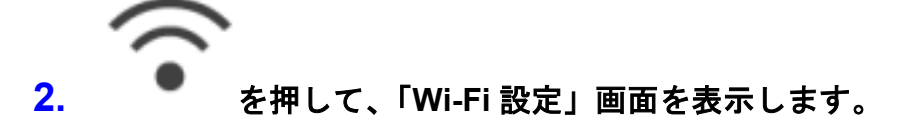

- **3.** 「アクセスポイント接続」を押して、「アクセスポイント接続」画面を表示します。
- **4.** 「プロキシサーバー」を押して、「プロキシサーバー」画面を表示します。
- **5.** 「プロキシサーバーを使用する」をオンにします。
- **6.** 「ホスト名 **/ IP** アドレス」の入力域を押して、ホスト名または **IP** アドレスを入力し てから「**OK**」を押します。
- **7.** 「ポート番号」の入力域を押して、ポート番号を入力してから「**OK**」を押します。
- **8.** プロキシサーバーの認証が必要な場合は、「認証」をオンにし、以下の操作をしま す。
	- 1. 「ユーザー名」の入力域を押して、ユーザー名を入力してから「OK」を押します。
	- 2. 「パスワード」の入力域を押して、パスワードを入力してから「OK」を押します。

# 9. ■ を押して、ホーム画面に戻ります。

# ScanSnap と接続するコンピューターを切り替え る(iX1600 / iX1500)

タッチパネルのホーム画面左上にユーザー名が表示されている場合、タッチパネルでユーザー名を選 択して、ScanSnap と接続するコンピューターを切り替えられます。

### 重要

- 以下の場合に、タッチパネルから ScanSnap と接続するコンピューターを切り替えられます。
	- タッチパネルの「設定」画面で以下に設定されている
		- 「スキャナー設定」画面の「プロファイルの表示」が「選択中のユーザー」
		- 「Wi-Fi 設定」画面の「Wi-Fi 接続モード」が「アクセスポイント接続」または「ダイレクト 接続」
	- ScanSnap との接続実績のあるコンピューターの履歴が 2 つ以上ある
- 「プロファイルの表示」のデフォルトは「選択中のユーザー」です。 「すべてのユーザー」または「接続中のユーザー」に変更すると、ScanSnap に接続できないなどの トラブルが発生する場合があります。 「プロファイルの表示」の設定は変更しないでください。

ユーザー名の設定方法、ScanSnap と接続するコンピューターの切り替え方法、ScanSnap に接続で きない場合の対処方法について説明します。

- 「タッチパネルに表示されるユーザー名を設定する (iX1600 / iX1500)」(184 ページ)
- l 「タッチパネルから ScanSnap [と接続するコンピューターを切り替える\(](#page-185-0)iX1600 / iX1500)」(186 [ページ](#page-185-0))
- **「ScanSnap に接続できない場合の対処 (iX1600 / iX1500)」(189 ページ)**

# <span id="page-183-0"></span>タッチパネルに表示されるユーザー名を設定する (iX1600 / iX1500)

ScanSnap に接続するコンピューターごとに、タッチパネルに表示されるユーザー名を設定できま す。

### ヒント

コンピューターの複数のユーザーアカウントで ScanSnap を使用している場合は、ユーザーアカウント ごとに、ユーザー名を設定できます。

コンピューターでユーザーアカウントを切り替えると、ScanSnap でもユーザーを切り替える必要があ ります。

**1.** 通知領域にある **ScanSnap Manager** のアイコン を右クリックし[、「右クリック](#page-97-0) [メニュー」](#page-97-0)**(98** ページ**)**から「環境設定」を選択します。

 $\Rightarrow$  「ScanSnap Manager - 環境設定」画面が表示されます。

**2.** 「タッチパネル」リストの「ユーザー設定」で、タッチパネルに表示されるユーザー 名を設定します。

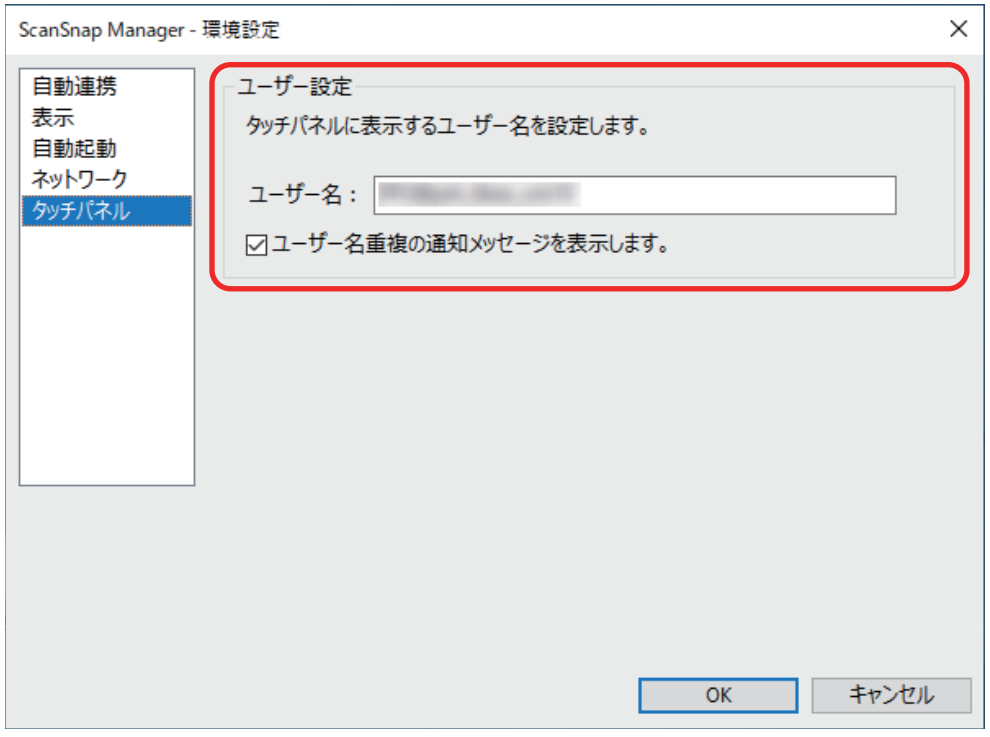

**例: iX1600** 

● 「ユーザー名: 」

タッチパネル画面に表示される、使用しているコンピューターのユーザー名を 30 文字以内 で入力します。

ヒント デフォルトのユーザー名は、初めて ScanSnap とコンピューターを接続したときに、「ログイ ンユーザー名@コンピューター名」の形式で設定されます。

- 「ユーザー名重複の通知メッセージを表示します。」チェックボックス チェックを付けると、「ユーザー名:」で設定したユーザー名と、使用している ScanSnap と接続実績のあるコンピューターのユーザー名が同じ場合に、メッセージが表示されます。 デフォルトでは、チェックボックスにチェックが付いています。
- **3.** [**OK**]ボタンをクリックして、「**ScanSnap Manager** 環境設定」画面を閉じます。

# <span id="page-185-0"></span>タッチパネルから ScanSnap と接続するコンピュー ターを切り替える(iX1600 / iX1500)

以下の手順で、ScanSnap と接続するコンピューターを切り替えます。

- 1. ScanSnap のタッチパネル[のホーム画面](#page-118-0)で フォ押します。 a「ユーザー選択」画面が表示されます。
- **2. ScanSnap** と接続するコンピューターのユーザー名を選択します。

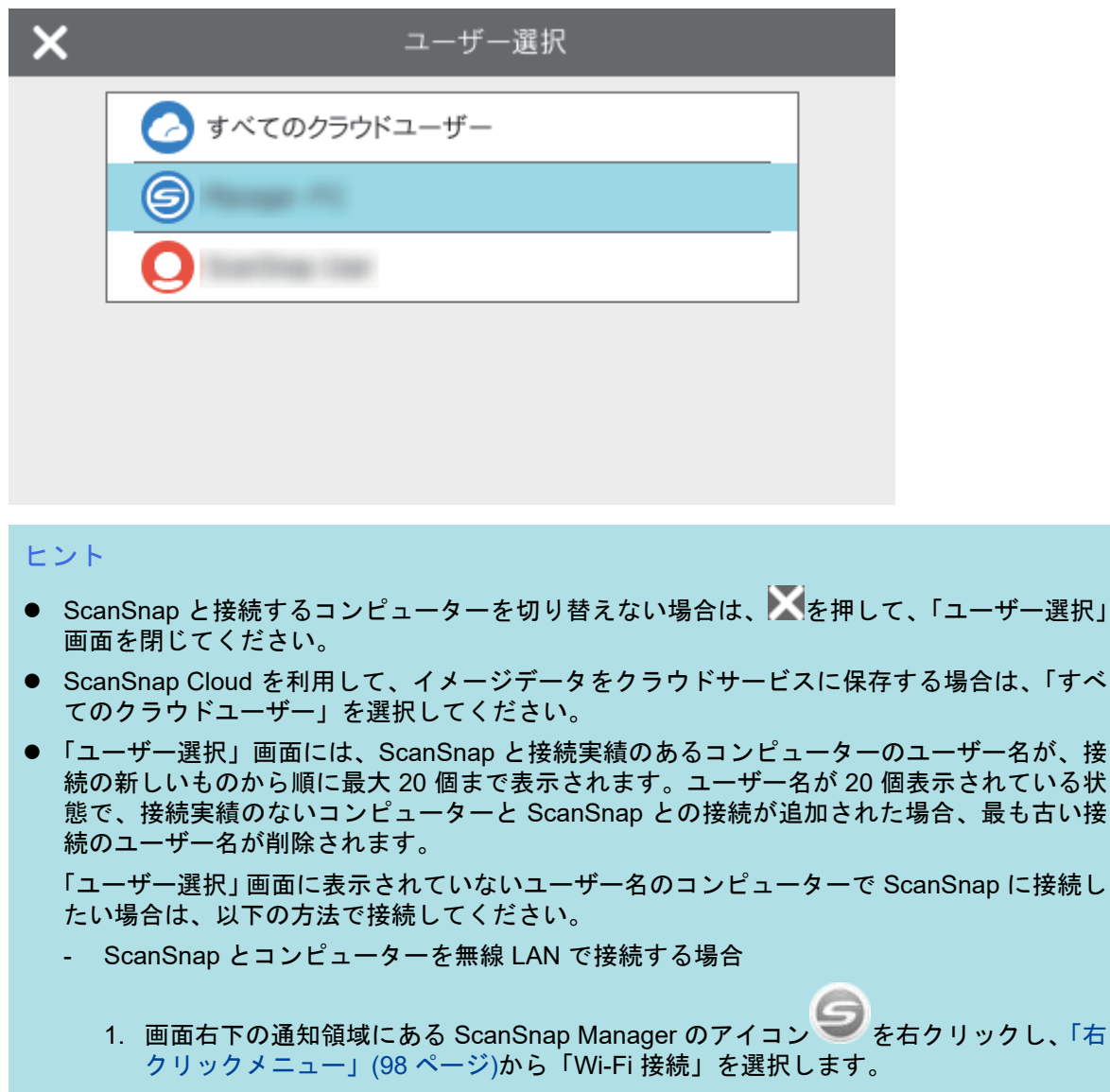

- $\Rightarrow$  「ScanSnap Manager Wi-Fi 接続」画面が表示されます。
- 2. 接続先一覧から、接続する ScanSnap を選択して、[接続]ボタンをクリックします。 接続する ScanSnap が接続先一覧に表示されない場合の対処方法は、ScanSnap Manager のヘルプを参照してください。
	- $\Rightarrow$  ScanSnap とコンピューターが無線 LAN で接続され、ScanSnap Manager のアイ コンが CCに切り替わります。

- ザー選択」

最も古い接

ックし[、「右](#page-97-0)

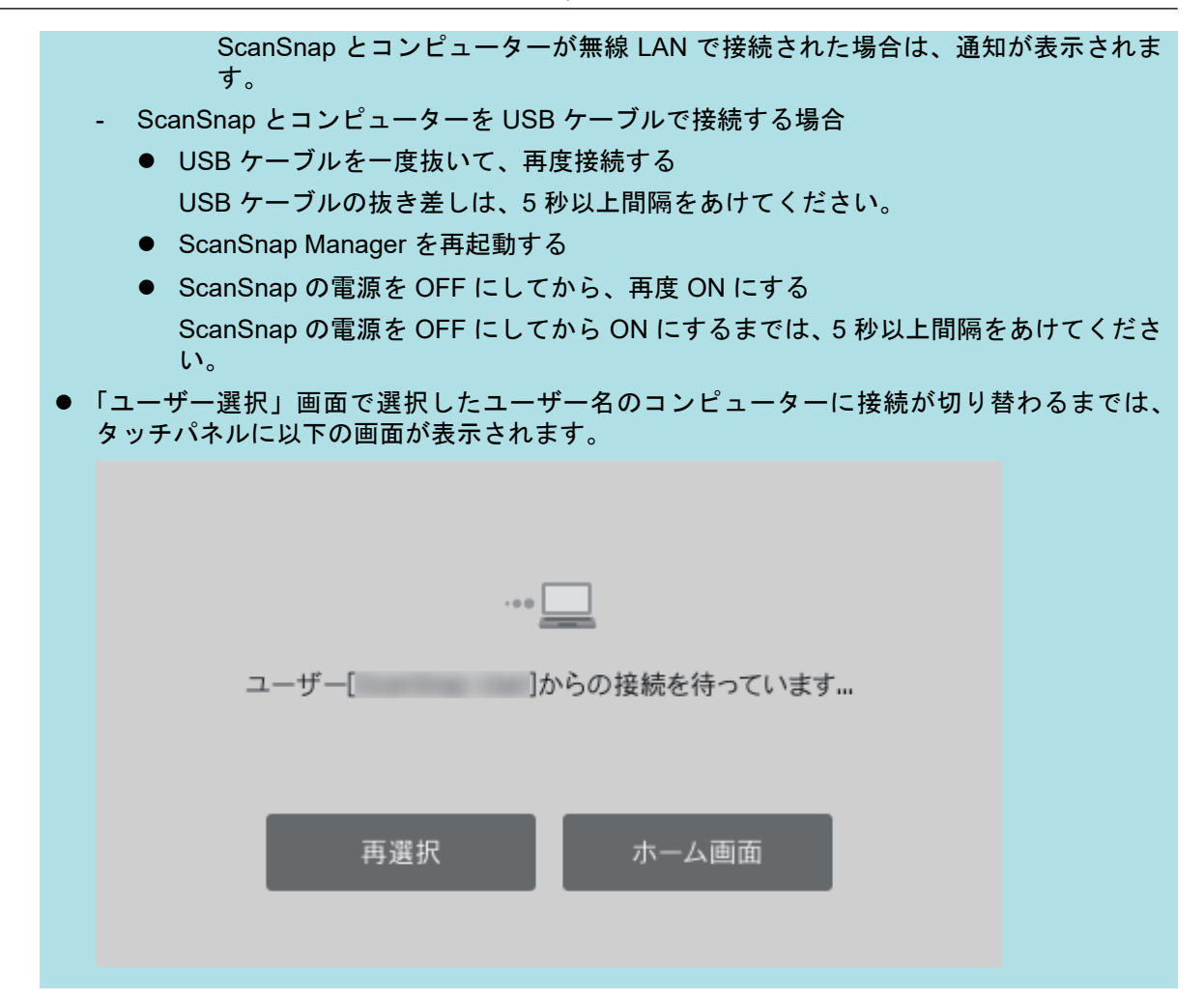

- a「ユーザー選択」画面で選択したユーザー名のコンピューターと ScanSnap が接続され、 ScanSnap を使用できる状態になります。 また、タッチパネルのホーム画面左上のユーザー名が、「ユーザー選択」画面で選択したユー ザー名に変わります。
- a ユーザーが切り替わると、接続中だったユーザー名のコンピューターと ScanSnap の接続 が切断されます。

切断されたコンピューターの通知領域にある ScanSnap Manager のアイコンが、 に切り替わり、ScanSnap との接続が切断されたというメッセージが表示されます。

ヒント

- ScanSnap とコンピューターが接続された場合は、通知が表示されます。
- ScanSnap とコンピューターとの接続が切断された場合は、通知が表示されます。
- ScanSnap とコンピューターとの接続が切断されたときのメッセージの表示が不要な場合は、 以下の手順で設定を変更してください。
	- 1. 通知領域にある ScanSnap Manager のアイコン を右クリックし[、「右クリックメ](#page-97-0) [ニュー」](#page-97-0)(98 ページ)から「環境設定」を選択します。
		- $\Rightarrow$  「ScanSnap Manager 環境設定」画面が表示されます。
	- 2. 「表示」リストの「ユーザーの切り替えを通知します」チェックボックスのチェックを外 します。

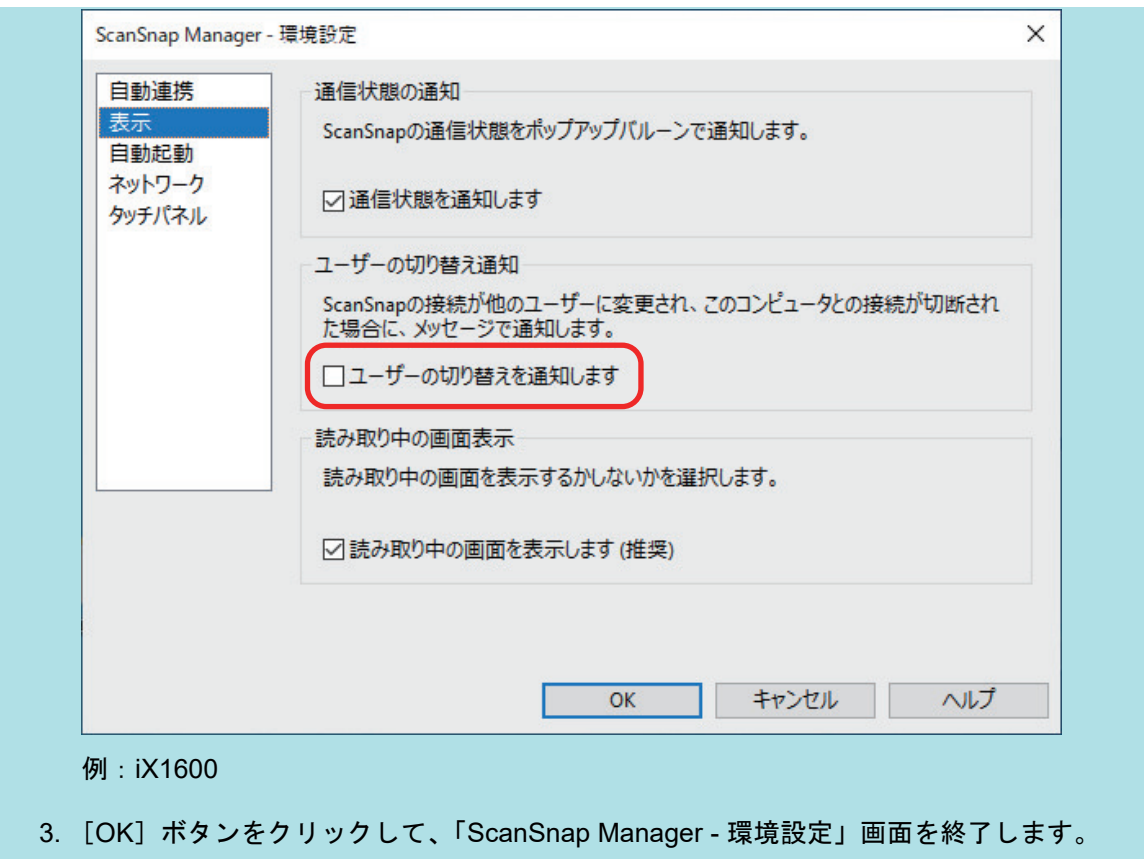

# <span id="page-188-0"></span>ScanSnap に接続できない場合の対処 (iX1600 / iX1500)

ScanSnap に接続できない場合の対処方法について説明します。

- 「ほかのコンピューターが ScanSnap に接続していないかを確認する (iX1600 / iX1500)」(190 [ページ](#page-189-0))
- **「ScanSnap の設定が変更されていないか確認する (iX1600 / iX1500)」(191 ページ)**

<span id="page-189-0"></span>ほかのコンピューターが ScanSnap に接続していないかを確認す る(iX1600 / iX1500)

以下の状態の場合、ほかのコンピューターが ScanSnap に接続している可能性があります。

- 画面右下の通知領域にある ScanSnap Manager のアイコンが、 こになっている
- タッチパネルのホーム画面左上のユーザー名が、ほかのユーザー名になっている

ScanSnap に接続する場合は、タッチパネルの「ユーザー選択」画面で、ScanSnap に接続するコン ピューターのユーザー名を選択してください。

詳細は、「タッチパネルから ScanSnap と接続するコンピューターを切り替える (iX1600 / iX1500)」 (186 [ページ](#page-185-0))を参照してください。

また、ScanSnap とコンピューターを USB ケーブルで接続している場合は、以下のどれかの方法で も ScanSnap に接続できます。

- USB ケーブルを一度抜いて、再度接続する USB ケーブルの抜き差しは、5 秒以上間隔をあけてください。
- ScanSnap Manager を再起動する
- ScanSnap の電源を OFF にしてから、再度 ON にする ScanSnap の電源を OFF にしてから ON にするまでは、5 秒以上間隔をあけてください。

<span id="page-190-0"></span>ScanSnap の設定が変更されていないか確認する (iX1600 / iX1500)

ScanSnap の「プロファイルの表示」の設定が、「すべてのユーザー」または「接続中のユーザー」 に変更されると、ScanSnap に接続できないなどのトラブルが発生する場合があります。

ScanSnap の「プロファイルの表示」の設定を「選択中のユーザー」に戻して、ScanSnap とコン ピューターを再度接続してください。

- **1. ScanSnap** の「プロファイルの表示」の設定を確認および変更します。
	- 1. ScanSnap のタッチパネル[のホーム画面で](#page-118-0) ♥️ *★*押して、「設定」画面を表示します。

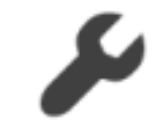

2. を押して、「スキャナー設定」画面を表示します。

- 3. 「プロファイルの表示」を押して、「プロファイルの表示」画面を表示します。
- 4. 「すべてのユーザー」または「接続中のユーザー」が選択されている場合は、「選択中のユー ザー」に変更します。

#### ヒント

- l 「プロファイルの表示」の設定が「すべてのユーザー」で、ScanSnap とコンピューター を USB ケーブルで接続している場合は、USB ケーブルを一度抜いて、再度接続すると、 「プロファイルの表示」の設定が「選択中のユーザー」に変更され、ScanSnap と コン ピューターが接続されます。USB ケーブルの抜き差しは、5 秒以上間隔をあけてくださ い。
- ScanSnap を ScanSnap Home でも使用している場合は、「プロファイルの表示」の設定 を「選択中のユーザー」に変更したというメッセージが、ScanSnap Home に表示されま す。
- ■を押して、ホーム画面に戻ります。

## **2. ScanSnap** と コンピューターを無線 **LAN** で接続する場合は、以下の手順で接続し ます。

1. 画面右下の通知領域にある ScanSnap Manager のアイコン を右クリックし[、「右ク](#page-97-0) [リックメニュー」](#page-97-0)(98 ページ)から「Wi-Fi 接続」を選択します。

 $\Rightarrow$  「ScanSnap Manager - Wi-Fi 接続」画面が表示されます。

2. 接続先一覧から、接続する ScanSnap を選択して、[接続]ボタンをクリックします。

重要

接続する ScanSnap が接続先一覧に表示されない場合の対処方法は、ScanSnap Manager の ヘルプを参照してください。

a ScanSnap とコンピューターが無線 LAN で接続され、ScanSnap Manager のアイコン が · CCIに切り替わります。

ヒント

ScanSnap とコンピューターが無線 LAN で接続された場合は、通知が表示されます。

# 原稿を読み取る

- 「[iX1600 / iX1500 / iX1400](#page-193-0) で原稿を読み取る」(194 ページ)
- 「iX1300 [で原稿を読み取る」](#page-224-0)(225 ページ)
- 「iX500 [で原稿を読み取る」](#page-280-0)(281 ページ)
- 「iX100 [で原稿を読み取る」](#page-308-0)(309 ページ)
- 「SV600 [で原稿を読み取る」](#page-337-0)(338 ページ)
- 「S1300i [で原稿を読み取る」](#page-365-0)(366 ページ)
- 「S1100 [で原稿を読み取る」](#page-382-0)(383 ページ)

# <span id="page-193-0"></span>iX1600 / iX1500 / iX1400 で原稿を読み取る

- **「[iX1600 / iX1500 / iX1400](#page-194-0) で読み取れる原稿」(195 ページ)**
- **「原稿を読み取る ([iX1600 / iX1500 / iX1400](#page-198-0))」(199 ページ)**
- 「長尺原稿を読み取る([iX1600 / iX1500 / iX1400](#page-203-0))」(204 ページ)
- 「幅や長さの違う原稿を同時に読み取る (iX1600 / iX1500 / iX1400)」(208 ページ)
- **「レシートなどの小さい原稿をまとめて読み取る (iX1600 / iX1500 / iX1400)」(213 ページ)**
- **「A4 サイズより大きい原稿を読み取る (iX1600 / iX1500 / iX1400)」(217 ページ)**
- 「写真や切り抜きなどの原稿を読み取る (iX1600 / iX1500 / iX1400)」(221 ページ)

# <span id="page-194-0"></span>iX1600 / iX1500 / iX1400 で読み取れる原稿

ScanSnap に直接セットして読み取れる原稿の条件と、A3 キャリアシートを使用する場合の原稿の 条件について説明します。

# **ScanSnap** に直接セットできる原稿

ScanSnap に直接セットして読み取れる原稿の条件は、以下のとおりです。

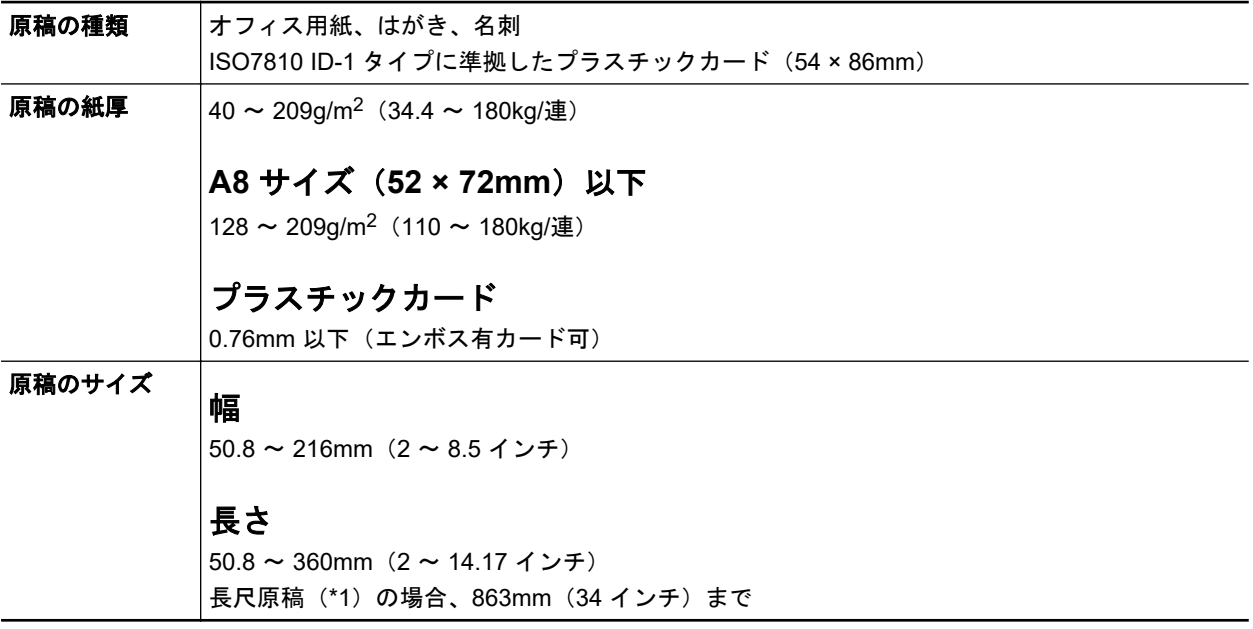

\*1: iX1600 / iX1500 の場合、タッチパネルのホーム画面の [Scan] ボタンを色が変わるまで (3 秒 以上)押すと、読み取りが開始されます。

iX1400の場合、ScanSnap の「Scan]ボタンを青色点滅するまで(3 秒以上)押すと、読み取 りが開始されます。

#### 重要

- 以下のような原稿は、読み取らないでください。
	- クリップ、ステープラーの針などの ScanSnap 内部を傷付ける金属物が付属しているもの 金属物を外してから読み取ってください。
	- インクが乾いていないもの 十分乾かしてから読み取ってください。
	- 幅 216mm、長さ 863mm より大きいもの
	- 布地、金属シート、OHP シートなどの紙以外のもの
- l 写真付きはがきを読み取ると、写真面を傷付ける場合があります。写真付きはがきは、お客様の責 任で読み取ってください。
- プラスチックカードを読み取る場合は、「ScanSnap [設定画面」](#page-99-0)(100 ページ)の「原稿」タブの「マ ルチフィード検出」で、「しない」または「長さで検出」を選択してください。
- プラスチックカードを読み取る場合は、以下に注意してください。
	- 曲がっているプラスチックカードは、うまく搬送されないことがあります。
	- プラスチックカードの表面が手の脂などの油でよごれているときは、よごれをふき取ってから 読み取ってください。
- 光沢の強いプラスチックカードを読み取ると、イメージデータの一部の色が明るくなったり、 暗くなったりすることがあります。
	- 例: ゴールドのクレジットカード
- エンボス有カードを読み取るときは、エンボス面を下にして、横向きにセットしてください。
- エンボスに銀や金の印刷がされていない状態で、カード印刷背景とエンボス文字の色が近い場 合は、文字が識別されにくいことがあります。
	- その場合は、以下の操作をすると改善されることがあります。
		- 1. 「ScanSnap [設定画面」](#page-99-0)(100 ページ)で「読み取りモード」タブの [オプション] ボタンをク リックします。
			- a「読み取りモードオプション」画面が表示されます。
	- 2. 「文字をくっきりします」チェックボックスにチェックを付けます。

# **A3** キャリアシートを使用する原稿

オプションの A3 キャリアシートは、原稿搬送用シートです。

A3 キャリアシートを使用すると、A4 サイズより大きい原稿、または写真や切り抜きなどの原稿を読 み取れます。

A3 キャリアシートを使用して読み取る原稿の条件は、以下のとおりです。

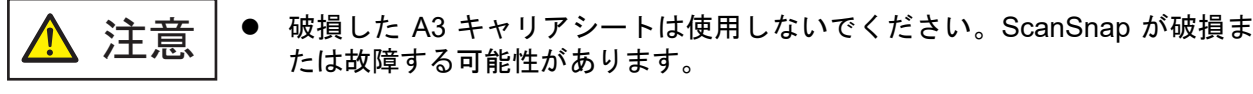

● A3 キャリアシートを取り扱うときは、A3 キャリアシートの縁で手を切るなど のけがをしないように注意してください。

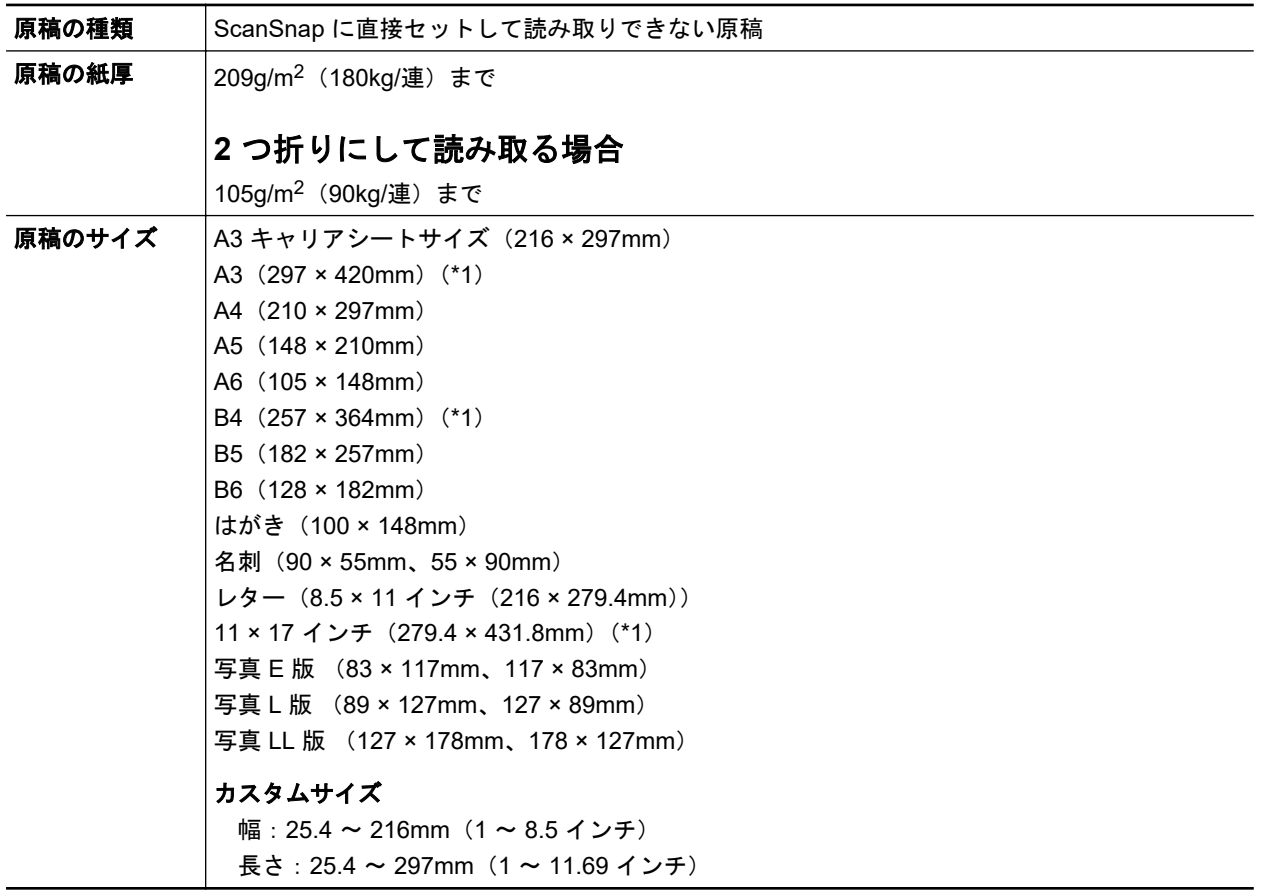

\*1: 2 つ折りにして読み取ります。

#### **A3** キャリアシートを使用して読み取ることを推奨する原稿

以下に該当する原稿は、A3 キャリアシートを使用して読み取ることを推奨します。

● 鉛筆書きの原稿 原稿に黒い跡が転写される可能性があるため、A3 キャリアシートにセットして読み取ることを 推奨します。 A3 キャリアシートにセットせずに直接読み取ると、ローラー類がよごれて原稿送り不良の原因 となります。適時ローラー類を清掃してください。

清掃方法は、「[iX1600 / iX1500 / iX1400](#page-513-0) の内部の清掃」(514 ページ)を参照してください。

● ノーカーボン紙

ScanSnap 内部のローラー類を傷付けるような化学物質を含んでいる可能性があるため、A3 キャリアシートにセットして読み取ることを推奨します。

A3 キャリアシートにセットせずに直接読み取る場合は、ScanSnap の性能を維持するために、 適時ローラー類を清掃してください。清掃方法は、「[iX1600 / iX1500 / iX1400](#page-513-0) の内部の清掃」 (514 [ページ](#page-513-0))を参照してください。

なお、ノーカーボン紙の種類によっては、オフィス用紙を読み取った場合に比べて、装置寿命が 短くなる場合があります。

- l 直接 ScanSnap にセットして読み取ると、原稿を傷付けたり、正常に読み取れなかったりする可 能性がある原稿
	- 幅 50.8mm、長さ 50.8mm より小さいもの
	- 40g/m<sup>2</sup> (34.4kg/連) より薄いもの
	- 原稿の紙厚が不均一なもの(封筒や切り貼りされた用紙)
	- シワやカールの大きなもの
	- 折れ、破れのあるもの
	- トレーシング紙
	- コーティングが施されているもの
	- 写真(印画紙)
	- ミシン目加工がされているもの
	- 長方形または正方形以外のもの
	- 裏カーボン紙、感熱紙
	- メモ用紙や付箋が貼り付けられたもの

#### 重要

**● A3 キャリアシートの取り扱い** 

A3 キャリアシートを使用する場合は、以下に注意してください。

- A3 キャリアシートの先端にある白黒のパターン部分をよごしたり、切り取ったりしないでくだ さい。A3 キャリアシートを正しく認識できなくなります。
- A3 キャリアシートの上下を逆向きにして、ScanSnap にセットしないでください。原稿づまり が発生して、A3 キャリアシートを破損するおそれがあります。
- A3 キャリアシートを折り曲げたり、無理に引っ張ったりしないでください。
- A3 キャリアシートに、写真やはがきなどの小さいサイズの原稿を複数枚並べて読み取ると、原 稿づまりが発生する可能性があります。A3 キャリアシートには、1 枚ずつ原稿をセットして読 み取ることを推奨します。
- 原稿づまりが頻繁に発生するときは、PPC 用紙(再生紙)を 50 枚ほど連続して給紙したあと に、A3 キャリアシートを読み取ってください。PPC 用紙 (再生紙) は、印刷済みのものでも無 地のものでもかまいません。
- **A3 キャリアシートの保管** 
	- A3 キャリアシートを保管する場合は、以下に注意してください。
	- 原稿を、A3 キャリアシートにセットしたまま長期間放置しないでください。原稿の印刷インキ が A3 キャリアシートに転写することがあります。
	- A3 キャリアシートを、直射日光の当たる場所や暖房機の近くなどの高温になる場所に長時間放 置しないでください。また、高温な場所で A3 キャリアシートを使用しないでください。A3 キャリアシートが変形するおそれがあります。
	- A3 キャリアシートは、変形を避けるため、できるだけ水平な場所で、重量のかからない状態で 保管してください。

# <span id="page-198-0"></span>原稿を読み取る(iX1600 / iX1500 / iX1400)

会議の資料や名刺などの原稿を ScanSnap に直接セットして読み取れます。 読み取れる原稿については、「[iX1600 / iX1500 / iX1400](#page-194-0) で読み取れる原稿」(195 ページ)を参照して ください。

## **1.** 原稿枚数を確認します。

セットする原稿枚数の目安は、以下のとおりです。

A4 サイズ以下の場合、原稿の厚みが 5mm 以下になる枚数(80g/m<sup>2</sup> 用紙で 50 枚)

重要

セットできる枚数より多くの原稿を読み取ると、以下のような不具合が発生するおそれがありま す。

- ファイルサイズが大きくなりすぎて正常にファイルが作成できない
- 読み取り中に原稿がつまる

### **2.** 複数枚の原稿をセットする場合は、原稿をさばきます。

1. 両手で原稿の両端を軽くつかみ、2 ~ 3 回さばきます。

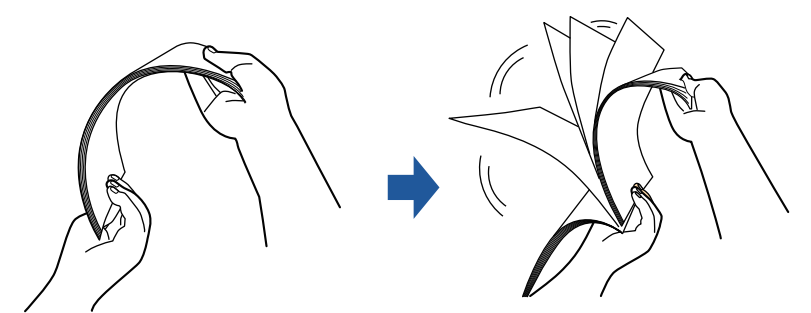

2. 原稿の向きを 90 度回転し、同じようにさばきます。

### **3.** セットする原稿の両端をそろえて、原稿の先端を少し斜めにずらします。

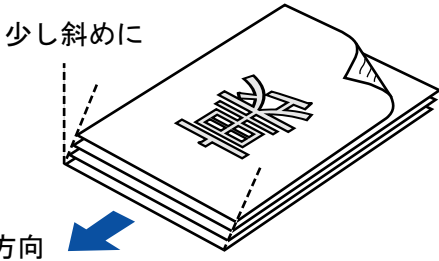

原稿セット方向

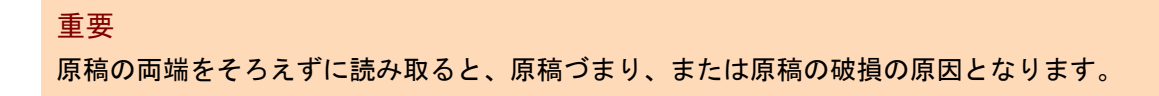

**4. ScanSnap** の給紙カバー(原稿台)を開けます。

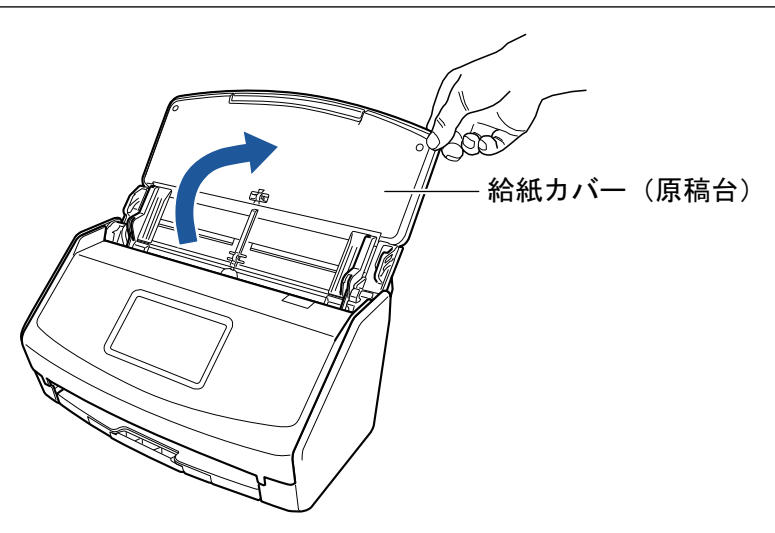

- 例:iX1600
- a iX1600 / iX1500 の場合は、タッチパネルの画面が表示されます。

iX1400 の場合は、[Scan]ボタンが青色で点滅します。原稿の読み取りが可能になると点 灯に切り替わります。

また、画面右下の通知領域にある ScanSnap Manager のアイコンが、 つから つに切り 替わります。

**5. 給紙カバー(原稿台)のエクステンションおよびスタッカーを伸ばします。** 

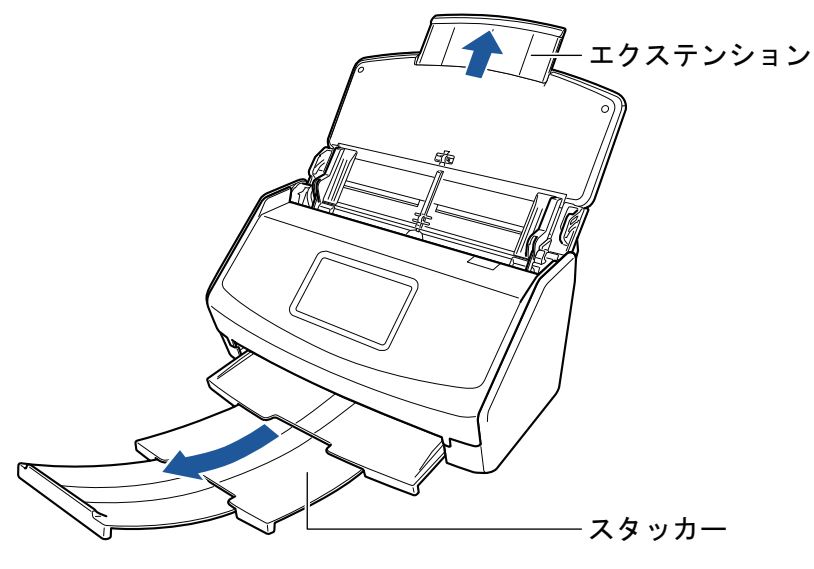

例:iX1600

## **6.** 給紙カバー(原稿台)の上に原稿をセットします。

原稿の裏面(複数枚ある場合は最終ページ)を手前、上端を下向きにしてセットします。原稿 の厚みが、サイドガイド内側に刻まれた目盛りを超えないように、原稿の枚数を調節してくだ さい。

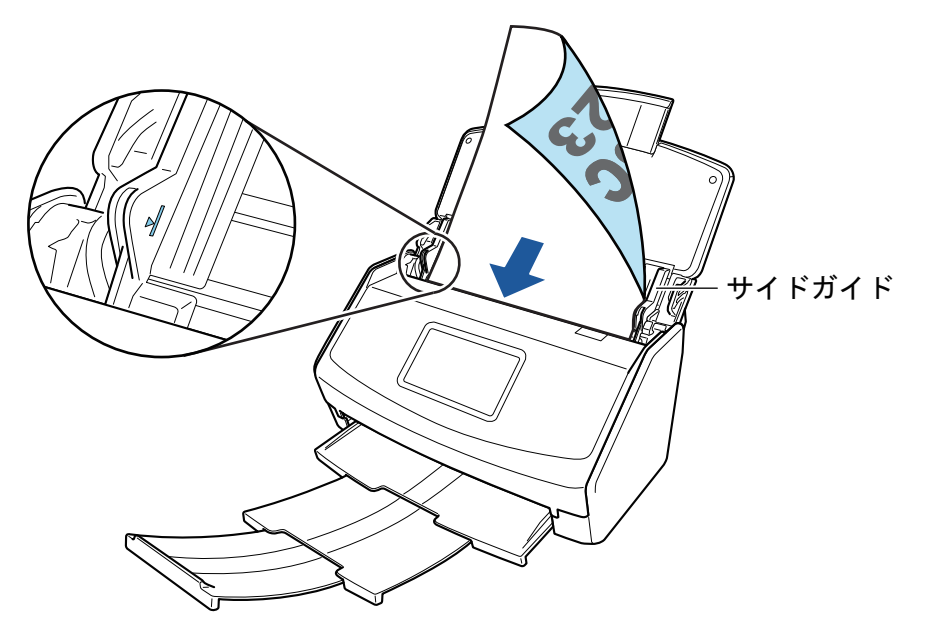

例:iX1600

重要

- スタッカーには、50枚 (80g/m<sup>2</sup> 用紙)以上の原稿をためないでください。
- 「読み取りモードオプション」画面で、「原稿を上向きにしてセットします」チェックボック スにチェックが付いている場合は、原稿の表面を手前側、先端を上向きにしてセットしてく ださい。

「読み取りモードオプション」画面は、「ScanSnap [設定画面」](#page-99-0)(100 ページ)の「読み取りモー ド」タブにある [オプション] ボタンをクリックすると表示されます。

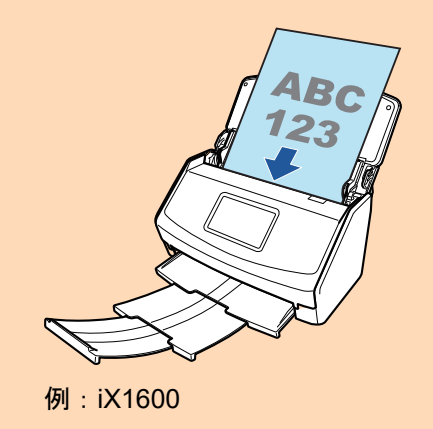

# **7.** 原稿の幅に合わせて、サイドガイドを移動します。

サイドガイドは、中央部分を持って動かしてください。サイドガイドと原稿の間に隙間がある と、原稿が斜めに読み取られることがあります。

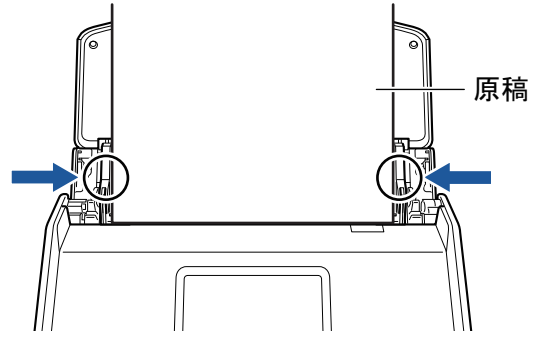

**例: iX1600** 

#### **8.** 原稿の読み取りを開始します。

iX1600 / iX1500 の場合は、タッチパネル[のホーム画面の](#page-118-0) [Scan] ボタンを押します。 iX1400 の場合は、ScanSnap の[Scan]ボタンを押します。

重要

読み取り中は、以下の操作をしないでください。読み取りが中止されます。

- ScanSnap およびほかの USB 機器を抜き差しする
- 給紙カバー(原稿台)を閉じる
- コンピューターのユーザーアカウントを切り替える
- コンピューターをスリープ状態にする
- a iX1600 / iX1500 の場合、原稿の読み取り中は、タッチパネルに「スキャン中」と表示され ます。

iX1400 の場合、原稿の読み取り中は、ScanSnap の[Scan]ボタンが青色に点滅します。 また、コンピューターには、「ScanSnap Manager - イメージ読み取りとファイル保存」画 面が表示されます。

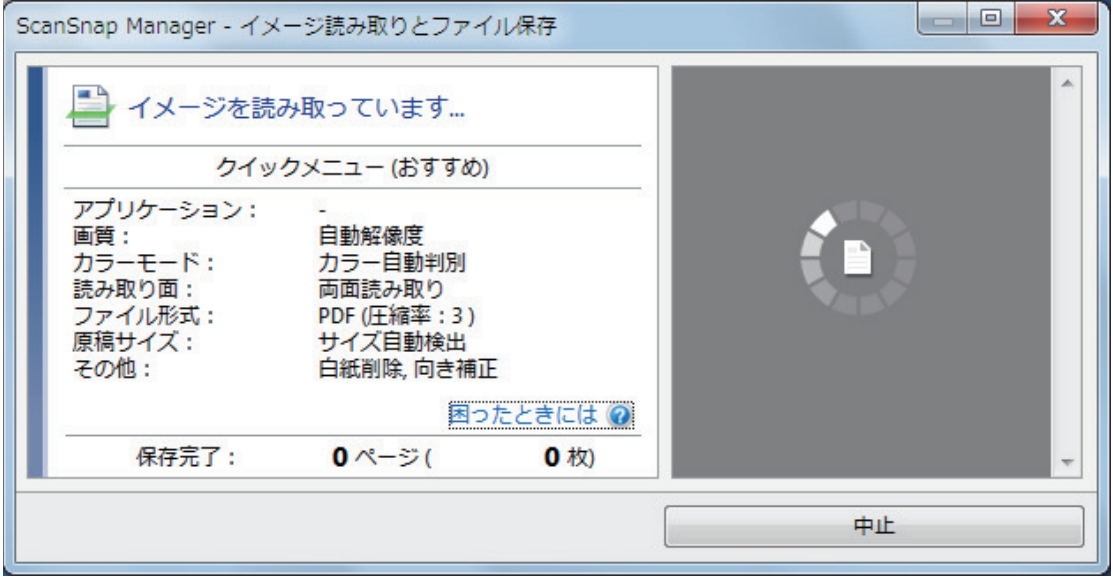

a 原稿の読み取りが完了すると、クイックメニューが表示されます。

# **9.** クイックメニューから、連携したいアプリケーションのアイコンをクリックしま す。

以下のアプリケーションに連携する場合の操作方法は[、「便利な使い方」](#page-420-0)(421 ページ)を参照し てください。

- 書類を保存
- 名刺を管理
- レシートを管理
- 写真のアルバムを作成

### ヒント

ScanSnap Organizer および CardMinder がインストールされている場合は、クイックメニューに 以下のアプリケーションが表示されます。

● ScanSnap Organizer がインストールされている場合 このコンピュータに保存

● CardMinder がインストールされている場合

**CardMinder** 

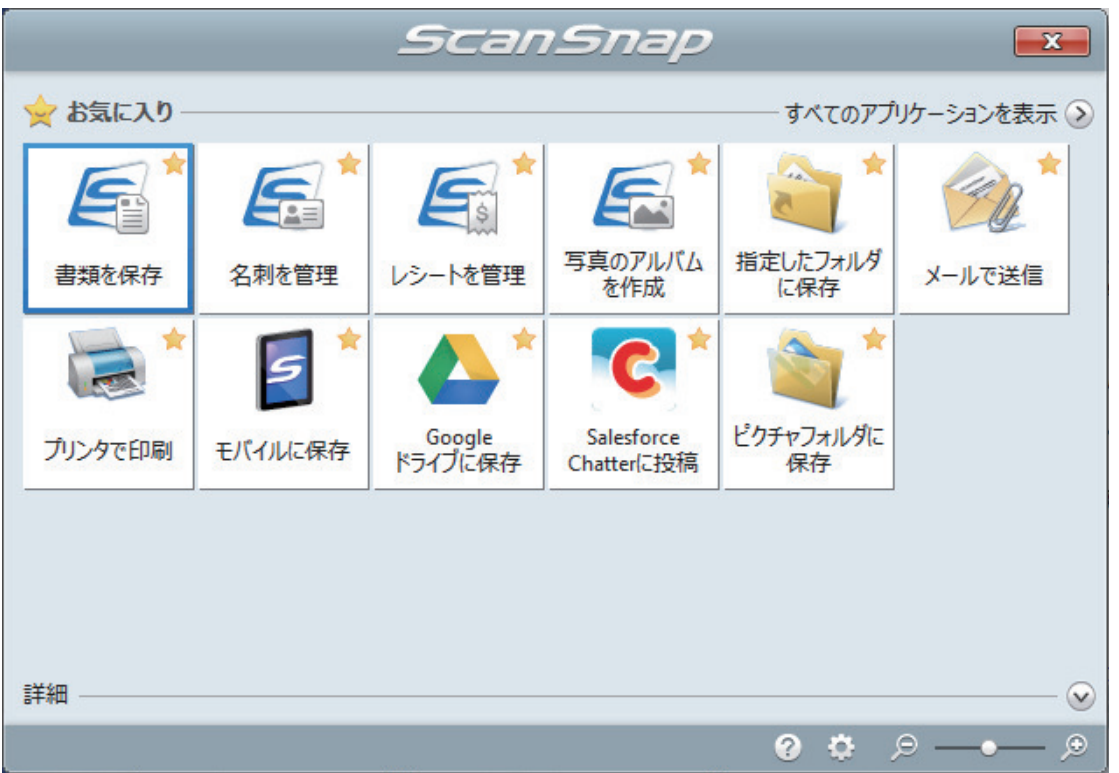

a 選択したアプリケーションに連携されます。詳細は、活用ガイドを参照してください。

#### 重要

- クイックメニュー表示中は、ScanSnap で原稿の読み取りを開始できません。クイックメ ニューのアイコンを選択して処理を完了するか、クイックメニューを閉じてから、次の原稿 の読み取りを開始してください。
- クイックメニュー表示中は、別のアプリケーションを使用して、イメージデータの移動、削 除、および名前の変更などの操作をしないでください。

#### ヒント

- クイックメニューの をクリックすると、各アプリケーションの説明が表示されます。アプ リケーションのアイコンにマウスを位置づけると、表示内容が切り替わります。
- 自動連携できるアプリケーションがアクティブ状態のときに原稿を読み取ると、そのアプリ ケーションと自動的に連携されます。 詳細は、活用ガイドを参照してください。

# <span id="page-203-0"></span>長尺原稿を読み取る (iX1600 / iX1500 / iX1400)

長さが 863mm (34 インチ)までの原稿を読み取れます。

読み取れる原稿については、「[iX1600 / iX1500 / iX1400](#page-194-0) で読み取れる原稿」(195 ページ)を参照して ください。

#### ヒント

360mm 以下の原稿のセット方法は、「原稿を読み取る([iX1600 / iX1500 / iX1400](#page-198-0))」(199 ページ)を参 照してください。

# **1. ScanSnap** の給紙カバー(原稿台)を開けます。

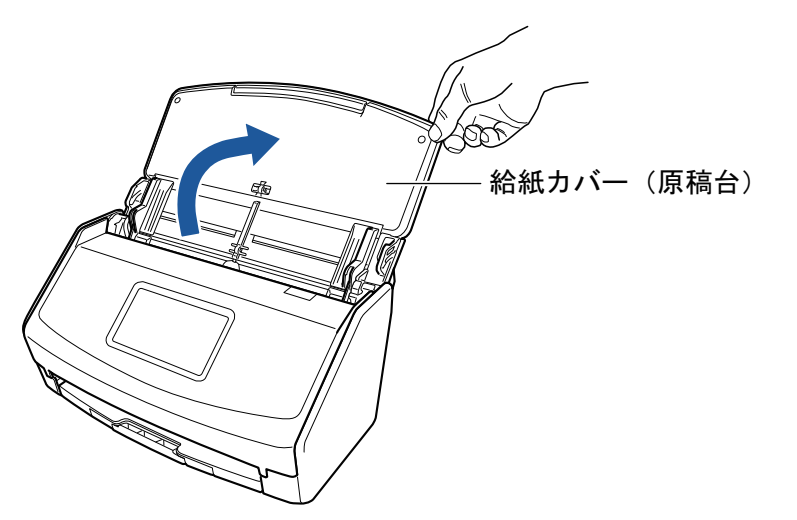

例:iX1600

a iX1600 / iX1500 の場合は、タッチパネルの画面が表示されます。

iX1400 の場合は、[Scan]ボタンが青色で点滅します。原稿の読み取りが可能になると点 灯に切り替わります。

また、画面右下の通知領域にある ScanSnap Manager のアイコンが、 つからつに切り 替わります。

# **2. 給紙カバー(原稿台)のエクステンションおよびスタッカーを伸ばします。**

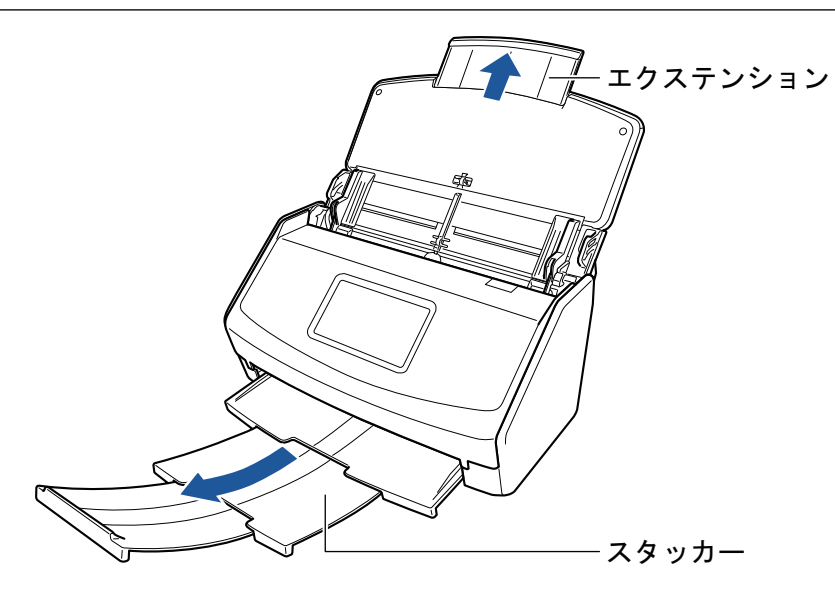

例:iX1600

# **3.** 給紙カバー(原稿台) に原稿を **1** 枚だけセットします。

読み取る原稿が給紙カバー(原稿台)から落ちないよう、原稿を手で押さえてセットしてくだ さい。

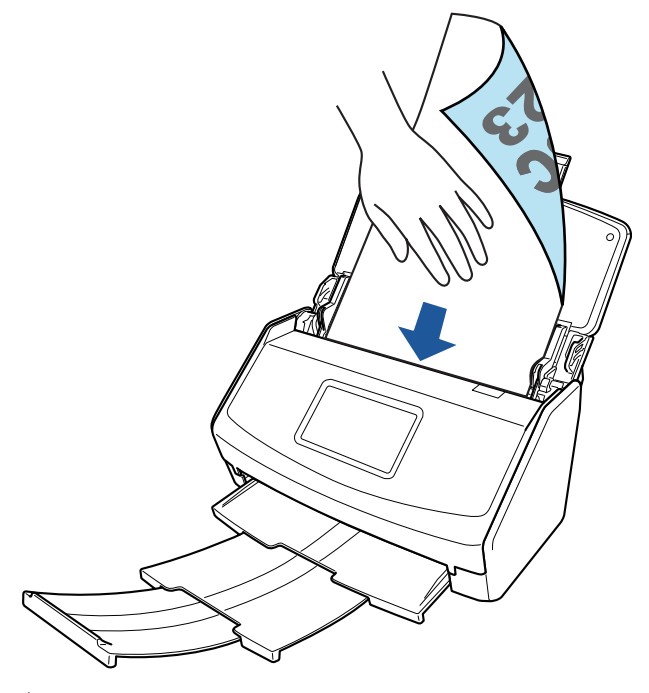

例:iX1600

# **4.** 原稿の読み取りを開始します。

iX1600 / iX1500 の場合は、タッチパネルの[ホーム画面](#page-118-0)の [Scan] ボタンを色が変わるまで (3 秒以上)押します。

iX1400 の場合は、ScanSnap の [Scan] ボタンが青色点滅するまで(3 秒以上)押します。

重要

● 読み取った原稿が、ScanSnap を設置した台から落ちないように、ScanSnap の排出側に十分 なスペースを設け、排出される原稿は手で受け取ってください。

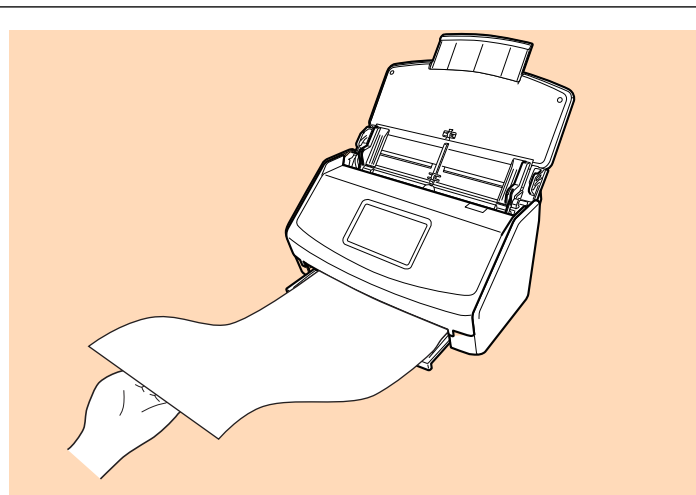

**例: iX1600** 

- l 読み取り中は、以下の操作をしないでください。読み取りが中止されます。
	- ScanSnap およびほかの USB 機器を抜き差しする
	- 給紙カバー(原稿台)を閉じる
	- コンピューターのユーザーアカウントを切り替える
	- コンピューターをスリープ状態にする

#### ヒント

1 枚目の原稿を長尺原稿として読み取った場合、継続して原稿を読み取ると、次の原稿も長尺原 稿として読み取ります。

a iX1600 / iX1500 の場合、原稿の読み取り中は、タッチパネルに「スキャン中」と表示され ます。

iX1400 の場合、原稿の読み取り中は、ScanSnap の[Scan]ボタンが青色に点滅します。 また、コンピューターには、「ScanSnap Manager - イメージ読み取りとファイル保存」画 面が表示されます。

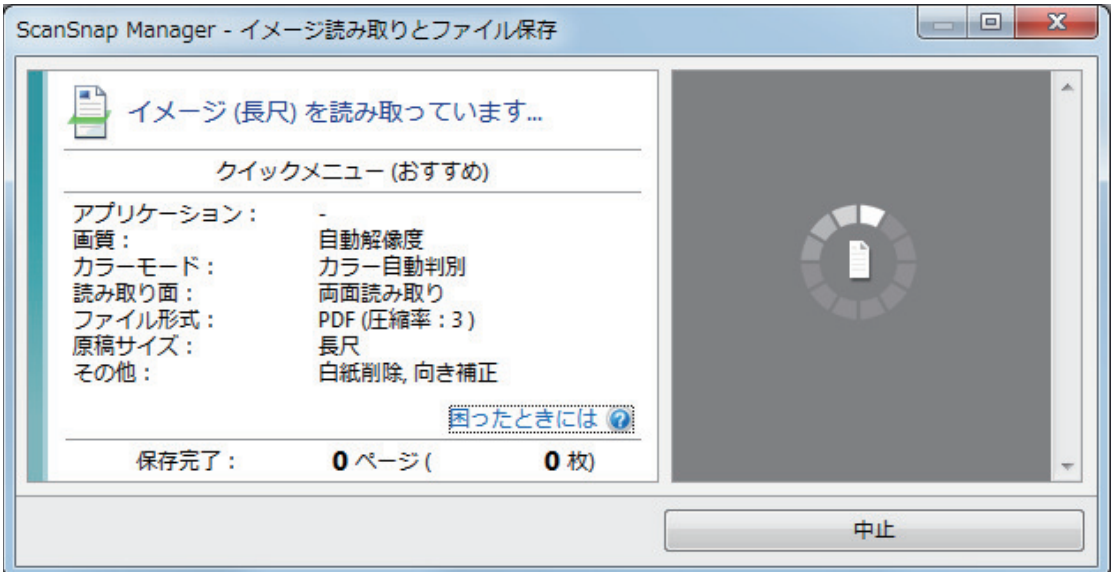

a 原稿の読み取りが完了すると、クイックメニューが表示されます。

# **5.** クイックメニューから、連携したいアプリケーションのアイコンをクリックしま す。

「書類を保存」を選択すると、イメージデータを ScanSnap Home でフォルダー別に管理でき ます。

詳細は、「ScanSnap Home [を使用して紙文書をコンピューターでフォルダー別に管理する」](#page-421-0) (422 [ページ](#page-421-0))を参照してください。

#### ヒント

ScanSnap Organizer がインストールされている場合は、クイックメニューに「このコンピュー タに保存」が表示されます。

ScanSnap Organizer でイメージデータをフォルダー別に管理するには、「[ScanSnap Organizer](#page-424-0) [を使用して紙文書をコンピューターでフォルダー別に管理する」](#page-424-0)(425 ページ)を参照してくださ い。

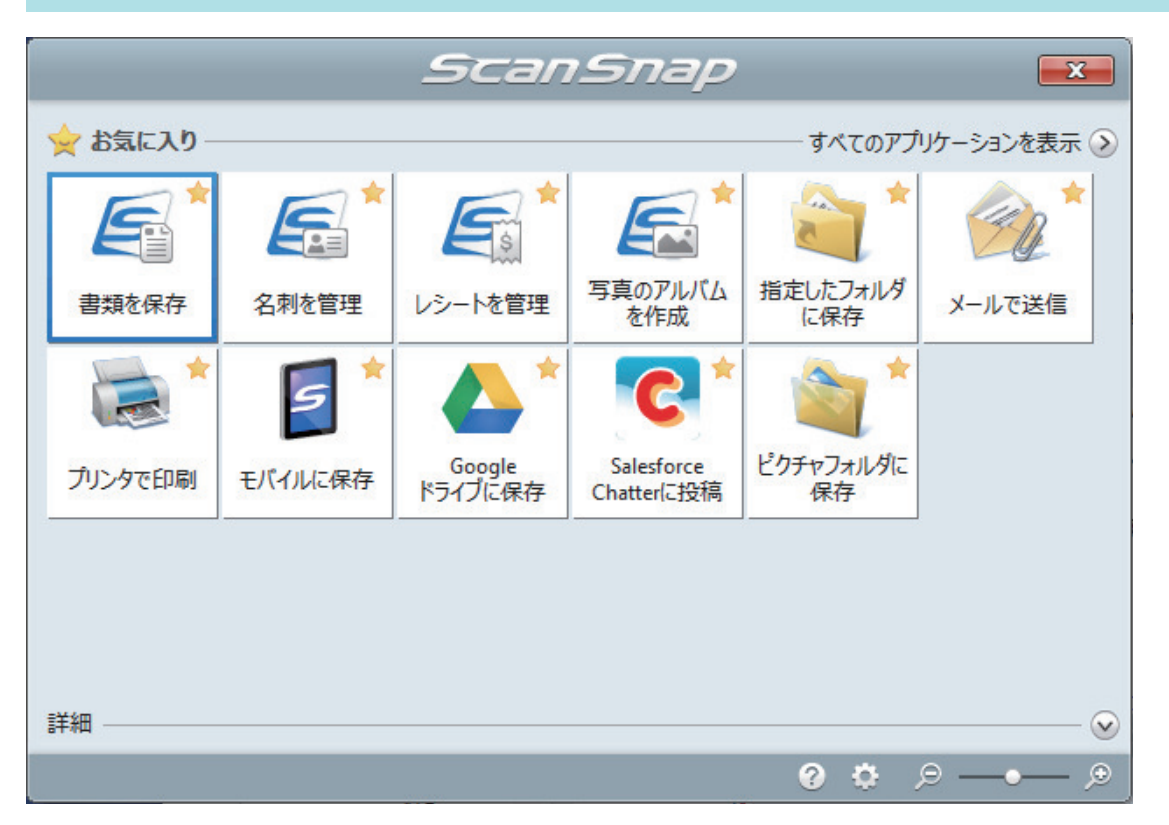

a 選択したアプリケーションに連携されます。詳細は、活用ガイドを参照してください。

#### 重要

- l クイックメニュー表示中は、ScanSnap で原稿の読み取りを開始できません。クイックメ ニューのアイコンを選択して処理を完了するか、クイックメニューを閉じてから、次の原稿 の読み取りを開始してください。
- l クイックメニュー表示中は、別のアプリケーションを使用して、イメージデータの移動、削 除、および名前の変更などの操作をしないでください。

#### ヒント

- クイックメニューの ◇をクリックすると、各アプリケーションの説明が表示されます。アプ リケーションのアイコンにマウスを位置づけると、表示内容が切り替わります。
- l 自動連携できるアプリケーションがアクティブ状態のときに原稿を読み取ると、そのアプリ ケーションと自動的に連携されます。

詳細は、活用ガイドを参照してください。

# <span id="page-207-0"></span>幅や長さの違う原稿を同時に読み取る(iX1600 / iX1500 / iX1400)

幅や長さの違う原稿を同時にセットして読み取れます。

読み取れる原稿については、「[iX1600 / iX1500 / iX1400](#page-194-0) で読み取れる原稿」(195 ページ)を参照して ください。

**1. ScanSnap** の給紙カバー(原稿台)を開けます。

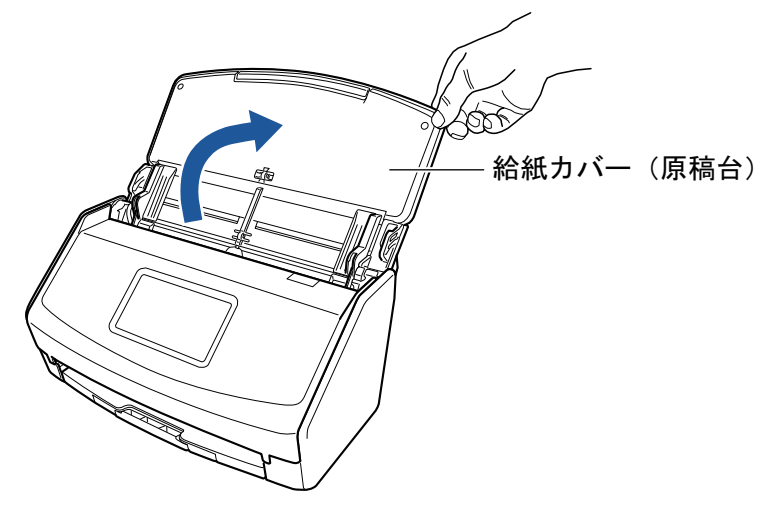

**例: iX1600** 

a iX1600 / iX1500 の場合は、タッチパネルの画面が表示されます。

iX1400 の場合は、[Scan]ボタンが青色で点滅します。原稿の読み取りが可能になると点 灯に切り替わります。

また、画面右下の通知領域にある ScanSnap Manager のアイコンが、 つからつに切り 替わります。

# **2. 給紙カバー(原稿台)のエクステンションおよびスタッカーを伸ばします。**

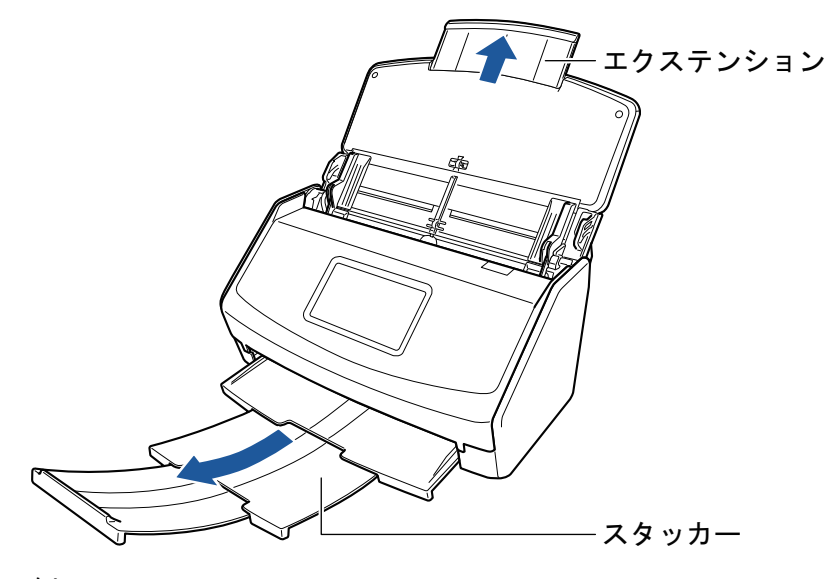

例:iX1600

<mark>3.</mark> 画面右下の通知領域にある ScanSnap Manager のアイコン る を右クリックし、 [「右クリックメニュー」](#page-97-0)**(98** ページ**)**から「**Scan** ボタンの設定」を選択します。

 $\Rightarrow$  ScanSnap 設定画面が表示されます。

**4.** 「原稿」タブの「原稿サイズの選択」で「サイズ自動検出」を選択します。

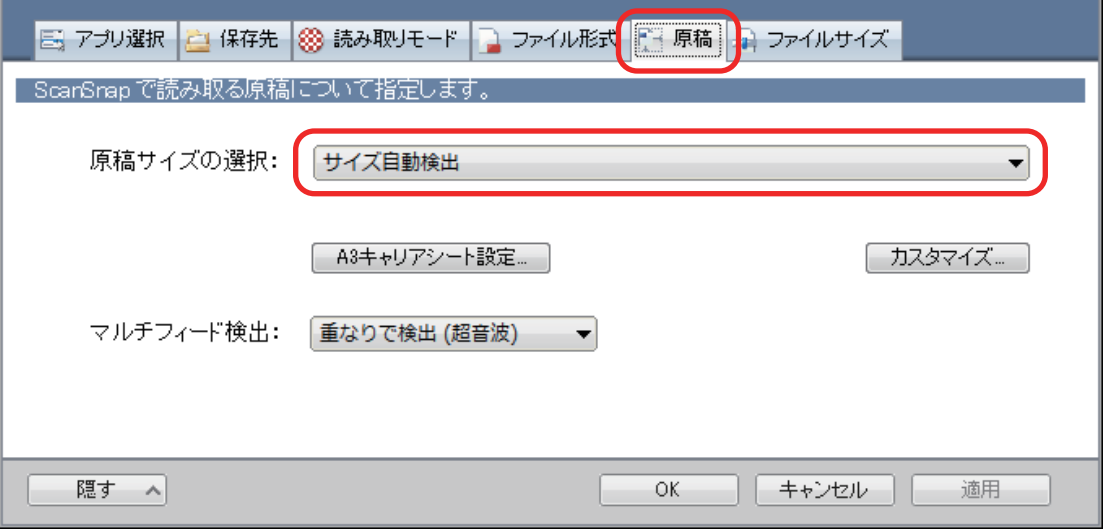

**5.** 「マルチフィード検出」で「しない」を選択します。

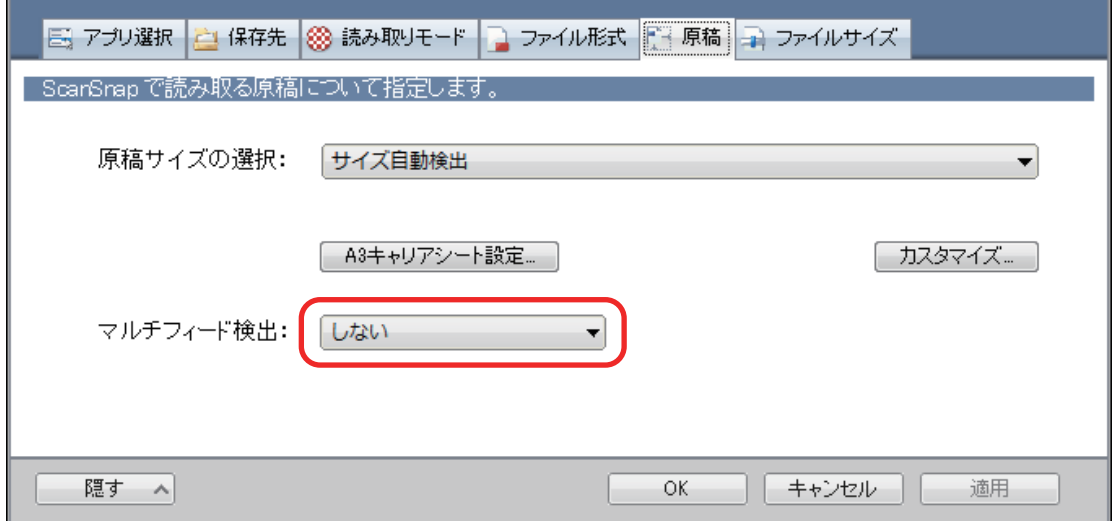

**6.** [**OK**]ボタンをクリックし、**ScanSnap** 設定画面を閉じます。

# **7. ScanSnap** に原稿をセットします。

1. 原稿の先端をそろえます。

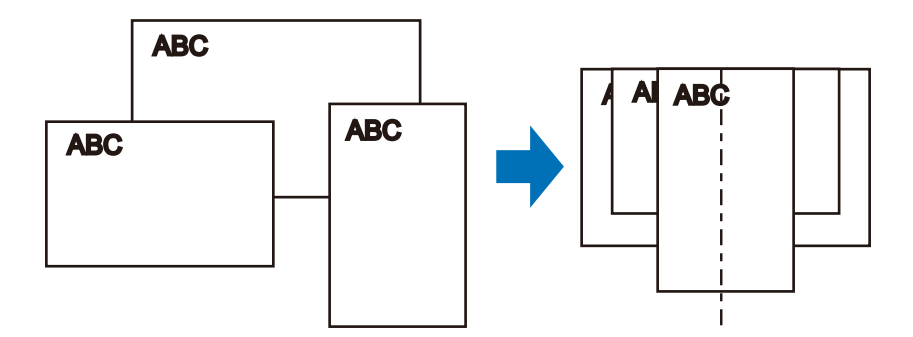

2. 給紙カバー(原稿台)に、原稿の裏面(最終ページ)を手前に向け、上端を下向きにして セットします。

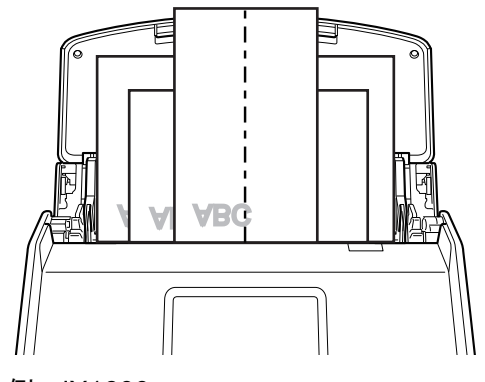

例:iX1600

#### 重要

● 原稿はピックローラーで搬送されます。すべての原稿がピックローラー(中央)の上に重な るようにセットしてください。ピックローラーから離れた位置に原稿があると、給紙できま せん。

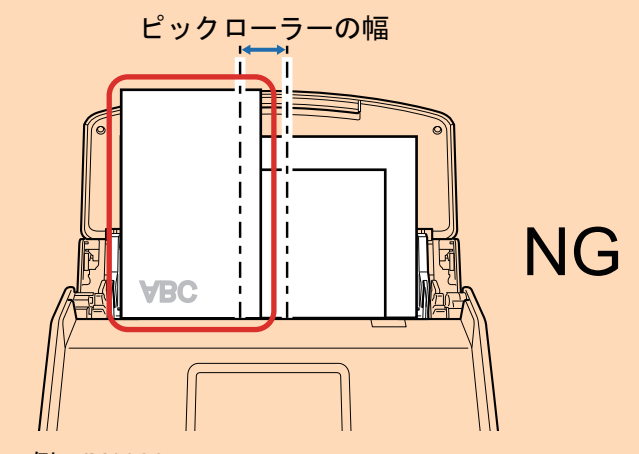

- 例:iX1600
- サイドガイドは、読み取る原稿の中で最大幅の原稿に合わせてください。サイドガイドを原 稿の幅に合わせないと、原稿づまりが発生することがあります。

● 最大幅以外の原稿は、まっすぐ読み取られるようにセットしてください。 原稿が傾いて読み取られると、以下の現象が発生する場合があります。

- イメージデータが欠ける
- イメージデータに斜めの線が入る
- 原稿サイズと一致しないイメージデータが保存される

原稿がまっすぐ読み取られない場合は、「ScanSnap [設定画面」](#page-99-0)(100 ページ)の「読み取りモー ド」タブの「継続読み取りを有効にします」チェックボックスにチェックを付けてから、同 じ幅の原稿ごとに分けて読み取ることを推奨します。

### **8.** 原稿の読み取りを開始します。

iX1600 / iX1500 の場合は、タッチパネル[のホーム画面の](#page-118-0) [Scan] ボタンを押します。 iX1400 の場合は、ScanSnap の「Scan]ボタンを押します。

重要

読み取り中は、以下の操作をしないでください。読み取りが中止されます。

- ScanSnap およびほかの USB 機器を抜き差しする
- 給紙カバー(原稿台)を閉じる
- コンピューターのユーザーアカウントを切り替える
- コンピューターをスリープ状態にする
- $\Rightarrow$  iX1600 / iX1500 の場合、原稿の読み取り中は、タッチパネルに「スキャン中」と表示され ます。

iX1400 の場合、原稿の読み取り中は、ScanSnap の[Scan]ボタンが青色に点滅します。 また、コンピューターには、「ScanSnap Manager - イメージ読み取りとファイル保存」画 面が表示されます。

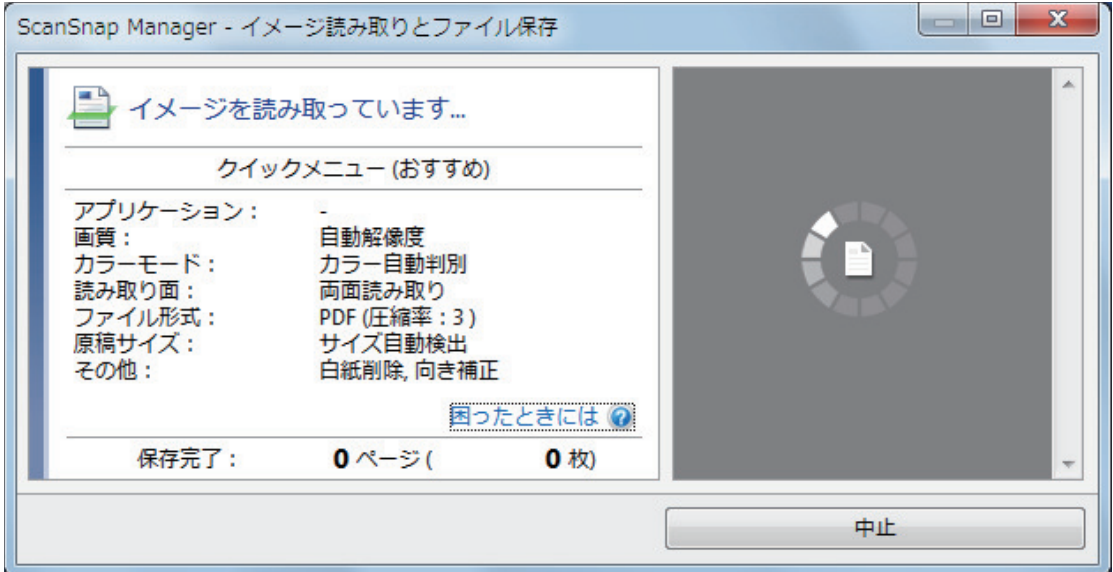

a 原稿の読み取りが完了すると、クイックメニューが表示されます。

## **9.** クイックメニューから、連携したいアプリケーションのアイコンをクリックしま す。

「書類を保存」を選択すると、イメージデータを ScanSnap Home でフォルダー別に管理でき ます。

詳細は、「ScanSnap Home [を使用して紙文書をコンピューターでフォルダー別に管理する」](#page-421-0) (422 [ページ](#page-421-0))を参照してください。

#### ヒント

ScanSnap Organizer がインストールされている場合は、クイックメニューに「このコンピュー タに保存」が表示されます。

ScanSnap Organizer でイメージデータをフォルダー別に管理するには、「[ScanSnap Organizer](#page-424-0) [を使用して紙文書をコンピューターでフォルダー別に管理する」](#page-424-0)(425 ページ)を参照してくださ い。

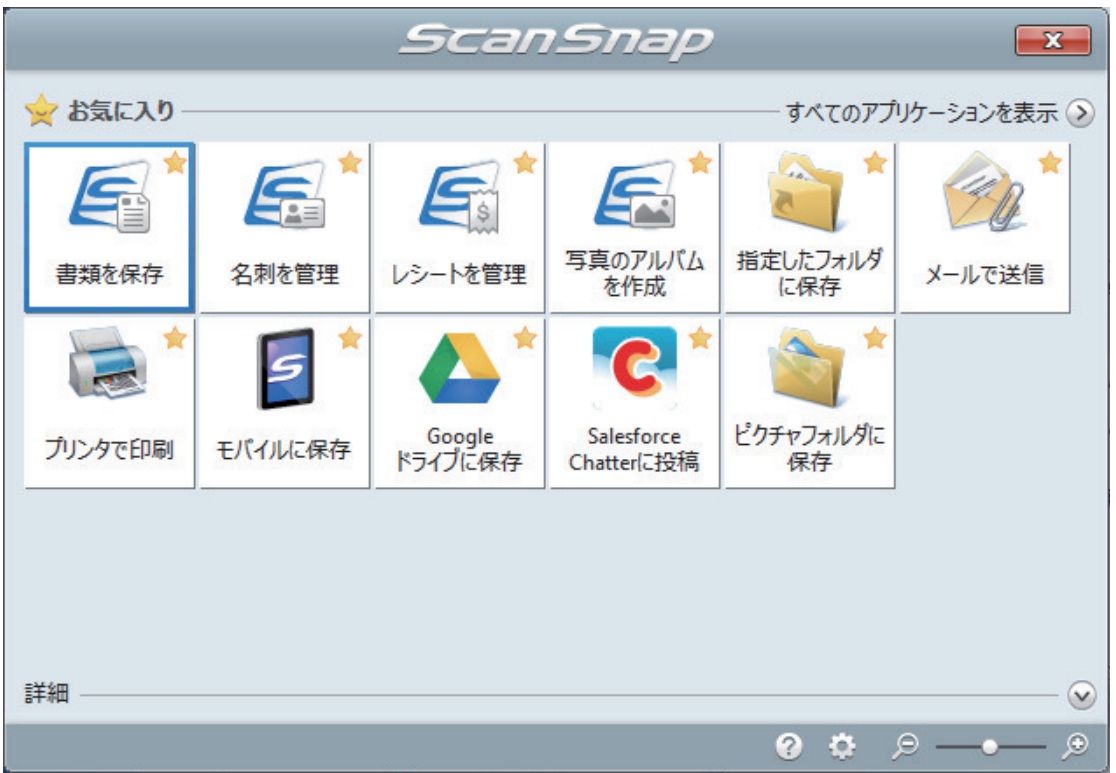

a 選択したアプリケーションに連携されます。詳細は、活用ガイドを参照してください。

重要

- l クイックメニュー表示中は、ScanSnap で原稿の読み取りを開始できません。クイックメ ニューのアイコンを選択して処理を完了するか、クイックメニューを閉じてから、次の原稿 の読み取りを開始してください。
- クイックメニュー表示中は、別のアプリケーションを使用して、イメージデータの移動、削 除、および名前の変更などの操作をしないでください。

#### ヒント

- クイックメニューの をクリックすると、各アプリケーションの説明が表示されます。アプ リケーションのアイコンにマウスを位置づけると、表示内容が切り替わります。
- 自動連携できるアプリケーションがアクティブ状態のときに原稿を読み取ると、そのアプリ ケーションと自動的に連携されます。 詳細は、活用ガイドを参照してください。

<span id="page-212-0"></span>レシートなどの小さい原稿をまとめて読み取る(iX1600 / iX1500 / iX1400)

名刺・レシートガイドを ScanSnap に取り付けると、レシートなどの小さいサイズの原稿を、複数 枚同時に ScanSnap にセットできます。

また、名刺・レシートガイドを使用すると、3 種類のガイドにサイズの異なる原稿を同時にセットし て読み取れます。

# **1. ScanSnap** の給紙カバー(原稿台)を開けます。

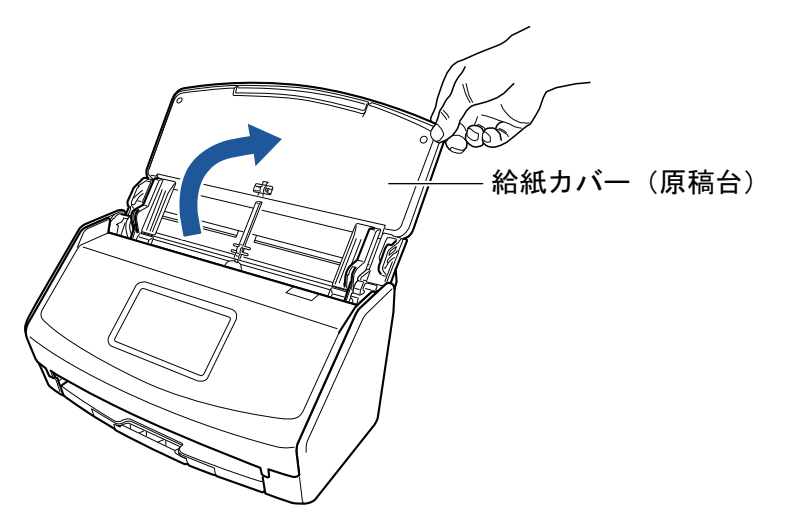

**例: iX1600** 

a iX1600 / iX1500 の場合は、タッチパネルの画面が表示されます。 iX1400 の場合は、[Scan]ボタンが青色で点滅します。原稿の読み取りが可能になると点 灯に切り替わります。

また、画面右下の通知領域にある ScanSnap Manager のアイコンが、 つからつに切り 替わります。

2. 給紙カバー(原稿台)のエクステンションおよびスタッカーを伸ばします。

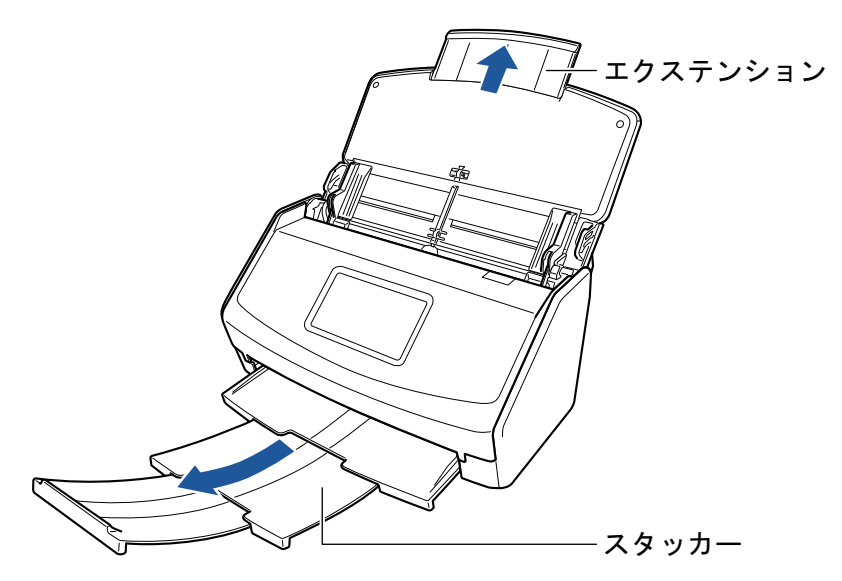

例:iX1600

### **3.** 名刺・レシートガイドを取り付けます。

詳細は[、「名刺・レシートガイドの取り付け方法\(](#page-125-0)iX1600 / iX1500 / iX1400)」(126 ページ)を 参照してください。

# **4.** 給紙カバー(原稿台)に原稿をセットします。

名刺・レシートガイドのガイドの幅に合わせて、原稿をセットしてください。 原稿の裏面を手前に向け、上端を下向きにしてセットします。

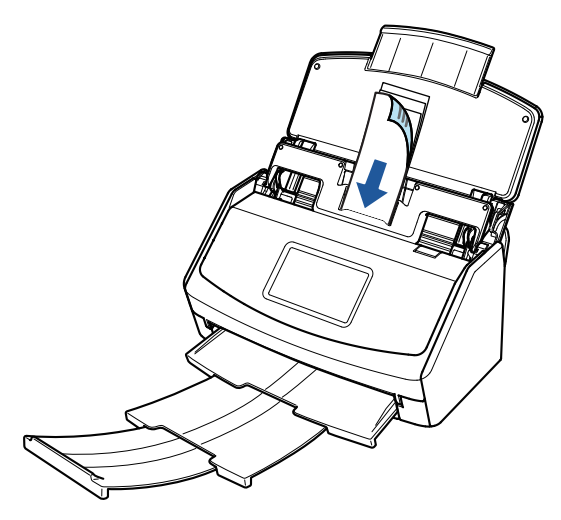

**例: iX1600** 

# **5.** 原稿の読み取りを開始します。

iX1600 / iX1500 の場合は、タッチパネル[のホーム画面の](#page-118-0) [Scan] ボタンを押します。 iX1400 の場合は、ScanSnap の[Scan]ボタンを押します。

#### 重要

読み取り中は、以下の操作をしないでください。読み取りが中止されます。

- ScanSnap およびほかの USB 機器を抜き差しする
- 給紙カバー(原稿台)を閉じる
- コンピューターのユーザーアカウントを切り替える
- コンピューターをスリープ状態にする
- $\Rightarrow$  iX1600 / iX1500 の場合、原稿の読み取り中は、タッチパネルに「スキャン中」と表示され ます。

iX1400 の場合、原稿の読み取り中は、ScanSnap の [Scan] ボタンが青色に点滅します。 また、コンピューターには、「ScanSnap Manager - イメージ読み取りとファイル保存」画 面が表示されます。

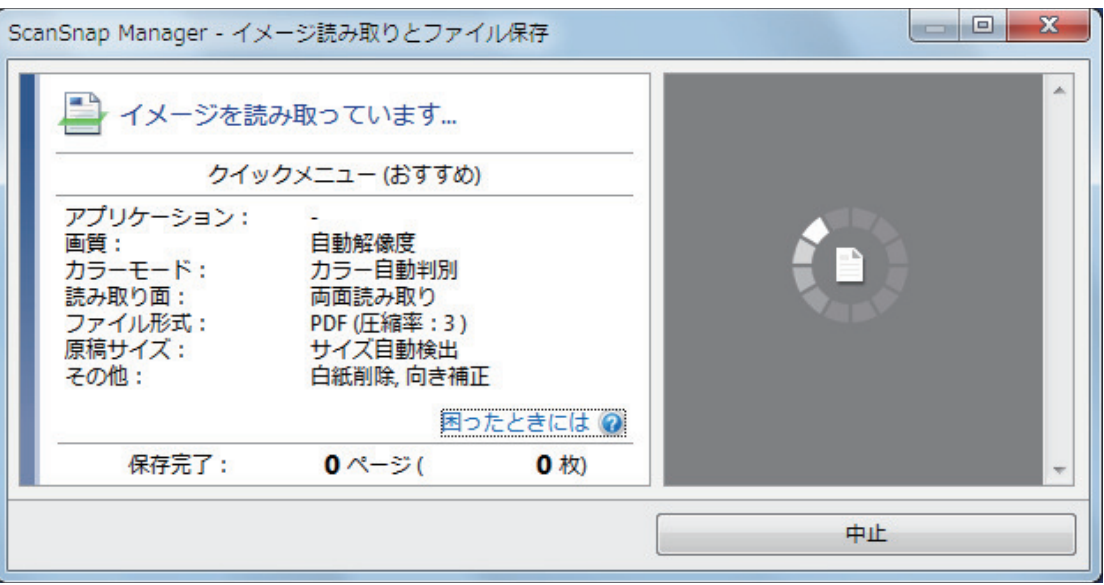

a 原稿の読み取りが完了すると、クイックメニューが表示されます。

# **6.** クイックメニューから、連携したいアプリケーションのアイコンをクリックしま す。

以下のアプリケーションに連携する場合の操作方法は[、「便利な使い方」](#page-420-0)(421 ページ)を参照し てください。

- 名刺を管理
- l レシートを管理

#### ヒント

CardMinder がインストールされている場合は、クイックメニューに「CardMinder」アイコンが 表示されます。

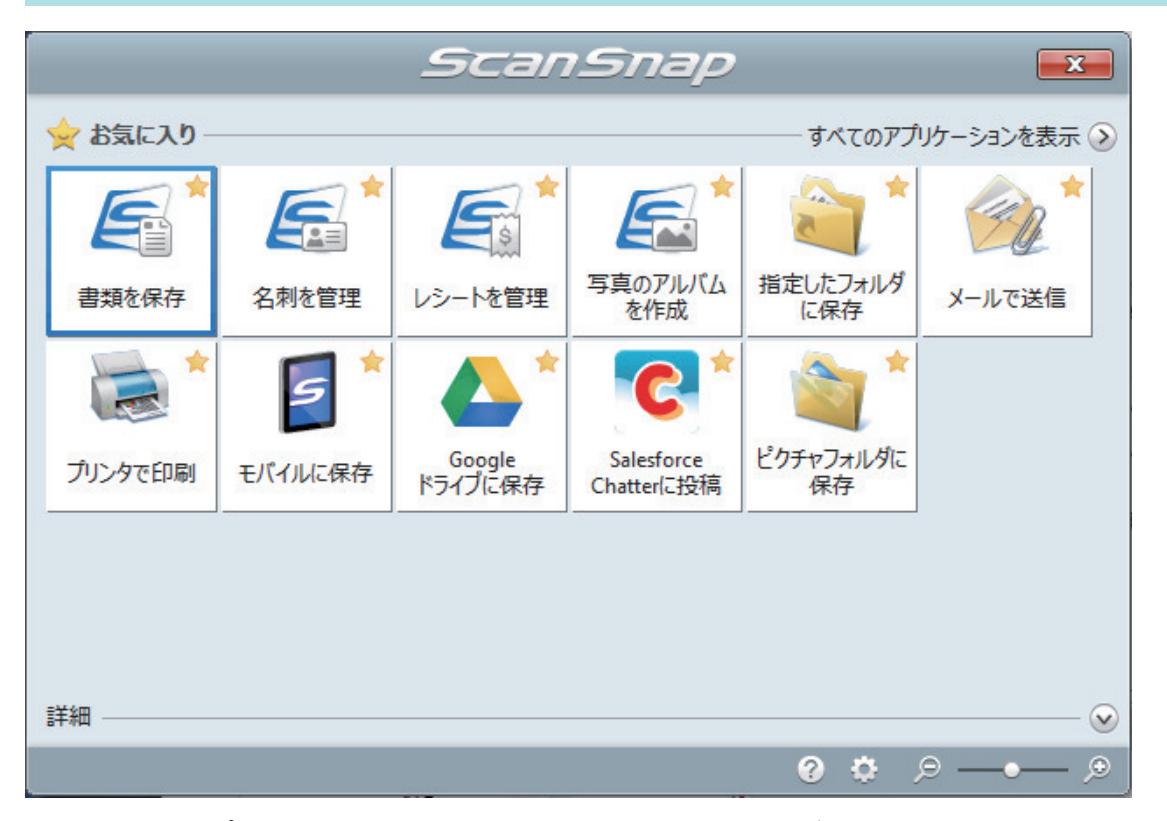

a 選択したアプリケーションに連携されます。詳細は、活用ガイドを参照してください。

#### 重要

- クイックメニュー表示中は、ScanSnap で原稿の読み取りを開始できません。クイックメ ニューのアイコンを選択して処理を完了するか、クイックメニューを閉じてから、次の原稿 の読み取りを開始してください。
- クイックメニュー表示中は、別のアプリケーションを使用して、イメージデータの移動、削 除、および名前の変更などの操作をしないでください。

### ヒント

- クイックメニューの をクリックすると、各アプリケーションの説明が表示されます。アプ リケーションのアイコンにマウスを位置づけると、表示内容が切り替わります。
- 自動連携できるアプリケーションがアクティブ状態のときに原稿を読み取ると、そのアプリ ケーションと自動的に連携されます。

詳細は、活用ガイドを参照してください。
# A4 サイズより大きい原稿を読み取る(iX1600 / iX1500 / iX1400)

オプションの A3 キャリアシートを使用すると、A3 や B4 のような A4 サイズより大きい原稿を読み 取れます。原稿を 2 つ 折りにして両面を読み取り、1 つのイメージデータにつなぎ合わせて保存し ます。

セットできる原稿の条件は、「[iX1600 / iX1500 / iX1400](#page-194-0) で読み取れる原稿」(195 ページ)を参照して ください。

## 重要

「読み取りモードオプション」画面の、「文字列の傾きを自動的に補正します」チェックボックスは無効 になります。

「読み取りモードオプション」画面は、「ScanSnap [設定画面」](#page-99-0)(100 ページ)の「読み取りモード」タブ にある [オプション] ボタンをクリックすると表示されます。

### ヒント

両面印刷された A4 サイズ以下の原稿を読み取って、両面を 1 つのイメージデータにつなぎ合わせるこ ともできます。

- **1.** 画面右下の通知領域にある **ScanSnap Manager** のアイコン を右クリックし、 [「右クリックメニュー」](#page-97-0)**(98** ページ**)**から「**Scan** ボタンの設定」を選択します。  $\Rightarrow$  ScanSnap 設定画面が表示されます。
- **2.** 「原稿」タブの「原稿サイズの選択」で「サイズ自動検出」を選択してから、[**A3** キャリアシート設定]ボタンをクリックします。

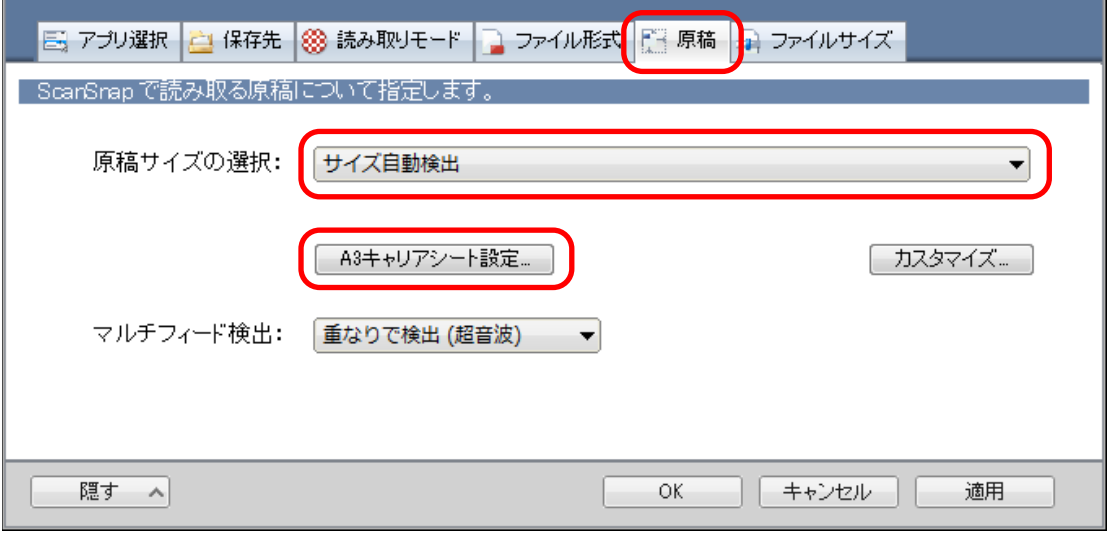

 $\Rightarrow$  「A3 キャリアシート設定」画面が表示されます。

# **3.** 「イメージの保存方法」で「表裏のイメージを見開きにして保存します」を選択し、 [**OK**]ボタンをクリックします。

詳細は、ScanSnap Manager のヘルプを参照してください。

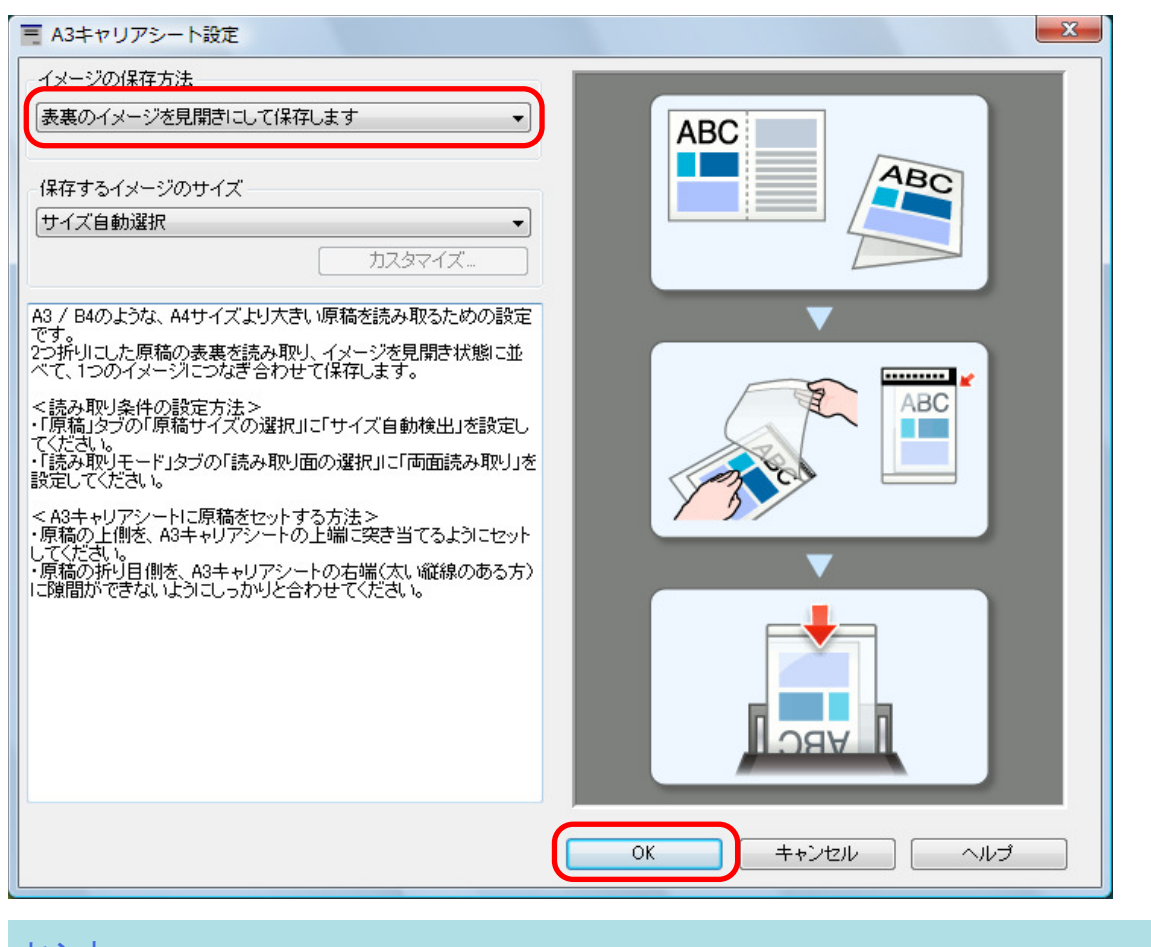

## ヒント

e-文書モードで読み取る場合は、「保存するイメージのサイズ」で「サイズ自動選択」は選択でき ません。

**4.** 「読み取りモード」タブの「読み取り面の選択」で、「両面読み取り」を選択し、[**OK**] ボタンをクリックします。

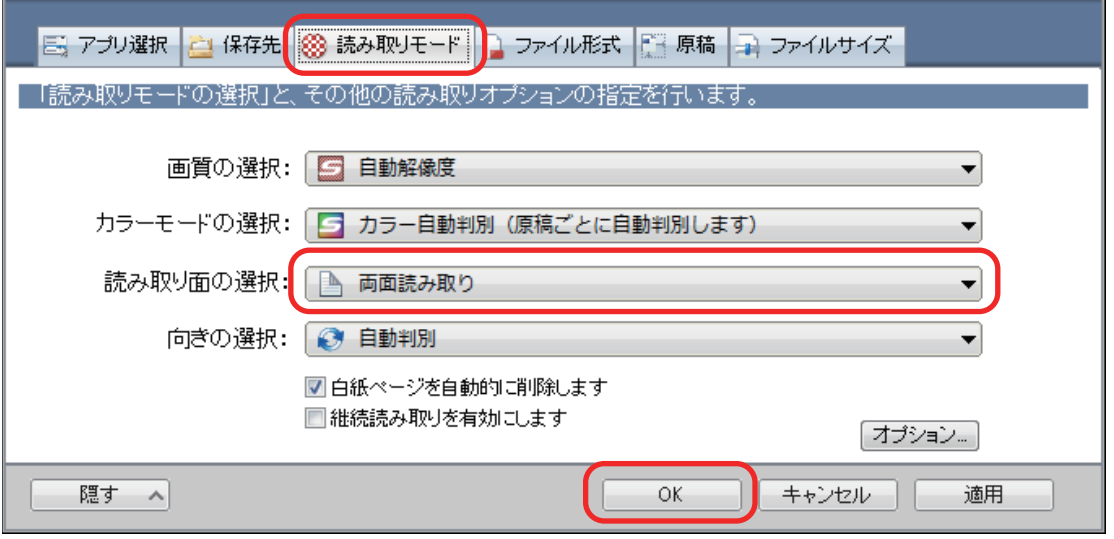

## 重要

「片面読み取り」を選択すると、「表裏のイメージをそれぞれ保存します」で片面読み取りを行っ た場合と同じ保存結果になります。

## **5. A3** キャリアシートに原稿をセットします。

1. 読み取り面を外側にして、原稿を中央から 2 つに折り曲げます。 原稿の折り曲げ部分がふくらまない程度まで、しっかりと折り曲げてください。

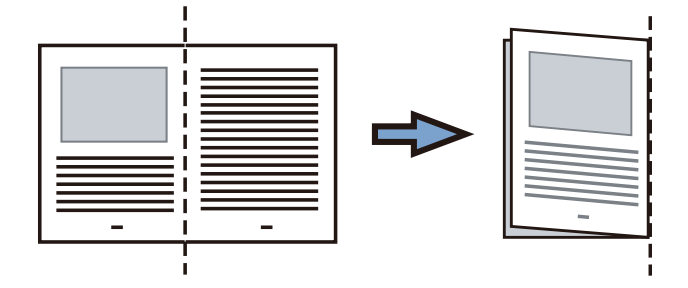

2. A3 キャリアシートの表面を開いて、原稿をはさみます。

原稿の上側を A3 キャリアシートの上端、折り目側を右端に、隙間のできないようにしっか りと合わせます。

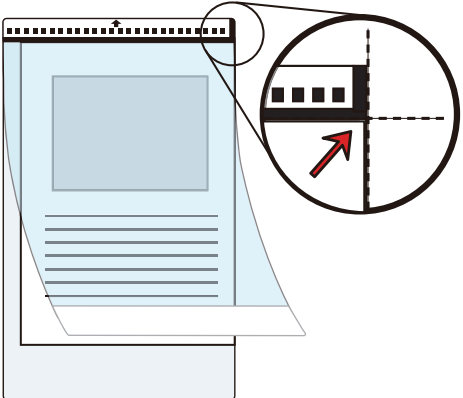

ヒント

A3 キャリアシートの白黒のパターンが印刷された部分を上にしたときに、右端に縦線のある 面が、A3 キャリアシートの表面です。

**6. A3** キャリアシートの白黒のパターンが印刷された部分を下(矢印の向き)にして、 **ScanSnap** にセットします。

A3 キャリアシートをセットしたら、ずれないように、サイドガイドで固定してください。

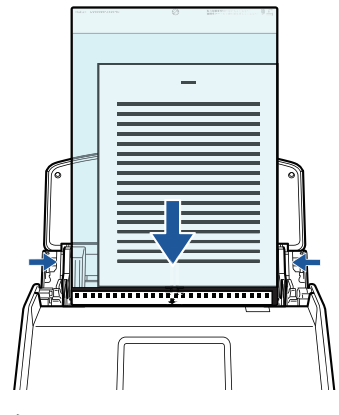

例:iX1600

# **7.** 原稿の読み取りを開始します。

iX1600 / iX1500 の場合は、タッチパネル[のホーム画面の](#page-118-0) [Scan] ボタンを押します。

iX1400 の場合は、ScanSnap の [Scan] ボタンを押します。

a 原稿の読み取りが完了すると、表面および裏面のイメージデータが見開きの状態で保存され ます。

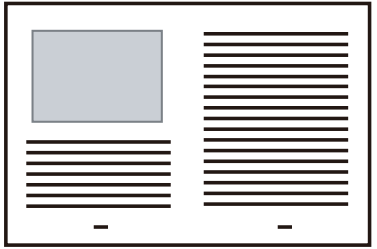

### 重要

● イメージデータの見開きの継ぎ目部分に、隙間ができたり、線が入ったりする場合があります。ま た、A3 キャリアシートに厚みのある原稿をセットして読み取ると、見開きの継ぎ目部分を中心にし て、イメージデータがハの字に傾く傾向があります。

これらの現象は、以下のように原稿を A3 キャリアシートにはさむと改善される場合があります。

- 原稿をしっかりと折り曲げる
- 原稿の端を A3 キャリアシートの端にしっかりと合わせる
- A3 キャリアシートの表面と裏面を逆にセットする
- 「A3 キャリアシート設定」画面の「保存するイメージのサイズ」に「サイズ自動選択」が設定され ている場合、「保存するイメージのサイズ」で選択可能な定型サイズ(A3、B4、または 11 ×17 イ ンチ)の中から最適なサイズが選択されます。 ただし、原稿によっては、保存されるイメージデー タのサイズが原稿より小さくなる場合があります。
	- 例: A3 サイズの原稿の中央に、A4 サイズに収まる範囲で絵や文字が印刷されている場合は、 B4 サイズで保存されます。

原稿サイズと同じサイズでイメージデータを保存したい場合は、「保存するイメージのサイズ」に原 稿と同じサイズを設定してください。

● 原稿の折り曲げ部分の検出誤差により、イメージデータの見開きの継ぎ目が欠ける場合があります。 その場合には、A3 キャリアシートに原稿をはさむときに、原稿の折り曲げ部分を A3 キャリアシー トの端から 1mm ほど内側にずらしてください。

### ヒント

一度に複数枚の A3 キャリアシートを給紙カバー(原稿台)にセットして読み取れます。

# 写真や切り抜きなどの原稿を読み取る(iX1600 / iX1500 / iX1400)

オプションの A3 キャリアシートを使用すると、傷付けたくない写真や、資料の切り抜きのような非 定型サイズの原稿を読み取れます。

セットできる原稿の条件は、「[iX1600 / iX1500 / iX1400](#page-194-0) で読み取れる原稿」(195 ページ)を参照して ください。

重要

「読み取りモードオプション」画面の、「文字列の傾きを自動的に補正します」チェックボックスは無効 になります。

「読み取りモードオプション」画面は、「ScanSnap [設定画面」](#page-99-0)(100 ページ)の「読み取りモード」タブ にある [オプション] ボタンをクリックすると表示されます。

**1.** 画面右下の通知領域にある **ScanSnap Manager** のアイコン を右クリックし、 [「右クリックメニュー」](#page-97-0)**(98** ページ**)**から「**Scan** ボタンの設定」を選択します。

 $\Rightarrow$  ScanSnap 設定画面が表示されます。

**2.** 「原稿」タブの「原稿サイズの選択」で「サイズ自動検出」を選択してから、[**A3** キャリアシート設定]ボタンをクリックします。

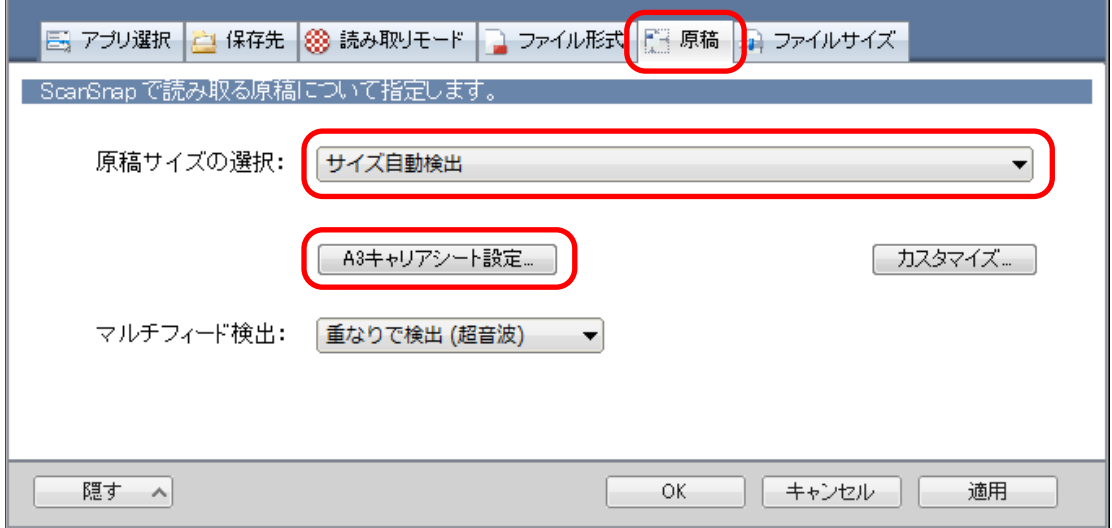

 $\Rightarrow$  「A3 キャリアシート設定」画面が表示されます。

# **3.** 「イメージの保存方法」で「表裏のイメージをそれぞれ保存します」を選択し、[**OK**] ボタンをクリックします。

詳細は、ScanSnap Manager のヘルプを参照してください。

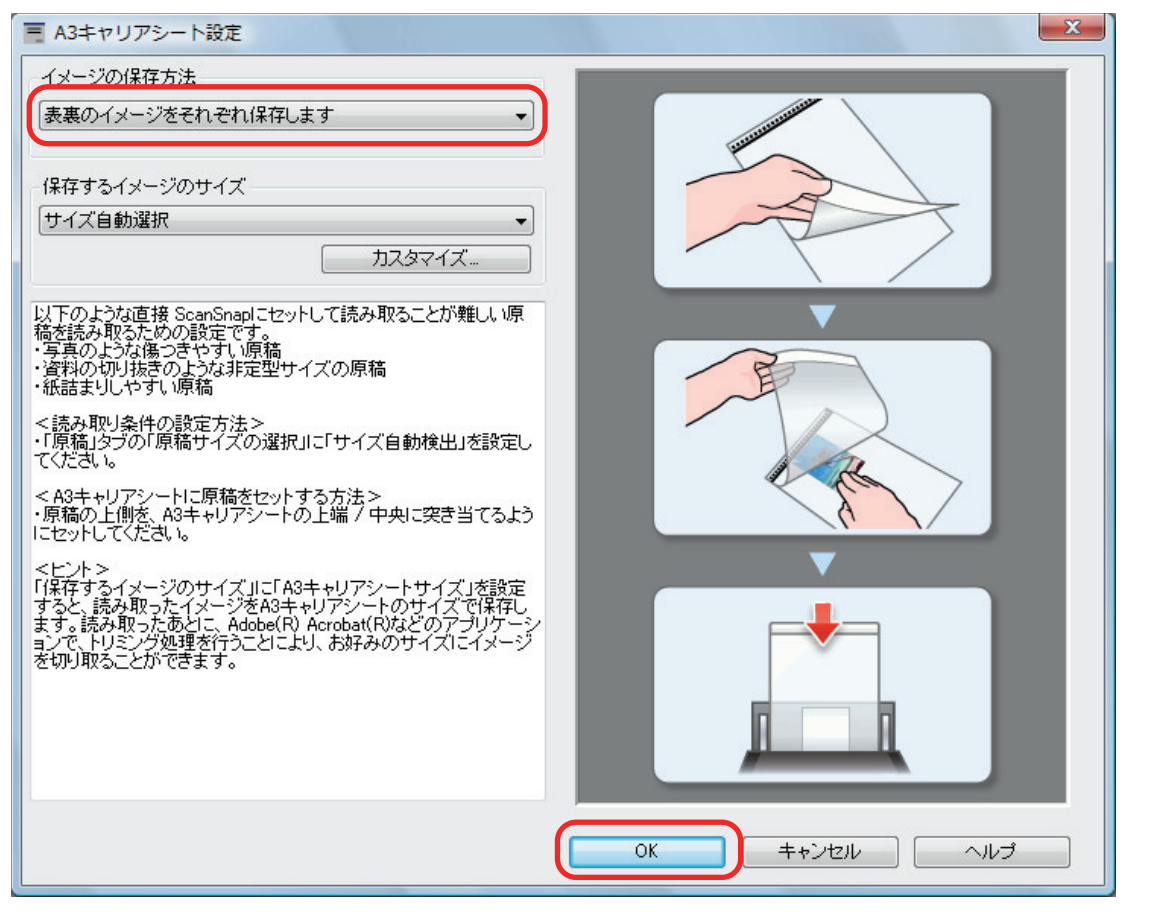

## ヒント

e-文書モードで読み取る場合は、「保存するイメージのサイズ」は常に「A3 キャリアシートサイ ズ」となります。ほかのサイズは選択できません。

# **4.** [**OK**]ボタンをクリックし、**ScanSnap** 設定画面を閉じます。

# **5. A3** キャリアシートに原稿をセットします。

A3 キャリアシートを開いて、原稿を A3 キャリアシートの幅方向に対して中央に置き、原稿の 上側を A3 キャリアシートの上端に突き当ててはさんでください。

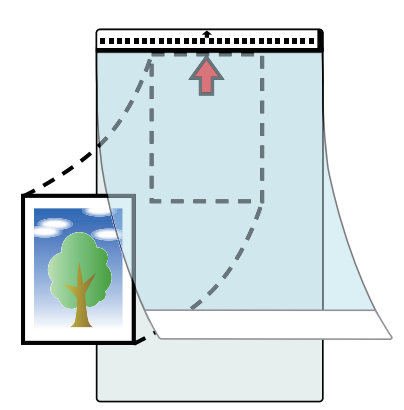

**6. A3** キャリアシートの白黒のパターンが印刷された部分を下(矢印の向き)にして、 **ScanSnap** にセットします。

原稿の裏面を手前側にしてセットしてください。

A3 キャリアシートをセットしたら、ずれないように、サイドガイドで固定してください。

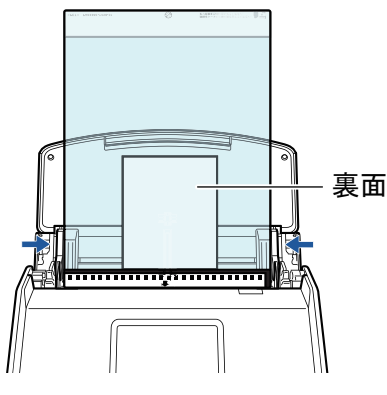

**例: iX1600** 

#### 重要

「読み取りモードオプション」画面で、「原稿を上向きにしてセットします」チェックボックスに チェックが付いている場合は、原稿の表面を手前側、上側を上向きにして、A3 キャリアシートに セットしてください。

「読み取りモードオプション」画面は、「ScanSnap [設定画面」](#page-99-0)(100 ページ)の「読み取りモード」 タブにある「オプション]ボタンをクリックすると表示されます。

# **7.** 原稿の読み取りを開始します。

iX1600 / iX1500 の場合は、タッチパネル[のホーム画面の](#page-118-0)[Scan]ボタンを押します。 iX1400 の場合は、ScanSnap の「Scan]ボタンを押します。 a 原稿の読み取りが完了すると、イメージデータが保存されます。

#### 重要

- l イメージデータは、「A3 キャリアシート設定」画面の「保存するイメージのサイズ」に設定されて いるサイズの中央に配置されます。
- l 「A3 キャリアシート設定」画面の「保存するイメージのサイズ」に「サイズ自動選択」が設定され ている場合、「保存するイメージのサイズ」で選択可能な定型サイズの中から最適なサイズが選択さ れます。 ただし、原稿によっては、保存されるイメージデータのサイズが原稿より小さくなった り、切れたりする場合があります。

例: A4 サイズの原稿の中央に A5 サイズで印刷されている場合は、A5 サイズで保存されます。 原稿サイズと同じサイズでイメージデータを保存したい場合は、「保存するイメージのサイズ」に原 稿と同じサイズを設定してください。

### ヒント

- l 以下のような現象が出る場合は、原稿のうしろに白紙をセットしてください。
	- 「A3 キャリアシート設定」画面の「保存するイメージのサイズ」に「サイズ自動選択」が設定 されている場合、イメージデータが原稿と同じサイズで保存されない
	- イメージデータに原稿の端の影が入る
	- 特殊な形に切り抜いた原稿を A3 キャリアシートにはさんだ場合、イメージデータに原稿の形を した黒線が入る

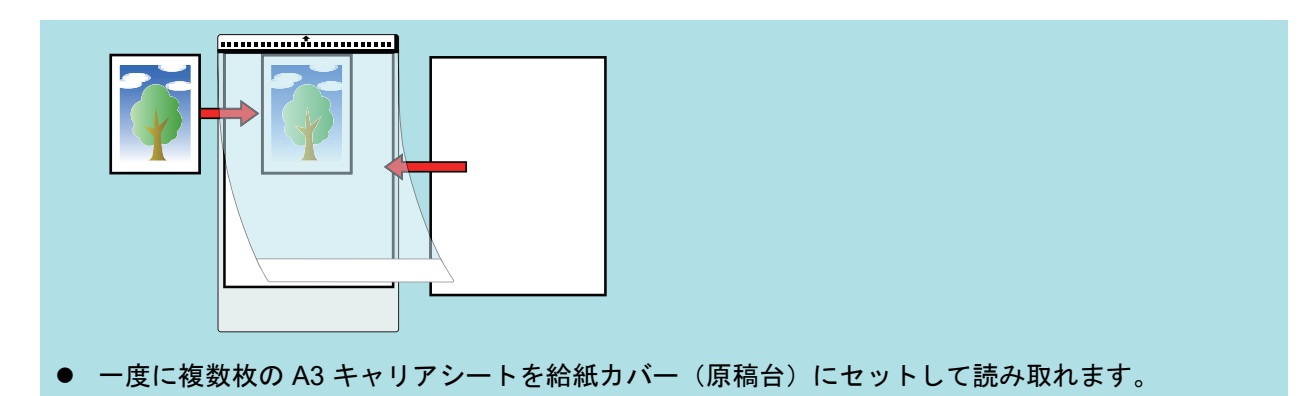

# iX1300 で原稿を読み取る

- 「iX1300 での 2 [種類の読み取り方法とは」](#page-225-0)(226 ページ)
- 「iX1300 [で読み取れる原稿」](#page-227-0)(228 ページ)
- [「原稿を読み取る\(](#page-231-0)iX1300)」(232 ページ)
- 「原稿を複数回に分けて読み取り 1 つのイメージデータを作成する (iX1300)」(239 ページ)
- [「長尺原稿を読み取る\(](#page-245-0)iX1300)」(246 ページ)
- 「幅や長さの違う原稿を同時に読み取る (iX1300)」(252 ページ)
- **「A4 サイズより大きい原稿を ScanSnap に直接セットして読み取る (iX1300)」(258 ページ)**
- 「A4 サイズより大きい原稿を A3 キャリアシートを使用して読み取る (iX1300)」(263 ページ)
- 「写真や切り抜きなどの原稿を読み取る (iX1300)」(269 ページ)
- 「封筒などの重なりのある原稿または冊子を読み取る (iX1300)」(274 ページ)
- 「iX1300 [に原稿がつまったときの取り除き方」](#page-277-0)(278 ページ)

# <span id="page-225-0"></span>iX1300 での 2 種類の読み取り方法とは

ScanSnap での原稿の読み取り方法には、複数枚の書類をまとめて読み取れる U ターンスキャンと、 プラスチックカードや冊子などの厚みのある原稿を読み取れるリターンスキャンがあります。

原稿の給紙方法が「継続読み取り」に設定されている読み取り方法で原稿の読み取りを開始すると、 U ターンスキャンとリターンスキャンで交互に原稿を読み取れます。

原稿の読み取り方法の詳細は[、「原稿を複数回に分けて読み取り](#page-238-0) 1 つのイメージデータを作成する ([iX1300](#page-238-0))」(239 ページ)を参照してください。

# **U** ターンスキャン

複数枚の書類を、ScanSnap にまとめてセットして読み取れます。

ScanSnap の給紙カバー(原稿台)に原稿をセットして読み取りを開始すると、原稿が ScanSnap 内部に搬送され、スタッカーに排出されます。スタッカーは、原稿を読み取ると自動的に起き上がっ て伸長し、読み取りが終わると元に戻ります。

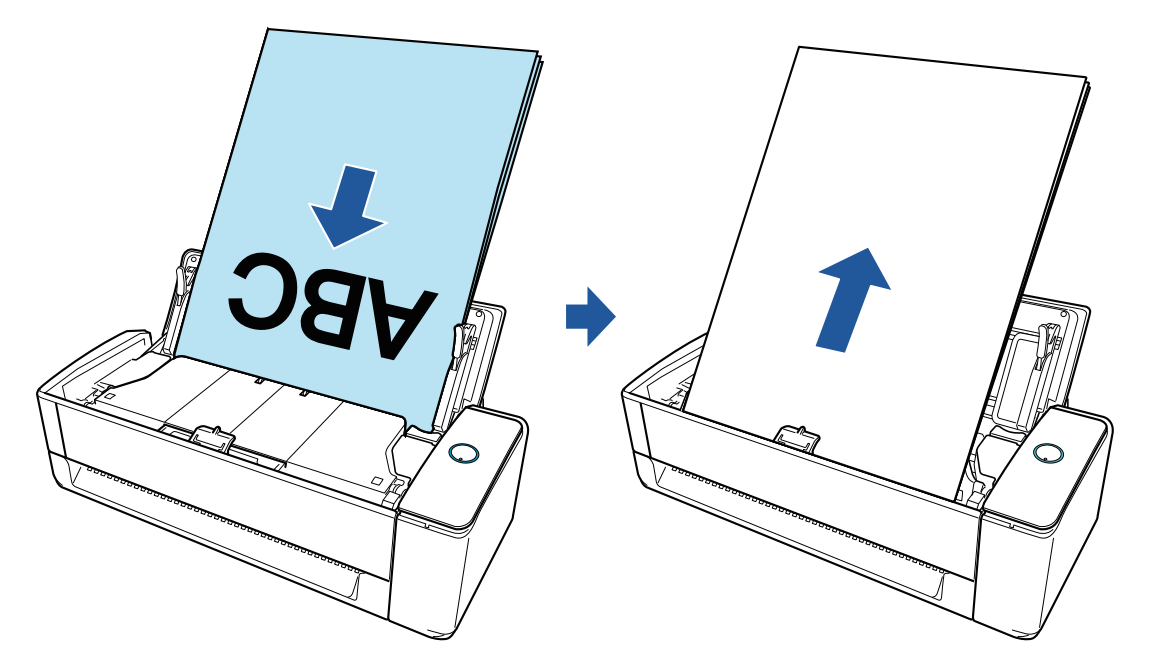

# リターンスキャン

オフィス用紙から、はがき、名刺、プラスチックカード、および冊子などの厚みのある原稿まで、幅 広い種類の原稿を読み取れます。

ScanSnap のリターン給紙口に 1 枚ずつセットして読み取りを開始すると、原稿が ScanSnap 内部 に搬送され、手元に戻って排出されます。

オプションの A3 キャリアシートを使用すると、読み取る原稿を保護できます。

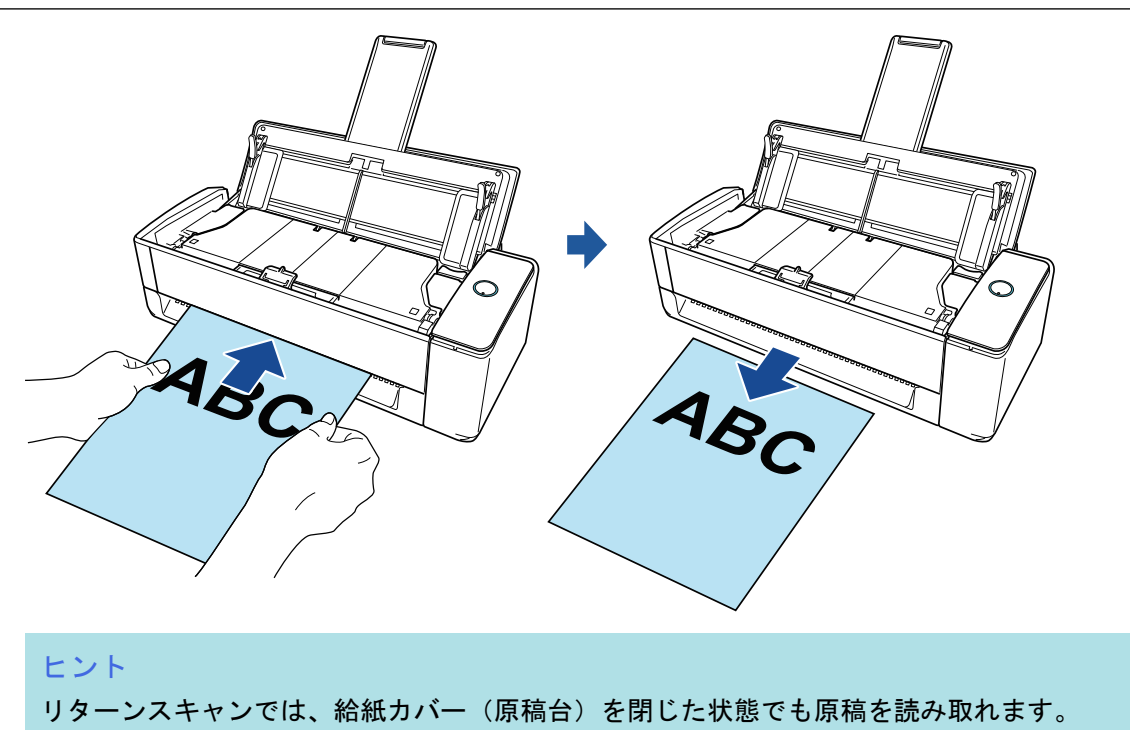

# <span id="page-227-0"></span>iX1300 で読み取れる原稿

ScanSnap に直接セットして読み取れる原稿の条件と、A3 キャリアシートを使用する場合の原稿の 条件について説明します。

# **ScanSnap** に直接セットできる原稿

ScanSnap に原稿を直接セットする場合は、読み取り方法によってセットできる原稿の条件が異なり ます。

## **U** ターンスキャンの場合

ScanSnap の給紙カバー(原稿台)に原稿をセットして読み取れる原稿の条件は、以下のとおりで す。

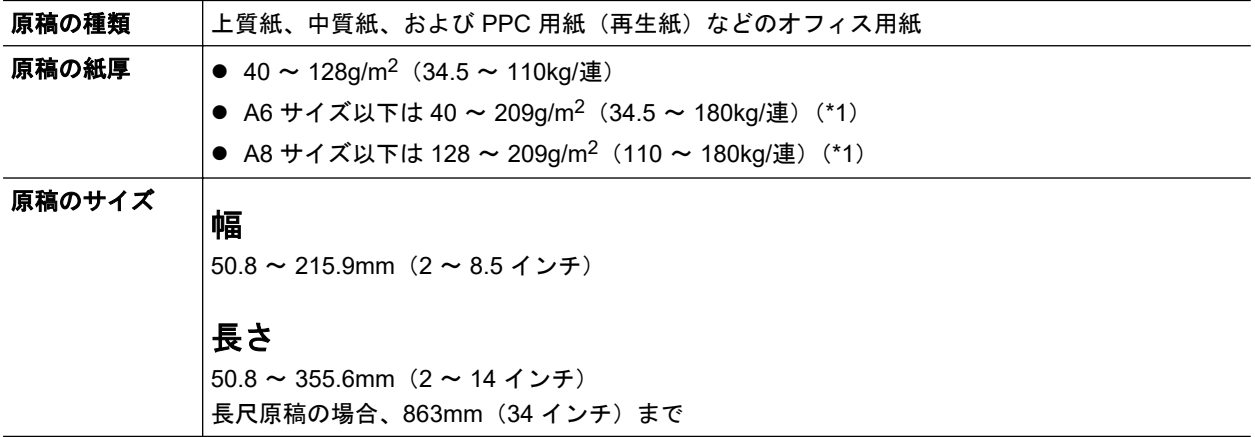

\*1: 厚い原稿は、リターン給紙口にセットして読み取ることを推奨します。

## リターンスキャンの場合

ScanSnap のリターン給紙口に原稿をセットして読み取れる原稿の条件は、以下のとおりです。

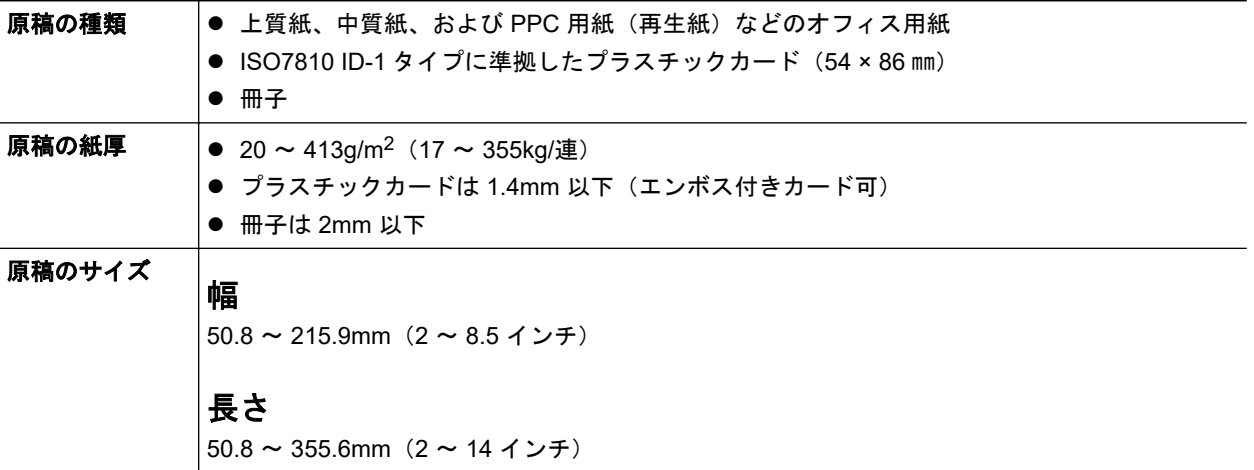

## 重要

- 以下のような原稿は、読み取らないでください。
	- クリップ、ステープラーの針などの ScanSnap 内部を傷付ける金属物が付属しているもの 金属物を外してから読み取ってください。
- インクが乾いていないもの
	- 十分乾かしてから読み取ってください。
- 幅 216mm、長さ 863mm より大きいもの
- 布地、金属シート、OHP シートなどの紙以外のもの
- 写真付きはがきを読み取ると、写真面を傷付ける場合があります。写真付きはがきは、お客様の責 任で読み取ってください。
- l プラスチックカードを読み取る場合は、以下に注意してください。
	- 曲がっているプラスチックカードは、うまく搬送されないことがあります。
	- プラスチックカードの表面が手の脂などの油でよごれているときは、よごれをふき取ってから 読み取ってください。
	- 光沢の強いプラスチックカードを読み取ると、イメージデータの一部の色が明るくなったり、 暗くなったりすることがあります。

例: ゴールドのクレジットカード

- エンボス有カードを読み取るときは、エンボス面を下にして、横向きにセットしてください。
- エンボスに銀や金の印刷がされていない状態で、カード印刷背景とエンボス文字の色が近い場 合は、文字が識別されにくいことがあります。

その場合は、以下の操作をすると改善されることがあります。

- 1. 「ScanSnap [設定画面」](#page-99-0)(100 ページ)で「読み取りモード」タブの [オプション] ボタンをク リックします。
	- a「読み取りモードオプション」画面が表示されます。
- 2. 「文字をくっきりします」チェックボックスにチェックを付けます。

# **A3** キャリアシートを使用する原稿

オプションの A3 キャリアシートは、原稿搬送用シートです。

A3 キャリアシートを使用すると、A4 サイズより大きい原稿、または写真や切り抜きなどの原稿を読 み取れます。

ScanSnap のリターン給紙口に原稿をはさんだ A3 キャリアシートをセットして、読み取る原稿の条 件は、以下のとおりです。

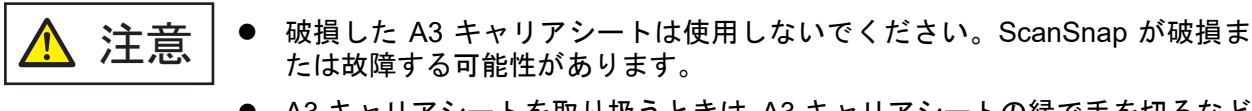

l A3 キャリアシートを取り扱うときは、A3 キャリアシートの縁で手を切るなど のけがをしないように注意してください。

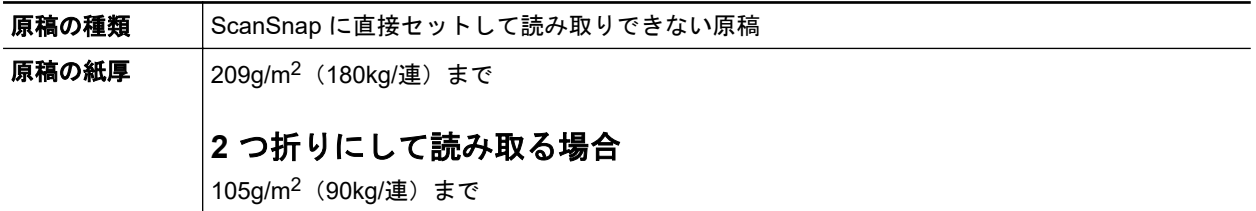

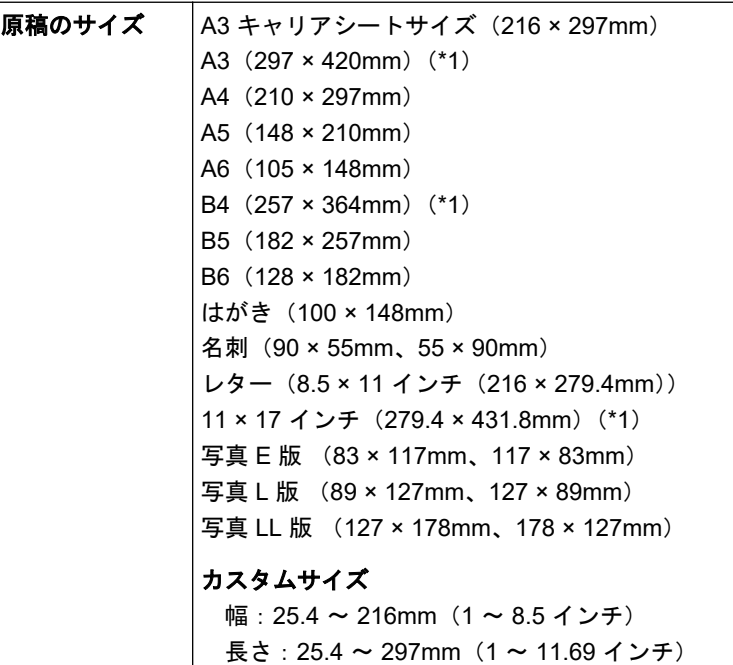

\*1: 2 つ折りにして読み取ります。

## **A3** キャリアシートを使用して読み取ることを推奨する原稿

以下に該当する原稿は、A3 キャリアシートを使用して読み取ることを推奨します。

- 鉛筆書きの原稿 原稿に黒い跡が転写される可能性があるため、A3 キャリアシートにセットして読み取ることを 推奨します。 A3 キャリアシートにセットせずに直接読み取ると、ローラー類がよごれて原稿送り不良の原因 となります。適時ローラー類を清掃してください。 清掃方法は、「iX1300 [の内部の清掃」](#page-522-0)(523 ページ)を参照してください。
- l ノーカーボン紙

ScanSnap 内部のローラー類を傷付けるような化学物質を含んでいる可能性があるため、A3 キャリアシートにセットして読み取ることを推奨します。

A3 キャリアシートにセットせずに直接読み取る場合は、ScanSnap の性能を維持するために、 適時ローラー類を清掃してください。清掃方法は、「iX1300 [の内部の清掃」](#page-522-0)(523 ページ)を参照 してください。

なお、ノーカーボン紙の種類によっては、オフィス用紙を読み取った場合に比べて、装置寿命が 短くなる場合があります。

- 直接 ScanSnap にセットして読み取ると、原稿を傷付けたり、正常に読み取れなかったりする可 能性がある原稿
	- 幅 50.8mm、長さ 50.8mm より小さいもの
	- 40g/m<sup>2</sup> (34.5kg/連) より薄いもの
	- 原稿の紙厚が不均一なもの(封筒や切り貼りされた用紙)
	- シワやカールの大きなもの
	- 折れ、破れのあるもの
	- トレーシング紙
	- コーティングが施されているもの
	- 写真(印画紙)
	- ミシン目加工がされているもの
- 長方形または正方形以外のもの
- 裏カーボン紙、感熱紙
- メモ用紙や付箋が貼り付けられたもの

#### 重要

- **A3 キャリアシートの取り扱い** 
	- A3 キャリアシートを使用する場合は、以下に注意してください。
	- A3 キャリアシートの先端にある白黒のパターン部分をよごしたり、切り取ったりしないでくだ さい。A3 キャリアシートを正しく認識できなくなります。
	- A3 キャリアシートの上下を逆向きにして、ScanSnap にセットしないでください。原稿づまり が発生して、A3 キャリアシートを破損するおそれがあります。
	- A3 キャリアシートを折り曲げたり、無理に引っ張ったりしないでください。
	- A3 キャリアシートに、写真やはがきなどの小さいサイズの原稿を複数枚並べて読み取ると、原 稿づまりが発生する可能性があります。A3 キャリアシートには、1 枚ずつ原稿をセットして読 み取ることを推奨します。
	- 原稿づまりが頻繁に発生するときは、PPC 用紙(再生紙)を 50 枚ほど連続して給紙したあと に、A3 キャリアシートを読み取ってください。PPC 用紙(再生紙)は、印刷済みのものでも無 地のものでもかまいません。
- **A3 キャリアシートの保管**

A3 キャリアシートを保管する場合は、以下に注意してください。

- 原稿を、A3 キャリアシートにセットしたまま長期間放置しないでください。原稿の印刷インキ が A3 キャリアシートに転写することがあります。
- A3 キャリアシートを、直射日光の当たる場所や暖房機の近くなどの高温になる場所に長時間放 置しないでください。また、高温な場所で A3 キャリアシートを使用しないでください。A3 キャリアシートが変形するおそれがあります。
- A3 キャリアシートは、変形を避けるため、できるだけ水平な場所で、重量のかからない状態で 保管してください。

# <span id="page-231-0"></span>原稿を読み取る (iX1300)

会議の資料や名刺などの原稿を ScanSnap に直接セットして読み取れます。 読み取れる原稿については、「iX1300 [で読み取れる原稿」](#page-227-0)(228 ページ)を参照してください。

# **1. ScanSnap** の給紙カバー(原稿台)の右側を持って開ける、または[**Scan**]ボタ ンを押して電源を **ON** にします。

給紙カバー(原稿台)は、「Scan]ボタンが青色で点灯するまで、しっかりと開けてください。 給紙カバー(原稿台)を開けると、エクステンションが自動で起き上がります。

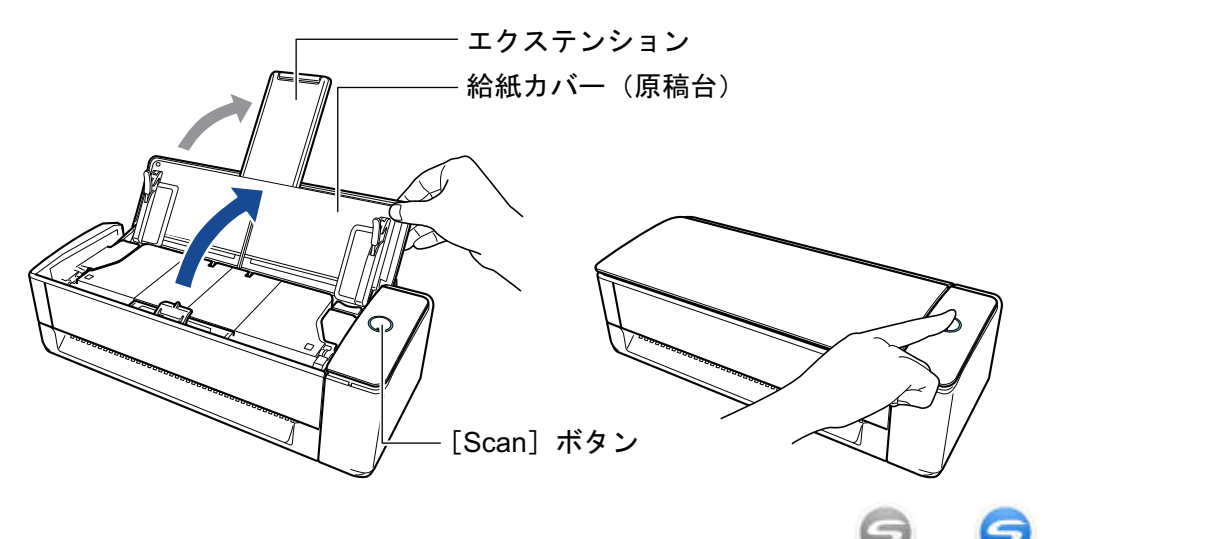

 $\Rightarrow$  画面右下の通知領域にある ScanSnap Manager のアイコンが、 めらく に切り替わり ます。

## **2.** 必要に応じて、原稿の給紙方法を設定します。

- 1. 画面右下の通知領域にある ScanSnap Manager のアイコン を右クリックし[、「右ク](#page-97-0) [リックメニュー」](#page-97-0)(98 ページ)から「Scan ボタンの設定」を選択します。  $\Rightarrow$  ScanSnap 設定画面が表示されます。
- 2. 「読み取りモード」タブの [フィードオプション] ボタンをクリックします。 a「フィードオプション」画面が表示されます。
- 3. 「ADF」または「リターン給紙口」の「フィード」で、原稿の給紙方法を選択します。

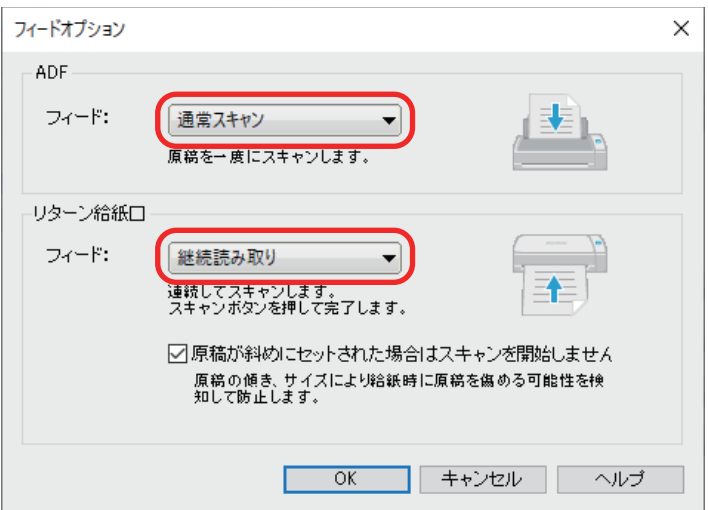

#### **ADF**

給紙カバー(原稿台)に原稿をセットする ∪ [ターンスキャン](#page-225-0)の給紙方法を「フィード」 で選択します。

デフォルトは「通常スキャン」です。

フィード

● 通常スキャン

ScanSnap の給紙カバー(原稿台)にセットした原稿の読み取りが完了すると、自 動的に読み取りが終了し、クイックメニューが表示されます。

● 継続読み取り

原稿を複数回に分けて、継続して読み取ります。

ScanSnap の給紙カバー(原稿台)にセット可能な枚数を超える原稿を読み取るに は、「継続読み取り」に選択してください。

2 回目以降に原稿を読み取る場合は、ScanSnap の給紙カバー(原稿台)、または リターン給紙口のどちらに原稿をセットしても読み取れます。

#### リターン給紙口

リターン給紙口に原稿をセットする[リターンスキャンの](#page-225-0)給紙方法を「フィード」で選択 します。

デフォルトは「継続読み取り」です。

フィード

● 通常スキャン

リターン給紙口にセットした原稿の読み取りが完了すると、自動的に読み取りが終 了します。

● 継続読み取り

原稿を複数回に分けて、継続して読み取ります。

2 回目以降に原稿を読み取る場合は、ScanSnap の給紙カバー(原稿台)、または リターン給紙口のどちらに原稿をセットしても読み取れます。

### 「原稿が斜めにセットされた場合はスキャンを開始しません」チェックボックス

チェックを付けると、ScanSnap のリターン給紙口に原稿が斜めにセットされた場合 に、メッセージを表示して読み取りを中止します。

原稿が ScanSnap に斜めに給紙されて、原稿が破損するのを軽減できます。

原稿の傾きやサイズによって、エラーとして検知されない場合があります。

デフォルトでは、チェックボックスにチェックが付いています。

- 4. [OK]ボタンをクリックします。
- 5. [OK]ボタンをクリックし、ScanSnap 設定画面を閉じます。

## **3. ScanSnap** の給紙カバー(原稿台)、またはリターン給紙口に原稿をセットします。

- **複数枚の原稿をまとめて読み取る場合(Uターンスキャン)** 
	- 1. 原稿枚数を確認します。 セットする原稿枚数の目安は、以下のとおりです。 A4 サイズ以下の場合、原稿の厚みが 2mm 以下になる枚数(80g/m<sup>2</sup> 用紙で 20 枚)

重要 セットできる枚数より多くの原稿を読み取ると、以下のような不具合が発生するおそれ があります。 - ファイルサイズが大きくなりすぎて正常にファイルが作成できない

- 読み取り中に原稿がつまる
- 2. 複数枚の原稿をセットする場合は、原稿をさばきます。
	- 1. 両手で原稿の両端を軽くつかみ、2 ~ 3 回さばきます。

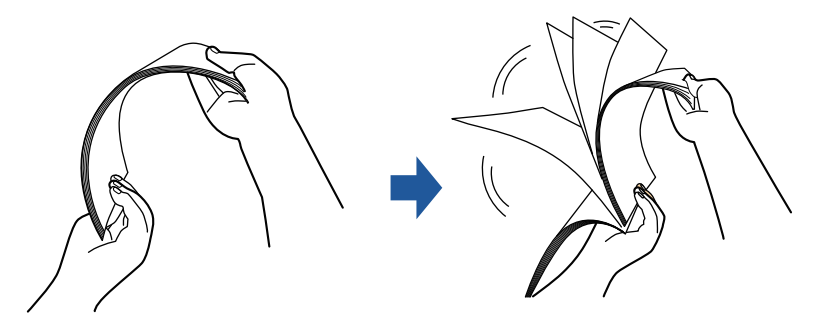

- 2. 原稿の向きを 90 度回転し、同じようにさばきます。
- 3. セットする原稿の両端をそろえて、原稿の先端を少し斜めにずらします。

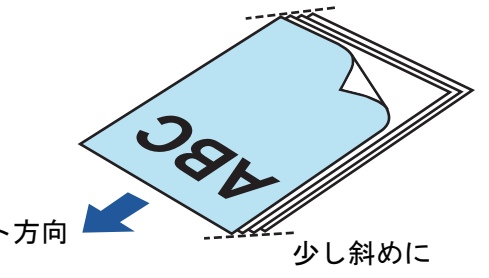

原稿セット方向

# 重要 原稿の両端をそろえずに読み取ると、原稿づまり、または原稿の破損の原因となります。

4. 給紙カバー(原稿台)に原稿をセットします。 原稿の表面(原稿が複数枚ある場合は最初のページ)を手前に向け、上端を下向きにし てセットします。

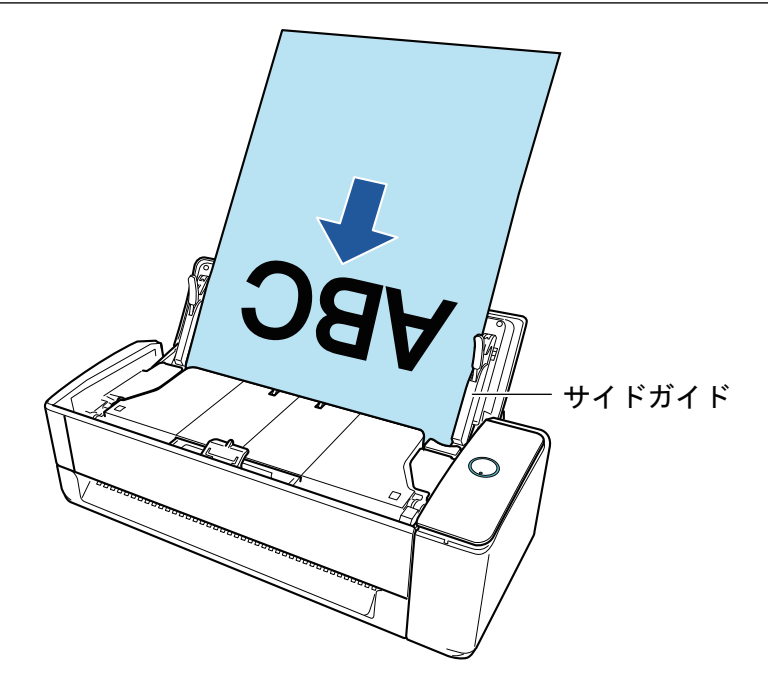

5. サイドガイドを原稿の両端に合わせます。 サイドガイドは、中央部分を持って動かしてください。サイドガイドと原稿の間に隙間 があると、原稿が斜めにスキャンされることがあります。

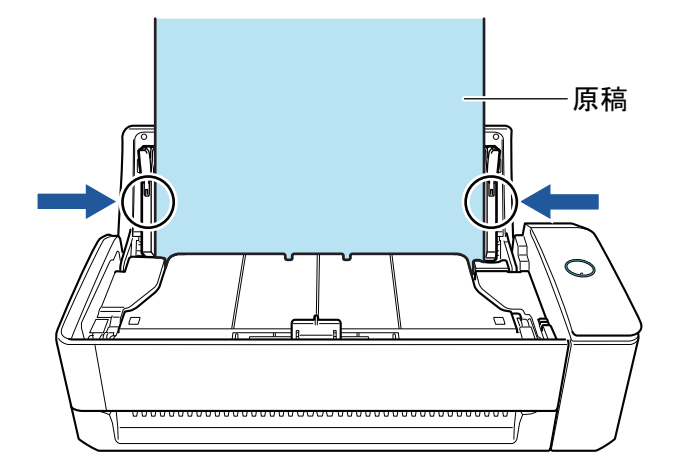

#### 重要

- 原稿押さえプレートが起き上がっていることを確認してください。
- 原稿押さえプレートが倒れている状態で原稿を読み取ると、原稿づまりの原因となり ます。

原稿押さえプレートが倒れている場合は、指で起こしてください。

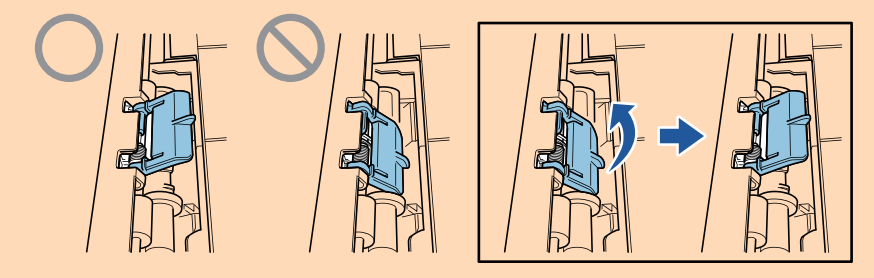

- 原稿押さえプレートが外れた場合は、サービスセンター窓口の株式会社 PFU イメー ジング サービス&サポートセンターまで連絡してください。詳細は[、「修理・お問い](#page-610-0) [合わせ」](#page-610-0)(611 ページ)の「お問い合わせ窓口」を参照してください。
- 原稿を 1 枚ずつ読み取る場合(リターンスキャン)

リターン給紙口に原稿をセットします。

原稿の表面を上向きにして、原稿の上端をリターン給紙口の中央にまっすぐ差し込みます。 原稿が ScanSnap に引き込まれ、固定されることを確認してください。

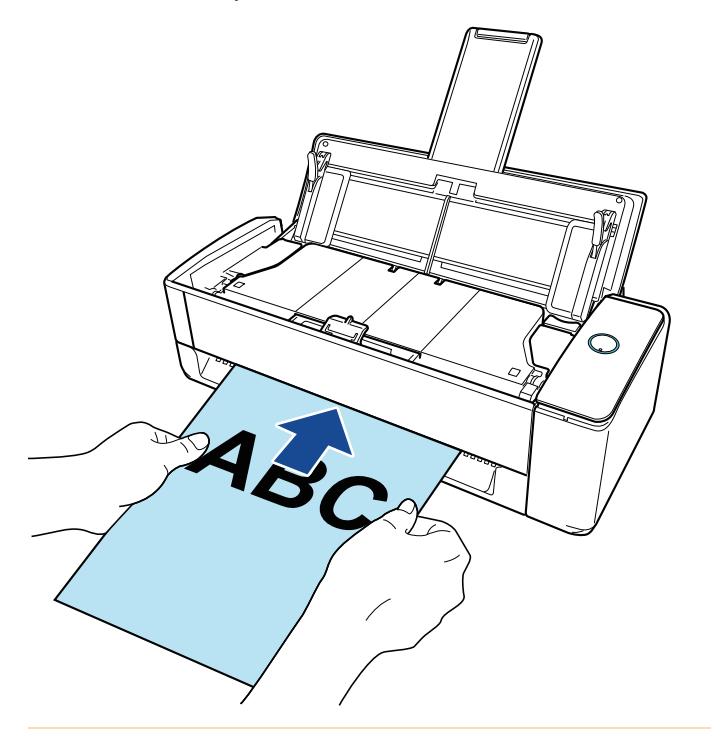

## 重要

原稿を読み取ると、ScanSnap の背面側に原稿が搬送されます。 ScanSnap の背面側には、読み取る原稿の長さほどのスペースを確保してください。

```
ヒント
```
給紙カバー(原稿台)を閉じた状態でも読み取れます。

## **4. ScanSnap** の[**Scan**]ボタンを押して、原稿を読み取りを開始します。

#### 重要

● リターン給紙口に原稿を斜めにセットしていた場合、「原稿が斜めにセットされています。こ のままスキャンすると原稿が破損する可能性があります。」というメッセージが表示されるこ とがあります。

原稿を引き抜いてから、原稿の上端をリターン給紙口の中央にまっすぐ差し込んで、[継続読 み取り]ボタンをクリックするか、ScanSnap の[Scan]ボタンを押してください。

メッセージを表示しないようにするには、「フィードオプション」画面の「原稿が斜めにセッ トされた場合はスキャンを開始しません」チェックボックスのチェックを外してください。

- l 以下の場合は、「原稿が給紙カバー (原稿台) 、リターン給紙口の両方にあります。」というメッ セージが表示されます。
	- 給紙カバー(原稿台)とリターン給紙口の両方に原稿をセットした状態で、ScanSnap の [Scan]ボタンを押した

どちらかの原稿を取り除いて、[継続読み取り]ボタンをクリックするか、ScanSnap の [Scan]ボタンを押してください。

- ScanSnap に原稿がつまった 「iX1300 [に原稿がつまったときの取り除き方」](#page-277-0)(278 ページ)を参照して、つまった原稿を 取り除いてください。

再度原稿をセットして、[継続読み取り]ボタンをクリックするか、ScanSnap の[Scan] ボタンを押してください。

- U ターンスキャン中は、リターン給紙口に原稿をセットできません。
- 給紙カバー(原稿台)とリターン給紙口のどちらにも原稿をセットしていない場合は、「給紙 カバー(原稿台)、リターン給紙口に原稿がありません。」というメッセージが表示されます。 どちらかに原稿をセットして、[継続読み取り]ボタンをクリックするか、ScanSnap の [Scan]ボタンを押してください。
- 読み取り中は、以下の操作をしないでください。読み取りが中止されます。
	- ScanSnap およびほかの USB 機器を抜き差しする
	- 給紙カバー(原稿台)を閉じる
	- ユーザーを切り替える
	- コンピューターをスリープ状態にする
- $\Rightarrow$  原稿の読み取り中は、ScanSnap の [Scan] ボタンが青色に点滅します。

コンピューターには、「ScanSnap Manager - イメージ読み取りとファイル保存」画面が表 示されます。

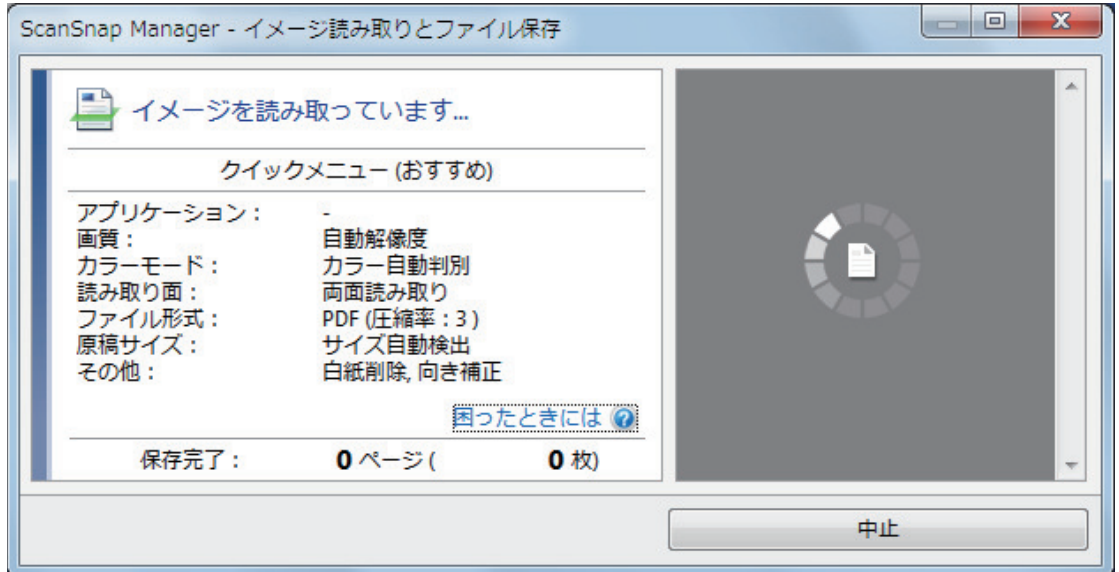

原稿の読み取りが完了したあとに、「ScanSnap Manager - イメージ読み取りとファイル保 存」画面に「次の原稿をセットしてください。」というメッセージが表示された場合は、原 稿をセットして[継続読み取り]ボタンをクリックするか、ScanSnap の[Scan]ボタン を押すと、継続して原稿を読み取れます。

リターン給紙口に原稿をセットした場合は、自動的に読み取りが開始されます。

**5.** 「**ScanSnap Manager -** イメージ読み取りとファイル保存」画面で[読み取り終了] ボタンをクリックするか、**ScanSnap** に原稿がセットされていない状態で、 **ScanSnap** の[**Scan**]ボタンを押します。

a 原稿の読み取りが完了し、クイックメニューが表示されます。

# **6.** クイックメニューから、連携したいアプリケーションのアイコンをクリックしま す。

以下のアプリケーションに連携する場合の操作方法は[、「便利な使い方」](#page-420-0)(421 ページ)を参照し てください。

- 書類を保存
- 名刺を管理
- レシートを管理
- 写真のアルバムを作成

### ヒント

ScanSnap Organizer および CardMinder がインストールされている場合は、クイックメニューに 以下のアプリケーションが表示されます。

- ScanSnap Organizer がインストールされている場合 このコンピュータに保存
- CardMinder がインストールされている場合 **CardMinder**

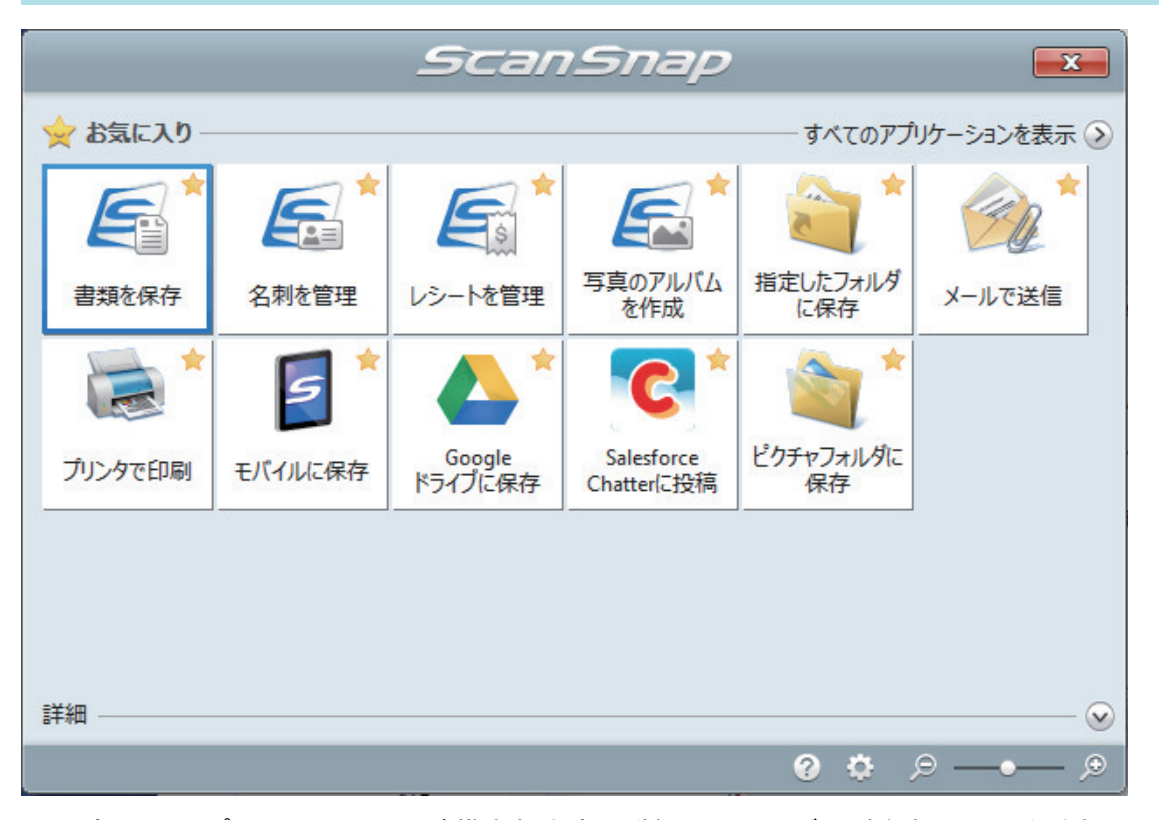

a 選択したアプリケーションに連携されます。詳細は、活用ガイドを参照してください。

### 重要

- l クイックメニュー表示中は、ScanSnap で原稿の読み取りを開始できません。クイックメ ニューのアイコンを選択して処理を完了するか、クイックメニューを閉じてから、次の原稿 の読み取りを開始してください。
- クイックメニュー表示中は、別のアプリケーションを使用して、イメージデータの移動、削 除、および名前の変更などの操作をしないでください。

## ヒント

- クイックメニューの をクリックすると、各アプリケーションの説明が表示されます。アプ リケーションのアイコンにマウスを位置づけると、表示内容が切り替わります。
- l 自動連携できるアプリケーションがアクティブ状態のときに原稿を読み取ると、そのアプリ ケーションと自動的に連携されます。

詳細は、活用ガイドを参照してください。

<span id="page-238-0"></span>原稿を複数回に分けて読み取り 1 つのイメージデータを作成する (iX1300)

ScanSnap の給紙カバー(原稿台)にセット可能な枚数を超える原稿は、複数回に分けて継続して読 み取ると、すべての原稿をまとめて 1 つのイメージデータにできます。

**1. ScanSnap** の給紙カバー(原稿台)の右側を持って開ける、または[**Scan**]ボタ ンを押して電源を **ON** にします。

給紙カバー(原稿台)は、「Scan]ボタンが青色で点灯するまで、しっかりと開けてください。 給紙カバー(原稿台)を開けると、エクステンションが自動で起き上がります。

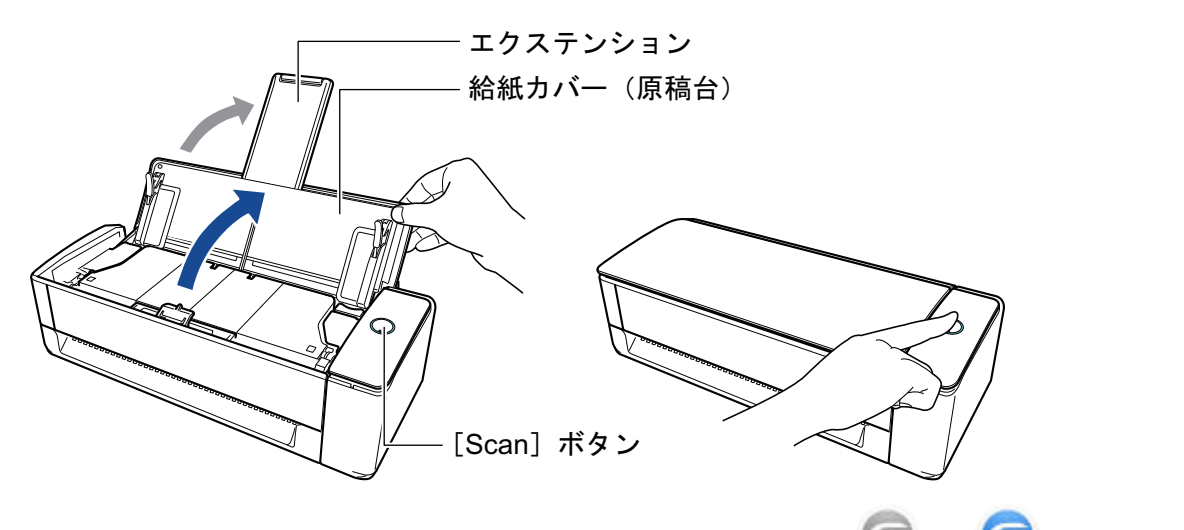

 $\Rightarrow$  画面右下の通知領域にある ScanSnap Manager のアイコンが、 めらく に切り替わり ます。

# **2.** 原稿の給紙方法を設定します。

- 1. 画面右下の通知領域にある ScanSnap Manager のアイコン を右クリックし[、「右ク](#page-97-0) [リックメニュー」](#page-97-0)(98 ページ)から「Scan ボタンの設定」を選択します。 a ScanSnap 設定画面が表示されます。
- 2. 「読み取りモード」タブの[フィードオプション]ボタンをクリックします。 a「フィードオプション」画面が表示されます。
- 3. 「ADF」および「リターン給紙口」の「フィード」で、「継続読み取り」を選択します。

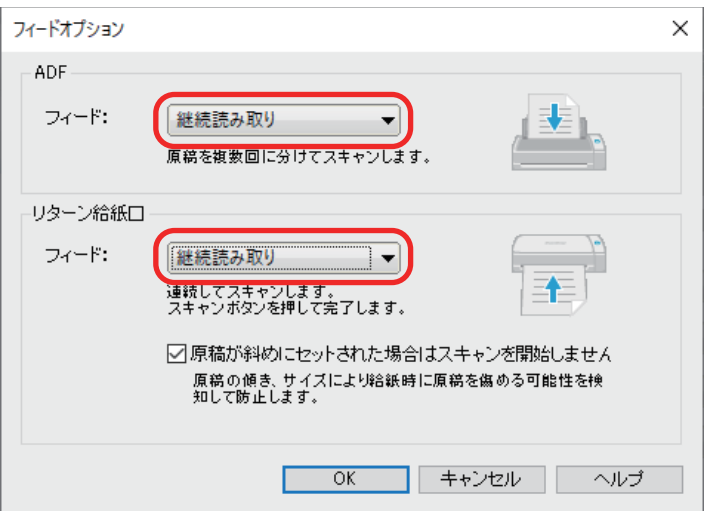

#### **ADF**

給紙カバー(原稿台)に原稿をセットする ∪ [ターンスキャン](#page-225-0)の給紙方法を「フィード」 で選択します。

デフォルトは「通常スキャン」です。

フィード

● 通常スキャン

ScanSnap の給紙カバー(原稿台)にセットした原稿の読み取りが完了すると、自 動的に読み取りが終了し、クイックメニューが表示されます。

● 継続読み取り

原稿を複数回に分けて、継続して読み取ります。

ScanSnap の給紙カバー(原稿台)にセット可能な枚数を超える原稿を読み取るに は、「継続読み取り」に選択してください。

2 回目以降に原稿を読み取る場合は、ScanSnap の給紙カバー(原稿台)、または リターン給紙口のどちらに原稿をセットしても読み取れます。

#### リターン給紙口

リターン給紙口に原稿をセットする[リターンスキャンの](#page-225-0)給紙方法を「フィード」で選択 します。

デフォルトは「継続読み取り」です。

フィード

● 通常スキャン

リターン給紙口にセットした原稿の読み取りが完了すると、自動的に読み取りが終 了します。

● 継続読み取り

原稿を複数回に分けて、継続して読み取ります。

2 回目以降に原稿を読み取る場合は、ScanSnap の給紙カバー(原稿台)、または リターン給紙口のどちらに原稿をセットしても読み取れます。

### 「原稿が斜めにセットされた場合はスキャンを開始しません」チェックボックス

チェックを付けると、ScanSnap のリターン給紙口に原稿が斜めにセットされた場合 に、メッセージを表示して読み取りを中止します。

原稿が ScanSnap に斜めに給紙されて、原稿が破損するのを軽減できます。

原稿の傾きやサイズによって、エラーとして検知されない場合があります。

デフォルトでは、チェックボックスにチェックが付いています。

- 4. [OK]ボタンをクリックします。
- 5. [OK]ボタンをクリックし、ScanSnap 設定画面を閉じます。

## **3. ScanSnap** の給紙カバー(原稿台)、またはリターン給紙口に原稿をセットします。

- **複数枚の原稿をまとめて読み取る場合(Uターンスキャン)** 
	- 1. 原稿枚数を確認します。 セットする原稿枚数の目安は、以下のとおりです。 A4 サイズ以下の場合、原稿の厚みが 2mm 以下になる枚数(80g/m<sup>2</sup> 用紙で 20 枚)

重要 セットできる枚数より多くの原稿を読み取ると、以下のような不具合が発生するおそれ があります。 - ファイルサイズが大きくなりすぎて正常にファイルが作成できない

- 読み取り中に原稿がつまる
- 2. 複数枚の原稿をセットする場合は、原稿をさばきます。
	- 1. 両手で原稿の両端を軽くつかみ、2 ~ 3 回さばきます。

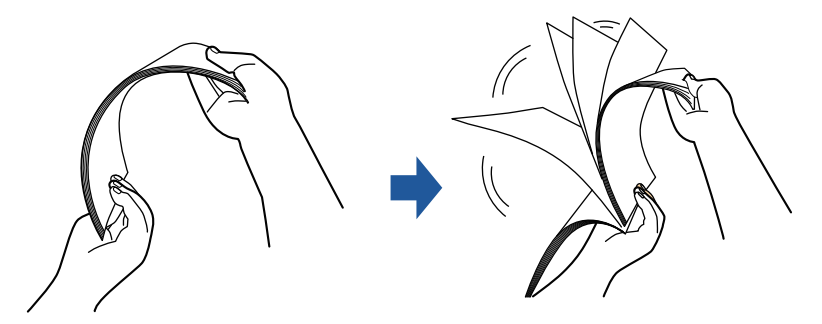

- 2. 原稿の向きを 90 度回転し、同じようにさばきます。
- 3. セットする原稿の両端をそろえて、原稿の先端を少し斜めにずらします。

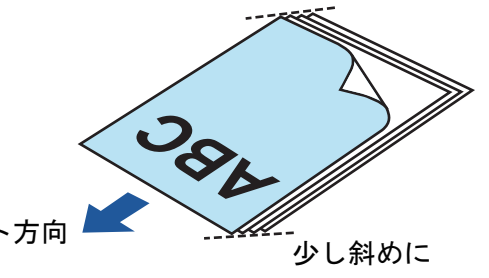

原稿セット方向

# 重要 原稿の両端をそろえずに読み取ると、原稿づまり、または原稿の破損の原因となります。

4. 給紙カバー(原稿台)に原稿をセットします。 原稿の表面(原稿が複数枚ある場合は最初のページ)を手前に向け、上端を下向きにし てセットします。

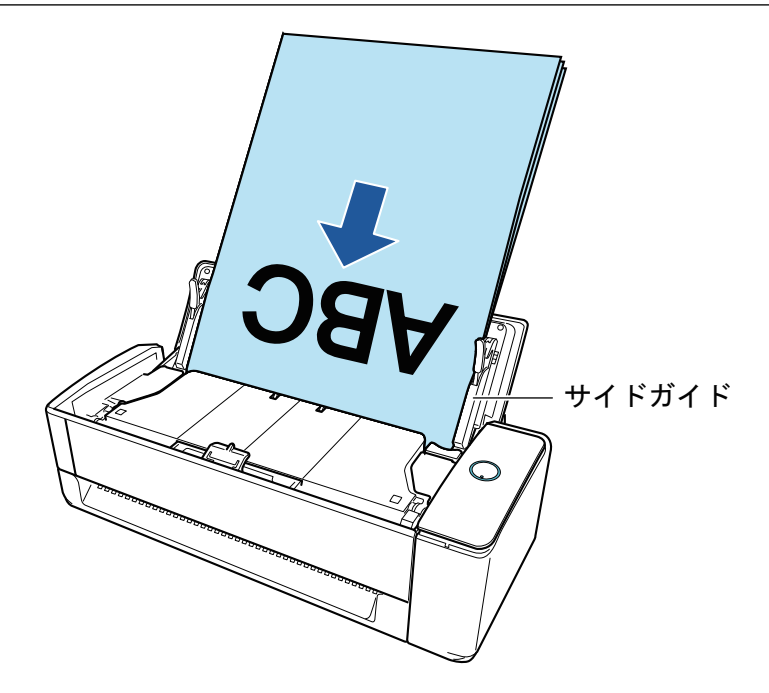

5. サイドガイドを原稿の両端に合わせます。 サイドガイドは、中央部分を持って動かしてください。サイドガイドと原稿の間に隙間 があると、原稿が斜めにスキャンされることがあります。

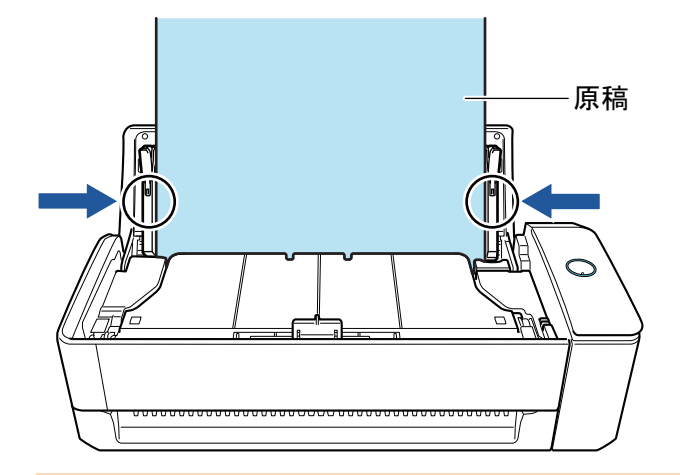

## 重要

- 原稿押さえプレートが起き上がっていることを確認してください。
- 原稿押さえプレートが倒れている状態で原稿を読み取ると、原稿づまりの原因となり ます。

原稿押さえプレートが倒れている場合は、指で起こしてください。

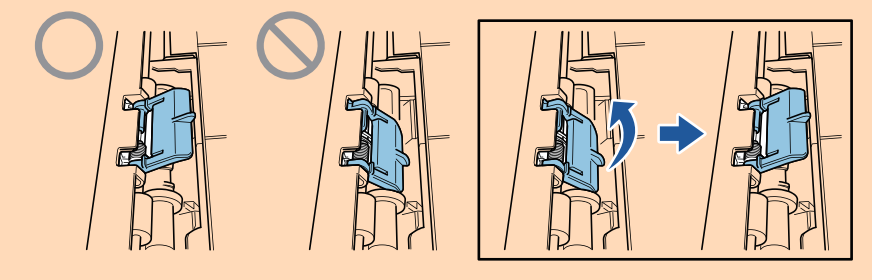

- 原稿押さえプレートが外れた場合は、サービスセンター窓口の株式会社 PFU イメー ジング サービス&サポートセンターまで連絡してください。詳細は[、「修理・お問い](#page-610-0) [合わせ」](#page-610-0)(611 ページ)の「お問い合わせ窓口」を参照してください。
- l 原稿を 1 枚ずつ読み取る場合(リターンスキャン)

リターン給紙口に原稿をセットします。

原稿の表面を上向きにして、原稿の上端をリターン給紙口の中央にまっすぐ差し込みます。 原稿が ScanSnap に引き込まれ、固定されることを確認してください。

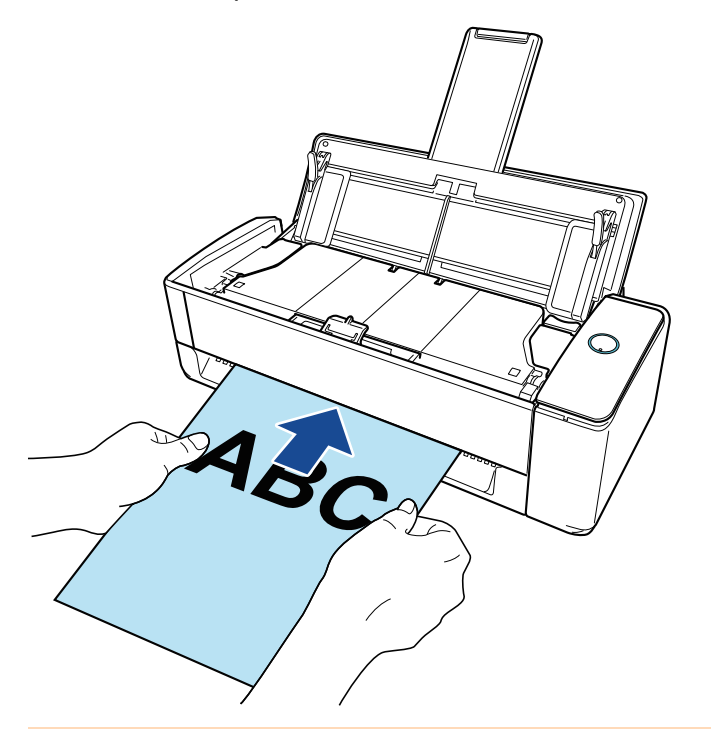

## 重要

原稿を読み取ると、ScanSnap の背面側に原稿が搬送されます。 ScanSnap の背面側には、読み取る原稿の長さほどのスペースを確保してください。

```
ヒント
```
給紙カバー(原稿台)を閉じた状態でも読み取れます。

## **4. ScanSnap** の[**Scan**]ボタンを押して、原稿を読み取りを開始します。

#### 重要

● リターン給紙口に原稿を斜めにセットしていた場合、「原稿が斜めにセットされています。こ のままスキャンすると原稿が破損する可能性があります。」というメッセージが表示されるこ とがあります。

原稿を引き抜いてから、原稿の上端をリターン給紙口の中央にまっすぐ差し込んで、[継続読 み取り]ボタンをクリックするか、ScanSnap の[Scan]ボタンを押してください。

メッセージを表示しないようにするには、「フィードオプション」画面の「原稿が斜めにセッ トされた場合はスキャンを開始しません」チェックボックスのチェックを外してください。

- l 以下の場合は、「原稿が給紙カバー (原稿台) 、リターン給紙口の両方にあります。」というメッ セージが表示されます。
	- 給紙カバー(原稿台)とリターン給紙口の両方に原稿をセットした状態で、ScanSnap の [Scan]ボタンを押した

どちらかの原稿を取り除いて、[継続読み取り]ボタンをクリックするか、ScanSnap の [Scan]ボタンを押してください。

- ScanSnap に原稿がつまった 「iX1300 [に原稿がつまったときの取り除き方」](#page-277-0)(278 ページ)を参照して、つまった原稿を 取り除いてください。

再度原稿をセットして、[継続読み取り]ボタンをクリックするか、ScanSnap の[Scan] ボタンを押してください。

- U ターンスキャン中は、リターン給紙口に原稿をセットできません。
- 給紙カバー(原稿台)とリターン給紙口のどちらにも原稿をセットしていない場合は、「給紙 カバー(原稿台)、リターン給紙口に原稿がありません。」というメッセージが表示されます。 どちらかに原稿をセットして、[継続読み取り]ボタンをクリックするか、ScanSnap の [Scan]ボタンを押してください。
- 読み取り中は、以下の操作をしないでください。読み取りが中止されます。
	- ScanSnap およびほかの USB 機器を抜き差しする
	- 給紙カバー(原稿台)を閉じる
	- ユーザーを切り替える
	- コンピューターをスリープ状態にする
- $\Rightarrow$  原稿の読み取り中は、ScanSnap の [Scan] ボタンが青色に点滅します。

コンピューターには、「ScanSnap Manager - イメージ読み取りとファイル保存」画面が表 示されます。

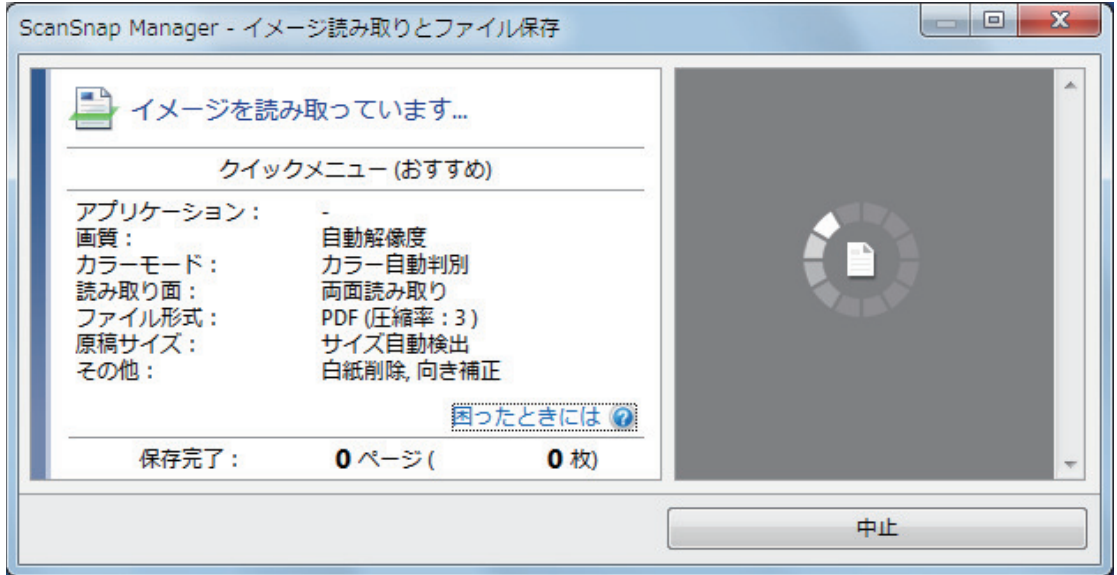

**5.** 読み取りが完了したら、**ScanSnap** の給紙カバー(原稿台)に次の原稿をセットし て、「**ScanSnap Manager -** イメージ読み取りとファイル保存」画面の[継続読み 取り]ボタンをクリックするか、**ScanSnap** の[**Scan**]ボタンを押します。

すべての原稿の読み取りが完了するまで、手順 5.を繰り返します。 原稿のセット方法は、手順 3.を参考にしてください。 リターン給紙口に原稿をセットした場合は、自動的に読み取りが開始されます。

**6.** 「**ScanSnap Manager -** イメージ読み取りとファイル保存」画面で[読み取り終了] ボタンをクリックするか、**ScanSnap** に原稿がセットされていない状態で、 **ScanSnap** の[**Scan**]ボタンを押します。

a 原稿の読み取りが完了し、クイックメニューが表示されます。

**7.** クイックメニューから、連携したいアプリケーションのアイコンをクリックしま す。

以下のアプリケーションに連携する場合の操作方法は[、「便利な使い方」](#page-420-0)(421 ページ)を参照し てください。

- 書類を保存
- 名刺を管理
- レシートを管理
- 写真のアルバムを作成

# ヒント

ScanSnap Organizer および CardMinder がインストールされている場合は、クイックメニューに 以下のアプリケーションが表示されます。

- ScanSnap Organizer がインストールされている場合 このコンピュータに保存
- CardMinder がインストールされている場合 **CardMinder**

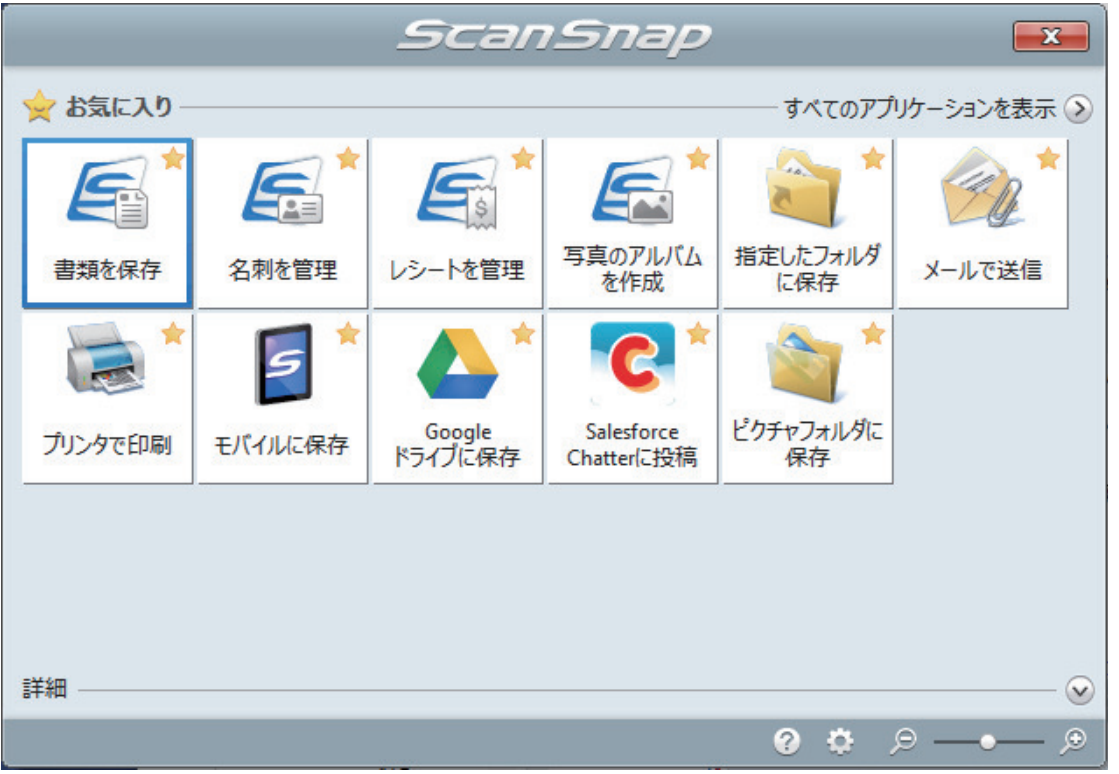

a 選択したアプリケーションに連携されます。詳細は、活用ガイドを参照してください。

重要

- l クイックメニュー表示中は、ScanSnap で原稿の読み取りを開始できません。クイックメ ニューのアイコンを選択して処理を完了するか、クイックメニューを閉じてから、次の原稿 の読み取りを開始してください。
- クイックメニュー表示中は、別のアプリケーションを使用して、イメージデータの移動、削 除、および名前の変更などの操作をしないでください。

#### ヒント

- クイックメニューの をクリックすると、各アプリケーションの説明が表示されます。アプ リケーションのアイコンにマウスを位置づけると、表示内容が切り替わります。
- l 自動連携できるアプリケーションがアクティブ状態のときに原稿を読み取ると、そのアプリ ケーションと自動的に連携されます。 詳細は、活用ガイドを参照してください。

# <span id="page-245-0"></span>長尺原稿を読み取る (iX1300)

長さが 863mm (34 インチ)までの原稿を読み取れます。

重要

長尺原稿を読み取れるのは、給紙カバー(原稿台)に原稿をセットして読み取る U [ターンスキャンだ](#page-225-0) けです。

U ターンスキャンで読み取れる原稿の詳細は、「iX1300 [で読み取れる原稿」](#page-227-0)(228 ページ)を参照してく ださい。

ヒント

360mm 以下の原稿のセット方法は、「原稿を読み取る (iX1300)」(232 ページ)を参照してください。

**1. ScanSnap** の給紙カバー(原稿台)の右側を持って開けて、電源を **ON** にします。 給紙カバー(原稿台)は、[Scan]ボタンが青色で点灯するまで、しっかりと開けてください。 給紙カバー(原稿台)を開けると、エクステンションが自動で起き上がります。

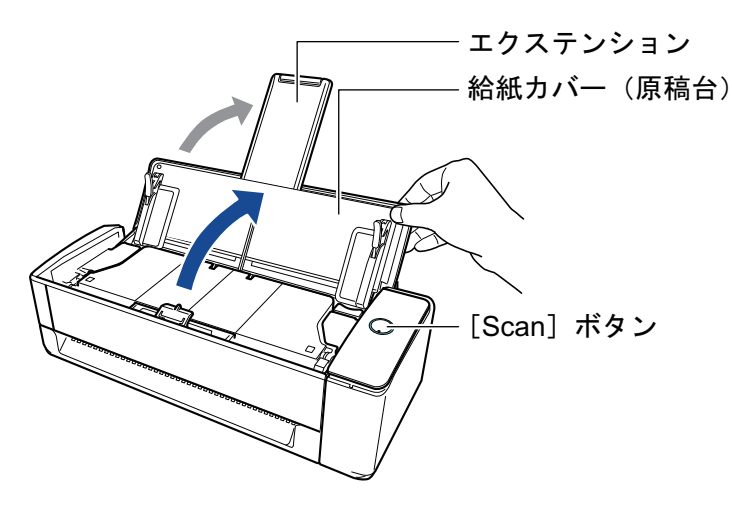

 $\Rightarrow$  画面右下の通知領域にある ScanSnap Manager のアイコンが、 めらく に切り替わり ます。

## **2.** 必要に応じて、原稿の給紙方法を設定します。

1. 画面右下の通知領域にある ScanSnap Manager のアイコン を右クリックし[、「右ク](#page-97-0) [リックメニュー」](#page-97-0)(98 ページ)から「Scan ボタンの設定」を選択します。

 $\Rightarrow$  ScanSnap 設定画面が表示されます。

- 2. 「読み取りモード」タブの「フィードオプション]ボタンをクリックします。 a「フィードオプション」画面が表示されます。
- 3. 「ADF」の「フィード」で、原稿の給紙方法を選択します。

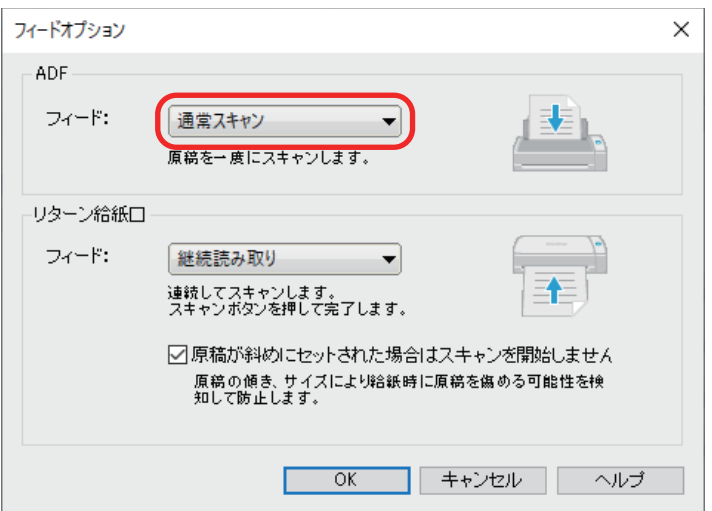

#### **ADF**

給紙カバー(原稿台)に原稿をセットする U [ターンスキャン](#page-225-0)の給紙方法を「フィード」 で選択します。

デフォルトは「通常スキャン」です。

フィード

● 通常スキャン

ScanSnap の給紙カバー(原稿台)にセットした原稿の読み取りが完了すると、自 動的に読み取りが終了し、クイックメニューが表示されます。

● 継続読み取り

原稿を複数回に分けて、継続して読み取ります。

ScanSnap の給紙カバー(原稿台)にセット可能な枚数を超える原稿を読み取るに は、「継続読み取り」に選択してください。

2 回目以降に原稿を読み取る場合は、ScanSnap の給紙カバー(原稿台)、または リターン給紙口のどちらに原稿をセットしても読み取れます。

4. [OK]ボタンをクリックします。

5. [OK]ボタンをクリックし、ScanSnap 設定画面を閉じます。

## **3.** 給紙カバー(原稿台) に原稿を **1** 枚だけセットします。

読み取る原稿が給紙カバー(原稿台)から落ちないよう、原稿を手で押さえてセットしてくだ さい。

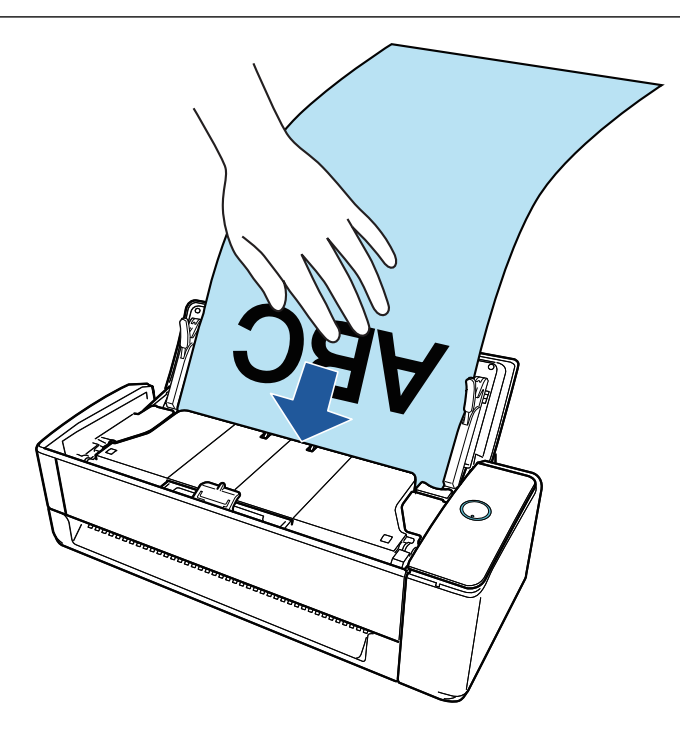

# **4.** サイドガイドを原稿の両端に合わせます。

サイドガイドは、中央部分を持って動かしてください。サイドガイドと原稿の間に隙間がある と、原稿が斜めにスキャンされることがあります。

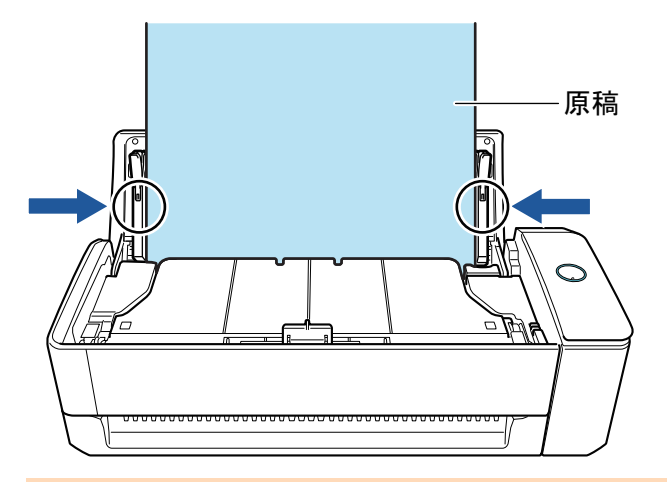

## 重要

● 原稿押さえプレートが起き上がっていることを確認してください。 原稿押さえプレートが倒れている状態で原稿を読み取ると、原稿づまりの原因となります。 原稿押さえプレートが倒れている場合は、指で起こしてください。

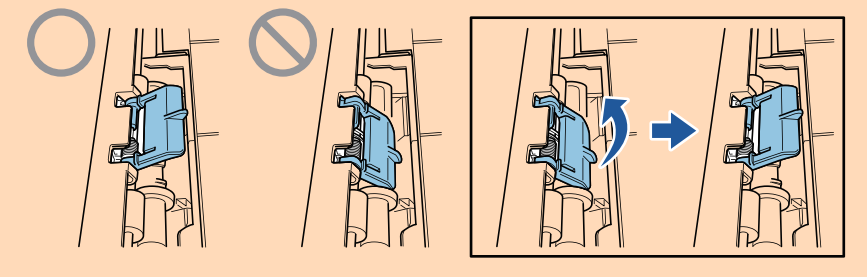

l 原稿押さえプレートが外れた場合は、サービスセンター窓口の株式会社 PFU イメージング サービス&サポートセンターまで連絡してください。詳細は[、「修理・お問い合わせ」](#page-610-0)(611 [ページ](#page-610-0))の「お問い合わせ窓口」を参照してください。

# **5. ScanSnap** の[**Scan**]ボタンが青色点滅するまで(**3** 秒以上)押して、原稿の読 み取りを開始します。

## 重要

● 長尺原稿を読み取るときは、ScanSnap に原稿が斜めに給紙されないように手で支えてくださ い。ScanSnap に原稿が斜めに給紙されると、原稿が破損するおそれがあります。

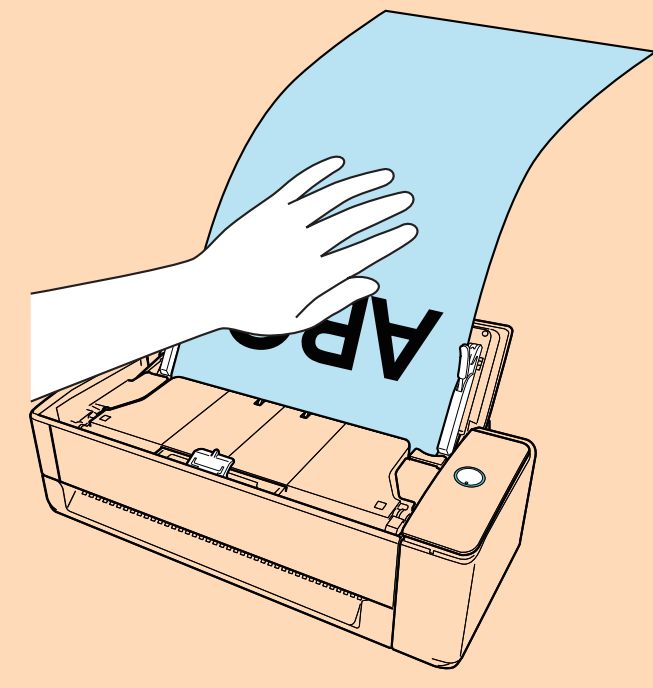

- 以下の場合は、「原稿が給紙カバー (原稿台)、リターン給紙口の両方にあります。」というメッ セージが表示されます。
	- 給紙カバー(原稿台)とリターン給紙口の両方に原稿をセットした状態で、ScanSnap の [Scan]ボタンを押した リターン給紙口の原稿を取り除いて、[継続読み取り]ボタンをクリックするか、ScanSnap
		- の「Scan]ボタンを押してください。
	- ScanSnap に原稿がつまった 「iX1300 [に原稿がつまったときの取り除き方」](#page-277-0)(278 ページ)を参照して、つまった原稿を 取り除いてください。
		- 再度原稿をセットして、[継続読み取り]ボタンをクリックするか、ScanSnap の[Scan] ボタンを押してください。
- U ターンスキャン中は、リターン給紙口に原稿をセットできません。
- 給紙カバー(原稿台)とリターン給紙口のどちらにも原稿をセットしていない場合は、「給紙 カバー(原稿台)、リターン給紙口に原稿がありません。」というメッセージが表示されます。 給紙カバー(原稿台)に原稿をセットして、[継続読み取り]ボタンをクリックするか、 ScanSnap の [Scan] ボタンを押してください。
- l 読み取り中は、以下の操作をしないでください。読み取りが中止されます。
	- ScanSnap およびほかの USB 機器を抜き差しする
	- 給紙カバー(原稿台)を閉じる
	- ユーザーを切り替える
	- コンピューターをスリープ状態にする

#### ヒント

1 枚目の原稿を長尺原稿として読み取った場合、継続して原稿を読み取ると、次の原稿も長尺原 稿として読み取ります。

 $\Leftrightarrow$  原稿の読み取り中は、ScanSnap の [Scan] ボタンが青色に点滅します。 また、コンピューターには、「ScanSnap Manager - イメージ読み取りとファイル保存」画 面が表示されます。

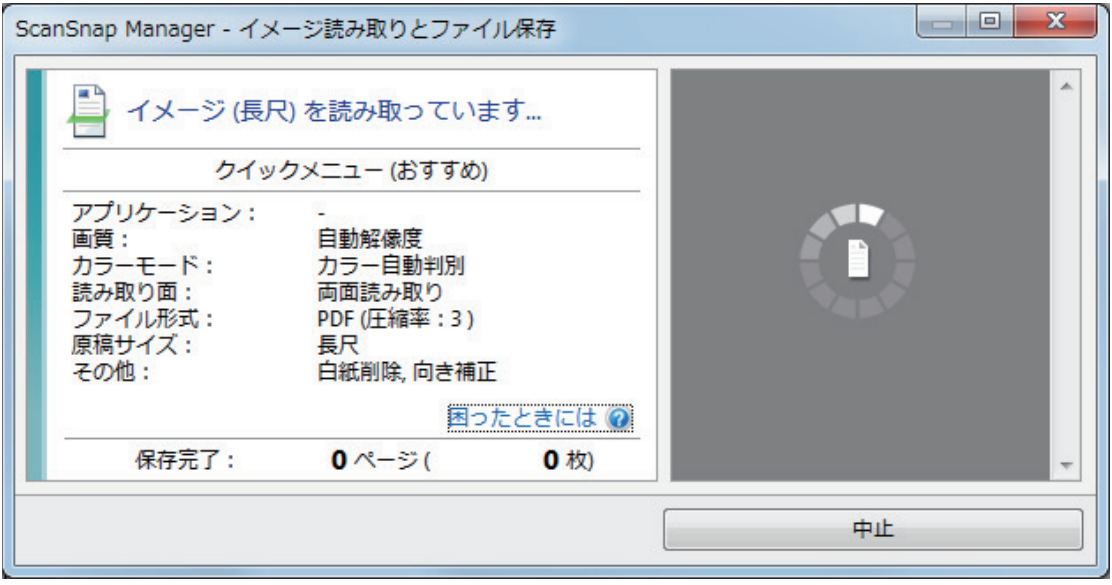

原稿の読み取りが完了したあとに、「ScanSnap Manager - イメージ読み取りとファイル保 存」画面に「次の原稿をセットしてください。」というメッセージが表示された場合は、原 稿をセットして[継続読み取り]ボタンをクリックするか、ScanSnap の[Scan]ボタン を押すと、継続して原稿を読み取れます。

**6.** 「**ScanSnap Manager -** イメージ読み取りとファイル保存」画面で[読み取り終了] ボタンをクリックするか、**ScanSnap** に原稿がセットされていない状態で、 **ScanSnap** の[**Scan**]ボタンを押します。

a 原稿の読み取りが完了し、クイックメニューが表示されます。

**7.** クイックメニューから、連携したいアプリケーションのアイコンをクリックしま す。

「書類を保存」を選択すると、イメージデータを ScanSnap Home でフォルダー別に管理でき ます。

詳細は、「ScanSnap Home [を使用して紙文書をコンピューターでフォルダー別に管理する」](#page-421-0) (422 [ページ](#page-421-0))を参照してください。

#### ヒント

ScanSnap Organizer がインストールされている場合は、クイックメニューに「このコンピュー タに保存」が表示されます。

ScanSnap Organizer でイメージデータをフォルダー別に管理するには、「[ScanSnap Organizer](#page-424-0) [を使用して紙文書をコンピューターでフォルダー別に管理する」](#page-424-0)(425 ページ)を参照してくださ い。

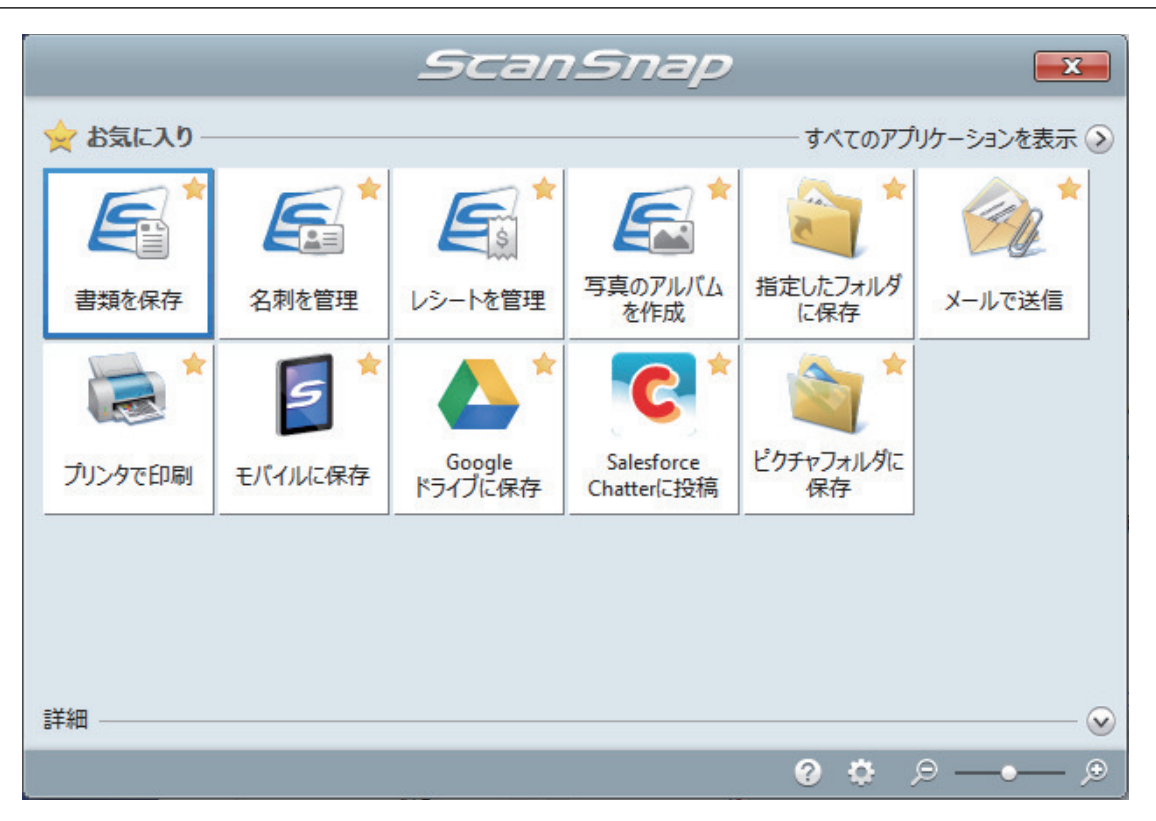

a 選択したアプリケーションに連携されます。詳細は、活用ガイドを参照してください。

#### 重要

- l クイックメニュー表示中は、ScanSnap で原稿の読み取りを開始できません。クイックメ ニューのアイコンを選択して処理を完了するか、クイックメニューを閉じてから、次の原稿 の読み取りを開始してください。
- クイックメニュー表示中は、別のアプリケーションを使用して、イメージデータの移動、削 除、および名前の変更などの操作をしないでください。

## ヒント

- クイックメニューの をクリックすると、各アプリケーションの説明が表示されます。アプ リケーションのアイコンにマウスを位置づけると、表示内容が切り替わります。
- l 自動連携できるアプリケーションがアクティブ状態のときに原稿を読み取ると、そのアプリ ケーションと自動的に連携されます。 詳細は、活用ガイドを参照してください。

<span id="page-251-0"></span>幅や長さの違う原稿を同時に読み取る(iX1300)

ScanSnap の給紙カバー(原稿台)に、幅や長さの違う原稿を同時にセットして読み取れます。

重要

サイズが違う原稿をまとめて読み取れるのは、給紙カバー(原稿台)に原稿をセットして読み取る [U](#page-225-0) [ターンスキャンだ](#page-225-0)けです。

U ターンスキャンで読み取れる原稿の詳細は、「iX1300 [で読み取れる原稿」](#page-227-0)(228 ページ)を参照してく ださい。

**1. ScanSnap** の給紙カバー(原稿台)の右側を持って開けて、電源を **ON** にします。 給紙カバー(原稿台)は、[Scan]ボタンが青色で点灯するまで、しっかりと開けてください。 給紙カバー(原稿台)を開けると、エクステンションが自動で起き上がります。

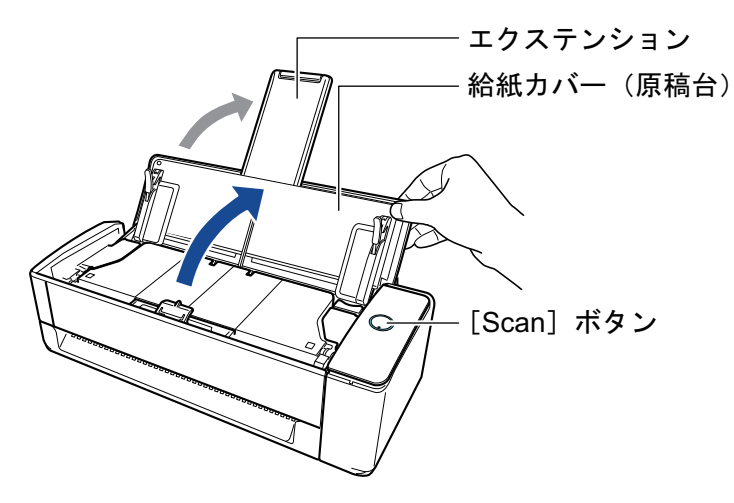

- $\Rightarrow$  画面右下の通知領域にある ScanSnap Manager のアイコンが、 めらく に切り替わり ます。
- **2. 画面右下の通知領域にある ScanSnap Manager のアイコン る**を右クリックし、 [「右クリックメニュー」](#page-97-0)**(98** ページ**)**から「**Scan** ボタンの設定」を選択します。 a ScanSnap 設定画面が表示されます。
- **3.** 「原稿」タブの「原稿サイズの選択」で「サイズ自動検出」を選択します。
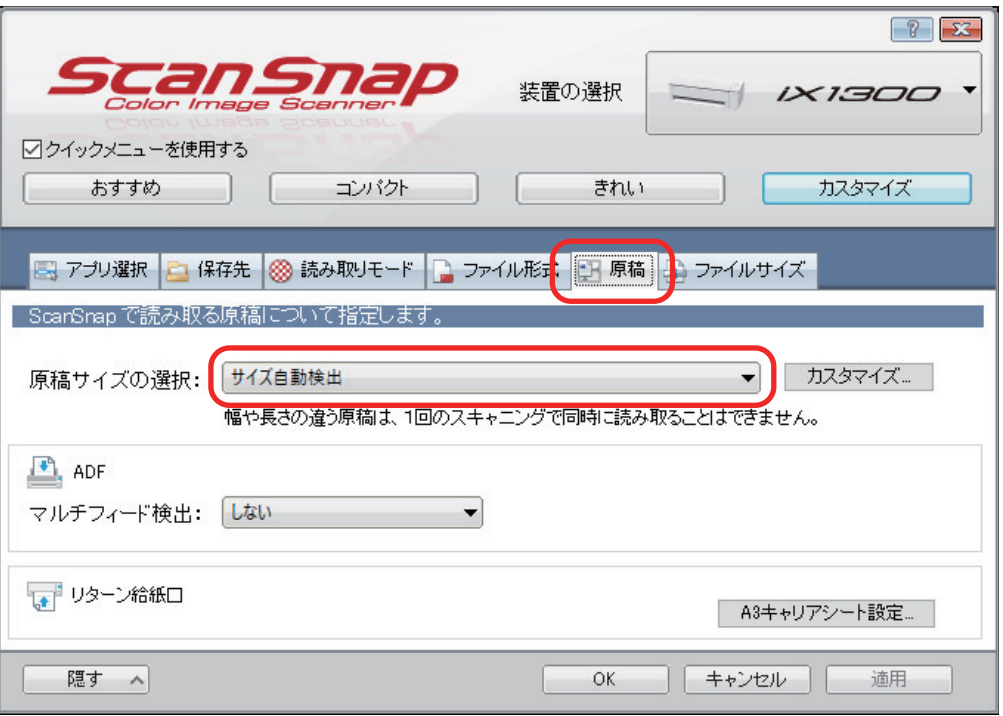

**4.** 「**ADF**」(**U** ターンスキャン)の「マルチフィード検出」で「しない」を選択しま す。

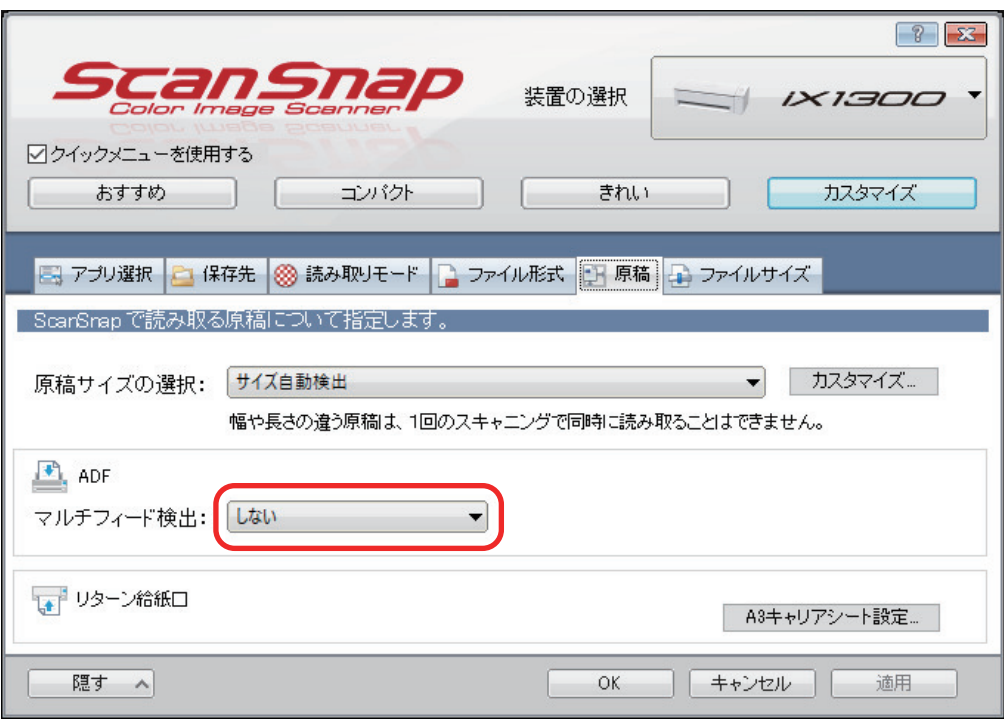

**5.** [**OK**]ボタンをクリックし、**ScanSnap** 設定画面を閉じます。

## **6. ScanSnap** に原稿をセットします。

1. 原稿の先端をそろえます。

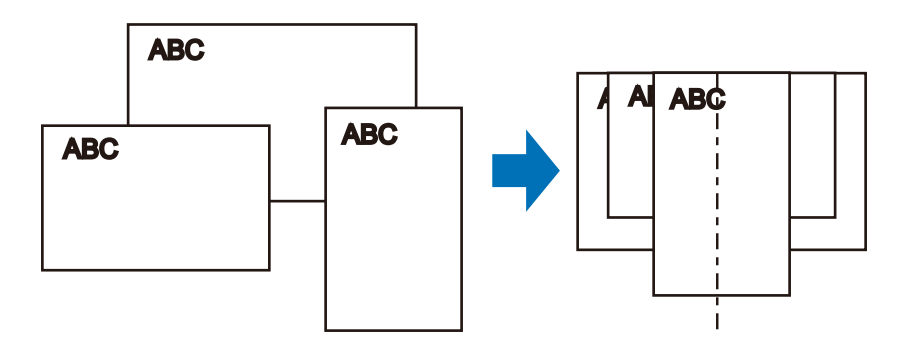

2. 給紙カバー(原稿台)に、原稿の表面(原稿が複数枚ある場合は最初のページ)を手前に 向け、上端を下向きにしてセットします。

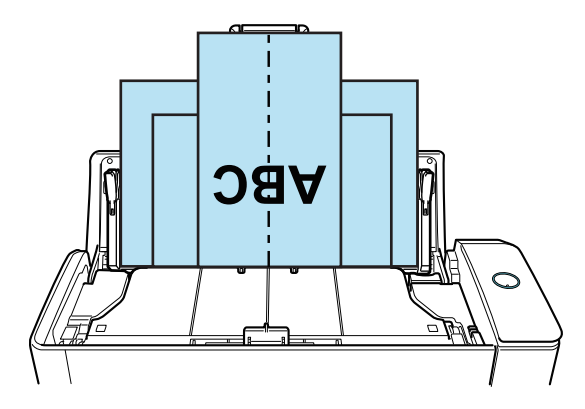

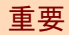

● 原稿はピックローラで搬送されます。すべての原稿がピックローラ(中央)の上に重なるよ うにセットしてください。ピックローラから離れた位置に原稿があると、給紙できません。

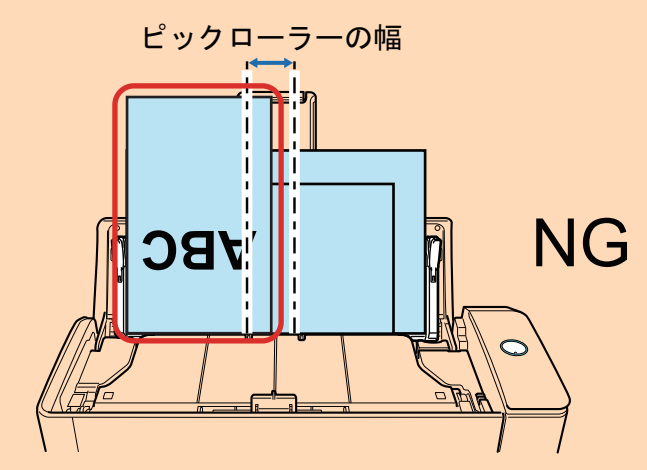

- サイドガイドは、読み取る原稿の中で最大幅の原稿に合わせてください。サイドガイドを原 稿の幅に合わせないと、原稿づまりが発生することがあります。
- 最大幅以外の原稿は、まっすぐ読み取られるようにセットしてください。 原稿が傾いて読み取られると、以下の現象が発生する場合があります。
	- イメージデータが欠ける
	- イメージデータに斜めの線が入る
	- 原稿サイズと一致しないイメージデータが保存される

原稿がまっすぐ読み取られない場合は、以下の設定をしてから、同じ幅の原稿ごとに分けて 読み取ることを推奨します。

- 1. 画面右下の通知領域にある ScanSnap Manager のアイコン を右クリックし[、「右ク](#page-97-0) [リックメニュー」](#page-97-0)(98 ページ)から「Scan ボタンの設定」を選択します。  $\Rightarrow$  ScanSnap 設定画面が表示されます。
- 2. 「読み取りモード」タブの「フィードオプション]ボタンをクリックします。 a「フィードオプション」画面が表示されます。
- 3. 「ADF」の「フィード」で、「継続読み取り」を選択します。

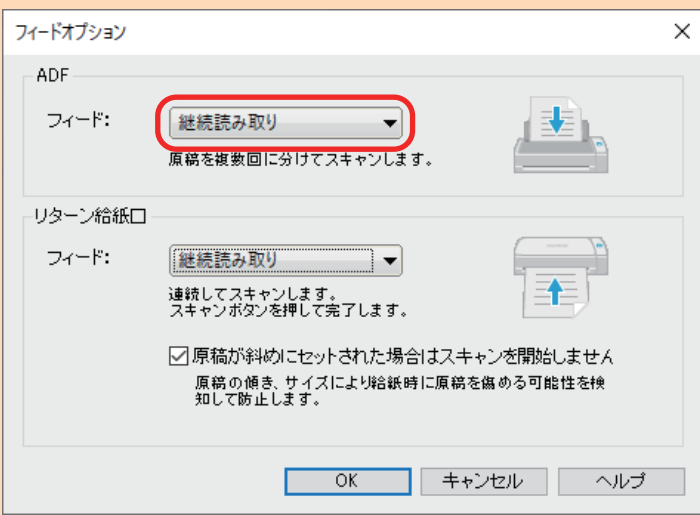

#### **ADF**

給紙カバー(原稿台)に原稿をセットする U [ターンスキャンの](#page-225-0)給紙方法を「フィード」 で選択します。

デフォルトは「通常スキャン」です。

フィード

- 通常スキャン ScanSnap の給紙カバー(原稿台)にセットした原稿の読み取りが完了すると、 自動的に読み取りが終了し、クイックメニューが表示されます。
- 継続読み取り

原稿を複数回に分けて、継続して読み取ります。

2 回目以降に原稿を読み取る場合は、ScanSnap の給紙カバー(原稿台)、または リターン給紙口のどちらに原稿をセットしても読み取れます。

- 4. [OK] ボタンをクリックします。
- 5. [OK]ボタンをクリックし、ScanSnap 設定画面を閉じます。
- l 原稿押さえプレートが起き上がっていることを確認してください。 原稿押さえプレートが倒れている状態で原稿を読み取ると、原稿づまりの原因となります。 原稿押さえプレートが倒れている場合は、指で起こしてください。

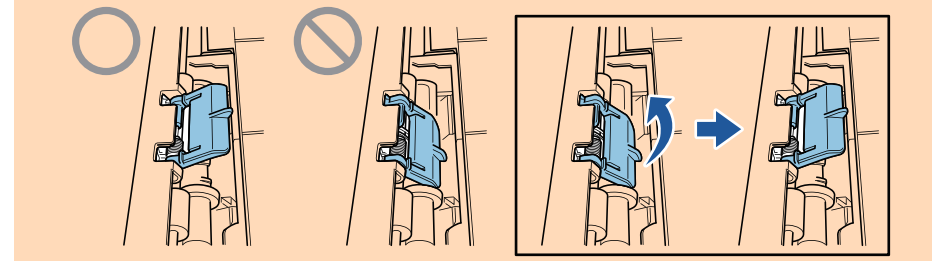

- 原稿押さえプレートが外れた場合は、サービスセンター窓口の株式会社 PFU イメージング サービス&サポートセンターまで連絡してください。詳細は[、「修理・お問い合わせ」](#page-610-0)(611 [ページ](#page-610-0))の「お問い合わせ窓口」を参照してください。
- **7. ScanSnap** の [**Scan**]ボタンを押して、原稿の読み取りを開始します。

重要

- 以下の場合は、「原稿が給紙カバー (原稿台)、リターン給紙口の両方にあります。」というメッ セージが表示されます。
	- 給紙カバー(原稿台)とリターン給紙口の両方に原稿をセットした状態で、ScanSnap の [Scan]ボタンを押した
		- リターン給紙口の原稿を取り除いて、[継続読み取り]ボタンをクリックするか、ScanSnap の[Scan]ボタンを押してください。
	- ScanSnap に原稿がつまった 「iX1300 [に原稿がつまったときの取り除き方」](#page-277-0)(278 ページ)を参照して、つまった原稿を 取り除いてください。 再度原稿をセットして、[継続読み取り]ボタンをクリックするか、ScanSnap の[Scan]

ボタンを押してください。

- U ターンスキャン中は、リターン給紙口に原稿をセットできません。
- l 給紙カバー(原稿台)とリターン給紙口のどちらにも原稿をセットしていない場合は、「給紙 カバー(原稿台)、リターン給紙口に原稿がありません。」というメッセージが表示されます。 給紙カバー(原稿台)に原稿をセットして、[継続読み取り]ボタンをクリックするか、 ScanSnap の [Scan] ボタンを押してください。
- l 読み取り中は、以下の操作をしないでください。読み取りが中止されます。
	- ScanSnap およびほかの USB 機器を抜き差しする
	- 給紙カバー(原稿台)を閉じる
	- ユーザーを切り替える
	- コンピューターをスリープ状態にする
- $\Leftrightarrow$  原稿の読み取り中は、ScanSnap の [Scan] ボタンが青色に点滅します。

コンピューターには、「ScanSnap Manager - イメージ読み取りとファイル保存」画面が表 示されます。

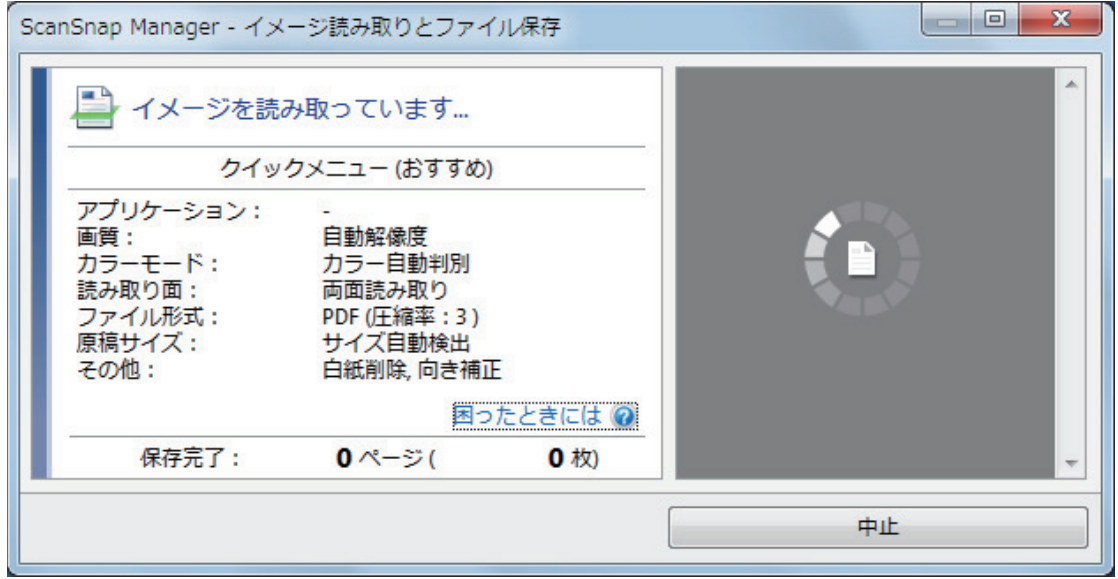

a 原稿の読み取りが完了すると、クイックメニューが表示されます。

**8.** クイックメニューから、連携したいアプリケーションのアイコンをクリックしま す。

「書類を保存」を選択すると、イメージデータを ScanSnap Home でフォルダー別に管理でき ます。

詳細は、「ScanSnap Home [を使用して紙文書をコンピューターでフォルダー別に管理する」](#page-421-0) (422 [ページ](#page-421-0))を参照してください。

#### ヒント

ScanSnap Organizer がインストールされている場合は、クイックメニューに「このコンピュー タに保存」が表示されます。

ScanSnap Organizer でイメージデータをフォルダー別に管理するには、「[ScanSnap Organizer](#page-424-0) [を使用して紙文書をコンピューターでフォルダー別に管理する」](#page-424-0)(425 ページ)を参照してくださ い。

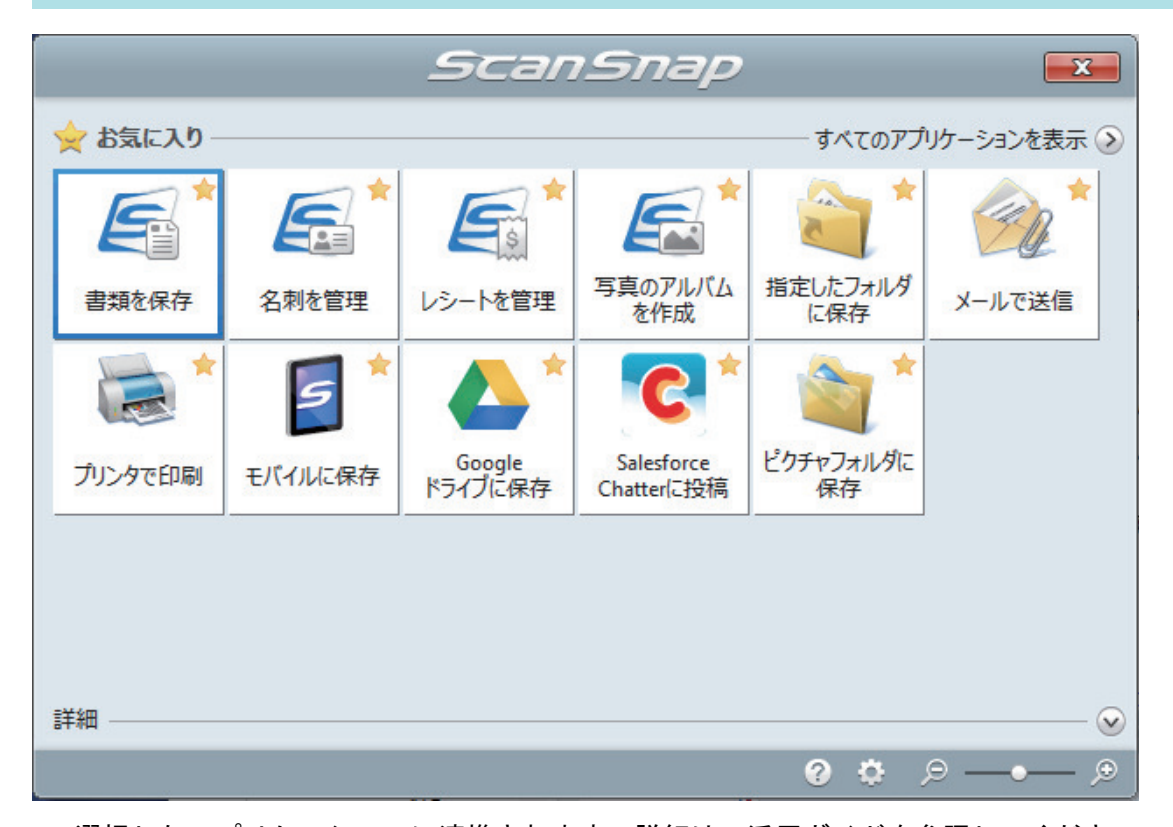

a 選択したアプリケーションに連携されます。詳細は、活用ガイドを参照してください。

#### 重要

- クイックメニュー表示中は、ScanSnap で原稿の読み取りを開始できません。クイックメ ニューのアイコンを選択して処理を完了するか、クイックメニューを閉じてから、次の原稿 の読み取りを開始してください。
- クイックメニュー表示中は、別のアプリケーションを使用して、イメージデータの移動、削 除、および名前の変更などの操作をしないでください。

### ヒント

- l クイックメニューの をクリックすると、各アプリケーションの説明が表示されます。アプ リケーションのアイコンにマウスを位置づけると、表示内容が切り替わります。
- l 自動連携できるアプリケーションがアクティブ状態のときに原稿を読み取ると、そのアプリ ケーションと自動的に連携されます。 詳細は、活用ガイドを参照してください。

A4 サイズより大きい原稿を ScanSnap に直接セットして読み取 る(iX1300)

A3 サイズ、B4 サイズ、およびダブルレターサイズの原稿を、2 つ折りにして読み取ると、読み取っ た両面のイメージデータを自動的に合成して保存します。

#### 重要

● A4 サイズより大きい原稿を直接読み取れるのは、[リ](#page-225-0)ターン給紙口に原稿をセットして読み取るリ [ターンスキャンだ](#page-225-0)けです。

リターンスキャンで読み取れる原稿の詳細は、「iX1300 [で読み取れる原稿」](#page-227-0)(228 ページ)を参照して ください。

● イメージデータが自動的に合成されるのは、2 つ折りにした原稿の折り目に、文字や図表がある場 合だけです。

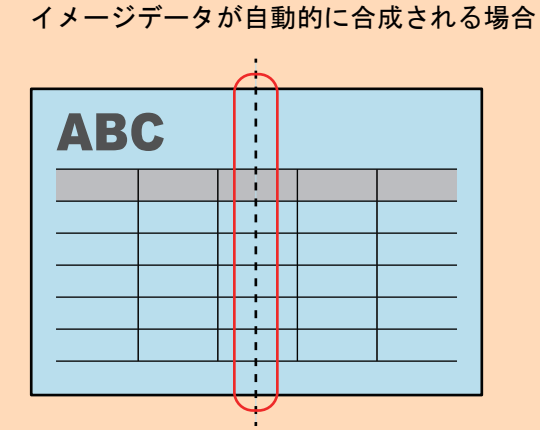

- イメージデータが自動的に合成されない場合

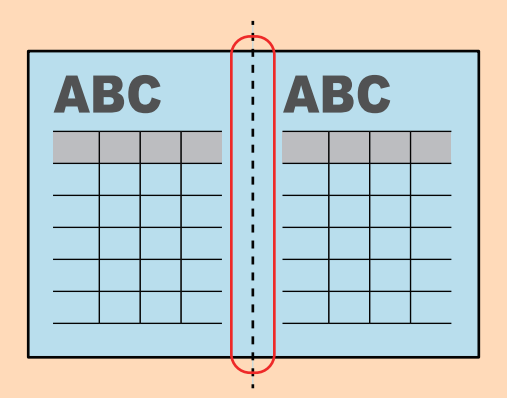

l 原稿を読み取ったあと、イメージデータが自動的に合成されなかった場合は、ScanSnap Organizer のページの結合機能でイメージデータを合成できます。

詳細は、ScanSnap Organizer のヘルプを参照してください。

● 自動的に合成できない原稿の場合は、オプションの A3 キャリアシートを使用して読み取ると、イ メージデータを合成できます。

詳細は、「A4 サイズより大きい原稿を A3 [キャリアシートを使用して読み取る\(](#page-262-0)iX1300)」(263 ペー [ジ](#page-262-0))を参照してください。

● 想定していない原稿のイメージデータが合成される場合は、「読み取りモードオプション」画面で 「表裏のイメージを自動的に合成します」チェックボックスのチェックを外してから、再度原稿を読 み取ってください。

「読み取りモードオプション」画面は、「ScanSnap [設定画面」](#page-99-0)(100 ページ)の「読み取りモード」タ ブにある[オプション]ボタンをクリックすると表示されます。

## **1.** 原稿の読み取る面を外側にして、**2** つ折りにします。

#### 重要

原稿の長さの中心で折り曲げてください。2 つ折りにした原稿で左右の面のサイズが異なると、 イメージデータが自動的に合成されない場合があります。

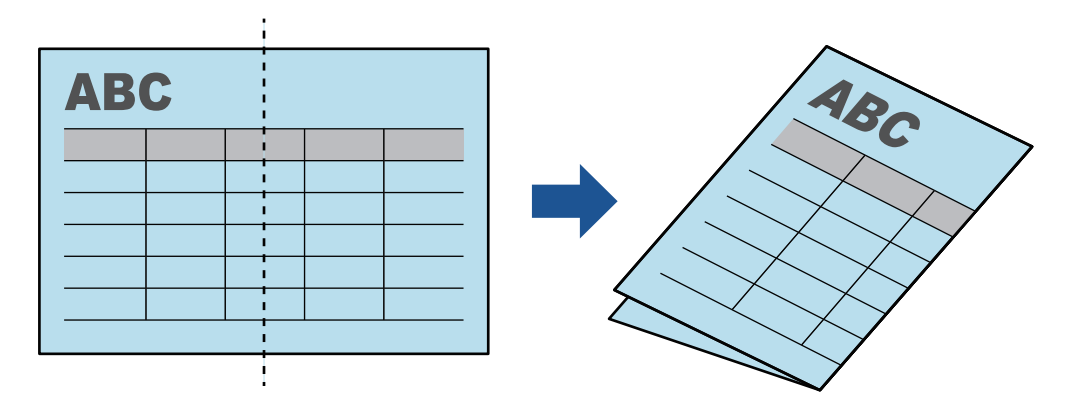

## **2.** 原稿の上端をリターン給紙口にまっすぐ差し込みます。

原稿が ScanSnap に引き込まれ、固定されることを確認してください。

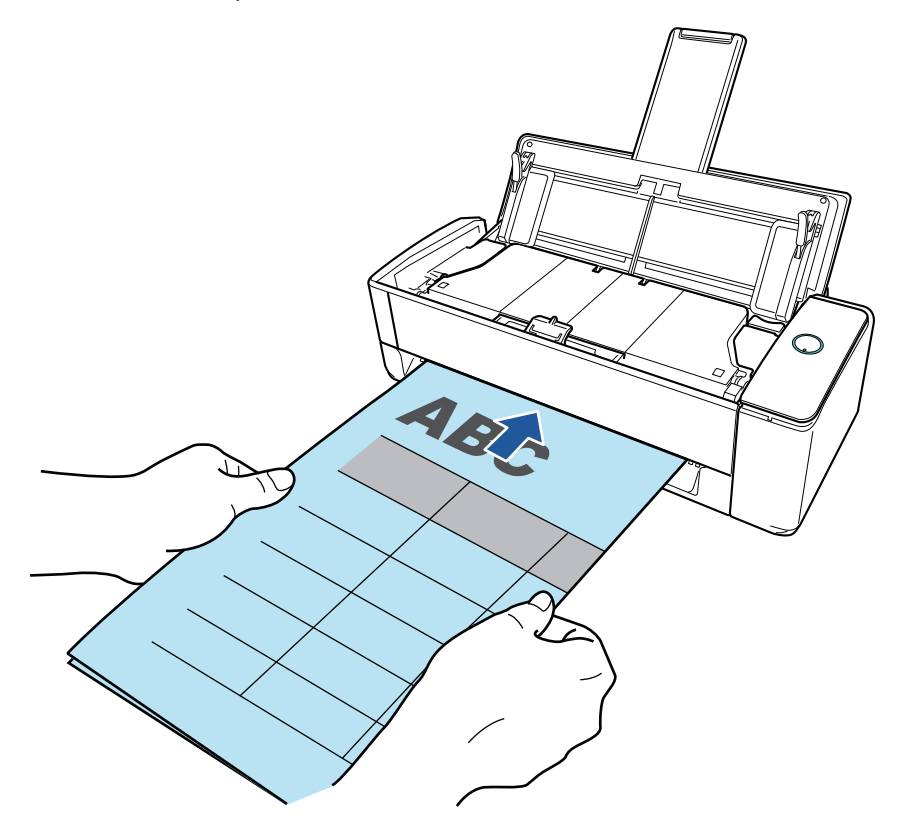

## 重要

原稿を読み取ると、ScanSnap の背面側に原稿が搬送されます。 ScanSnap の背面側には、読み取る原稿の長さほどのスペースを確保してください。

```
ヒント
```
給紙カバー(原稿台)を閉じた状態でも読み取れます。

## **3. ScanSnap** の[**Scan**]ボタンを押して、原稿の読み取りを開始します。

#### 重要

● リターン給紙口に原稿を斜めにセットしていた場合、「原稿が斜めにセットされています。こ のままスキャンすると原稿が破損する可能性があります。」というメッセージが表示されるこ とがあります。

原稿を引き抜いてから、原稿の上端をリターン給紙口の中央にまっすぐ差し込んで、[継続読 み取り]ボタンをクリックするか、ScanSnap の「Scan]ボタンを押してください。 メッセージを表示しないようにするには、「フィードオプション」画面の「原稿が斜めにセッ

- トされた場合はスキャンを開始しません」チェックボックスのチェックを外してください。 l 以下の場合は、「原稿が給紙カバー (原稿台) 、リターン給紙口の両方にあります。」というメッ
- セージが表示されます。
	- 給紙カバー(原稿台)とリターン給紙口の両方に原稿をセットした状態で、ScanSnap の [Scan] ボタンを押した

給紙カバー(原稿台)の原稿を取り除いて、[継続読み取り]ボタンをクリックするか、 ScanSnap の [Scan] ボタンを押してください。

- ScanSnap に原稿がつまった

「iX1300 [に原稿がつまったときの取り除き方」](#page-277-0)(278 ページ)を参照して、つまった原稿を 取り除いてください。

再度原稿をセットして、[継続読み取り]ボタンをクリックするか、ScanSnap の[Scan] ボタンを押してください。

- Uターンスキャン中は、リターン給紙口に原稿をセットできません。
- 給紙カバー(原稿台)とリターン給紙口のどちらにも原稿をセットしていない場合は、「給紙 カバー(原稿台)、リターン給紙口に原稿がありません。」というメッセージが表示されます。 リターン給紙口に原稿をセットして、[継続読み取り]ボタンをクリックするか、ScanSnap の[Scan]ボタンを押してください。
- l 読み取り中は、以下の操作をしないでください。読み取りが中止されます。
	- ScanSnap およびほかの USB 機器を抜き差しする
	- 給紙カバー(原稿台)を閉じる
	- ユーザーを切り替える
	- コンピューターをスリープ状態にする
- $\Rightarrow$  原稿の読み取り中は、ScanSnap の[Scan]ボタンが青色に点滅し、「ScanSnap Manager - イメージの読み取りとファイル保存」画面が表示されます。

原稿の読み取りが完了すると、原稿の表面と裏面のイメージデータが、見開きの状態でプレ ビューに表示されます。

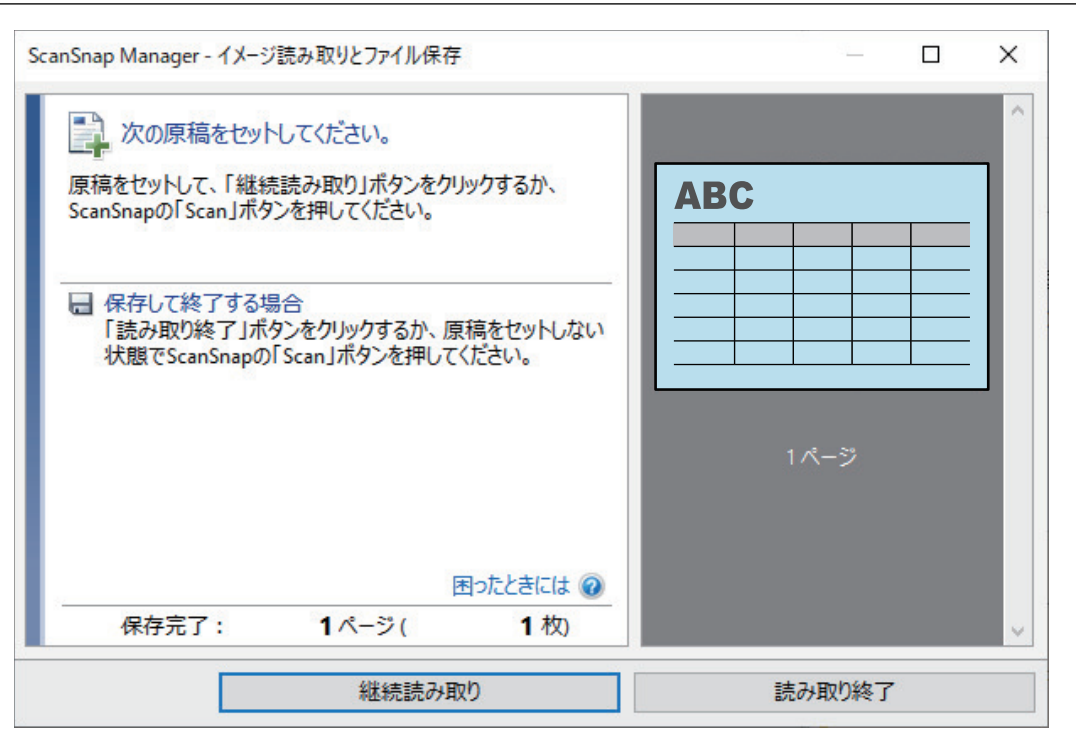

継続して原稿を読み取る場合は、次に読み取る原稿をセットしてください。原稿をセットす ると、自動的に読み取りが開始されます。

**4.** 「**ScanSnap Manager -** イメージ読み取りとファイル保存」画面で[読み取り終了] ボタンをクリックするか、**ScanSnap** に原稿がセットされていない状態で、 **ScanSnap** の[**Scan**]ボタンを押します。

a 原稿の読み取りが完了し、クイックメニューが表示されます。

**5.** クイックメニューから、連携したいアプリケーションのアイコンをクリックしま す。

「書類を保存」を選択すると、イメージデータを ScanSnap Home でフォルダー別に管理でき ます。

詳細は、「ScanSnap Home [を使用して紙文書をコンピューターでフォルダー別に管理する」](#page-421-0) (422 [ページ](#page-421-0))を参照してください。

#### ヒント

ScanSnap Organizer がインストールされている場合は、クイックメニューに「このコンピュー タに保存」が表示されます。

ScanSnap Organizer でイメージデータをフォルダー別に管理するには、「[ScanSnap Organizer](#page-424-0) [を使用して紙文書をコンピューターでフォルダー別に管理する」](#page-424-0)(425 ページ)を参照してくださ い。

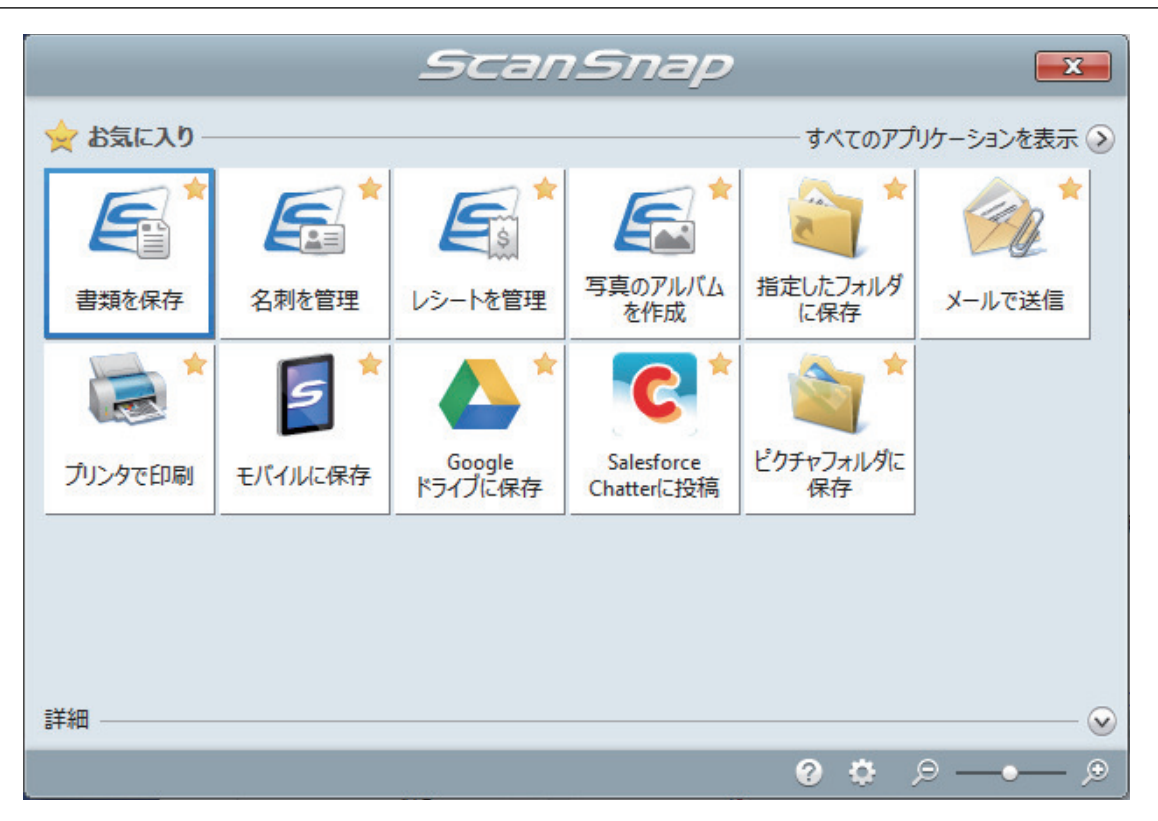

a 選択したアプリケーションに連携されます。詳細は、活用ガイドを参照してください。

#### 重要

- l クイックメニュー表示中は、ScanSnap で原稿の読み取りを開始できません。クイックメ ニューのアイコンを選択して処理を完了するか、クイックメニューを閉じてから、次の原稿 の読み取りを開始してください。
- クイックメニュー表示中は、別のアプリケーションを使用して、イメージデータの移動、削 除、および名前の変更などの操作をしないでください。

### ヒント

- クイックメニューの をクリックすると、各アプリケーションの説明が表示されます。アプ リケーションのアイコンにマウスを位置づけると、表示内容が切り替わります。
- l 自動連携できるアプリケーションがアクティブ状態のときに原稿を読み取ると、そのアプリ ケーションと自動的に連携されます。 詳細は、活用ガイドを参照してください。

<span id="page-262-0"></span>A4 サイズより大きい原稿を A3 キャリアシートを使用して読み 取る (iX1300)

オプションの A3 キャリアシートを使用すると、A3 や B4 のような A4 サイズより大きい原稿を読み 取れます。原稿を 2 つ 折りにして両面を読み取り、1 つのイメージデータにつなぎ合わせて保存し ます。

重要

- A3 キャリアシートを使用できるのは、リターン給紙口に原稿をセットして読み取る[リターンスキャ](#page-225-0) [ンだ](#page-225-0)けです。 リターンスキャンで読み取れる原稿の条件は、「iX1300 [で読み取れる原稿」](#page-227-0)(228 ページ)を参照して
- 「読み取りモードオプション」画面の、「文字列の傾きを自動的に補正します」チェックボックスは 無効になります。 「読み取りモードオプション」画面は、「ScanSnap [設定画面」](#page-99-0)(100 ページ)の「読み取りモード」タ ブにある [オプション] ボタンをクリックすると表示されます。

ヒント

ください。

両面印刷された A4 サイズ以下の原稿を読み取って、両面を 1 つのイメージデータにつなぎ合わせるこ ともできます。

**1.** 画面右下の通知領域にある **ScanSnap Manager** のアイコン を右クリックし、 [「右クリックメニュー」](#page-97-0)**(98** ページ**)**から「**Scan** ボタンの設定」を選択します。

a ScanSnap 設定画面が表示されます。

**2.** 「原稿」タブの「原稿サイズの選択」で「サイズ自動検出」を選択してから、「リ ターン給紙口」(リターンスキャン)の[**A3** キャリアシート設定]ボタンをクリッ クします。

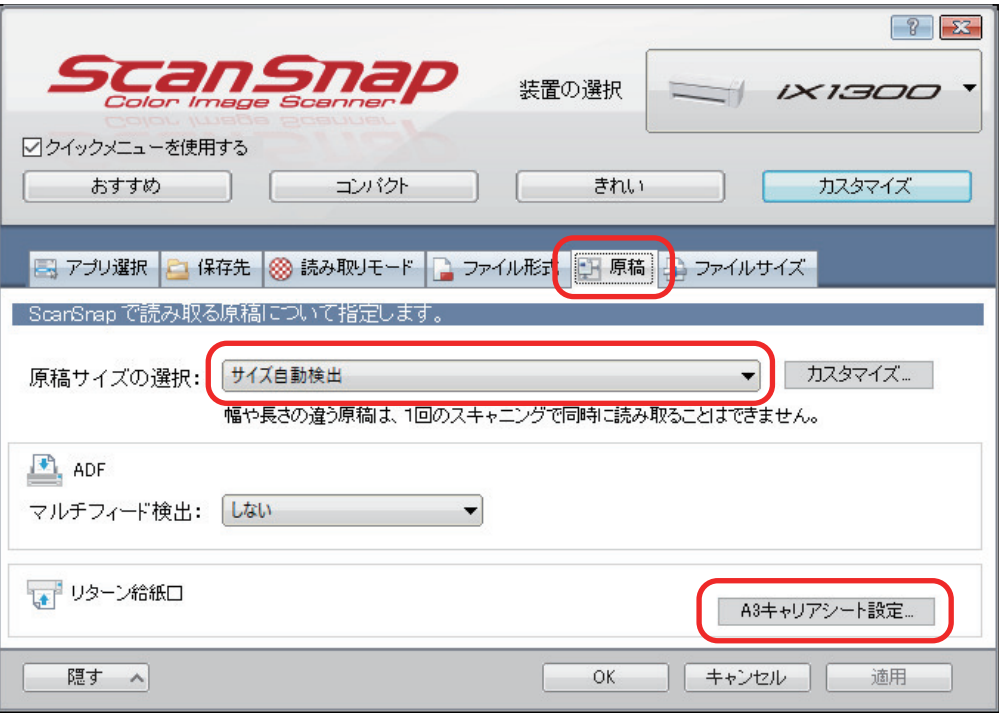

 $\Rightarrow$  「A3 キャリアシート設定」画面が表示されます。

**3.** 「イメージの保存方法」で「表裏のイメージを見開きにして保存します」を選択し、 [**OK**]ボタンをクリックします。

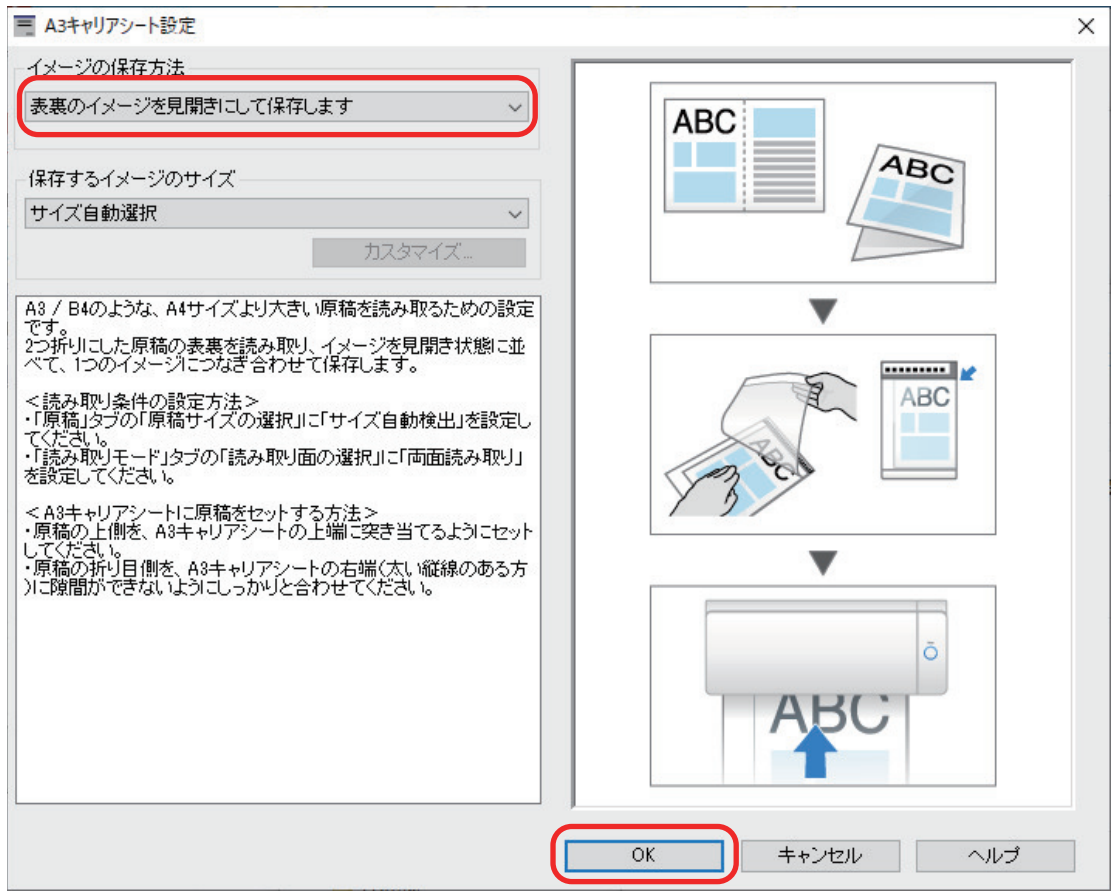

## ヒント

e-文書モードで読み取る場合は、「保存するイメージのサイズ」で「サイズ自動選択」は選択でき ません。

**4.** 「読み取りモード」タブの「読み取り面の選択」で、「両面読み取り」を選択し、[**OK**] ボタンをクリックします。

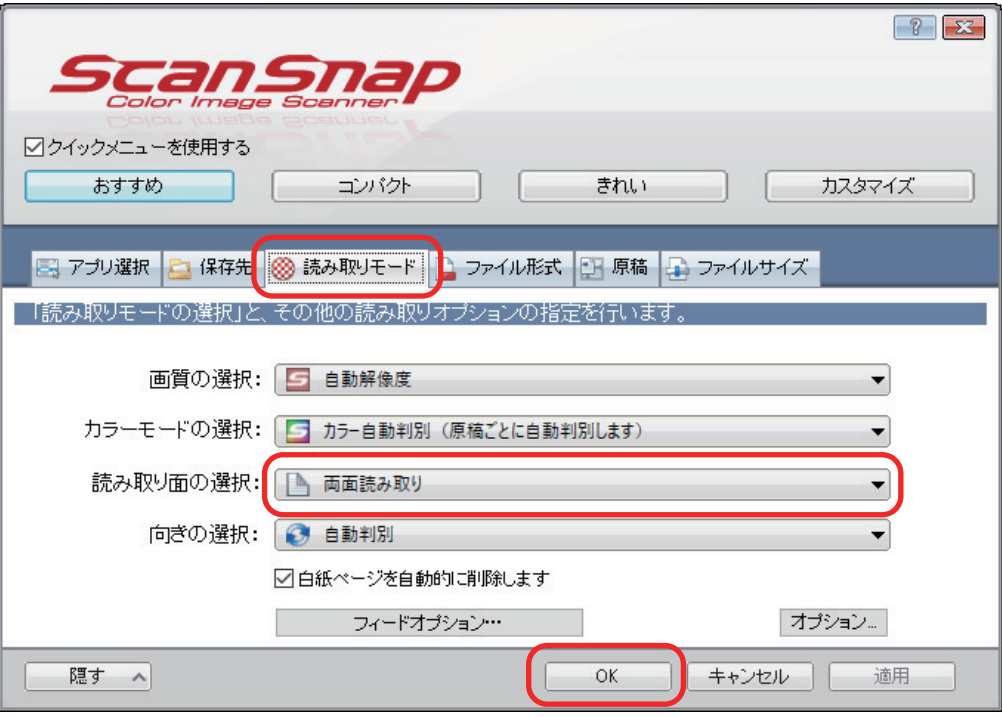

### 重要

「片面読み取り」を選択すると、「表裏のイメージをそれぞれ保存します」で片面読み取りを行っ た場合と同じ保存結果になります。

## **5. A3** キャリアシートに原稿をセットします。

1. 読み取り面を外側にして、原稿を中央から 2 つに折り曲げます。 原稿の折り曲げ部分がふくらまない程度まで、しっかりと折り曲げてください。

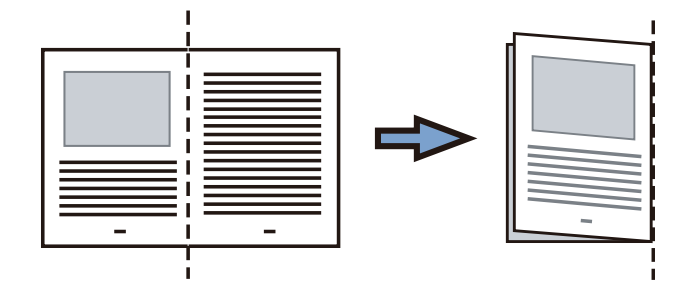

2. A3 キャリアシートの表面を開いて、原稿をはさみます。 原稿の上側を A3 キャリアシートの上端、折り目側を右端に、隙間のできないようにしっか りと合わせます。

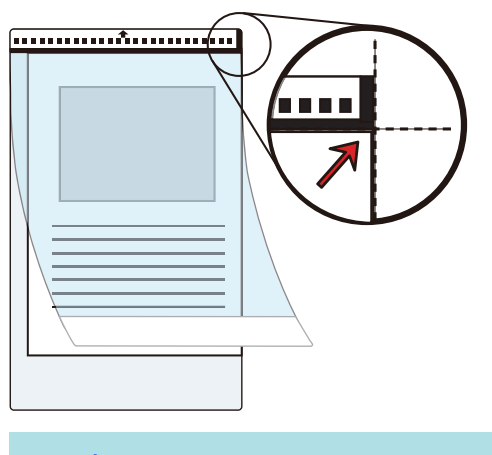

## ヒント

A3 キャリアシートの白黒のパターンが印刷された部分を上にしたときに、右端に縦線のある 面が、A3 キャリアシートの表面です。

**6. A3** キャリアシートの表面を上向きにして、白黒のパターンが印刷された部分を **ScanSnap** のリターン給紙口にまっすぐ差し込みます。

A3 キャリアシートが ScanSnap に引き込まれ、固定されることを確認してください。

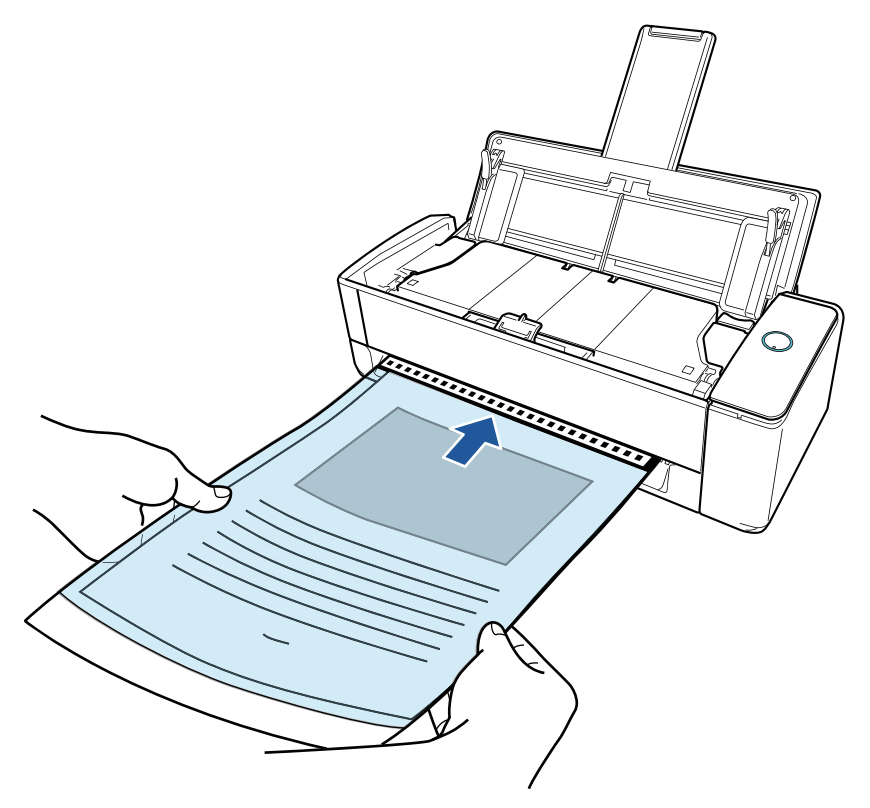

## 重要

原稿を読み取ると、ScanSnap の背面側に原稿が搬送されます。 ScanSnap の背面側には、A3 キャリアシートの長さほどのスペースを確保してください。

ヒント 給紙カバー(原稿台)を閉じた状態でも読み取れます。

**7. ScanSnap** の[**Scan**]ボタンを押して、原稿の読み取りを開始します。

#### 重要

● リターン給紙口に A3 キャリアシートを斜めにセットしていた場合、「原稿が斜めにセットさ れています。このままスキャンすると原稿が破損する可能性があります。」というメッセージ が表示されることがあります。

A3 キャリアシートを引き抜いてから、A3 キャリアシートをリターン給紙口にまっすぐ差し 込んで、[継続読み取り]ボタンをクリックするか、ScanSnap の [Scan]ボタンを押してく ださい。

メッセージを表示しないようにするには、「フィードオプション」画面の「原稿が斜めにセッ トされた場合はスキャンを開始しません」チェックボックスのチェックを外してください。

- 以下の場合は、「原稿が給紙カバー (原稿台)、リターン給紙口の両方にあります。」というメッ セージが表示されます。
	- 給紙カバー(原稿台)とリターン給紙口の両方に原稿をセットした状態で、ScanSnap の [Scan] ボタンを押した

給紙カバー(原稿台)の原稿を取り除いて、[継続読み取り]ボタンをクリックするか、 ScanSnap の [Scan] ボタンを押してください。

- ScanSnap に原稿がつまった 「iX1300 [に原稿がつまったときの取り除き方」](#page-277-0)(278 ページ)を参照して、つまった原稿を 取り除いてください。 再度原稿をセットして、[継続読み取り]ボタンをクリックするか、ScanSnap の[Scan]

ボタンを押してください。

- U ターンスキャン中は、リターン給紙口に原稿をセットできません。
- l 給紙カバー(原稿台)とリターン給紙口のどちらにも原稿をセットしていない場合は、「給紙 カバー(原稿台)、リターン給紙口に原稿がありません。」というメッセージが表示されます。 リターン給紙口に原稿をセットして、[継続読み取り]ボタンをクリックするか、ScanSnap の[Scan]ボタンを押してください。
- 読み取り中は、以下の操作をしないでください。読み取りが中止されます。
	- ScanSnap およびほかの USB 機器を抜き差しする
	- 給紙カバー(原稿台)を閉じる
	- ユーザーを切り替える
	- コンピューターをスリープ状態にする
- $\Rightarrow$  原稿の読み取り中は、ScanSnap の [Scan] ボタンが青色に点滅し、「ScanSnap Manager - イメージの読み取りとファイル保存」画面が表示されます。

原稿の読み取りが完了すると、表面および裏面のイメージデータが見開きの状態でプレ ビューに表示されます。

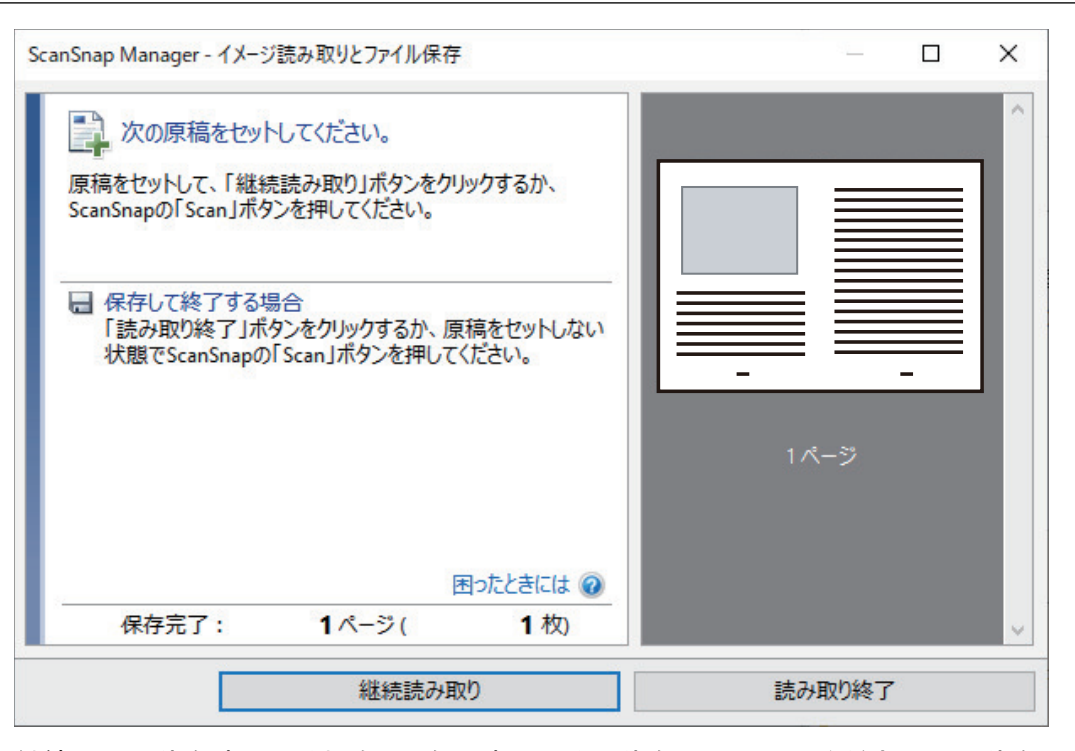

継続して原稿を読み取る場合は、次に読み取る原稿をセットしてください。原稿をセットす ると、自動的に読み取りが開始されます。

## **8.** 「**ScanSnap Manager -** イメージ読み取りとファイル保存」画面で[読み取り終了] ボタンをクリックするか、**ScanSnap** に原稿がセットされていない状態で、 **ScanSnap** の[**Scan**]ボタンを押します。

a 表面および裏面のイメージデータが見開きの状態で保存されます。

重要

● イメージデータの見開きの継ぎ目部分に、隙間ができたり、線が入ったりする場合があります。ま た、A3 キャリアシートに厚みのある原稿をセットして読み取ると、見開きの継ぎ目部分を中心にし て、イメージデータがハの字に傾く傾向があります。

これらの現象は、以下のように原稿を A3 キャリアシートにはさむと改善される場合があります。

- 原稿をしっかりと折り曲げる
- 原稿の端を A3 キャリアシートの端にしっかりと合わせる
- A3 キャリアシートの表面と裏面を逆にセットする
- l 「A3 キャリアシート設定」画面の「保存するイメージのサイズ」に「サイズ自動選択」が設定され ている場合、「保存するイメージのサイズ」で選択可能な定型サイズ(A3、B4、または 11 ×17 イ ンチ)の中から最適なサイズが選択されます。 ただし、原稿によっては、保存されるイメージデー タのサイズが原稿より小さくなる場合があります。
	- 例: A3 サイズの原稿の中央に、A4 サイズに収まる範囲で絵や文字が印刷されている場合は、 B4 サイズで保存されます。

原稿サイズと同じサイズでイメージデータを保存したい場合は、「保存するイメージのサイズ」に原 稿と同じサイズを設定してください。

l 原稿の折り曲げ部分の検出誤差により、イメージデータの見開きの継ぎ目が欠ける場合があります。 その場合には、A3 キャリアシートに原稿をはさむときに、原稿の折り曲げ部分を A3 キャリアシー トの端から 1mm ほど内側にずらしてください。

写真や切り抜きなどの原稿を読み取る (iX1300)

オプションの A3 キャリアシートを使用すると、傷付けたくない写真や、資料の切り抜きのような非 定型サイズの原稿を読み取れます。

重要

● A3 キャリアシートを使用できるのは、リターン給紙口に原稿をセットして読み取る[リターンスキャ](#page-225-0) [ンだ](#page-225-0)けです。

リターンスキャンで読み取れる原稿の条件は、「iX1300 [で読み取れる原稿」](#page-227-0)(228 ページ)を参照して ください。

● 「読み取りモードオプション」画面の、「文字列の傾きを自動的に補正します」チェックボックスは 無効になります。 「読み取りモードオプション」画面は、「[ScanSnap](#page-99-0) 設定画面」(100 ページ)の「読み取りモード」タ

ブにある[オプション]ボタンをクリックすると表示されます。

**1.** 画面右下の通知領域にある **ScanSnap Manager** のアイコン を右クリックし、 [「右クリックメニュー」](#page-97-0)**(98** ページ**)**から「**Scan** ボタンの設定」を選択します。

 $\Rightarrow$  ScanSnap 設定画面が表示されます。

**2.** 「原稿」タブの「原稿サイズの選択」で「サイズ自動検出」を選択してから、「リ ターン給紙口」(リターンスキャン)の[**A3** キャリアシート設定]ボタンをクリッ クします。

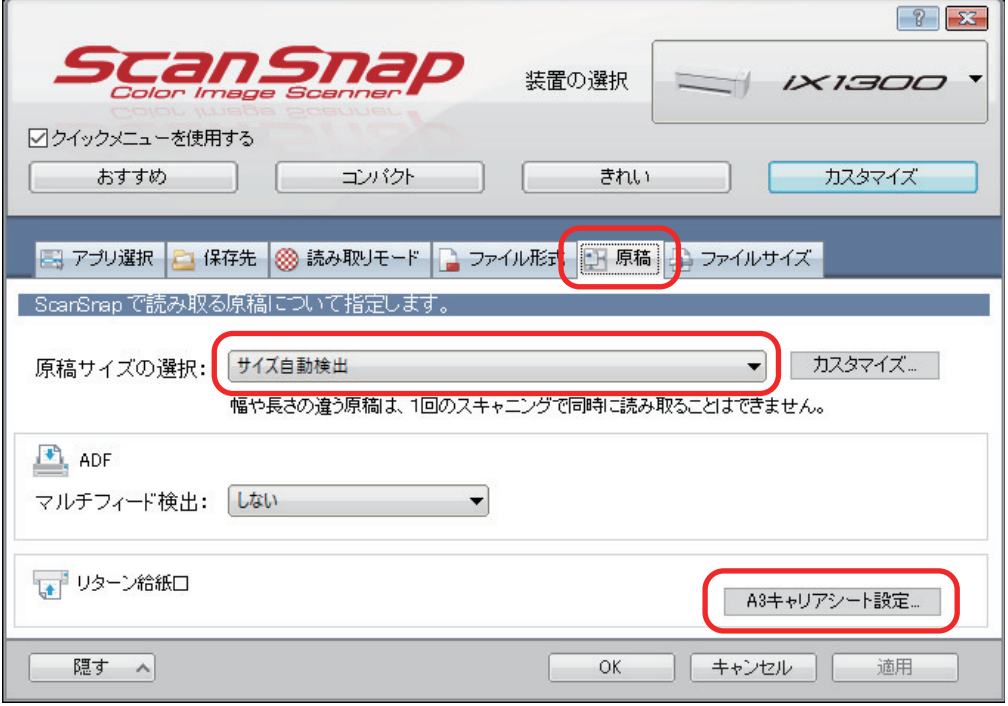

 $\Rightarrow$  「A3 キャリアシート設定」画面が表示されます。

**3.** 「イメージの保存方法」で「表裏のイメージをそれぞれ保存します」を選択し、[**OK**] ボタンをクリックします。

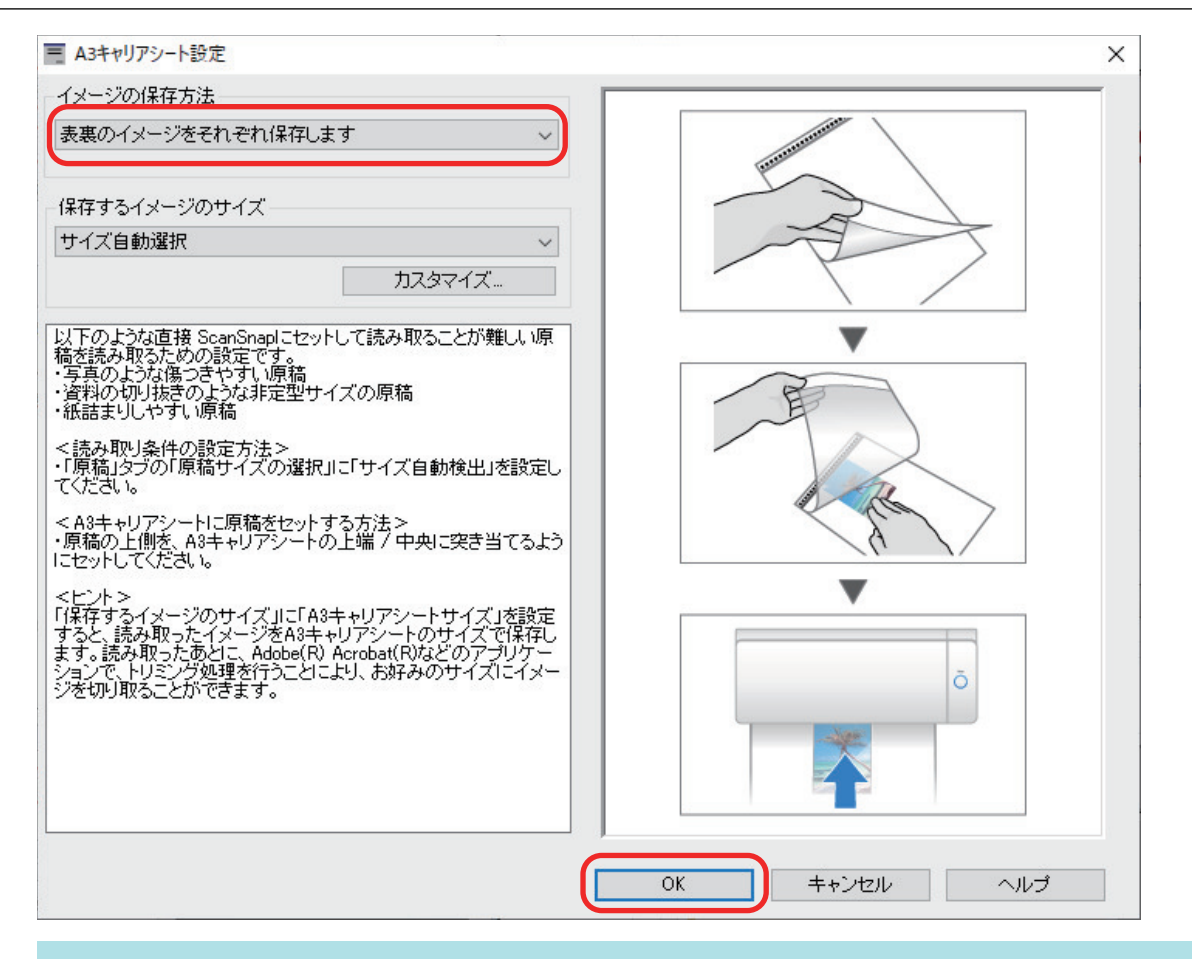

#### ヒント

e-文書モードで読み取る場合は、「保存するイメージのサイズ」は常に「A3 キャリアシートサイ ズ」となります。ほかのサイズは選択できません。

## **4.** [**OK**]ボタンをクリックし、**ScanSnap** 設定画面を閉じます。

## **5. A3** キャリアシートに原稿をセットします。

A3 キャリアシートを開いて、原稿を A3 キャリアシートの幅方向に対して中央に置き、原稿の 上側を A3 キャリアシートの上端に突き当ててはさんでください。

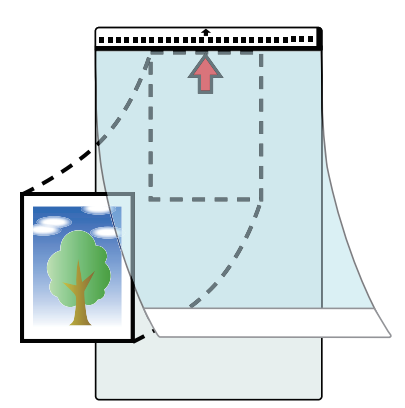

**6. A3** キャリアシートの表面を上向きにして、白黒のパターンが印刷された部分を **ScanSnap** のリターン給紙口にまっすぐ差し込みます。

A3 キャリアシートが ScanSnap に引き込まれ、固定されることを確認してください。

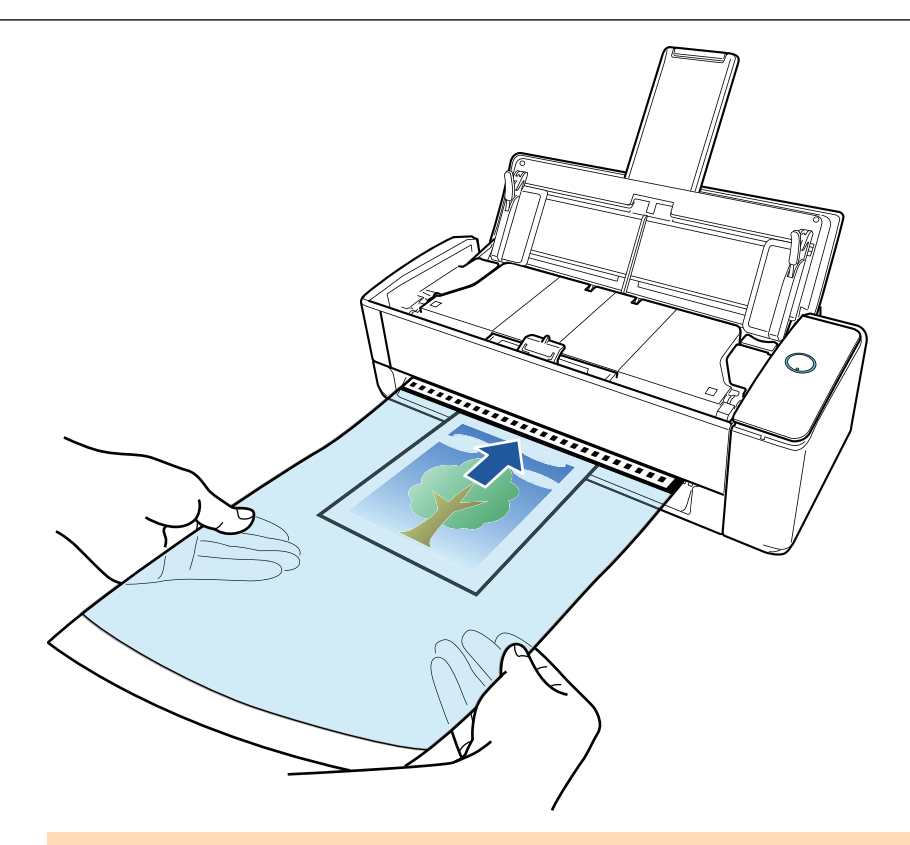

### 重要

原稿を読み取ると、ScanSnap の背面側に原稿が搬送されます。 ScanSnap の背面側には、A3 キャリアシートの長さほどのスペースを確保してください。

ヒント

給紙カバー(原稿台)を閉じた状態でも読み取れます。

## **7. ScanSnap** の[**Scan**]ボタンを押して、原稿の読み取りを開始します。

#### 重要

● リターン給紙口に A3 キャリアシートを斜めにセットしていた場合、「原稿が斜めにセットさ れています。このままスキャンすると原稿が破損する可能性があります。」というメッセージ が表示されることがあります。

A3 キャリアシートを引き抜いてから、A3 キャリアシートをリターン給紙口にまっすぐ差し 込んで、[継続読み取り]ボタンをクリックするか、ScanSnap の [Scan]ボタンを押してく ださい。

メッセージを表示しないようにするには、「フィードオプション」画面の「原稿が斜めにセッ トされた場合はスキャンを開始しません」チェックボックスのチェックを外してください。

- l 以下の場合は、「原稿が給紙カバー (原稿台) 、リターン給紙口の両方にあります。」というメッ セージが表示されます。
	- 給紙カバー(原稿台)とリターン給紙口の両方に原稿をセットした状態で、ScanSnap の [Scan]ボタンを押した

給紙カバー(原稿台)の原稿を取り除いて、[継続読み取り]ボタンをクリックするか、 ScanSnap の [Scan] ボタンを押してください。

- ScanSnap に原稿がつまった
	- 「iX1300 [に原稿がつまったときの取り除き方」](#page-277-0)(278 ページ)を参照して、つまった原稿を 取り除いてください。

再度原稿をセットして、[継続読み取り]ボタンをクリックするか、ScanSnap の[Scan] ボタンを押してください。

- U ターンスキャン中は、リターン給紙口に原稿をセットできません。
- 給紙カバー(原稿台)とリターン給紙口のどちらにも原稿をセットしていない場合は、「給紙 カバー(原稿台)、リターン給紙口に原稿がありません。」というメッセージが表示されます。 リターン給紙口に原稿をセットして、[継続読み取り]ボタンをクリックするか、ScanSnap の[Scan]ボタンを押してください。
- 読み取り中は、以下の操作をしないでください。読み取りが中止されます。
	- ScanSnap およびほかの USB 機器を抜き差しする
	- 給紙カバー(原稿台)を閉じる
	- ユーザーを切り替える
	- コンピューターをスリープ状態にする
- $\Rightarrow$  原稿の読み取り中は、ScanSnap の [Scan] ボタンが青色に点滅し、「ScanSnap Manager - イメージの読み取りとファイル保存」画面が表示されます。

原稿の読み取りが完了すると、イメージデータがプレビューに表示されます。

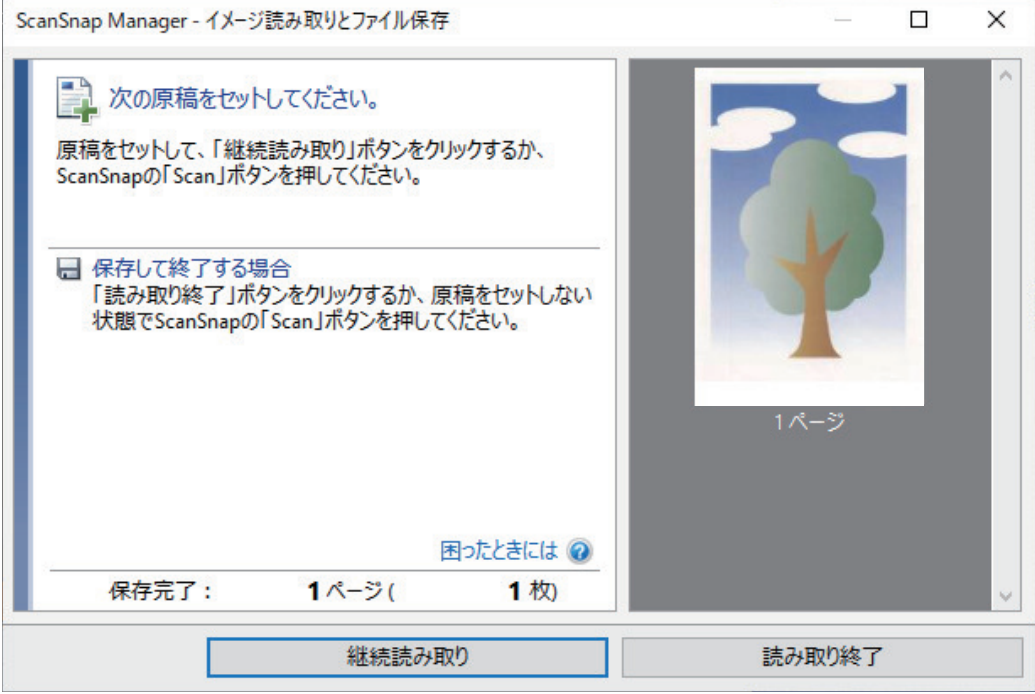

継続して原稿を読み取る場合は、次に読み取る原稿をセットしてください。原稿をセットす ると、自動的に読み取りが開始されます。

**8.** 「**ScanSnap Manager -** イメージ読み取りとファイル保存」画面で[読み取り終了] ボタンをクリックするか、**ScanSnap** に原稿がセットされていない状態で、 **ScanSnap** の[**Scan**]ボタンを押します。

□ イメージデータが保存されます。

重要

- l イメージデータは、「A3 キャリアシート設定」画面の「保存するイメージのサイズ」に設定されて いるサイズの中央に配置されます。
- l 「A3 キャリアシート設定」画面の「保存するイメージのサイズ」に「サイズ自動選択」が設定され ている場合、「保存するイメージのサイズ」で選択可能な定型サイズの中から最適なサイズが選択さ れます。 ただし、原稿によっては、保存されるイメージデータのサイズが原稿より小さくなった り、切れたりする場合があります。
	- 例: A4 サイズの原稿の中央に A5 サイズで印刷されている場合は、A5 サイズで保存されます。

原稿サイズと同じサイズでイメージデータを保存したい場合は、「保存するイメージのサイズ」に原 稿と同じサイズを設定してください。

## ヒント

- 以下のような現象が出る場合は、原稿のうしろに白紙をセットしてください。
	- 「A3 キャリアシート設定」画面の「保存するイメージのサイズ」に「サイズ自動選択」が設定 されている場合、イメージデータが原稿と同じサイズで保存されない
	- イメージデータに原稿の端の影が入る
	- 特殊な形に切り抜いた原稿を A3 キャリアシートにはさんだ場合、イメージデータに原稿の形を した黒線が入る

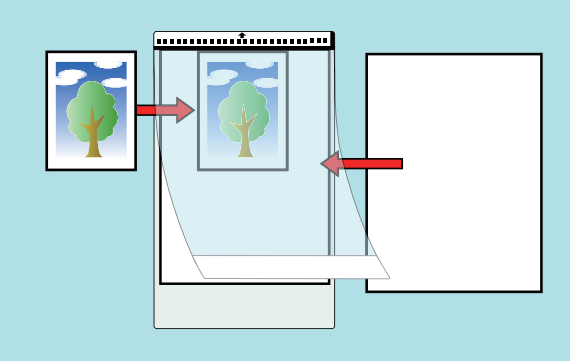

## 封筒などの重なりのある原稿または冊子を読み取る (iX1300)

封筒、2 つ折りの原稿、および複写帳票などの複数枚の紙が重なった原稿や冊子を、ScanSnap のリ ターン給紙口にセットして読み取れます。

## 重要 ● 重なりのある原稿や冊子を読み取れるのは、[リターン](#page-225-0)給紙口に原稿をセットして読み取るリターン [スキャンだ](#page-225-0)けです。 リターンスキャンで読み取れる原稿の条件は、「iX1300 [で読み取れる原稿」](#page-227-0)(228 ページ)を参照して ください。 ● 「読み取りモードオプション」画面の、「文字列の傾きを自動的に補正します」チェックボックスは 無効になります。 「読み取りモードオプション」画面は、「[ScanSnap](#page-99-0) 設定画面」(100 ページ)の「読み取りモード」タ ブにある[オプション]ボタンをクリックすると表示されます。

## **1. ScanSnap** のリターン給紙口に原稿をセットします。

原稿の表面を上向きにして、原稿の上端をリターン給紙口の中央にまっすぐ差し込みます。 原稿が ScanSnap に引き込まれ、固定されることを確認してください。

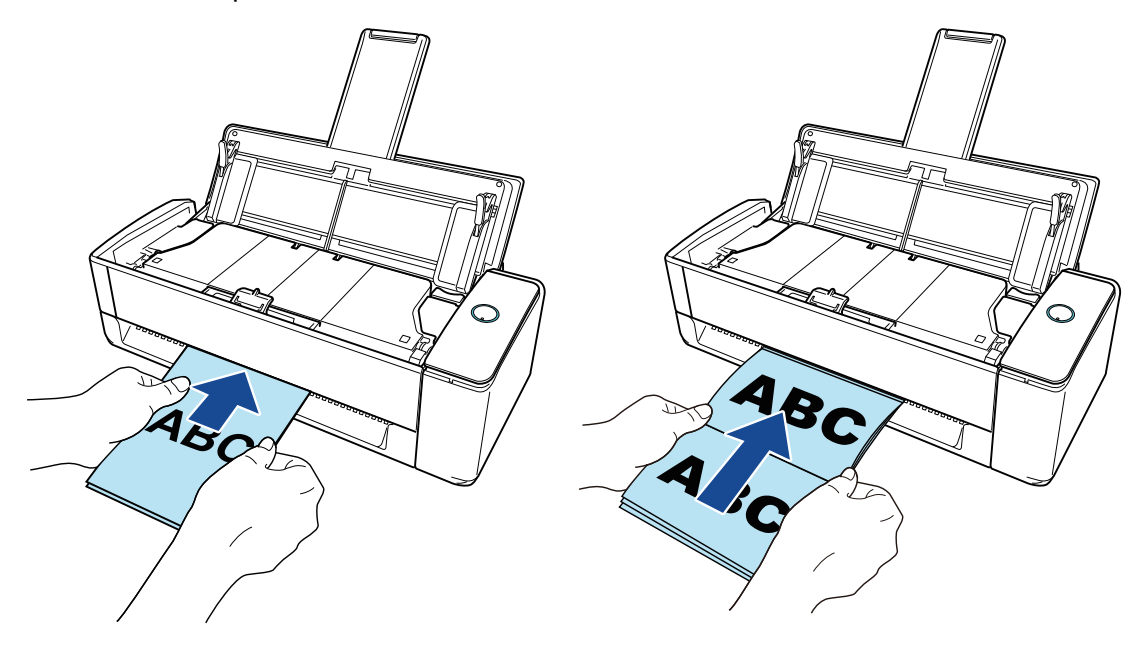

### 重要

原稿を読み取ると、ScanSnap の背面側に原稿が搬送されます。 ScanSnap の背面側には、読み取る原稿の長さほどのスペースを確保してください。

ヒント

給紙カバー(原稿台)を閉じた状態でも読み取れます。

**2. ScanSnap** の[**Scan**]ボタンを押して、原稿の読み取りを開始します。

#### 重要

● リターン給紙口に原稿を斜めにセットしていた場合、「原稿が斜めにセットされています。こ のままスキャンすると原稿が破損する可能性があります。」というメッセージが表示されるこ とがあります。

原稿を引き抜いてから、原稿の上端をリターン給紙口の中央にまっすぐ差し込んで、[継続読 み取り]ボタンをクリックするか、ScanSnap の[Scan]ボタンを押してください。

メッセージを表示しないようにするには、「フィードオプション」画面の「原稿が斜めにセッ トされた場合はスキャンを開始しません」チェックボックスのチェックを外してください。

- l 以下の場合は、「原稿が給紙カバー (原稿台) 、リターン給紙口の両方にあります。」というメッ セージが表示されます。
	- 給紙カバー(原稿台)とリターン給紙口の両方に原稿をセットした状態で、ScanSnap の [Scan]ボタンを押した

給紙カバー(原稿台)の原稿を取り除いて、[継続読み取り]ボタンをクリックするか、 ScanSnap の [Scan] ボタンを押してください。

- ScanSnap に原稿がつまった 「iX1300 [に原稿がつまったときの取り除き方」](#page-277-0)(278 ページ)を参照して、つまった原稿を 取り除いてください。

再度原稿をセットして、[継続読み取り]ボタンをクリックするか、ScanSnap の[Scan] ボタンを押してください。

- Uターンスキャン中は、リターン給紙口に原稿をセットできません。
- l 給紙カバー(原稿台)とリターン給紙口のどちらにも原稿をセットしていない場合は、「給紙 カバー(原稿台)、リターン給紙口に原稿がありません。」というメッセージが表示されます。 リターン給紙口に原稿をセットして、[継続読み取り]ボタンをクリックするか、ScanSnap の[Scan]ボタンを押してください。
- 読み取り中は、以下の操作をしないでください。読み取りが中止されます。
	- ScanSnap およびほかの USB 機器を抜き差しする
	- 給紙カバー(原稿台)を閉じる
	- ユーザーを切り替える
	- コンピューターをスリープ状態にする
- $\Leftrightarrow$  原稿の読み取り中は、ScanSnap の [Scan] ボタンが青色に点滅します。

コンピューターには、「ScanSnap Manager - イメージ読み取りとファイル保存」画面が表 示されます。

a 原稿の読み取りが完了すると、「ScanSnap Manager - イメージ読み取りとファイル保存」 画面が、原稿読み取り待機中の表示に切り替わります。

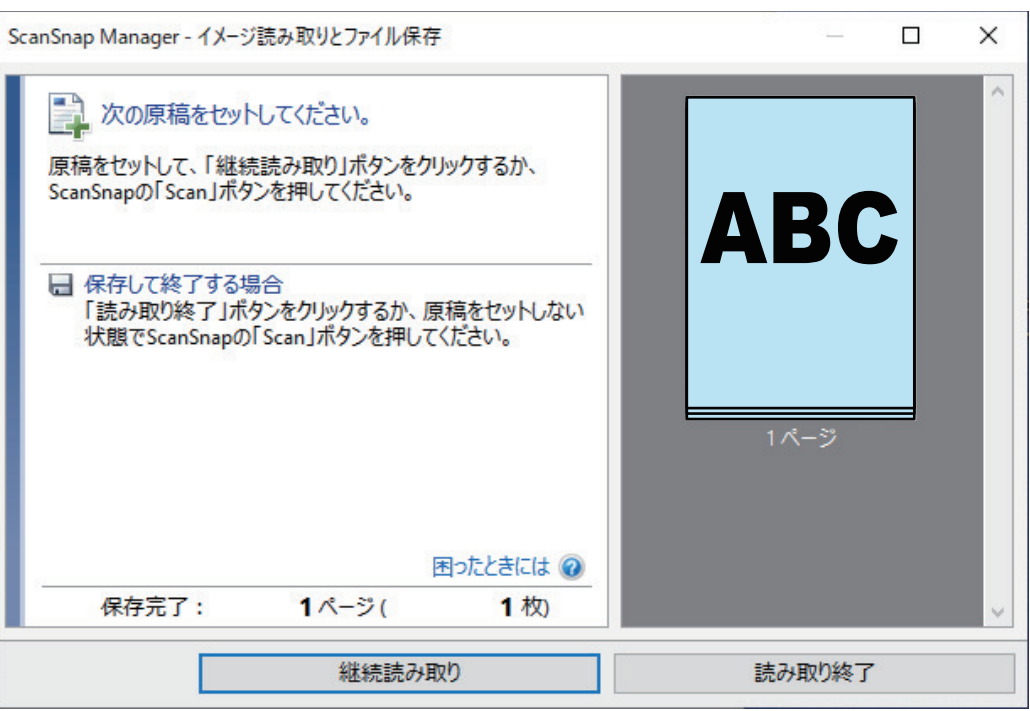

継続して原稿を読み取る場合は、次に読み取る原稿をセットしてください。原稿をセットす ると、自動的に読み取りが開始されます。

**3.** 「**ScanSnap Manager -** イメージ読み取りとファイル保存」画面で[読み取り終了] ボタンをクリックするか、**ScanSnap** に原稿がセットされていない状態で、 **ScanSnap** の[**Scan**]ボタンを押します。

a 原稿の読み取りが完了し、クイックメニューが表示されます。

**4.** クイックメニューから、連携したいアプリケーションのアイコンをクリックしま す。

以下のアプリケーションに連携する場合の操作方法は[、「便利な使い方」](#page-420-0)(421 ページ)を参照し てください。

- 書類を保存
- 名刺を管理
- レシートを管理
- 写真のアルバムを作成

#### ヒント

ScanSnap Organizer および CardMinder がインストールされている場合は、クイックメニューに 以下のアプリケーションが表示されます。

- ScanSnap Organizer がインストールされている場合 このコンピュータに保存
- CardMinder がインストールされている場合 **CardMinder**

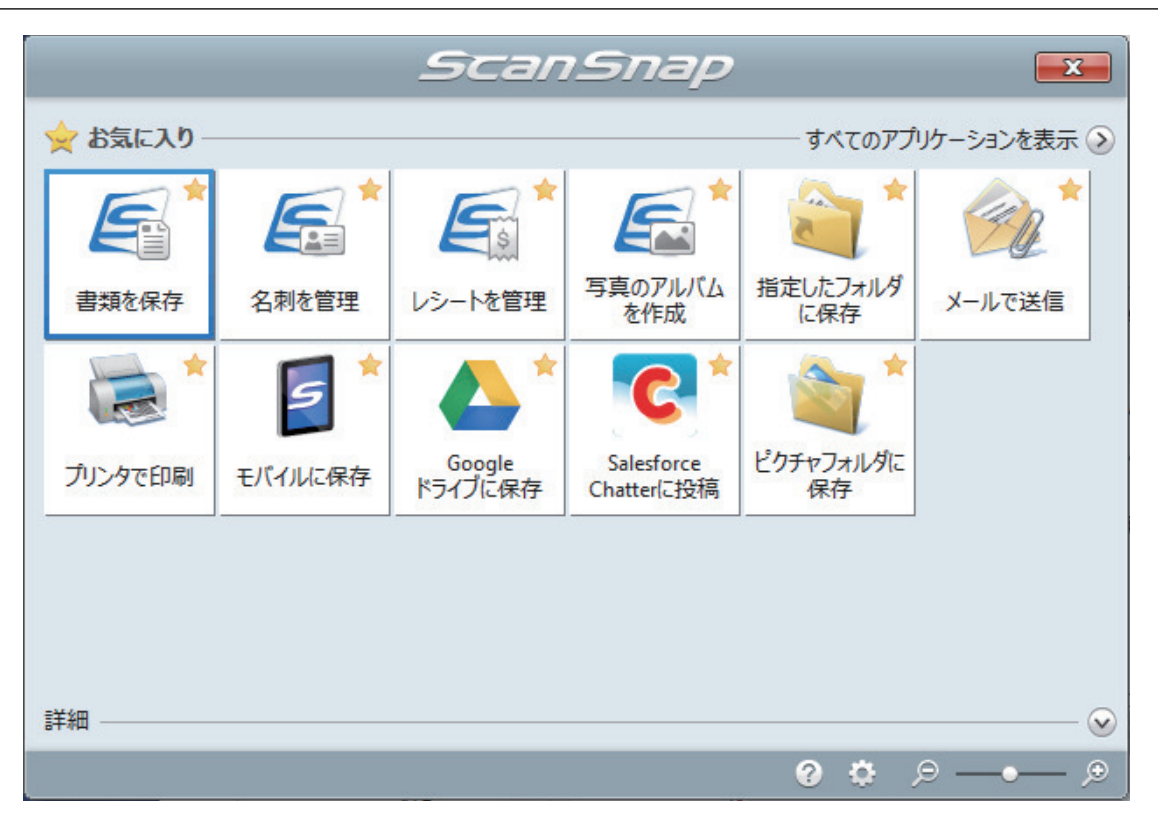

a 選択したアプリケーションに連携されます。詳細は、活用ガイドを参照してください。

#### 重要

- l クイックメニュー表示中は、ScanSnap で原稿の読み取りを開始できません。クイックメ ニューのアイコンを選択して処理を完了するか、クイックメニューを閉じてから、次の原稿 の読み取りを開始してください。
- クイックメニュー表示中は、別のアプリケーションを使用して、イメージデータの移動、削 除、および名前の変更などの操作をしないでください。

### ヒント

- クイックメニューの をクリックすると、各アプリケーションの説明が表示されます。アプ リケーションのアイコンにマウスを位置づけると、表示内容が切り替わります。
- l 自動連携できるアプリケーションがアクティブ状態のときに原稿を読み取ると、そのアプリ ケーションと自動的に連携されます。 詳細は、活用ガイドを参照してください。

## <span id="page-277-0"></span>iX1300 に原稿がつまったときの取り除き方

つまった原稿は無理に引き抜かず、ADF カバーを開けて取り除いてください。なお、リターン給紙 口に原稿をセットして読み取るリターンスキャンの場合も、同様に ADF カバーを開けて原稿を取り 除いてください。

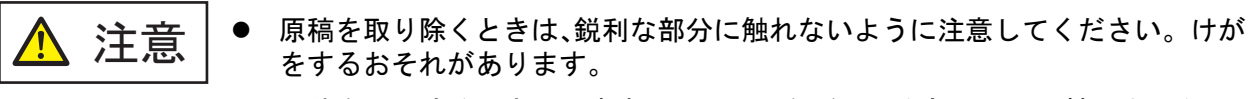

- l 原稿を取り除くときは、歯車やローラーなどの可動部に衣服の袖、ネクタイ、 ネックレス、または髪が巻き込まれないようにしてください。けがの原因とな ります。
- l ガラスの表面が高温になっている場合があります。やけどに注意してくださ い。
- **1.** 給紙カバー(原稿台)の上にある原稿を取り除きます。
- **2.** カバーオープンレバーを手前に引いて、**ADF** カバーを開けます。

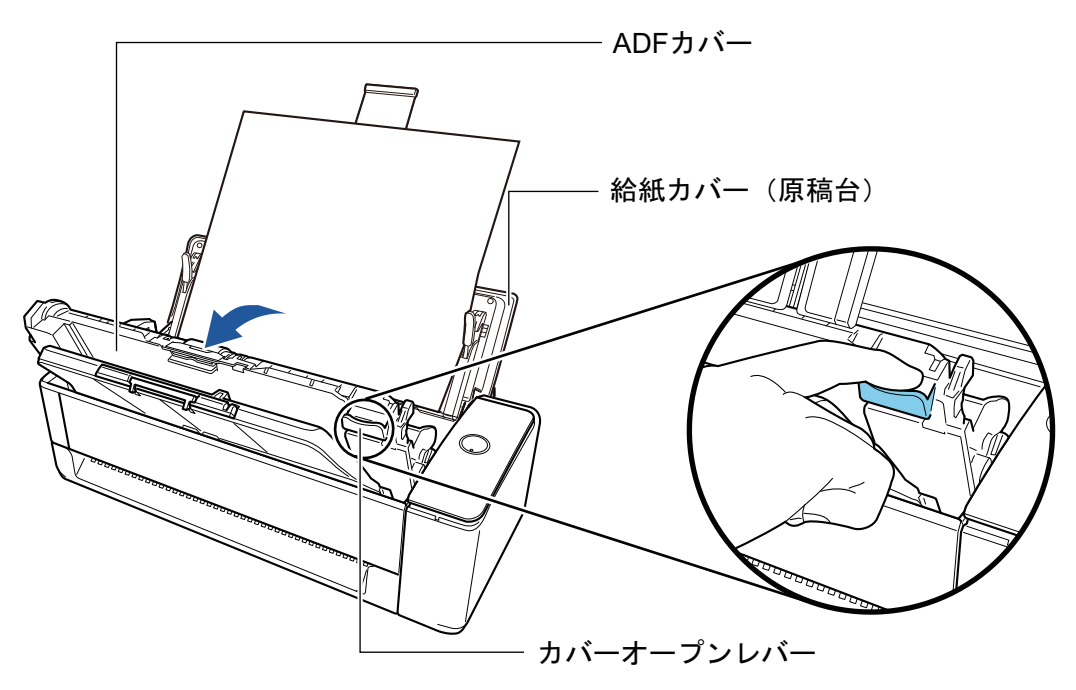

**3.** つまっている原稿を取り除きます。

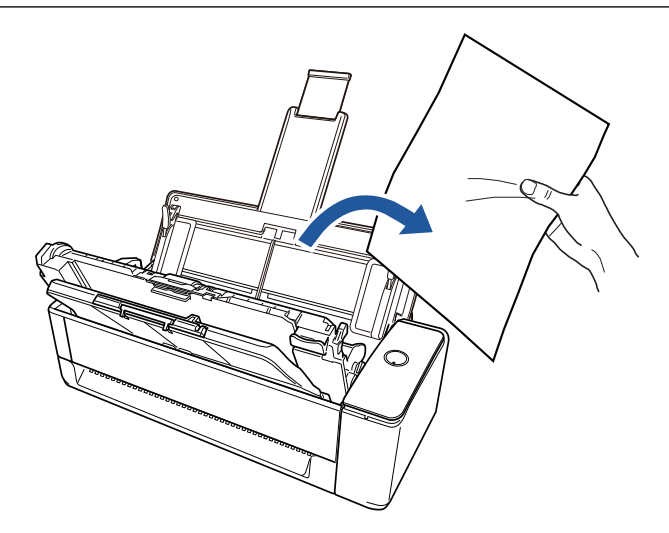

## **4. ADF** カバーを閉じます。

ADF カバーは、「カチン」と音がするまでスタッカーと一緒に閉じてください。

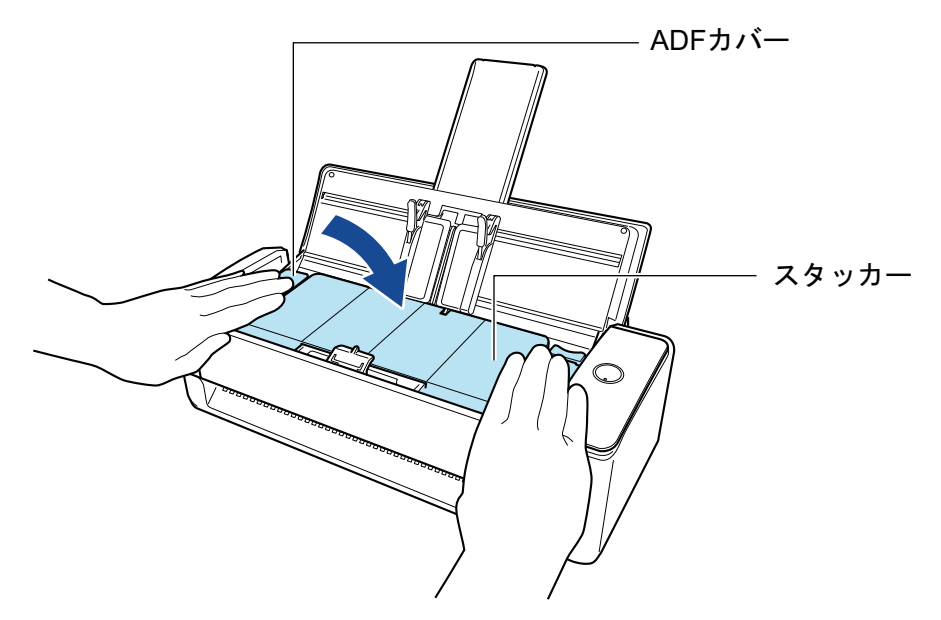

## 重要

ADF カバーが完全に閉じていることを確認してください。 完全に閉じられていないと、原稿づまり、原稿送り不良、または画像不良を起こすおそれがあり ます。

ADF カバーを閉じると、ローラーが回転する音がします。 音が止まってから原稿をセットしてください。

### ヒント

- スタッカーが正しく元の位置に戻らない場合は、再度 ADF カバーを開けて閉じてください。
- リターン給紙口に原稿をセットして読み取った場合も、つまった原稿を取り除くときには ADF カ バーを開けてください。

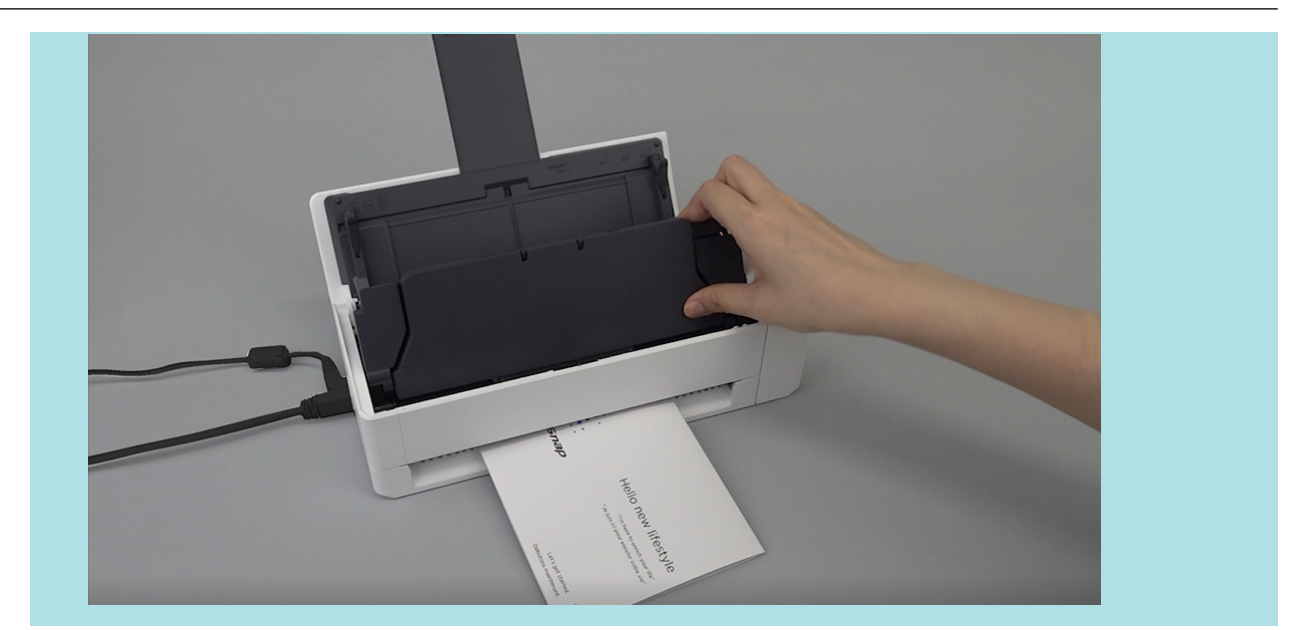

# iX500 で原稿を読み取る

- 「iX500 [で読み取れる原稿」](#page-281-0)(282 ページ)
- 「原稿を読み取る (iX500)」(286 ページ)
- 「長尺原稿を読み取る (iX500)」(291 ページ)
- 「幅や長さの違う原稿を同時に読み取る (iX500)」(295 ページ)
- 「A4 サイズより大きい原稿を読み取る (iX500)」(301 ページ)
- 「写真や切り抜きなどの原稿を読み取る (iX500)」(305 ページ)

## <span id="page-281-0"></span>iX500 で読み取れる原稿

ScanSnap に直接セットして読み取れる原稿の条件と、A3 キャリアシートを使用する場合の原稿の 条件について説明します。

## **ScanSnap** に直接セットできる原稿

ScanSnap に直接セットして読み取れる原稿の条件は、以下のとおりです。

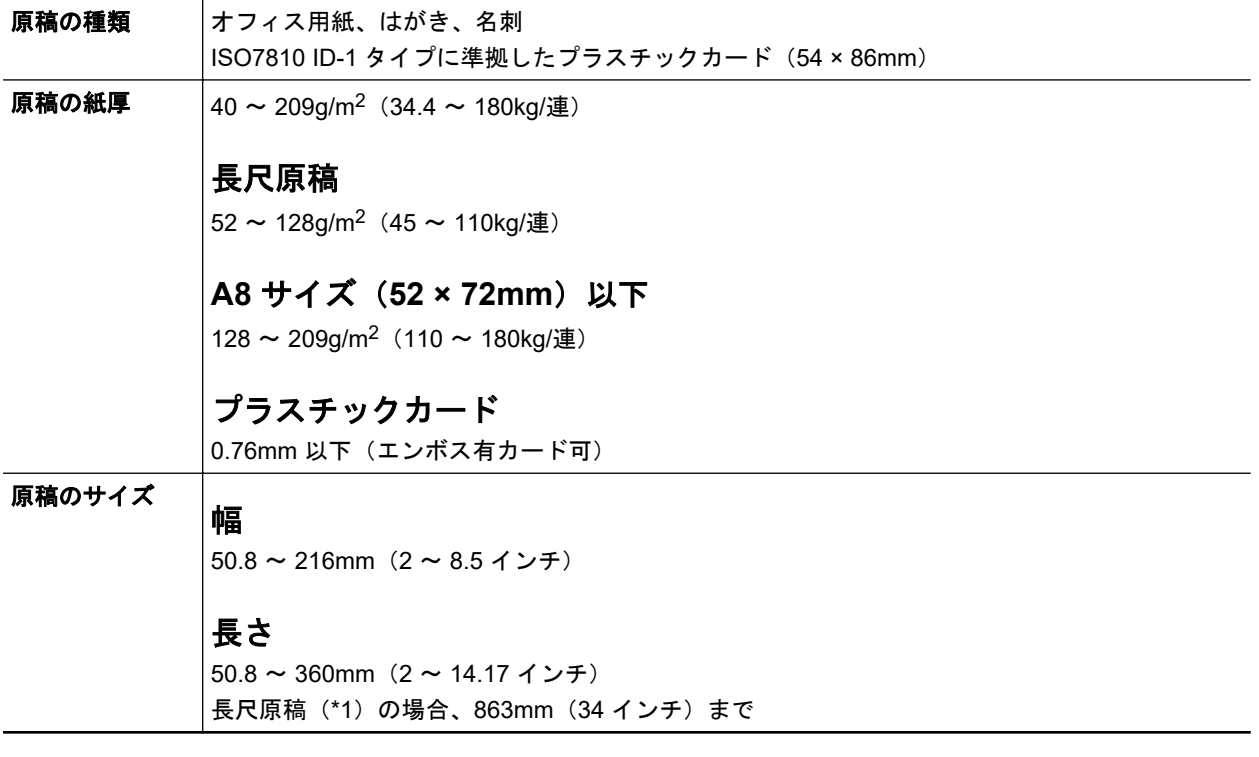

\*1: ScanSnap の [Scan] ボタンを 3 秒以上押すと、読み取りが開始されます。

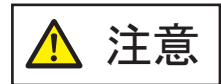

磁気カードや IC カードを読み取る場合は、黒い磁気部分を ADF カバーの磁石部 分に密着させないでください。データが失われるおそれがあります。

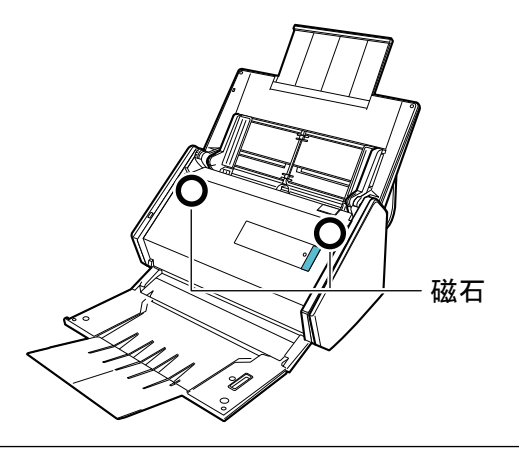

#### 重要

- 以下のような原稿は、読み取らないでください。
	- クリップ、ステープラーの針などの ScanSnap 内部を傷付ける金属物が付属しているもの 金属物を外してから読み取ってください。
	- インクが乾いていないもの 十分乾かしてから読み取ってください。
	- 幅 216mm、長さ 863mm より大きいもの
	- 布地、金属シート、OHP シートなどの紙以外のもの
- 写真付きはがきを読み取ると、写真面を傷付ける場合があります。写真付きはがきは、お客様の責 任で読み取ってください。
- l プラスチックカードを読み取る場合は、「ScanSnap [設定画面」](#page-99-0)(100 ページ)の「原稿」タブの「マ ルチフィード検出」で、「しない」または「長さで検出」を選択してください。
- l プラスチックカードを読み取る場合は、以下に注意してください。
	- 曲がっているプラスチックカードは、うまく搬送されないことがあります。
	- プラスチックカードの表面が手の脂などの油でよごれているときは、よごれをふき取ってから 読み取ってください。
	- 光沢の強いプラスチックカードを読み取ると、イメージデータの一部の色が明るくなったり、 暗くなったりすることがあります。

例: ゴールドのクレジットカード

- エンボス有カードを読み取るときは、エンボス面を下にして、横向きにセットしてください。
- エンボスに銀や金の印刷がされていない状態で、カード印刷背景とエンボス文字の色が近い場 合は、文字が識別されにくいことがあります。

その場合は、以下の操作をすると改善されることがあります。

- 1. 「ScanSnap [設定画面」](#page-99-0)(100 ページ)で「読み取りモード」タブの[オプション]ボタンをク リックします。
	- a「読み取りモードオプション」画面が表示されます。
- 2. 「文字をくっきりします」チェックボックスにチェックを付けます。

## **A3** キャリアシートを使用する原稿

添付の A3 キャリアシートは、原稿搬送用シートです。

A3 キャリアシートを使用すると、A4 サイズより大きい原稿、または写真や切り抜きなどの原稿を読 み取れます。

A3 キャリアシートを使用して読み取る原稿の条件は、以下のとおりです。

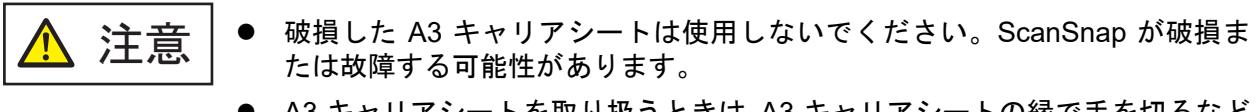

l A3 キャリアシートを取り扱うときは、A3 キャリアシートの縁で手を切るなど のけがをしないように注意してください。

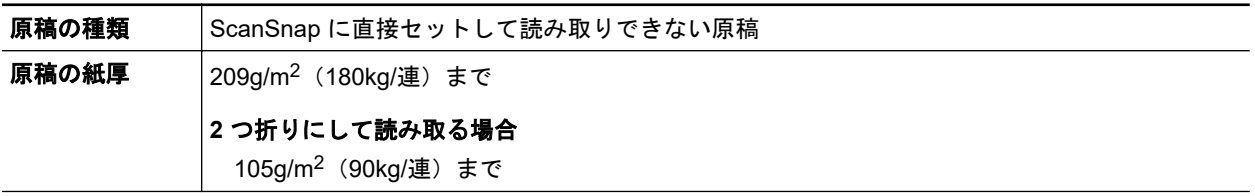

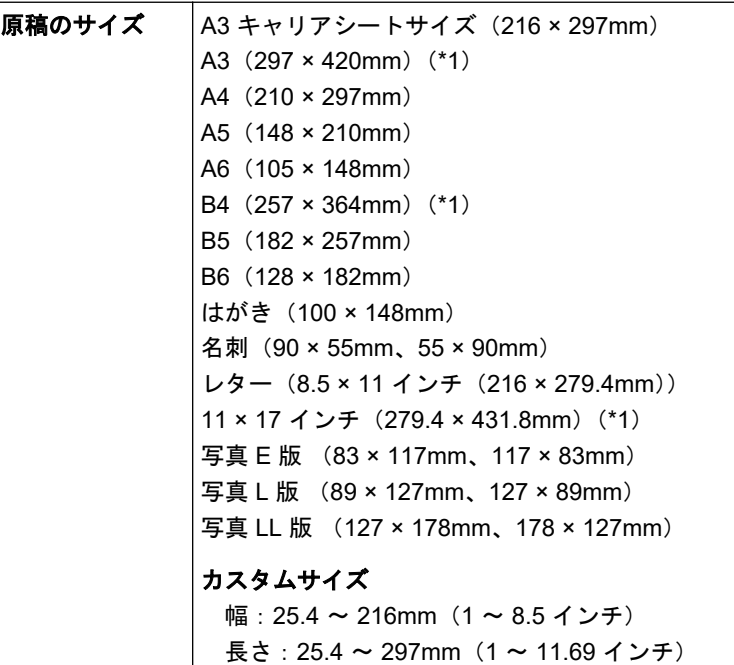

\*1: 2 つ折りにして読み取ります。

### **A3** キャリアシートを使用して読み取ることを推奨する原稿

以下に該当する原稿は、A3 キャリアシートを使用して読み取ることを推奨します。

- 鉛筆書きの原稿 原稿に黒い跡が転写される可能性があるため、A3 キャリアシートにセットして読み取ることを 推奨します。 A3 キャリアシートにセットせずに直接読み取ると、ローラー類がよごれて原稿送り不良の原因 となります。適時ローラー類を清掃してください。 清掃方法は、「iX500 [の内部の清掃」](#page-529-0)(530 ページ)を参照してください。
- l ノーカーボン紙

ScanSnap 内部のローラー類を傷付けるような化学物質を含んでいる可能性があるため、A3 キャリアシートにセットして読み取ることを推奨します。

A3 キャリアシートにセットせずに直接読み取る場合は、ScanSnap の性能を維持するために、 適時ローラー類を清掃してください。清掃方法は、「iX500 [の内部の清掃」](#page-529-0)(530 ページ)を参照し てください。

なお、ノーカーボン紙の種類によっては、オフィス用紙を読み取った場合に比べて、装置寿命が 短くなる場合があります。

- 直接 ScanSnap にセットして読み取ると、原稿を傷付けたり、正常に読み取れなかったりする可 能性がある原稿
	- 幅 50.8mm、長さ 50.8mm より小さいもの
	- 40g/m<sup>2</sup> (34.4kg/連) より薄いもの
	- 原稿の紙厚が不均一なもの(封筒や切り貼りされた用紙)
	- シワやカールの大きなもの
	- 折れ、破れのあるもの
	- トレーシング紙
	- コーティングが施されているもの
	- 写真(印画紙)
	- ミシン目加工がされているもの
- 長方形または正方形以外のもの
- 裏カーボン紙、感熱紙
- メモ用紙や付箋が貼り付けられたもの

#### 重要

- **A3 キャリアシートの取り扱い** 
	- A3 キャリアシートを使用する場合は、以下に注意してください。
	- A3 キャリアシートの先端にある白黒のパターン部分をよごしたり、切り取ったりしないでくだ さい。A3 キャリアシートを正しく認識できなくなります。
	- A3 キャリアシートの上下を逆向きにして、ScanSnap にセットしないでください。原稿づまり が発生して、A3 キャリアシートを破損するおそれがあります。
	- A3 キャリアシートを折り曲げたり、無理に引っ張ったりしないでください。
	- A3 キャリアシートに、写真やはがきなどの小さいサイズの原稿を複数枚並べて読み取ると、原 稿づまりが発生する可能性があります。A3 キャリアシートには、1 枚ずつ原稿をセットして読 み取ることを推奨します。
	- 原稿づまりが頻繁に発生するときは、PPC 用紙(再生紙)を 50 枚ほど連続して給紙したあと に、A3 キャリアシートを読み取ってください。PPC 用紙(再生紙)は、印刷済みのものでも無 地のものでもかまいません。
- **A3 キャリアシートの保管**

A3 キャリアシートを保管する場合は、以下に注意してください。

- 原稿を、A3 キャリアシートにセットしたまま長期間放置しないでください。原稿の印刷インキ が A3 キャリアシートに転写する場合があります。
- A3 キャリアシートを、直射日光の当たる場所や暖房機の近くなどの高温になる場所に長時間放 置しないでください。また、高温な場所で A3 キャリアシートを使用しないでください。A3 キャリアシートが変形するおそれがあります。
- A3 キャリアシートは、変形を避けるため、できるだけ水平な場所で、重量のかからない状態で 保管してください。

## <span id="page-285-0"></span>原稿を読み取る (iX500)

会議の資料や名刺などの原稿を ScanSnap に直接セットして読み取れます。 読み取れる原稿については、「iX500 [で読み取れる原稿」](#page-281-0)(282 ページ)を参照してください。

## **1.** 原稿枚数を確認します。

セットする原稿枚数の目安は、以下のとおりです。

A4 サイズ以下の場合、原稿の厚みが 5mm 以下になる枚数 (80g/m<sup>2</sup> 用紙で 50 枚)

重要

セットできる枚数より多くの原稿を読み取ると、以下のような不具合が発生するおそれがありま す。

● ファイルサイズが大きくなりすぎて正常にファイルが作成できない

● 読み取り中に原稿がつまる

## **2.** 複数枚の原稿をセットする場合は、原稿をさばきます。

1. 両手で原稿の両端を軽くつかみ、2 ~ 3 回さばきます。

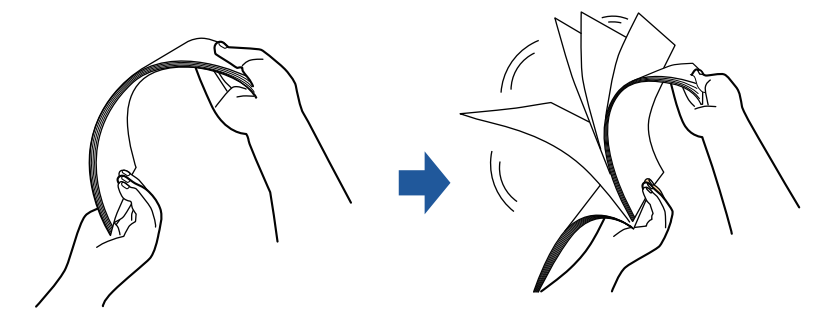

2. 原稿の向きを 90 度回転し、同じようにさばきます。

## **3.** セットする原稿の両端をそろえて、原稿の先端を少し斜めにずらします。

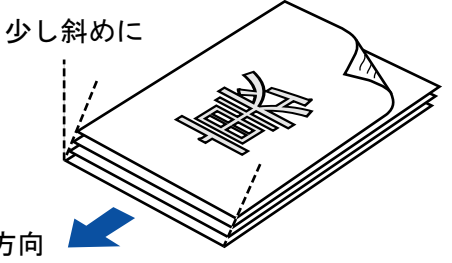

原稿セット方向

### 重要

原稿の両端をそろえずに読み取ると、原稿づまり、または原稿の破損の原因となります。

**4. ScanSnap** の給紙カバー(原稿台)を開けます。

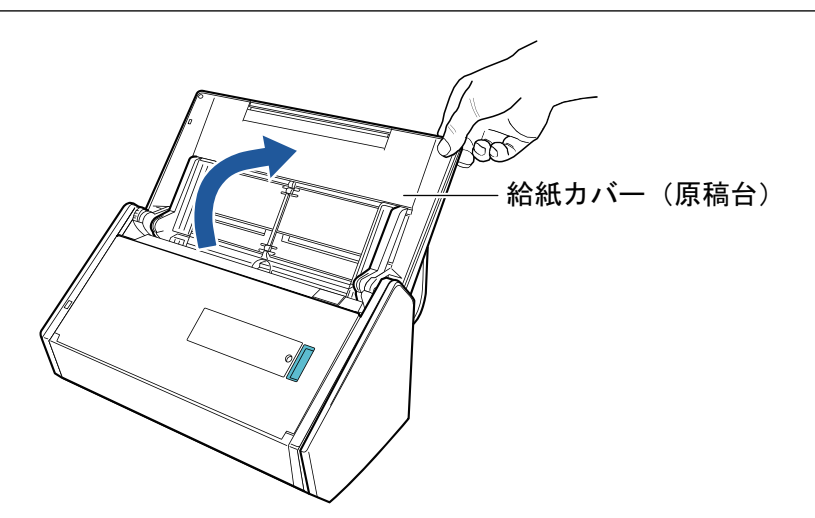

a[Scan]ボタンが青色で点滅します。原稿の読み取りが可能になると点灯に切り替わりま す。

また、画面右下の通知領域にある ScanSnap Manager のアイコンが、 つから つに切り 替わります。

**5.** スタッカーを手前に開けます。

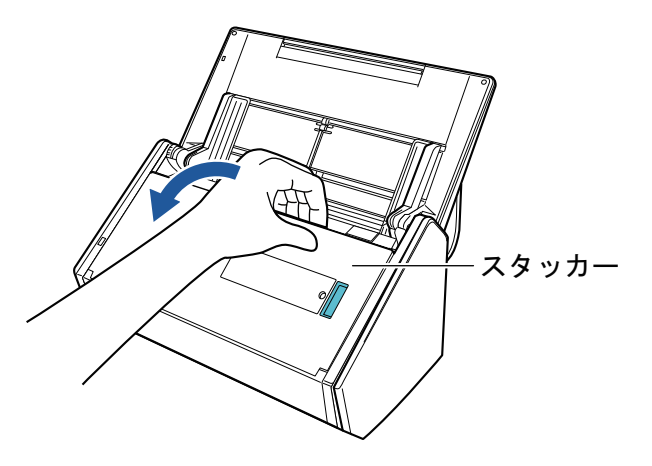

**6.** 読み取る原稿に応じて、給紙カバー(原稿台)のエクステンションを伸ばしてか <u>こ、スタッカーを起こします。</u>

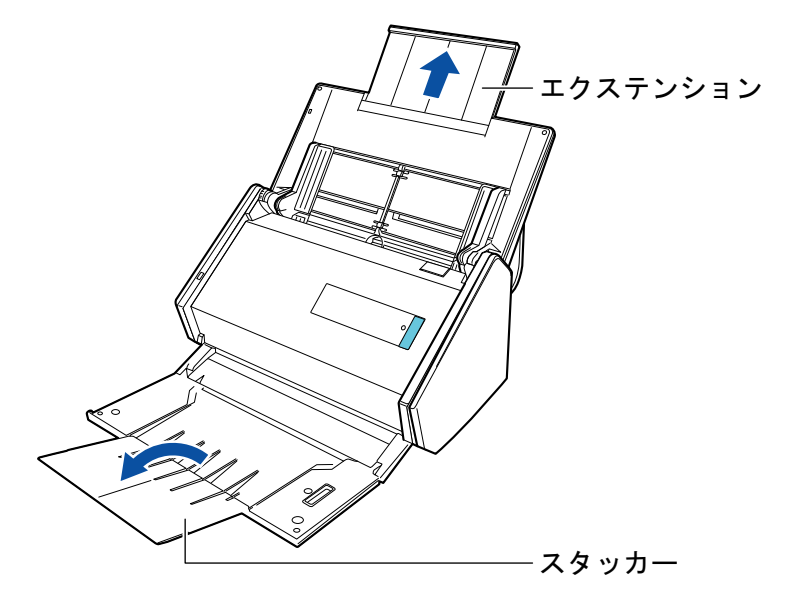

## **7.** 給紙カバー(原稿台)の上に原稿をセットします。

原稿の裏面(複数枚ある場合は最終ページ)を手前、上端を下向きにしてセットします。原稿 の厚みが、サイドガイド内側に刻まれた目盛りを超えないように、原稿の枚数を調節してくだ さい。

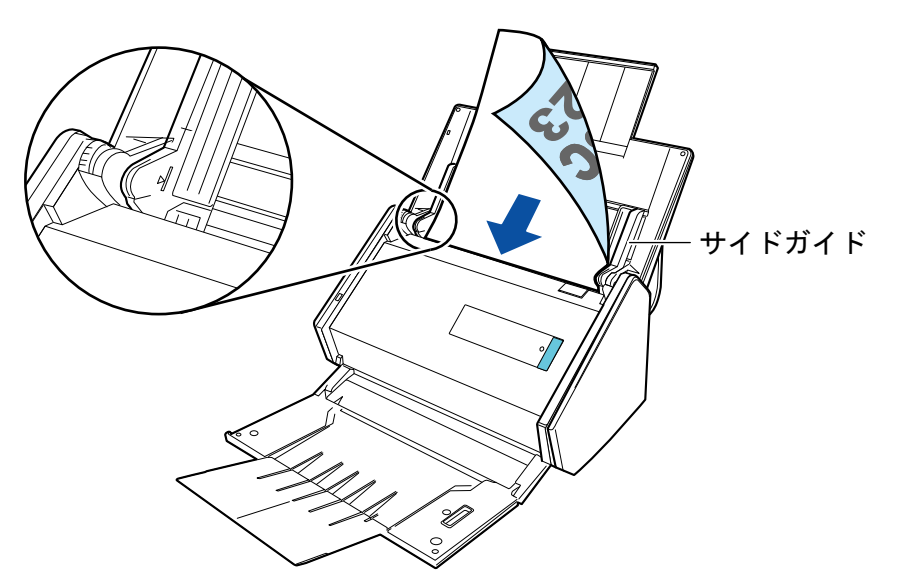

#### 重要

- スタッカーには、50 枚 (80g/m<sup>2</sup> 用紙) 以上の原稿をためないでください。
- 「読み取りモードオプション」画面で、「原稿を上向きにしてセットします」チェックボック スにチェックが付いている場合は、原稿の表面を手前側、先端を上向きにしてセットしてく ださい。

「読み取りモードオプション」画面は、「[ScanSnap](#page-99-0) 設定画面」(100 ページ)の「読み取りモー ド」タブにある[オプション]ボタンをクリックすると表示されます。

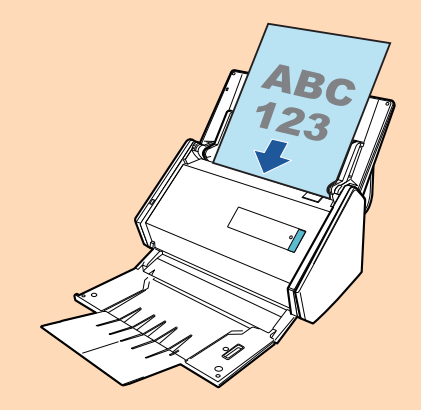

## **8.** 原稿の幅に合わせて、サイドガイドを移動します。

サイドガイドは、中央部分を持って動かしてください。サイドガイドと原稿の間に隙間がある と、原稿が斜めに読み取られることがあります。
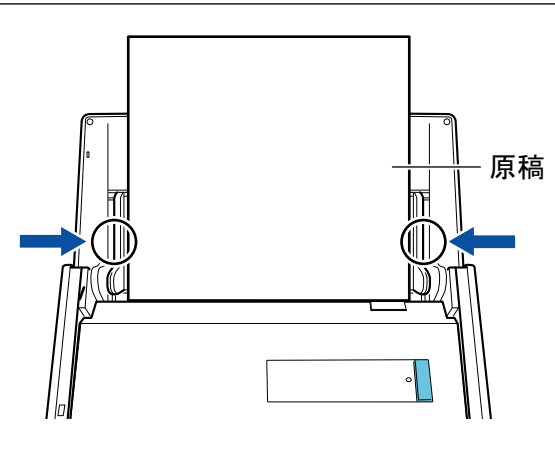

**9. ScanSnap** の [**Scan**]ボタンを押して、原稿の読み取りを開始します。

#### 重要

読み取り中は、以下の操作をしないでください。読み取りが中止されます。

- ScanSnap およびほかの USB 機器を抜き差しする
- 給紙カバー(原稿台)を閉じる
- ユーザーを切り替える
- コンピューターをスリープ状態にする
- $\Leftrightarrow$  原稿の読み取り中は、ScanSnap の [Scan] ボタンが青色に点滅します。

コンピューターには、「ScanSnap Manager - イメージ読み取りとファイル保存」画面が表 示されます。

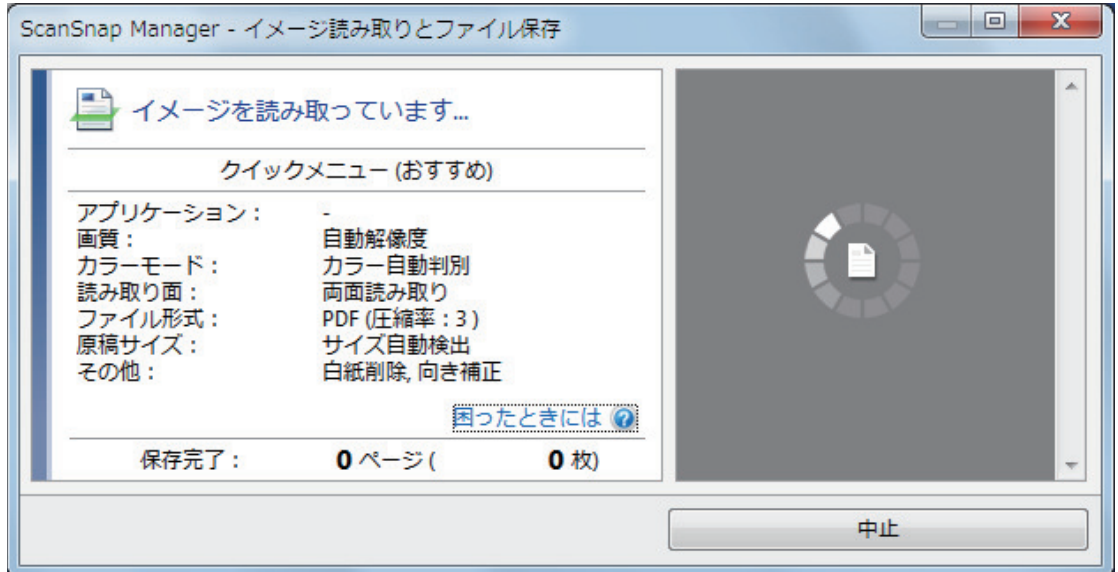

a 原稿の読み取りが完了すると、クイックメニューが表示されます。

## **10.** クイックメニューから、連携したいアプリケーションのアイコンをクリックしま す。

以下のアプリケーションに連携する場合の操作方法は[、「便利な使い方」](#page-420-0)(421 ページ)を参照し てください。

- 書類を保存
- 名刺を管理
- l レシートを管理

● 写真のアルバムを作成

#### ヒント

ScanSnap Organizer および CardMinder がインストールされている場合は、クイックメニューに 以下のアプリケーションが表示されます。

- ScanSnap Organizer がインストールされている場合 このコンピュータに保存
- CardMinder がインストールされている場合 **CardMinder**

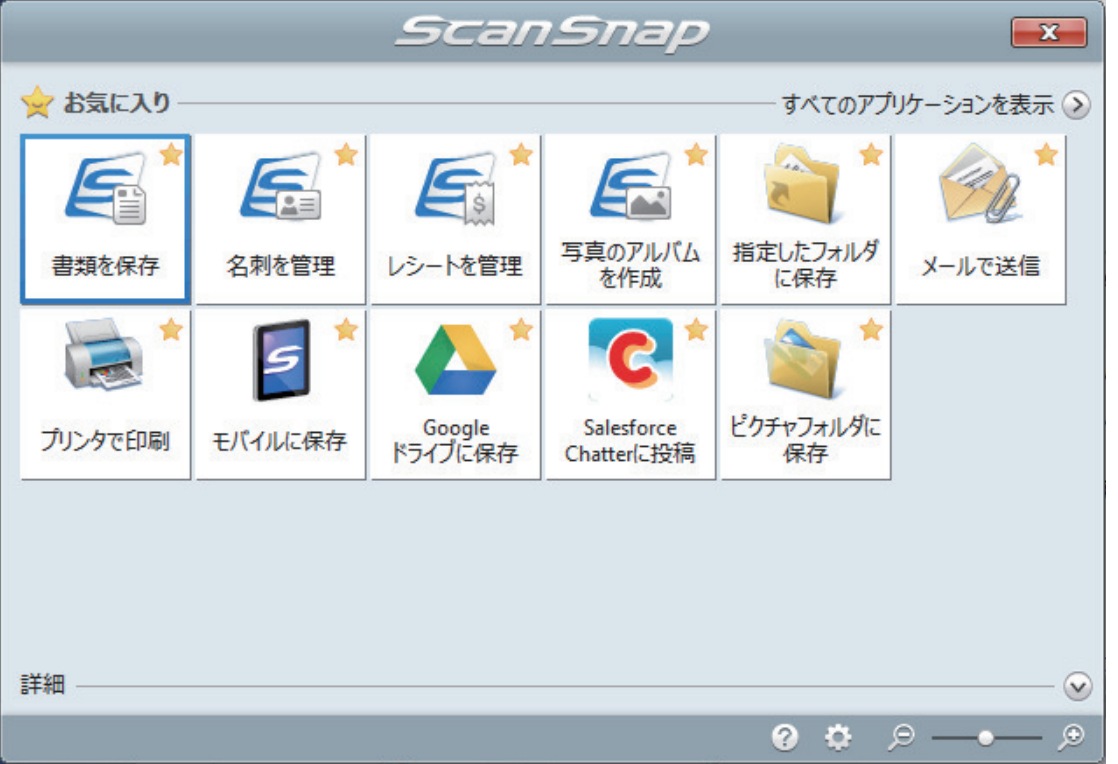

a 選択したアプリケーションに連携されます。詳細は、活用ガイドを参照してください。

#### 重要

- クイックメニュー表示中は、ScanSnap で原稿の読み取りを開始できません。クイックメ ニューのアイコンを選択して処理を完了するか、クイックメニューを閉じてから、次の原稿 の読み取りを開始してください。
- クイックメニュー表示中は、別のアプリケーションを使用して、イメージデータの移動、削 除、および名前の変更などの操作をしないでください。

#### ヒント

- クイックメニューの♡をクリックすると、各アプリケーションの説明が表示されます。アプ リケーションのアイコンにマウスを位置づけると、表示内容が切り替わります。
- l 自動連携できるアプリケーションがアクティブ状態のときに原稿を読み取ると、そのアプリ ケーションと自動的に連携されます。 詳細は、活用ガイドを参照してください。

## 長尺原稿を読み取る(iX500)

長さが 863mm (34 インチ)までの原稿を読み取れます。

読み取れる原稿については、「iX500 [で読み取れる原稿」](#page-281-0)(282 ページ)を参照してください。

### ヒント

360mm 以下の原稿のセット方法は、「原稿を読み取る (iX500)」(286 ページ)を参照してください。

**1. ScanSnap** の給紙カバー(原稿台)を開けます。

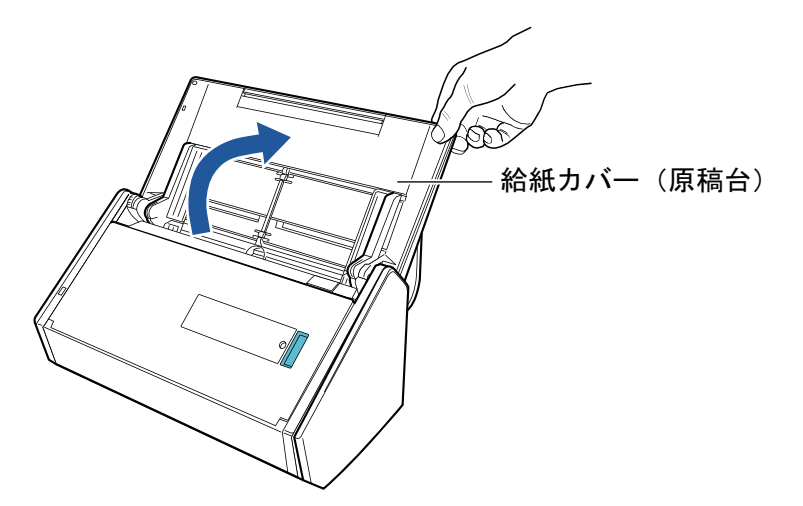

 $\Rightarrow$  [Scan] ボタンが青色で点滅します。原稿の読み取りが可能になると点灯に切り替わりま す。

また、画面右下の通知領域にある ScanSnap Manager のアイコンが、 つ から つ に切り 替わります。

**2.** スタッカーを手前に開けます。

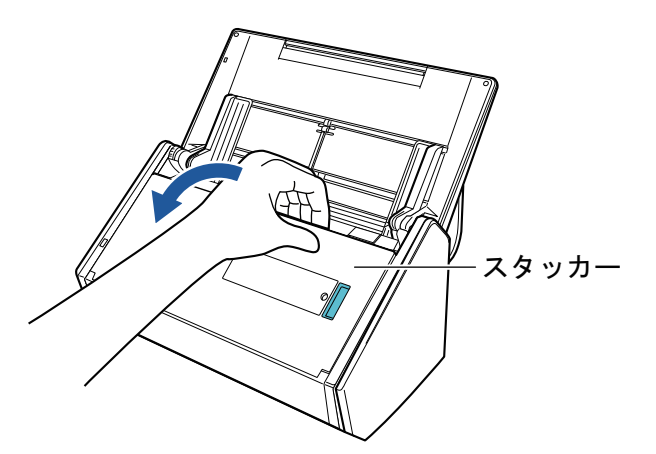

**3. 給紙カバー(原稿台)のエクステンションを伸ばしてから、スタッカーを起こしま** す。

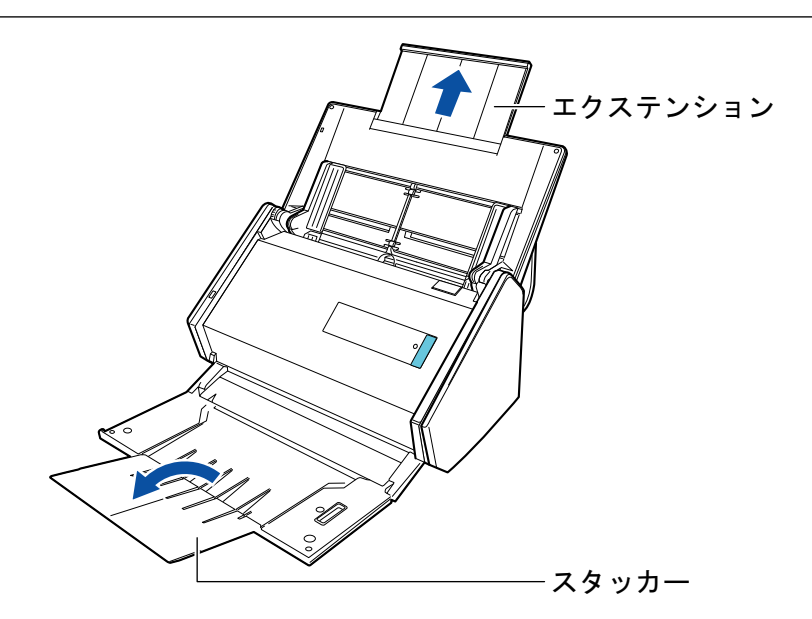

**4.** 給紙カバー(原稿台) に原稿を **1** 枚だけセットします。

読み取る原稿が給紙カバー(原稿台)から落ちないよう、原稿を手で押さえてセットしてくだ さい。

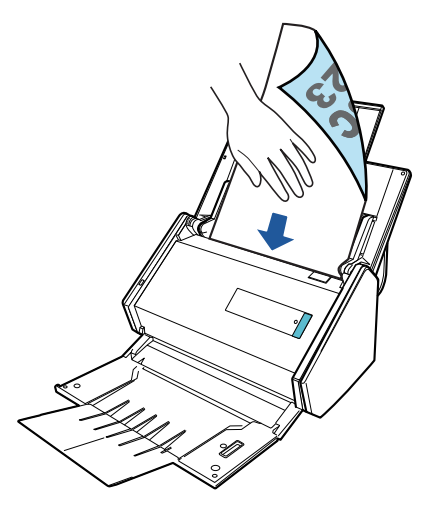

**5. ScanSnap** の [**Scan**]ボタンが青色点滅するまで(**3** 秒以上)押して、原稿の読 み取りを開始します。

#### 重要

● 読み取った原稿が、ScanSnap を設置した台から落ちないように、ScanSnap の排出側に十分 なスペースを設け、排出される原稿は手で受け取ってください。

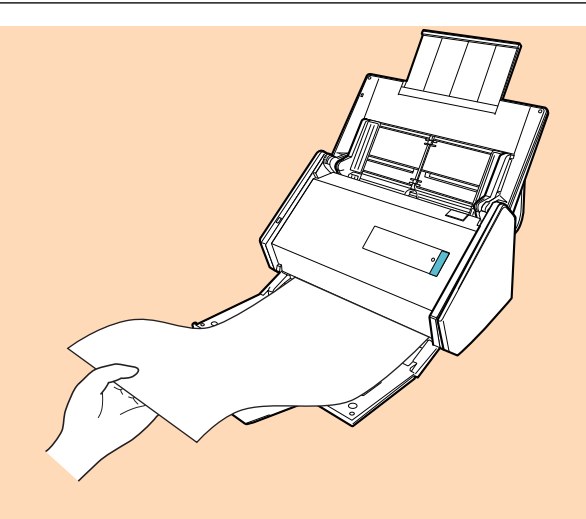

- 読み取り中は、以下の操作をしないでください。読み取りが中止されます。
	- ScanSnap およびほかの USB 機器を抜き差しする
	- 給紙カバー(原稿台)を閉じる
	- ユーザーを切り替える
	- コンピューターをスリープ状態にする

#### ヒント

1 枚目の原稿を長尺原稿として読み取った場合、継続して原稿を読み取ると、次の原稿も長尺原 稿として読み取ります。

 $\Rightarrow$  原稿の読み取り中は、ScanSnap の [Scan] ボタンが青色に点滅します。

コンピューターには、「ScanSnap Manager - イメージ読み取りとファイル保存」画面が表 示されます。

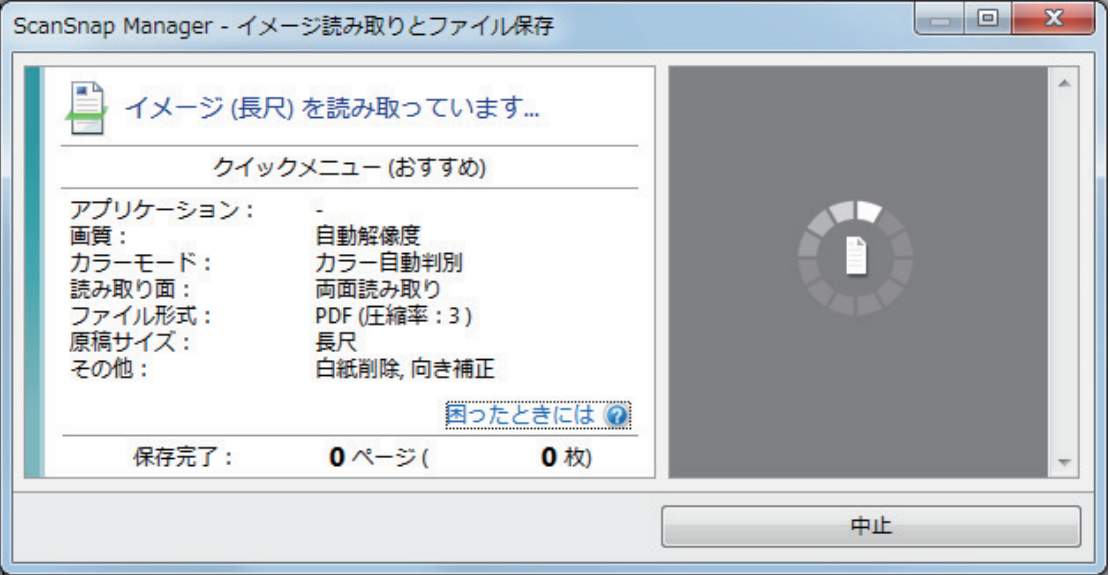

☆ 原稿の読み取りが完了すると、クイックメニューが表示されます。

## **6.** クイックメニューから、連携したいアプリケーションのアイコンをクリックしま す。

「書類を保存」を選択すると、イメージデータを ScanSnap Home でフォルダー別に管理でき ます。

詳細は、「ScanSnap Home [を使用して紙文書をコンピューターでフォルダー別に管理する」](#page-421-0) (422 [ページ](#page-421-0))を参照してください。

### ヒント

ScanSnap Organizer がインストールされている場合は、クイックメニューに「このコンピュー タに保存」が表示されます。

ScanSnap Organizer でイメージデータをフォルダー別に管理するには、「[ScanSnap Organizer](#page-424-0) [を使用して紙文書をコンピューターでフォルダー別に管理する」](#page-424-0)(425 ページ)を参照してくださ い。

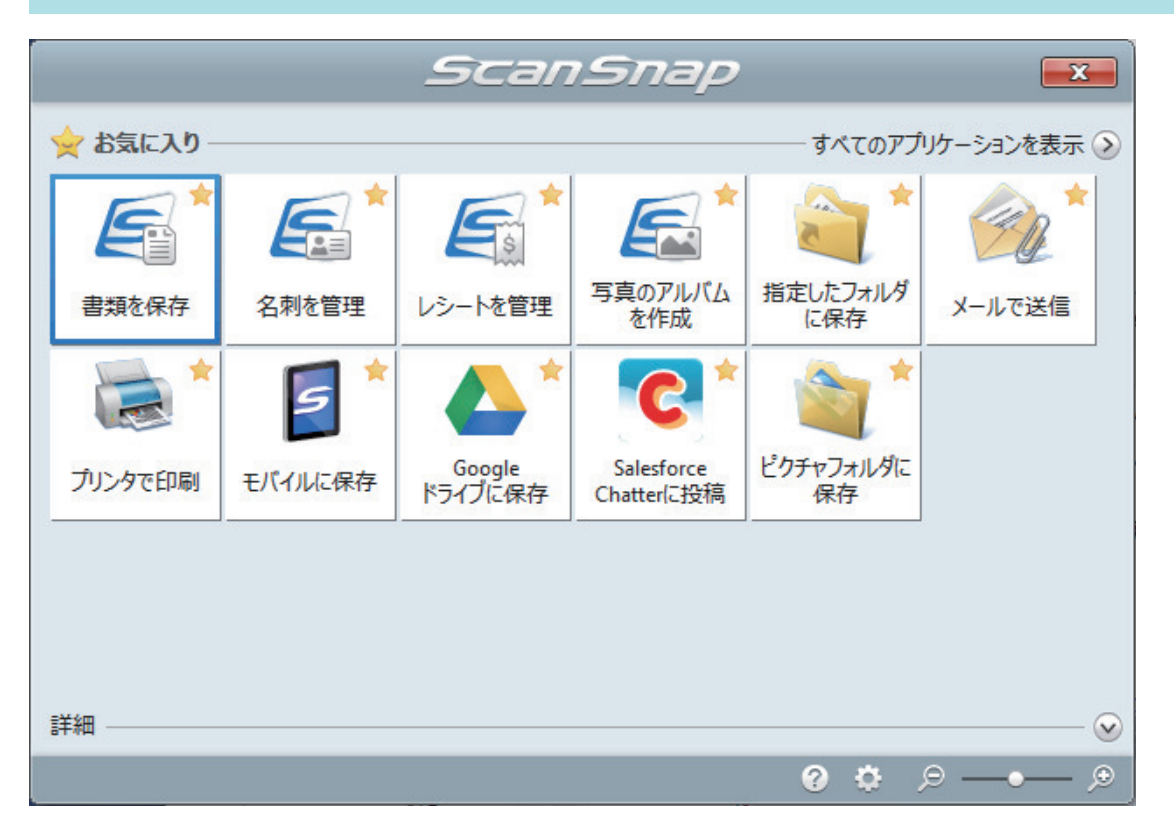

a 選択したアプリケーションに連携されます。詳細は、活用ガイドを参照してください。

#### 重要

- l クイックメニュー表示中は、ScanSnap で原稿の読み取りを開始できません。クイックメ ニューのアイコンを選択して処理を完了するか、クイックメニューを閉じてから、次の原稿 の読み取りを開始してください。
- l クイックメニュー表示中は、別のアプリケーションを使用して、イメージデータの移動、削 除、および名前の変更などの操作をしないでください。

#### ヒント

- クイックメニューの ◇をクリックすると、各アプリケーションの説明が表示されます。アプ リケーションのアイコンにマウスを位置づけると、表示内容が切り替わります。
- l 自動連携できるアプリケーションがアクティブ状態のときに原稿を読み取ると、そのアプリ ケーションと自動的に連携されます。

詳細は、活用ガイドを参照してください。

## 幅や長さの違う原稿を同時に読み取る(iX500)

幅や長さの違う原稿を同時にセットして読み取れます。 読み取れる原稿については、「iX500 [で読み取れる原稿」](#page-281-0)(282 ページ)を参照してください。

**1. ScanSnap** の給紙カバー(原稿台)を開けます。

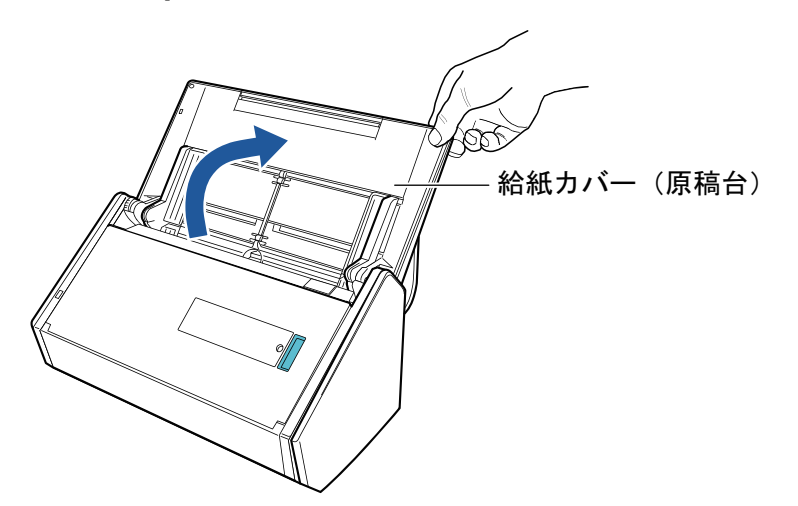

a[Scan]ボタンが青色で点滅します。原稿の読み取りが可能になると点灯に切り替わりま す。

また、画面右下の通知領域にある ScanSnap Manager のアイコンが、 つからつに切り 替わります。

**2.** スタッカーを手前に開けます。

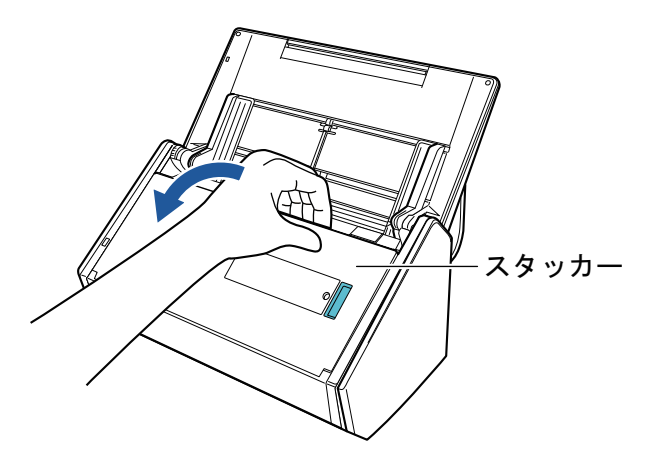

**3.** 読み取る原稿に応じて、給紙カバー(原稿台)のエクステンションを伸ばしてか ら、スタッカーを起こします。

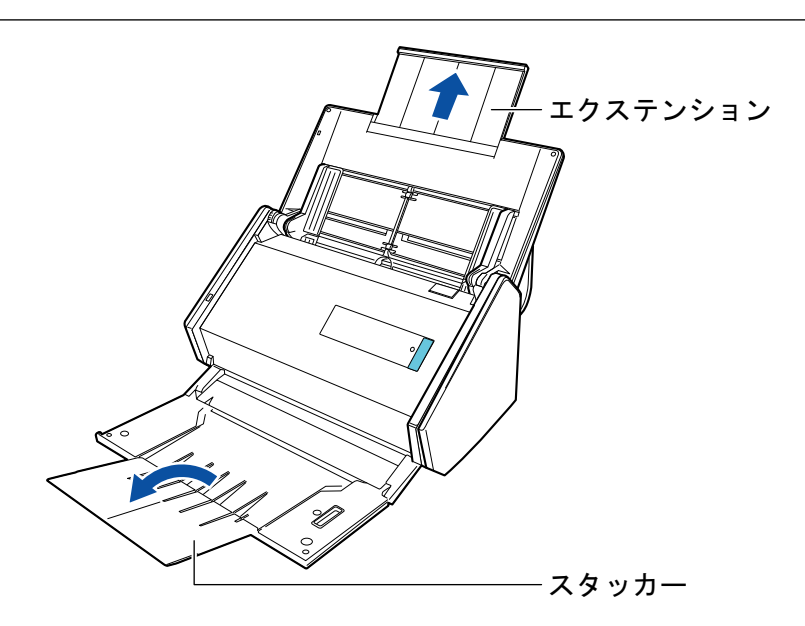

<mark>4. 画面右下の通知領域にある ScanSnap Manager のアイコン●</mark>を右クリックし、 [「右クリックメニュー」](#page-97-0)**(98** ページ**)**から「**Scan** ボタンの設定」を選択します。

a ScanSnap 設定画面が表示されます。

**5.** 「原稿」タブの「原稿サイズの選択」で「サイズ自動検出」を選択します。

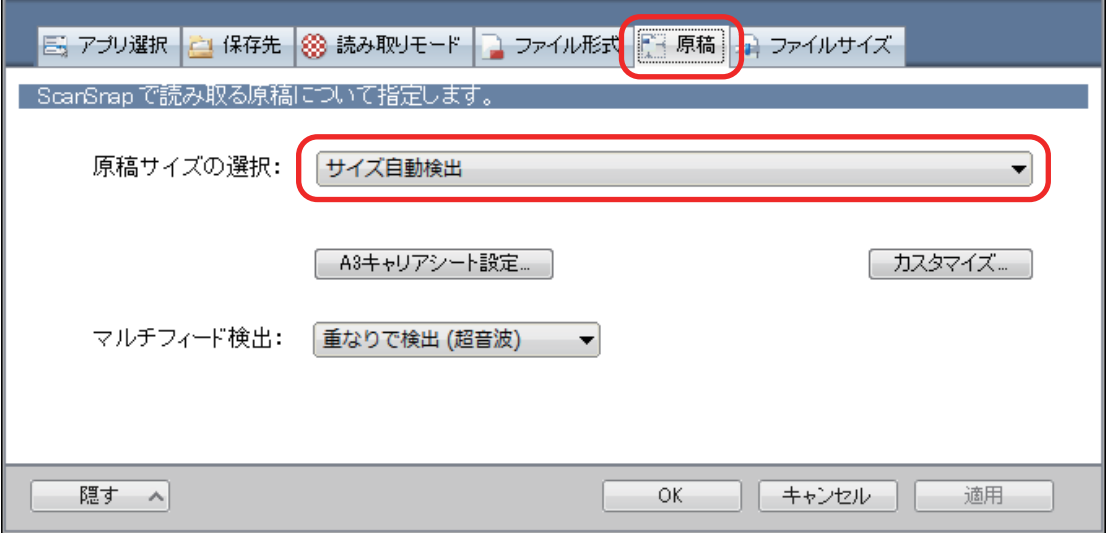

**6.** 「マルチフィード検出」で「しない」を選択します。

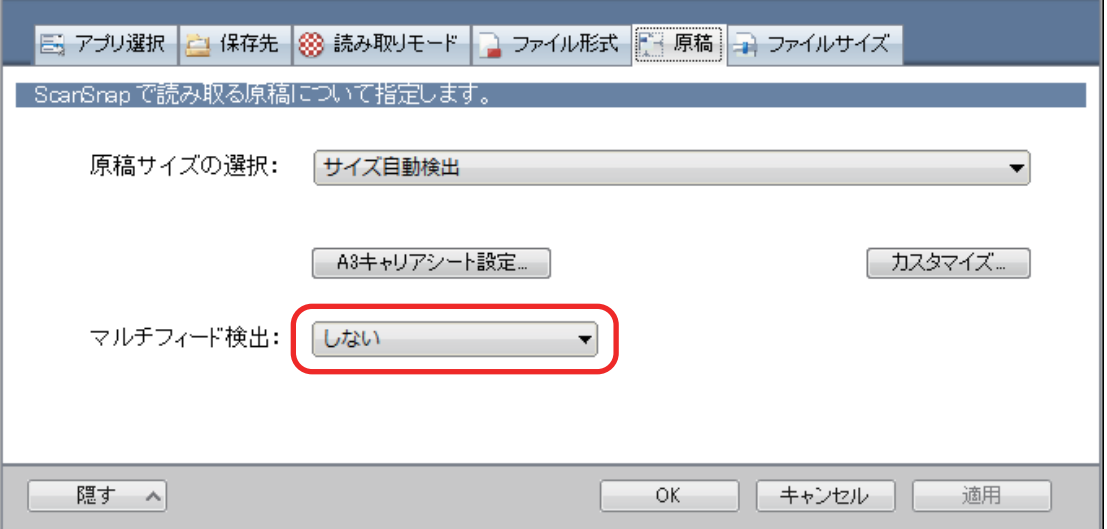

**7.** [**OK**]ボタンをクリックし、**ScanSnap** 設定画面を閉じます。

## **8. ScanSnap** に原稿をセットします。

1. 原稿の先端をそろえます。

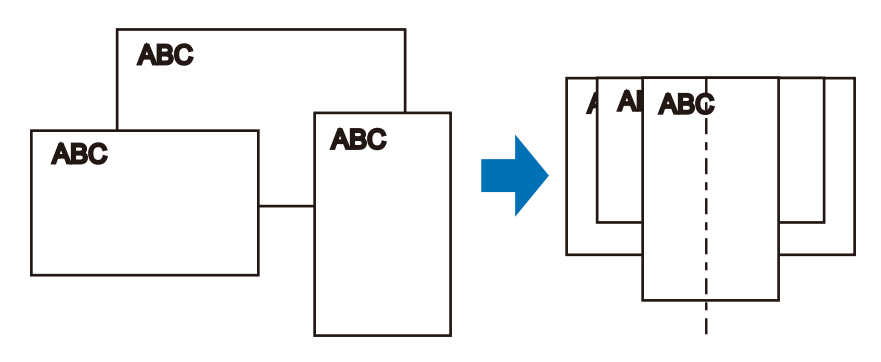

2. 給紙カバー(原稿台)に、原稿の裏面(最終ページ)を手前に向け、上端を下向きにして セットします。

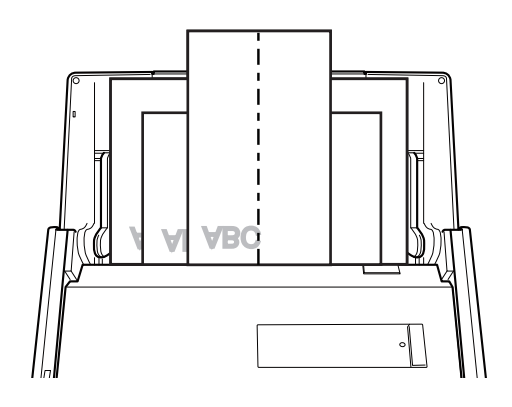

重要

● 原稿はピックローラーで搬送されます。すべての原稿がピックローラー(中央)の上に重な るようにセットしてください。ピックローラーから離れた位置に原稿があると、給紙できま せん。

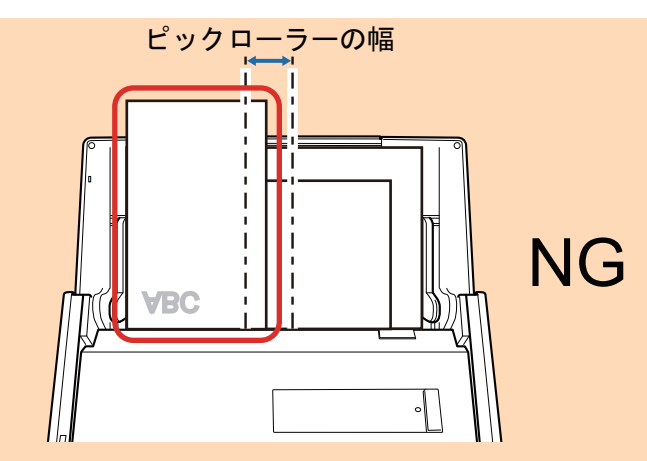

- サイドガイドは、読み取る原稿の中で最大幅の原稿に合わせてください。サイドガイドを原 稿の幅に合わせないと、原稿づまりが発生することがあります。
- l 最大幅以外の原稿は、まっすぐ読み取られるようにセットしてください。 原稿が傾いて読み取られると、以下の現象が発生する場合があります。
	- イメージデータが欠ける
	- イメージデータに斜めの線が入る
	- 原稿サイズと一致しないイメージデータが保存される

原稿がまっすぐ読み取られない場合は、「ScanSnap [設定画面」](#page-99-0)(100 ページ)の「読み取りモー ド」タブの「継続読み取りを有効にします」チェックボックスにチェックを付けてから、同 じ幅の原稿ごとに分けて読み取ることを推奨します。

## **9. ScanSnap** の [**Scan**]ボタンを押して、原稿の読み取りを開始します。

### 重要

読み取り中は、以下の操作をしないでください。読み取りが中止されます。

- ScanSnap およびほかの USB 機器を抜き差しする
- 給紙カバー(原稿台)を閉じる
- ユーザーを切り替える
- コンピューターをスリープ状態にする
- $\Leftrightarrow$  原稿の読み取り中は、ScanSnap の [Scan] ボタンが青色に点滅します。 コンピューターには、「ScanSnap Manager - イメージ読み取りとファイル保存」画面が表 示されます。

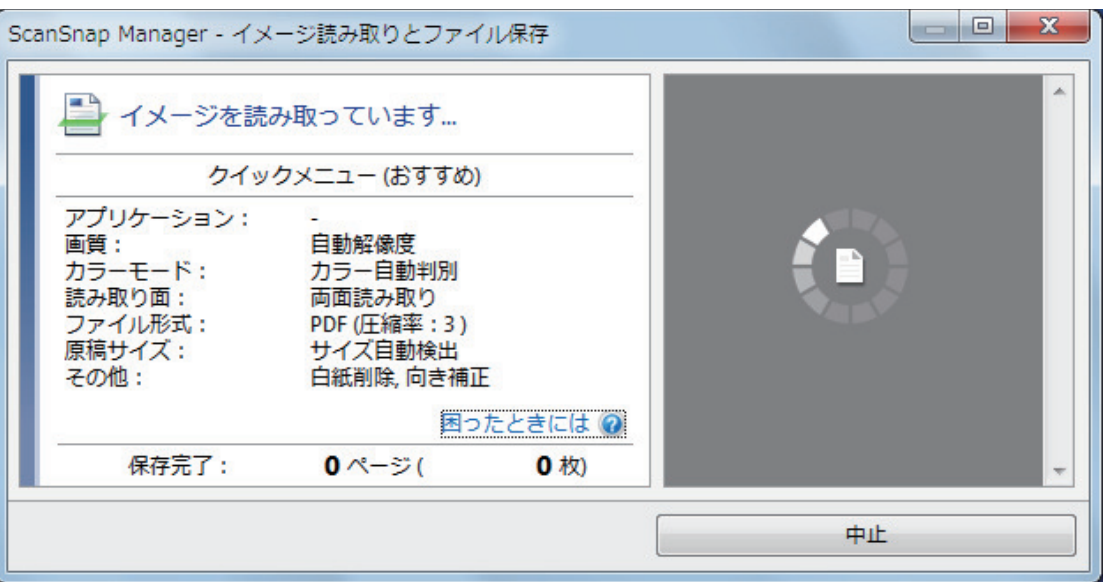

a 原稿の読み取りが完了すると、クイックメニューが表示されます。

## **10.** クイックメニューから、連携したいアプリケーションのアイコンをクリックしま す。

「書類を保存」を選択すると、イメージデータを ScanSnap Home でフォルダー別に管理でき ます。

詳細は、「ScanSnap Home [を使用して紙文書をコンピューターでフォルダー別に管理する」](#page-421-0) (422 [ページ](#page-421-0))を参照してください。

## ヒント

ScanSnap Organizer がインストールされている場合は、クイックメニューに「このコンピュー タに保存」が表示されます。

ScanSnap Organizer でイメージデータをフォルダー別に管理するには、「[ScanSnap Organizer](#page-424-0) [を使用して紙文書をコンピューターでフォルダー別に管理する」](#page-424-0)(425 ページ)を参照してくださ い。

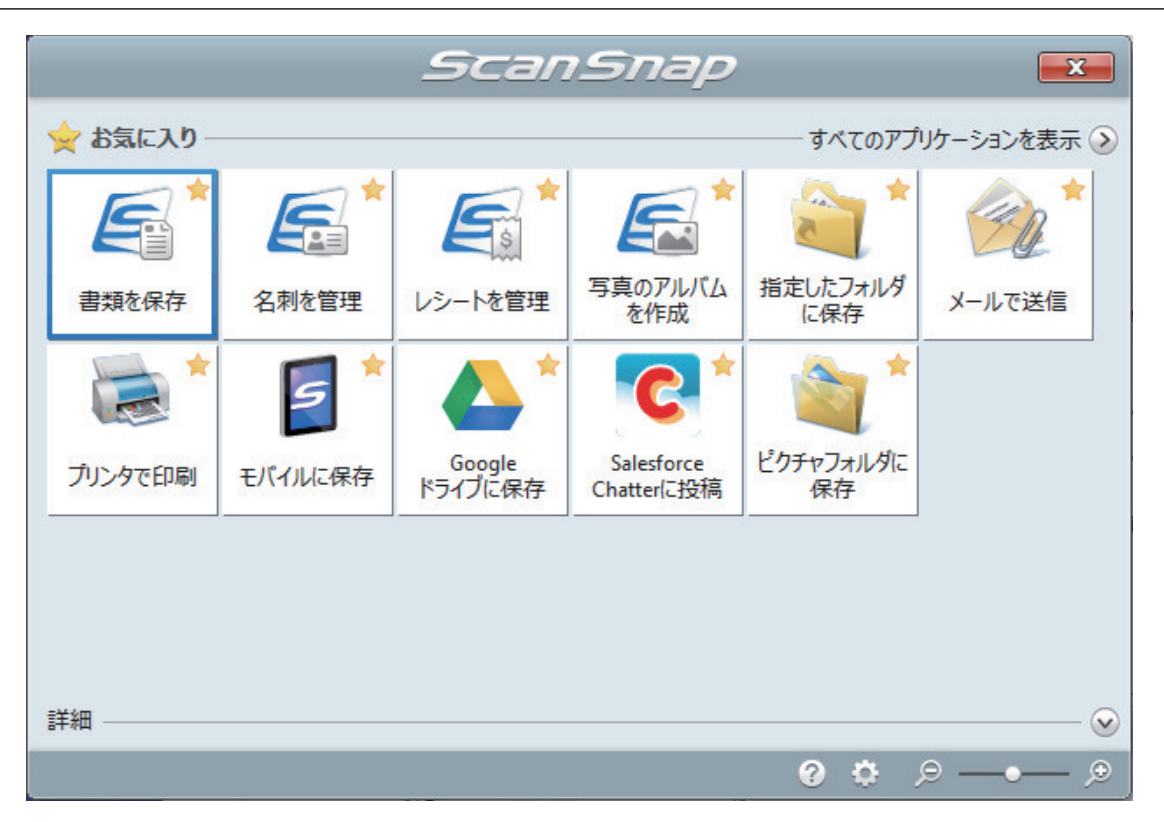

a 選択したアプリケーションに連携されます。詳細は、活用ガイドを参照してください。

#### 重要

- l クイックメニュー表示中は、ScanSnap で原稿の読み取りを開始できません。クイックメ ニューのアイコンを選択して処理を完了するか、クイックメニューを閉じてから、次の原稿 の読み取りを開始してください。
- クイックメニュー表示中は、別のアプリケーションを使用して、イメージデータの移動、削 除、および名前の変更などの操作をしないでください。

#### ヒント

- クイックメニューの をクリックすると、各アプリケーションの説明が表示されます。アプ リケーションのアイコンにマウスを位置づけると、表示内容が切り替わります。
- l 自動連携できるアプリケーションがアクティブ状態のときに原稿を読み取ると、そのアプリ ケーションと自動的に連携されます。 詳細は、活用ガイドを参照してください。

## A4 サイズより大きい原稿を読み取る (iX500)

オプションの A3 キャリアシートを使用すると、A3 や B4 のような A4 サイズより大きい原稿を読み 取れます。原稿を 2 つ 折りにして両面を読み取り、1 つのイメージデータにつなぎ合わせて保存し ます。

セットできる原稿の条件は、「iX500 [で読み取れる原稿」](#page-281-0)(282 ページ)を参照してください。

#### 重要

「読み取りモードオプション」画面の、「文字列の傾きを自動的に補正します」チェックボックスは無効 になります。

「読み取りモードオプション」画面は、「ScanSnap [設定画面」](#page-99-0)(100 ページ)の「読み取りモード」タブ にある [オプション] ボタンをクリックすると表示されます。

### ヒント

両面印刷された A4 サイズ以下の原稿を読み取って、両面を 1 つのイメージデータにつなぎ合わせるこ ともできます。

**1.** 画面右下の通知領域にある **ScanSnap Manager** のアイコン を右クリックし、 [「右クリックメニュー」](#page-97-0)**(98** ページ**)**から「**Scan** ボタンの設定」を選択します。

 $\Rightarrow$  ScanSnap 設定画面が表示されます。

**2.** 「原稿」タブの「原稿サイズの選択」で「サイズ自動検出」を選択してから、[**A3** キャリアシート設定]ボタンをクリックします。

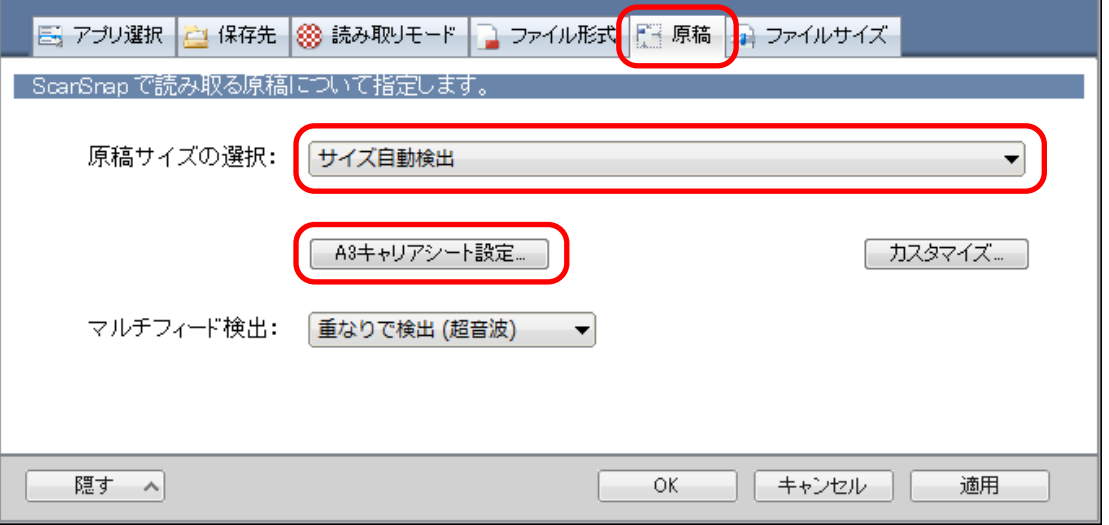

 $\Rightarrow$  「A3 キャリアシート設定」画面が表示されます。

## **3.** 「イメージの保存方法」で「表裏のイメージを見開きにして保存します」を選択し、 [**OK**]ボタンをクリックします。

詳細は、ScanSnap Manager のヘルプを参照してください。

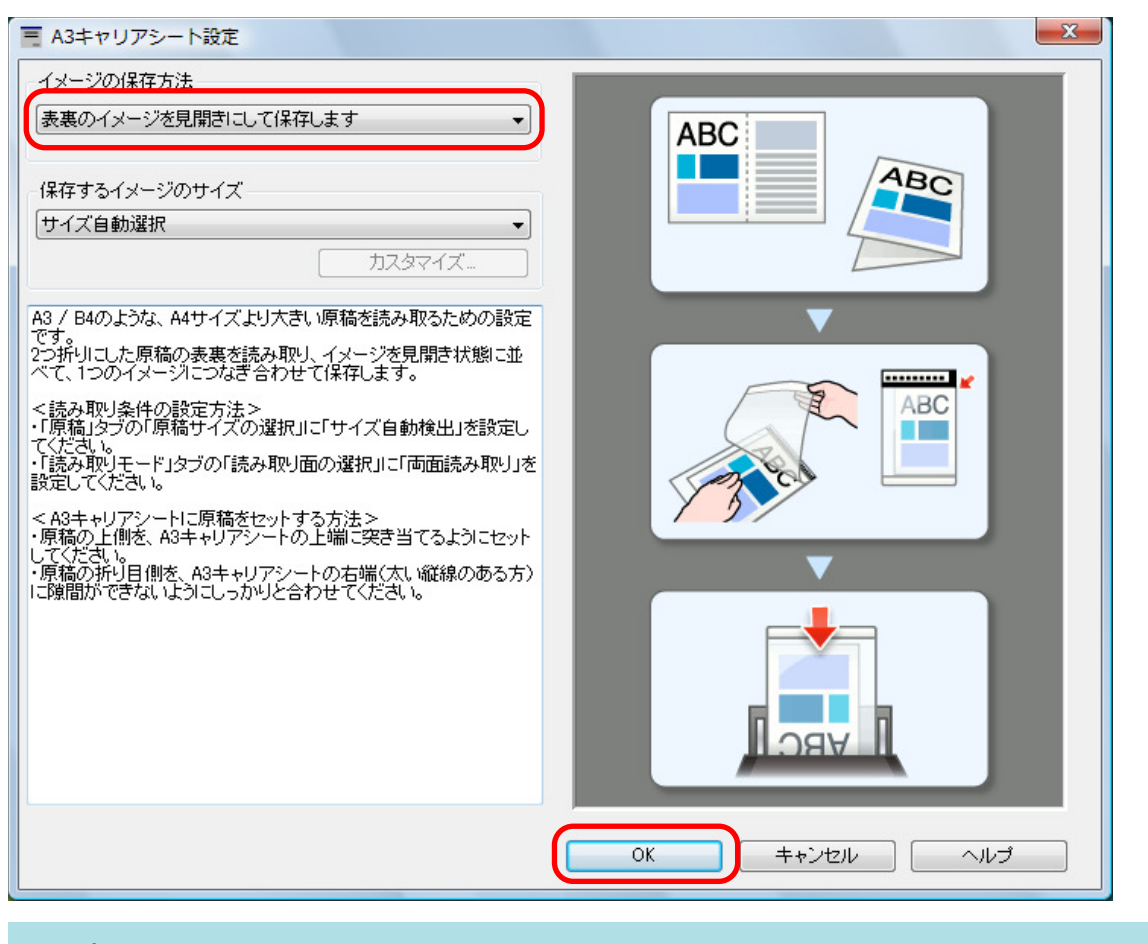

ヒント

e-文書モードで読み取る場合は、「保存するイメージのサイズ」で「サイズ自動選択」は選択でき ません。

**4.** 「読み取りモード」タブの「読み取り面の選択」で、「両面読み取り」を選択し、[**OK**] ボタンをクリックします。

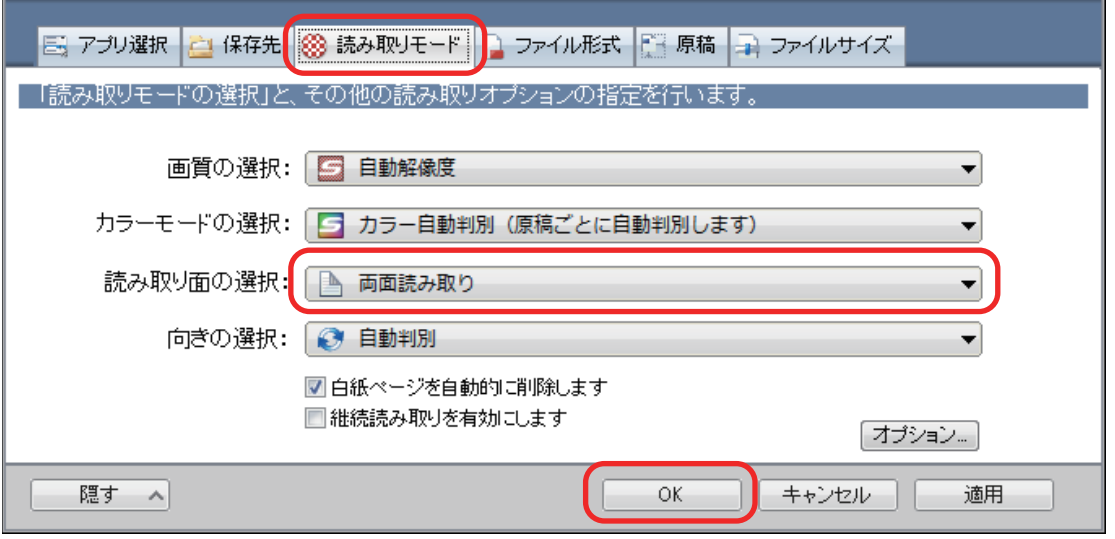

## 重要

「片面読み取り」を選択すると、「表裏のイメージをそれぞれ保存します」で片面読み取りを行っ た場合と同じ保存結果になります。

## **5. A3** キャリアシートに原稿をセットします。

1. 読み取り面を外側にして、原稿を中央から 2 つに折り曲げます。 原稿の折り曲げ部分がふくらまない程度まで、しっかりと折り曲げてください。

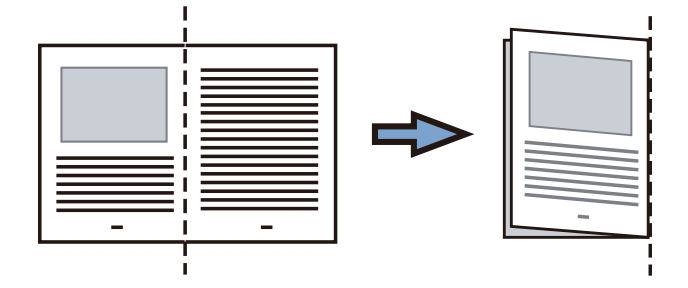

2. A3 キャリアシートの表面を開いて、原稿をはさみます。

原稿の上側を A3 キャリアシートの上端、折り目側を右端に、隙間のできないようにしっか りと合わせます。

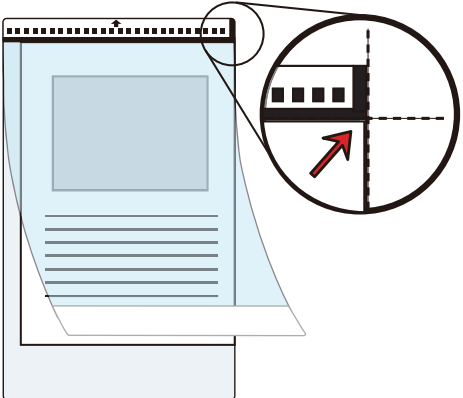

ヒント

A3 キャリアシートの白黒のパターンが印刷された部分を上にしたときに、右端に縦線のある 面が、A3 キャリアシートの表面です。

**6. A3** キャリアシートの白黒のパターンが印刷された部分を下(矢印の向き)にして、 **ScanSnap** にセットします。

A3 キャリアシートをセットしたら、ずれないように、サイドガイドで固定してください。

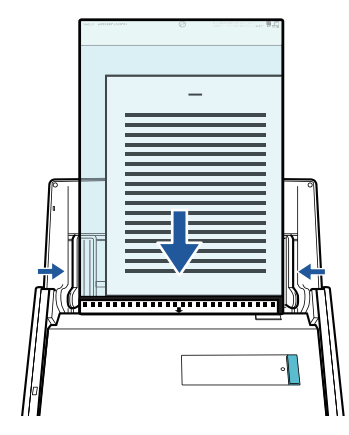

- **7. ScanSnap** の[**Scan**]ボタンを押して、原稿の読み取りを開始します。
	- ☆ 原稿の読み取りが完了すると、表面および裏面のイメージデータが見開きの状態で保存され ます。

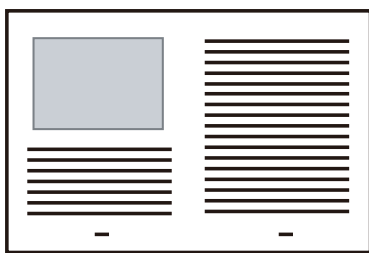

重要

● イメージデータの見開きの継ぎ目部分に、隙間ができたり、線が入ったりする場合があります。ま た、A3 キャリアシートに厚みのある原稿をセットして読み取ると、見開きの継ぎ目部分を中心にし て、イメージデータがハの字に傾く傾向があります。

これらの現象は、以下のように原稿を A3 キャリアシートにはさむと改善される場合があります。

- 原稿をしっかりと折り曲げる
- 原稿の端を A3 キャリアシートの端にしっかりと合わせる
- A3 キャリアシートの表面と裏面を逆にセットする
- 「A3 キャリアシート設定」画面の「保存するイメージのサイズ」に「サイズ自動選択」が設定され ている場合、「保存するイメージのサイズ」で選択可能な定型サイズ(A3、B4、または 11 ×17 イ ンチ)の中から最適なサイズが選択されます。 ただし、原稿によっては、保存されるイメージデー タのサイズが原稿より小さくなる場合があります。
	- 例: A3 サイズの原稿の中央に、A4 サイズに収まる範囲で絵や文字が印刷されている場合は、 B4 サイズで保存されます。

原稿サイズと同じサイズでイメージデータを保存したい場合は、「保存するイメージのサイズ」に原 稿と同じサイズを設定してください。

l 原稿の折り曲げ部分の検出誤差により、イメージデータの見開きの継ぎ目が欠ける場合があります。 その場合には、A3 キャリアシートに原稿をはさむときに、原稿の折り曲げ部分を A3 キャリアシー トの端から 1mm ほど内側にずらしてください。

ヒント

一度に複数枚の A3 キャリアシートを給紙カバー(原稿台)にセットして読み取れます。

写真や切り抜きなどの原稿を読み取る (iX500)

オプションの A3 キャリアシートを使用すると、傷付けたくない写真や、資料の切り抜きのような非 定型サイズの原稿を読み取れます。

セットできる原稿の条件は、「iX500 [で読み取れる原稿」](#page-281-0)(282 ページ)を参照してください。

#### 重要

「読み取りモードオプション」画面の、「文字列の傾きを自動的に補正します」チェックボックスは無効 になります。

「読み取りモードオプション」画面は、「ScanSnap [設定画面」](#page-99-0)(100 ページ)の「読み取りモード」タブ にある [オプション] ボタンをクリックすると表示されます。

**1.** 画面右下の通知領域にある **ScanSnap Manager** のアイコン を右クリックし、 [「右クリックメニュー」](#page-97-0)**(98** ページ**)**から「**Scan** ボタンの設定」を選択します。

 $\Rightarrow$  ScanSnap 設定画面が表示されます。

**2.** 「原稿」タブの「原稿サイズの選択」で「サイズ自動検出」を選択してから、[**A3** キャリアシート設定]ボタンをクリックします。

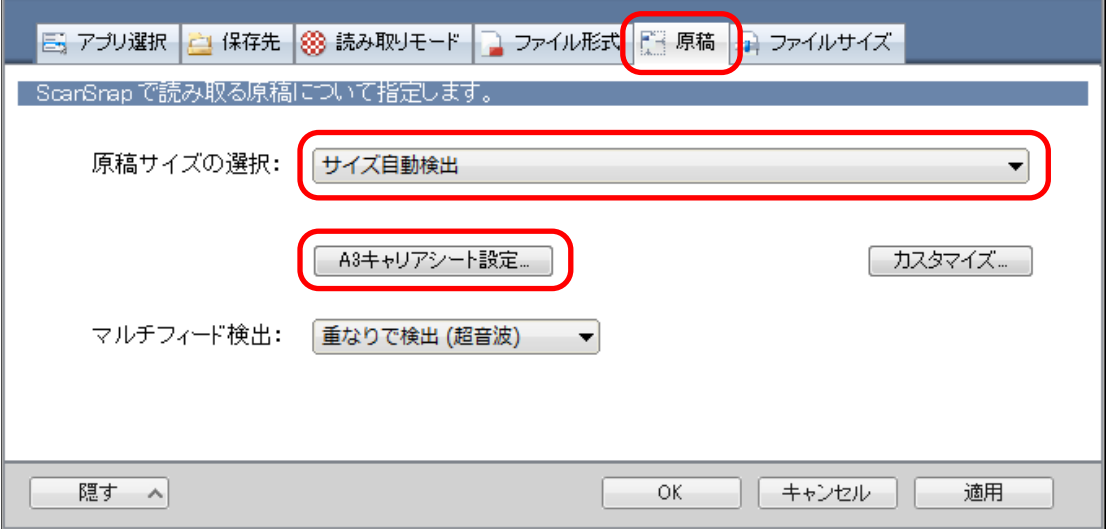

⇨「A3 キャリアシート設定」画面が表示されます。

## **3.** 「イメージの保存方法」で「表裏のイメージをそれぞれ保存します」を選択し、[**OK**] ボタンをクリックします。

詳細は、ScanSnap Manager のヘルプを参照してください。

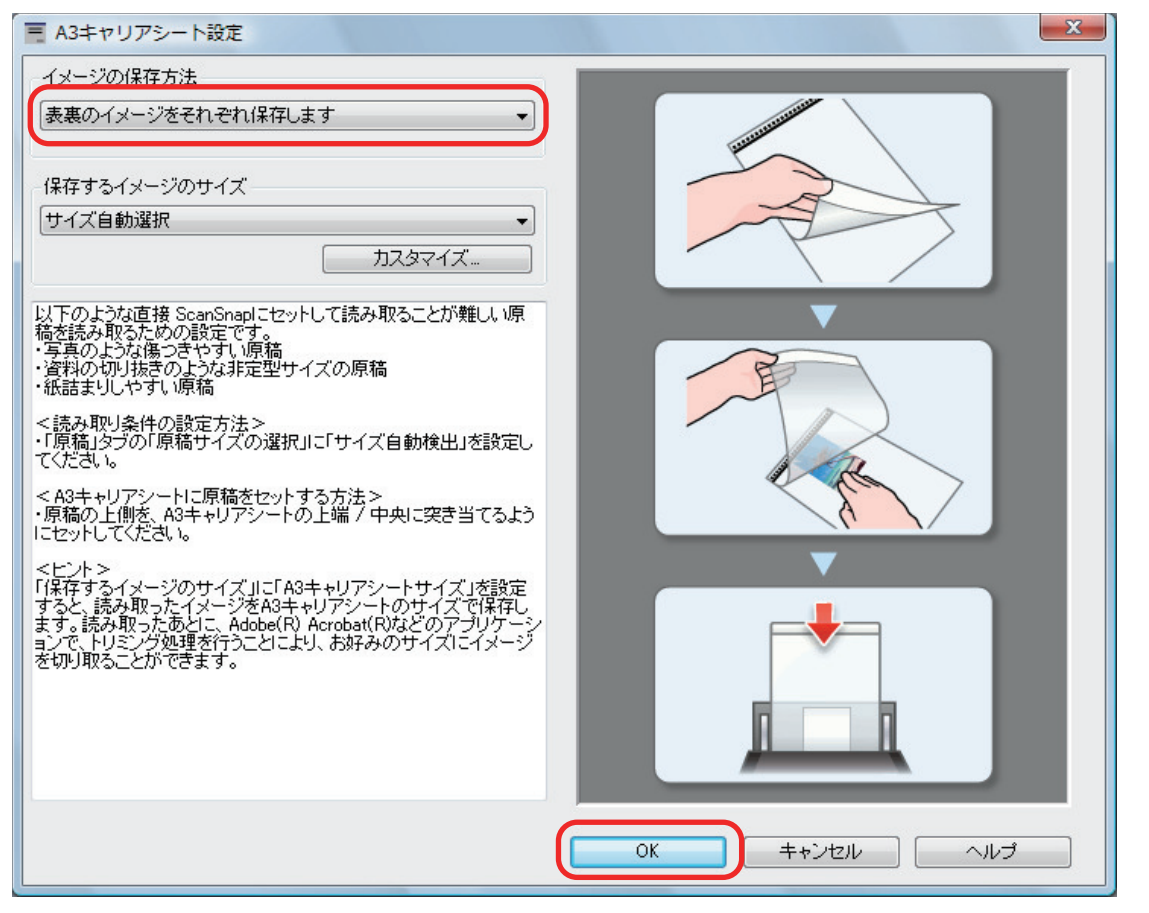

### ヒント

e-文書モードで読み取る場合は、「保存するイメージのサイズ」は常に「A3 キャリアシートサイ ズ」となります。ほかのサイズは選択できません。

## **4.** [**OK**]ボタンをクリックし、**ScanSnap** 設定画面を閉じます。

### **5. A3** キャリアシートに原稿をセットします。

A3 キャリアシートを開いて、原稿を A3 キャリアシートの幅方向に対して中央に置き、原稿の 上側を A3 キャリアシートの上端に突き当ててはさんでください。

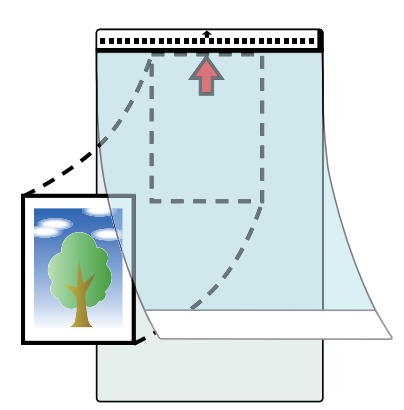

**6. A3** キャリアシートの白黒のパターンが印刷された部分を下(矢印の向き)にして、 **ScanSnap** にセットします。

原稿の裏面を手前側にしてセットしてください。

A3 キャリアシートをセットしたら、ずれないように、サイドガイドで固定してください。

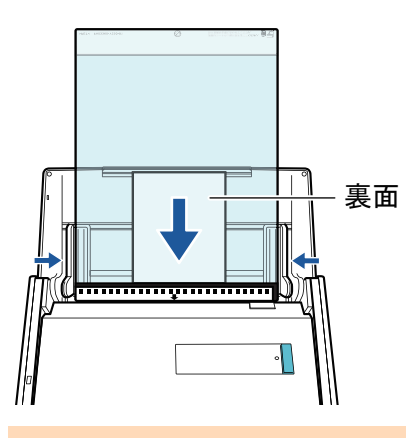

#### 重要

「読み取りモードオプション」画面で、「原稿を上向きにしてセットします」チェックボックスに チェックが付いている場合は、原稿の表面を手前側、上側を上向きにして、A3 キャリアシートに セットしてください。

「読み取りモードオプション」画面は、「ScanSnap [設定画面」](#page-99-0)(100 ページ)の「読み取りモード」 タブにある [オプション] ボタンをクリックすると表示されます。

## **7. ScanSnap** の[**Scan**]ボタンを押して、原稿の読み取りを開始します。

a 原稿の読み取りが完了すると、イメージデータが保存されます。

#### 重要

- l イメージデータは、「A3 キャリアシート設定」画面の「保存するイメージのサイズ」に設定されて いるサイズの中央に配置されます。
- 「A3 キャリアシート設定」画面の「保存するイメージのサイズ」に「サイズ自動選択」が設定され ている場合、「保存するイメージのサイズ」で選択可能な定型サイズの中から最適なサイズが選択さ れます。 ただし、原稿によっては、保存されるイメージデータのサイズが原稿より小さくなった り、切れたりする場合があります。

例: A4 サイズの原稿の中央に A5 サイズで印刷されている場合は、A5 サイズで保存されます。 原稿サイズと同じサイズでイメージデータを保存したい場合は、「保存するイメージのサイズ」に原 稿と同じサイズを設定してください。

#### ヒント

- 以下のような現象が出る場合は、原稿のうしろに白紙をセットしてください。
	- 「A3 キャリアシート設定」画面の「保存するイメージのサイズ」に「サイズ自動選択」が設定 されている場合、イメージデータが原稿と同じサイズで保存されない
	- イメージデータに原稿の端の影が入る
	- 特殊な形に切り抜いた原稿を A3 キャリアシートにはさんだ場合、イメージデータに原稿の形を した黒線が入る

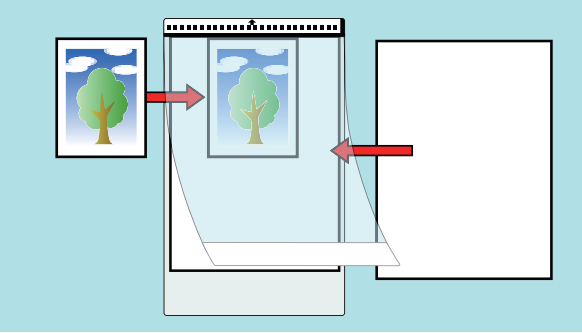

● 一度に複数枚の A3 キャリアシートを給紙カバー(原稿台)にセットして読み取れます。

# iX100 で原稿を読み取る

- 「iX100 [で読み取れる原稿」](#page-309-0)(310 ページ)
- 「原稿を読み取る (iX100)」(314 ページ)
- 「2 枚同時または交互に原稿を読み取る (iX100)」(319 ページ)
- **「A4 サイズより大きい原稿を ScanSnap に直接セットして読み取る (iX100)」(325 ページ)**
- 「A4 サイズより大きい原稿を A3 キャリアシートを使用して読み取る (iX100)」(329 ページ)
- **「写真や切り抜きなどの原稿を読み取る (iX100)」(334 ページ)**

## <span id="page-309-0"></span>iX100 で読み取れる原稿

ScanSnap に直接セットして読み取れる原稿の条件と、A3 キャリアシートを使用する場合の原稿の 条件について説明します。

## **ScanSnap** に直接セットできる原稿

ScanSnap に直接セットして読み取れる原稿の条件は、以下のとおりです。

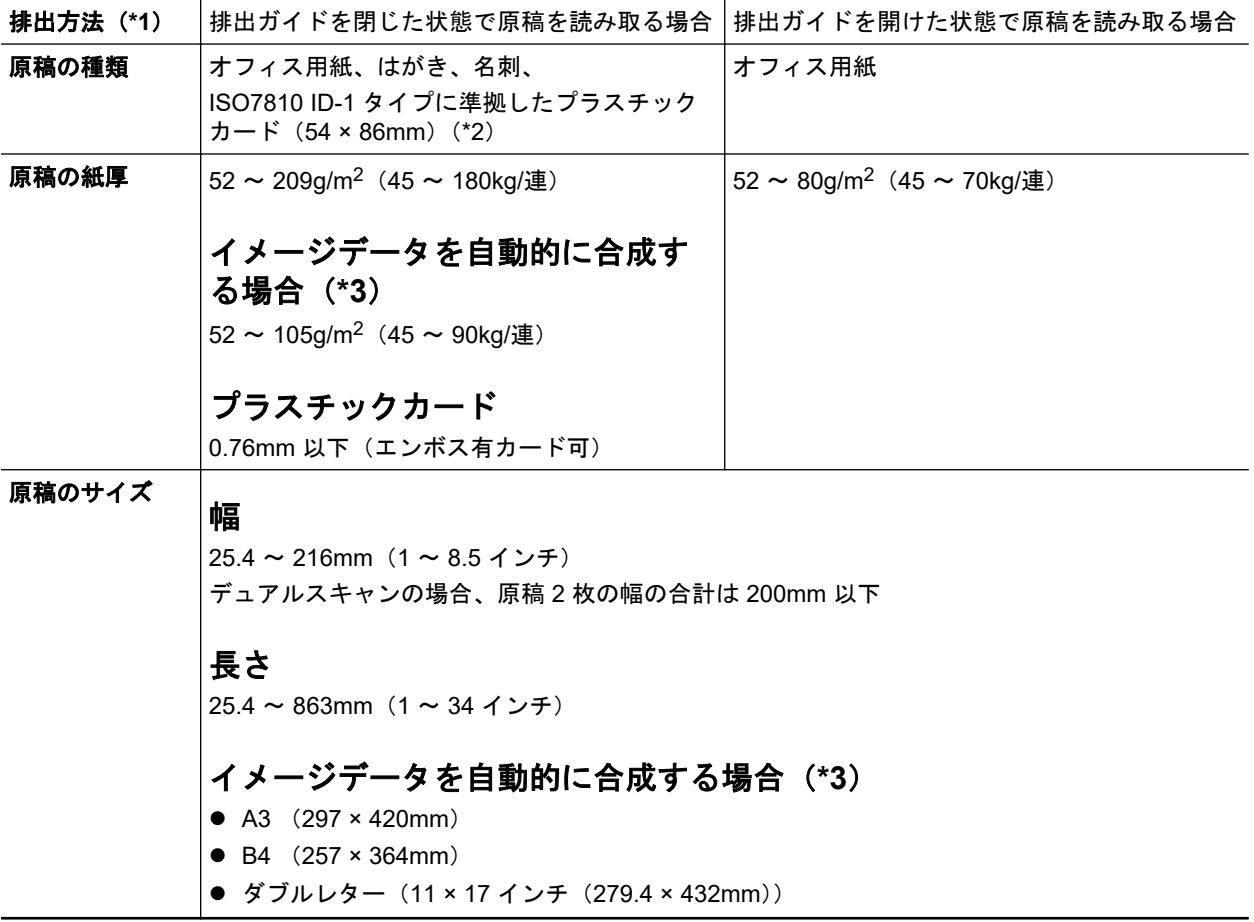

\*1: 排出方法については、「iX100 [の各部の名称と働き」](#page-83-0)(84 ページ)を参照してください。

\*2: プラスチックカードは、デュアルスキャンできません。

\*3: 2 つ折りにして読み取ります。

#### 重要

- 以下のような原稿は、読み取らないでください。
	- クリップ、ステープラーの針などの ScanSnap 内部を傷付ける金属物が付属しているもの 金属物を外してから読み取ってください。
	- インクが乾いていないもの 十分乾かしてから読み取ってください。
	- 幅 216mm、長さ 863mm より大きいもの
	- 布地、金属シート、OHP シートなどの紙以外のもの
- 写真付きはがきを読み取ると、写真面を傷付ける場合があります。写真付きはがきは、お客様の責 任で読み取ってください。
- l プラスチックカードを読み取る場合は、以下に注意してください。
	- 曲がっているプラスチックカードは、うまく搬送されないことがあります。
	- プラスチックカードの表面が手の脂などの油でよごれているときは、よごれをふき取ってから 読み取ってください。
	- プラスチックカードは、ScanSnap の給紙部にまっすぐ差し込んでください。プラスチックカー ドを傾けて ScanSnap の給紙部に差し込むと、うまく搬送されないことがあります。
	- 光沢の強いプラスチックカードを読み取ると、イメージデータの一部の色が明るくなったり、 暗くなったりすることがあります。

例: ゴールドのクレジットカード

- エンボス有カードを読み取る場合、以下の向きで ScanSnap にセットしてください。

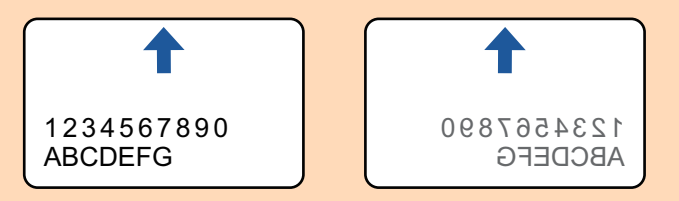

- エンボスに銀や金の印刷がされていない状態で、カード印刷背景とエンボス文字の色が近い場 合は、文字が識別されにくいことがあります。

その場合は、以下の操作をすると改善されることがあります。

- 1. 「ScanSnap [設定画面」](#page-99-0)(100 ページ)で「読み取りモード」タブの[オプション]ボタンをク リックします。
	- a「読み取りモードオプション」画面が表示されます。
- 2. 「文字をくっきりします」チェックボックスにチェックを付けます。

## **A3** キャリアシートを使用する原稿

オプションの A3 キャリアシートは、原稿搬送用シートです。

A3 キャリアシートを使用すると、A4 サイズより大きい原稿、または写真や切り抜きなどの原稿を読 み取れます。

A3 キャリアシートを使用して読み取る原稿の条件は、以下のとおりです。

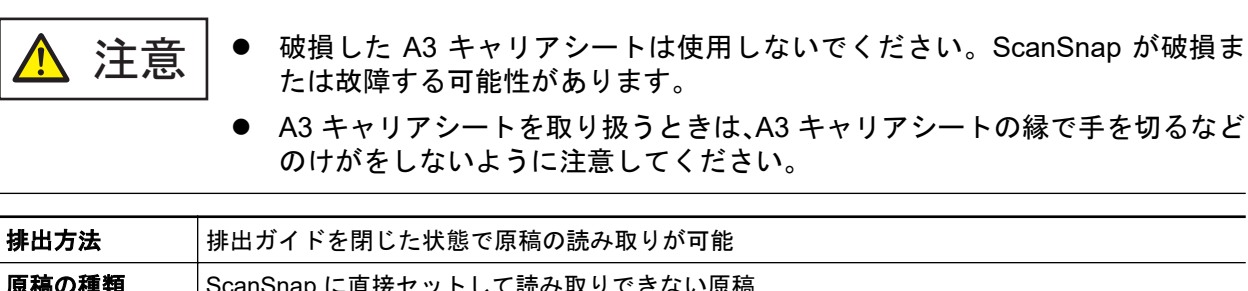

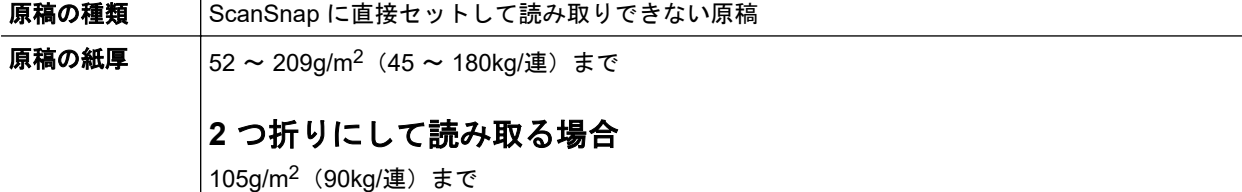

原稿のサイズ A3 キャリアシートサイズ (216 × 297mm) A3(297 × 420mm)(\*1) A4(210 × 297mm) A5(148 × 210mm) A6(105 × 148mm) B4(257 × 364mm)(\*1) B5(182 × 257mm) B6(128 × 182mm) はがき(100 × 148mm) 名刺(90 × 55mm、55 × 90mm) レター(8.5 × 11 インチ(216 × 279.4mm)) 11 × 17 インチ(279.4 × 431.8mm)(\*1) 写真 E 版 (83 × 117mm、117 × 83mm) 写真 L 版 (89 × 127mm、127 × 89mm) 写真 LL 版 (127 × 178mm、178 × 127mm) カスタムサイズ 幅: 25.4 ~ 216mm (1 ~ 8.5 インチ)

長さ: 25.4 ~ 297mm (1 ~ 11.69 インチ)

\*1: 2 つ折りにして読み取ります。

#### **A3** キャリアシートを使用して読み取ることを推奨する原稿

以下に該当する原稿は、A3 キャリアシートを使用して読み取ることを推奨します。

● 鉛筆書きの原稿 原稿に黒い跡が転写される可能性があるため、A3 キャリアシートにセットして読み取ることを 推奨します。 A3 キャリアシートにセットせずに直接読み取ると、ローラー類がよごれて原稿送り不良の原因 となります。適時ローラー類を清掃してください。 清掃方法は、「iX100 [の内部の清掃」](#page-535-0)(536 ページ)を参照してください。

● ノーカーボン紙

ScanSnap 内部のローラー類を傷付けるような化学物質を含んでいる可能性があるため、A3 キャリアシートにセットして読み取ることを推奨します。

A3 キャリアシートにセットせずに直接読み取る場合は、ScanSnap の性能を維持するために、 適時ローラー類を清掃してください。清掃方法は、「iX100 [の内部の清掃」](#page-535-0)(536 ページ)を参照し てください。

なお、ノーカーボン紙の種類によっては、オフィス用紙を読み取った場合に比べて、装置寿命が 短くなる場合があります。

- l 直接 ScanSnap にセットして読み取ると、原稿を傷付けたり、正常に読み取れなかったりする可 能性がある原稿
	- 幅 25.4mm、長さ 25.4mm より小さいもの
	- 52.3g/m<sup>2</sup> (45kg/連) より薄いもの
	- 原稿の紙厚が不均一なもの(封筒や切り貼りされた用紙)
	- シワやカールの大きなもの
	- 折れ、破れのあるもの
	- トレーシング紙
	- コーティングが施されているもの
	- 写真(印画紙)
- ミシン目加工がされているもの
- 長方形または正方形以外のもの
- 裏カーボン紙、感熱紙
- メモ用紙や付箋が貼り付けられたもの

重要

- **A3 キャリアシートの取り扱い** 
	- A3 キャリアシートを使用する場合は、以下に注意してください。
	- A3 キャリアシートの先端にある白黒のパターン部分をよごしたり、切り取ったりしないでくだ さい。A3 キャリアシートを正しく認識できなくなります。
	- A3 キャリアシートの上下を逆向きにして、ScanSnap にセットしないでください。原稿づまり が発生して、A3 キャリアシートを破損するおそれがあります。
	- A3 キャリアシートを折り曲げたり、無理に引っ張ったりしないでください。
	- A3 キャリアシートに、写真やはがきなどの小さいサイズの原稿を複数枚並べて読み取ると、原 稿づまりが発生する可能性があります。A3 キャリアシートには、1 枚ずつ原稿をセットして読 み取ることを推奨します。
- **A3 キャリアシートの保管**

A3 キャリアシートを保管する場合は、以下に注意してください。

- 原稿を、A3 キャリアシートにセットしたまま長期間放置しないでください。原稿の印刷インキ が A3 キャリアシートに転写する場合があります。
- A3 キャリアシートを、直射日光の当たる場所や暖房機の近くなどの高温になる場所に長時間放 置しないでください。また、高温な場所で A3 キャリアシートを使用しないでください。A3 キャリアシートが変形するおそれがあります。
- A3 キャリアシートは、変形を避けるため、できるだけ水平な場所で、重量のかからない状態で 保管してください。

## <span id="page-313-0"></span>原稿を読み取る (iX100)

ScanSnap に原稿を 1 枚ずつセットして読み取る方法は、以下のとおりです。 読み取れる原稿については、「iX100 [で読み取れる原稿」](#page-309-0)(310 ページ)を参照してください。

**1. ScanSnap** の給紙カバー(原稿台)を開けます。

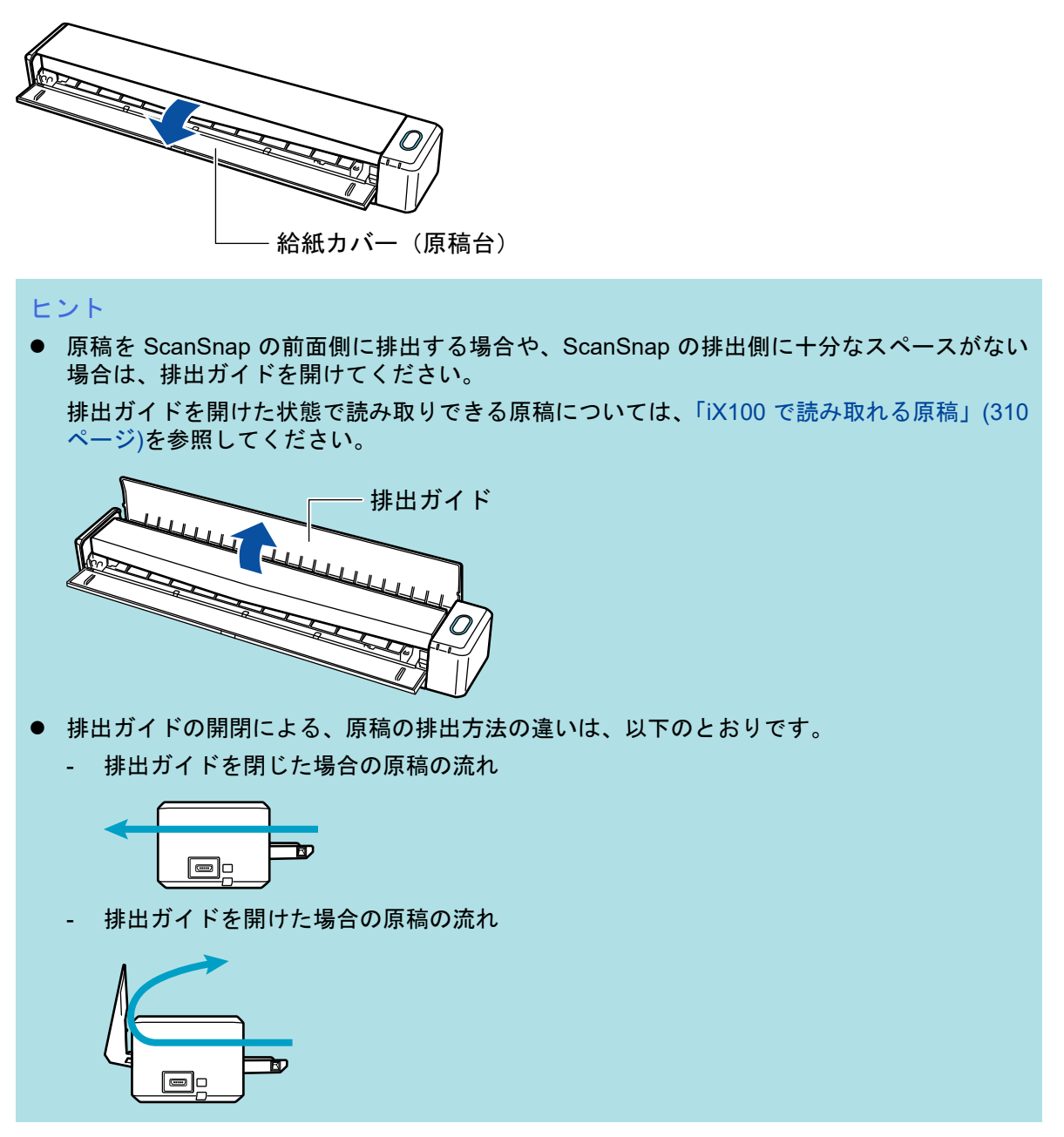

 $\Rightarrow$  [Scan / Stop] ボタンが青色で点滅します。原稿の読み取りが可能になると点灯に切り替わ ります。

また、画面右下の通知領域にある ScanSnap Manager のアイコンが、 ニカらーコーカリ 替わります。

**2.** 原稿の読み取る面を上向きにして、**ScanSnap** の給紙部にまっすぐ差し込みます。

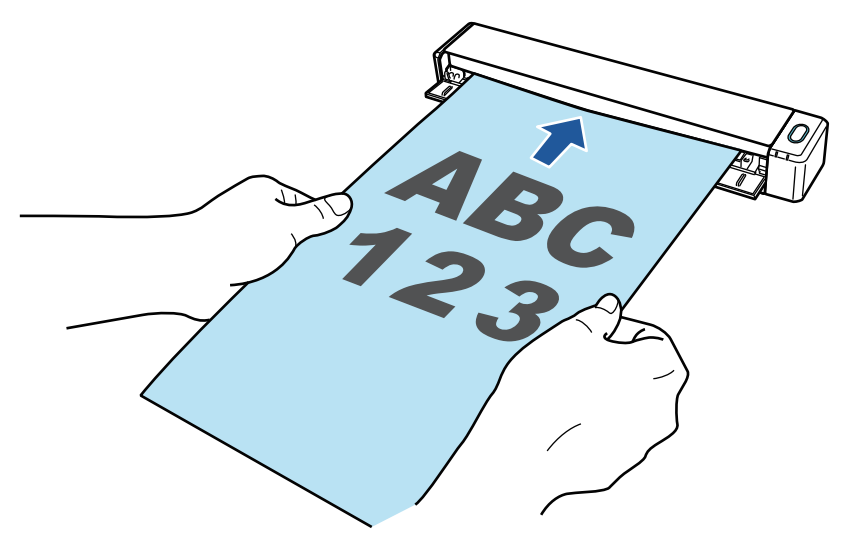

a 原稿が ScanSnap に固定されるまで引き込まれます。

#### 重要

● 原稿の読み取り条件に、「サイズ自動検出」(デフォルト)以外の定型サイズを設定した場合 は、原稿を給紙部の左端に突き当てながら差し込んでください。

原稿の読み取り条件は、「ScanSnap [設定画面」](#page-99-0)(100 ページ)で設定できます。

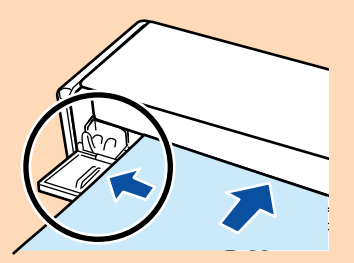

l 排出ガイドを閉じた状態で原稿を読み取る場合は、ScanSnap の背面側に、読み取った原稿を 排出するための十分なスペースを確保してください。また、長尺原稿の場合は、読み取りが 完了した原稿が ScanSnap を設置した台から落ちないように、排出される原稿を手で受け 取ってください。

ScanSnap から排出された原稿が物に当たると、原稿づまりの原因となります。

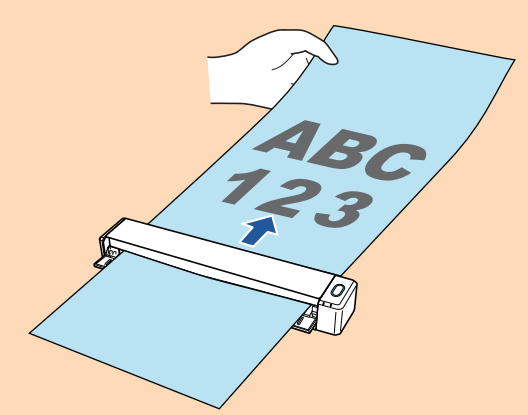

- ScanSnap の排出ガイドを開けた状態で以下のような原稿を読み取ると、原稿づまりが発生し て、原稿が傷付くことがあります。排出ガイドを閉じた状態で読み取ってください。
	- 厚紙(80g/m<sup>2</sup>(70kg/連)よりも厚い原稿)
	- はがき
	- 名刺
	- プラスチックカード

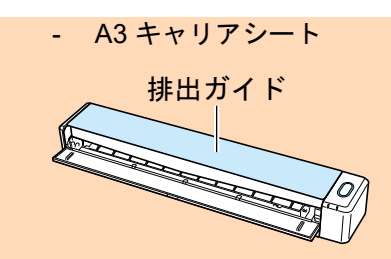

**3. ScanSnap** の[**Scan / Stop**]ボタンを押して、原稿の読み取りを開始します。

## 重要

読み取り中は、以下の操作をしないでください。読み取りが中止されます。

- ScanSnap およびほかの USB 機器を抜き差しする
- 給紙カバー(原稿台)を閉じる
- ユーザーを切り替える
- コンピューターをスリープ状態にする
- $\Rightarrow$  原稿の読み取り中は、ScanSnap の [Scan / Stop] ボタンが青色に点滅します。

コンピューターには、「ScanSnap Manager - イメージ読み取りとファイル保存」画面が表 示されます。

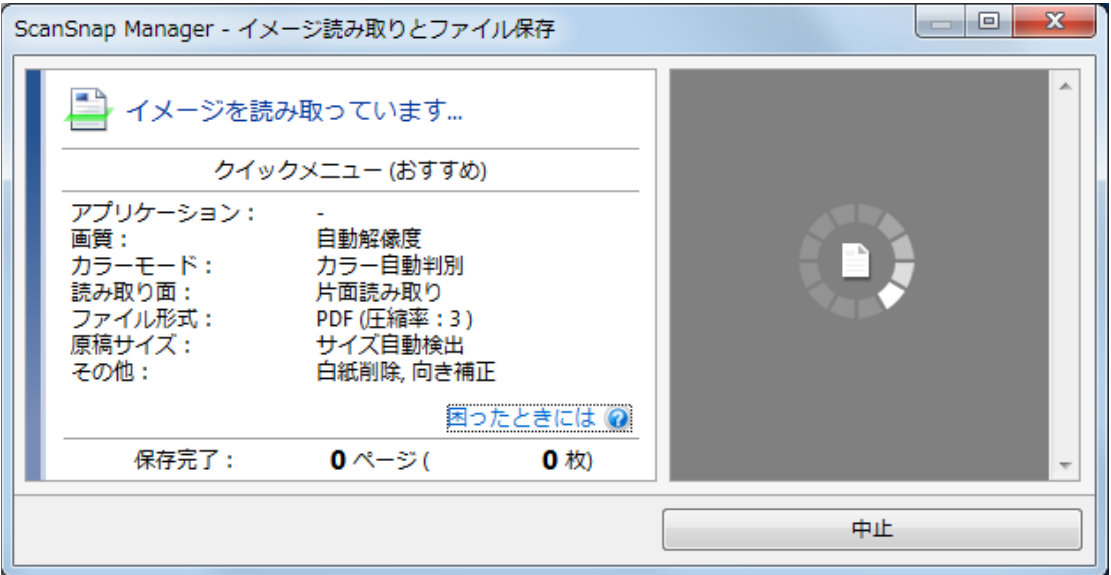

 $\Rightarrow$  原稿の読み取りが完了すると、「ScanSnap Manager - イメージ読み取りとファイル保存」 画面が、原稿読み取り待機中の表示に切り替わります。

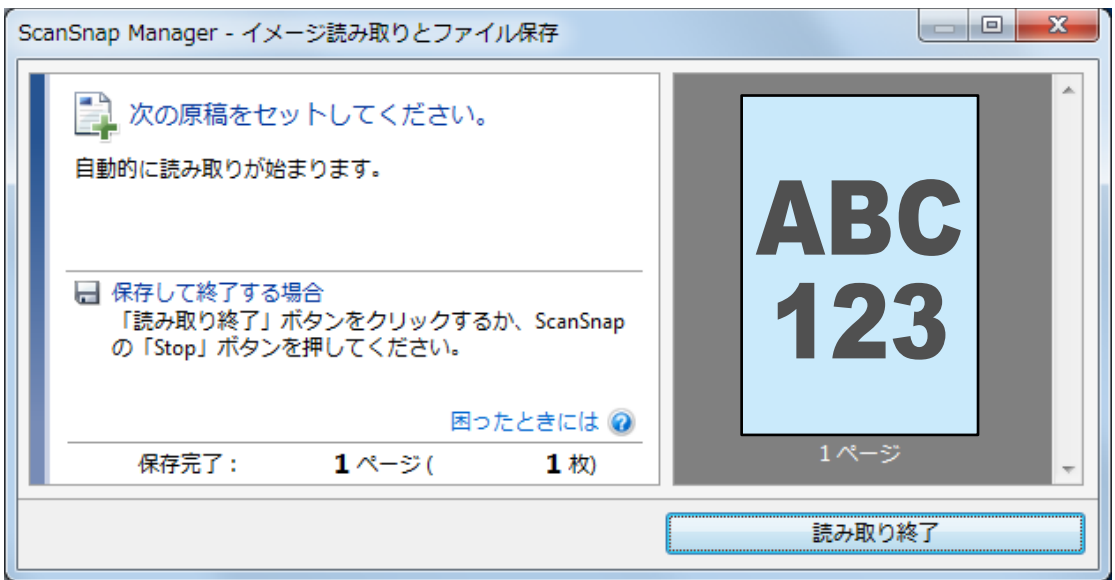

### ヒント

継続して原稿を読み取る場合は、次に読み取る原稿をセットしてください。原稿をセットすると、 自動的に読み取りが開始されます。

- **4. ScanSnap** の[**Scan / Stop**]ボタンを押して、原稿の読み取りを終了します。 ☆ クイックメニューが表示されます。
- **5.** クイックメニューから、連携したいアプリケーションのアイコンをクリックしま す。

以下のアプリケーションに連携する場合の操作方法は[、「便利な使い方」](#page-420-0)(421 ページ)を参照し てください。

- 書類を保存
- 名刺を管理
- レシートを管理
- 写真のアルバムを作成

#### ヒント

ScanSnap Organizer および CardMinder がインストールされている場合は、クイックメニューに 以下のアプリケーションが表示されます。

- ScanSnap Organizer がインストールされている場合
	- このコンピュータに保存
- CardMinder がインストールされている場合 **CardMinder**

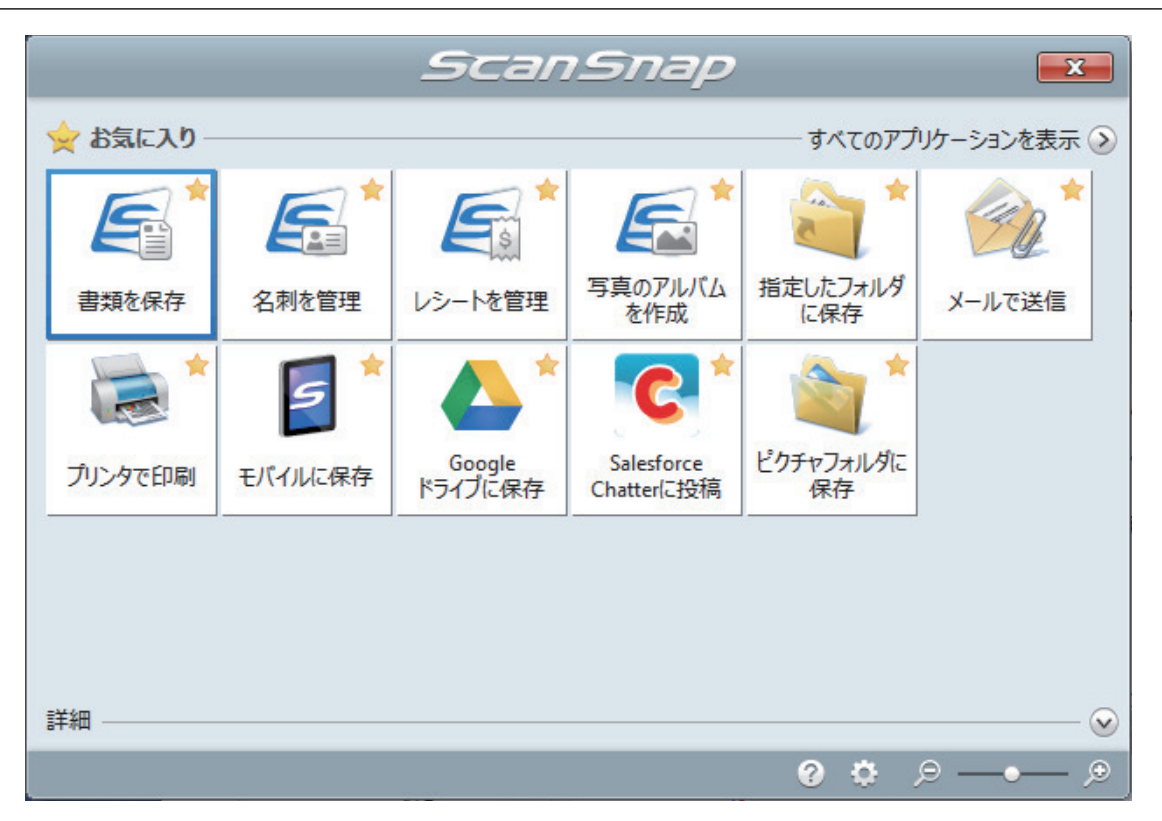

a 選択したアプリケーションに連携されます。詳細は、活用ガイドを参照してください。

#### 重要

- l クイックメニュー表示中は、ScanSnap で原稿の読み取りを開始できません。クイックメ ニューのアイコンを選択して処理を完了するか、クイックメニューを閉じてから、次の原稿 の読み取りを開始してください。
- クイックメニュー表示中は、別のアプリケーションを使用して、イメージデータの移動、削 除、および名前の変更などの操作をしないでください。

#### ヒント

- クイックメニューの をクリックすると、各アプリケーションの説明が表示されます。アプ リケーションのアイコンにマウスを位置づけると、表示内容が切り替わります。
- l 自動連携できるアプリケーションがアクティブ状態のときに原稿を読み取ると、そのアプリ ケーションと自動的に連携されます。 詳細は、活用ガイドを参照してください。

## <span id="page-318-0"></span>2枚同時または交互に原稿を読み取る (iX100)

名刺やはがきなどの小さいサイズの原稿を、ScanSnap に 2 枚同時または交互にセットして読み取れ ます。この読み取り方法を、デュアルスキャンといいます。

原稿のセット方法は、以下の 2 種類です。

● 2 枚の原稿を ScanSnap に同時にセットする

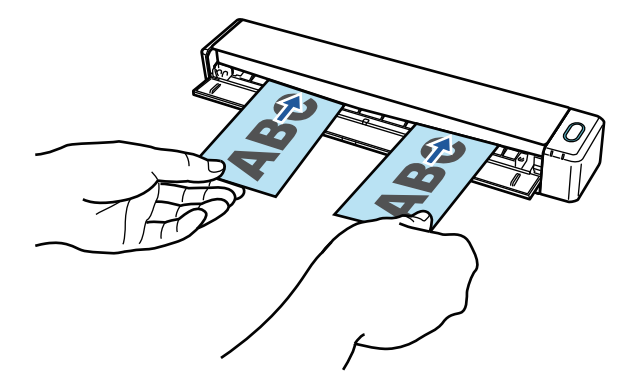

l 1 枚の原稿を読み取り中に次の原稿をセットする

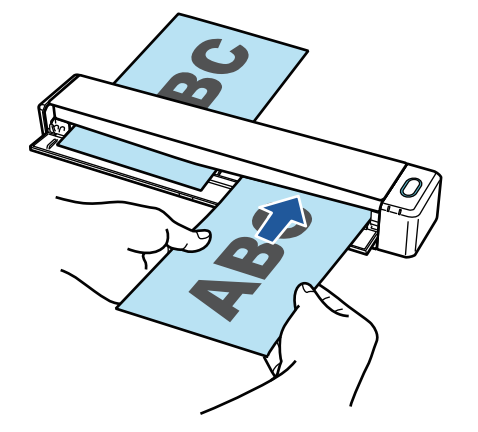

読み取れる原稿については、「iX100 [で読み取れる原稿」](#page-309-0)(310 ページ)を参照してください。

#### 重要

- 「ScanSnap [設定画面」](#page-99-0)(100 ページ)の「原稿」タブの「原稿サイズの選択」で、「サイズ自動検出」 以外を設定すると、デュアルスキャンは無効になります。
- デュアルスキャンは、以下の範囲内で原稿を読み取ってください。以下を超えると、長さ異常のエ ラーが発生し、イメージデータが欠ける場合があります。
	- 最大読み取り長さ:863mm(「ScanSnap [設定画面」](#page-99-0)(100 ページ)の「読み取りモード」タブで、 「画質の選択」が「エクセレント」の場合は 355.6mm)
	- 最大読み取り枚数:20 枚
- 1枚の原稿を読み取り中に、次の原稿をセットして読み取りを続けた場合、読み取り長さが 650mm を超えると[Scan / Stop]ボタンの点滅が速くなります。その場合は、次の原稿をセットせずに、 一度原稿の読み取りを完了してください。読み取りが完了したあとに次の原稿をセットすると、自 動的に読み取りが開始されます。
- **1. ScanSnap** の給紙カバー(原稿台)を開けます。

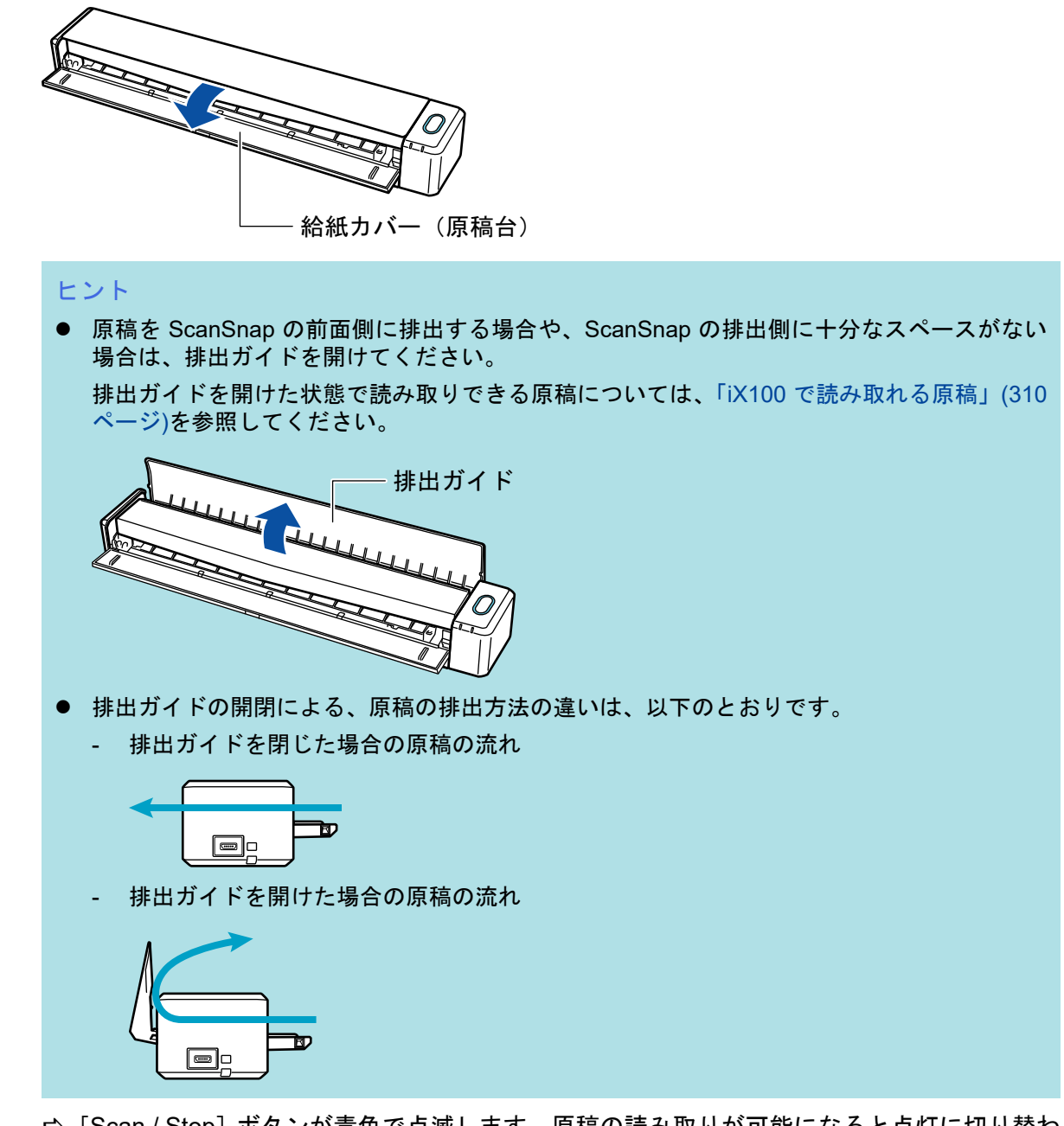

 $\Rightarrow$  [Scan / Stop] ボタンが青色で点滅します。原稿の読み取りが可能になると点灯に切り替わ ります。

また、画面右下の通知領域にある ScanSnap Manager のアイコンが、 つからつに切り 替わります。

**2.** 原稿の読み取る面を上向きにして、**ScanSnap** の給紙部にまっすぐ差し込みます。 原稿は、給紙部の左半分および右半分の中心にセットしてください。

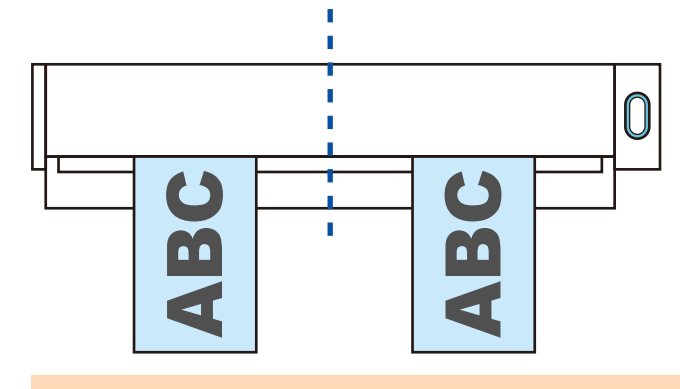

#### 重要

原稿をセットするときは、原稿と原稿の間隔を 10mm 以上あけてください。原稿と原稿の間隔が 10mm 以下の場合は、読み取った原稿のイメージデータが、正しく切り出されない場合がありま す。

a 原稿が ScanSnap に固定されるまで引き込まれます。

#### 重要

● 排出ガイドを閉じた状態で原稿を読み取る場合は、ScanSnap の背面側に、読み取った原稿を 排出するための十分なスペースを確保してください。また、長尺原稿の場合は、読み取りが 完了した原稿が ScanSnap を設置した台から落ちないように、排出される原稿を手で受け 取ってください。

ScanSnap から排出された原稿が物に当たると、原稿づまりの原因となります。

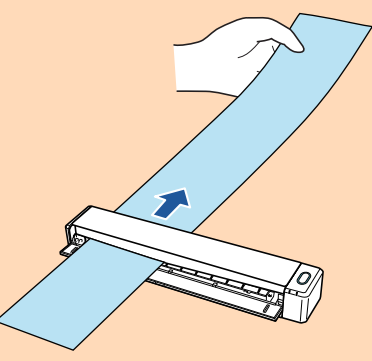

- ScanSnap の排出ガイドを開けた状態で以下のような原稿を読み取ると、原稿づまりが発生し て、原稿が傷付くことがあります。排出ガイドを閉じた状態で読み取ってください。
	- 厚紙 (80g/m<sup>2</sup> (70kg/連) よりも厚い原稿)
	- はがき
	- 名刺

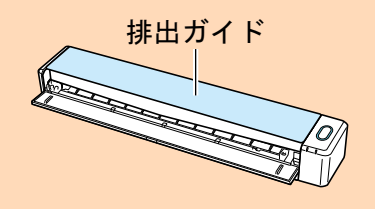

**3. ScanSnap** の[**Scan / Stop**]ボタンを押して、原稿の読み取りを開始します。

### 重要

読み取り中は、以下の操作をしないでください。読み取りが中止されます。

- ScanSnap およびほかの USB 機器を抜き差しする
- 給紙カバー(原稿台)を閉じる
- ユーザーを切り替える
- コンピューターをスリープ状態にする
- $\Leftrightarrow$  原稿の読み取り中は、ScanSnap の [Scan / Stop] ボタンが青色に点滅します。

コンピューターには、「ScanSnap Manager - イメージ読み取りとファイル保存」画面が表 示されます。

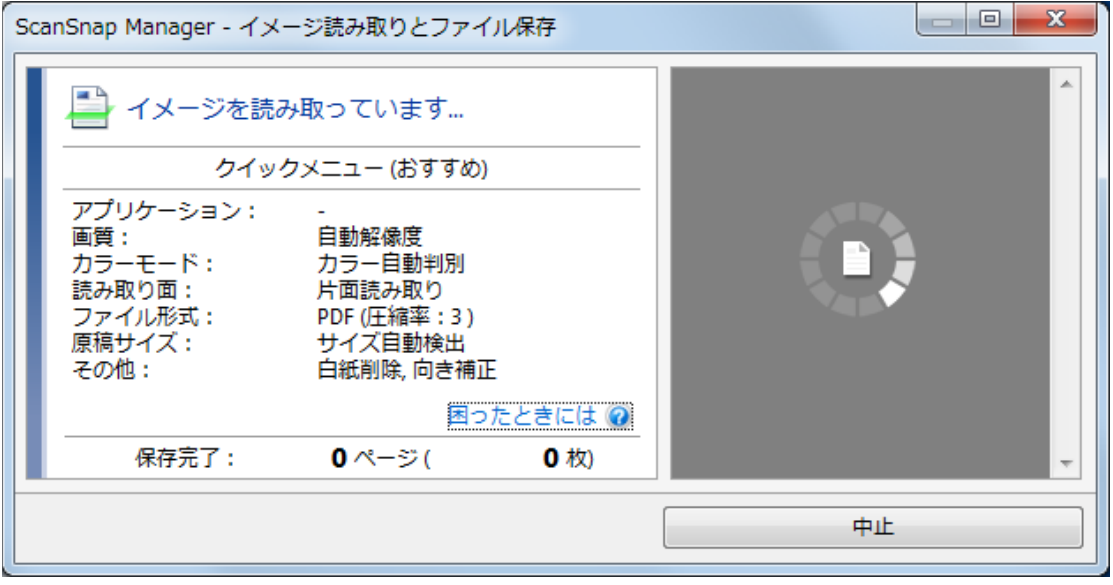

## ヒント

「ScanSnap Manager - イメージ読み取りとファイル保存」画面を最大化すると、読み取った 原稿のイメージデータがプレビューに複数表示されます。デュアルスキャンの場合は、 「ScanSnap Manager - イメージ読み取りとファイル保存」画面を最大化して、イメージデー タが正常に切り出されているかどうかを確認しながら、原稿を読み取ることを推奨します。

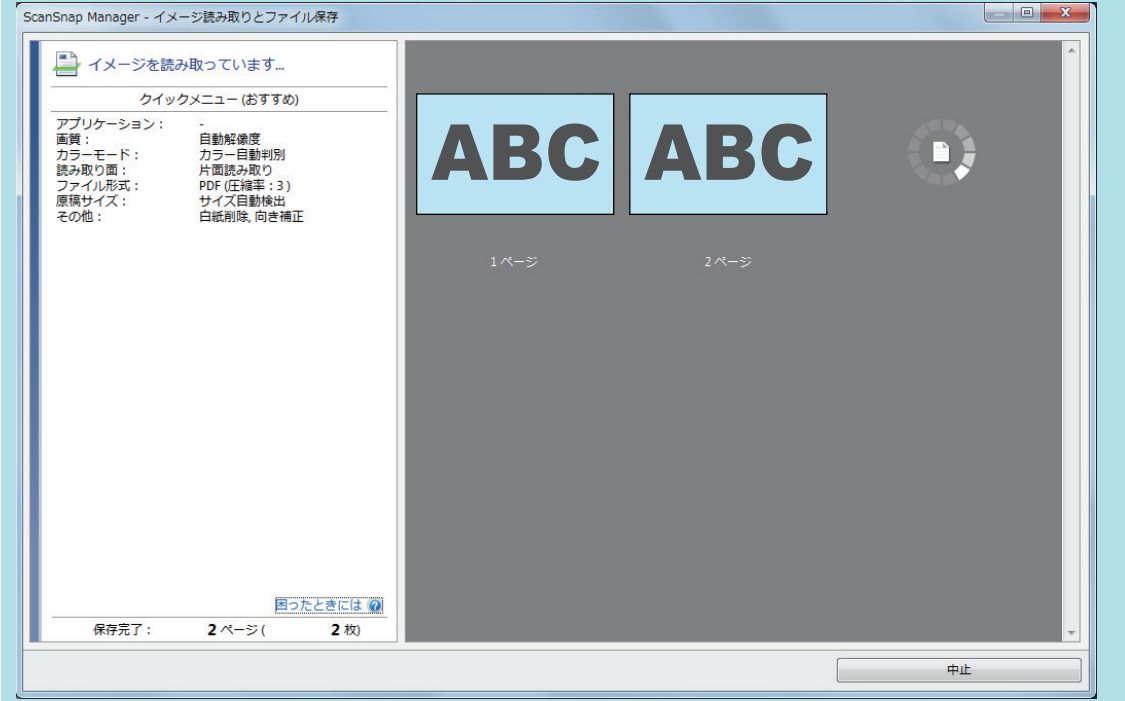

 $\Leftrightarrow$  原稿の読み取りが完了すると、「ScanSnap Manager - イメージ読み取りとファイル保存」 画面が、原稿読み取り待機中の表示に切り替わります。

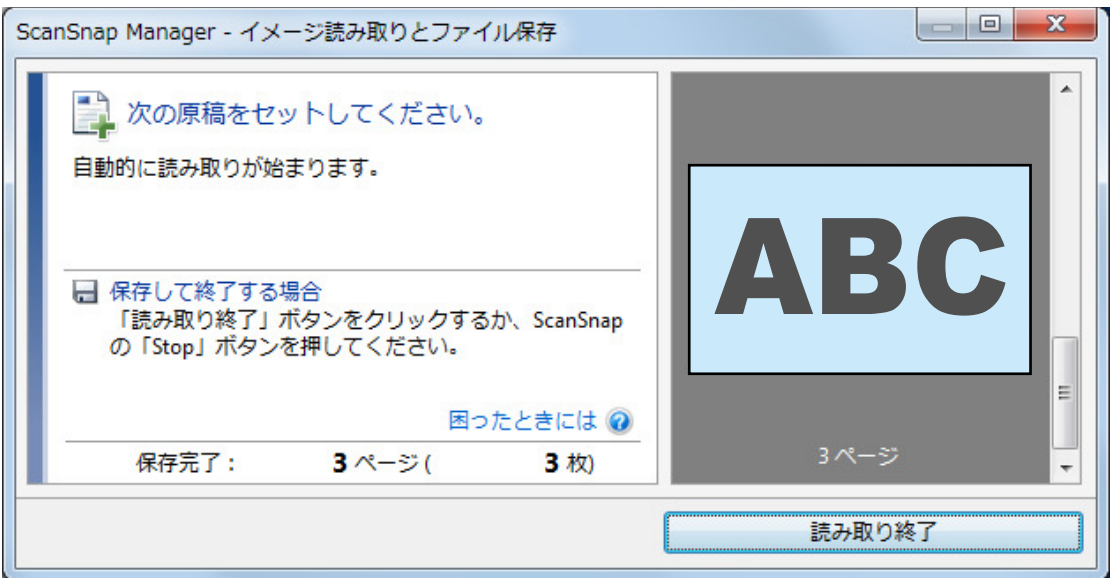

### ヒント

継続して原稿を読み取る場合は、次に読み取る原稿をセットしてください。原稿をセットすると、 自動的に読み取りが開始されます。

- **4. ScanSnap** の[**Scan / Stop**]ボタンを押して、原稿の読み取りを終了します。 ☆ クイックメニューが表示されます。
- **5.** クイックメニューから、連携したいアプリケーションのアイコンをクリックしま す。

以下のアプリケーションに連携する場合の操作方法は[、「便利な使い方」](#page-420-0)(421 ページ)を参照し てください。

- 書類を保存
- 名刺を管理
- レシートを管理
- 写真のアルバムを作成

#### ヒント

ScanSnap Organizer および CardMinder がインストールされている場合は、クイックメニューに 以下のアプリケーションが表示されます。

- ScanSnap Organizer がインストールされている場合
	- このコンピュータに保存
- CardMinder がインストールされている場合 **CardMinder**

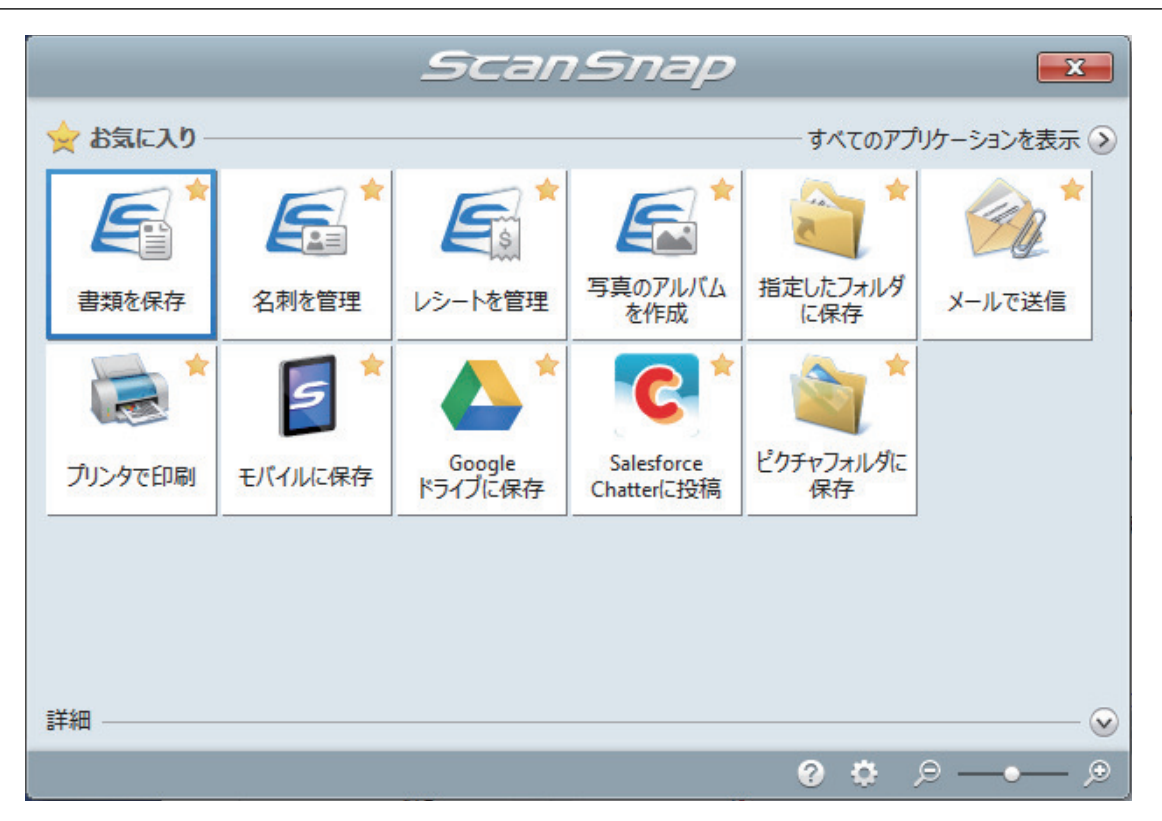

a 選択したアプリケーションに連携されます。詳細は、活用ガイドを参照してください。

#### 重要

- l クイックメニュー表示中は、ScanSnap で原稿の読み取りを開始できません。クイックメ ニューのアイコンを選択して処理を完了するか、クイックメニューを閉じてから、次の原稿 の読み取りを開始してください。
- クイックメニュー表示中は、別のアプリケーションを使用して、イメージデータの移動、削 除、および名前の変更などの操作をしないでください。

#### ヒント

- クイックメニューの をクリックすると、各アプリケーションの説明が表示されます。アプ リケーションのアイコンにマウスを位置づけると、表示内容が切り替わります。
- l 自動連携できるアプリケーションがアクティブ状態のときに原稿を読み取ると、そのアプリ ケーションと自動的に連携されます。 詳細は、活用ガイドを参照してください。
A4 サイズより大きい原稿を ScanSnap に直接セットして読み取 る(iX100)

A3 サイズ、B4 サイズ、およびダブルレターサイズの原稿を 2 つ折りにして、片面ずつ連続して読 み取ると、読み取った両面のイメージデータを自動的に合成して保存します。

読み取れる原稿については、「iX100 [で読み取れる原稿」](#page-309-0)(310 ページ)を参照してください。

重要

- イメージデータが自動的に合成されるのは、2 つ折りにした原稿の折り目に、文字や図表がある場 合だけです。
	- イメージデータが自動的に合成される場合

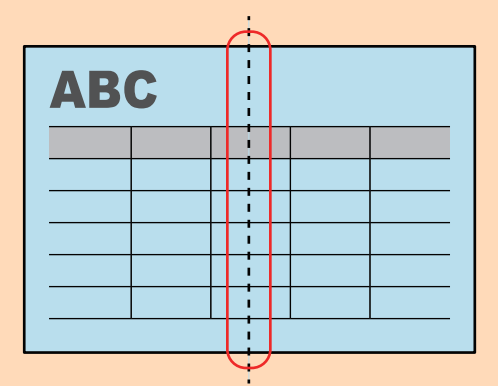

- イメージデータが自動的に合成されない場合

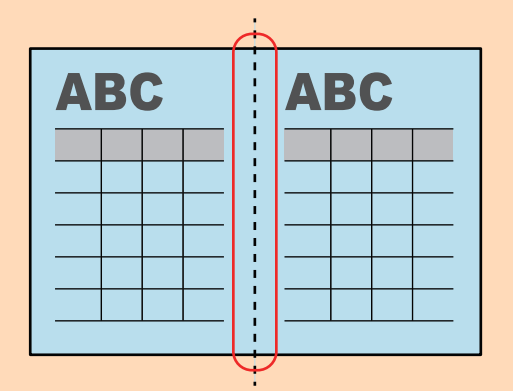

● 原稿を読み取ったあと、イメージデータが自動的に合成されなかった場合は、ScanSnap Organizer のページの結合機能でイメージデータを合成できます。

詳細は、ScanSnap Organizer のヘルプを参照してください。

● 自動的に合成できない原稿の場合は、オプションの A3 キャリアシートを使用して読み取ると、イ メージデータを合成できます。

詳細は、「A4 サイズより大きい原稿を A3 [キャリアシートを使用して読み取る\(](#page-328-0)iX100)」(329 ペー [ジ](#page-328-0))を参照してください。

l 想定していない原稿のイメージデータが合成される場合は、「読み取りモードオプション」画面で 「表裏のイメージを自動的に合成します」チェックボックスのチェックを外してから、再度原稿を読 み取ってください。

「読み取りモードオプション」画面は、「ScanSnap [設定画面」](#page-99-0)(100 ページ)の「読み取りモード」タ ブにある[オプション]ボタンをクリックすると表示されます。

**1. ScanSnap** の給紙カバー(原稿台)を開けます。

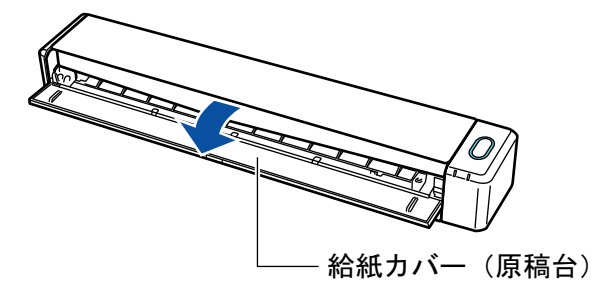

 $\Rightarrow$  [Scan / Stop] ボタンが青色で点滅します。原稿の読み取りが可能になると点灯に切り替わ ります。

また、画面右下の通知領域にある ScanSnap Manager のアイコンが、 つから つに切り 替わります。

# **2.** 原稿の読み取る面を外側にして、**2** つ折りにします。

### 重要

原稿の長さの中心で折り曲げてください。2 つ折りにした原稿で左右の面のサイズが異なると、 イメージデータが自動的に合成されない場合があります。

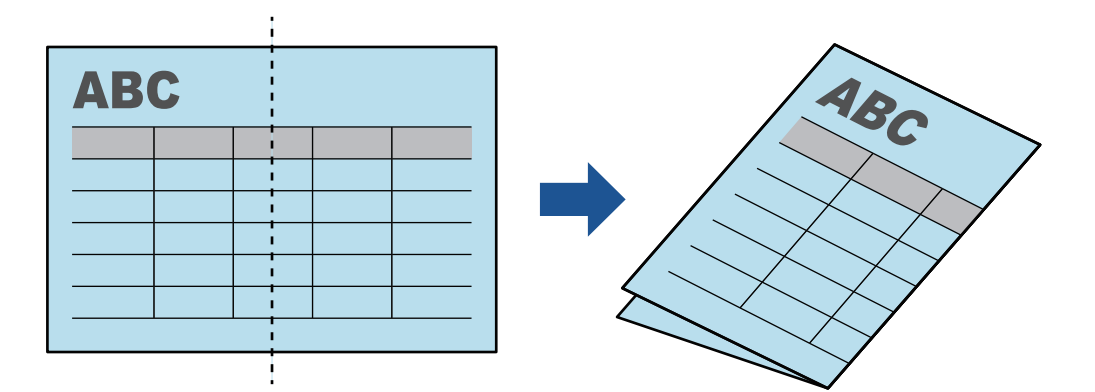

**3.** 原稿の読み取る面を上向きにして、**ScanSnap** の給紙部にまっすぐ差し込みます。

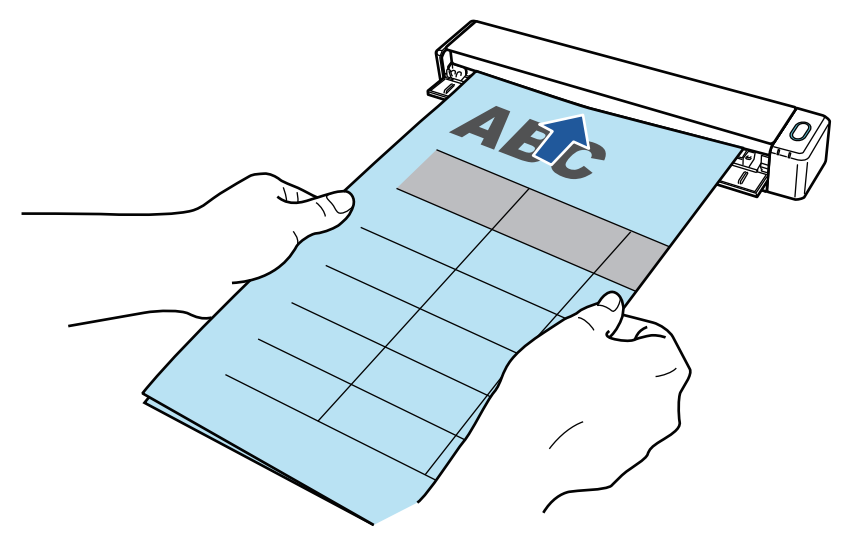

a 原稿が ScanSnap に固定されるまで引き込まれます。

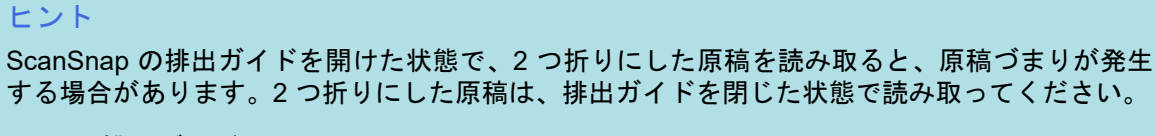

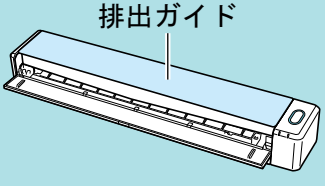

- **4. ScanSnap** の[**Scan / Stop**]ボタンを押して、原稿の読み取りを開始します。
	- $\Leftrightarrow$  原稿の読み取り中は、ScanSnap の「Scan / Stop] ボタンが青色に点滅し、「ScanSnap Manager - イメージの読み取りとファイル保存」画面が表示されます。

原稿の読み取りが完了すると、読み取った面のイメージデータがプレビューに表示されま す。

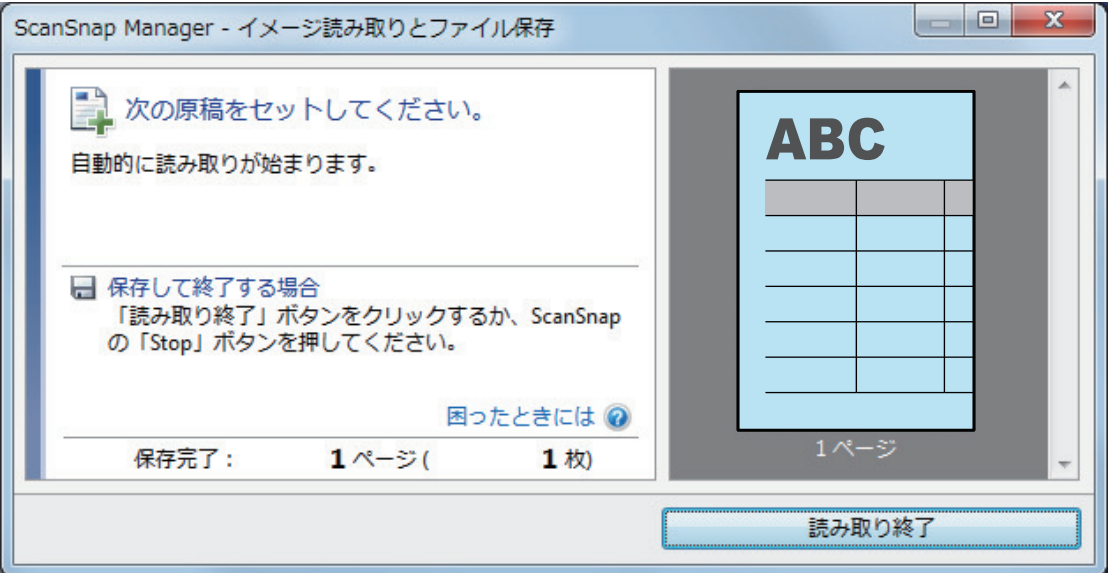

**5.** 原稿を裏返して、手順 **3.** と同様に **ScanSnap** にセットします。

#### 重要

2 つ折りした原稿の両面は、必ず連続して読み取ってください。

a 自動的に原稿の読み取りが開始されます。

## ヒント

A3 サイズ、B4 サイズ、およびダブルレターサイズの原稿を続けて読み取る場合は、手順 2. ~ 5. を繰り返します。A4 サイズより小さい原稿も、続けて読み取れます。 読み取り方法の詳細は[、「原稿を読み取る\(](#page-313-0)iX100)」(314 ページ)を参照してください。

- **6. ScanSnap** の[**Scan / Stop**]ボタンを押して、原稿の読み取りを終了します。 a クイックメニューが表示されます。
- **7.** クイックメニューから、連携したいアプリケーションのアイコンをクリックしま す。

「書類を保存」を選択すると、イメージデータを ScanSnap Home でフォルダー別に管理でき ます。

詳細は、「ScanSnap Home [を使用して紙文書をコンピューターでフォルダー別に管理する」](#page-421-0) (422 [ページ](#page-421-0))を参照してください。

### ヒント

ScanSnap Organizer がインストールされている場合は、クイックメニューに「このコンピュー タに保存」が表示されます。

ScanSnap Organizer でイメージデータをフォルダー別に管理するには、「[ScanSnap Organizer](#page-424-0) [を使用して紙文書をコンピューターでフォルダー別に管理する」](#page-424-0)(425 ページ)を参照してくださ い。

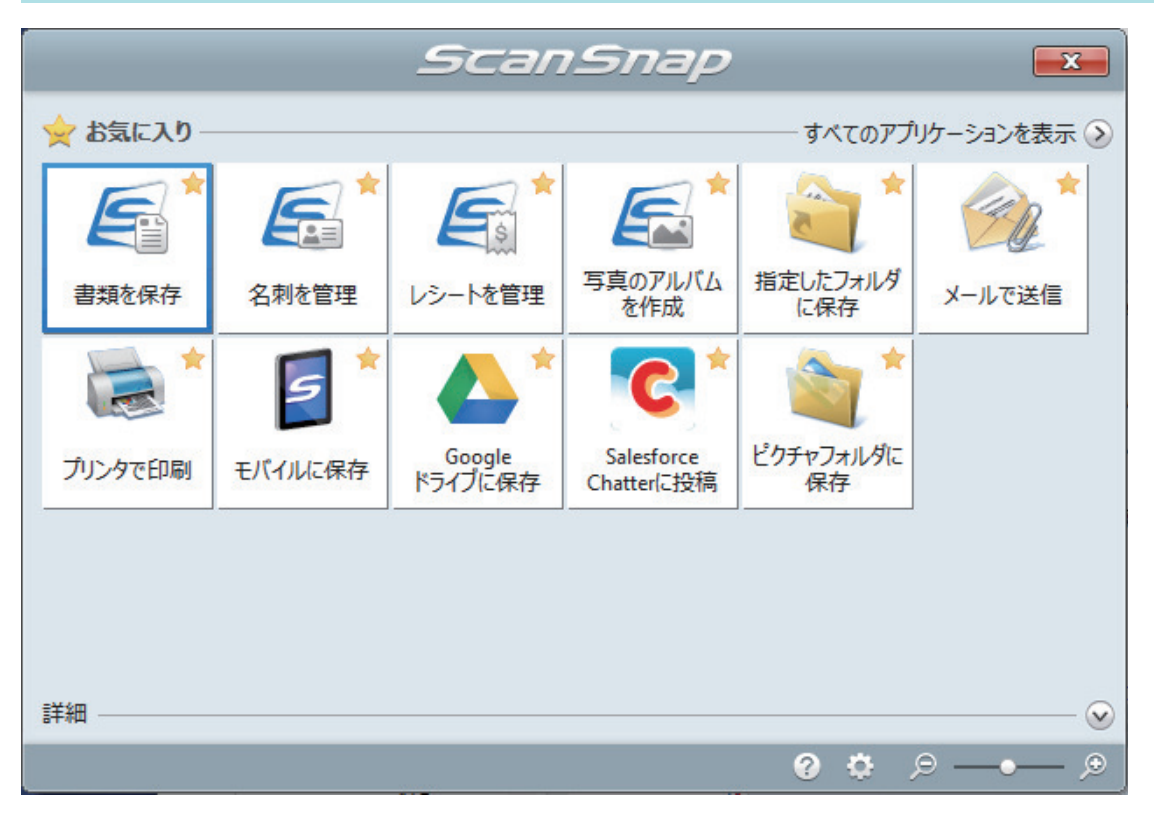

a 選択したアプリケーションに連携されます。詳細は、活用ガイドを参照してください。

重要

- クイックメニュー表示中は、ScanSnap で原稿の読み取りを開始できません。クイックメ ニューのアイコンを選択して処理を完了するか、クイックメニューを閉じてから、次の原稿 の読み取りを開始してください。
- l クイックメニュー表示中は、別のアプリケーションを使用して、イメージデータの移動、削 除、および名前の変更などの操作をしないでください。

### ヒント

- クイックメニューの ◇をクリックすると、各アプリケーションの説明が表示されます。アプ リケーションのアイコンにマウスを位置づけると、表示内容が切り替わります。
- 自動連携できるアプリケーションがアクティブ状態のときに原稿を読み取ると、そのアプリ ケーションと自動的に連携されます。 詳細は、活用ガイドを参照してください。

<span id="page-328-0"></span>A4 サイズより大きい原稿を A3 キャリアシートを使用して読み 取る (iX100)

オプションの A3 キャリアシートを使用すると、A3 や B4 のような A4 サイズより大きい原稿を読み 取れます。原稿を 2 つ 折りにして両面を片面ずつ読み取り、1 つのイメージデータにつなぎ合わせ て保存します。

セットできる原稿の条件は[、「原稿を読み取る\(](#page-313-0)iX100)」(314 ページ)を参照してください。

重要

「読み取りモードオプション」画面の、「文字列の傾きを自動的に補正します」チェックボックスは無効 になります。

「読み取りモードオプション」画面は、「[ScanSnap](#page-99-0) 設定画面」(100 ページ)の「読み取りモード」タブ にある [オプション] ボタンをクリックすると表示されます。

#### ヒント

両面印刷された A4 サイズ以下の原稿を読み取って、両面を 1 つのイメージデータにつなぎ合わせるこ ともできます。

- **1.** 画面右下の通知領域にある **ScanSnap Manager** のアイコン を右クリックし、 [「右クリックメニュー」](#page-97-0)**(98** ページ**)**から「**Scan** ボタンの設定」を選択します。 a ScanSnap 設定画面が表示されます。
- **2.** 「原稿」タブの「原稿サイズの選択」で「サイズ自動検出」を選択してから、[**A3** キャリアシート設定]ボタンをクリックします。

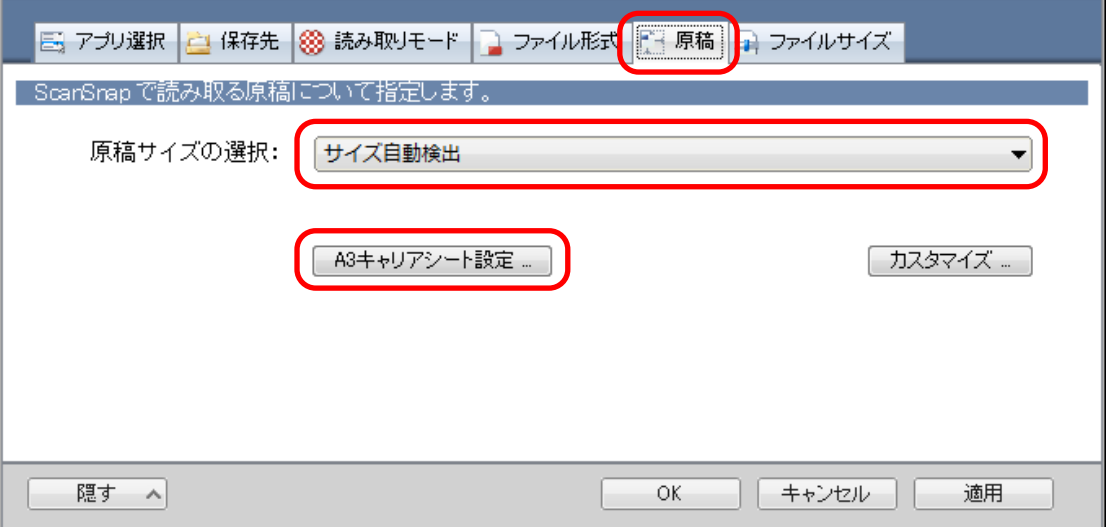

 $\Rightarrow$  「A3 キャリアシート設定」画面が表示されます。

# **3.** 「イメージの保存方法」で「表裏のイメージを見開きにして保存します」を選択し、 [**OK**]ボタンをクリックします。

詳細は、ScanSnap Manager のヘルプを参照してください。

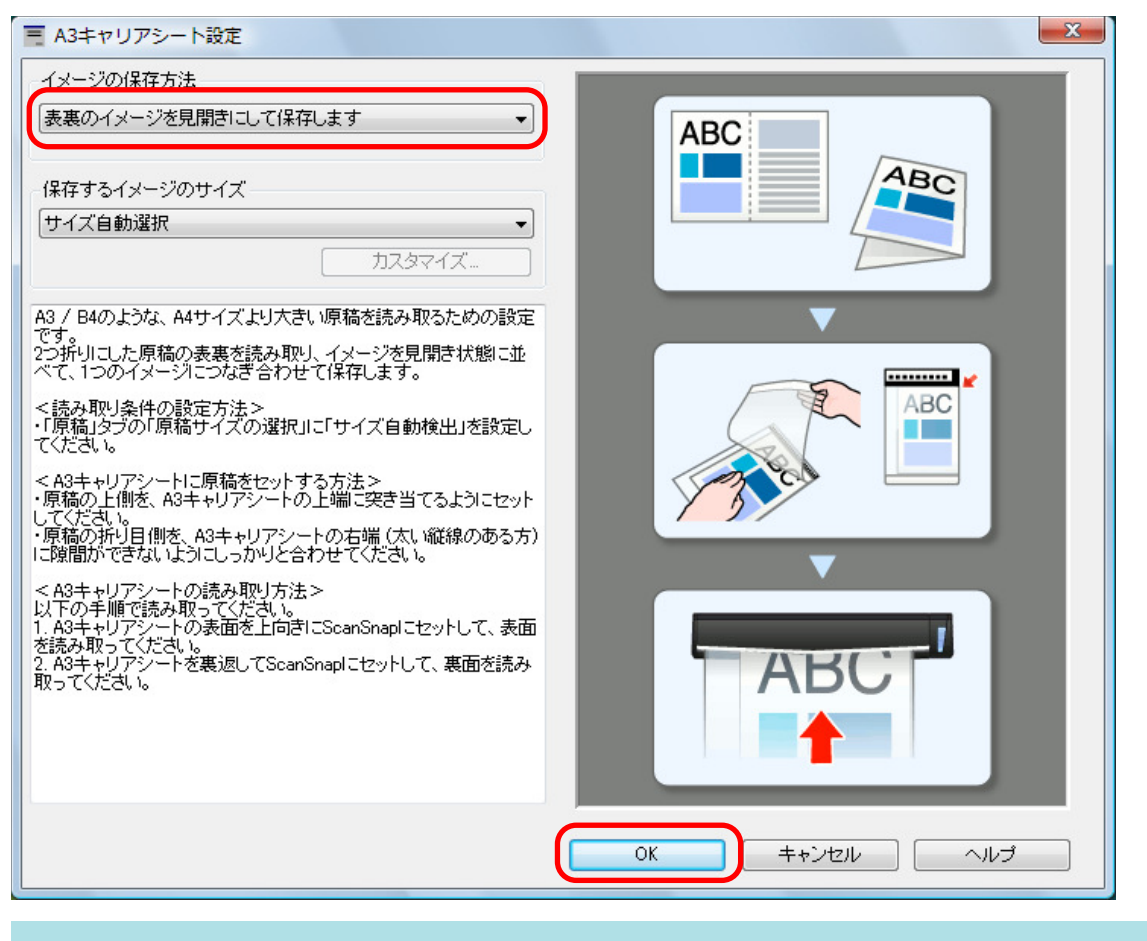

ヒント

e-文書モードで読み取る場合は、「保存するイメージのサイズ」で「サイズ自動選択」は選択でき ません。

**4.** [**OK**]ボタンをクリックし、**ScanSnap** 設定画面を閉じます。

# **5. A3** キャリアシートに原稿をセットします。

1. 読み取り面を外側にして、原稿を中央から 2 つに折り曲げます。 原稿の折り曲げ部分がふくらまない程度まで、しっかりと折り曲げてください。

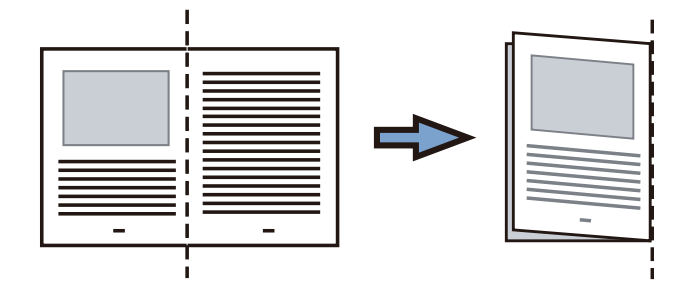

2. A3 キャリアシートの表面を開いて、原稿をはさみます。 原稿の上側を A3 キャリアシートの上端、折り目側を右端に、隙間のできないようにしっか りと合わせます。

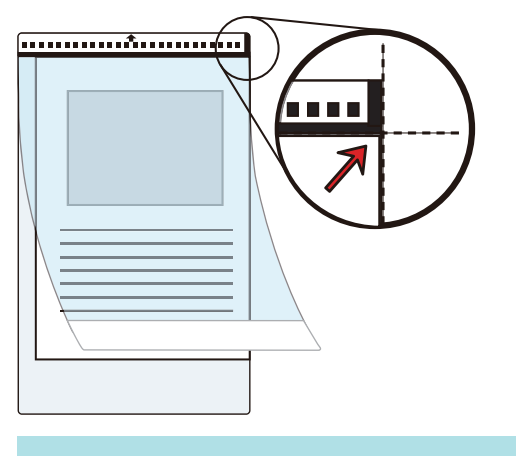

# ヒント

A3 キャリアシートの白黒のパターンが印刷された部分を上にしたときに、右端に縦線のある 面が、A3 キャリアシートの表面です。

**6. A3** キャリアシートの表面を上向きにして、白黒のパターンが印刷された部分を、 **ScanSnap** 給紙部にまっすぐ差し込みます。

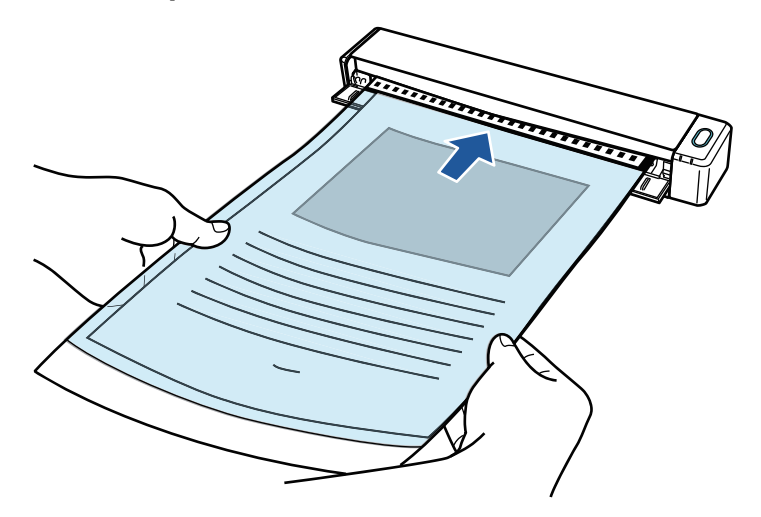

a A3 キャリアシートが ScanSnap に固定されるまで引き込まれます。

## ヒント

ScanSnap の排出ガイドを開けた状態で A3 キャリアシートを読み取ると、原稿づまりが発生し ます。A3 キャリアシートは、排出ガイドを閉じた状態で読み取ってください。

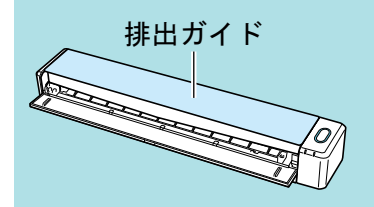

- **7. ScanSnap** の[**Scan / Stop**]ボタンを押して、原稿の読み取りを開始します。
	- $\Rightarrow$  読み取りが開始され、「ScanSnap Manager イメージ読み取りとファイル保存」画面が表 示されます。A3 キャリアシートの表面の読み取りが完了すると、表面のイメージデータが プレビューに表示されます。

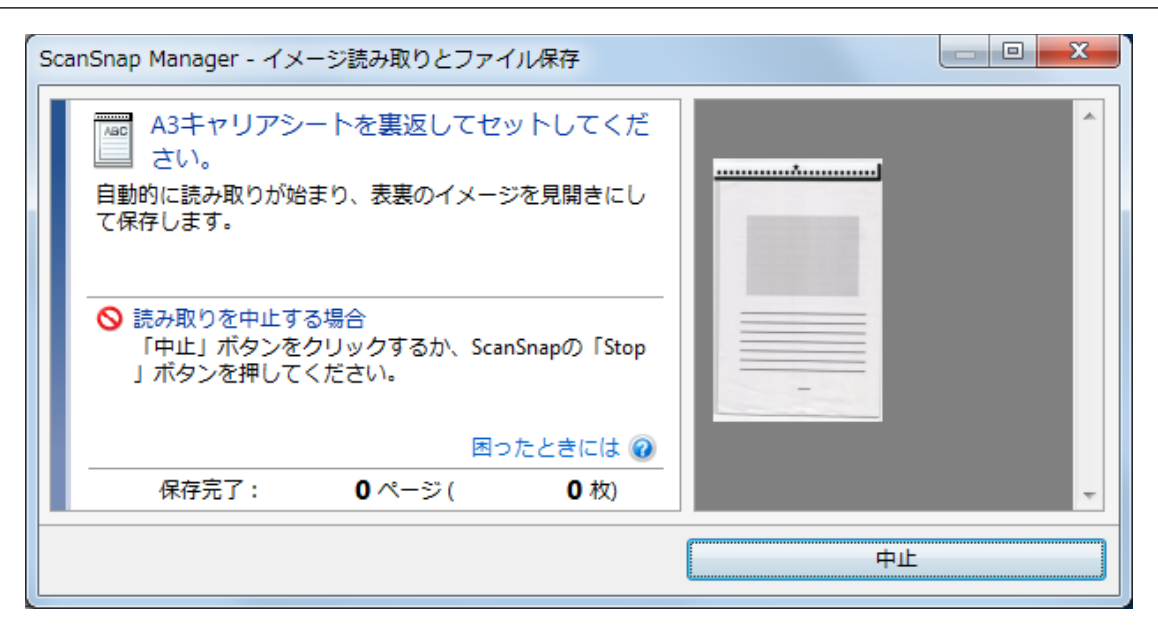

**8. A3** キャリアシートを裏返して、手順 **6.** と同様に **ScanSnap** にセットします。

### 重要

A3 キャリアシートの表面と裏面は、必ず連続して読み取ってください。

 $\Rightarrow$  自動的に A3 キャリアシートの読み取りが開始され、「ScanSnap Manager - イメージ読み取 りとファイル保存」画面が表示されます。A3 キャリアシートの読み取りが完了すると、A3 キャリアシートにセットした原稿の表面と裏面のイメージデータが、見開きの状態でプレ ビューに表示されます。

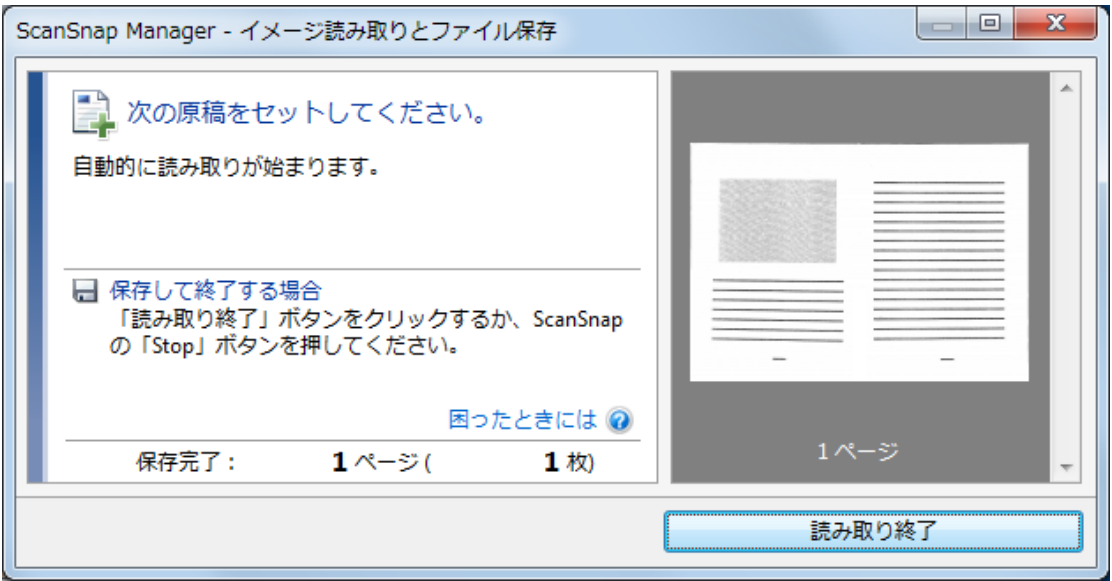

### ヒント

A4 サイズより大きい原稿を続けて読み取る場合は、手順 5. ~ 8. を繰り返します。ScanSnap に 直接セットできる原稿も、続けて読み取れます。 読み取り方法の詳細は[、「原稿を読み取る\(](#page-313-0)iX100)」(314 ページ)を参照してください。

**9. ScanSnap** の[**Scan / Stop**]ボタンを押して、原稿の読み取りを終了します。

a 表面および裏面のイメージデータが見開きの状態で保存されます。

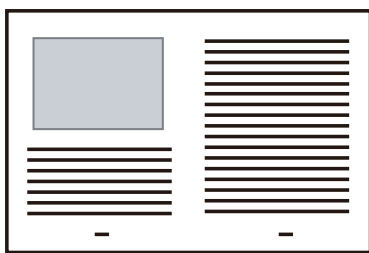

重要

● イメージデータの見開きの継ぎ目部分に、隙間ができたり、線が入ったりする場合があります。ま た、A3 キャリアシートに厚みのある原稿をセットして読み取ると、見開きの継ぎ目部分を中心にし て、イメージデータがハの字に傾く傾向があります。

これらの現象は、以下のように原稿を A3 キャリアシートにはさむと改善される場合があります。

- 原稿をしっかりと折り曲げる
- 原稿の端を A3 キャリアシートの端にしっかりと合わせる
- A3 キャリアシートの表面と裏面を逆にセットする
- 「A3 キャリアシート設定」画面の「保存するイメージのサイズ」に「サイズ自動選択」が設定され ている場合、「保存するイメージのサイズ」で選択可能な定型サイズ(A3、B4、または 11 ×17 イ ンチ)の中から最適なサイズが選択されます。 ただし、原稿によっては、保存されるイメージデー タのサイズが原稿より小さくなる場合があります。
	- 例: A3 サイズの原稿の中央に、A4 サイズに収まる範囲で絵や文字が印刷されている場合は、 B4 サイズで保存されます。

原稿サイズと同じサイズでイメージデータを保存したい場合は、「保存するイメージのサイズ」に原 稿と同じサイズを設定してください。

l 原稿の折り曲げ部分の検出誤差により、イメージデータの見開きの継ぎ目が欠ける場合があります。 その場合には、A3 キャリアシートに原稿をはさむときに、原稿の折り曲げ部分を A3 キャリアシー トの端から 1mm ほど内側にずらしてください。

写真や切り抜きなどの原稿を読み取る (iX100)

オプションの A3 キャリアシートを使用すると、傷付けたくない写真や、資料の切り抜きのような非 定型サイズの原稿を読み取れます。

セットできる原稿の条件は、「iX100 [で読み取れる原稿」](#page-309-0)(310 ページ)を参照してください。

#### 重要

「読み取りモードオプション」画面の、「文字列の傾きを自動的に補正します」チェックボックスは無効 になります。

「読み取りモードオプション」画面は、「ScanSnap [設定画面」](#page-99-0)(100 ページ)の「読み取りモード」タブ にある [オプション] ボタンをクリックすると表示されます。

**1.** 画面右下の通知領域にある **ScanSnap Manager** のアイコン を右クリックし、 [「右クリックメニュー」](#page-97-0)**(98** ページ**)**から「**Scan** ボタンの設定」を選択します。

 $\Rightarrow$  ScanSnap 設定画面が表示されます。

**2.** 「原稿」タブの「原稿サイズの選択」で「サイズ自動検出」を選択してから、[**A3** キャリアシート設定]ボタンをクリックします。

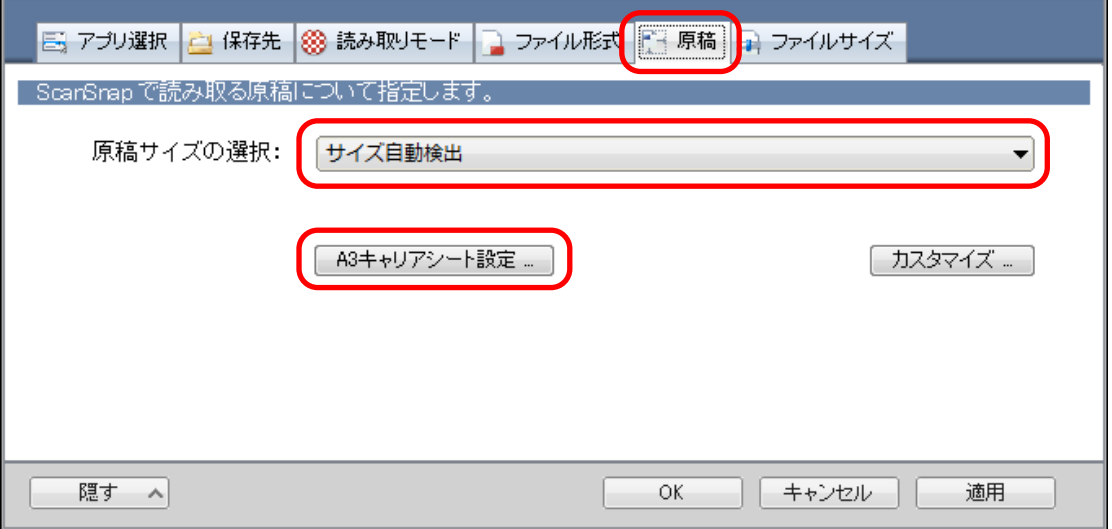

a「A3 キャリアシート設定」画面が表示されます。

# **3.** 「イメージの保存方法」で「表裏のイメージをそれぞれ保存します」を選択し、[**OK**] ボタンをクリックします。

詳細は、ScanSnap Manager のヘルプを参照してください。

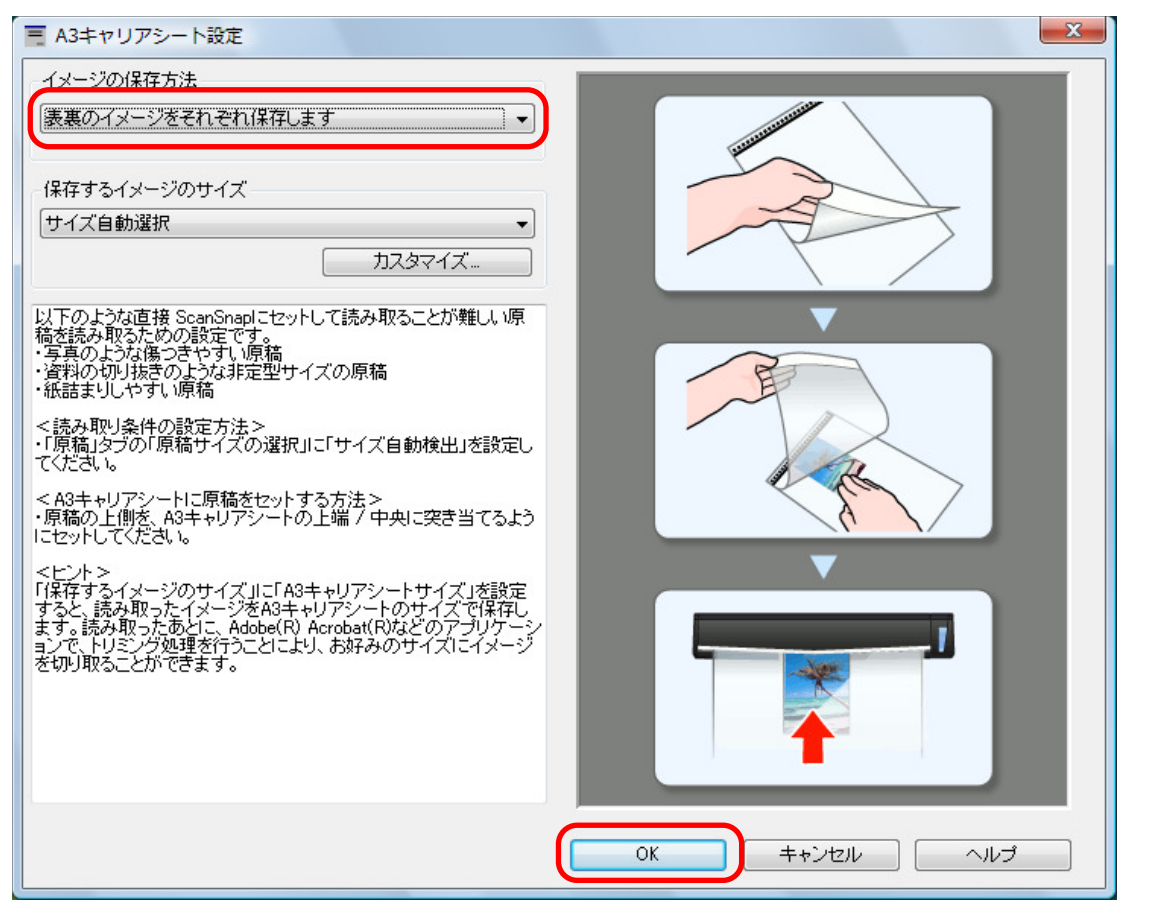

## ヒント

e-文書モードで読み取る場合は、「保存するイメージのサイズ」は常に「A3 キャリアシートサイ ズ」となります。ほかのサイズは選択できません。

# **4.** [**OK**]ボタンをクリックし、**ScanSnap** 設定画面を閉じます。

# **5. A3** キャリアシートに原稿をセットします。

A3 キャリアシートを開いて、原稿を A3 キャリアシートの幅方向に対して中央に置き、原稿の 上側を A3 キャリアシートの上端に突き当ててはさんでください。

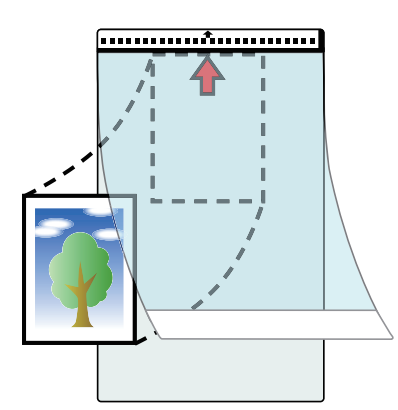

**6. A3** キャリアシートにセットした原稿の読み取り面を上向きにして、白黒のパター ンが印刷された部分を、**ScanSnap** の給紙部にまっすぐ差し込みます。

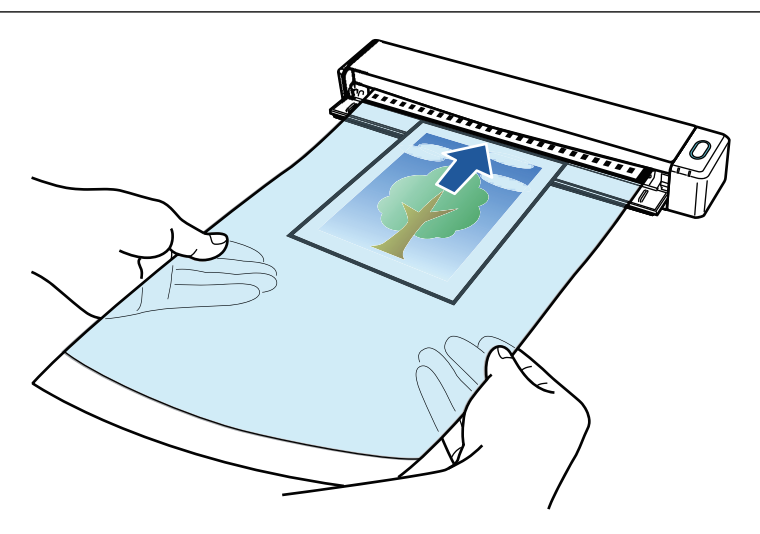

a A3 キャリアシートが ScanSnap に固定されるまで引き込まれます。

#### 重要

ScanSnap の排出ガイドを開けた状態で A3 キャリアシートを読み取ると、原稿づまりが発生し ます。A3 キャリアシートは、排出ガイドを閉じた状態で読み取ってください。

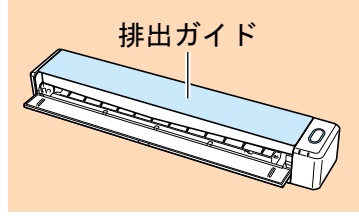

- **7. ScanSnap** の[**Scan / Stop**]ボタンを押して、原稿の読み取りを開始します。
	- a A3 キャリアシートの読み取りが完了すると、A3 キャリアシートにセットした原稿のイメー ジデータがプレビューに表示されます。

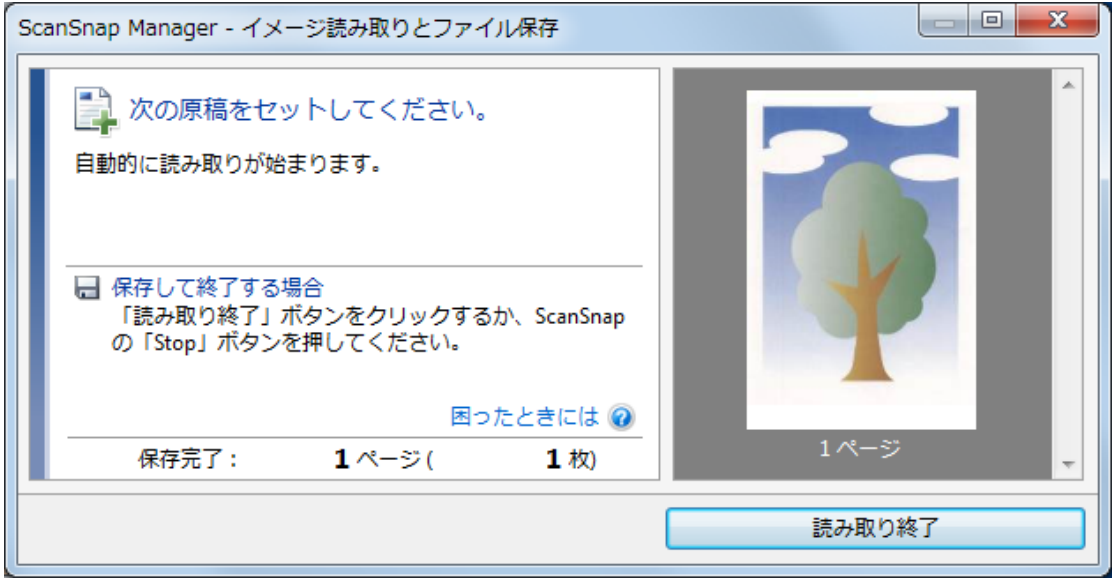

### ヒント

写真や資料の切り抜きなどの原稿を続けて読み取る場合は、手順 5. ~ 7. を繰り返します。 ScanSnap に直接セットして読み取れる原稿も、続けて読み取れます。 読み取り方法の詳細は[、「原稿を読み取る\(](#page-313-0)iX100)」(314 ページ)を参照してください。

**8. ScanSnap** の[**Scan / Stop**]ボタンを押して、原稿の読み取りを終了します。

☆ イメージデータが保存されます。

#### 重要

- イメージデータは、「A3 キャリアシート設定」画面の「保存するイメージのサイズ」に設定されて いるサイズの中央に配置されます。
- 「A3 キャリアシート設定」画面の「保存するイメージのサイズ」に「サイズ自動選択」が設定され ている場合、「保存するイメージのサイズ」で選択可能な定型サイズの中から最適なサイズが選択さ れます。 ただし、原稿によっては、保存されるイメージデータのサイズが原稿より小さくなった り、切れたりする場合があります。

例: A4 サイズの原稿の中央に A5 サイズで印刷されている場合は、A5 サイズで保存されます。 原稿サイズと同じサイズでイメージデータを保存したい場合は、「保存するイメージのサイズ」に原 稿と同じサイズを設定してください。

# ヒント

以下のような現象が出る場合は、原稿のうしろに白紙をセットしてください。

- l 「A3 キャリアシート設定」画面の「保存するイメージのサイズ」に「サイズ自動選択」が設定され ている場合、イメージデータが原稿と同じサイズで保存されない
- l イメージデータに原稿の端の影が入る
- l 特殊な形に切り抜いた原稿を A3 キャリアシートにはさんだ場合、イメージデータに原稿の形をし た黒線が入る

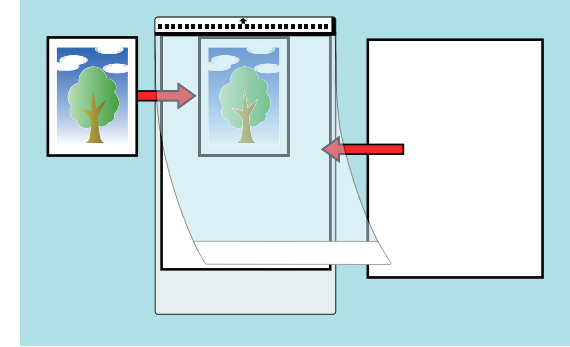

# SV600 で原稿を読み取る

- 「SV600 [で読み取れる原稿」](#page-338-0)(339 ページ)
- 「SV600 [での原稿のセット方法」](#page-339-0)(340 ページ)
- [「原稿を読み取る\(](#page-342-0)SV600)」(343 ページ)
- 「本を読み取る (SV600)」(348 ページ)
- 「一度に複数の原稿を読み取る (SV600)」(353 ページ)
- 「ページめくり検出を使用して原稿を読み取る (SV600)」(358 ページ)
- 「タイマーモードを使用して原稿を読み取る (SV600)」(362 ページ)
- **「ScanSnap を 2 台接続して原稿を読み取る (SV600)」(365 ページ)**

# <span id="page-338-0"></span>SV600 で読み取れる原稿

原稿と読み取りユニットが接触しないため、以下のような原稿を読み取れます。

- 本などの厚みがある原稿
- 写真や手描きのイラストなどの表面を傷付けたくない原稿

# 読み取れる原稿の条件

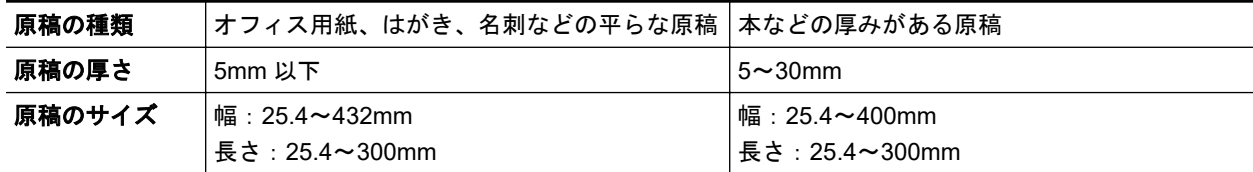

重要

- 光沢の強い原稿を読み取ると、以下のようなイメージデータが作成される場合があります。
	- イメージデータの一部の色が明るいまたは暗い
	- イメージデータに照明の光が写り込む
- シワ、カール、または折れがある原稿は、きれいに伸ばしてから読み取ってください。以下のよう なイメージデータが作成される場合があります。
	- イメージデータがゆがむ
	- イメージデータが不鮮明になる
	- イメージデータが欠ける
- l 長方形または正方形以外の原稿を読み取ると、自動で補正されません。

#### ヒント

光沢紙など、照明の反射が強い原稿を読み取った場合に、確認メッセージを表示できます。 詳細は、ScanSnap Manager のヘルプを参照してください。

# <span id="page-339-0"></span>SV600 での原稿のセット方法

原稿をセットするときは、背景マットを使用してください。

背景マットを使用せずに原稿を読み取った場合、原稿の端がうまく検出できず、原稿どおりのイメー ジデータが作成されないことがあります。

ScanSnap で読み取れる原稿は、「SV600 [で読み取れる原稿」](#page-338-0)(339 ページ)を参照してください。

- 「読み取り範囲」(340 ページ)
- [「定型サイズの原稿をセットする場合」](#page-340-0)(341 ページ)
- [「本をセットする場合」](#page-340-0)(341 ページ)
- [「一度に複数の原稿をセットする場合」](#page-340-0)(341 ページ)

# 読み取り範囲

原稿は、読み取る面を上向きにして、以下の読み取り範囲内にセットしてください。 読み取り範囲は、以下を目安にしてください。

- 範囲:背景マットの目盛り
- 高さ: ScanSnap の台座のライン

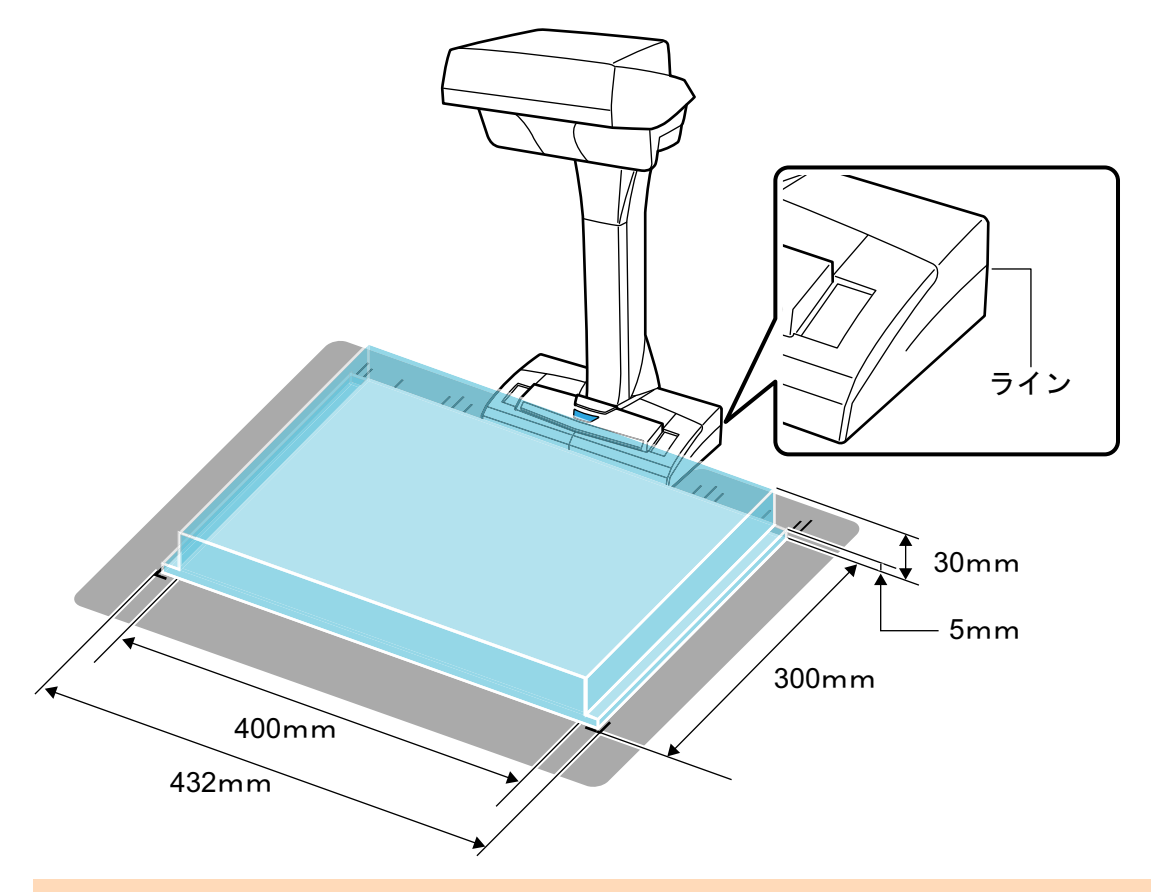

重要

読み取り範囲外に原稿をセットすると、イメージデータが欠けたり、不鮮明になったりします。

# <span id="page-340-0"></span>定型サイズの原稿をセットする場合

「ScanSnap [設定画面」](#page-99-0)(100 ページ)の「原稿」タブの「原稿サイズの選択」で、「サイズ自動検出」 以外を選択している場合は、 原稿の幅の中央部分を ScanSnap のセンターマークに合わせてセット してください。

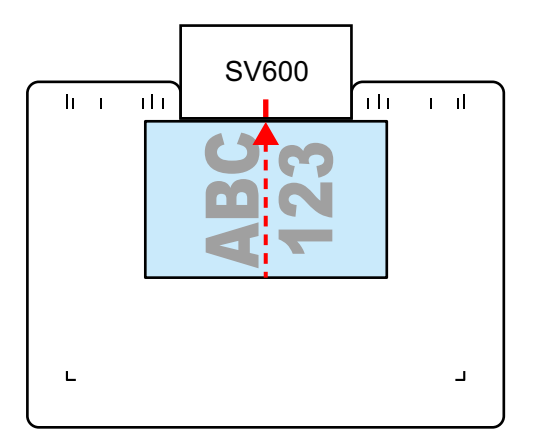

# 本をセットする場合

本は、以下のようにセットしてください。

- ページを横に開く
- 本の見開きの中央部分を ScanSnap のセンターマークに合わせる
- 本を押さえる範囲内を指で押さえる 本を押さえるときは、指を以下のような状態にしてください。
	- 指をまっすぐに伸ばす
	- 複数の指で本を押さえる場合は、指と指の間隔を 2cm 以上あける

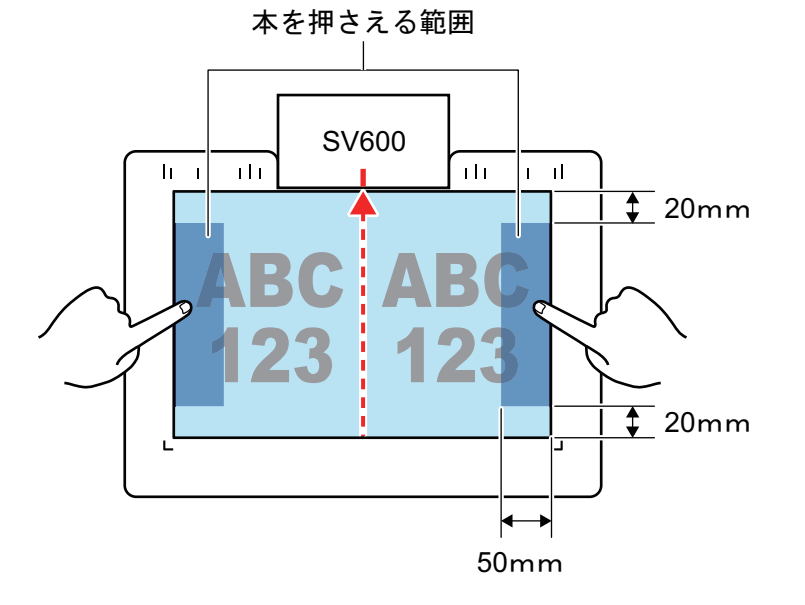

# 一度に複数の原稿をセットする場合

一度に複数の原稿を読み取る場合は、以下のようにセットしてください。

- **原稿と原稿の間隔を 15mm 以上あける**
- 一度にセットできる原稿の数は最大 10 枚まで

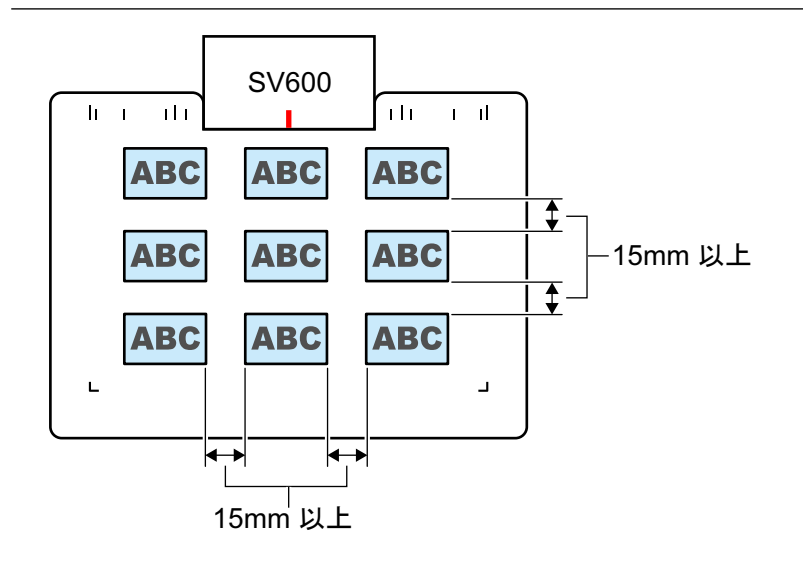

# <span id="page-342-0"></span>原稿を読み取る(SV600)

**1. ScanSnap** の[**Scan**]ボタンまたは[**Stop**]ボタンを押して、電源を **ON** にしま す。

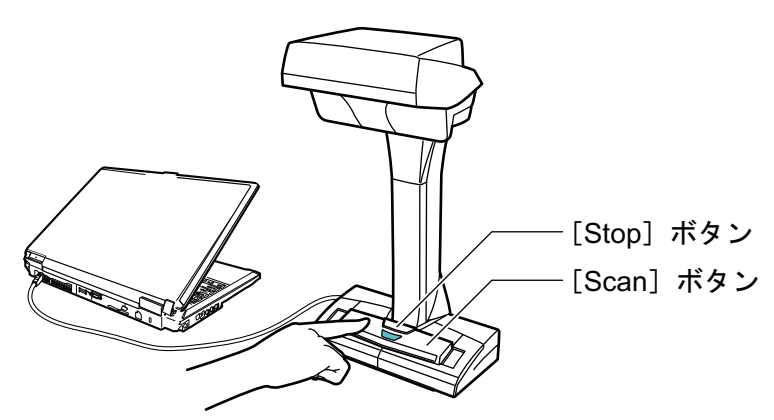

**⇒ 電源 LED が青色で点灯します。** 

また、画面右下の通知領域にある ScanSnap Manager のアイコンが、 ニットら ー に切り 替わります。

# **2. ScanSnap** の前に、背景マットをセットします。

背景マットは、ScanSnap に突き当ててください。

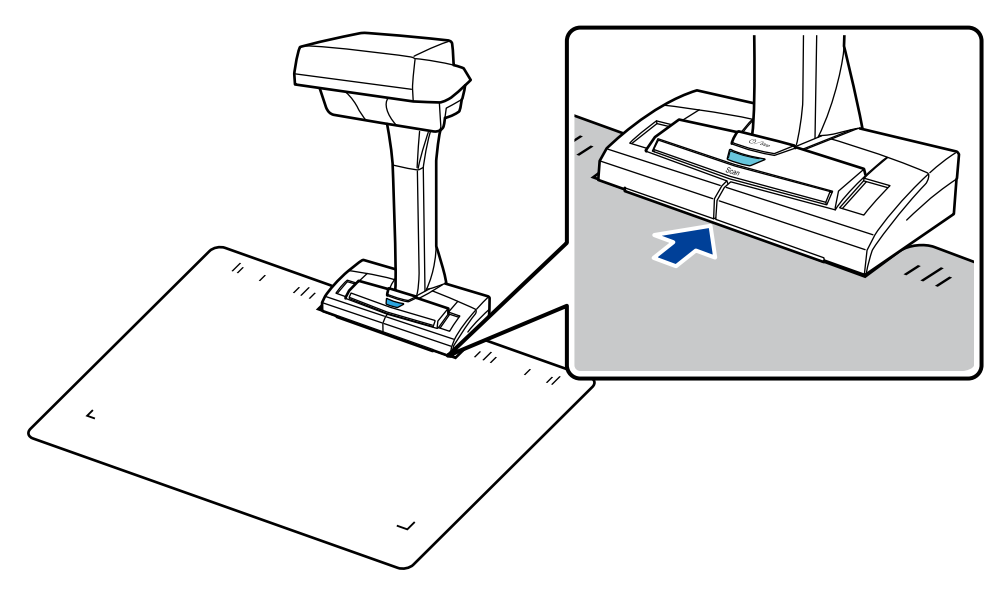

**3.** 原稿を **ScanSnap** の読み取り範囲内にセットして、[**Scan**]ボタンを押します。 詳細は、「SV600 [で読み取れる原稿」](#page-338-0)(339 ページ)を参照してください。

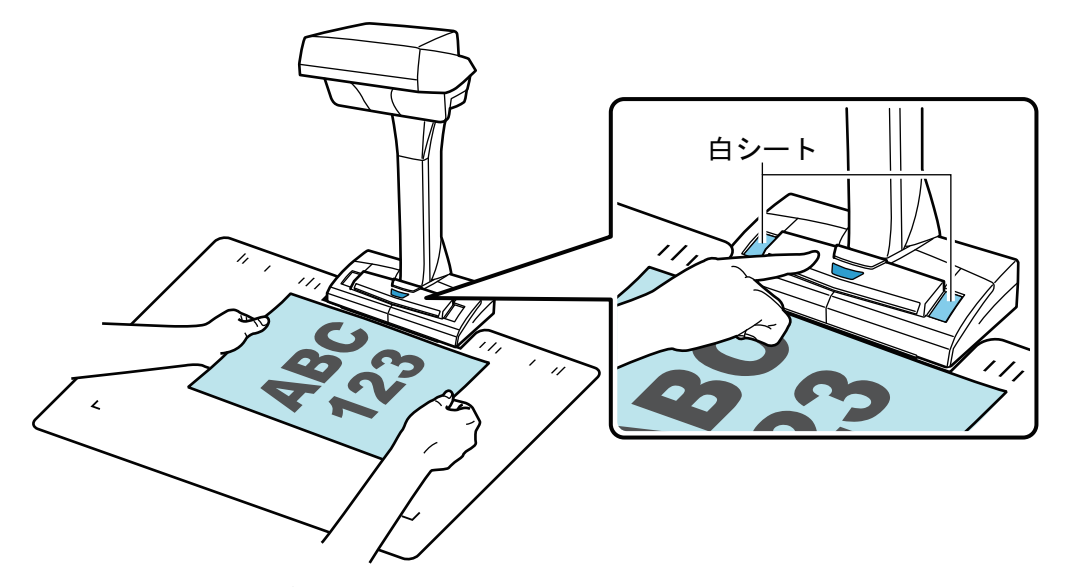

☆ 原稿の読み取りが開始されます。

### 重要

- 読み取り中は、以下の操作をしないでください。読み取りが中止されます。
	- ScanSnap およびほかの USB 機器を抜き差しする
	- ユーザーを切り替える
	- コンピューターをスリープ状態にする
- 読み取り中は、物や手で白シートを隠さないでください。イメージデータの色調の再現性が 悪くなります。
- 読み取り中は、ScanSnap を設置している台を振動させたり、原稿を動かしたりしないでくだ さい。イメージデータがゆがんだり、色がにじんだりする場合があります。

ヒント

通知領域にある ScanSnap Manager のアイコン を右クリックし[、「右クリックメニュー」](#page-97-0) (98 [ページ](#page-97-0))から「読み取り」を選択しても、原稿の読み取りを開始できます。

a 原稿の読み取り中は、ScanSnap の電源 LED が青色で点滅します。

コンピューターには、「ScanSnap Manager - イメージ読み取りとファイル保存」画面が表 示されます。

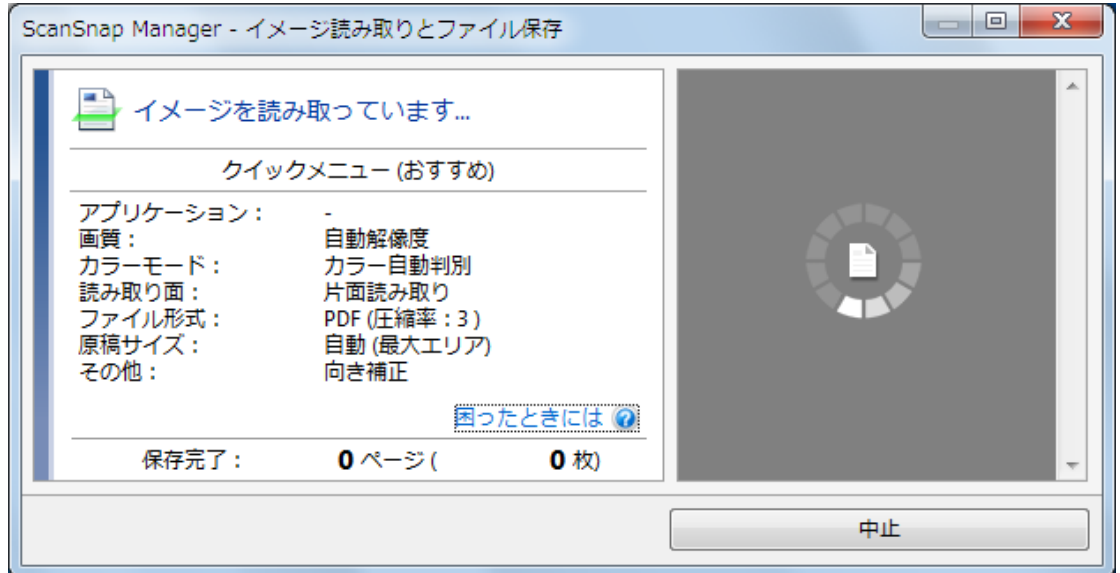

 $\Leftrightarrow$  原稿の読み取りが完了すると、「ScanSnap Manager - イメージ読み取りとファイル保存」 画面が、原稿読み取り待機中の表示に切り替わります。

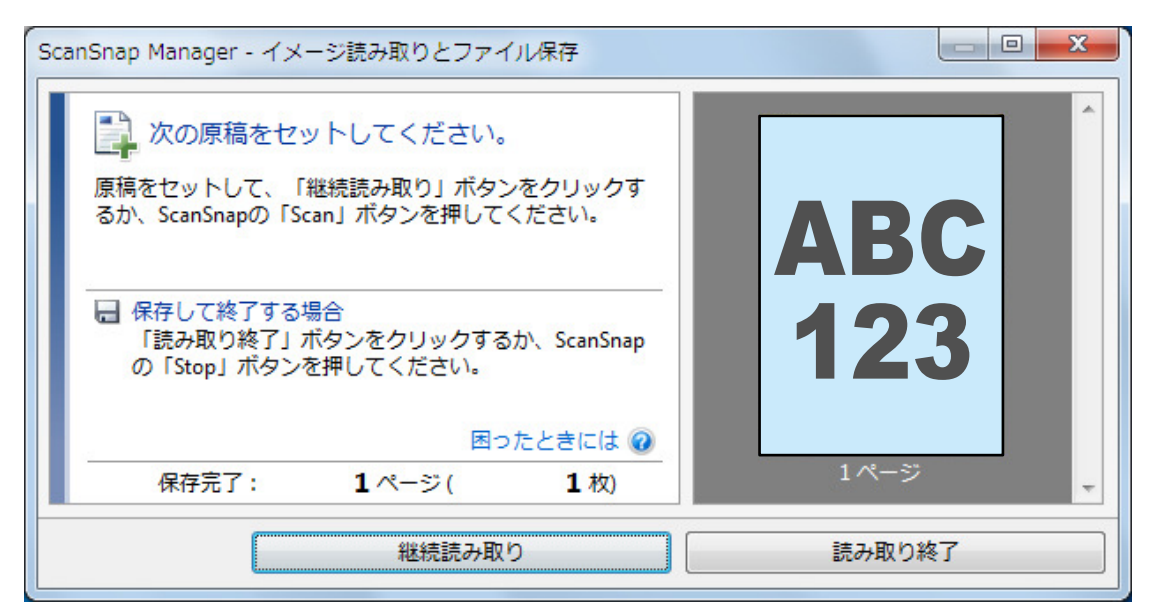

## ヒント

継続して原稿を読み取る場合は、次に読み取る原稿をセットしてから、以下のどちらかの操作を してください。原稿の継続読み取りが開始されます。

- 「ScanSnap Manager イメージ読み取りとファイル保存」画面の [継続読み取り] ボタンを クリックする
- ScanSnap の [Scan] ボタンを押す
- **4.** [読み取り終了]ボタンをクリックする、または **ScanSnap** の[**Stop**]ボタンを押 して、原稿の読み取りを終了します。
	- a イメージデータの保存方法を選択する画面が表示されます。

読み取った原稿のイメージデータが、切り出された状態でプレビューに表示されます。

# **5.** 「通常の紙などの平らな原稿を、そのまま切り取って保存します」を選択してから、 [このイメージで保存する] ボタンをクリックします。

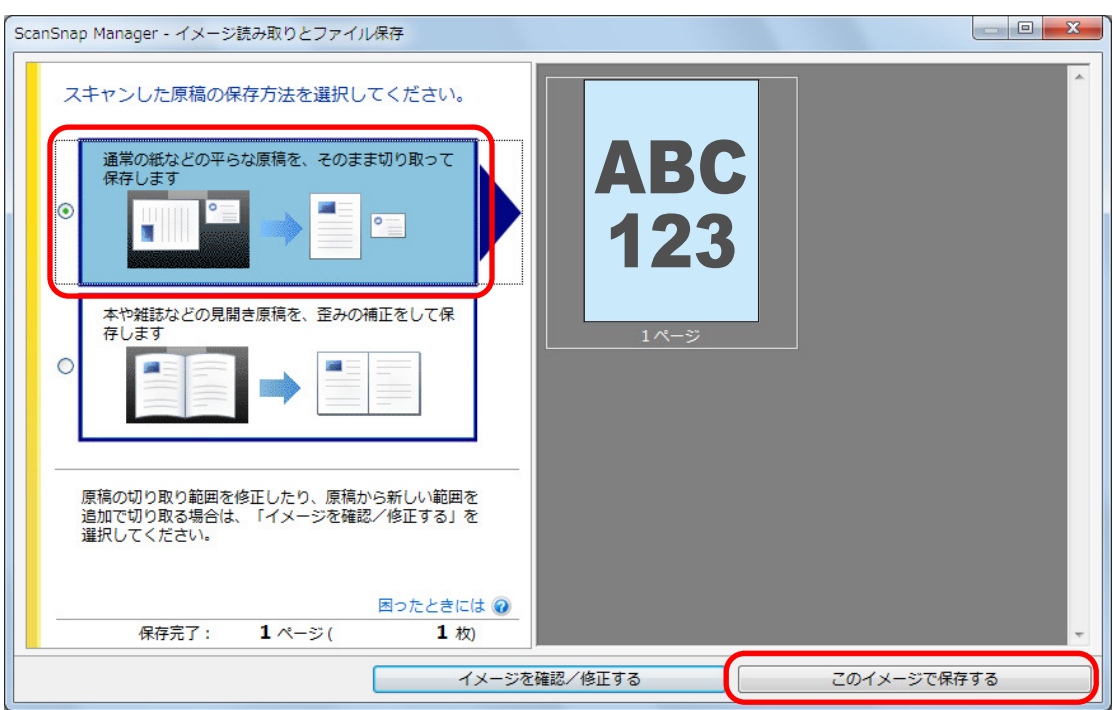

#### ヒント

「ScanSnap Manager - イメージ読み取りとファイル保存」画面の [イメージを確認/修正する] ボタンをクリックすると、イメージデータを修正できます。機能の内容は以下のとおりです。

- [「写り込んだ指を塗りつぶす\(原稿を読み取ったとき\)\(](#page-464-0)SV600)」(465 ページ)
- [「イメージデータの向きを修正する\(](#page-480-0)SV600)」(481 ページ)
- [「切り出し範囲を修正する\(](#page-483-0)SV600)」(484 ページ)

a クイックメニューが表示されます。

# **6.** クイックメニューから、連携したいアプリケーションのアイコンをクリックしま す。

「書類を保存」を選択すると、イメージデータを ScanSnap Home でフォルダー別に管理でき ます。

詳細は、「ScanSnap Home [を使用して紙文書をコンピューターでフォルダー別に管理する」](#page-421-0) (422 [ページ](#page-421-0))を参照してください。

### ヒント

ScanSnap Organizer がインストールされている場合は、クイックメニューに「このコンピュー タに保存」が表示されます。

ScanSnap Organizer でイメージデータをフォルダー別に管理するには、「[ScanSnap Organizer](#page-424-0) [を使用して紙文書をコンピューターでフォルダー別に管理する」](#page-424-0)(425 ページ)を参照してくださ い。

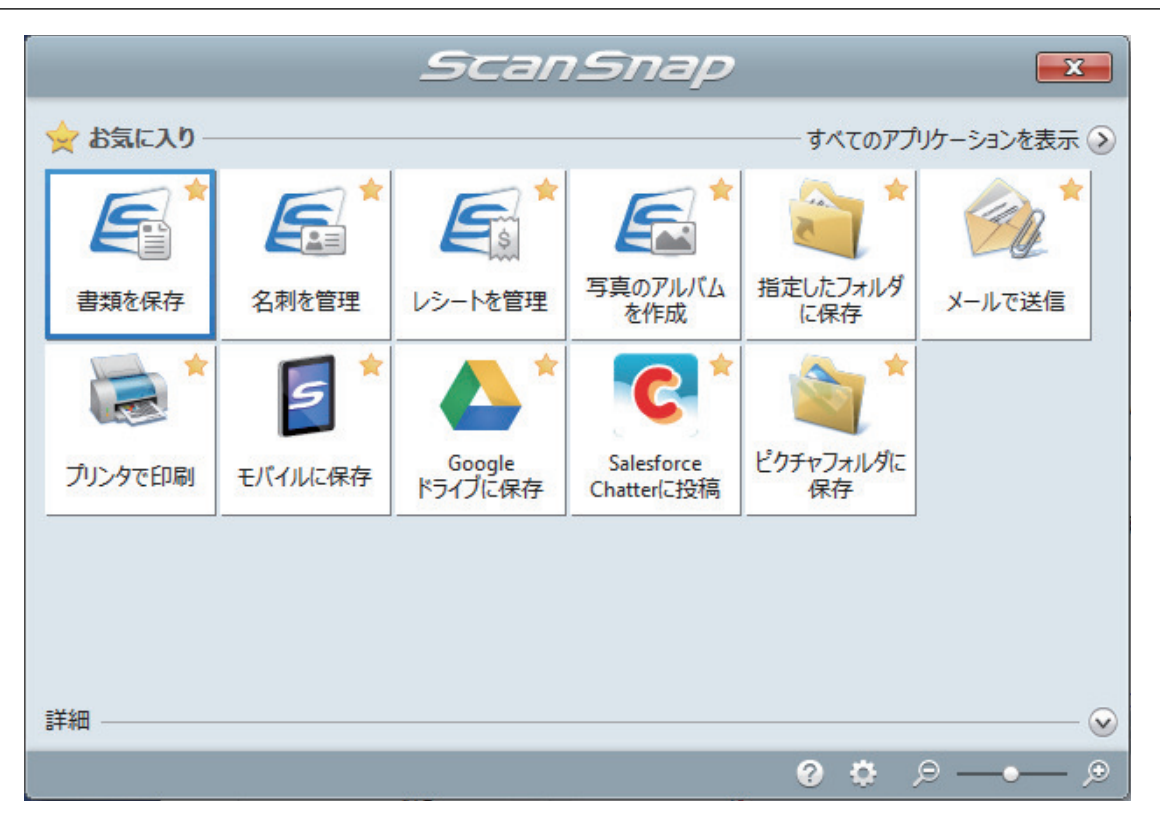

a 選択したアプリケーションに連携されます。 詳細は、活用ガイドを参照してください。

#### 重要

- l クイックメニュー表示中は、ScanSnap で原稿の読み取りを開始できません。クイックメ ニューのアイコンを選択して処理を完了するか、クイックメニューを閉じてから、次の原稿 の読み取りを開始してください。
- クイックメニュー表示中は、別のアプリケーションを使用して、イメージデータの移動、削 除、および名前の変更などの操作をしないでください。

### ヒント

- クイックメニューの をクリックすると、各アプリケーションの説明が表示されます。アプ リケーションのアイコンにマウスを位置づけると、表示内容が切り替わります。
- l 自動連携できるアプリケーションがアクティブ状態のときに原稿を読み取ると、そのアプリ ケーションと自動的に連携されます。 詳細は、活用ガイドを参照してください。

# <span id="page-347-0"></span>本を読み取る(SV600)

**1. ScanSnap** の[**Scan**]ボタンまたは[**Stop**]ボタンを押して、電源を **ON** にしま す。

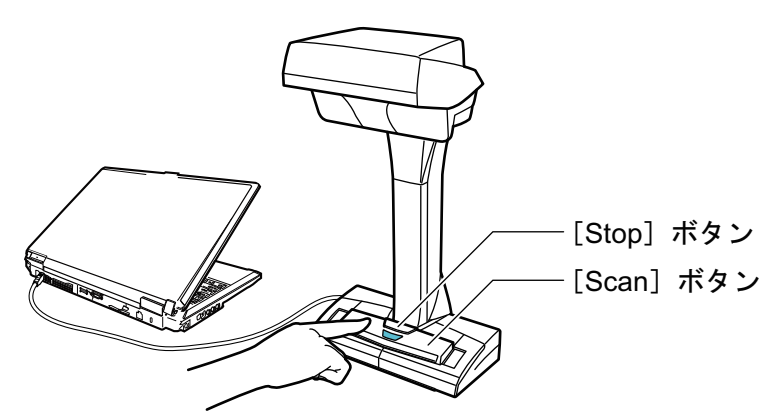

 $\Rightarrow$  電源 LED が青色で点灯します。

また、画面右下の通知領域にある ScanSnap Manager のアイコンが、 つからつに切り 替わります。

# **2. ScanSnap** の前に、背景マットをセットします。

背景マットは、ScanSnap に突き当ててください。

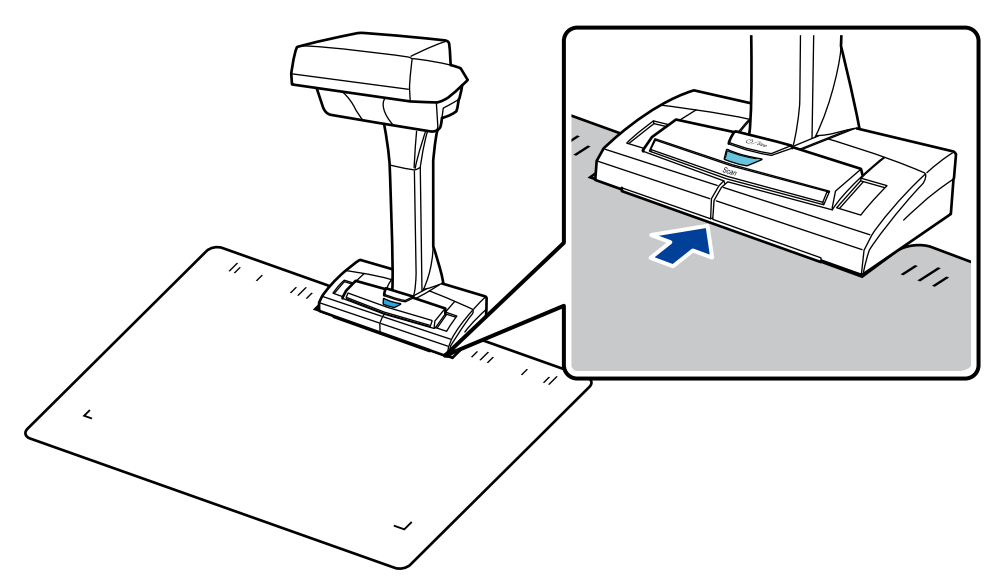

**3.** 本を **ScanSnap** の読み取り範囲内にセットして、[**Scan**]ボタンを押します。

詳細は、「SV600 [での原稿のセット方法」](#page-339-0)(340 ページ)を参照してください。

### ヒント

ScanSnap の[Scan]ボタンを 2 秒以上長押しすると、ページめくり検出が有効になります。 ページめくり検出を使用すると、本のページをめくることによって、自動的に読み取りが開始さ れます。

詳細は[、「ページめくり検出を使用して原稿を読み取る\(](#page-357-0)SV600)」(358 ページ)を参照してくだ さい。

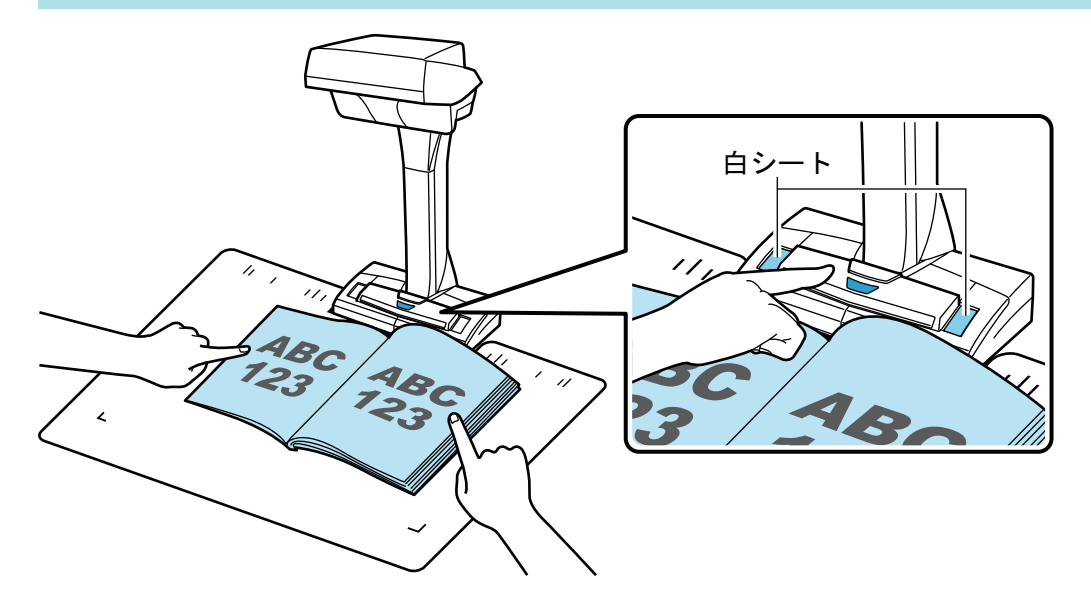

☆ 本の読み取りが開始されます。

#### 重要

- 読み取り中は、以下の操作をしないでください。 読み取りが中止されます。
	- ScanSnap およびほかの USB 機器を抜き差しする
	- ユーザーを切り替える
	- コンピューターをスリープ状態にする
- 読み取り中は、物や手で白シートを隠さないでください。イメージデータの色調の再現性が 悪くなります。
- 読み取り中は、ScanSnap を設置している台を振動させたり、原稿を動かしたりしないでくだ さい。 イメージデータがゆがんだり、色がにじんだりする場合があります。

# ヒント

- 通知領域にある ScanSnap Manager のアイコン を右クリックし[、「右クリックメニュー」](#page-97-0) (98 [ページ](#page-97-0))から「読み取り」を選択しても、本の読み取りを開始できます。
- タイマーモードを使用すると、設定した時間が経過することによって、自動的に読み取りが 開始されます。詳細は[、「タイマーモードを使用して原稿を読み取る\(](#page-361-0)SV600)」 (362 ペー [ジ](#page-361-0))を参照してください。

a 本の読み取り中は、ScanSnap の電源 LED が青色で点滅します。

コンピューターには、「ScanSnap Manager - イメージ読み取りとファイル保存」画面が表 示されます。

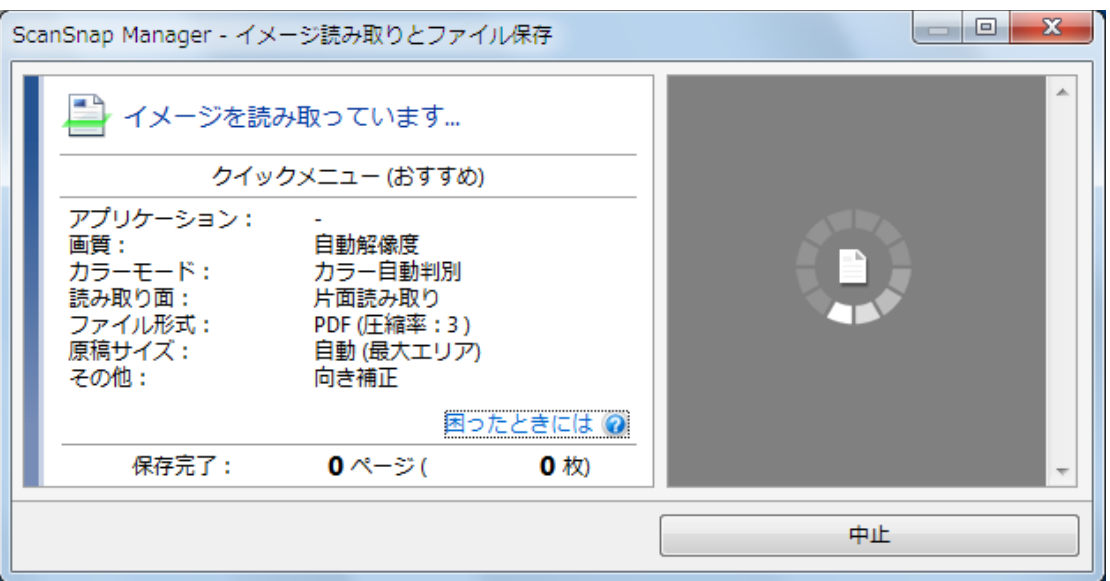

 $\Leftrightarrow$  本の読み取りが完了すると、「ScanSnap Manager - イメージ読み取りとファイル保存」画 面が、原稿読み取り待機中の表示に切り替わります。

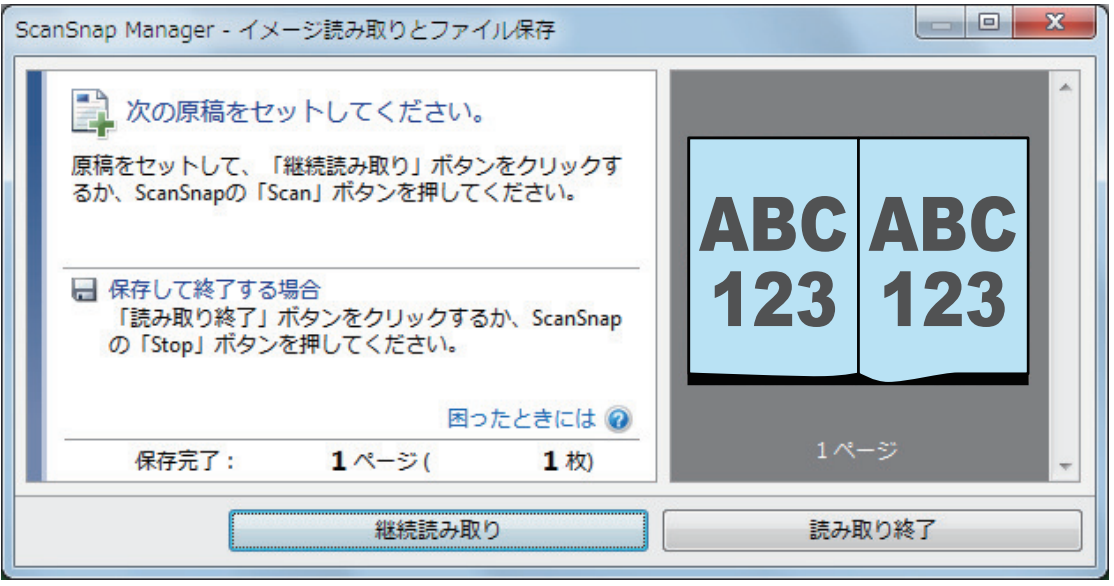

#### ヒント

継続して本を読み取る場合は、次に読み取るページを開いてから、以下のどちらかの操作を してください。本の継続読み取りが開始されます。

- 「ScanSnap Manager イメージ読み取りとファイル保存」画面の [継続読み取り] ボタン をクリックする
- ScanSnap の[Scan]ボタンを押す

# **4.** [読み取り終了]ボタンをクリックする、または **ScanSnap** の[**Stop**]ボタンを押 して、本の読み取りを終了します。

a イメージデータの保存方法を選択する画面が表示されます。 読み取った本のイメージデータが、切り出された状態でプレビューに表示されます。

**5.** 「本や雑誌などの見開き原稿を、歪みの補正をして保存します」を選択してから、 [このイメージで保存する] ボタンをクリックします。

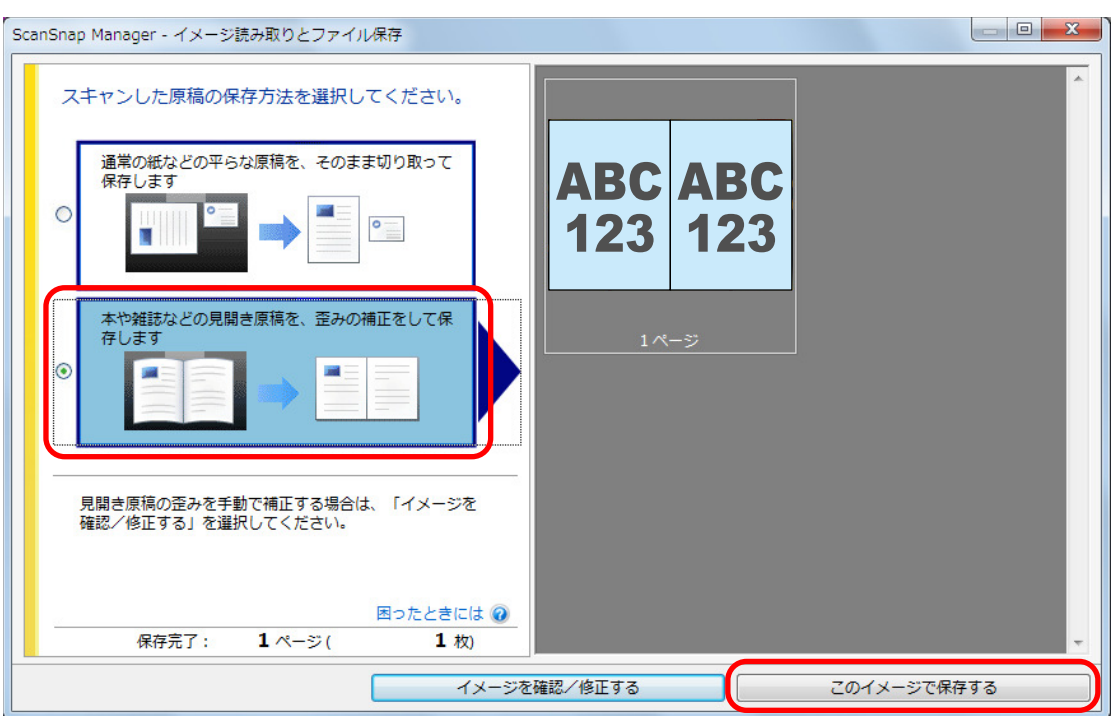

#### ヒント

「ScanSnap Manager - イメージ読み取りとファイル保存」画面の[イメージを確認/修正する] ボタンをクリックすると、イメージデータを修正できます。機能の内容は以下のとおりです。

- 「本のゆがみを補正する (SV600)」(470 ページ)
- 「見開きのページを分割する (SV600)」(474 ページ)
- [「写り込んだ指を塗りつぶす\(本を読み取ったとき\)\(](#page-476-0)SV600)」(477 ページ)

a クイックメニューが表示されます。

# **6.** クイックメニューから、連携したいアプリケーションのアイコンをクリックしま す。

「書類を保存」を選択すると、イメージデータを ScanSnap Home でフォルダー別に管理でき ます。

詳細は、「ScanSnap Home [を使用して紙文書をコンピューターでフォルダー別に管理する」](#page-421-0) (422 [ページ](#page-421-0))を参照してください。

### ヒント

ScanSnap Organizer がインストールされている場合は、クイックメニューに「このコンピュー タに保存」が表示されます。

ScanSnap Organizer でイメージデータをフォルダー別に管理するには、「[ScanSnap Organizer](#page-424-0) [を使用して紙文書をコンピューターでフォルダー別に管理する」](#page-424-0)(425 ページ)を参照してくださ い。

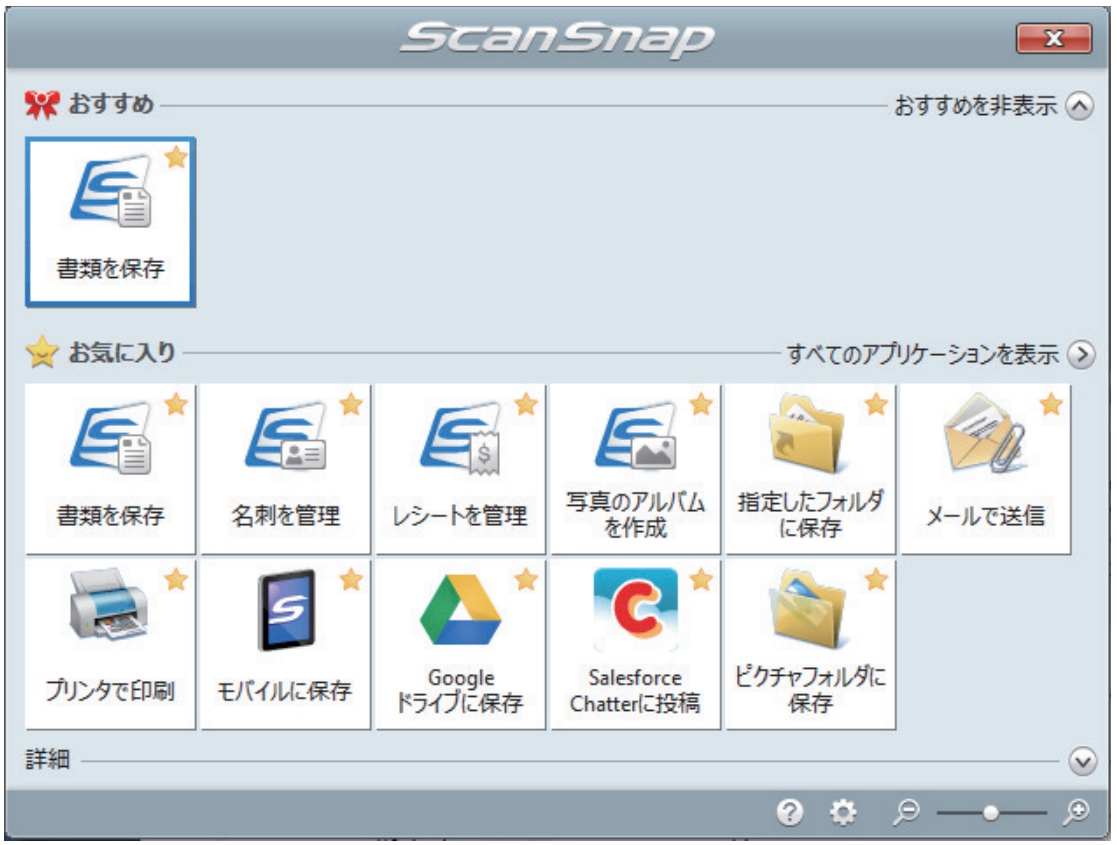

a 選択したアプリケーションに連携されます。詳細は、活用ガイドを参照してください。

#### 重要

- l クイックメニュー表示中は、ScanSnap で原稿の読み取りを開始できません。クイックメ ニューのアイコンを選択して処理を完了するか、クイックメニューを閉じてから、次の原稿 の読み取りを開始してください。
- クイックメニュー表示中は、別のアプリケーションを使用して、イメージデータの移動、削 除、および名前の変更などの操作をしないでください。

### ヒント

- クイックメニューの をクリックすると、各アプリケーションの説明が表示されます。アプ リケーションのアイコンにマウスを位置づけると、表示内容が切り替わります。
- 自動連携できるアプリケーションがアクティブ状態のときに原稿を読み取ると、そのアプリ ケーションと自動的に連携されます。 詳細は、活用ガイドを参照してください。

<span id="page-352-0"></span>一度に複数の原稿を読み取る(SV600)

**1. ScanSnap** の[**Scan**]ボタンまたは[**Stop**]ボタンを押して、電源を **ON** にしま す。

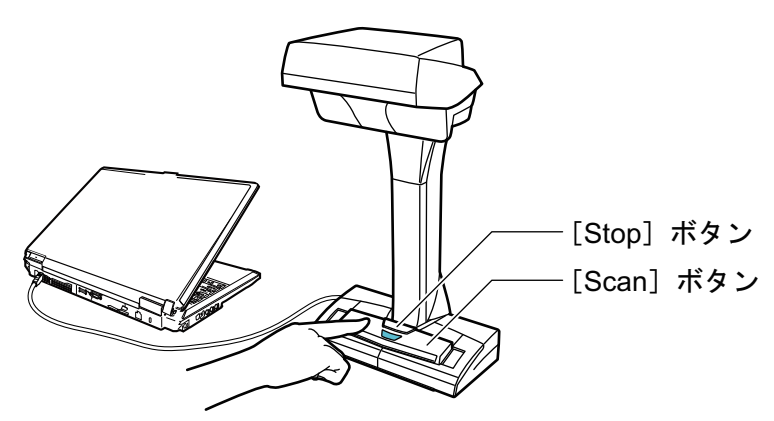

**⇒ 電源 LED が青色で点灯します。** 

また、画面右下の通知領域にある ScanSnap Manager のアイコンが、 つからつに切り 替わります。

# **2. ScanSnap** の前に、背景マットをセットします。

背景マットは、ScanSnap に突き当ててください。

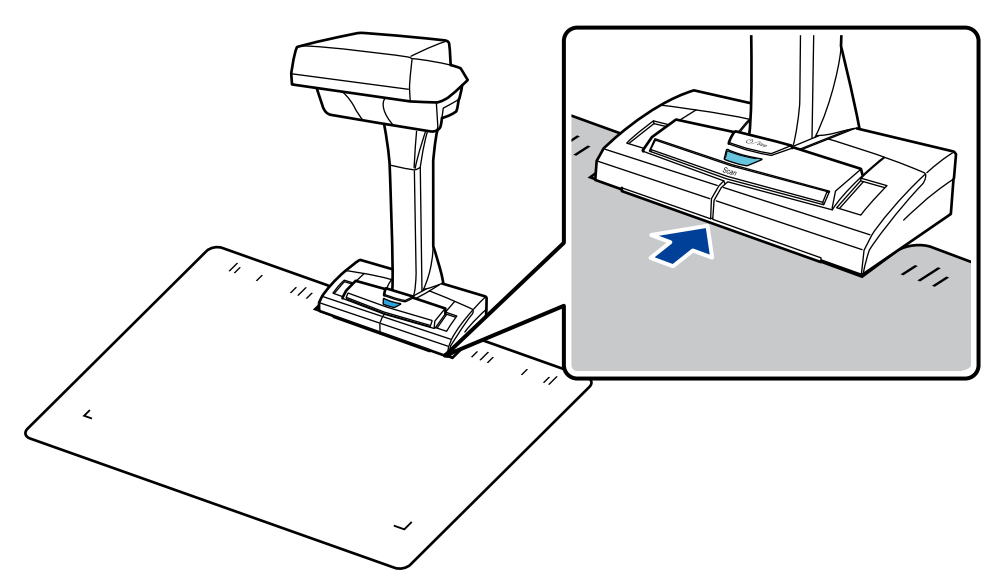

**3.** 原稿を **ScanSnap** の読み取り範囲内にセットして、[**Scan**]ボタンを押します。 詳細は、「SV600 [での原稿のセット方法」](#page-339-0)(340 ページ)を参照してください。

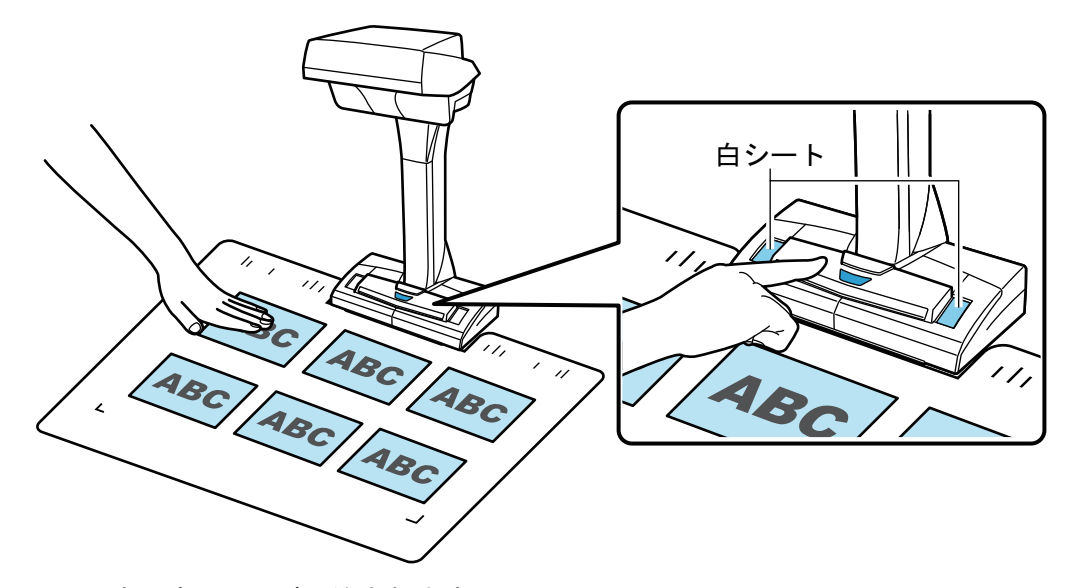

a 原稿の読み取りが開始されます。

### 重要

- 読み取り中は、以下の操作をしないでください。読み取りが中止されます。
	- ScanSnap およびほかの USB 機器を抜き差しする
	- ユーザーを切り替える
	- コンピューターをスリープ状態にする
- 読み取り中は、物や手で白シートを隠さないでください。イメージデータの色調の再現性が 悪くなります。
- 読み取り中は、ScanSnap を設置している台を振動させたり、原稿を動かしたりしないでくだ さい。イメージデータがゆがんだり、色がにじんだりする場合があります。

#### ヒント

通知領域にある ScanSnap Manager のアイコン を右クリックし[、「右クリックメニュー」](#page-97-0) (98 [ページ](#page-97-0))から「読み取り」を選択しても、原稿の読み取りを開始できます。

a 原稿の読み取り中は、ScanSnap の電源 LED が青色で点滅します。

コンピューターには、「ScanSnap Manager - イメージ読み取りとファイル保存」画面が表 示されます。

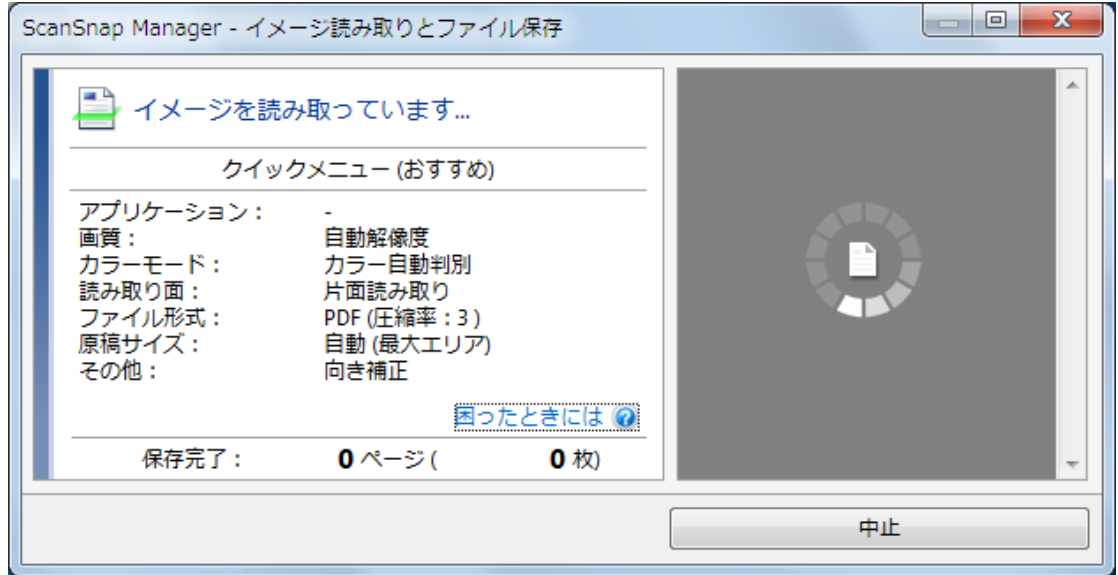

 $\Leftrightarrow$  原稿の読み取りが完了すると、「ScanSnap Manager - イメージ読み取りとファイル保存」 画面が、原稿読み取り待機中の表示に切り替わります。

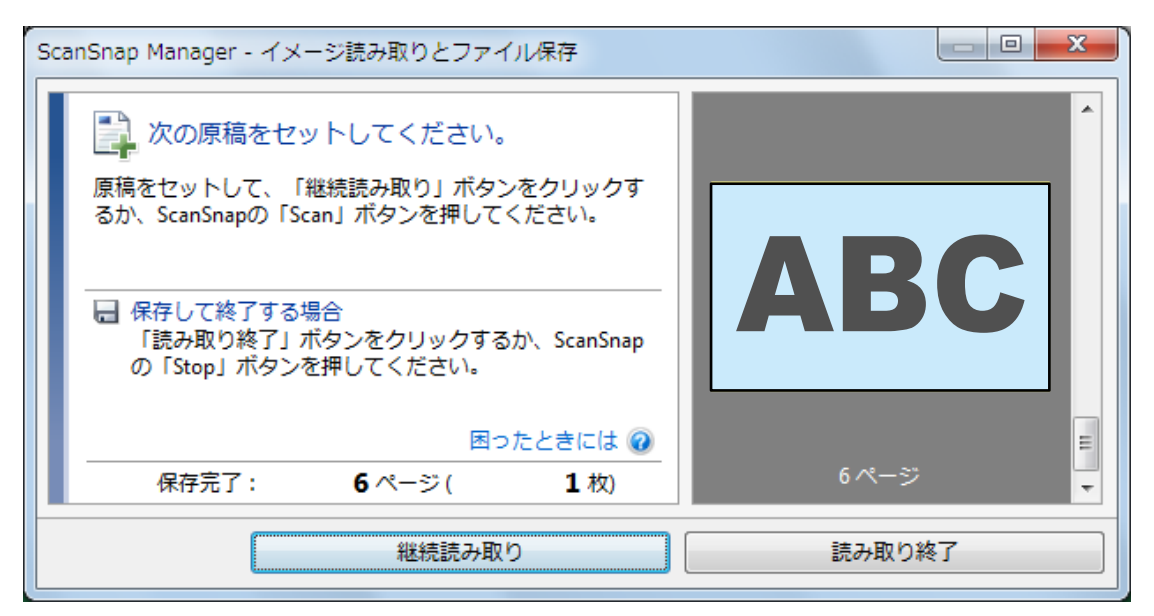

### ヒント

継続して原稿を読み取る場合は、次に読み取る原稿をセットしてから、以下のどちらかの操作を してください。原稿の継続読み取りが開始されます。

- 「ScanSnap Manager イメージ読み取りとファイル保存」画面の [継続読み取り] ボタンを クリックする
- ScanSnap の [Scan] ボタンを押す
- **4.** [読み取り終了]ボタンをクリックする、または **ScanSnap** の[**Stop**]ボタンを押 して、原稿の読み取りを終了します。
	- a イメージデータの保存方法を選択する画面が表示されます。

読み取った原稿のイメージデータが、原稿ごとに切り出された状態でプレビューに表示され ます。

# **5.** 「通常の紙などの平らな原稿を、そのまま切り取って保存します」を選択してから、 「このイメージで保存する]ボタンをクリックします。

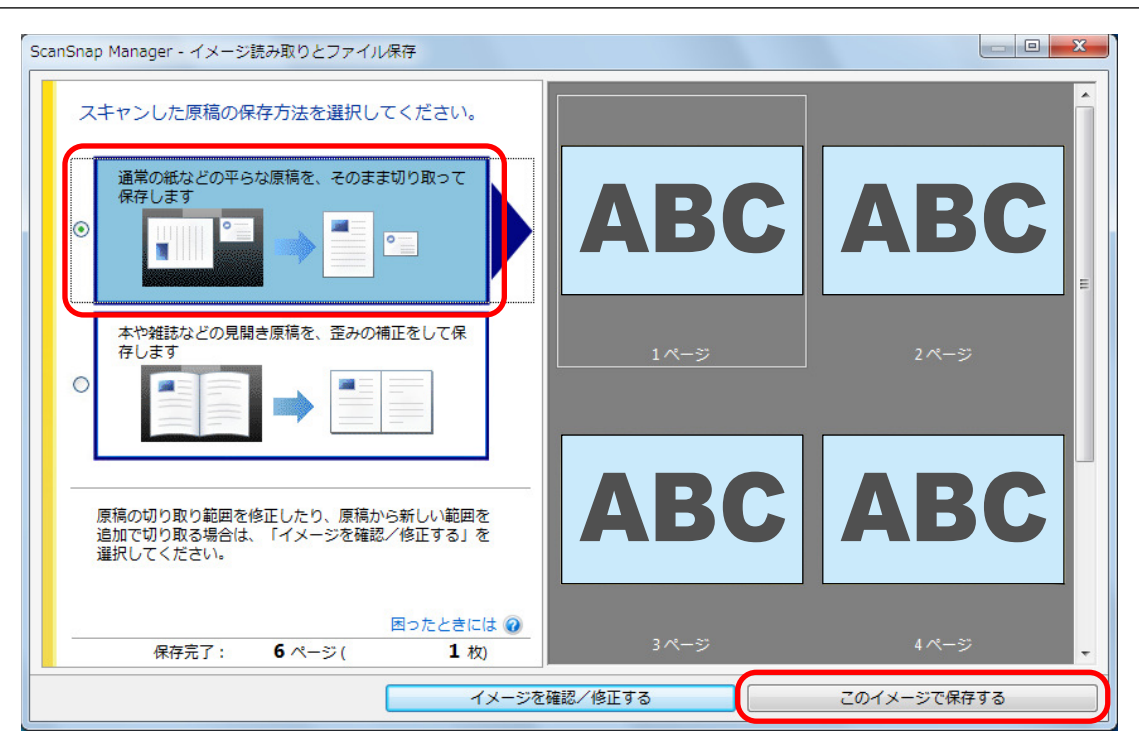

#### ヒント

「ScanSnap Manager - イメージ読み取りとファイル保存」画面の [イメージを確認/修正する] ボタンをクリックすると、イメージデータを修正できます。機能の内容は以下のとおりです。

- 「イメージデータの向きを修正する (SV600)」(481 ページ)
- 「切り出し範囲を修正する (SV600)」(484 ページ)
- 「必要なイメージデータを追加する (SV600)」(486 ページ)
- 「不要なイメージデータを削除する (SV600)」(488 ページ)

a クイックメニューが表示されます。

# **6.** クイックメニューから、連携したいアプリケーションのアイコンをクリックしま す。

「名刺を管理」を選択すると、名刺データを ScanSnap Home で管理できます。

詳細は、「ScanSnap Home [を使用して名刺の情報をコンピューターに保存する」](#page-427-0)(428 ページ) を参照してください。

#### ヒント

CardMinder がインストールされている場合は、クイックメニューに「CardMinder」が表示され ます。

CardMinder でイメージデータをフォルダー別に管理するには、「CardMinder [を使用して名刺の情](#page-430-0) [報をコンピューターに保存する」](#page-430-0)(431 ページ)を参照してください。

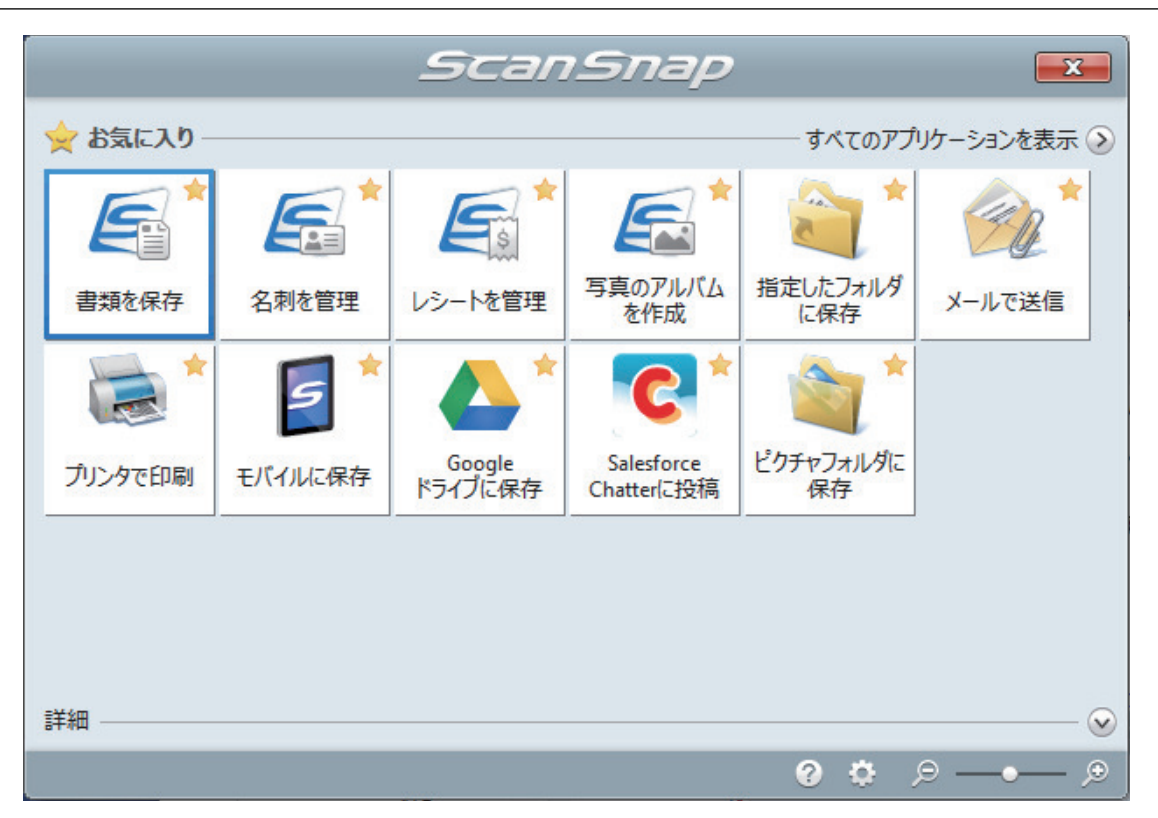

a 選択したアプリケーションに連携されます。詳細は、活用ガイドを参照してください。

#### 重要

- l クイックメニュー表示中は、ScanSnap で原稿の読み取りを開始できません。クイックメ ニューのアイコンを選択して処理を完了するか、クイックメニューを閉じてから、次の原稿 の読み取りを開始してください。
- クイックメニュー表示中は、別のアプリケーションを使用して、イメージデータの移動、削 除、および名前の変更などの操作をしないでください。

### ヒント

- クイックメニューの をクリックすると、各アプリケーションの説明が表示されます。アプ リケーションのアイコンにマウスを位置づけると、表示内容が切り替わります。
- l 自動連携できるアプリケーションがアクティブ状態のときに原稿を読み取ると、そのアプリ ケーションと自動的に連携されます。 詳細は、活用ガイドを参照してください。

# <span id="page-357-0"></span>ページめくり検出を使用して原稿を読み取る(SV600)

ページめくりを検出して、自動的に読み取りを開始する方法について説明します。

#### 重要

ScanSnap を設置している場所の環境や、読み取る本の仕様が以下のような場合は、タイマーモードを 使用して原稿を読み取ってください。

- ScanSnap の設置環境
	- 太陽光が直接当たる
	- 白熱灯などの赤外線が多い照明の下
	- スポットライトが当たるなどの周囲の環境の光にむらがある
	- 背景マットの上に、読み取る本以外の物が置いてある
	- ヒーターなどの赤外線を出す装置が近くにある
	- 背景マットに人などの影の動きが写り込む
- 本の仕様 見開きの状態で、A4 サイズ (210 × 297mm) よりも小さい本

例: コミック、文庫本

### ヒント

原稿を読み取るときに、ScanSnap の[Scan]ボタンを 2 秒以上長押ししても、ページめくり検出を 有効にできます。この場合、1 回の読み取りを終了した時点で、ページめくり検出は無効に戻ります。

**1.** 画面右下の通知領域にある **ScanSnap Manager** のアイコン を右クリックし、 [「右クリックメニュー」](#page-97-0)**(98** ページ**)**から「**Scan** ボタンの設定」を選択します。

a ScanSnap 設定画面が表示されます。

**2.** 「**ScanSnap** [設定画面」](#page-99-0)**(100** ページ**)**の「読み取りモード」タブで、[オプション] ボタンをクリックします。

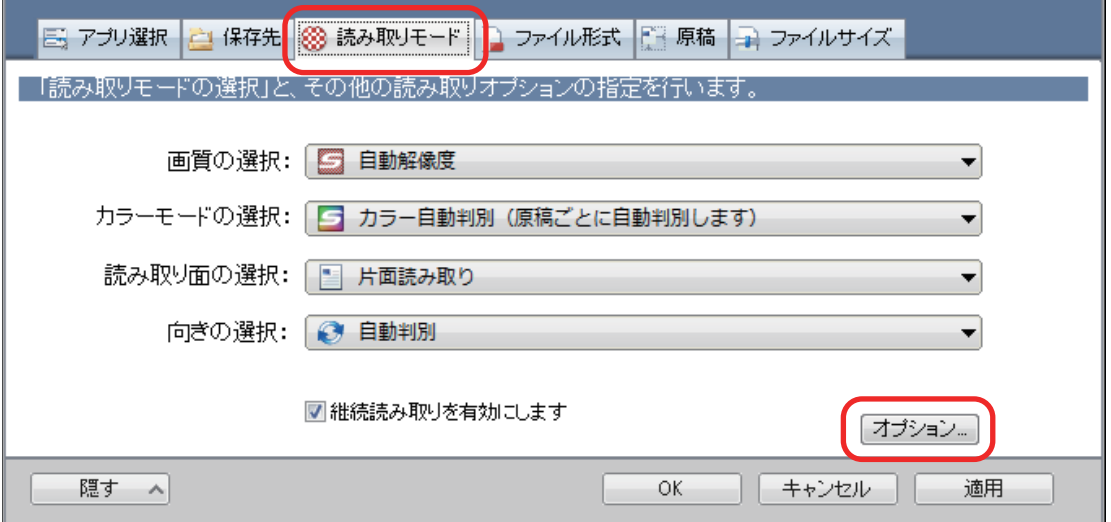

a「読み取りモードオプション」画面が表示されます。

**3.** 「次の読み取りを開始する条件を設定します」チェックボックスにチェックを付け てから、「ページめくり検出時」を選択します。

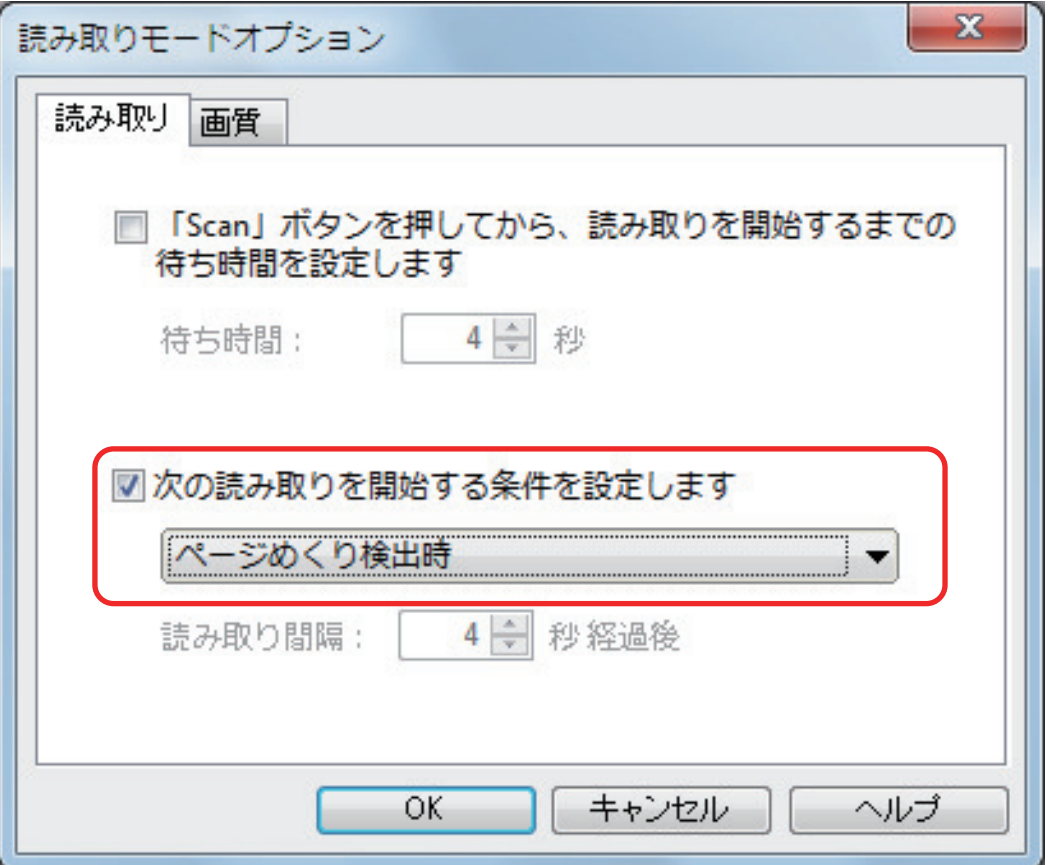

- **4.** [**OK**]ボタンをクリックして、すべての画面を閉じます。
- **5.** 読み取るページを開いて、本を **ScanSnap** の読み取り範囲内にセットします。 詳細は、「SV600 [での原稿のセット方法」](#page-339-0)(340 ページ)を参照してください。
- **6. ScanSnap** の[**Scan**]ボタンを押して、本の読み取りを開始します。
	- $\Rightarrow$  「ScanSnap Manager イメージ読み取りとファイル保存」画面が表示されます。

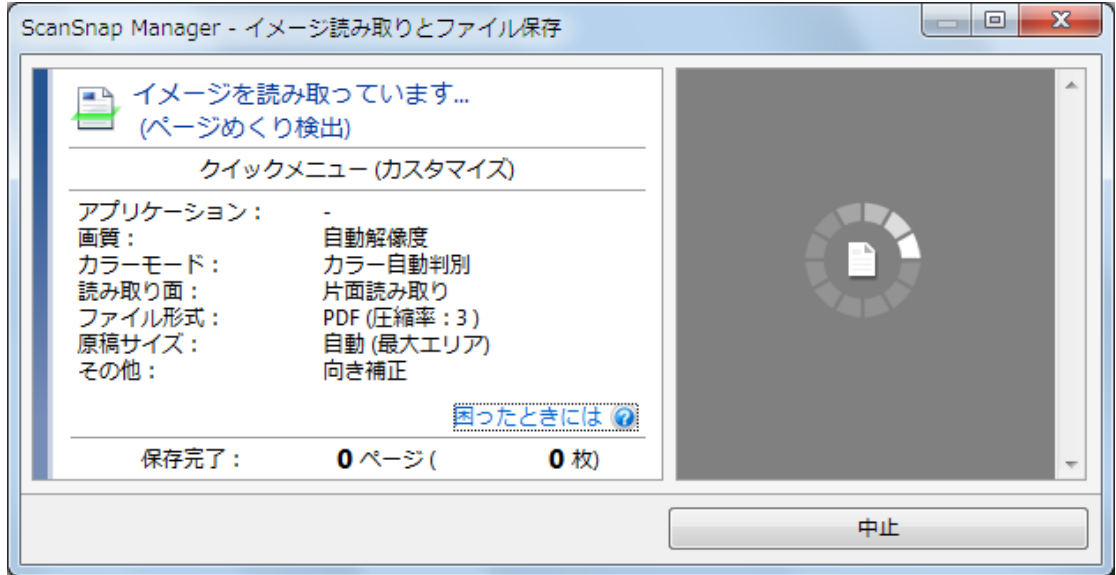

 $\Leftrightarrow$  本の読み取りが完了すると、「ScanSnap Manager - イメージ読み取りとファイル保存」画 面に「ページをめくってください。」と表示されます。

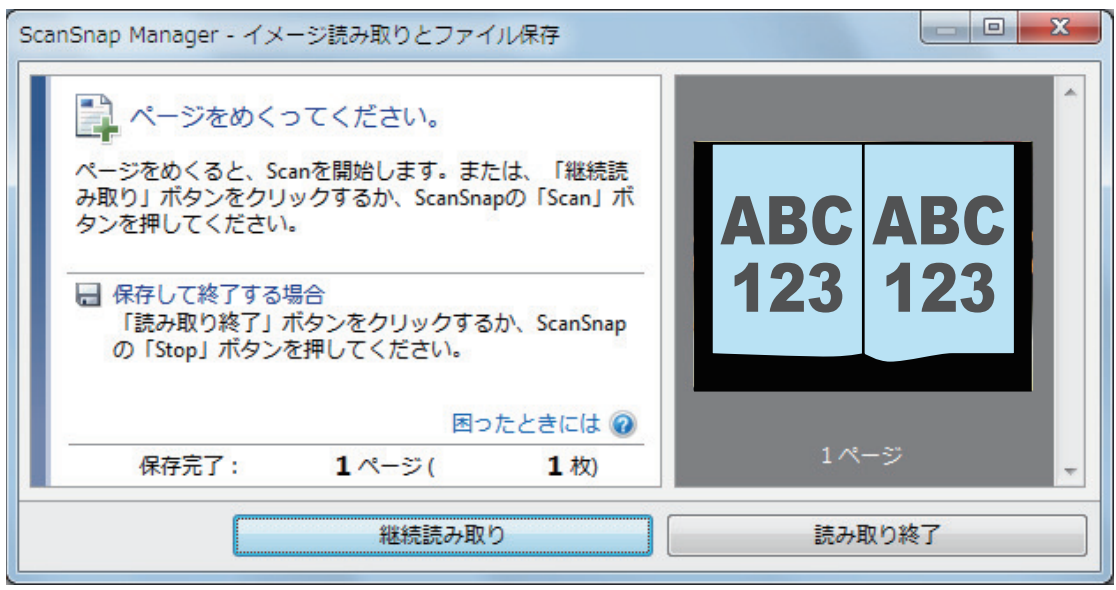

## **7.** 継続して読み取るページを開きます。

ページは一定の速さでめくってください。ページをめくる速さは、1 ページにつき 1 ~ 2 秒程 度を推奨します。

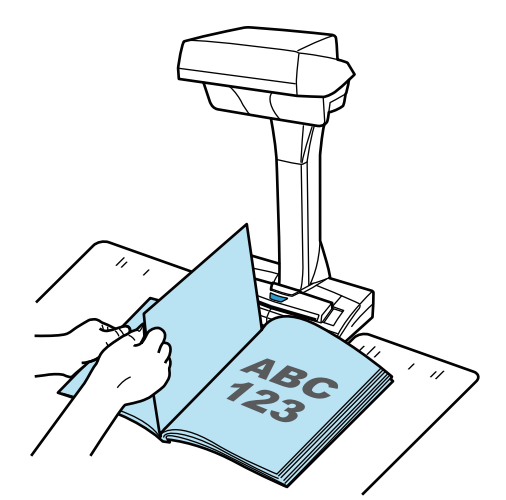

a ページめくりが検出され、継続読み取りが開始されます。

#### 重要

- 「ScanSnap Manager イメージ読み取りとファイル保存」画面に「ページをめくってくださ い。」と表示されているときに、背景マットの上で手をかざしたり、手を動かしたりすると、 ページめくりが誤検出される場合があります。
- ページをめくっても継続読み取りが開始されない場合は、「ScanSnap Manager イメージ読 み取りとファイル保存」画面の [継続読み取り] ボタンをクリックするか、ScanSnap の [Scan]ボタンを押してください。

### ヒント

- 以下のようにページをめくると、ページめくりが検出されやすくなります。
	- ページの下辺をつまんでめくる
	- ページをまっすぐな状態でめくる
- l ページめくりが検出されてから、原稿の読み取りが開始されるまでの時間を変更できます。
手順 3. の「読み取りモードオプション」画面で、「「Scan」ボタンを押してから、読み取りを 開始するまでの待ち時間を設定します」チェックボックスにチェックを付けて、「待ち時間」 を変更してください。

- 継続して読み取る場合は、手順 7. を繰り返してください。
- **8.** [読み取り終了]ボタンをクリックする、または **ScanSnap** の[**Stop**]ボタンを押 して、原稿の読み取りを終了します。

# タイマーモードを使用して原稿を読み取る(SV600)

原稿を読み取るまでの時間を設定して、自動的に読み取りを開始する方法について説明します。

<mark>1.</mark> 画面右下の通知領域にある ScanSnap Manager のアイコン <mark>●</mark> を右クリックし、 [「右クリックメニュー」](#page-97-0)**(98** ページ**)**から「**Scan** ボタンの設定」を選択します。

a ScanSnap 設定画面が表示されます。

**2.** 「**ScanSnap** [設定画面」](#page-99-0)**(100** ページ**)**の「読み取りモード」タブで、[オプション] ボタンをクリックします。

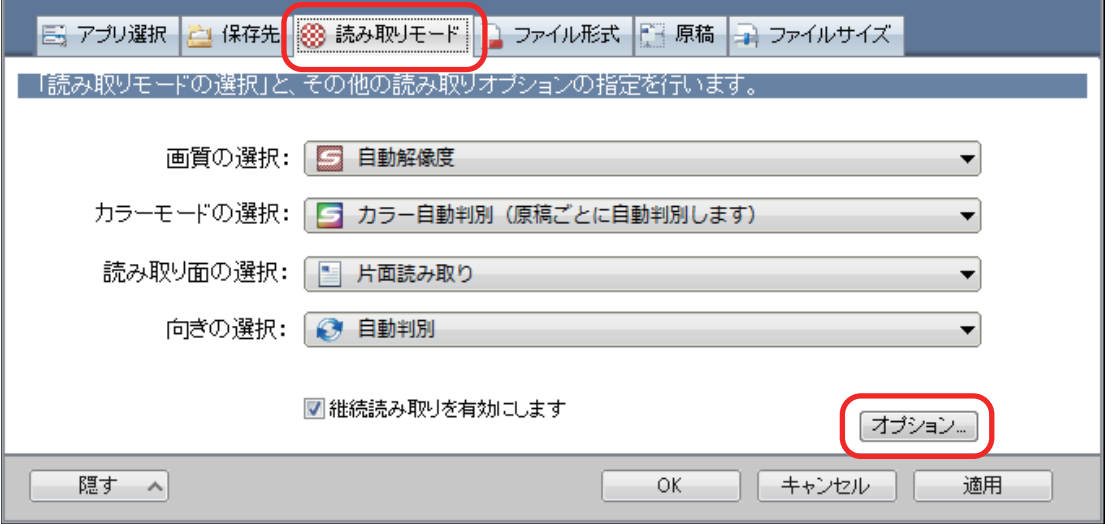

a「読み取りモードオプション」画面が表示されます。

### **3.** 原稿の読み取りを開始するまでの時間を設定します。

● [Scan] ボタンを押してから、原稿の読み取りが開始されるまでの時間を設定する場合 「「Scan」ボタンを押してから、読み取りを開始するまでの待ち時間を設定します」チェッ クボックスにチェックを付けてから、「待ち時間」を指定します。

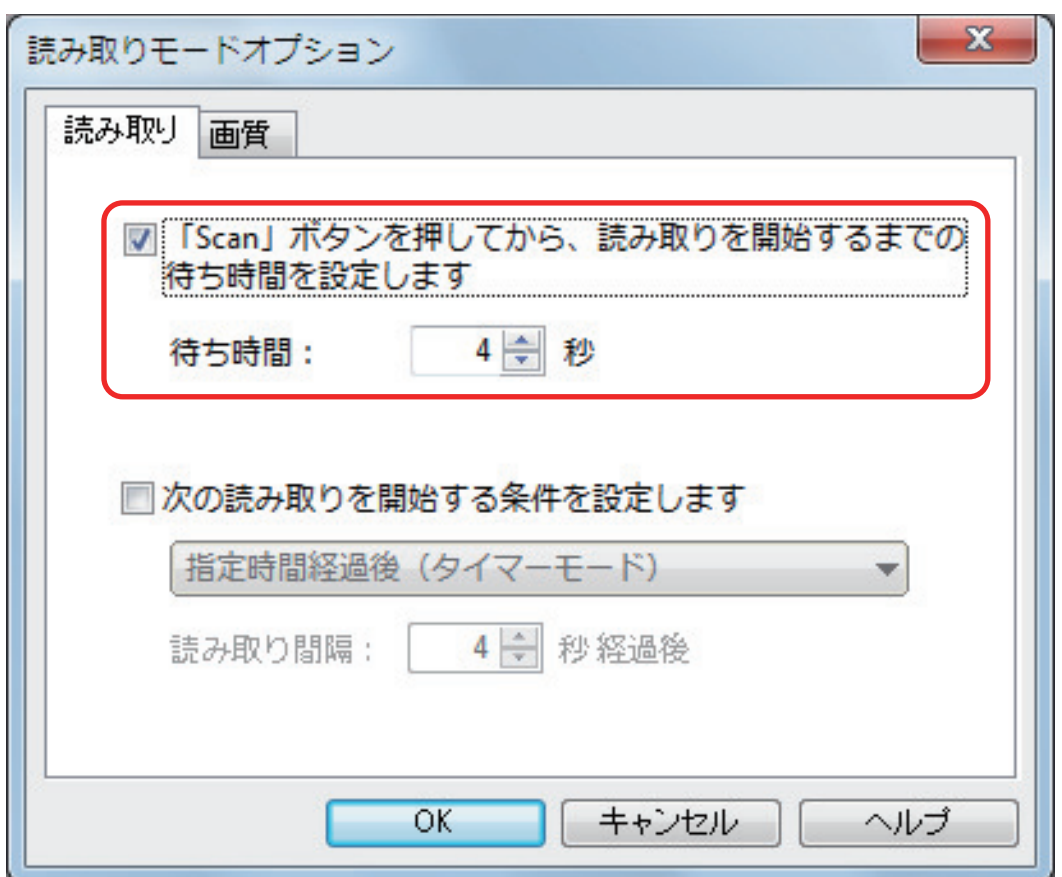

- 継続して原稿を読み取るときに、次の読み取りが開始されるまでの時間を設定する場合
	- 1. 「次の読み取りを開始する条件を設定します」チェックボックスにチェックを付けてか ら、「指定時間経過後(タイマーモード)」を選択します。
	- 2. 「読み取り間隔」を指定します。

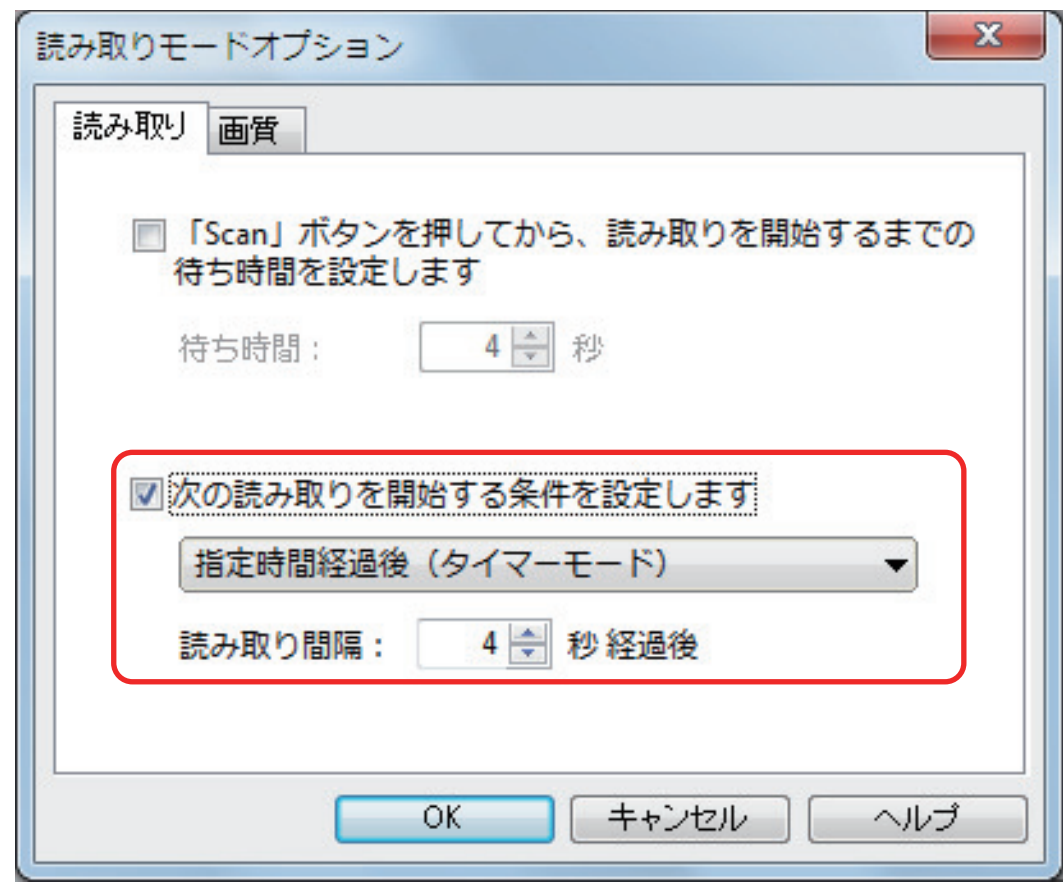

- **4.** [**OK**]ボタンをクリックして、すべての画面を閉じます。
- **5.** 読み取る面を上向きにして、原稿を **ScanSnap** の読み取り範囲内にセットします。 詳細は、「SV600 [での原稿のセット方法」](#page-339-0)(340 ページ)を参照してください。
- **6. ScanSnap** の[**Scan**]ボタンを押します。

a「待ち時間」で設定した時間が経過すると、原稿の読み取りが開始されます。

**7.** 継続して読み取る原稿を、読み取る面を上向きにして読み取り範囲内にセットしま す。

詳細は、「SV600 [での原稿のセット方法」](#page-339-0)(340 ページ)を参照してください。

a「読み取り間隔」で設定した時間が経過すると、原稿の読み取りが開始されます。

ヒント 継続して読み取る場合は、手順 7. を繰り返してください。

**8.** [読み取り終了]ボタンをクリックする、または **ScanSnap** の[**Stop**]ボタンを押 して、原稿の読み取りを終了します。

# ScanSnap を 2 台接続して原稿を読み取る(SV600)

1 台のコンピューターに、SV600 とそのほかの ScanSnap を接続して使用できます。接続した ScanSnap は、それぞれの電源を ON にした状態で、交互に使用できます。

ただし、2 台の ScanSnap で、同時に原稿を読み取ることはできません。使用する ScanSnap を切 り替える場合は、原稿の読み取りからアプリケーションに連携するまでの、一連の操作が完了してい ることを確認してください。

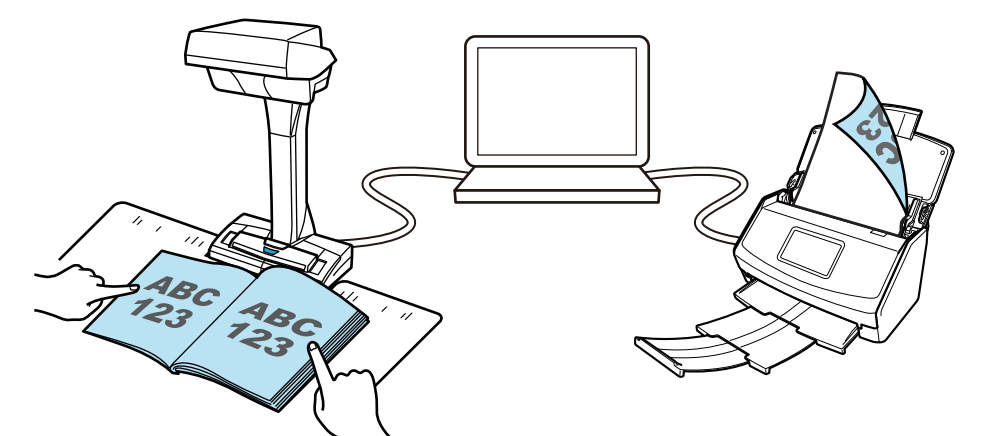

SV600 と同時にコンピューターに接続して使用できる ScanSnap は、以下のとおりです。

- $\bullet$  iX1600
- l iX1500
- $\bullet$  iX1400
- $\bullet$  iX1300
- $\bullet$  iX500
- $\bullet$  iX100
- **•** S1300i
- $\bullet$  S1100

#### ヒント

それぞれの ScanSnap で原稿を読み取って作成した PDF ファイルを 1 つにまとめたい場合は、以下の アプリケーションで統合できます。

- ScanSnap Home
- **•** ScanSnap Organizer
- Nuance Power PDF Standard または Kofax Power PDF Standard

詳細は、各アプリケーションのヘルプを参照してください。

# S1300i で原稿を読み取る

- 「S1300i [で読み取れる原稿」](#page-366-0)(367 ページ)
- 「原稿を読み取る (S1300i)」(369 ページ)
- 「長尺原稿を読み取る (S1300i)」(374 ページ)
- 「幅や長さの違う原稿を同時に読み取る (S1300i)」(378 ページ)

# <span id="page-366-0"></span>S1300i で読み取れる原稿

ScanSnap にセットして読み取れる原稿の条件は、以下のとおりです。

### オフィス用紙、はがき、名刺

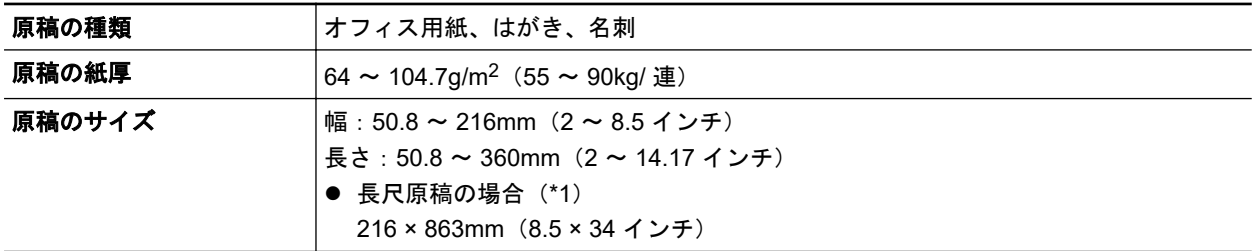

\*1:ScanSnap の[Scan]ボタンを 3 秒以上押すと、読み取りが開始されます。

#### 重要

以下のような原稿は、読み取らないでください。

- l クリップ、ステープラーの針などの ScanSnap 内部を傷付ける金属物が付属しているもの 金属物を外してから読み取ってください。
- インクが乾いていないもの 十分乾かしてから読み取ってください。
- l 原稿のサイズが幅 216mm、長さ 863mm より大きいもの
- 布地、金属シート、OHP シート、プラスチックカードなどの紙以外のもの
- 写真やメモ用紙などが貼り付けられたもの

#### 注意が必要な原稿

● 鉛筆書きの原稿

鉛筆書きの原稿を読み取る場合は、原稿に黒い跡が転写される可能性があります。 また、ロー ラー類のよごれ、原稿送り不良の原因となります。 読み取る場合は、適時ローラー類を清掃し てください。 清掃方法は、ScanSnap Manager のヘルプの「困ったときには」を参照してく ださい。

● ノーカーボン紙

ノーカーボン紙は ScanSnap 内部のパッドユニットやローラー類を傷めるような化学物質を 含んでいる可能性があります。 ノーカーボン紙を読み取る場合は、ScanSnap の性能を維持す るために、適時清掃してください。 清掃方法については、ScanSnap Manager のヘルプの 「困ったときには」を参照してください。 なお、ノーカーボン紙の種類によっては、オフィス 用紙を読み取った場合に比べて、装置寿命が短くなる場合があります。

- 以下のような原稿を読み取ると、原稿を傷付けたり、正常に読み取れなかったりする可能性が あります。
	- 原稿のサイズが、幅 50.8mm、長さ 50.8mm より小さいもの
	- 原稿の紙厚が、64g/m<sup>2</sup> (55kg/ 連) より薄いもの
	- 原稿の紙厚が不均一なもの(封筒や切り貼りされた用紙)
	- シワやカールの大きなもの
	- 折れ、破れのあるもの
	- トレーシング紙
- コーティングが施されているもの
- 写真(印画紙)
- ミシン目加工がされているもの
- 長方形または正方形以外のもの
- 裏カーボン紙、感熱紙
- メモ用紙や付箋などが貼り付けられたもの

# 写真付きはがき

電源ケーブル接続の場合に、写真付きはがきを読み取れます。

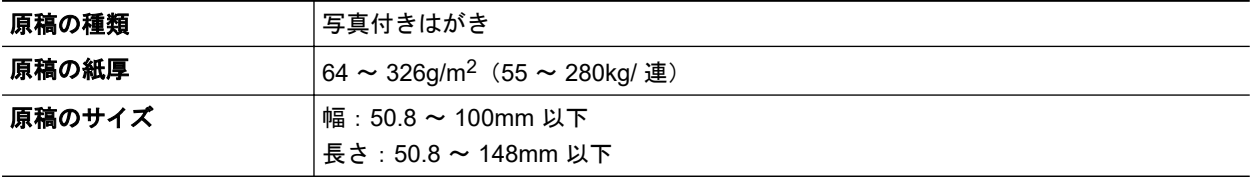

重要

- 以下の条件で読み取ってください。条件を満たしていないと、原稿づまりを起こすおそれがありま す。
	- 電源ケーブル接続であること
	- 常温 および 常湿であること
	- 写真面を下向きにして ScanSnap にセットすること
- 写真または写真付きはがきを読み取ると、写真面を傷付ける場合があります。写真または写真付き はがきは、お客様の責任で読み取ってください。

# <span id="page-368-0"></span>原稿を読み取る (S1300i)

会議の資料や名刺などの原稿を読み取れます。 読み取れる原稿については、「S1300i [で読み取れる原稿」](#page-366-0)(367 ページ)を参照してください。

### **1.** 原稿枚数を確認します。

セットする原稿枚数の目安は、以下のとおりです。

A4 サイズ以下の場合、原稿の厚みが 1mm 以下になる枚数 (80g/m<sup>2</sup> 用紙で 10 枚)

重要

セットできる枚数より多くの原稿を読み取ると、以下のような不具合が発生するおそれがありま す。

- ファイルサイズが大きくなりすぎて正常にファイルが作成できない
- 読み取り中に原稿がつまる

### **2.** 複数枚の原稿をセットする場合は、原稿をさばきます。

1. 両手で原稿の両端を軽くつかみ、2 ~ 3 回さばきます。

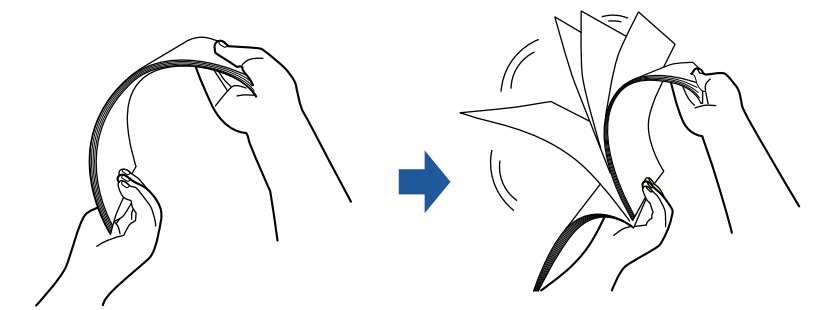

2. 原稿の向きを 90 度回転し、同じようにさばきます。

### **3.** セットする原稿の両端をそろえて、原稿の先端を少し斜めにずらします。

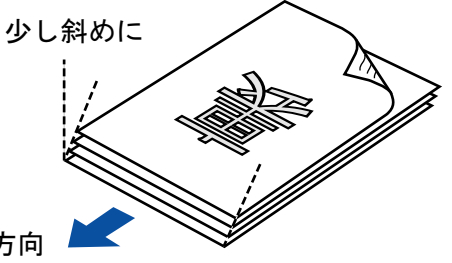

原稿セット方向

#### 重要

原稿の両端をそろえずに読み取ると、原稿づまり、または原稿の破損の原因となります。

**4. ScanSnap** の給紙カバー(原稿台)を開けます。

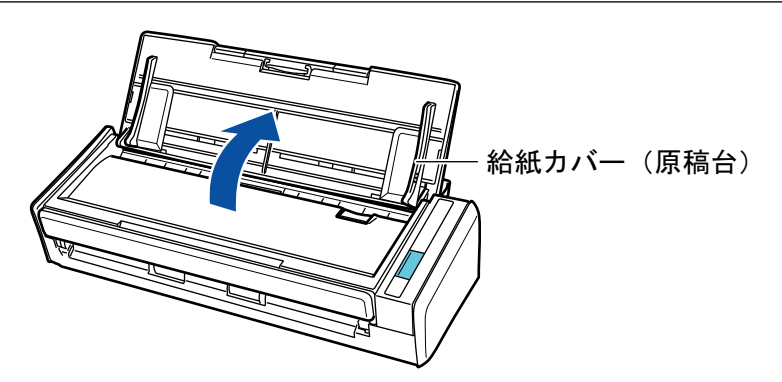

a[Scan]ボタンが青色で点滅します。原稿の読み取りが可能になると点灯に切り替わりま す。

また、画面右下の通知領域にある ScanSnap Manager のアイコンが、 つから つに切り 替わります。

**5.** エクステンションを伸ばします。

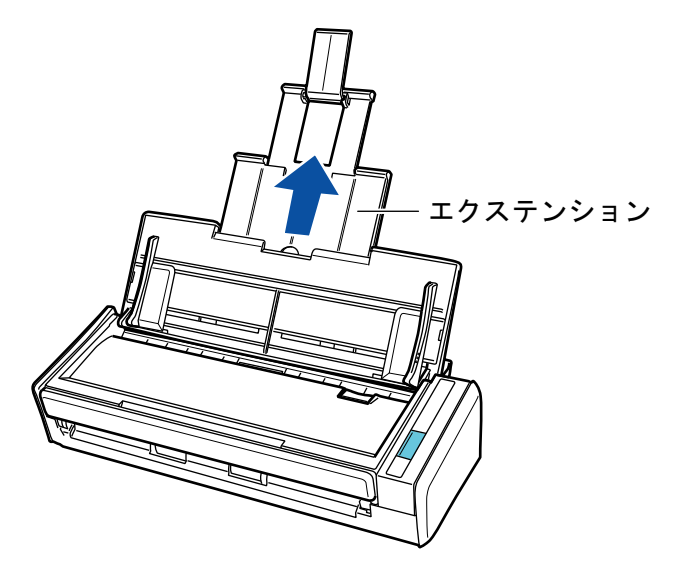

# **6.** 給紙カバー(原稿台)の上に原稿をセットします。

原稿の裏面(複数枚ある場合は最終ページ)を手前、上端を下向きにしてセットします。原稿 の厚みが、サイドガイド内側に刻まれた目盛りを超えないように、原稿の枚数を調節してくだ さい。

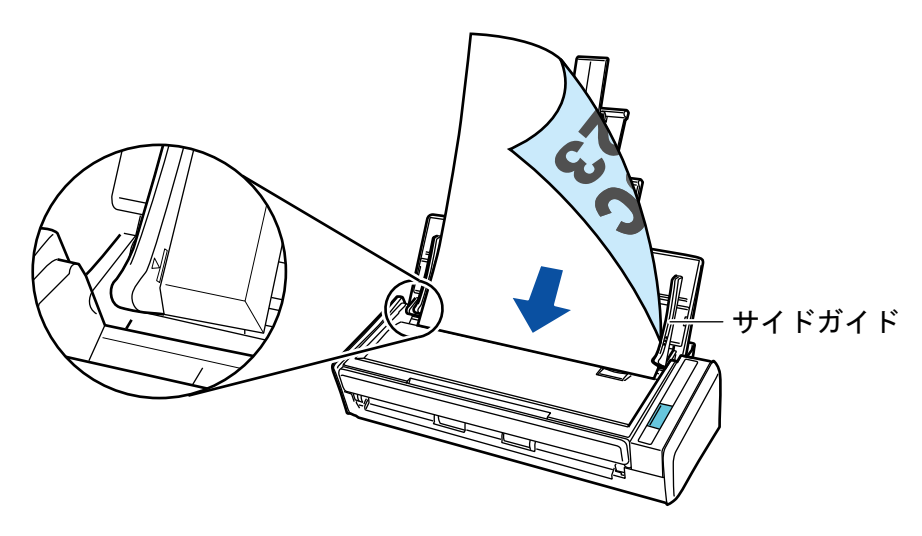

#### 重要

「読み取りモードオプション」画面で、「原稿を上向きにしてセットします」チェックボックスに チェックが付いている場合は、原稿の表面を手前側、先端を上向きにしてセットしてください。 「読み取りモードオプション」画面は、「ScanSnap [設定画面」](#page-99-0)(100 ページ)の「読み取りモード」 タブにある[オプション]ボタンをクリックすると表示されます。

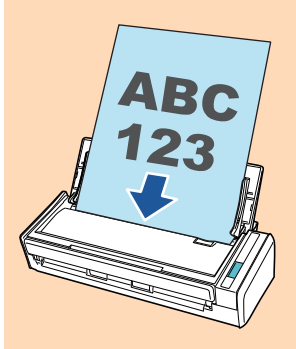

### **7.** 原稿の幅に合わせて、サイドガイドを移動します。

サイドガイドは、中央部分を持って動かしてください。サイドガイドと原稿の間に隙間がある と、原稿が斜めに読み取られることがあります。

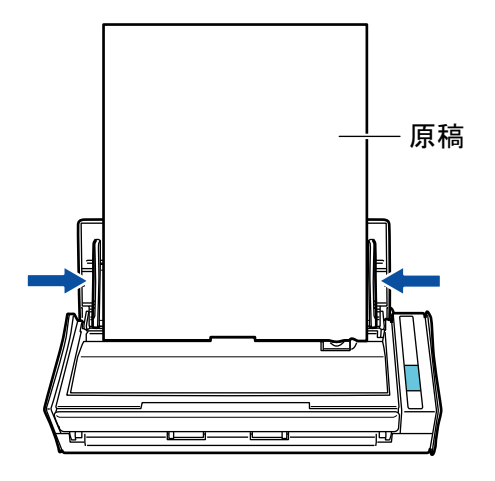

**8. ScanSnap** の [**Scan**]ボタンを押して、原稿の読み取りを開始します。

#### 重要

読み取り中は、以下の操作をしないでください。読み取りが中止されます。

- ScanSnap およびほかの USB 機器を抜き差しする
- 給紙カバー(原稿台)を閉じる
- ユーザーを切り替える
- コンピューターをスリープ状態にする

 $\Rightarrow$  原稿の読み取り中は、ScanSnap の [Scan] ボタンが青色に点滅します。

コンピューターには、「ScanSnap Manager - イメージ読み取りとファイル保存」画面が表 示されます。

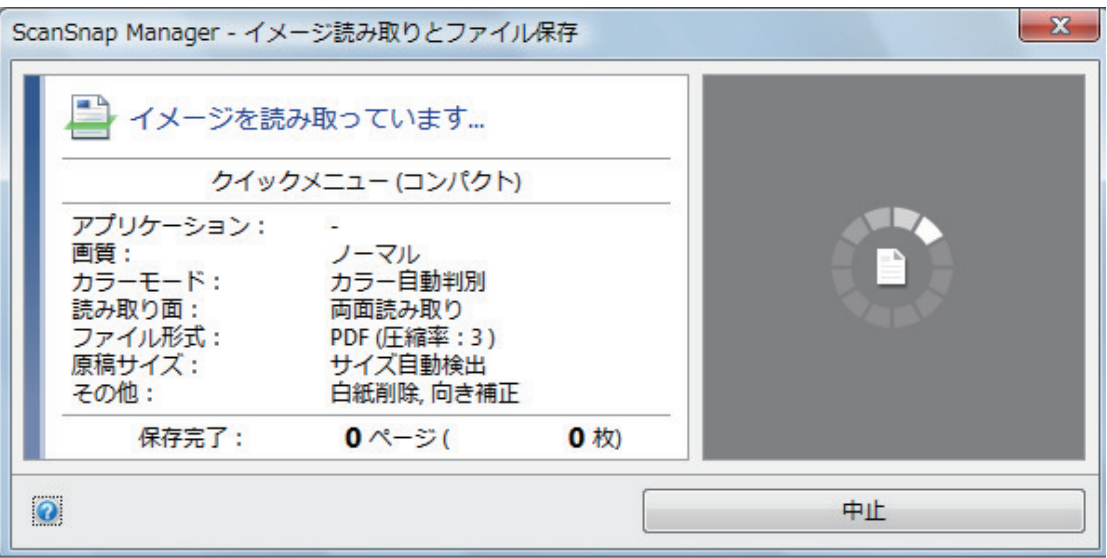

a 原稿の読み取りが完了すると、クイックメニューが表示されます。

# **9.** クイックメニューから、連携したいアプリケーションのアイコンをクリックしま す。

以下のアプリケーションに連携する場合の操作方法は[、「便利な使い方」](#page-420-0)(421 ページ)を参照し てください。

- 書類を保存
- 名刺を管理
- レシートを管理
- 写真のアルバムを作成

#### ヒント

ScanSnap Organizer および CardMinder がインストールされている場合は、クイックメニューに 以下のアプリケーションが表示されます。

- ScanSnap Organizer がインストールされている場合 このコンピュータに保存
- CardMinder がインストールされている場合 **CardMinder**

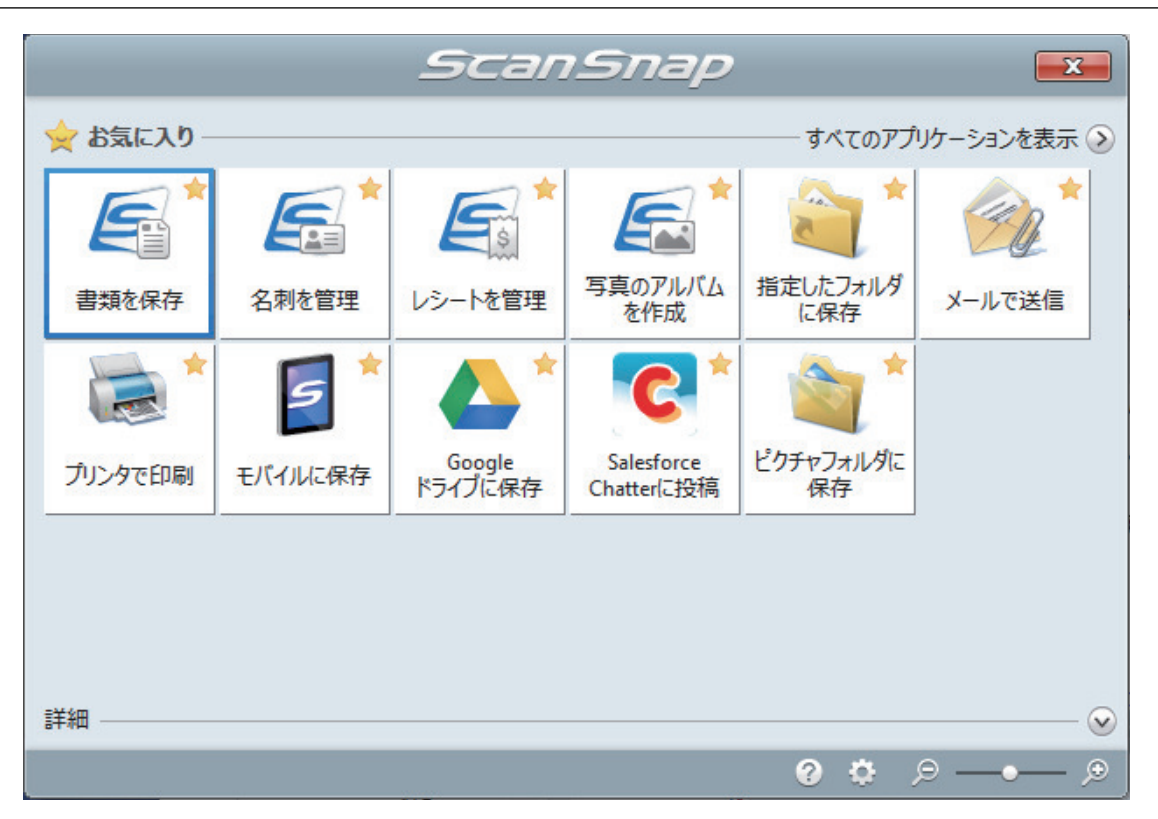

a 選択したアプリケーションに連携されます。詳細は、活用ガイドを参照してください。

#### 重要

- l クイックメニュー表示中は、ScanSnap で原稿の読み取りを開始できません。クイックメ ニューのアイコンを選択して処理を完了するか、クイックメニューを閉じてから、次の原稿 の読み取りを開始してください。
- クイックメニュー表示中は、別のアプリケーションを使用して、イメージデータの移動、削 除、および名前の変更などの操作をしないでください。

#### ヒント

- クイックメニューの をクリックすると、各アプリケーションの説明が表示されます。アプ リケーションのアイコンにマウスを位置づけると、表示内容が切り替わります。
- l 自動連携できるアプリケーションがアクティブ状態のときに原稿を読み取ると、そのアプリ ケーションと自動的に連携されます。 詳細は、活用ガイドを参照してください。

# <span id="page-373-0"></span>長尺原稿を読み取る(S1300i)

長さが 863mm (34 インチ)までの原稿を読み取れます。

読み取れる原稿については、「S1300i [で読み取れる原稿」](#page-366-0)(367 ページ)を参照してください。

#### ヒント

360mm 以下の原稿のセット方法は、「原稿を読み取る (S1300i)」(369 ページ)を参照してください。

**1. ScanSnap** の給紙カバー(原稿台)を開けます。

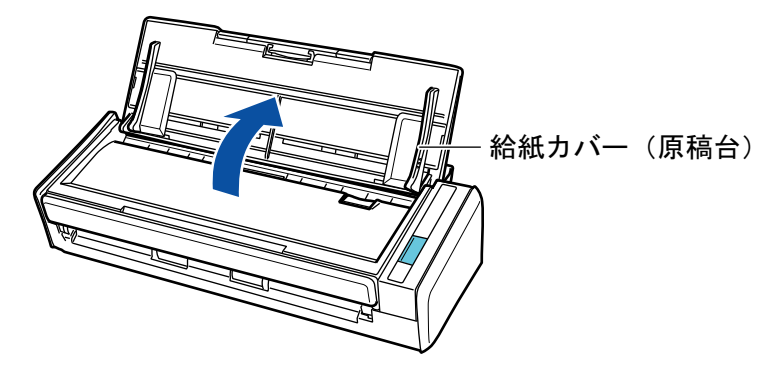

a[Scan]ボタンが青色で点滅します。原稿の読み取りが可能になると点灯に切り替わりま す。

また、画面右下の通知領域にある ScanSnap Manager のアイコンが、 つから つに切り 替わります。

**2.** エクステンションを伸ばします。

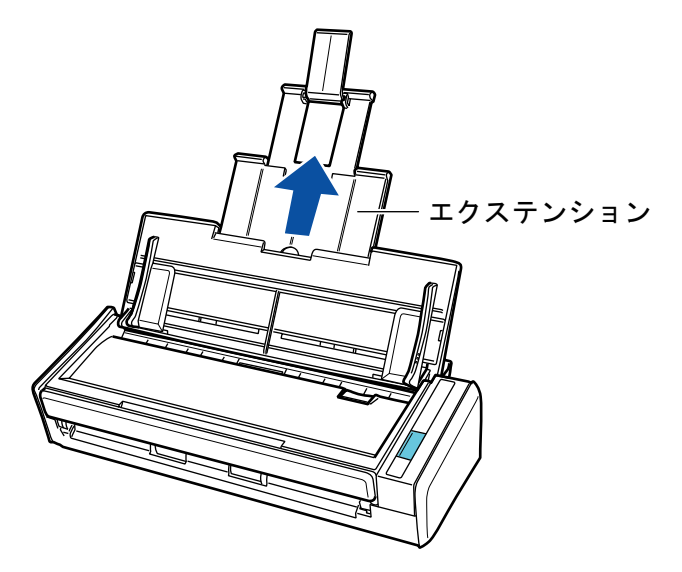

**3.** 給紙カバー(原稿台) に原稿を **1** 枚だけセットします。

読み取る原稿が給紙カバー(原稿台)から落ちないよう、原稿を手で押さえてセットしてくだ さい。

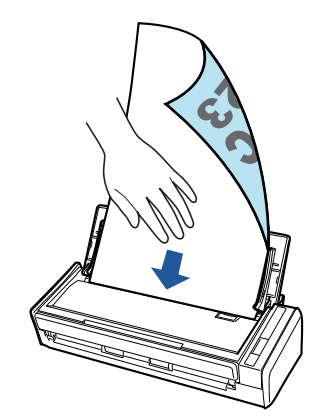

**4. ScanSnap** の [**Scan**]ボタンが青色点滅するまで(**3** 秒以上)押して、原稿の読 み取りを開始します。

#### 重要

● 読み取った原稿が、ScanSnap を設置した台から落ちないように、ScanSnap の排出側に十分 なスペースを設け、排出される原稿は手で受け取ってください。

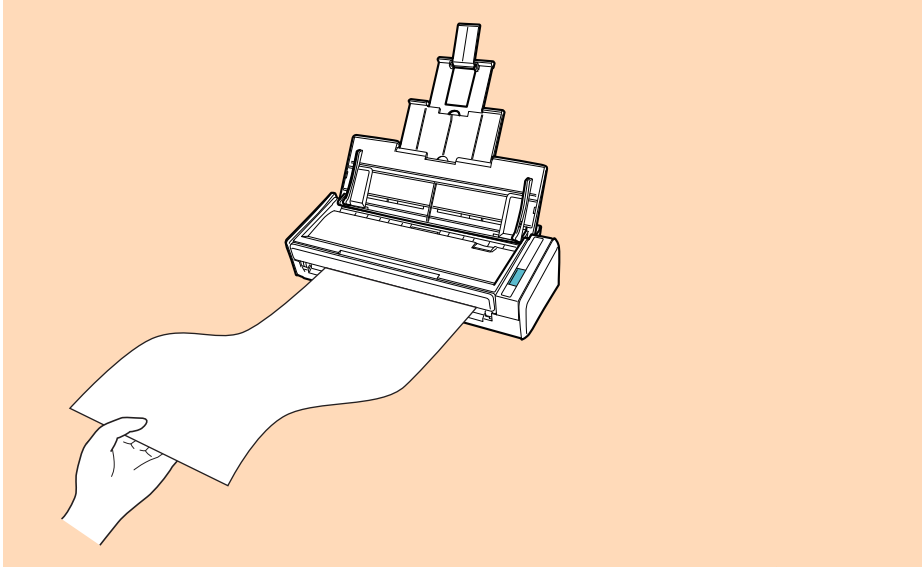

- 読み取り中は、以下の操作をしないでください。読み取りが中止されます。
	- ScanSnap およびほかの USB 機器を抜き差しする
	- 給紙カバー(原稿台)を閉じる
	- ユーザーを切り替える
	- コンピューターをスリープ状態にする

#### ヒント

1 枚目の原稿を長尺原稿として読み取った場合、継続して原稿を読み取ると、次の原稿も長尺原 稿として読み取ります。

 $\Leftrightarrow$  原稿の読み取り中は、ScanSnap の [Scan] ボタンが青色に点滅します。

コンピューターには、「ScanSnap Manager - イメージ読み取りとファイル保存」画面が表 示されます。

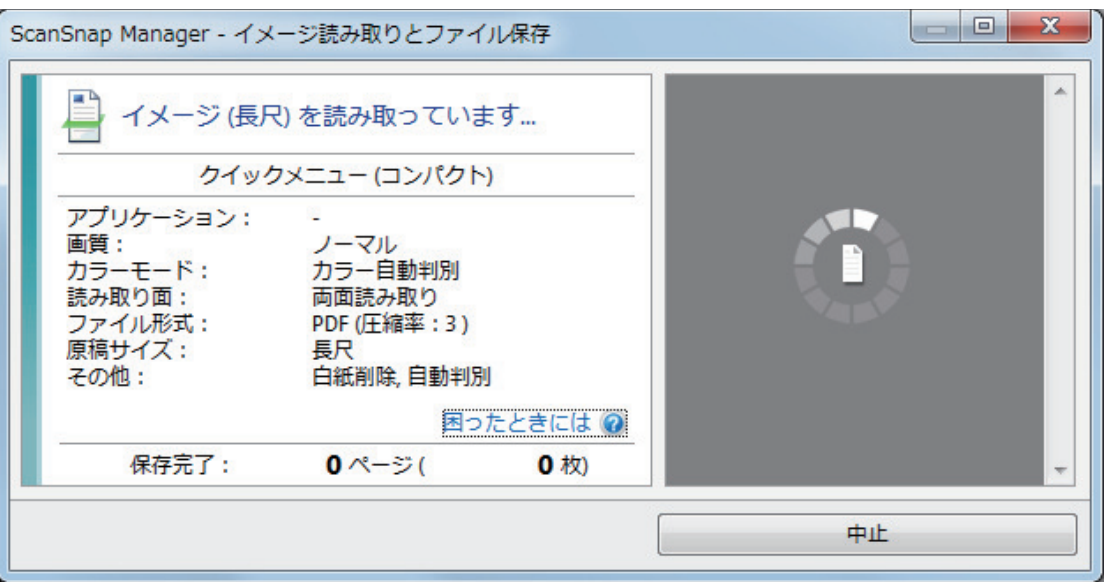

a 原稿の読み取りが完了すると、クイックメニューが表示されます。

### **5.** クイックメニューから、連携したいアプリケーションのアイコンをクリックしま す。

「書類を保存」を選択すると、イメージデータを ScanSnap Home でフォルダー別に管理でき ます。

詳細は、「ScanSnap Home [を使用して紙文書をコンピューターでフォルダー別に管理する」](#page-421-0) (422 [ページ](#page-421-0))を参照してください。

### ヒント

ScanSnap Organizer がインストールされている場合は、クイックメニューに「このコンピュー タに保存」が表示されます。

ScanSnap Organizer でイメージデータをフォルダー別に管理するには、「[ScanSnap Organizer](#page-424-0) [を使用して紙文書をコンピューターでフォルダー別に管理する」](#page-424-0)(425 ページ)を参照してくださ い。

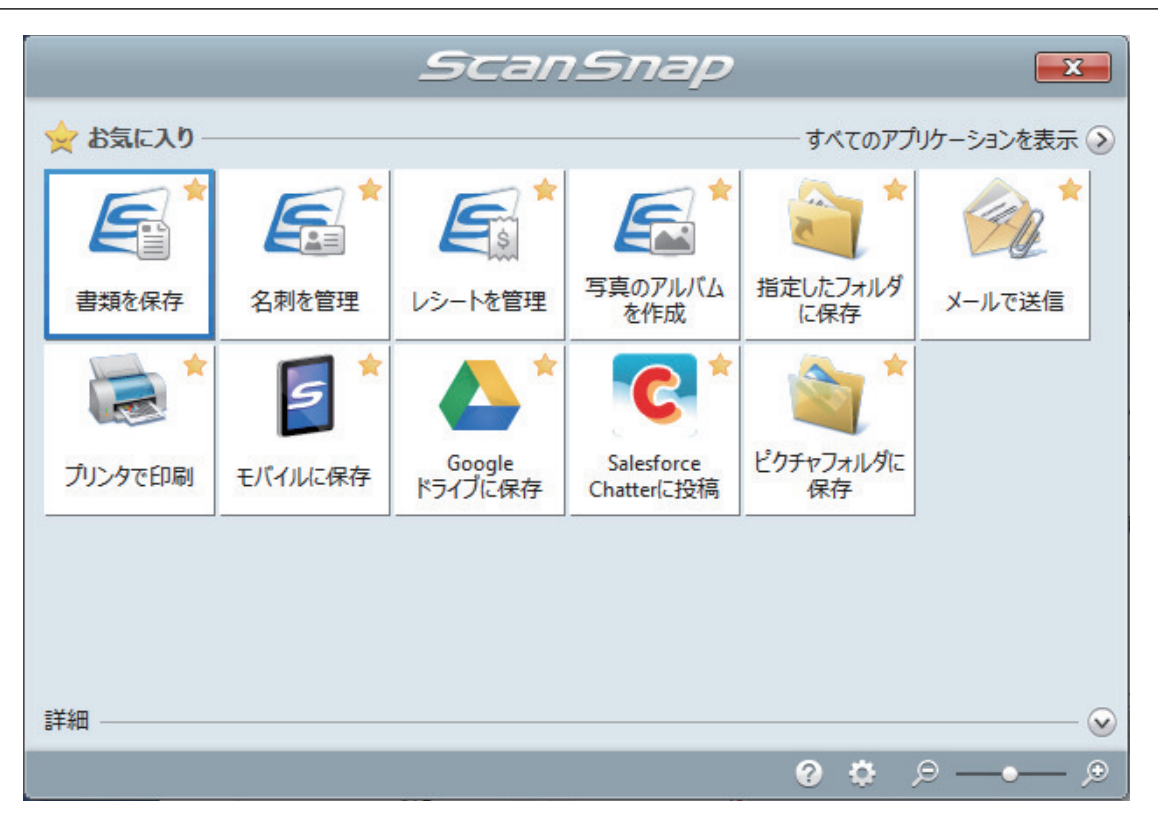

a 選択したアプリケーションに連携されます。詳細は、活用ガイドを参照してください。

#### 重要

- l クイックメニュー表示中は、ScanSnap で原稿の読み取りを開始できません。クイックメ ニューのアイコンを選択して処理を完了するか、クイックメニューを閉じてから、次の原稿 の読み取りを開始してください。
- クイックメニュー表示中は、別のアプリケーションを使用して、イメージデータの移動、削 除、および名前の変更などの操作をしないでください。

#### ヒント

- クイックメニューの をクリックすると、各アプリケーションの説明が表示されます。アプ リケーションのアイコンにマウスを位置づけると、表示内容が切り替わります。
- l 自動連携できるアプリケーションがアクティブ状態のときに原稿を読み取ると、そのアプリ ケーションと自動的に連携されます。 詳細は、活用ガイドを参照してください。

# <span id="page-377-0"></span>幅や長さの違う原稿を同時に読み取る(S1300i)

幅や長さの違う原稿を同時にセットして読み取れます。 読み取れる原稿については、「S1300i [で読み取れる原稿」](#page-366-0)(367 ページ)を参照してください。

**1. ScanSnap** の給紙カバー(原稿台)を開けます。

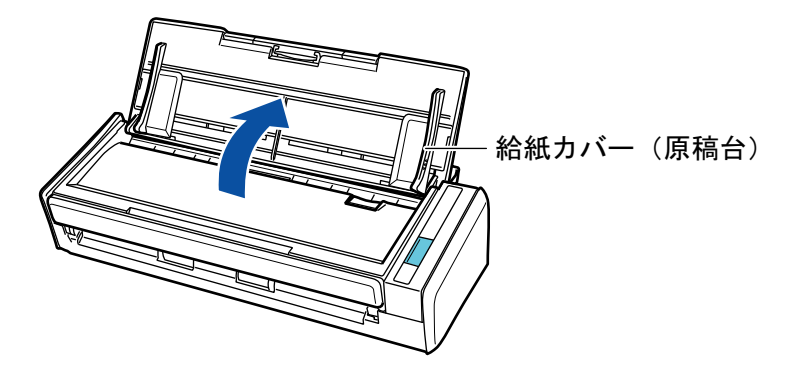

a[Scan]ボタンが青色で点滅します。原稿の読み取りが可能になると点灯に切り替わりま す。

また、画面右下の通知領域にある ScanSnap Manager のアイコンが、 つからつに切り 替わります。

**2.** エクステンションを伸ばします。

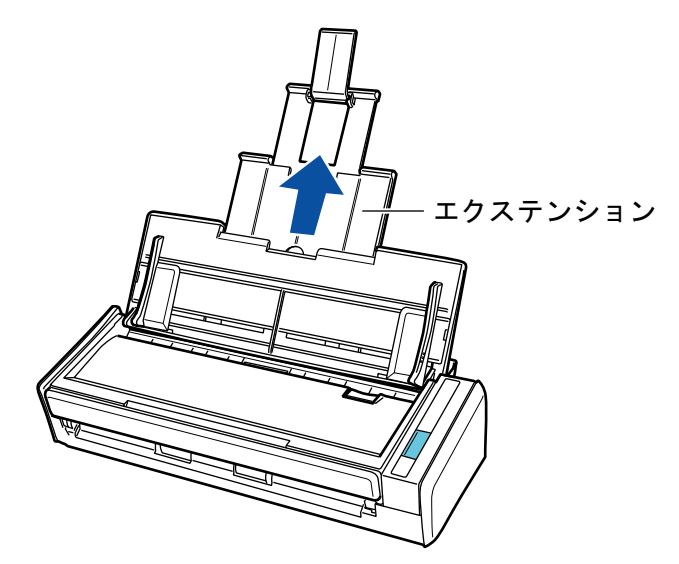

- **3. 画面右下の通知領域にある ScanSnap Manager のアイコン → を右クリックし、** [「右クリックメニュー」](#page-97-0)**(98** ページ**)**から「**Scan** ボタンの設定」を選択します。 a ScanSnap 設定画面が表示されます。
- **4.** 「原稿」タブの「原稿サイズの選択」で「サイズ自動検出」を選択します。

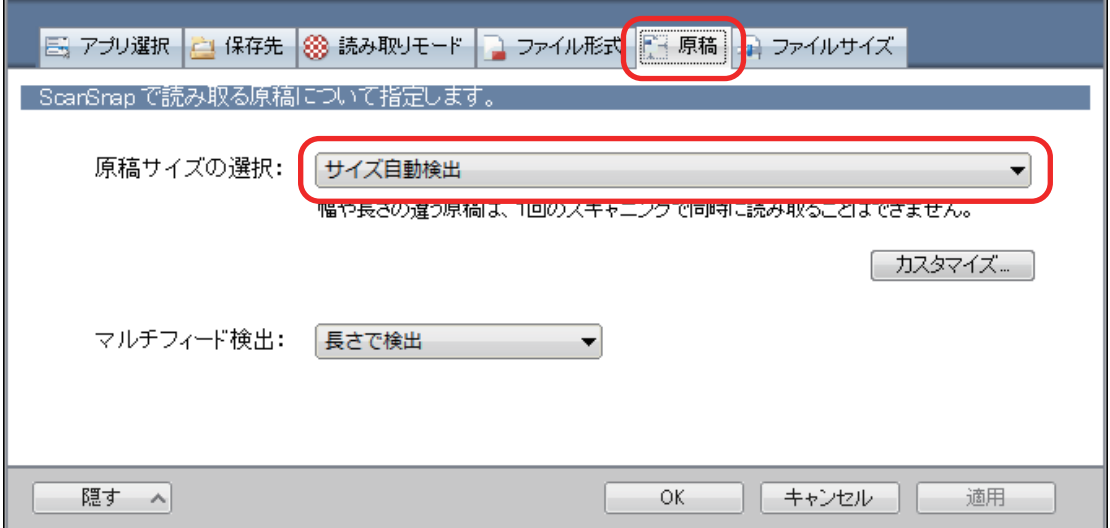

# **5.** 「マルチフィード検出」で「しない」を選択します。

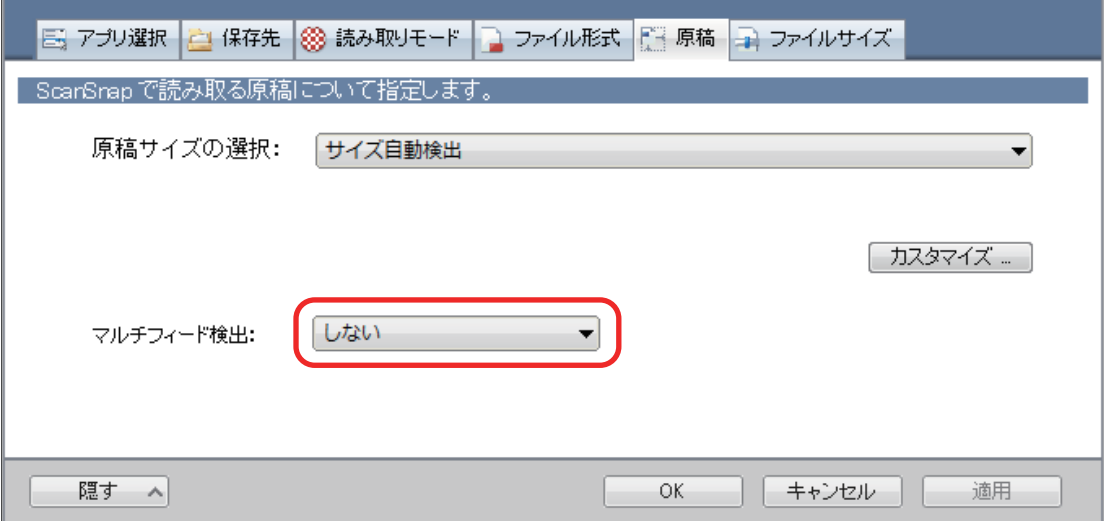

# **6.** [**OK**]ボタンをクリックし、**ScanSnap** 設定画面を閉じます。

# **7. ScanSnap** に原稿をセットします。

1. 原稿の先端をそろえます。

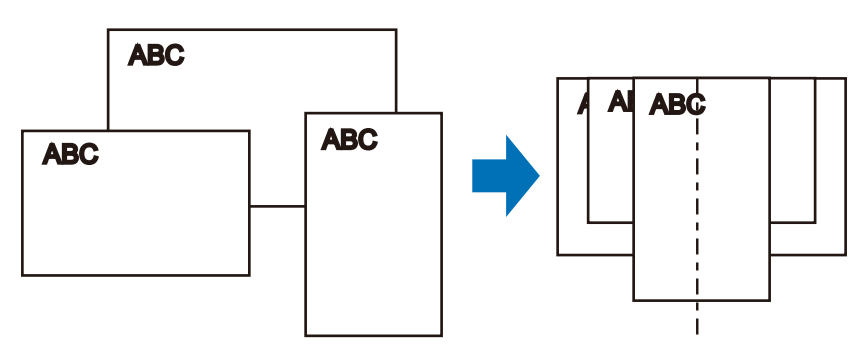

2. 給紙カバー(原稿台)に、原稿の裏面(最終ページ)を手前に向け、上端を下向きにして セットします。

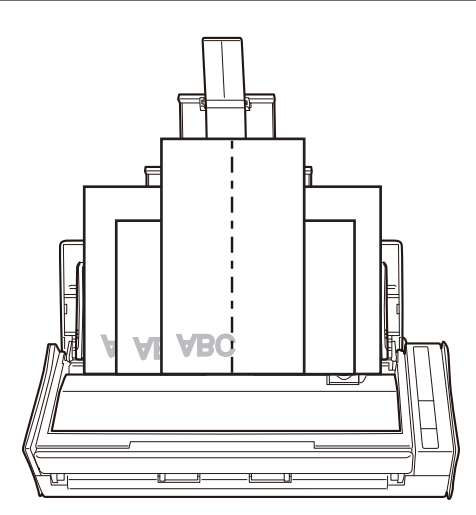

#### 重要

● 原稿はピックローラで搬送されます。すべての原稿がピックローラ(中央)の上に重なるよ うにセットしてください。ピックローラから離れた位置に原稿があると、給紙できません。

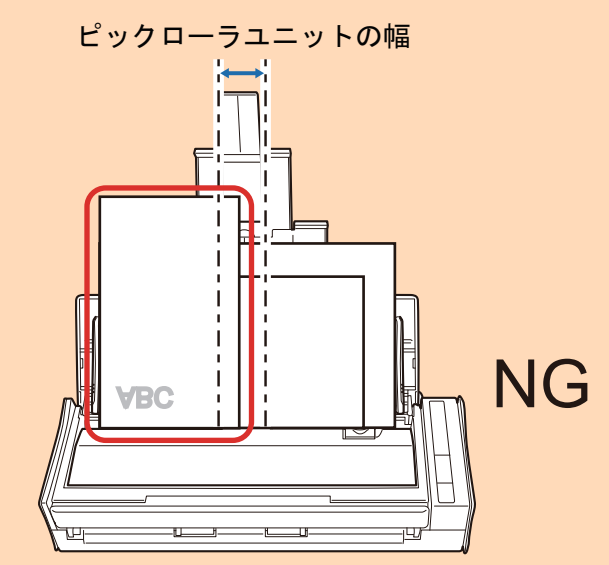

- サイドガイドは、読み取る原稿の中で最大幅の原稿に合わせてください。サイドガイドを原 稿の幅に合わせないと、原稿づまりが発生することがあります。
- 最大幅以外の原稿は、まっすぐ読み取られるようにセットしてください。 原稿が傾いて読み取られると、以下の現象が発生する場合があります。
	- イメージデータが欠ける
	- イメージデータに斜めの線が入る
	- 原稿サイズと一致しないイメージデータが保存される

原稿がまっすぐ読み取られない場合は、「ScanSnap [設定画面」](#page-99-0)(100 ページ)の「読み取りモー ド」タブの「継続読み取りを有効にします」チェックボックスにチェックを付けてから、同 じ幅の原稿ごとに分けて読み取ることを推奨します。

### **8. ScanSnap** の [**Scan**]ボタンを押して、原稿の読み取りを開始します。

#### 重要

読み取り中は、以下の操作をしないでください。読み取りが中止されます。

- ScanSnap およびほかの USB 機器を抜き差しする
- 給紙カバー(原稿台)を閉じる
- ユーザーを切り替える
- コンピューターをスリープ状態にする
- $\Leftrightarrow$  原稿の読み取り中は、ScanSnap の [Scan] ボタンが青色に点滅します。

コンピューターには、「ScanSnap Manager - イメージ読み取りとファイル保存」画面が表 示されます。

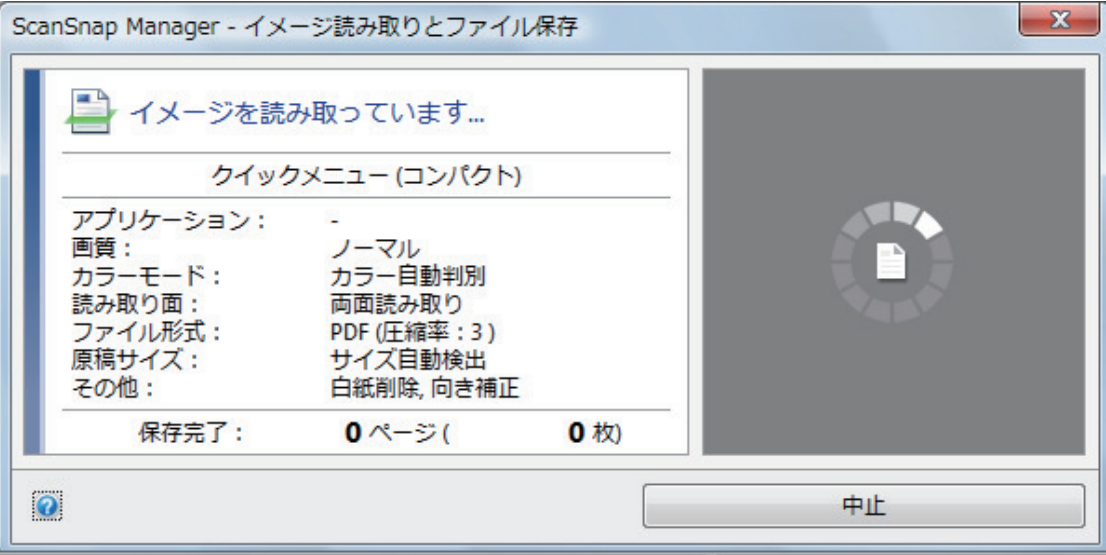

a 原稿の読み取りが完了すると、クイックメニューが表示されます。

**9.** クイックメニューから、連携したいアプリケーションのアイコンをクリックしま す。

「書類を保存」を選択すると、イメージデータを ScanSnap Home でフォルダー別に管理でき ます。

詳細は、「ScanSnap Home [を使用して紙文書をコンピューターでフォルダー別に管理する」](#page-421-0) (422 [ページ](#page-421-0))を参照してください。

### ヒント

ScanSnap Organizer がインストールされている場合は、クイックメニューに「このコンピュー タに保存」が表示されます。

ScanSnap Organizer でイメージデータをフォルダー別に管理するには、「[ScanSnap Organizer](#page-424-0) [を使用して紙文書をコンピューターでフォルダー別に管理する」](#page-424-0)(425 ページ)を参照してくださ い。

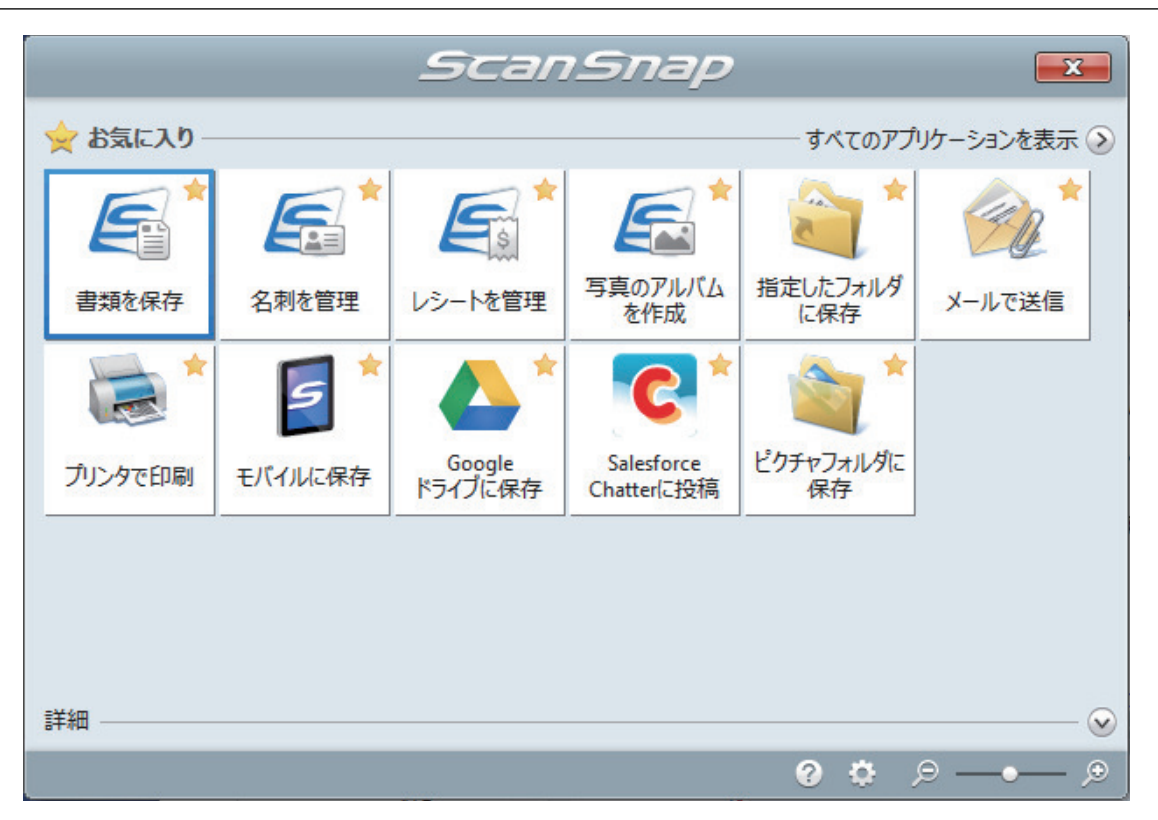

a 選択したアプリケーションに連携されます。詳細は、活用ガイドを参照してください。

#### 重要

- l クイックメニュー表示中は、ScanSnap で原稿の読み取りを開始できません。クイックメ ニューのアイコンを選択して処理を完了するか、クイックメニューを閉じてから、次の原稿 の読み取りを開始してください。
- クイックメニュー表示中は、別のアプリケーションを使用して、イメージデータの移動、削 除、および名前の変更などの操作をしないでください。

#### ヒント

- クイックメニューの をクリックすると、各アプリケーションの説明が表示されます。アプ リケーションのアイコンにマウスを位置づけると、表示内容が切り替わります。
- l 自動連携できるアプリケーションがアクティブ状態のときに原稿を読み取ると、そのアプリ ケーションと自動的に連携されます。 詳細は、活用ガイドを参照してください。

# S1100 で原稿を読み取る

- 「S1100 [で読み取れる原稿」](#page-383-0)(384 ページ)
- 「原稿を読み取る (S1100)」(388 ページ)
- 「A4 サイズより大きい原稿を読み取る (S1100)」(393 ページ)
- 「写真や切り抜きなどの原稿を読み取る (S1100)」(398 ページ)

# <span id="page-383-0"></span>S1100 で読み取れる原稿

ScanSnap に直接セットして読み取れる原稿の条件と、A3 キャリアシートを使用する場合の原稿の 条件について説明します。

# **ScanSnap** に直接セットできる原稿

ScanSnap に直接セットして読み取れる原稿の条件は、以下のとおりです。

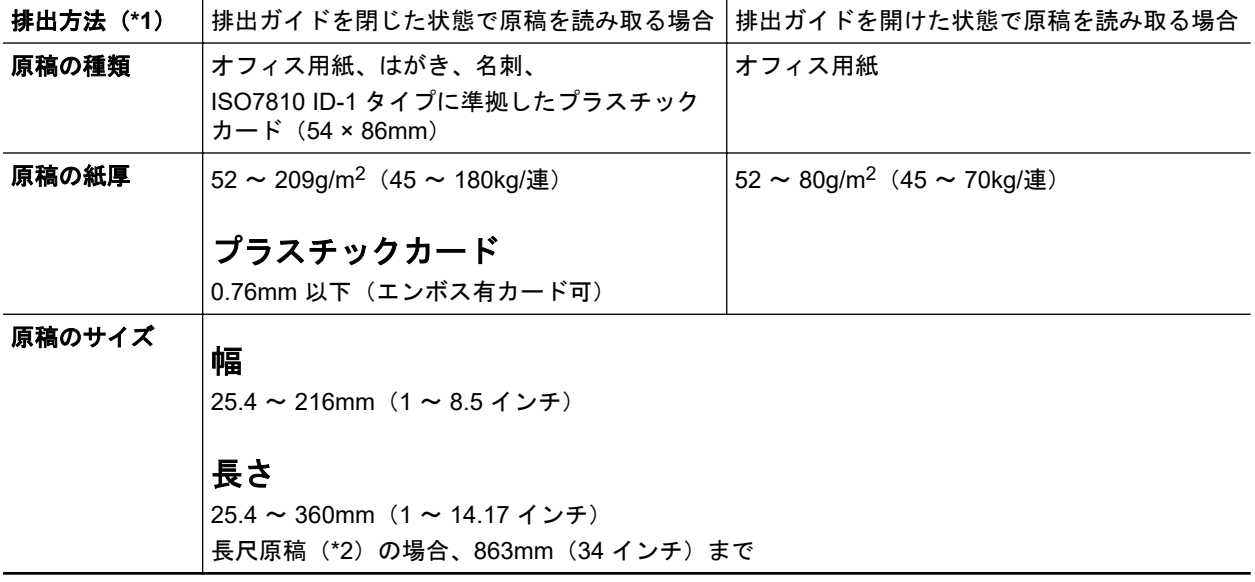

- \*1: 排出方法については、「S1100 [の各部の名称と働き」](#page-91-0)(92 ページ)を参照してください。
- \*2: ScanSnap の [Scan / Stop] ボタンを 3 秒以上押すと、読み取りが開始されます。

#### 重要

- 以下のような原稿は、読み取らないでください。
	- クリップ、ステープラーの針などの ScanSnap 内部を傷付ける金属物が付属しているもの 金属物を外してから読み取ってください。
	- インクが乾いていないもの
	- 十分乾かしてから読み取ってください。
	- 幅 216mm、長さ 863mm より大きいもの
	- 布地、金属シート、OHP シートなどの紙以外のもの
- 写真付きはがきを読み取ると、写真面を傷付ける場合があります。写真付きはがきは、お客様の責 任で読み取ってください。
- l プラスチックカードを読み取る場合は、以下に注意してください。
	- 曲がっているプラスチックカードは、うまく搬送されないことがあります。
	- プラスチックカードの表面が手の脂などの油でよごれているときは、よごれをふき取ってから 読み取ってください。
	- プラスチックカードは、ScanSnap の給紙部にまっすぐ差し込んでください。プラスチックカー ドを傾けて ScanSnap の給紙部に差し込むと、うまく搬送されないことがあります。
	- 光沢の強いプラスチックカードを読み取ると、イメージデータの一部の色が明るくなったり、 暗くなったりすることがあります。
		- 例: ゴールドのクレジットカード

- エンボス有カードを読み取るときは、以下の向きで ScanSnap にセットしてください。

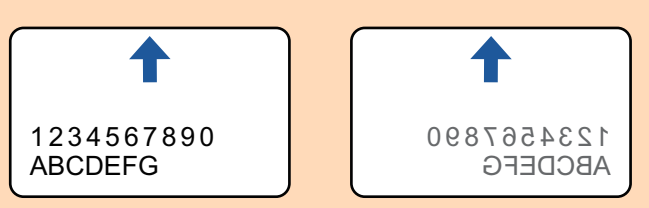

- エンボスに銀や金の印刷がされていない状態で、カード印刷背景とエンボス文字の色が近い場 合は、文字が識別されにくいことがあります。

その場合は、以下の操作をすると改善されることがあります。

- 1. 「ScanSnap [設定画面」](#page-99-0)(100 ページ)で「読み取りモード」タブの[オプション]ボタンをク リックします。
	- a「読み取りモードオプション」画面が表示されます。
- 2. 「文字をくっきりします」チェックボックスにチェックを付けます。

## **A3** キャリアシートを使用する原稿

オプションの A3 キャリアシートは、原稿搬送用シートです。

A3 キャリアシートを使用すると、A4 サイズより大きい原稿、または写真や切り抜きなどの原稿を読 み取れます。

A3 キャリアシートを使用して読み取る原稿の条件は、以下のとおりです。

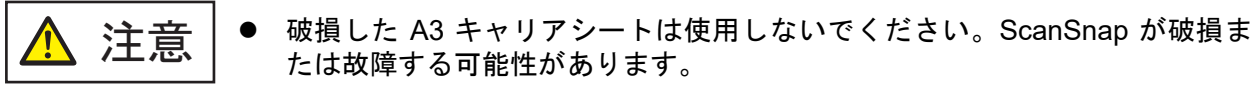

l A3 キャリアシートを取り扱うときは、A3 キャリアシートの縁で手を切るなど のけがをしないように注意してください。

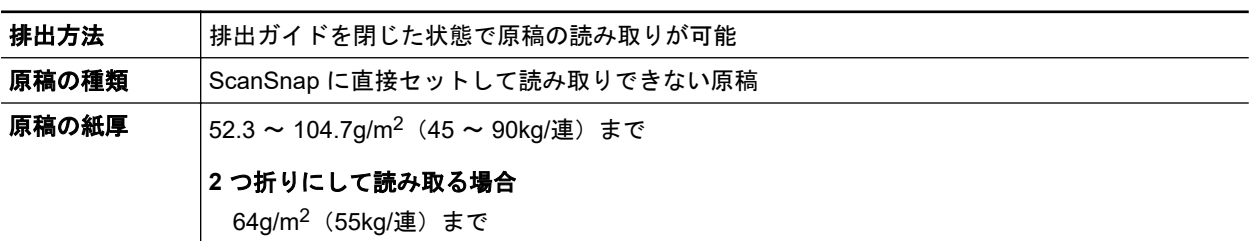

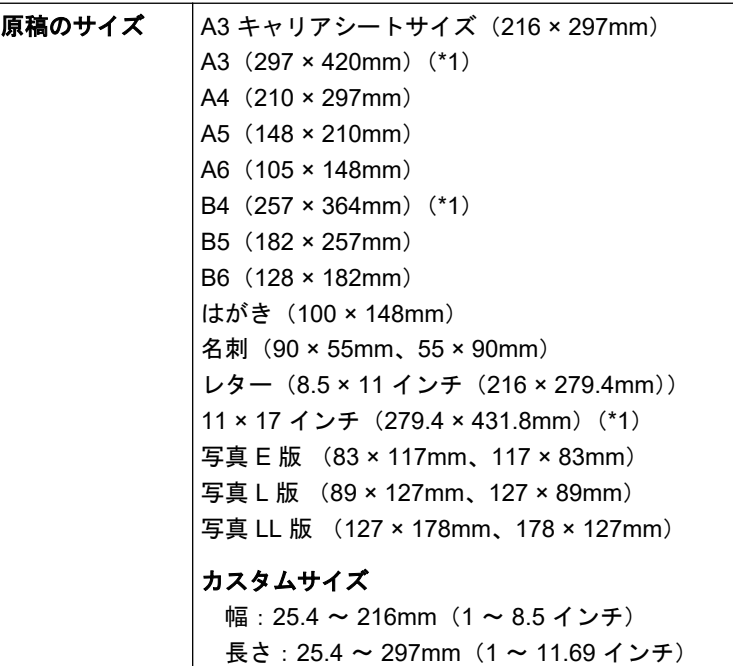

\*1: 2 つ折りにして読み取ります。

#### **A3** キャリアシートを使用して読み取ることを推奨する原稿

以下に該当する原稿は、A3 キャリアシートを使用して読み取ることを推奨します。

● 鉛筆書きの原稿 原稿に黒い跡が転写される可能性があるため、A3 キャリアシートにセットして読み取ることを 推奨します。 A3 キャリアシートにセットせずに直接読み取ると、ローラー類がよごれて原稿送り不良の原因 となります。適時ローラー類を清掃してください。

清掃方法は、「S1100 [の内部の清掃」](#page-547-0)(548 ページ)を参照してください。

l ノーカーボン紙

ScanSnap 内部のローラー類を傷付けるような化学物質を含んでいる可能性があるため、A3 キャリアシートにセットして読み取ることを推奨します。

A3 キャリアシートにセットせずに直接読み取る場合は、ScanSnap の性能を維持するために、 適時ローラー類を清掃してください。清掃方法は、「S1100 [の内部の清掃」](#page-547-0)(548 ページ)を参照 してください。

なお、ノーカーボン紙の種類によっては、オフィス用紙を読み取った場合に比べて、装置寿命が 短くなる場合があります。

- 直接 ScanSnap にセットして読み取ると、原稿を傷付けたり、正常に読み取れなかったりする可 能性がある原稿
	- 幅 25.4mm、長さ 25.4mm より小さいもの
	- 52.3g/m<sup>2</sup> (45kg/連) より薄いもの
	- 原稿の紙厚が不均一なもの(封筒や切り貼りされた用紙)
	- シワやカールの大きなもの
	- 折れ、破れのあるもの
	- トレーシング紙
	- コーティングが施されているもの
	- 写真(印画紙)
	- ミシン目加工がされているもの
- 長方形または正方形以外のもの
- 裏カーボン紙、感熱紙
- メモ用紙や付箋が貼り付けられたもの

#### 重要

- **A3 キャリアシートの取り扱い** 
	- A3 キャリアシートを使用する場合は、以下に注意してください。
	- A3 キャリアシートの先端にある白黒のパターン部分をよごしたり、切り取ったりしないでくだ さい。A3 キャリアシートを正しく認識できなくなります。
	- A3 キャリアシートの上下を逆向きにして、ScanSnap にセットしないでください。原稿づまり が発生して、A3 キャリアシートを破損するおそれがあります。
	- A3 キャリアシートを折り曲げたり、無理に引っ張ったりしないでください。
	- A3 キャリアシートに、写真やはがきなどの小さいサイズの原稿を複数枚並べて読み取ると、原 稿づまりが発生する可能性があります。A3 キャリアシートには、1 枚ずつ原稿をセットして読 み取ることを推奨します。
- **A3 キャリアシートの保管**

A3 キャリアシートを保管する場合は、以下に注意してください。

- 原稿を、A3 キャリアシートにセットしたまま長期間放置しないでください。原稿の印刷インキ が A3 キャリアシートに転写する場合があります。
- A3 キャリアシートを、直射日光の当たる場所や暖房機の近くなどの高温になる場所に長時間放 置しないでください。また、高温な場所で A3 キャリアシートを使用しないでください。A3 キャリアシートが変形するおそれがあります。
- A3 キャリアシートは、変形を避けるため、できるだけ水平な場所で、重量のかからない状態で 保管してください。

# <span id="page-387-0"></span>原稿を読み取る (S1100)

ScanSnap に原稿を 1 枚ずつセットして読み取る方法は、以下のとおりです。 読み取れる原稿については、「S1100 [で読み取れる原稿」](#page-383-0)(384 ページ)を参照してください。

**1. ScanSnap** の給紙カバー(原稿台)を開けます。

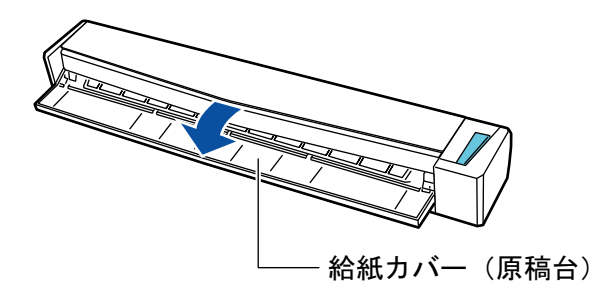

#### ヒント

● 原稿を ScanSnap の前面側に排出する場合や、ScanSnap の排出側に十分なスペースがない 場合は、排出ガイドを開けてください。

排出ガイドを開けた状態で読み取りできる原稿については、「S1100 [で読み取れる原稿」](#page-383-0)(384 [ページ](#page-383-0))を参照してください。

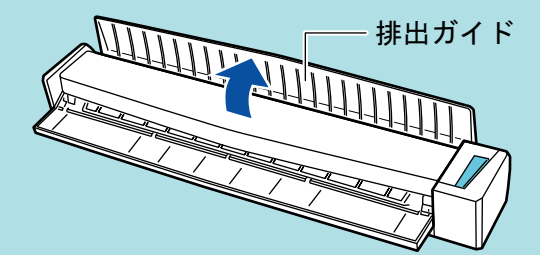

- 排出ガイドの開閉による、原稿の排出方法の違いは、以下のとおりです。
	- 排出ガイドを閉じた場合の原稿の流れ

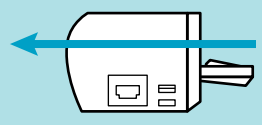

- 排出ガイドを開けた場合の原稿の流れ

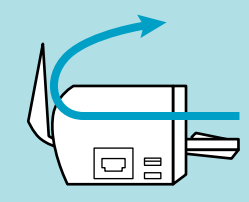

 $\Rightarrow$  [Scan / Stop] ボタンが青色で点滅します。原稿の読み取りが可能になると点灯に切り替わ ります。

また、画面右下の通知領域にある ScanSnap Manager のアイコンが、 つから つに切り 替わります。

**2.** 原稿の読み取る面を上向きにして、**ScanSnap** の給紙部にまっすぐ差し込みます。

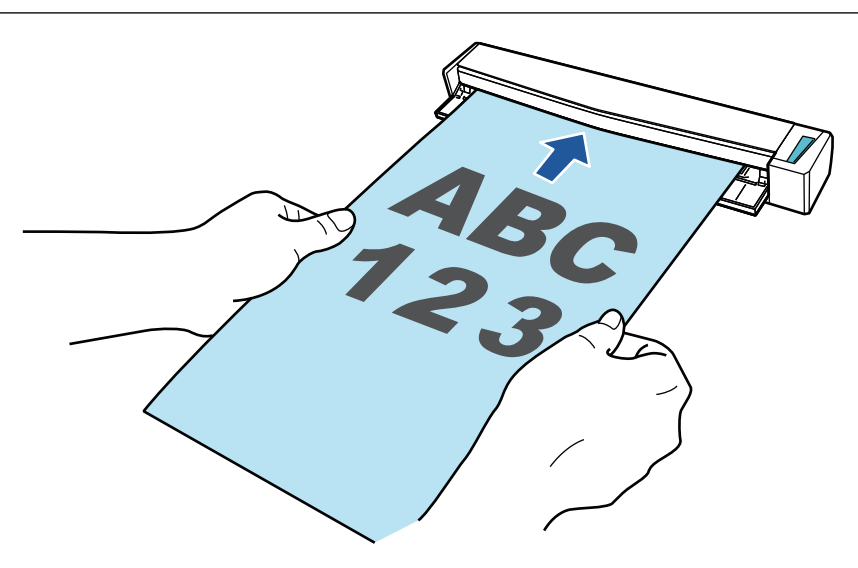

a 原稿が ScanSnap に固定されるまで引き込まれます。

#### 重要

● 原稿の読み取り条件に、「サイズ自動検出」(デフォルト)以外の定型サイズを設定した場合 は、原稿を給紙部の左端に突き当てながら差し込んでください。

原稿の読み取り条件は、「ScanSnap [設定画面」](#page-99-0)(100 ページ)で設定できます。

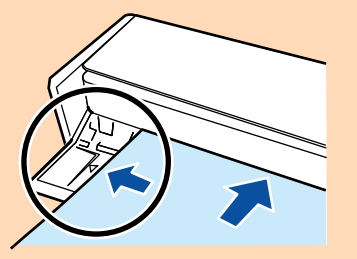

● 排出ガイドを閉じた状態で原稿を読み取る場合は、ScanSnap の背面側に、読み取った原稿を 排出するための十分なスペースを確保してください。また、長尺原稿の場合は、読み取りが 完了した原稿が ScanSnap を設置した台から落ちないように、排出される原稿を手で受け 取ってください。

ScanSnap から排出された原稿が物に当たると、原稿づまりの原因となります。

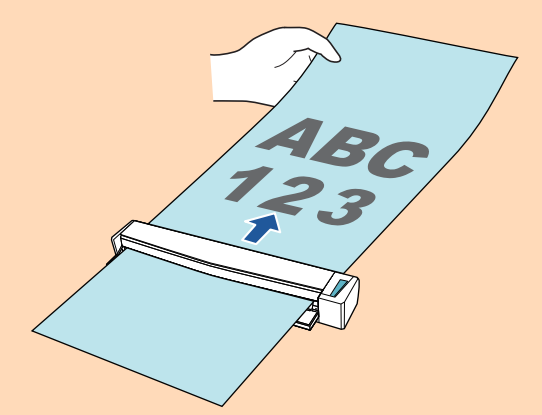

- ScanSnap の排出ガイドを開けた状態で以下のような原稿を読み取ると、原稿づまりが発生し て、原稿が傷付くことがあります。排出ガイドを閉じた状態で読み取ってください。
	- 厚紙 (80g/m<sup>2</sup> (70kg/連) よりも厚い原稿)
	- はがき
	- 名刺
	- プラスチックカード
	- A3 キャリアシート

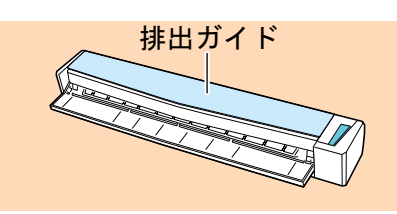

**3. ScanSnap** の[**Scan / Stop**]ボタンを押して、原稿の読み取りを開始します。

### 重要

- 長尺原稿を読み取るときは、ScanSnap の [Scan / Stop] ボタンが青色点滅するまで(3 秒以 上)押してください。
- 読み取り中は、以下の操作をしないでください。読み取りが中止されます。
	- ScanSnap およびほかの USB 機器を抜き差しする
	- 給紙カバー(原稿台)を閉じる
	- ユーザーを切り替える
	- コンピューターをスリープ状態にする
- $\Rightarrow$  原稿の読み取り中は、ScanSnap の [Scan / Stop] ボタンが青色に点滅します。

コンピューターには、「ScanSnap Manager - イメージ読み取りとファイル保存」画面が表 示されます。

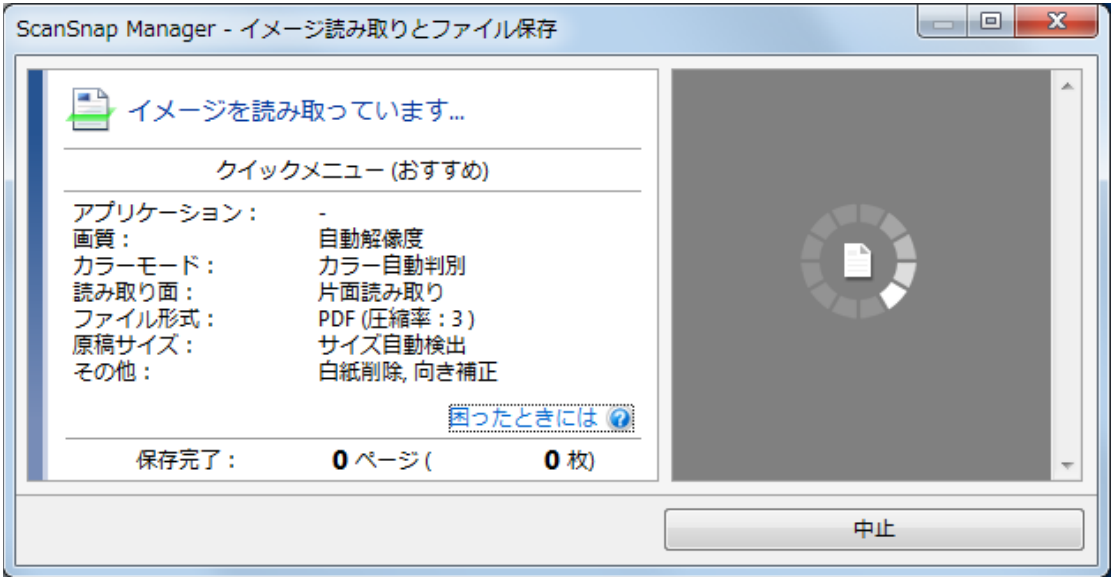

 $\Leftrightarrow$  原稿の読み取りが完了すると、「ScanSnap Manager - イメージ読み取りとファイル保存」 画面が、原稿読み取り待機中の表示に切り替わります。

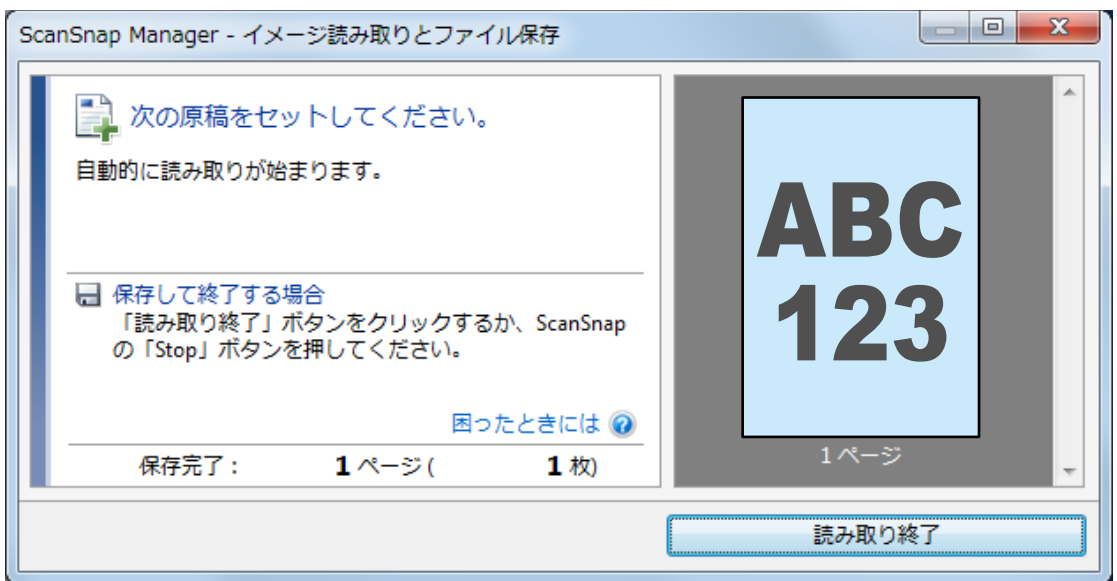

### ヒント

継続して原稿を読み取る場合は、次に読み取る原稿をセットしてください。原稿をセットすると、 自動的に読み取りが開始されます。

- **4. ScanSnap** の[**Scan / Stop**]ボタンを押して、原稿の読み取りを終了します。 ☆ クイックメニューが表示されます。
- **5.** クイックメニューから、連携したいアプリケーションのアイコンをクリックしま す。

以下のアプリケーションに連携する場合の操作方法は[、「便利な使い方」](#page-420-0)(421 ページ)を参照し てください。

- 書類を保存
- 名刺を管理
- レシートを管理
- 写真のアルバムを作成

#### ヒント

ScanSnap Organizer および CardMinder がインストールされている場合は、クイックメニューに 以下のアプリケーションが表示されます。

- ScanSnap Organizer がインストールされている場合
	- このコンピュータに保存
- CardMinder がインストールされている場合 **CardMinder**

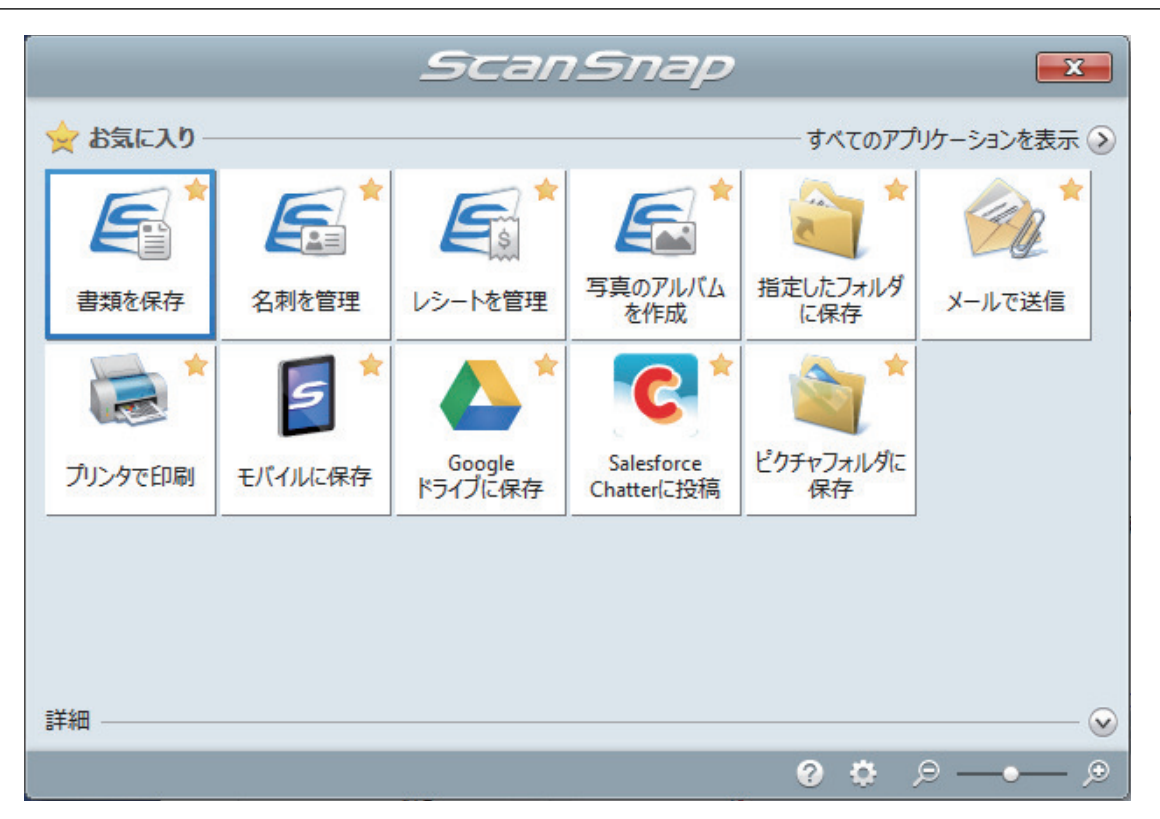

a 選択したアプリケーションに連携されます。詳細は、活用ガイドを参照してください。

#### 重要

- l クイックメニュー表示中は、ScanSnap で原稿の読み取りを開始できません。クイックメ ニューのアイコンを選択して処理を完了するか、クイックメニューを閉じてから、次の原稿 の読み取りを開始してください。
- クイックメニュー表示中は、別のアプリケーションを使用して、イメージデータの移動、削 除、および名前の変更などの操作をしないでください。

#### ヒント

- クイックメニューの をクリックすると、各アプリケーションの説明が表示されます。アプ リケーションのアイコンにマウスを位置づけると、表示内容が切り替わります。
- l 自動連携できるアプリケーションがアクティブ状態のときに原稿を読み取ると、そのアプリ ケーションと自動的に連携されます。 詳細は、活用ガイドを参照してください。

# <span id="page-392-0"></span>A4 サイズより大きい原稿を読み取る(S1100)

オプションの A3 キャリアシートを使用すると、A3 や B4 のような A4 サイズより大きい原稿を読み 取れます。原稿を 2 つ 折りにして両面を片面ずつ読み取り、1 つのイメージデータにつなぎ合わせ て保存します。

セットできる原稿の条件は、「S1100 [で読み取れる原稿」](#page-383-0)(384 ページ)を参照してください。

#### 重要

「読み取りモードオプション」画面の、「文字列の傾きを自動的に補正します」チェックボックスは無効 になります。

「読み取りモードオプション」画面は、「ScanSnap [設定画面」](#page-99-0)(100 ページ)の「読み取りモード」タブ にある [オプション] ボタンをクリックすると表示されます。

#### ヒント

両面印刷された A4 サイズ以下の原稿を読み取って、両面を 1 つのイメージデータにつなぎ合わせるこ ともできます。

**1.** 画面右下の通知領域にある **ScanSnap Manager** のアイコン を右クリックし、 [「右クリックメニュー」](#page-97-0)**(98** ページ**)**から「**Scan** ボタンの設定」を選択します。

 $\Rightarrow$  ScanSnap 設定画面が表示されます。

**2.** 「原稿」タブの「原稿サイズの選択」で「サイズ自動検出」を選択してから、[**A3** キャリアシート設定]ボタンをクリックします。

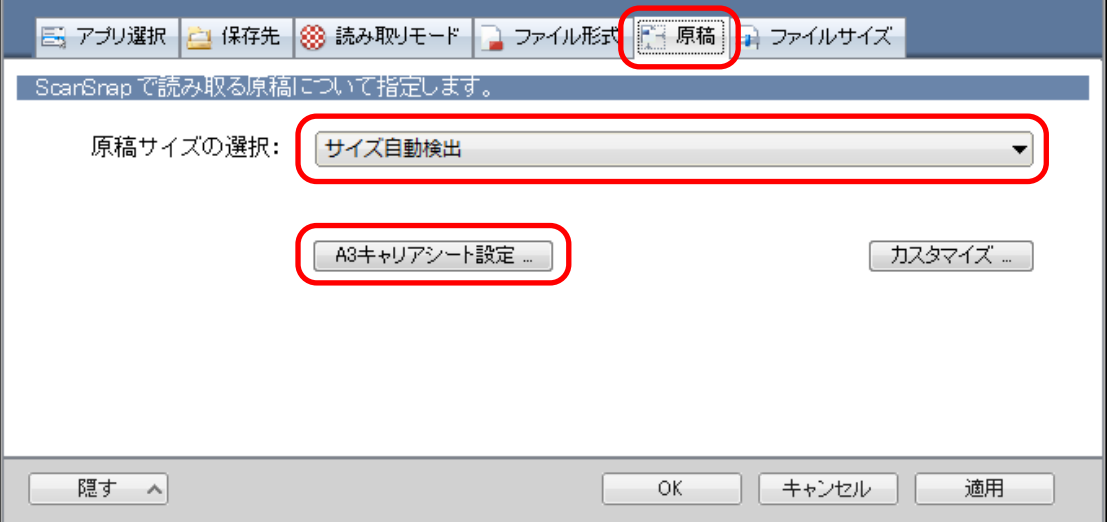

a「A3 キャリアシート設定」画面が表示されます。

### **3.** 「イメージの保存方法」で「表裏のイメージを見開きにして保存します」を選択し、 [**OK**]ボタンをクリックします。

詳細は、ScanSnap Manager のヘルプを参照してください。

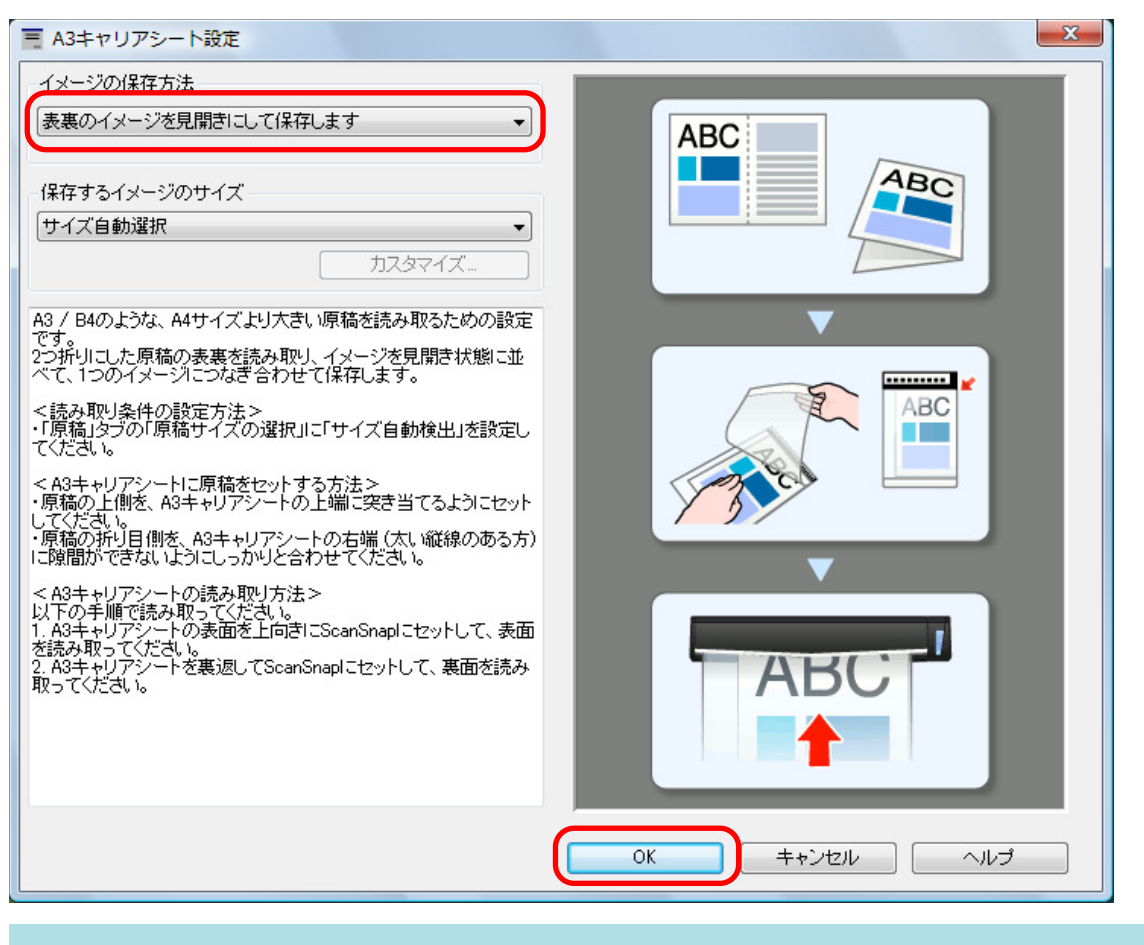

ヒント

e-文書モードで読み取る場合は、「保存するイメージのサイズ」で「サイズ自動選択」は選択でき ません。

**4.** [**OK**]ボタンをクリックし、**ScanSnap** 設定画面を閉じます。

### **5. A3** キャリアシートに原稿をセットします。

1. 読み取り面を外側にして、原稿を中央から 2 つに折り曲げます。 原稿の折り曲げ部分がふくらまない程度まで、しっかりと折り曲げてください。

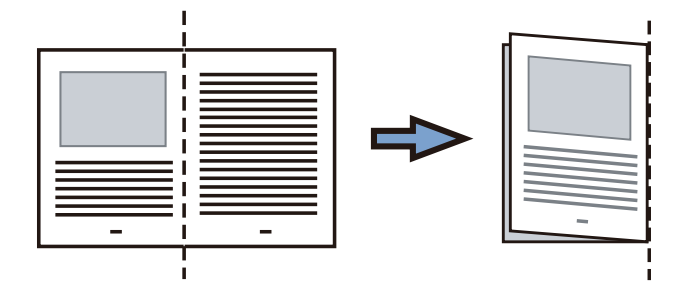

2. A3 キャリアシートの表面を開いて、原稿をはさみます。 原稿の上側を A3 キャリアシートの上端、折り目側を右端に、隙間のできないようにしっか りと合わせます。

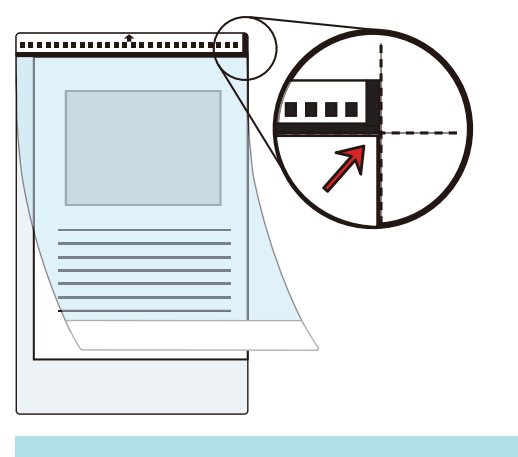

## ヒント

A3 キャリアシートの白黒のパターンが印刷された部分を上にしたときに、右端に縦線のある 面が、A3 キャリアシートの表面です。

**6. A3** キャリアシートの表面を上向きにして、白黒のパターンが印刷された部分を、 **ScanSnap** 給紙部にまっすぐ差し込みます。

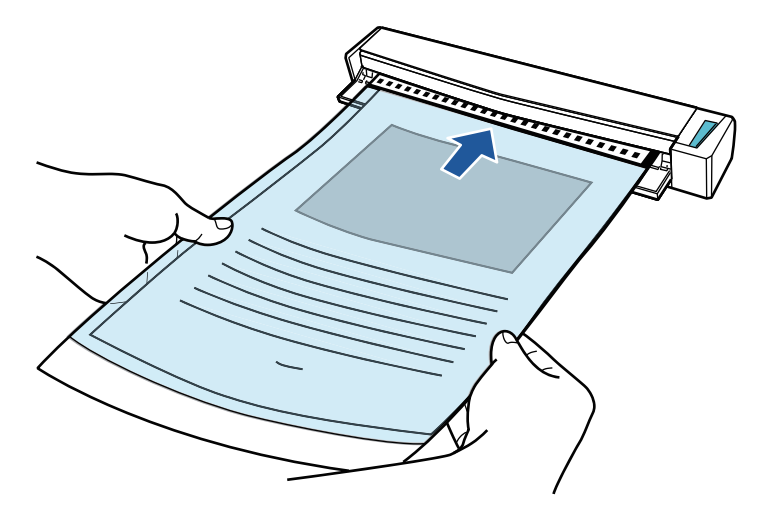

a A3 キャリアシートが ScanSnap に固定されるまで引き込まれます。

### ヒント

ScanSnap の排出ガイドを開けた状態で A3 キャリアシートを読み取ると、原稿づまりが発生し ます。A3 キャリアシートは、排出ガイドを閉じた状態で読み取ってください。

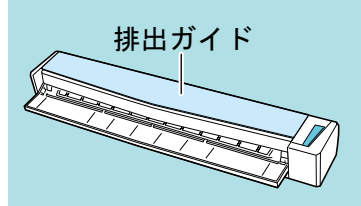

- **7. ScanSnap** の[**Scan / Stop**]ボタンを押して、原稿の読み取りを開始します。
	- $\Leftrightarrow$  読み取りが開始され、「ScanSnap Manager イメージ読み取りとファイル保存」画面が表 示されます。A3 キャリアシートの表面の読み取りが完了すると、表面のイメージデータが プレビューに表示されます。

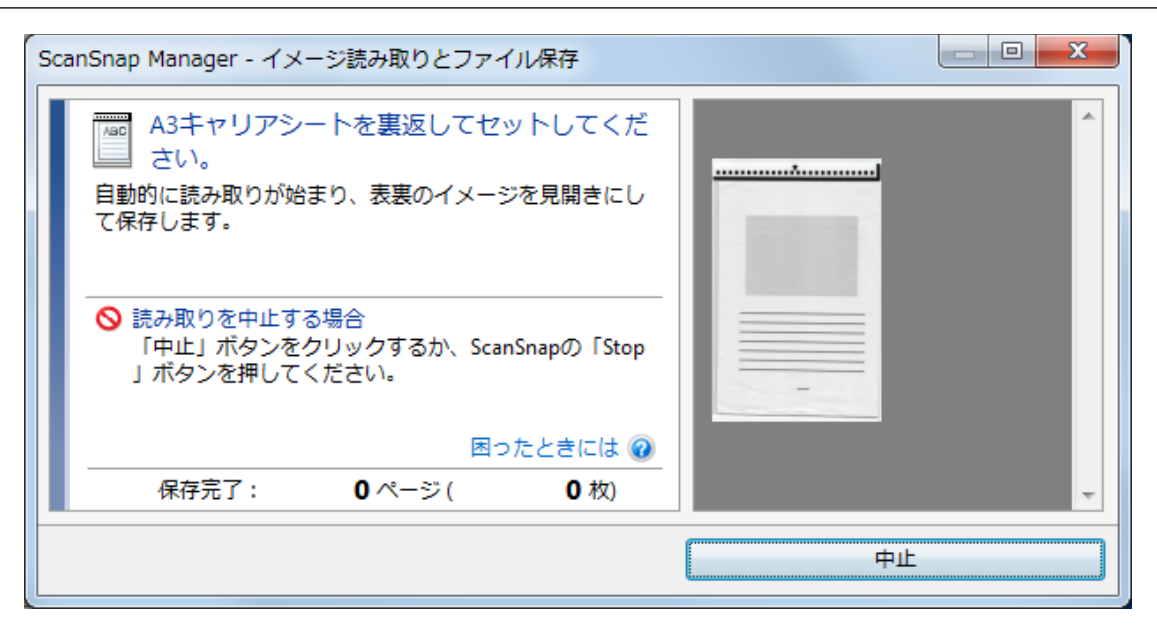

**8. A3** キャリアシートを裏返して、手順 **6.** と同様に **ScanSnap** にセットします。

### 重要

A3 キャリアシートの表面と裏面は、必ず連続して読み取ってください。

 $\Rightarrow$  自動的に A3 キャリアシートの読み取りが開始され、「ScanSnap Manager - イメージ読み取 りとファイル保存」画面が表示されます。A3 キャリアシートの読み取りが完了すると、A3 キャリアシートにセットした原稿の表面と裏面のイメージデータが、見開きの状態でプレ ビューに表示されます。

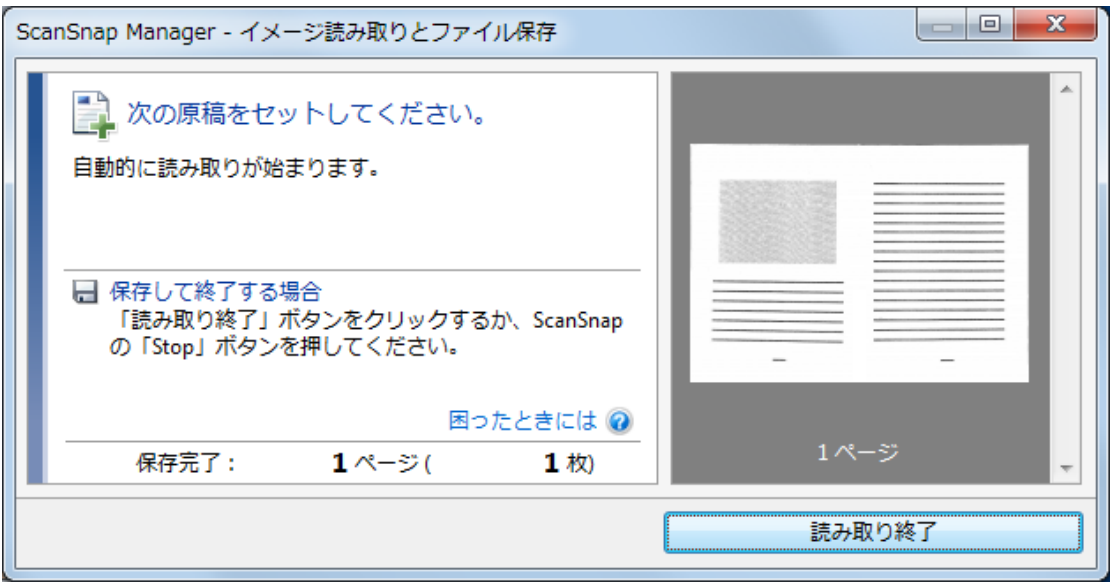

#### ヒント

A4 サイズより大きい原稿を続けて読み取る場合は、手順 5. ~ 8. を繰り返します。ScanSnap に 直接セットできる原稿も、続けて読み取れます。 読み取り方法の詳細は[、「原稿を読み取る\(](#page-387-0)S1100)」(388 ページ)を参照してください。

**9. ScanSnap** の[**Scan / Stop**]ボタンを押して、原稿の読み取りを終了します。

a 表面および裏面のイメージデータが見開きの状態で保存されます。
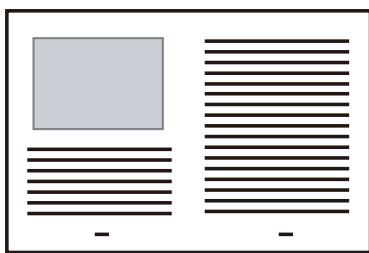

重要

● イメージデータの見開きの継ぎ目部分に、隙間ができたり、線が入ったりする場合があります。ま た、A3 キャリアシートに厚みのある原稿をセットして読み取ると、見開きの継ぎ目部分を中心にし て、イメージデータがハの字に傾く傾向があります。

これらの現象は、以下のように原稿を A3 キャリアシートにはさむと改善される場合があります。

- 原稿をしっかりと折り曲げる
- 原稿の端を A3 キャリアシートの端にしっかりと合わせる
- A3 キャリアシートの表面と裏面を逆にセットする
- 「A3 キャリアシート設定」画面の「保存するイメージのサイズ」に「サイズ自動選択」が設定され ている場合、「保存するイメージのサイズ」で選択可能な定型サイズ(A3、B4、または 11 ×17 イ ンチ)の中から最適なサイズが選択されます。 ただし、原稿によっては、保存されるイメージデー タのサイズが原稿より小さくなる場合があります。
	- 例: A3 サイズの原稿の中央に、A4 サイズに収まる範囲で絵や文字が印刷されている場合は、 B4 サイズで保存されます。

原稿サイズと同じサイズでイメージデータを保存したい場合は、「保存するイメージのサイズ」に原 稿と同じサイズを設定してください。

l 原稿の折り曲げ部分の検出誤差により、イメージデータの見開きの継ぎ目が欠ける場合があります。 その場合には、A3 キャリアシートに原稿をはさむときに、原稿の折り曲げ部分を A3 キャリアシー トの端から 1mm ほど内側にずらしてください。

写真や切り抜きなどの原稿を読み取る(S1100)

オプションの A3 キャリアシートを使用すると、傷付けたくない写真や、資料の切り抜きのような非 定型サイズの原稿を読み取れます。

セットできる原稿の条件は、「S1100 [で読み取れる原稿」](#page-383-0)(384 ページ)を参照してください。

#### 重要

「読み取りモードオプション」画面の、「文字列の傾きを自動的に補正します」チェックボックスは無効 になります。

「読み取りモードオプション」画面は、「ScanSnap [設定画面」](#page-99-0)(100 ページ)の「読み取りモード」タブ にある [オプション] ボタンをクリックすると表示されます。

**1.** 画面右下の通知領域にある **ScanSnap Manager** のアイコン を右クリックし、 [「右クリックメニュー」](#page-97-0)**(98** ページ**)**から「**Scan** ボタンの設定」を選択します。

 $\Rightarrow$  ScanSnap 設定画面が表示されます。

**2.** 「原稿」タブの「原稿サイズの選択」で「サイズ自動検出」を選択してから、[**A3** キャリアシート設定]ボタンをクリックします。

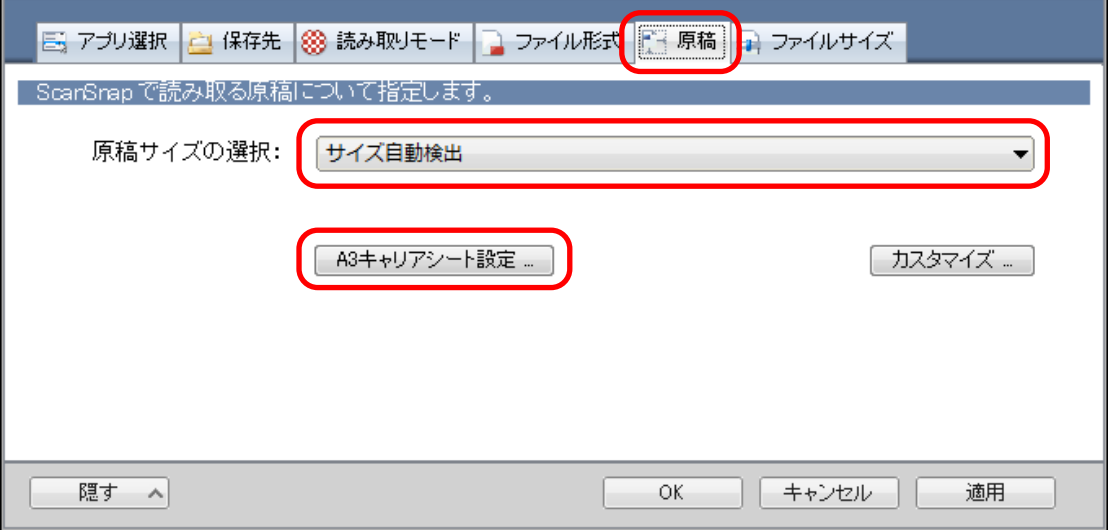

a「A3 キャリアシート設定」画面が表示されます。

#### **3.** 「イメージの保存方法」で「表裏のイメージをそれぞれ保存します」を選択し、[**OK**] ボタンをクリックします。

詳細は、ScanSnap Manager のヘルプを参照してください。

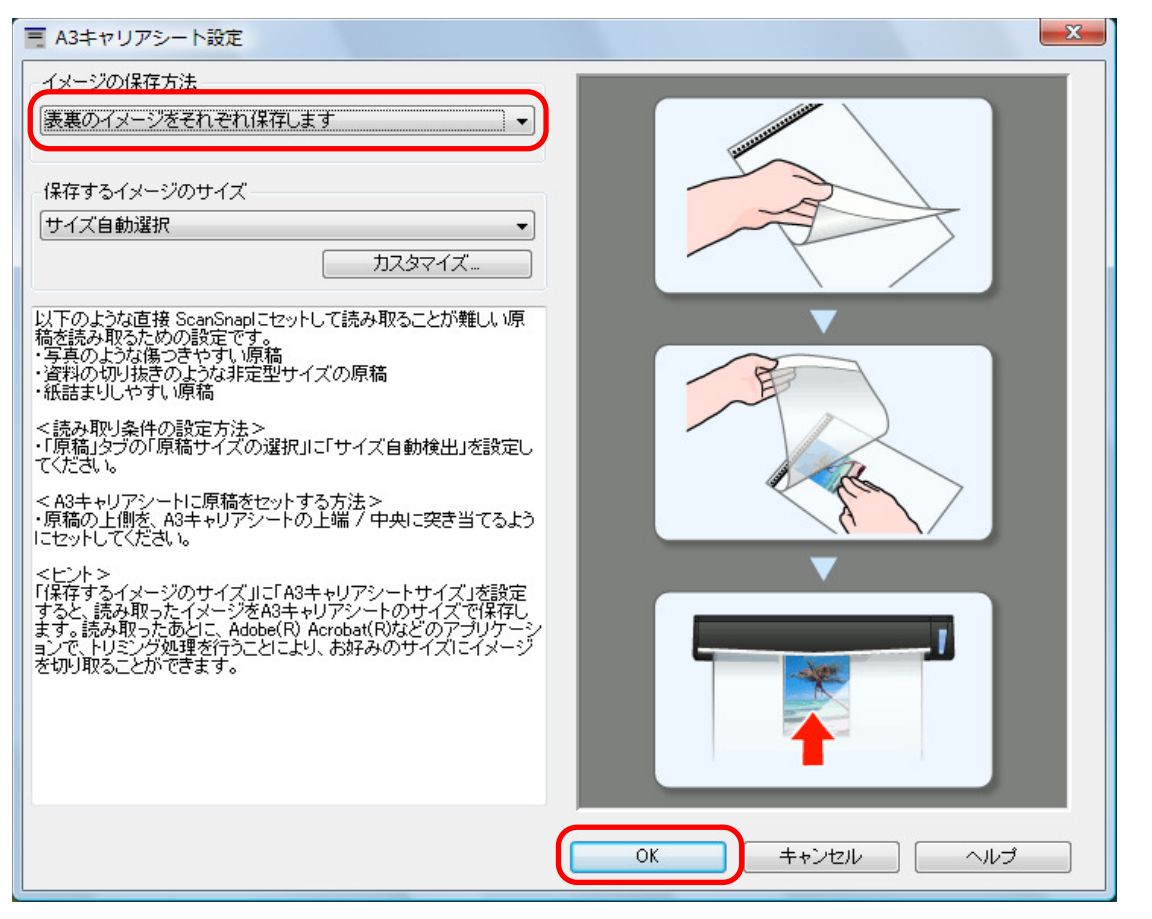

#### ヒント

e-文書モードで読み取る場合は、「保存するイメージのサイズ」は常に「A3 キャリアシートサイ ズ」となります。ほかのサイズは選択できません。

#### **4.** [**OK**]ボタンをクリックし、**ScanSnap** 設定画面を閉じます。

#### **5. A3** キャリアシートに原稿をセットします。

A3 キャリアシートを開いて、原稿を A3 キャリアシートの幅方向に対して中央に置き、原稿の 上側を A3 キャリアシートの上端に突き当ててはさんでください。

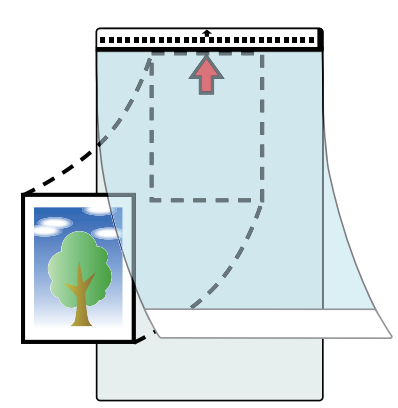

**6. A3** キャリアシートにセットした原稿の読み取り面を上向きにして、白黒のパター ンが印刷された部分を、**ScanSnap** の給紙部にまっすぐ差し込みます。

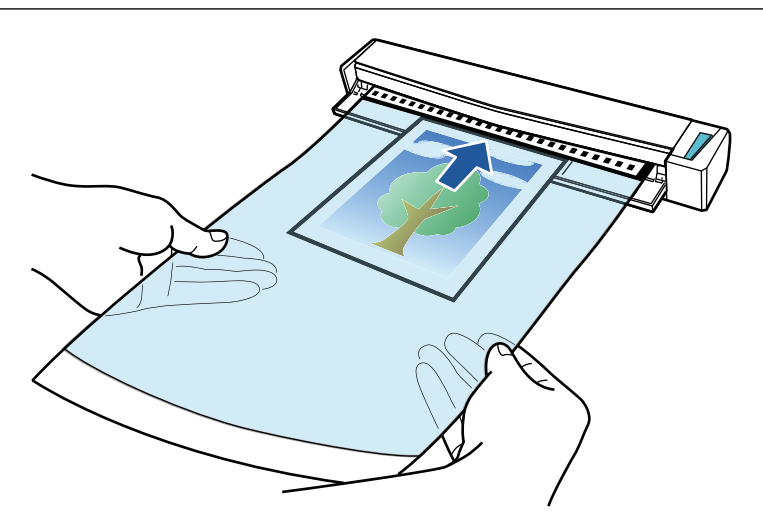

a A3 キャリアシートが ScanSnap に固定されるまで引き込まれます。

#### 重要

ScanSnap の排出ガイドを開けた状態で A3 キャリアシートを読み取ると、原稿づまりが発生し ます。A3 キャリアシートは、排出ガイドを閉じた状態で読み取ってください。

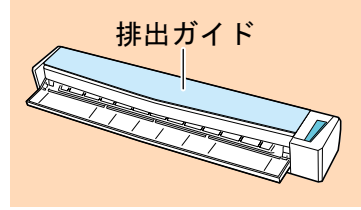

- **7. ScanSnap** の[**Scan / Stop**]ボタンを押して、原稿の読み取りを開始します。
	- a A3 キャリアシートの読み取りが完了すると、A3 キャリアシートにセットした原稿のイメー ジデータがプレビューに表示されます。

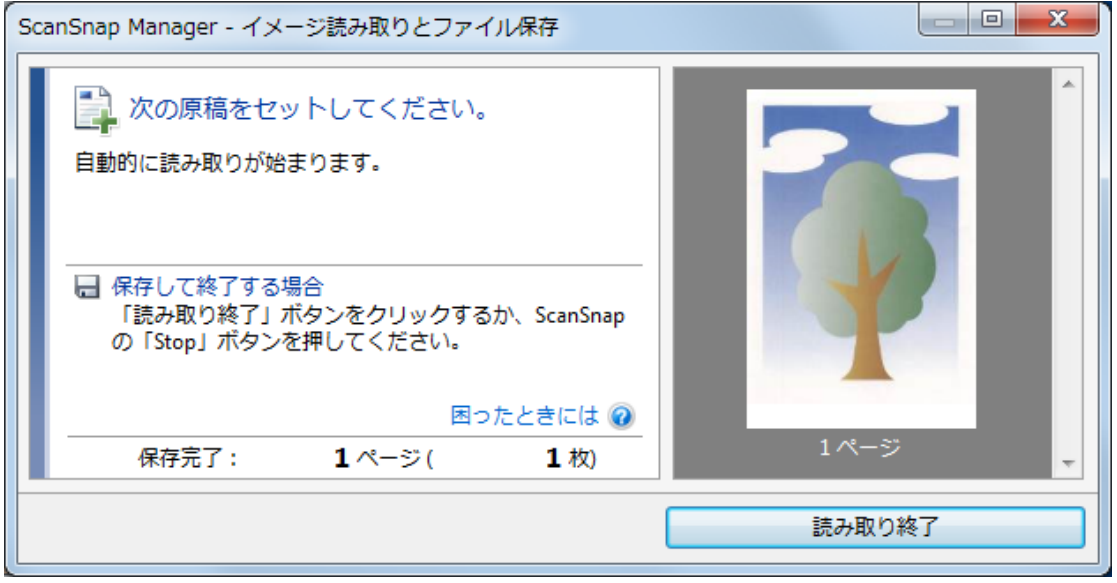

#### ヒント

写真や資料の切り抜きなどの原稿を続けて読み取る場合は、手順 5. ~ 7. を繰り返します。 ScanSnap に直接セットして読み取れる原稿も、続けて読み取れます。 読み取り方法の詳細は[、「原稿を読み取る\(](#page-387-0)S1100)」(388 ページ)を参照してください。

**8. ScanSnap** の[**Scan / Stop**]ボタンを押して、原稿の読み取りを終了します。

☆ イメージデータが保存されます。

#### 重要

- イメージデータは、「A3 キャリアシート設定」画面の「保存するイメージのサイズ」に設定されて いるサイズの中央に配置されます。
- 「A3 キャリアシート設定」画面の「保存するイメージのサイズ」に「サイズ自動選択」が設定され ている場合、「保存するイメージのサイズ」で選択可能な定型サイズの中から最適なサイズが選択さ れます。 ただし、原稿によっては、保存されるイメージデータのサイズが原稿より小さくなった り、切れたりする場合があります。

例: A4 サイズの原稿の中央に A5 サイズで印刷されている場合は、A5 サイズで保存されます。 原稿サイズと同じサイズでイメージデータを保存したい場合は、「保存するイメージのサイズ」に原 稿と同じサイズを設定してください。

#### ヒント

以下のような現象が出る場合は、原稿のうしろに白紙をセットしてください。

- l 「A3 キャリアシート設定」画面の「保存するイメージのサイズ」に「サイズ自動選択」が設定され ている場合、イメージデータが原稿と同じサイズで保存されない
- l イメージデータに原稿の端の影が入る
- l 特殊な形に切り抜いた原稿を A3 キャリアシートにはさんだ場合、イメージデータに原稿の形をし た黒線が入る

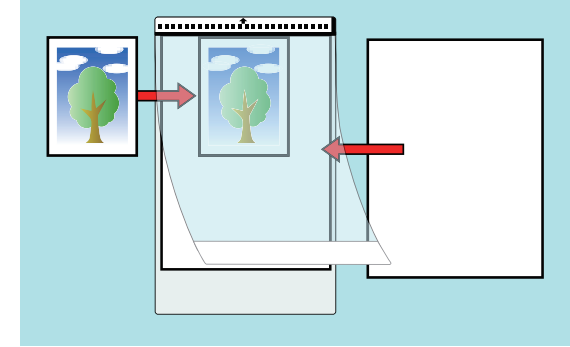

# 関連ソフトウェアでできること

ScanSnap の関連ソフトウェアの基本的な操作手順、および機能の概要について説明します。

- 「[ScanSnap Home](#page-402-0) でできること」(403 ページ)
- 「[ScanSnap Organizer](#page-403-0) でできること」(404 ページ)
- 「CardMinder [でできること」](#page-410-0)(411 ページ)

## <span id="page-402-0"></span>ScanSnap Home でできること

ScanSnap Home は、ScanSnap で読み取った原稿のイメージデータ、および原稿を読み取った日時 や、原稿中の文字列のテキスト認識結果などのメタ情報を、原稿の種別(文書、名刺、レシート、写 真)にかかわらず、一括管理できるデスクトップアプリケーションです。

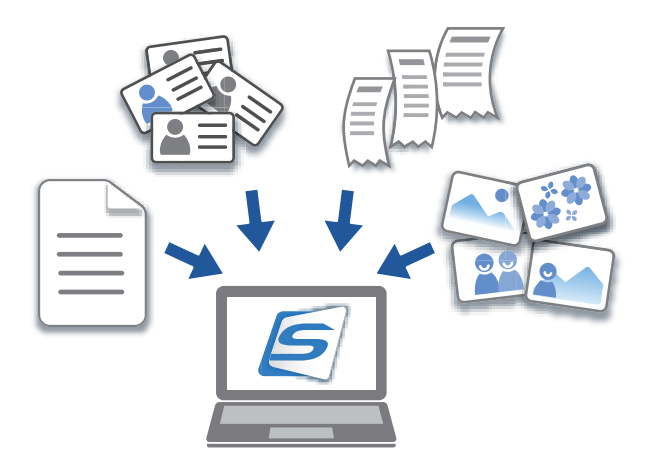

ScanSnap Home を使用してできることは、以下のとおりです。 操作手順の詳細は、[ScanSnap Home](https://www.pfu.fujitsu.com/imaging/downloads/manual/ss_webhelpmgr/jp/top/index.html) ヘルプを参照してください。

#### ヒント

ScanSnap Home では、イメージデータとメタ情報を合わせたものを、コンテンツと呼んでいます。

## ローカルフォルダーやネットワークフォルダーのファイルも統合管理

ScanSnap で読み取った原稿のイメージデータだけでなく、ローカルフォルダーやネットワークフォ ルダーのファイルも ScanSnap Home で統合的に管理できます。

#### **ScanSnap Home** のビューアを使用してイメージデータを編集

読み取った原稿のイメージデータを、ScanSnap Home のビューアを使用して、ページの並べ替え、 ページの追加、ページの回転など、様々な編集ができます。

### タグを追加してコンテンツをわかりやすく分類

ScanSnap Home のコンテンツにタグを追加すると、コンテンツをタグごとに表示したり、タグで検 索したりできます。

料理のレシピを ScanSnap で読み取って、ScanSnap Home で「お肉」、「お魚」といった食材や、「煮 る」、「焼く」、「蒸す」などの調理法でタグを設定すると、レシピの検索がスムーズにできます。

#### **ScanSnap Home** のコンテンツをほかのアプリケーションに連携

連携するアプリケーションを ScanSnap Home に追加すると、イメージデータや名刺データを任意 のアプリケーションに連携して活用できます。

例えば、ScanSnap Home に Dropbox や Evernote などのクライアントアプリケーションを追加する と、イメージデータをクラウドサービスに送信できます。

また、ScanSnap Home に名刺管理アプリケーションを追加すると、名刺の連絡先情報を、CSV な どの形式で、追加したアプリケーションに取り込んで活用できます。

## <span id="page-403-0"></span>ScanSnap Organizer でできること

ScanSnap Organizer は、ScanSnap で読み取った原稿のイメージデータ(PDF ファイルおよび JPEG ファイル)を一覧表示して、整理および管理するためのアプリケーションです。

ファイルを開かずに閲覧したり、目的別にフォルダーを作成して、ファイルを整理したりできます。 また、複数ページの PDF ファイルは、サムネール上で、ページをめくってイメージデータを確認で きます。

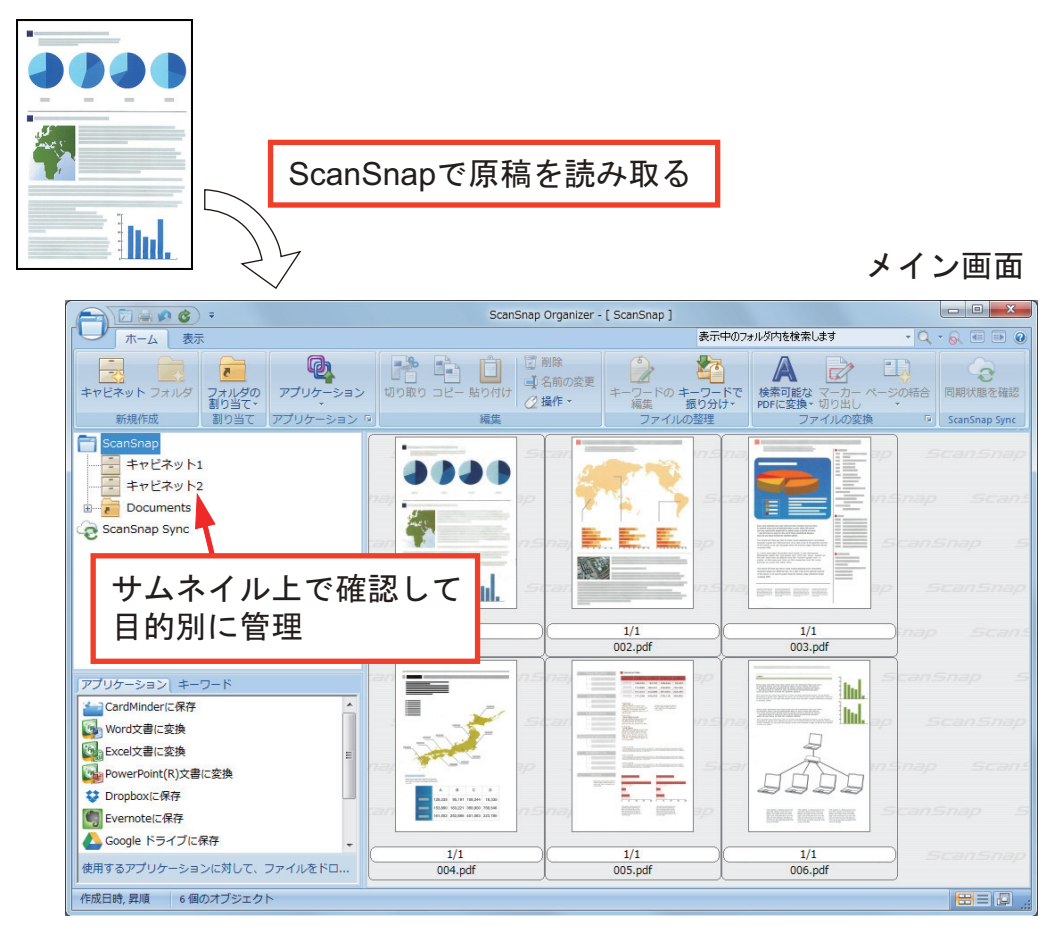

- l 「ScanSnap Organizer [の基本的な操作手順」](#page-404-0)(405 ページ)
- l [「ファイルを管理する」](#page-406-0)(407 ページ)
- l [「ファイルを編集する」](#page-408-0)(409 ページ)
- [「ファイルを活用する」](#page-409-0)(410 ページ)

## <span id="page-404-0"></span>ScanSnap Organizer の基本的な操作手順

ScanSnap Organizer の基本的な操作の流れを説明します。

#### **1. ScanSnap Organizer** を起動します。

デスクトップにある「ScanSnap Organizer」アイコンをダブルクリックすると、ScanSnap Organizer が起動されます。

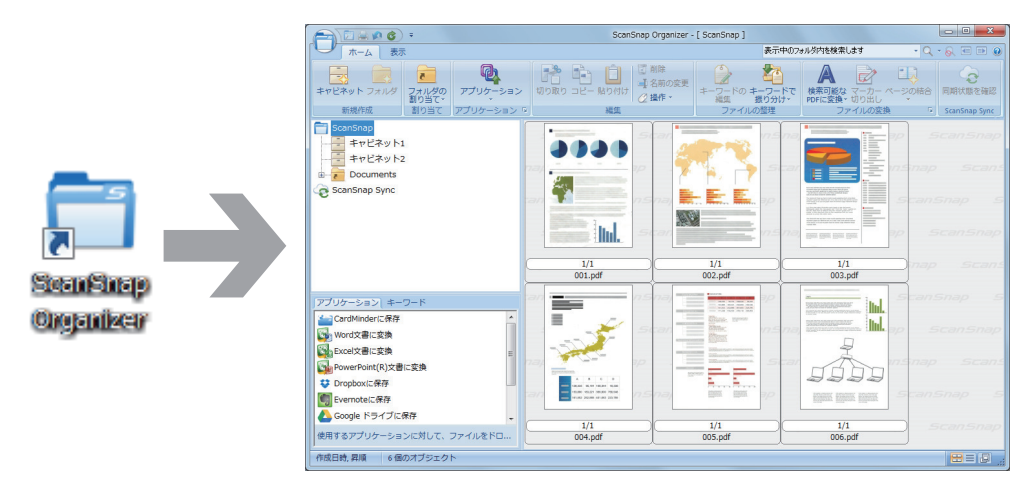

#### **2. ScanSnap** で原稿を読み取ります。

 $\Rightarrow$  ScanSnap Organizer に、読み取ったイメージデータが一覧表示されます。

## **3. ScanSnap Organizer** ビューアを起動します。

イメージデータをダブルクリックすると、イメージデータを表示および編集できるビューア画 面が起動されます。

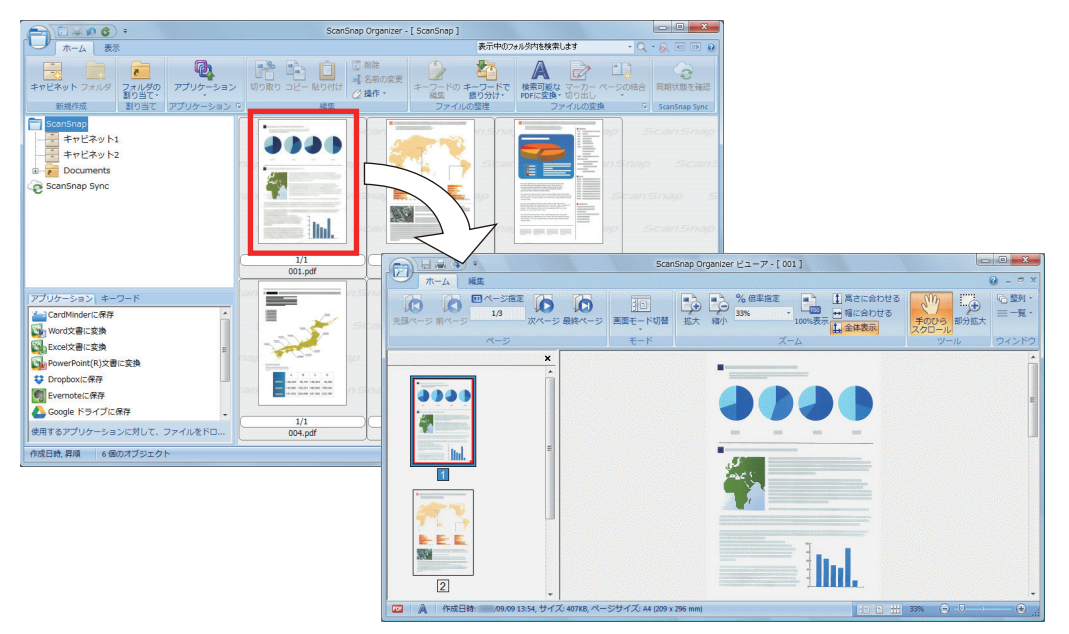

**4.** ビューア画面で、読み取ったイメージデータの向きや、不要なページがないかを確 認します。

イメージデータの向きが違う場合は、回転させてください。また、不要なページがある場合は 削除してください。

そのほか、必要に応じてページの挿入などの編集をしてください。

## **5. ScanSnap Organizer** ビューアを終了します。

アプリケーションボタンをクリックして表示されるメニューの [アプリケーションの終了] ボ タンをクリックして、ScanSnap Organizer ビューアを終了します。

## <span id="page-406-0"></span>ファイルを管理する

操作手順の詳細は、ScanSnap Organizer のヘルプを参照してください。

## ファイルにキーワードを設定する

ファイルを開かなくても内容がわかるように、内容を表現した文字列(キーワード)を、PDF ファ イルに設定できます。

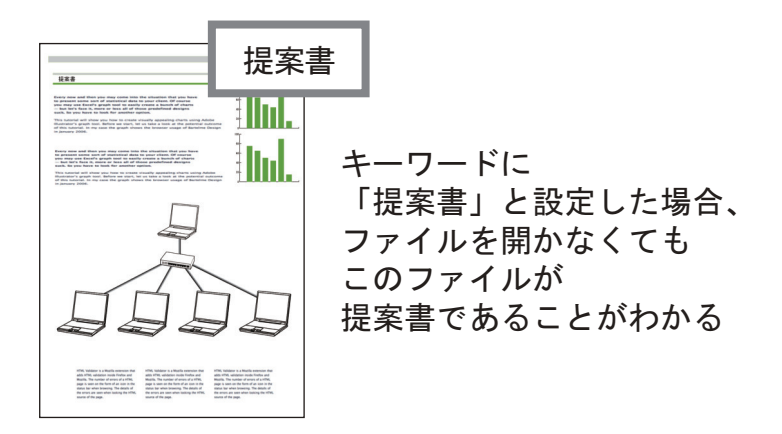

## マーカーが引かれている部分の文字列をキーワードとして設定する

キーワード設定機能を使用すると、PDF ファイルにキーワードを設定できます。

キーワードは、PDF ファイルの検索に利用できます。

マーカーを引いた白黒原稿を ScanSnap で読み取ると、マーカー部分の文字列が PDF ファイルの キーワードに設定されます。

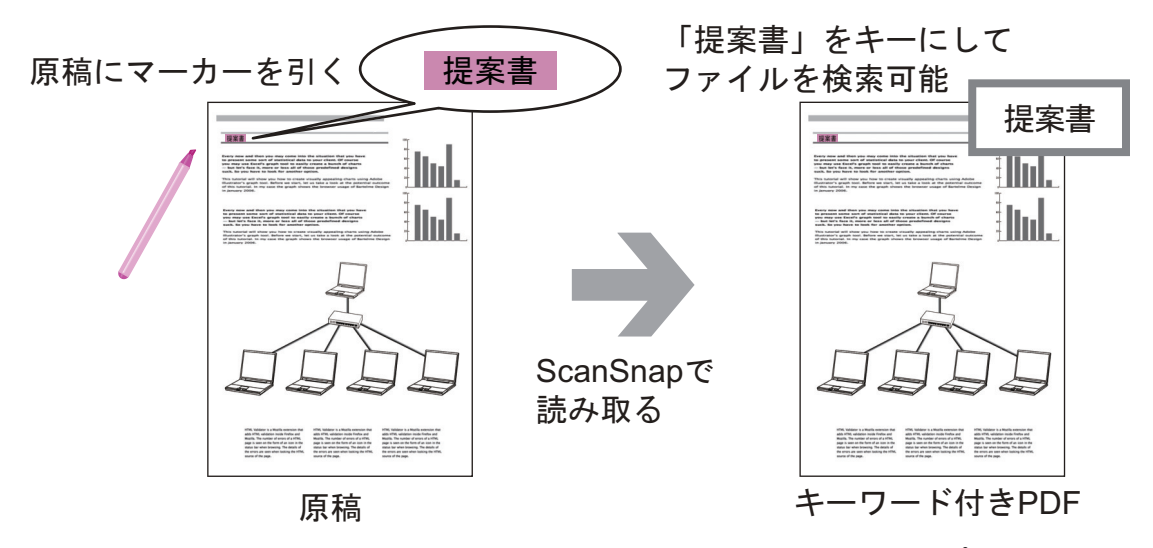

そのほかのキーワード設定方法については、ScanSnap Organizer のヘルプを参照してください。

#### ページ内の文字列を認識して埋め込む

ScanSnap で読み取った PDF ファイルに文字認識(OCR 処理)をかけて、文字列をページに埋め込 むと、その文字列で PDF ファイルを検索できます。

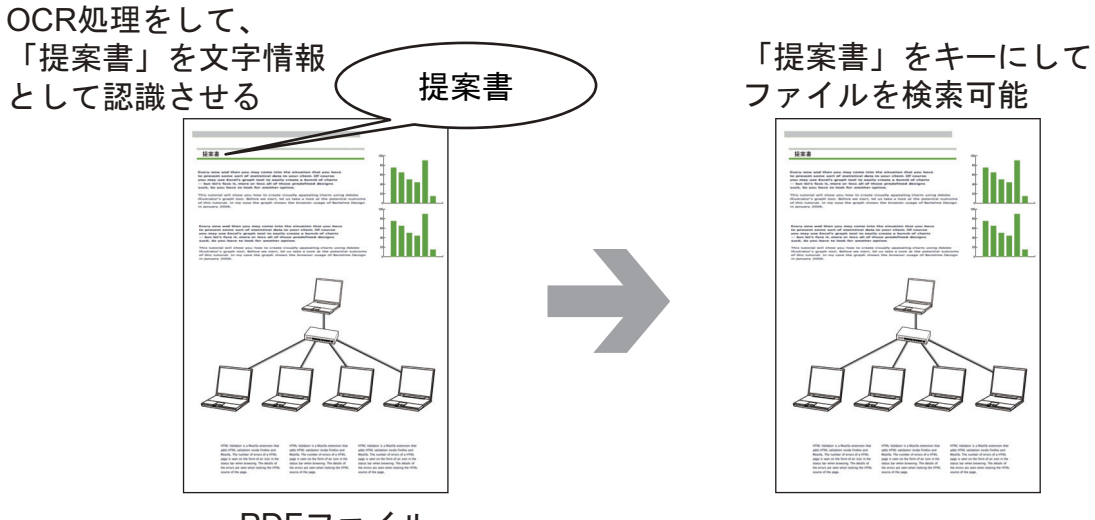

PDFファイル

## ファイルを検索する

ScanSnap Organizer で管理しているファイルを検索できます。 検索方法には、Adobe Acrobat 検索と Windows デスクトップサーチがあります。

## ファイルを設定した条件に従って自動で振り分ける

キーワードの振り分け機能を使用すると、設定したキーワードをキーにして、PDF ファイルをキャ ビネットやフォルダーに自動で振り分けられます。

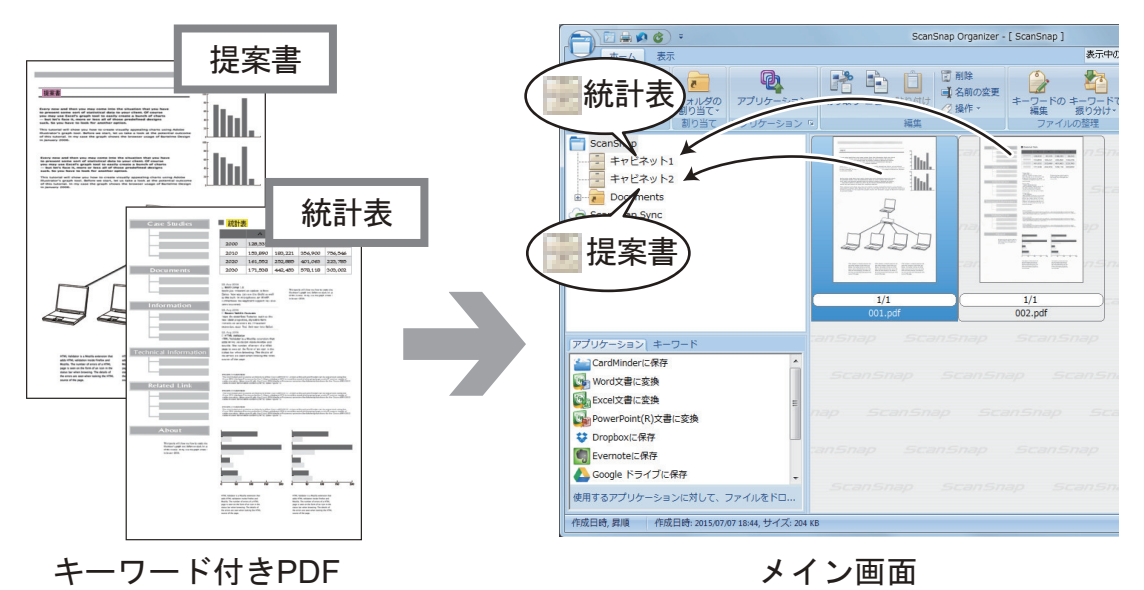

## <span id="page-408-0"></span>ファイルを編集する

操作手順の詳細は、ScanSnap Organizer のヘルプを参照してください。

## 読み取った本のゆがみを補正する

SV600 で本を読み取った場合、ScanSnap Organizer ビューアのブック補正を使用すると、読み取っ た本の、イメージデータのゆがみを補正できます。

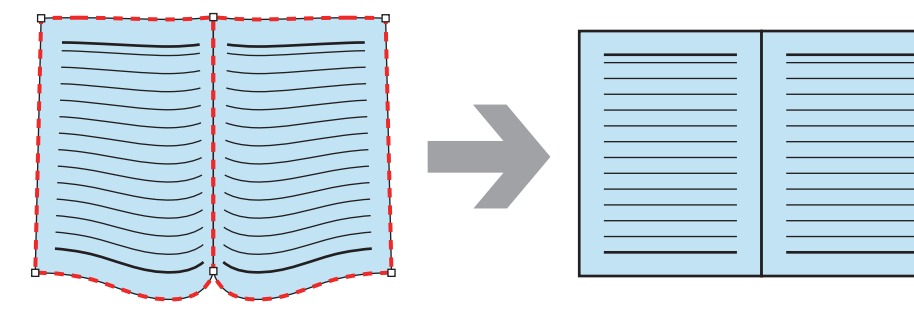

そのほかの補正機能については、ScanSnap Organizer のヘルプを参照してください。

## <span id="page-409-0"></span>ファイルを活用する

操作手順の詳細は、ScanSnap Organizer のヘルプを参照してください。

## ファイルをほかのアプリケーションと連携する

ファイルをいろいろなアプリケーションで利用できます。 利用できるアプリケーションは、メイン画面左下のアプリケーション一覧に表示されます。

### ファイルをメールに添付する

ファイルをメールに添付して送信できます。

## 大事な記事を切り出す

マーカー切り出し機能を使用すると、大事な記事のスクラップを作成できます。

必要な部分をマーカーで囲んだ白黒原稿を ScanSnap で読み取ると、PDF ファイル内のマーカーで 囲まれている範囲を切り出して、PDF ファイルまたは JPEG ファイルを作成します。

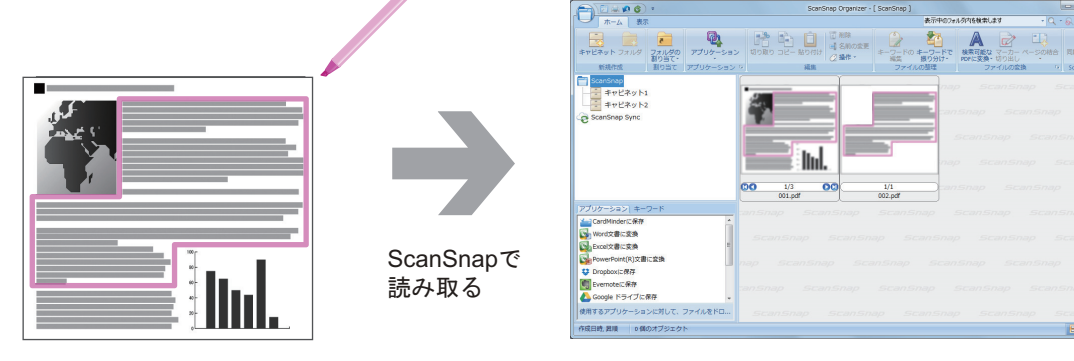

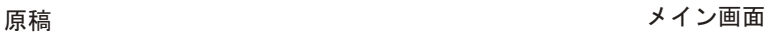

### モバイル機器とファイルを同期して活用する

ScanSnap Sync 機能を使用すると、クラウドサービスを利用して、ScanSnap でイメージデータ化 したファイルをモバイル機器と自動的に同期し、いつでもどこでも簡単に活用できます。

ファイルは、ScanSnap Organizer の「ScanSnap Sync」フォルダーで整理 / 管理します。

## まとめて保存したデータ(「**JPEG**(まとめて保存)」ファイル)を同期する

ScanSnap Sync 機能を使用すると、「JPEG(まとめて保存)」ファイルをモバイル機器と ScanSnap Organizer で同期できます。

「JPEG(まとめて保存)」ファイルは、ScanSnap Connect Application で読み取った原稿のイメージ データを、1 つにまとめたファイルです。

## <span id="page-410-0"></span>CardMinder でできること

CardMinder は、スキャナーで読み取った名刺のイメージデータを表示して、整理および管理するた めのアプリケーションです。

大量の名刺を効率よく電子化し、名刺データの検索や名刺から顧客情報のデータベースを効率よく作 成できます。 OCR (Optical Character Recognition:光学式文字認識)を利用して名刺の文字を認識 し、その認識データを PIM (Personal Information Manager: 個人情報管理アプリケーション)と共 有できます。

また、ほかのアプリケーションから、素早く名刺データを検索できる「CardMinder Viewer」や、 CardMinder がインストールされていないコンピューターでも名刺データを確認できる「CardMinder Mobile Viewer」が用意されています。

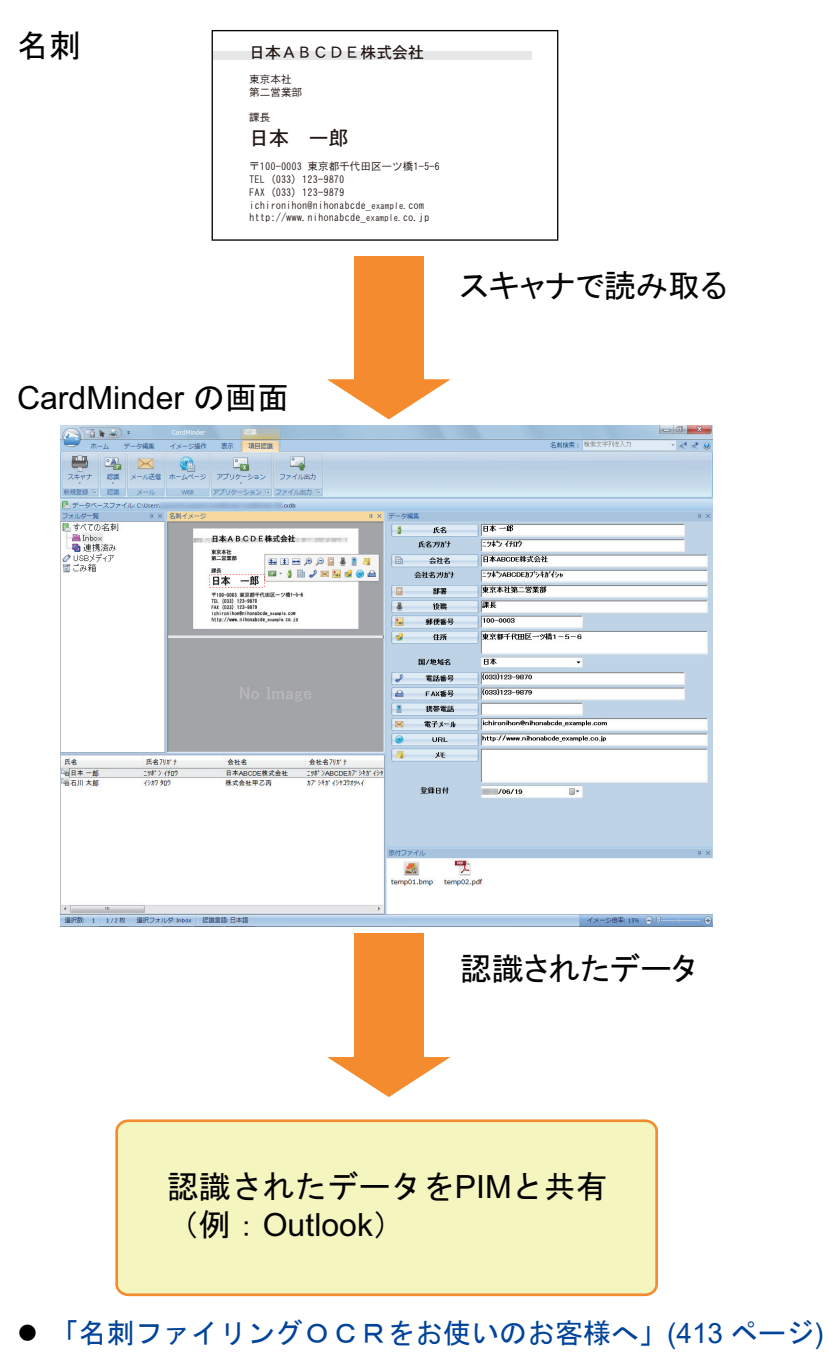

- 「CardMinder [の基本的な操作手順」](#page-413-0)(414 ページ)
- [「名刺データをほかのアプリケーションと連携する」](#page-416-0)(417 ページ)
- [「名刺データを簡易検索ツールバーで検索する」](#page-417-0)(418 ページ)
- **●** 「名刺データを [CardMinder Viewer](#page-418-0) で検索する」(419 ページ)
- [「名刺データにファイルを添付する」](#page-419-0)(420 ページ)

## <span id="page-412-0"></span>名刺ファイリングOCRをお使いのお客様へ

CardMinder では、名刺ファイリングOCRの名刺データベースを移行して使用できます。

ここでは、初めて CardMinder を使用する場合を例に説明します。

名刺ファイリングOCRを使用しているコンピューターに CardMinder をインストールした場合、 CardMinder を初めて起動したときに、以下の確認メッセージが表示されます。

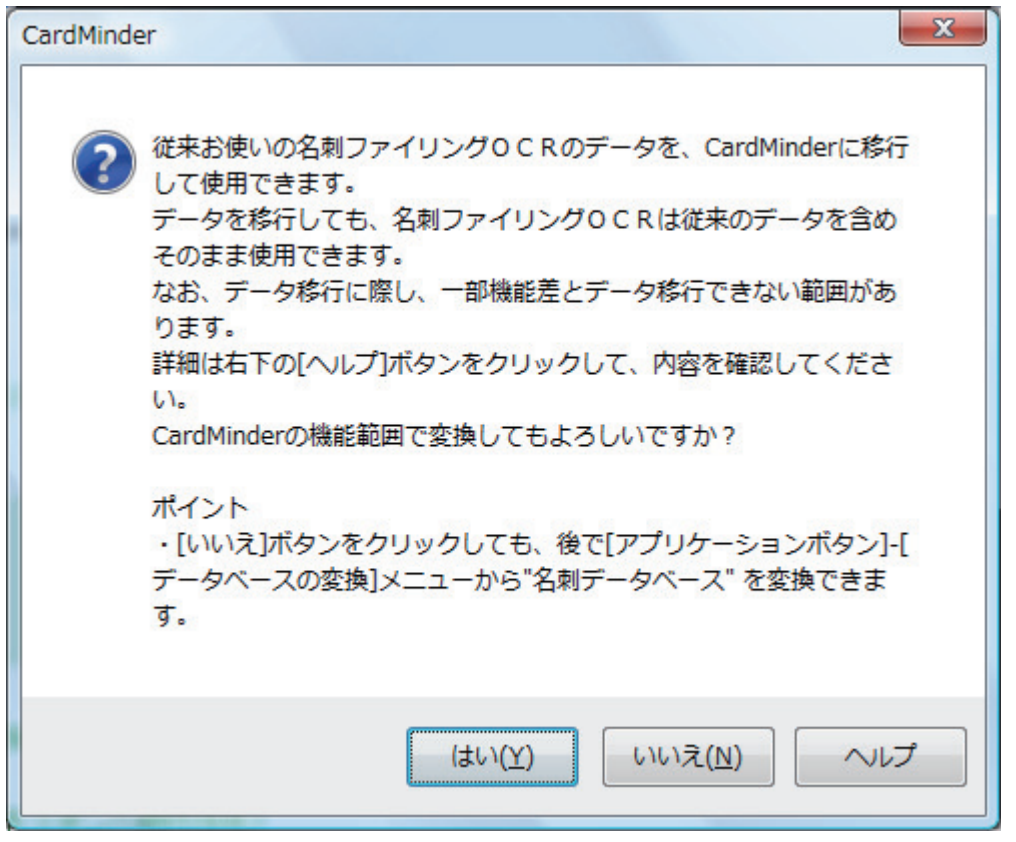

[はい]ボタンをクリックすると、名刺ファイリングOCRで最後に使用していた名刺データベース が CardMinder データベースに変換され、CardMinder に表示されます。

名刺データベースを移行しない場合は、「いいえ〕ボタンをクリックしてください。

名刺データベース移行の詳細は、CardMinder のヘルプを参照してください。

## <span id="page-413-0"></span>CardMinder の基本的な操作手順

CardMinder の基本的な操作の流れを説明します。

#### **1. CardMinder** を起動します。

デスクトップにある「CardMinder」アイコンをダブルクリックすると、CardMinder が起動さ れます。

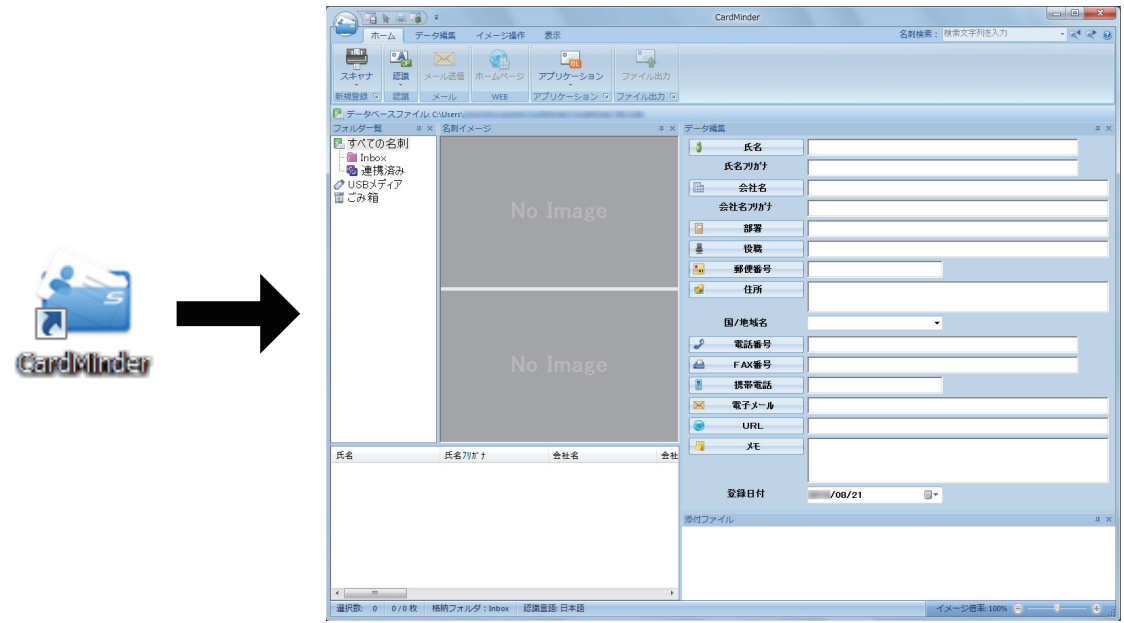

#### **2.** 名刺をスキャナーで読み取ります。

「ホーム」タブの[スキャナ]ボタンをクリックすると、名刺の読み取りが開始されます。

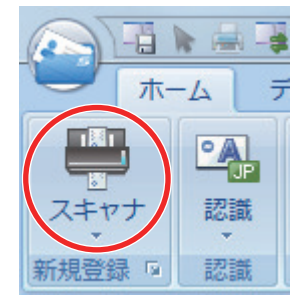

読み取りが終わると、名刺に印刷されている氏名、会社名、住所などの文字情報が自動的に文 字として認識され、データ編集ウィンドウに表示されます。

読み取った名刺のイメージデータが名刺イメージウィンドウに表示されます。

#### 重要

以下の言語で認識する場合は、お使いのコンピューターに ScanSnap Manager がインストールさ れている必要があります。

- 中国語 (簡体字)
- 中国語 (繁体字)
- 韓国語

#### **3.** 名刺データを確認します。

名刺イメージの表裏が間違っていないかや、名刺イメージ上の文字がデータ編集ウィンドウに 正しく入力されているかどうかを確認します。

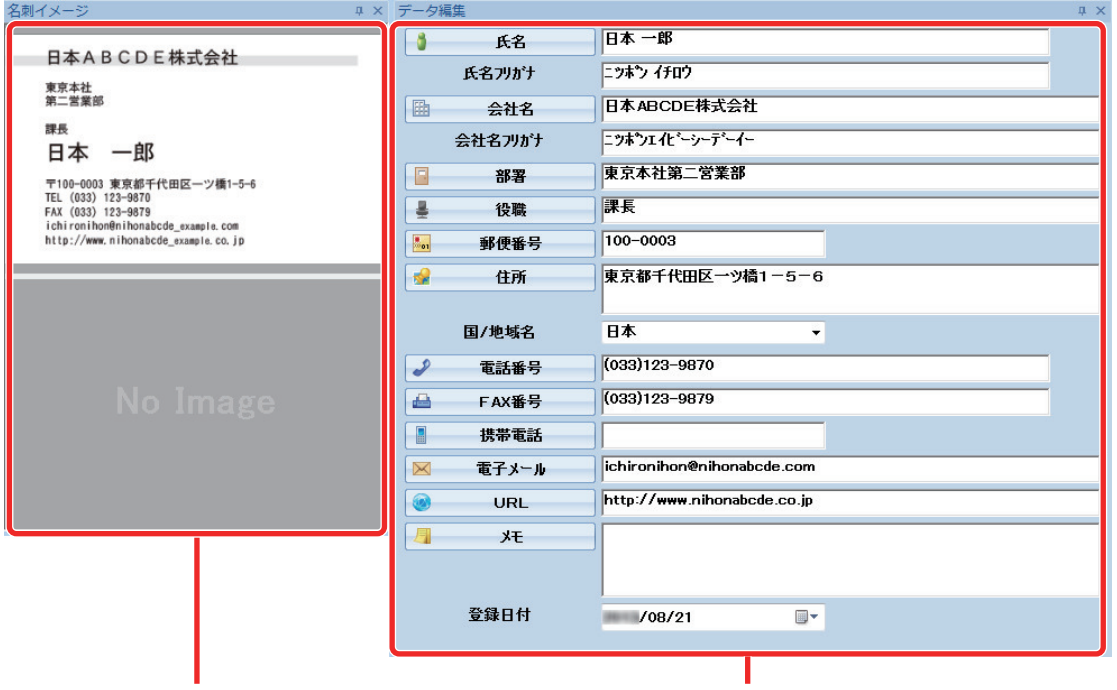

名刺イメージウィンドウ みんちょう データ編集ウィンドウ

**4.** 認識する言語が異なった場合、以下の手順で再認識します。

認識

- 1. 「ホーム」タブの をクリックします。 ☆ 認識言語が表示されます。
- 2. 認識する文字列の言語を選択します。 ☆ [認識] ボタンのアイコンが選択した言語に変わります。
- 3. [認識] ボタンのアイコンをクリックします。

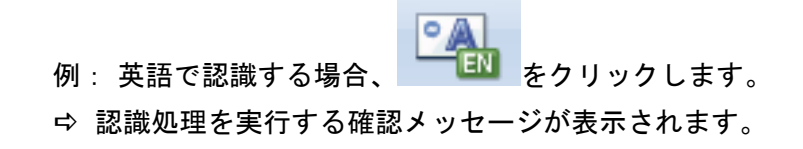

4. [はい]ボタンをクリックします。 ☆ 選択した言語で名刺データの文字列が認識されます。

#### **5.** 必要に応じて、名刺データを修正します。

以下のような修正ができます。詳細は、CardMinder のヘルプを参照してください。

- 範囲選択した文字列の再認識
- データ編集ウィンドウでの直接入力
- 名刺イメージの向き修正や表裏面の入れ替え

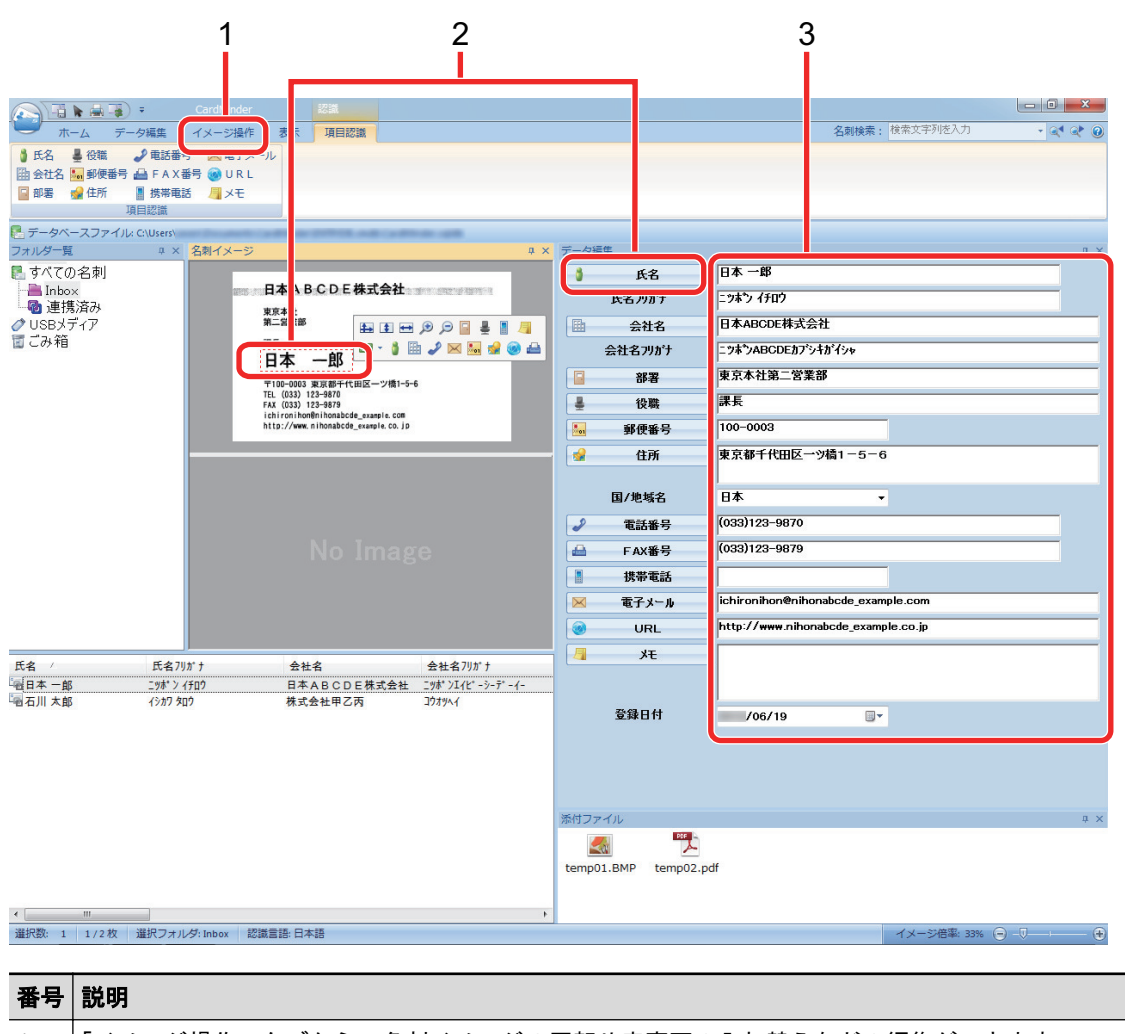

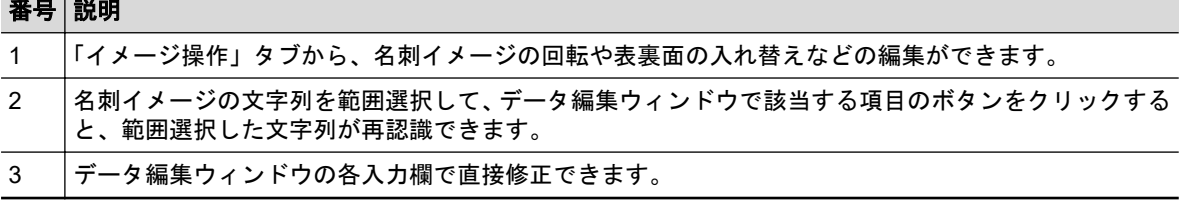

#### **6. CardMinder** を終了します。

アプリケーションボタンをクリックして表示されるメニューの[終了]ボタンをクリックして、 CardMinder を終了します。

## <span id="page-416-0"></span>名刺データをほかのアプリケーションと連携する

「ホーム」タブの以下のボタンをクリックすることで、名刺データをいろいろなアプリケーションで 利用できます。

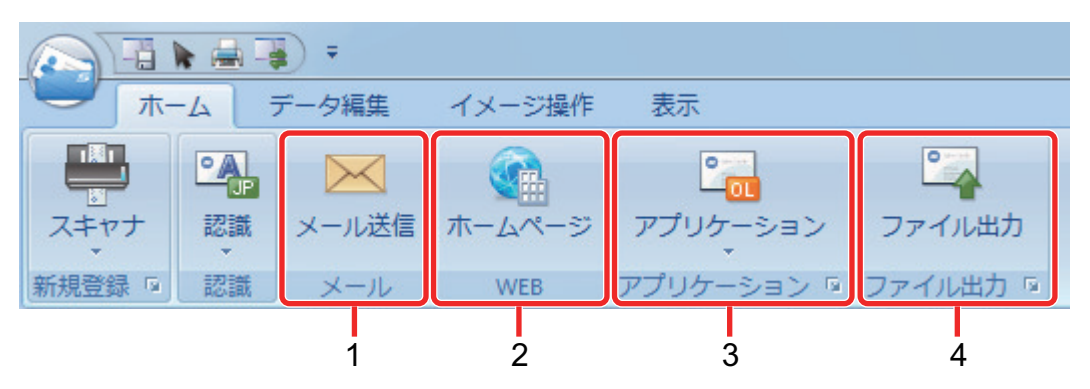

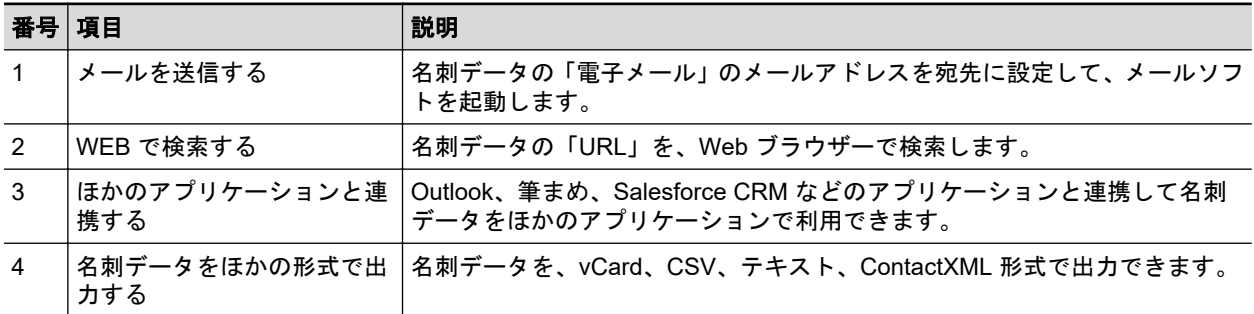

詳細な操作手順は、CardMinder のヘルプを参照してください。

## <span id="page-417-0"></span>名刺データを簡易検索ツールバーで検索する

名刺データを CardMinder の簡易検索ツールバーで検索する方法を説明します。

名刺検索(簡易検索ツールバー)

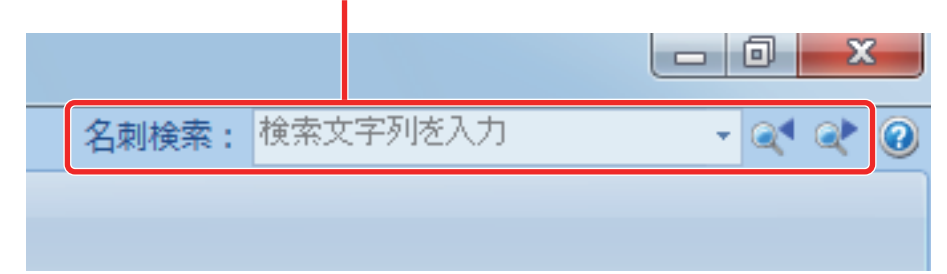

簡易検索ツールバーに「氏名」、「氏名フリガナ」、「会社名」、または「会社名フリガナ」の検索文字 列を入力して、名刺データを検索します。

検索結果は、メインウィンドウに表示されます。

検索条件に一致した名刺データが複数ある場合、 をクリックすると、次の検索条件に一致した 名刺データがメインウィンドウに表示されます。

## <span id="page-418-0"></span>名刺データを CardMinder Viewer で検索する

名刺データを CardMinder Viewer で検索する方法を説明します。

CardMinder を起動していない状態でも、ほかのアプリケーション(Microsoft メモ帳など)上の文字 列を選択して、名刺データを検索できます。

#### **1.** 検索したい任意の文字列をマウスでドラッグして選択します。

#### **2.** キーボードで「**Alt+F3**」を同時に押します。

 $\Rightarrow$  CardMinder Viewer が起動し、氏名、氏名フリガナ、会社名、または会社名フリガナから検 索した名刺データが画面に表示されます。

検索条件に一致した名刺データが複数ある場合、■ネクリックすると、次の検索条件に一 致した名刺データが CardMinder Viewer 画面に表示されます。

#### ヒント

- 名刺ファイリングOCR をインストールしている場合は、以下のどちらかを対応してください。
	- 名刺ファイリングOCR Viewer が起動している場合は、終了してください。
	- 名刺ファイリングOCR Viewer または CardMinder Viewer で設定されているショートカット キー(「Alt」キー+「F3」キー)を変更してください。
- CardMinder Viewer 画面に表示された名刺データの詳細を CardMinder 画面で表示したい場合は、  $\overline{\mathbb{R}}$

をクリックすると、選択している名刺データが CardMinder 画面に表示されます。

## <span id="page-419-0"></span>名刺データにファイルを添付する

名刺データに関連のあるファイルをドラッグ&ドロップで簡単に添付できます。

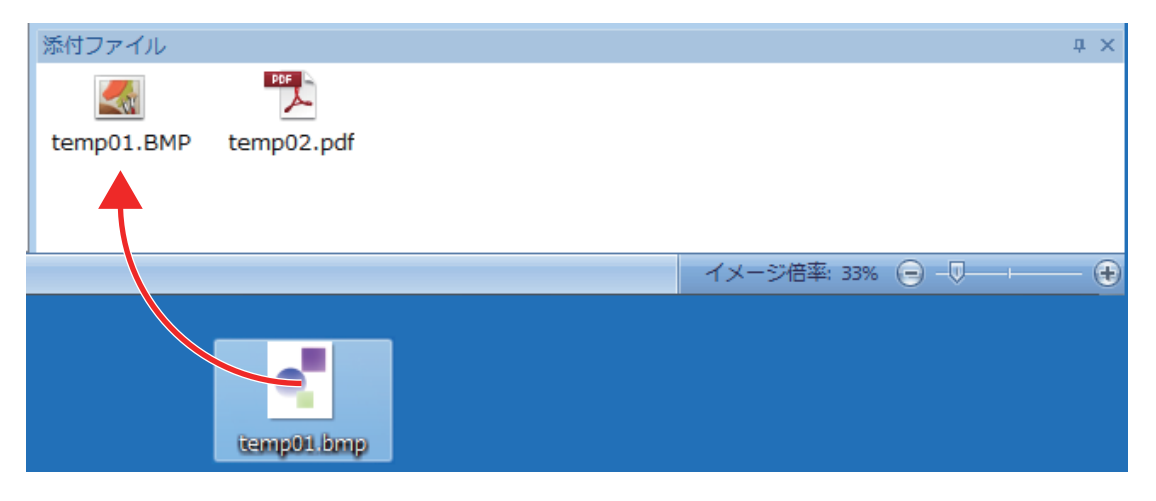

# 便利な使い方

ScanSnap で原稿を読み取ったあとに関連ソフトウェアと連携する方法、および e-文書法に対応した 読み取り条件で原稿を読み取る方法について説明します。

- 「ScanSnap Home [を使用して紙文書をコンピューターでフォルダー別に管理する」](#page-421-0)(422 ペー [ジ](#page-421-0))
- 「ScanSnap Organizer [を使用して紙文書をコンピューターでフォルダー別に管理する」](#page-424-0)(425 [ページ](#page-424-0))
- 「ScanSnap Home [を使用して名刺の情報をコンピューターに保存する」](#page-427-0)(428 ページ)
- 「CardMinder [を使用して名刺の情報をコンピューターに保存する」](#page-430-0)(431 ページ)
- [「レシートの情報をコンピューターに保存する」](#page-433-0)(434 ページ)
- l [「写真のアルバムを作成してコンピューターに保存する」](#page-436-0)(437 ページ)
- 「e-[文書法に対応した読み取り条件で原稿を読み取る」](#page-439-0)(440 ページ)

# <span id="page-421-0"></span>ScanSnap Home を使用して紙文書をコンピューター でフォルダー別に管理する

紙文書を電子化して、ScanSnap Home でフォルダー別に管理する方法について説明します。

#### **1. ScanSnap** で紙文書を読み取ります。

読み取り方法の詳細は[、「原稿を読み取る」](#page-192-0)(193 ページ)を参照してください。 ☆ クイックメニューが表示されます。

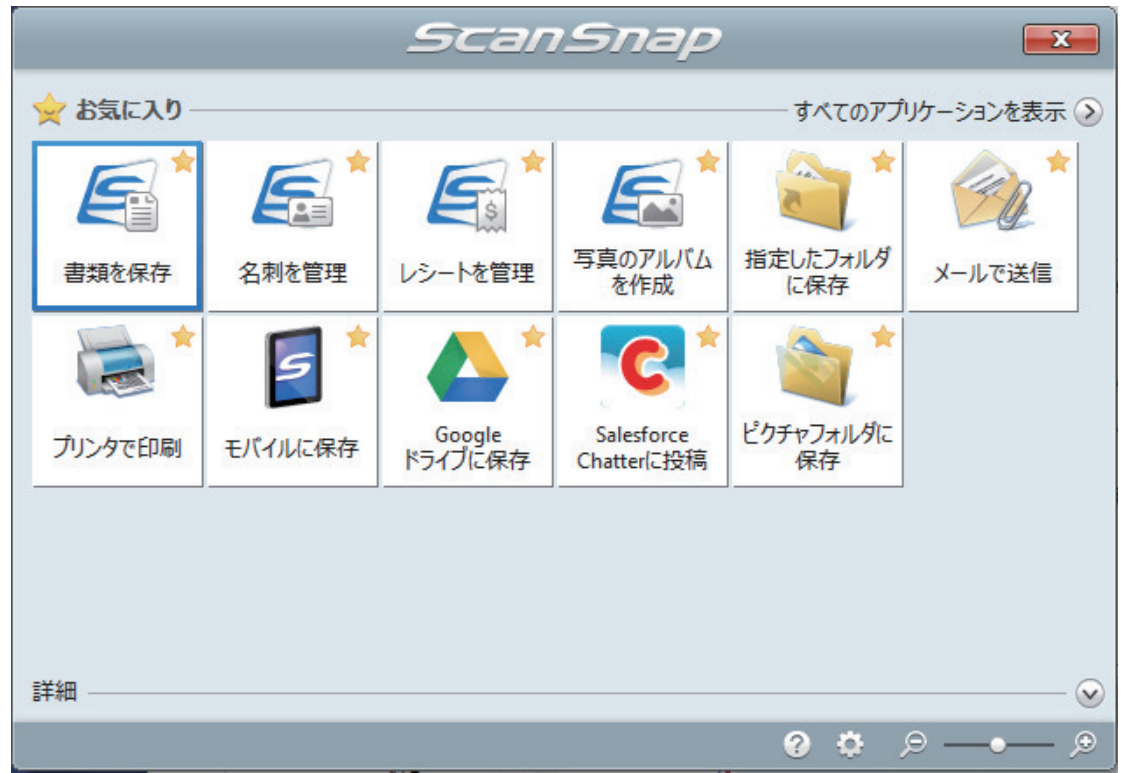

- 2. クイックメニューから、「書類を保存」アイコン**を制**をクリックします。
	- a 読み取った原稿のイメージデータ、およびテキスト認識された文字列の情報や読み取った日 時などのメタ情報が、ScanSnap Home にコンテンツとして保存されます。

また、ScanSnap Home のメイン画面が表示され、読み取った原稿のコンテンツを確認でき ます。

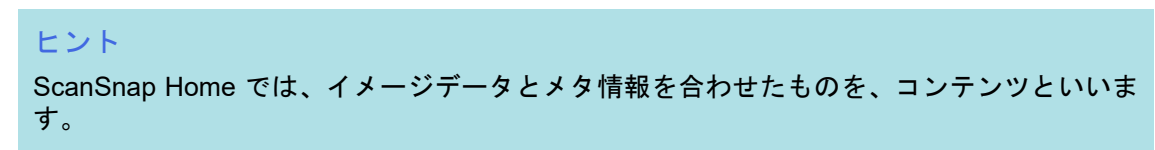

**3.** 「**PC**」フォルダー配下にある「**ScanSnap Home**」を選択します。

ScanSnap Home を使用して紙文書をコンピューターでフォルダー別に管理する

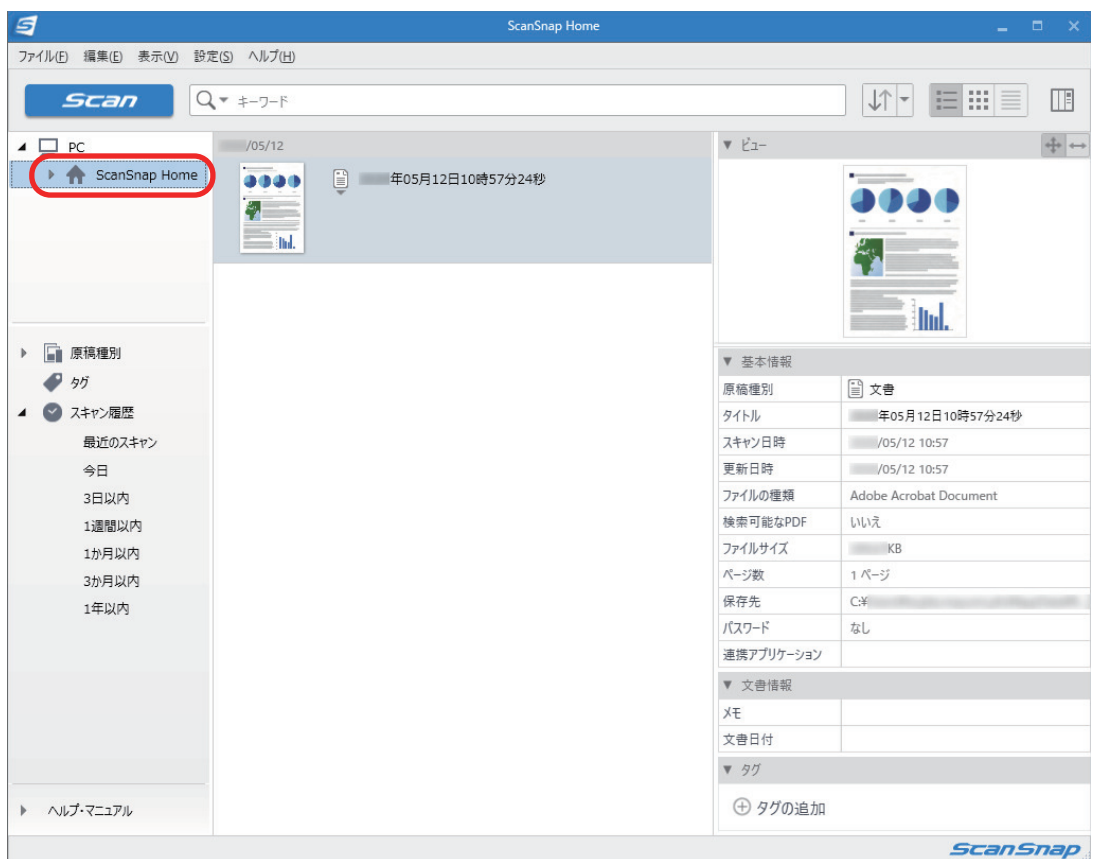

### **4.** フォルダーを右クリックして表示されるメニューから、「フォルダの新規作成」を 選択します。

☆ 新しいフォルダーが作成されます。

#### **5.** 作成したフォルダーの名前を変更します。

## ヒント

複数のフォルダーを作成する場合は、手順 3. ~ 5. の操作を繰り返してください。

**6.** 「最近のスキャン」を選択すると表示される一覧から、コンテンツを選択して、作 成したフォルダーにドラッグ&ドロップします。

ScanSnap Home を使用して紙文書をコンピューターでフォルダー別に管理する

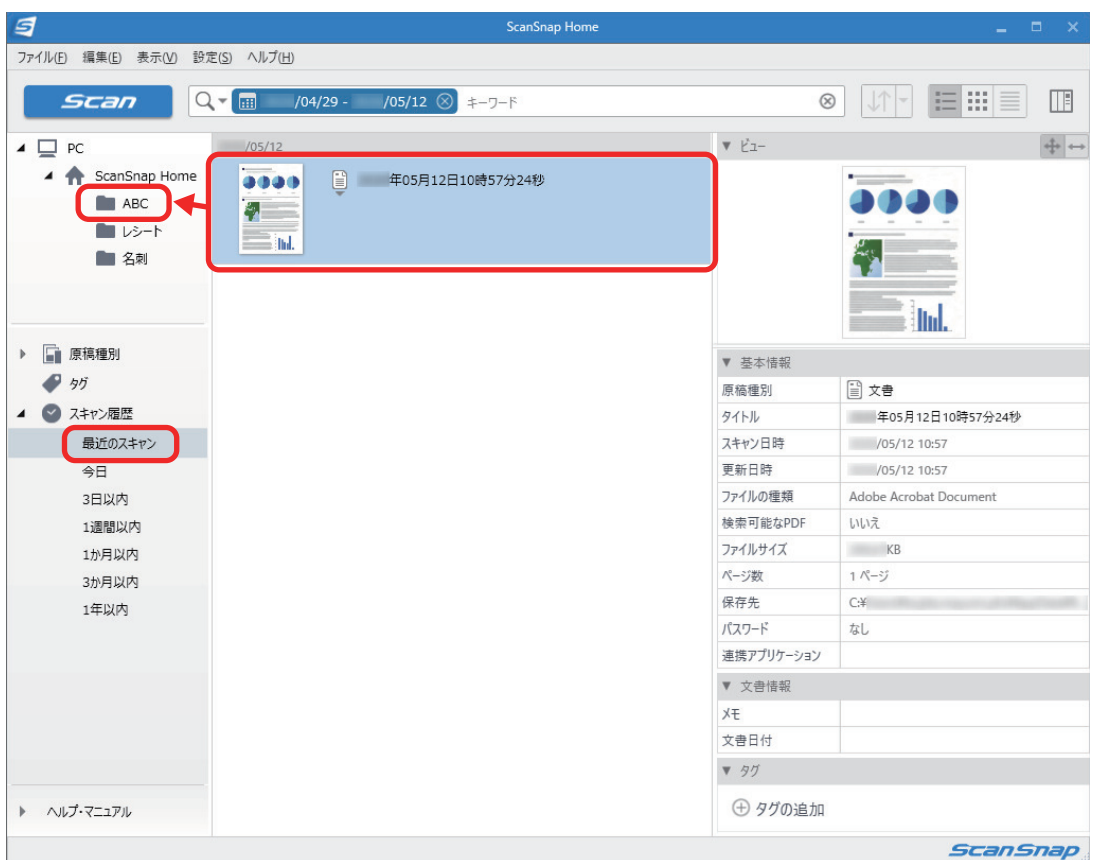

a コンテンツが作成したフォルダーに移動されます。

#### ヒント

ScanSnap Home には、保存したコンテンツを活用する機能がたくさんあります。 詳細は、[ScanSnap Home](https://www.pfu.fujitsu.com/imaging/downloads/manual/ss_webhelpmgr/jp/top/index.html) ヘルプを参照してください。

# <span id="page-424-0"></span>ScanSnap Organizer を使用して紙文書をコンピュー ターでフォルダー別に管理する

紙文書を電子化して、ScanSnap Organizer でフォルダー別に管理する方法について説明します。

#### **1. ScanSnap** で紙文書を読み取ります。

読み取り方法の詳細は[、「原稿を読み取る」](#page-192-0)(193 ページ)を参照してください。 a クイックメニューが表示されます。

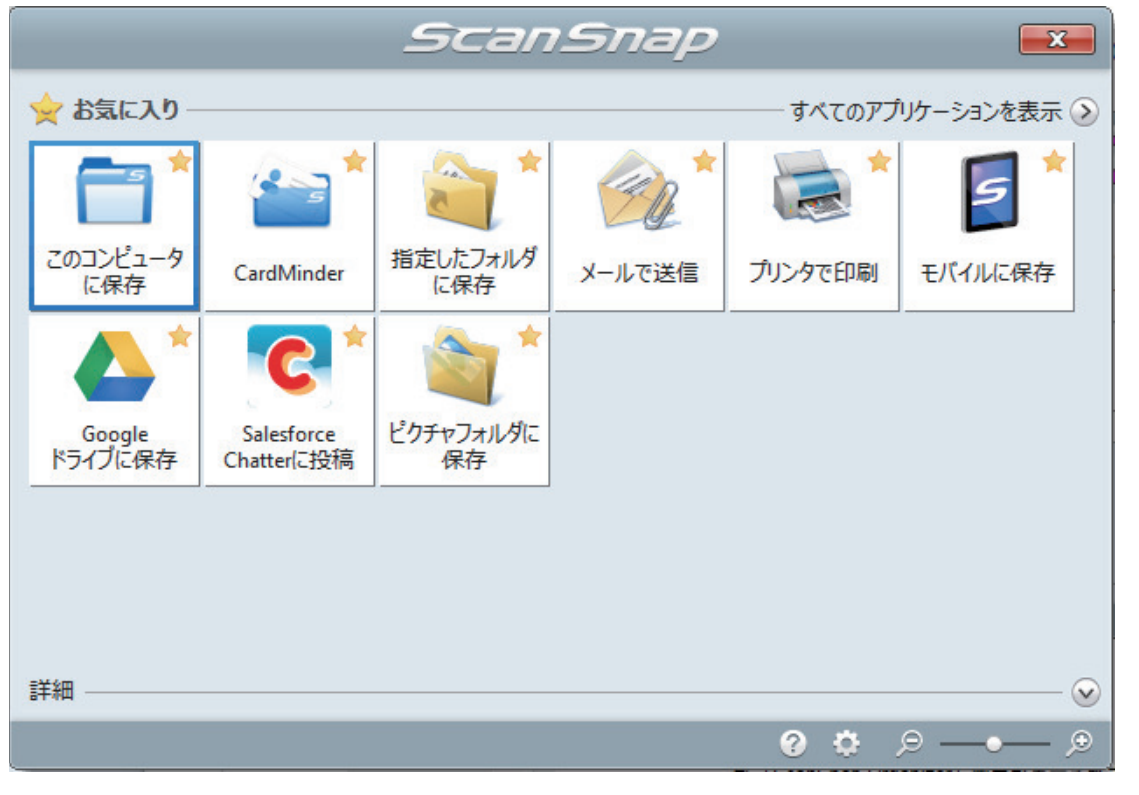

- 2. クイックメニューから、「このコンピュータに保存」 アイコン**マックリックし**ま す。
	- a「ScanSnap Organizer」画面が表示されます。

ScanSnap Organizer を使用して紙文書をコンピューターでフォルダー別に管理する

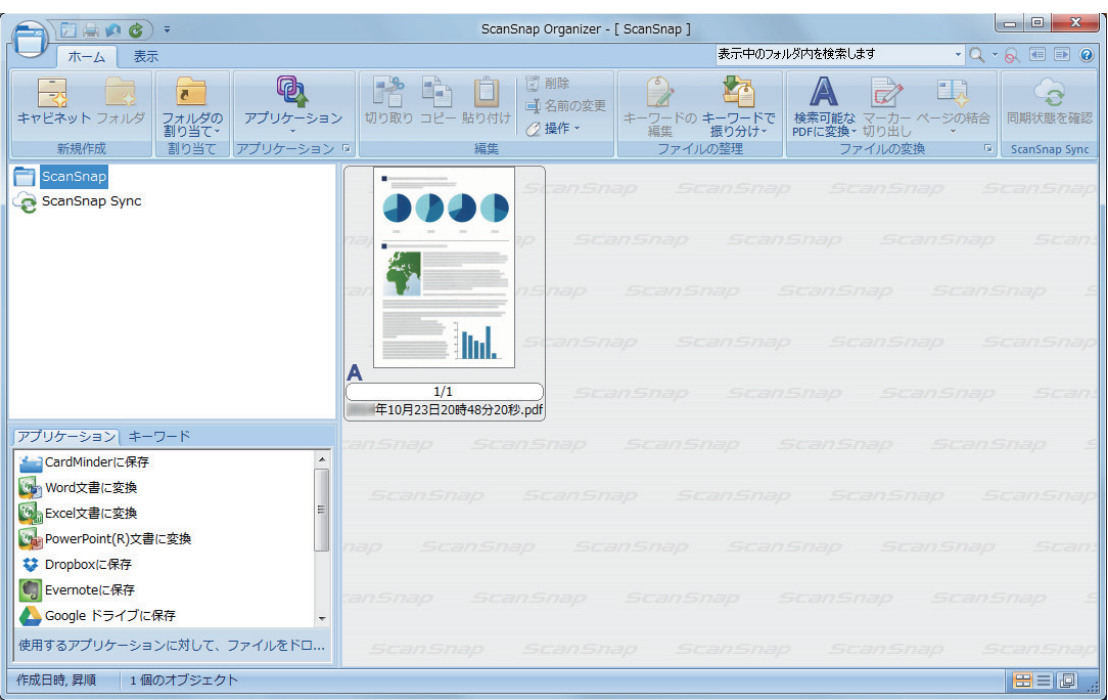

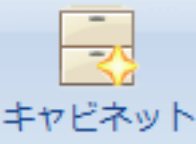

## **3.** 「ホーム」タブの **おんな** をクリックします。

a フォルダー一覧に、新しいキャビネットが作成されます。

#### **4.** 作成したキャビネットの名前を変更します。

#### ヒント

複数のキャビネットを作成する場合は、手順 3. ~ 4. の操作を繰り返してください。

**5.** ファイル一覧からイメージデータを選択して、キャビネットにドラッグ&ドロップ します。

ScanSnap Organizer を使用して紙文書をコンピューターでフォルダー別に管理する

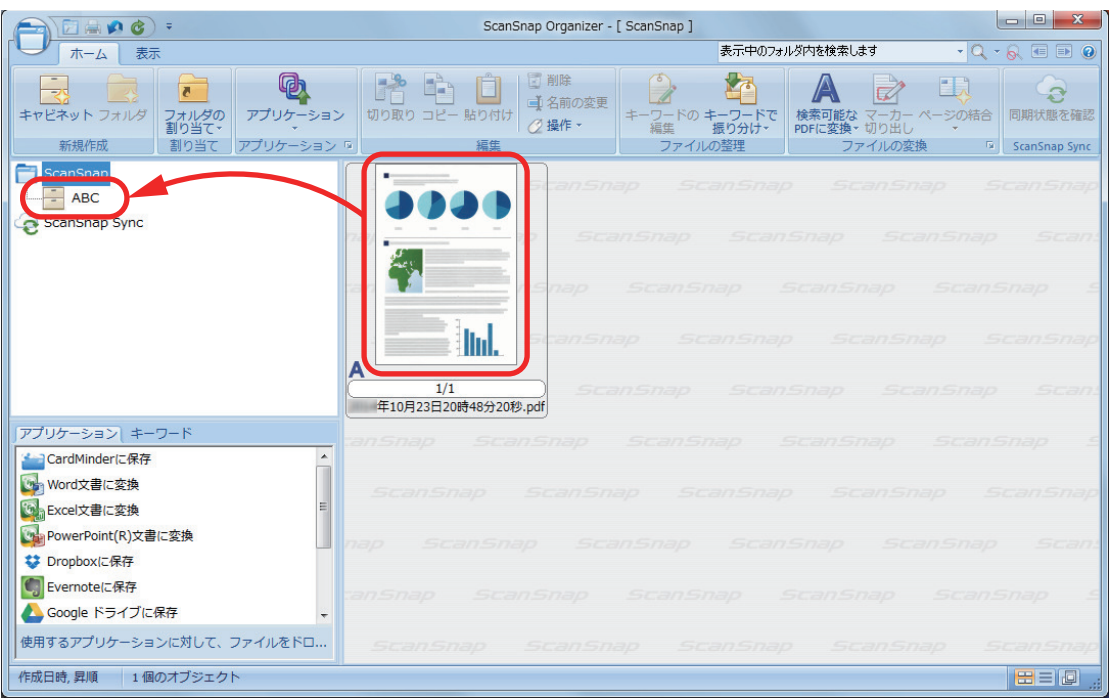

☆ イメージデータがキャビネットに移動されます。

#### ヒント

ScanSnap Organizer には、保存したファイルを活用する機能がたくさんあります。 詳細は、ScanSnap Organizer のヘルプを参照してください。

# <span id="page-427-0"></span>ScanSnap Home を使用して名刺の情報をコンピュー ターに保存する

名刺を電子化して、ScanSnap Home に名刺データを保存する方法について説明します。

#### **1. ScanSnap** で名刺を読み取ります。

読み取り方法の詳細は[、「原稿を読み取る」](#page-192-0)(193 ページ)を参照してください。 ☆ クイックメニューが表示されます。

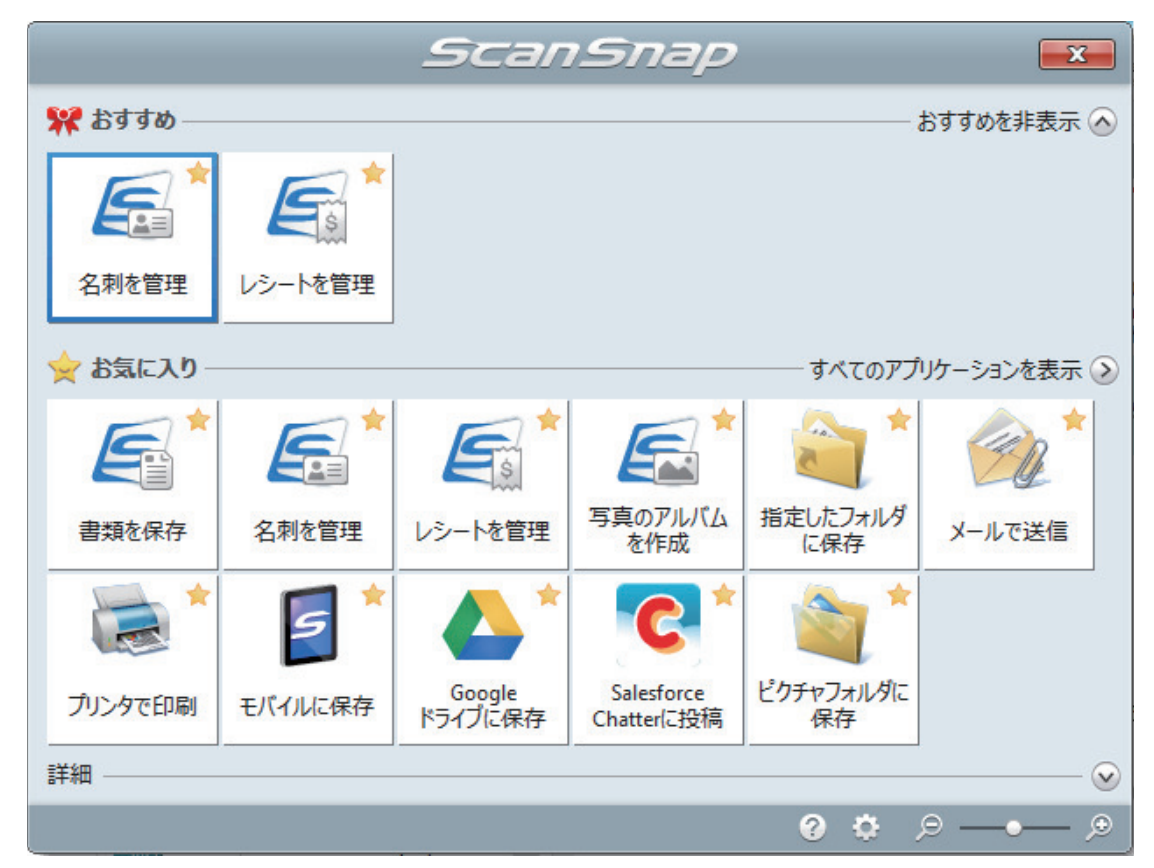

- **2.** クイックメニューから、「名刺を管理」アイコン ニュックリックします。
	- a 読み取った名刺のイメージデータ、およびテキスト認識された文字列の情報や読み取った日 時などのメタ情報が、ScanSnap Home にコンテンツとして保存されます。 また、 ScanSnap Home のメイン画面が表示され、読み取った名刺のコンテンツを確認できます。

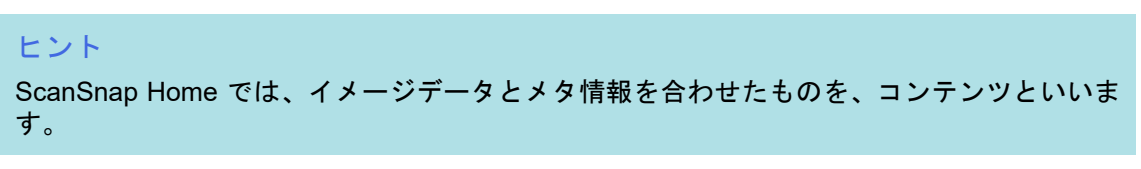

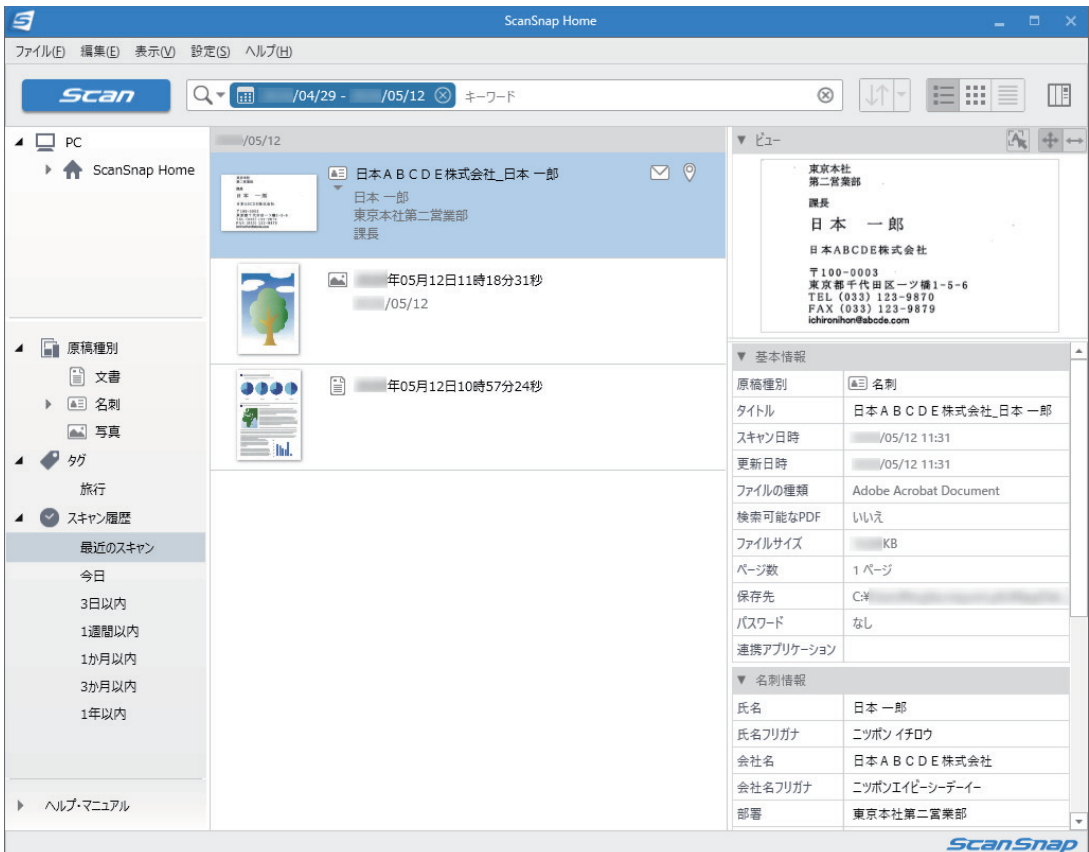

## **3.** 名刺データを確認します。

ビューに表示されているイメージデータの文字が、「名刺情報」に正しく入力されているかどう かを確認します。

名刺情報を修正する必要がある場合は、修正する文字列をクリックしてから直接入力してくだ さい。

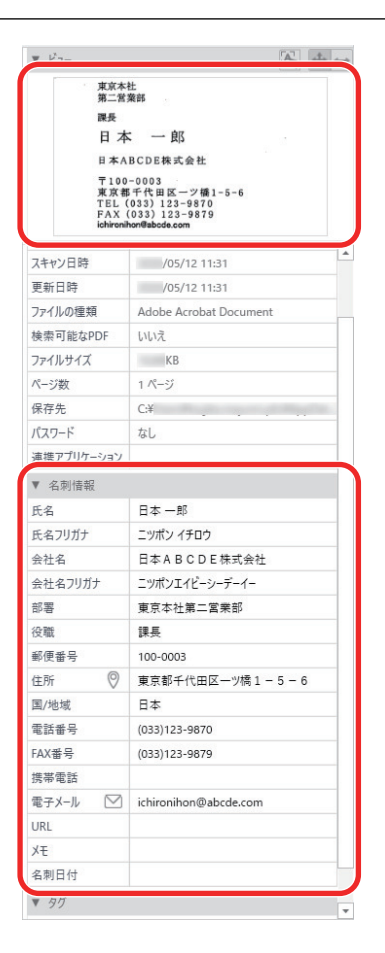

#### ヒント

ScanSnap Home の操作の詳細は、[ScanSnap Home](https://www.pfu.fujitsu.com/imaging/downloads/manual/ss_webhelpmgr/jp/top/index.html) ヘルプを参照してください。

# <span id="page-430-0"></span>CardMinder を使用して名刺の情報をコンピューター に保存する

名刺を電子化して、CardMinder に名刺データを保存する方法について説明します。

#### 重要

コンピューターの管理者権限を持つユーザーでログオンしていない場合、ほかのアプリケーションと正 常に連携できないことがあります。

#### **1. ScanSnap** で名刺を読み取ります。

読み取り方法の詳細は[、「原稿を読み取る」](#page-192-0)(193 ページ)を参照してください。 a クイックメニューが表示されます。

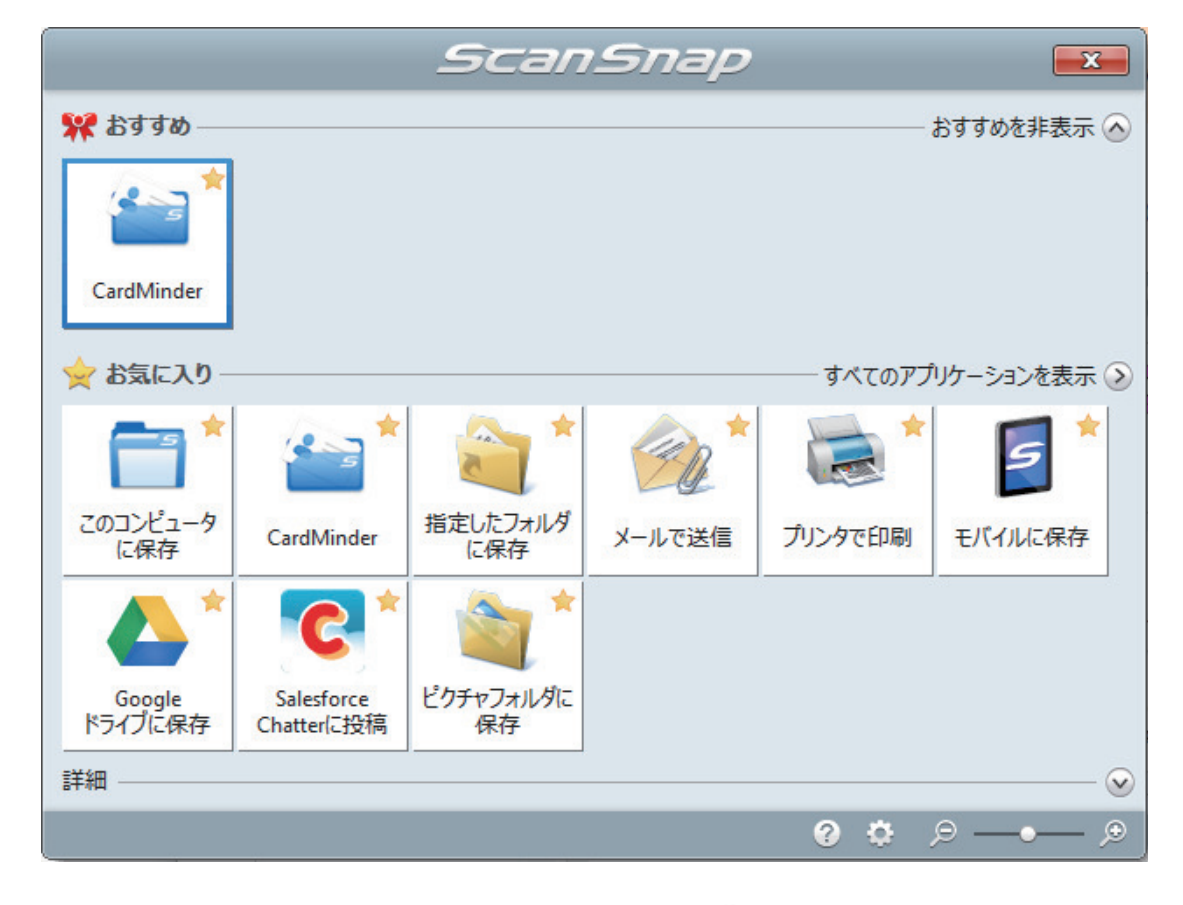

2. クイックメニューから、「CardMinder」アイコン **をする** a「CardMinder」画面が表示されます。

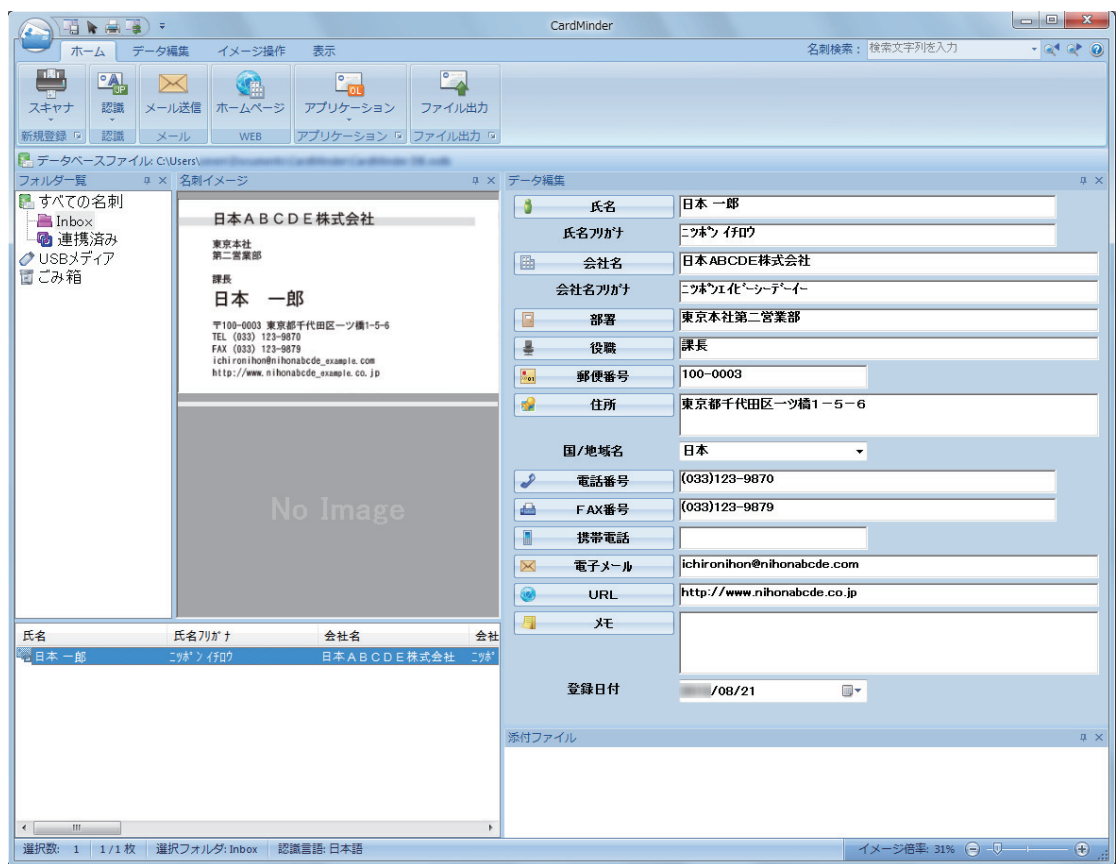

### **3.** 名刺データを確認します。

名刺イメージ上の文字が、データ編集ウィンドウに正しく入力されているかどうかを確認しま す。

名刺データを修正する必要がある場合は、修正する文字列をクリックしてから直接入力してく ださい。

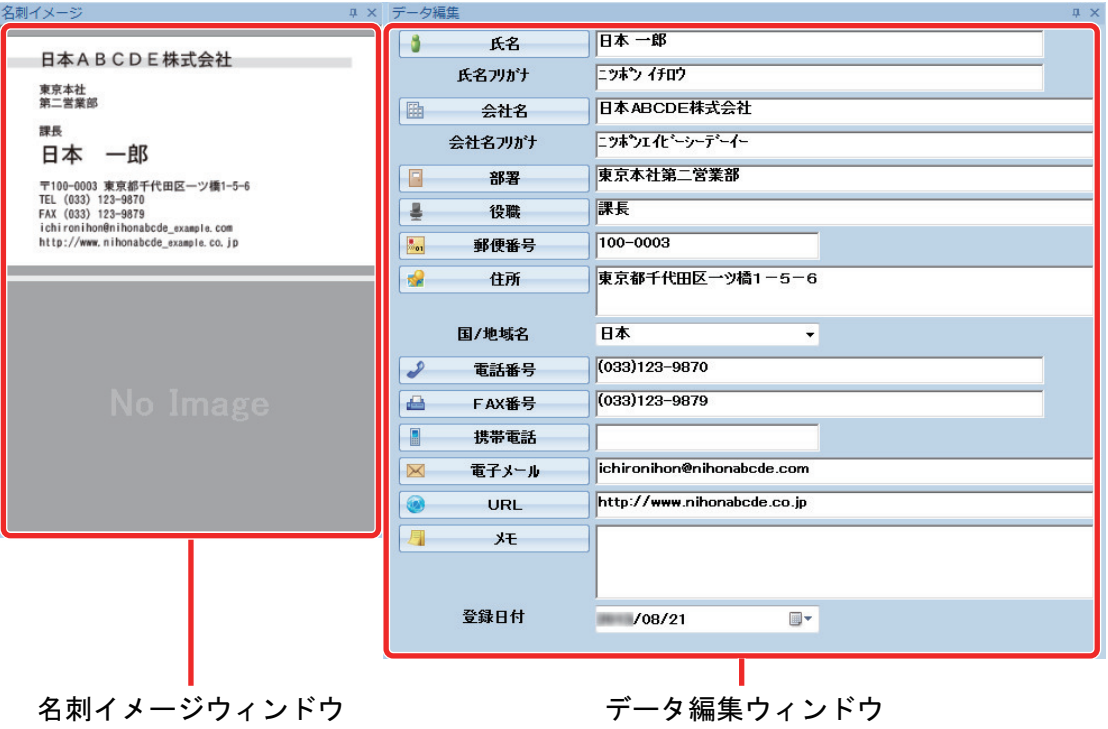
### ヒント

両面の名刺を読み取る場合は、片面ずつ読み取ったあとに CardMinder で名刺データを編集する必要が あります。

詳細は、CardMinder のヘルプを参照してください。

# レシートの情報をコンピューターに保存する

レシートを電子化して、ScanSnap Home にレシートデータを保存する方法について説明します。

### **1. ScanSnap** でレシートを読み取ります。

読み取り方法の詳細は[、「原稿を読み取る」](#page-192-0)(193 ページ)を参照してください。 ☆ クイックメニューが表示されます。

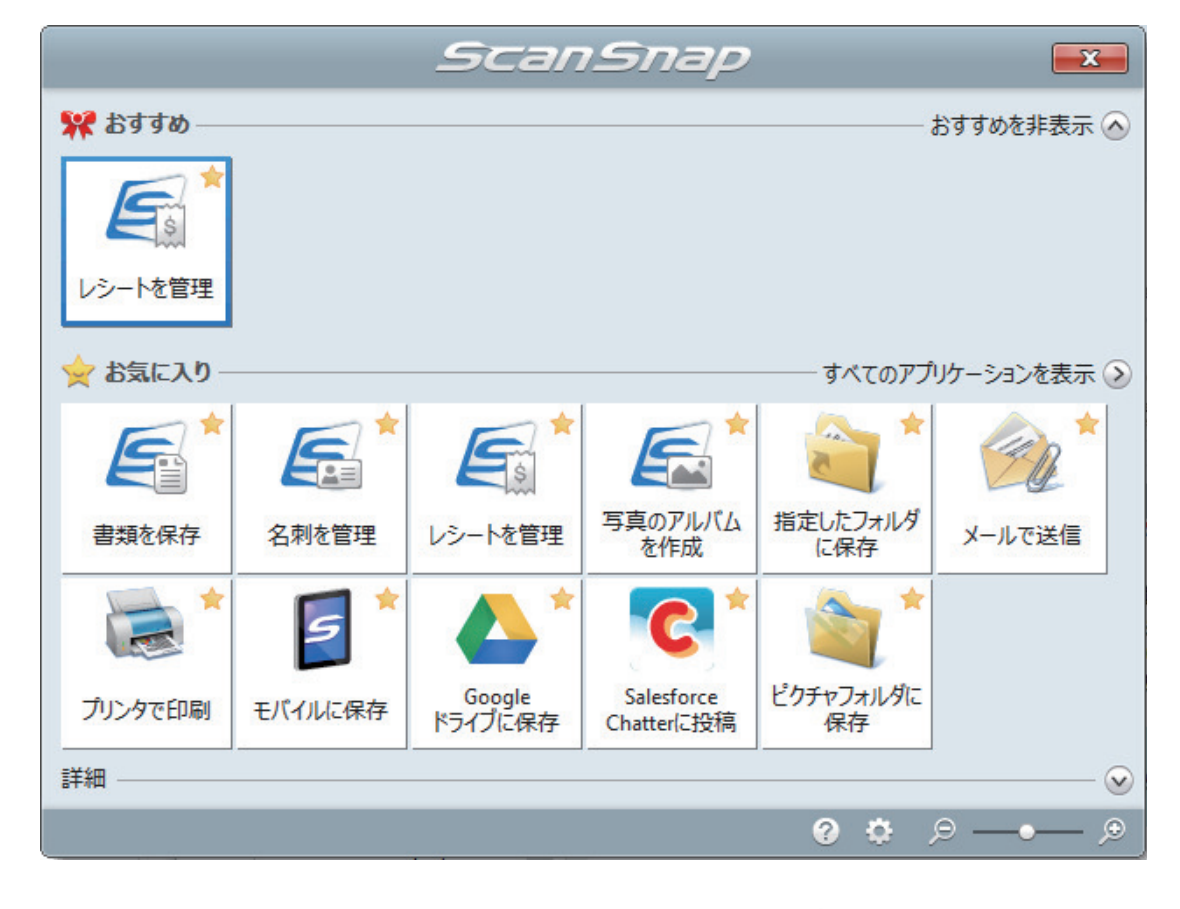

- 2. クイックメニューから、「レシートを管理」アイコン **ををついる** 
	- a 読み取ったレシートのイメージデータ、およびテキスト認識された文字列の情報や読み取っ た日時などのメタ情報が、ScanSnap Home にコンテンツとして保存されます。

また、ScanSnap Home のメイン画面が表示され、読み取ったレシートのコンテンツを確認 できます。

### ヒント

ScanSnap Home では、イメージデータとメタ情報を合わせたものを、コンテンツといいま す。

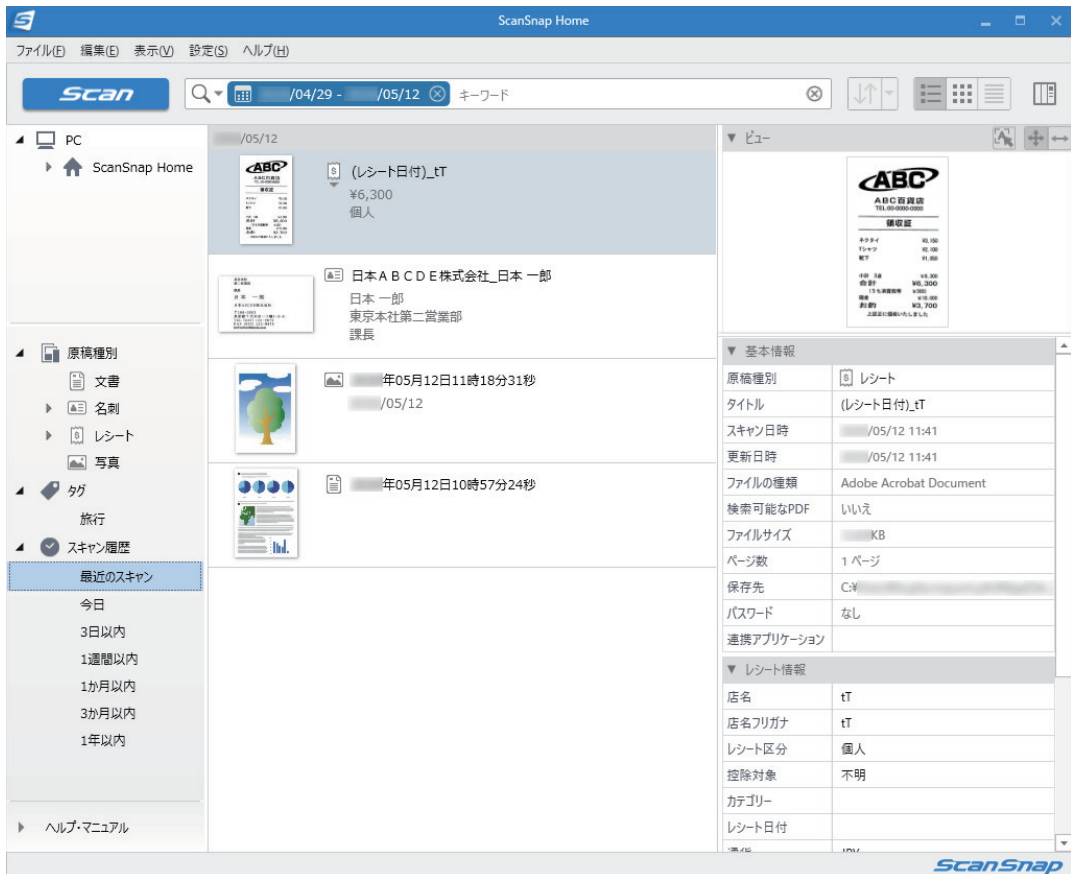

## **3.** レシートデータを確認します。

ビューに表示されているイメージデータの文字が、「レシート情報」に正しく入力されているか どうかを確認します。

レシート情報を修正する必要がある場合は、修正する文字列をクリックしてから直接入力して ください。

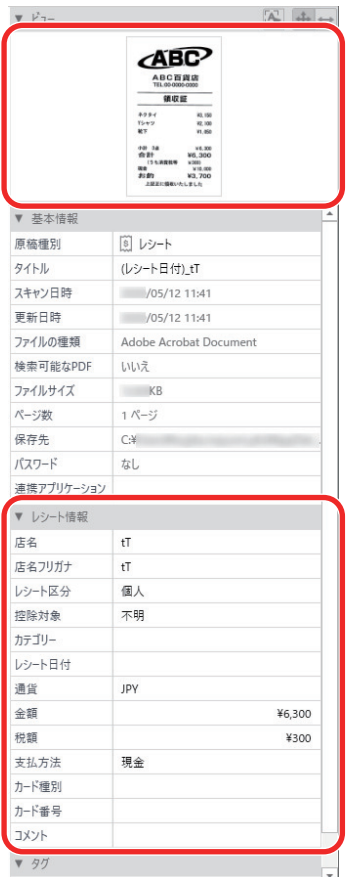

ヒント

ScanSnap Home の操作の詳細は、[ScanSnap Home](https://www.pfu.fujitsu.com/imaging/downloads/manual/ss_webhelpmgr/jp/top/index.html) ヘルプを参照してください。

# 写真のアルバムを作成してコンピューターに保存する

写真を電子化して、ScanSnap Home で名前別や場所別にタグを設定し、アルバムを作成する方法に ついて説明します。

### **1. ScanSnap** で写真を読み取ります。

読み取り方法の詳細は[、「原稿を読み取る」](#page-192-0)(193 ページ)を参照してください。 ☆ クイックメニューが表示されます。

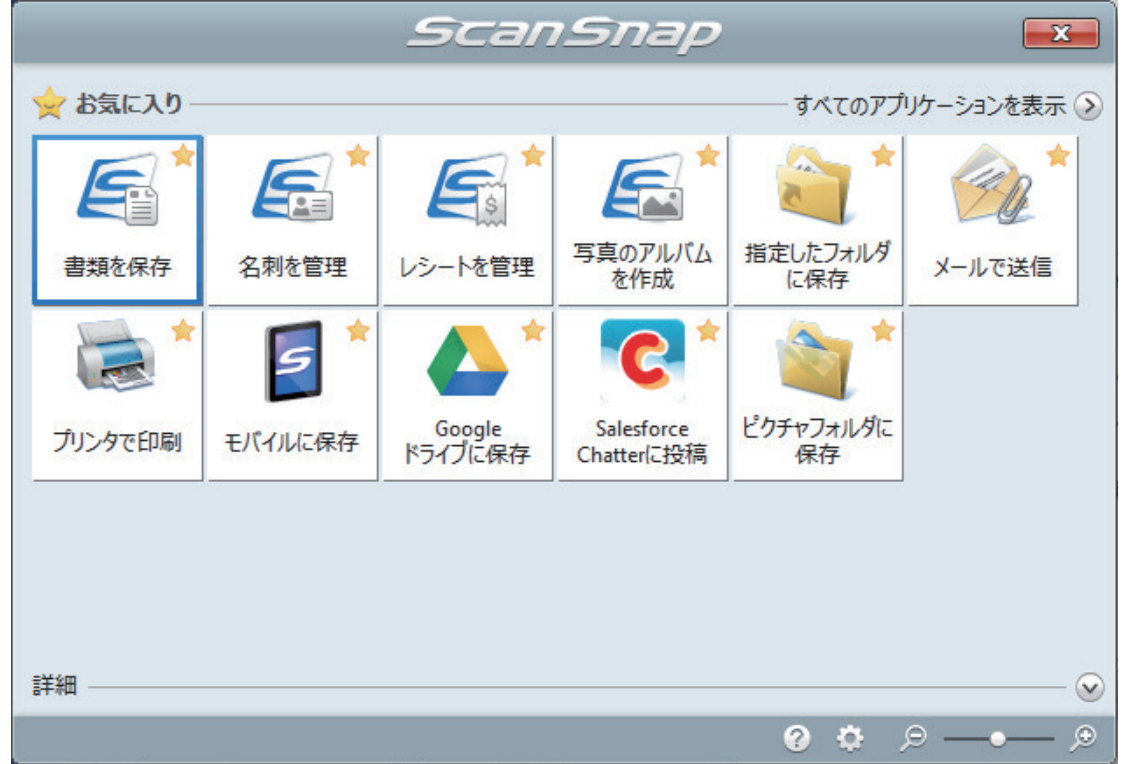

- <mark>2.</mark> クイックメニューから、「写真のアルバムを作成」アイコン <mark>とも</mark>をクリックしま す。
	- $\Leftrightarrow$ 読み取った写真のイメージデータ、および読み取った日時などのメタ情報が、ScanSnap Home にコンテンツとして保存されます。

また、ScanSnap Home のメイン画面が表示され、読み取った写真のコンテンツを確認でき ます。

### ヒント

ScanSnap Home では、イメージデータとメタ情報を合わせたものを、コンテンツといいま す。

- **3.** 読み取った写真のコンテンツを選択します。
- **4.** 「タグ」の<sup>○</sup>をクリックします。

☆ 入力域が表示されます。

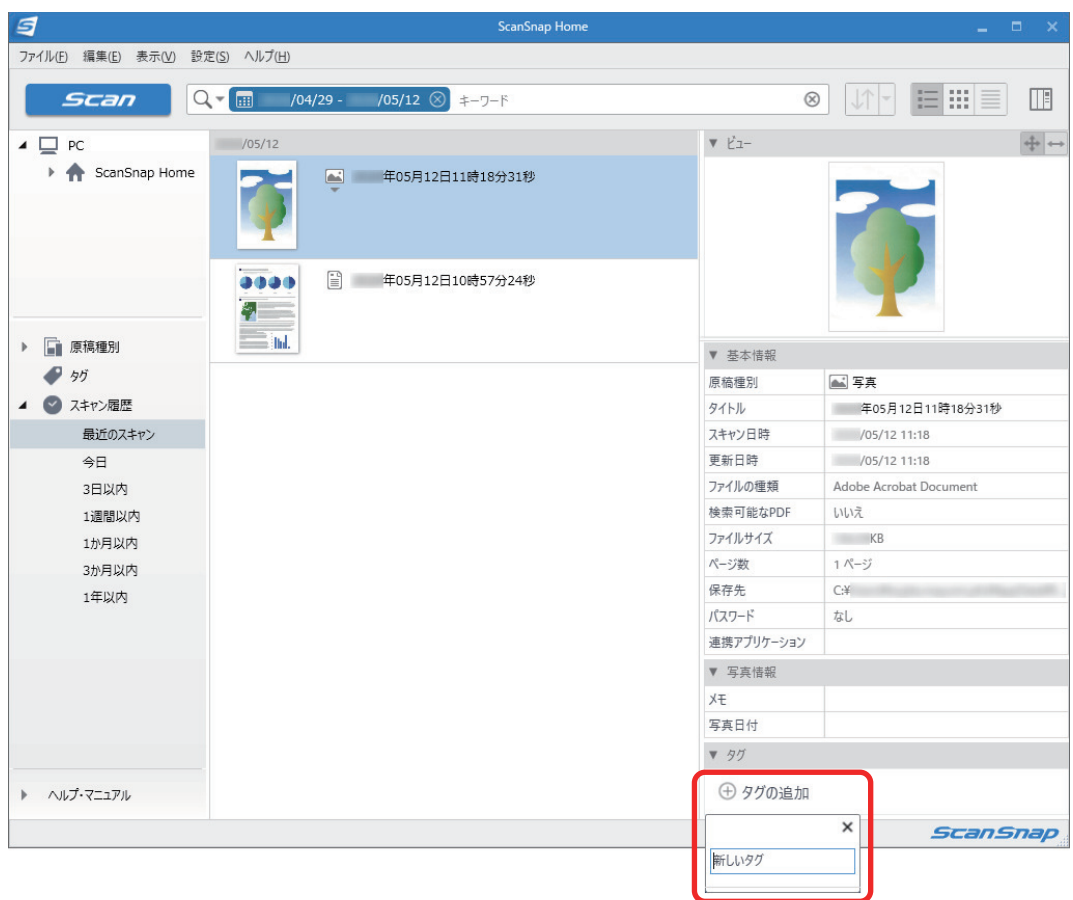

- **5.** 入力域に写真の分類名を入力して、「**Enter**」キーを押します。 a 読み取った写真のコンテンツに、分類名に指定したタグが設定されます。
- **6.** 「タグ」で、分類名に指定したタグを選択します。

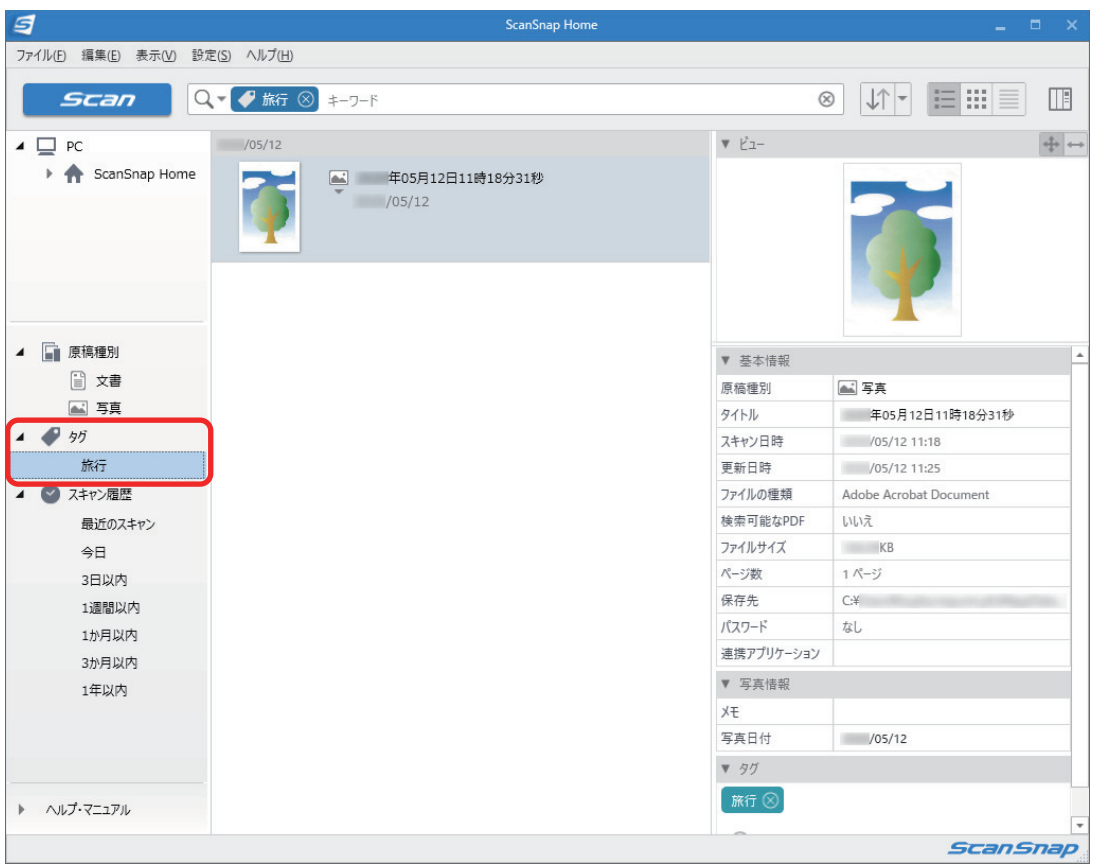

☆ タグを設定した写真のコンテンツが表示されます。

### ヒント

ScanSnap Home の操作の詳細は、[ScanSnap Home](https://www.pfu.fujitsu.com/imaging/downloads/manual/ss_webhelpmgr/jp/top/index.html) ヘルプを参照してください。

# e-文書法に対応した読み取り条件で原稿を読み取る

e-文書法(通称)とは、民間事業者などに対して、法令により紙での原本保存が義務付けられていた 文書を、ScanSnap などのスキャナーで電子化し、原本の保存に代えてイメージデータでの保存を容 認する法律です。

e-文書法に対応した読み取り条件で原稿を読み取るための要件、および原稿の読み取り方法について 説明します。

- 「e-[文書法に対応するには」](#page-440-0)(441 ページ)
- 「e-[文書モードで原稿を読み取る\(](#page-442-0)iX1600 / iX1500 / iX1400)」(443 ページ)
- **「e-文書モードで原稿を読み取る (iX1300)」(446 ページ)**
- **「e-文書モードで原稿を読み取る (iX500)」(450 ページ)**
- **「e-文書モードで原稿を読み取る (iX100)」(452 ページ)**
- **「e-文書モードで原稿を読み取る (SV600)」(455 ページ)**
- **「e-文書モードで原稿を読み取る (S1300i)」(458 ページ)**
- **「e-文書モードで原稿を読み取る (S1100)」(460 ページ)**

#### ヒント

e-文書法の正式名称は、「民間事業者等が行う書面の保存等における情報通信の技術の利用に関する法 律」および「民間事業者等が行う書面の保存等における情報通信の技術の利用に関する法律の施行に伴 う関係法律の整備等に関する法律」です。

### <span id="page-440-0"></span>e-文書法に対応するには

ScanSnap では、e-文書法に対応した読み取り条件で原稿を読み取るための、e-文書モードを用意し ています。

### **e-**文書法に対応する要件

e-文書モードで原稿を読み取ると、以下の法令要件に対応したイメージデータを作成できます。

#### 財務省の省令(電子帳簿保存法)に定められた要件

解像度: 200dpi (8 ドット /mm) 以上

カラー: 24bit カラー (RGB 各色 256 階調) 以上またはグレー (256 階調以上) (\*1)

非可逆圧縮での画質規定:JIS X6933 または ISO12653 テストチャートの 4 ポイントの文字が認 識できること

\*1: 国税関係書類の文書でグレー(256 階調以上)での保存が認められるのは、資金や物の移動 に関連しない国税関係書類や定型的な約款が定められた契約申込書などの文書です。

例:見積書控、注文書控、定型的な約款が定められた保険契約申込書

### 厚生労働省の省令に定められた要件

診療等の用途に差し支えない精度

重要

- l 電子帳簿保存法に対応するには、e-文書モードで原稿を読み取ってください。
- ScanSnap は、各省令に合った読み取りを行う機能を持っていますが、それだけでは、紙原本に代 えてイメージデータで保存することはできません。各省庁より出される省令、およびガイドライン に従い、場合によっては、電子署名・タイムスタンプをイメージデータに付与し、管理および運用 していく必要があります。詳細は、当社にお問い合わせください。

<https://www.pfu.fujitsu.com/rm/anshinrm/>

● レシート、見積書などの国税関係書類は、税法で確実な保存が規定されている重要な文書です。こ れらの文書をイメージデータとして保存し、紙原本を廃棄するためには、電子帳簿保存法の要件に 対応したシステム、業務規程の作成、および運用管理などの法定要件を満たして、所轄税務署長の 承認が必要です。詳細は、省令を必ず参照してください。

### 原稿を読み取ったあとの検証

紙文書を電子化する場合、原稿を読み取ったあとに原稿の情報が正しく読み取られているかどうか を、以下の観点で検証しなければなりません。

- ページの抜けがないか
- 文字がつぶれて読めない箇所がないか
- ごみ、すじ、照明の反射などで不鮮明な箇所がないか
- 割り印などの、原稿の端にある情報が欠けていないか

イメージデータの検証で問題があった場合、再度原稿を読み取って検証します。検証で問題なけれ ば、イメージデータを登録、保存します。

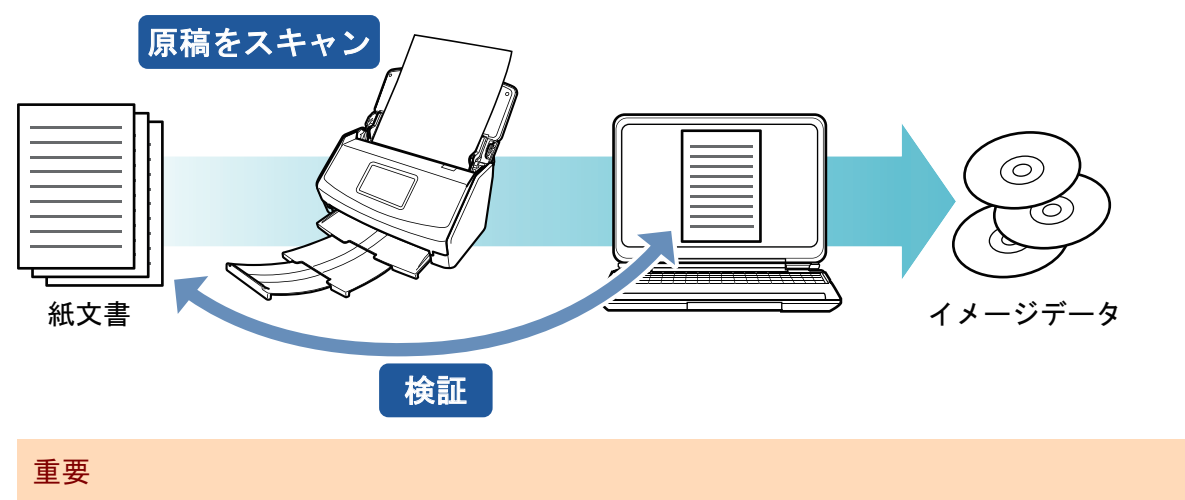

- イメージデータは、一切の修正を行ってはいけません。
- SV600 で国税関係書類を読み取る場合は、オプションの一体型原稿台を必ず使用してください。一 体型原稿台の購入については、以下を参照してください。 <https://www.pfu.fujitsu.com/imaging/e-document/index.html>

# <span id="page-442-0"></span>e-文書モードで原稿を読み取る(iX1600 / iX1500 / iX1400)

e-文書モードで原稿を読み取る方法について説明します。

<mark>1.</mark> 画面右下の通知領域にある ScanSnap Manager のアイコン <mark>●</mark> を右クリックし、 [「右クリックメニュー」](#page-97-0)**(98** ページ**)**から「**e-**文書モード」を選択します。

#### ヒント

右クリックメニューの「e-文書モード」の横にチェックが付いている状態で、「e-文書モード」を 選択すると、通常の読み取りに戻ります。

**2. ScanSnap** に原稿をセットします。

原稿のセット方法については、「原稿を読み取る([iX1600 / iX1500 / iX1400](#page-198-0))」(199 ページ)を 参照してください。

### **3.** 原稿の読み取りを開始します。

iX1600 / iX1500 の場合は、タッチパネル[のホーム画面の](#page-118-0)[Scan]ボタンを押します。 iX1400 の場合は、ScanSnap の「Scan] ボタンを押します。

- ☆ 原稿の読み取りが開始されます。 iX1600 / iX1500 の場合、原稿の読み取り中は、タッチパネルに「スキャン中」と表示され ます。 iX1400 の場合、原稿の読み取り中は、ScanSnap の[Scan]ボタンが青色に点滅します。 また、コンピューターには、「ScanSnap Manager ‐ イメージ読み取りとファイル保存」画 面が表示されます。
- a 原稿の読み取りが完了すると、e-文書モード読み取り後の確認メッセージが表示されます。

### ヒント

- デフォルトでは、以下の読み取り条件で読み取られます。
	- 画質の選択:ファイン(200dpi 相当[8 ドット/mm])
	- カラーモードの選択:カラー
	- 読み取り面の選択:両面読み取り
- 起動中のアプリケーションとの自動連携はできません。
- クイックメニューを使用する場合、e-文書モードに対応していないアプリケーションは表示さ れません。
- l 電源を ON にした直後や、ADF カバーの開閉直後に e-文書モードで原稿を読み取る場合、 「ScanSnap Manager ‐ イメージ読み取りとファイル保存」画面に「読み取り準備中です。し ばらくお待ちください。」というメッセージが表示されることがあります。準備が完了すると 自動的に読み取りを開始します。しばらくお待ちください。

### **4.** 読み取った原稿とイメージデータを比較して、原稿の情報が正しく読み取られてい ることを以下の観点で検証します。

- ページの抜けがないか
- 文字がつぶれて読めない箇所がないか
- ごみ、すじなどで不鮮明な箇所がないか
- 割り印などの、原稿の端にある情報が欠けていないか

### ヒント

イメージデータを検証した結果、原稿の情報が正しく読み取られていなかった場合の対処方法は、 以下のとおりです。

● ページの抜けがあった場合 「原稿を読み取る([iX1600 / iX1500 / iX1400](#page-198-0))」(199 ページ)を参照して、再度原稿を読み取っ てください。

白紙に近いページが抜けていた場合は、読み取り条件を変更してから、再度原稿を読み取っ てください。読み取り条件の変更方法は、以下のとおりです。

- 1. 通知領域にある ScanSnap Manager のアイコン を右クリックし[、「右クリックメ](#page-97-0) [ニュー」](#page-97-0)(98 ページ)から「e-文書モードの設定」を選択します。  $\Rightarrow$  e-文書モードの ScanSnap 設定画面が表示されます。
- 2. 「読み取りモード」タブの「白紙ページを自動的に削除します」チェックボックスのチェッ クを外します。
- 文字がつぶれて読めない箇所があった場合 読み取り条件を変更してから、再度原稿を読み取ってください。読み取り条件の変更方法は、 以下のとおりです。
	- 1. 通知領域にある ScanSnap Manager のアイコン を右クリックし[、「右クリックメ](#page-97-0) [ニュー」](#page-97-0)(98 ページ)から「e-文書モードの設定」を選択します。

a e-文書モードの ScanSnap 設定画面が表示されます。

- 2. 読み取り条件を変更します。
	- 「読み取りモード」タブの「画質の選択」を「スーパーファイン」(300dpi 相当[12 ドット/mm])に変更する
	- 「ファイルサイズ」タブの「圧縮率」の設定を弱くする
- 原稿にはないごみ、すじで不鮮明な箇所があった場合 ScanSnap を清掃してから、再度原稿を読み取ってください。 清掃方法は、「[iX1600 / iX1500 / iX1400](#page-513-0) の内部の清掃」(514 ページ)を参照してください。
- l 割り印などの、原稿の端にある情報が欠けていた場合 読み取り条件として、読み取る原稿サイズよりも一回り大きなサイズを設定してから、再度 原稿を読み取ってください。読み取り条件の変更方法は、以下のとおりです。
	- 1. 通知領域にある ScanSnap Manager のアイコン を右クリックし[、「右クリックメ](#page-97-0) [ニュー」](#page-97-0)(98 ページ)から「e-文書モードの設定」を選択します。

a e-文書モードの ScanSnap 設定画面が表示されます。

2. 「原稿」タブの「原稿サイズの選択」で、原稿サイズを選択します。

#### 重要

A4 サイズより大きい原稿を A3 キャリアシートを使用して読み取る場合は、文書の種類によって以下 の点に注意してください。

- 国税関係書類の場合 表裏のイメージデータを合成することは、推奨しません。
- 国税関係書類以外の場合

表裏のイメージデータを合成した場合、折り目にある情報が欠けていないかを確認してください。 情報が欠けていた場合は、以下の対処をしてから、再度原稿を読み取ってください。

- 文字などの情報がない部分に折り目を変更する
- 原稿をしっかりと折り曲げる

# <span id="page-445-0"></span>e-文書モードで原稿を読み取る (iX1300)

e-文書モードで原稿を読み取る方法について説明します。

<mark>1. 画面右下の通知領域にある ScanSnap Manager のアイコン →</mark> を右クリックし、 [「右クリックメニュー」](#page-97-0)**(98** ページ**)**から「**e-**文書モード」を選択します。

#### ヒント

右クリックメニューの「e-文書モード」の横にチェックが付いている状態で、「e-文書モード」を 選択すると、通常の読み取りに戻ります。

**2. ScanSnap** に原稿をセットします。

原稿のセット方法については[、「原稿を読み取る\(](#page-231-0)iX1300)」(232 ページ)を参照してください。

- **3. ScanSnap** の[**Scan**]ボタンを押して、原稿の読み取りを開始します。
	- ☆ 原稿の読み取りが開始されます。
	- $\Rightarrow$  原稿の読み取り中は、ScanSnap の「Scan]ボタンが青色に点滅します。 コンピューターには、「ScanSnap Manager ‐ イメージ読み取りとファイル保存」画面が表 示されます。
	- a 原稿の読み取りが完了すると、e-文書モード読み取り後の確認メッセージが表示されます。

### ヒント

- デフォルトでは、以下の読み取り条件で読み取られます。
	- 画質の選択:ファイン(200dpi 相当[8 ドット/mm])
	- カラーモードの選択:カラー
	- 読み取り面の選択:両面読み取り
- l 起動中のアプリケーションとの自動連携はできません。
- l クイックメニューを使用する場合、e-文書モードに対応していないアプリケーションは表示さ れません。
- l 電源を ON にした直後や、ADF カバーの開閉直後に e-文書モードで原稿を読み取る場合、 「ScanSnap Manager ‐ イメージ読み取りとファイル保存」画面に「読み取り準備中です。し ばらくお待ちください。」というメッセージが表示されることがあります。準備が完了すると 自動的に読み取りを開始します。しばらくお待ちください。

### **4.** 読み取った原稿とイメージデータを比較して、原稿の情報が正しく読み取られてい ることを以下の観点で検証します。

- ページの抜けがないか
- 文字がつぶれて読めない箇所がないか
- ごみ、すじなどで不鮮明な箇所がないか
- 割り印などの、原稿の端にある情報が欠けていないか

#### ヒント

イメージデータを検証した結果、原稿の情報が正しく読み取られていなかった場合の対処方法は、 以下のとおりです。

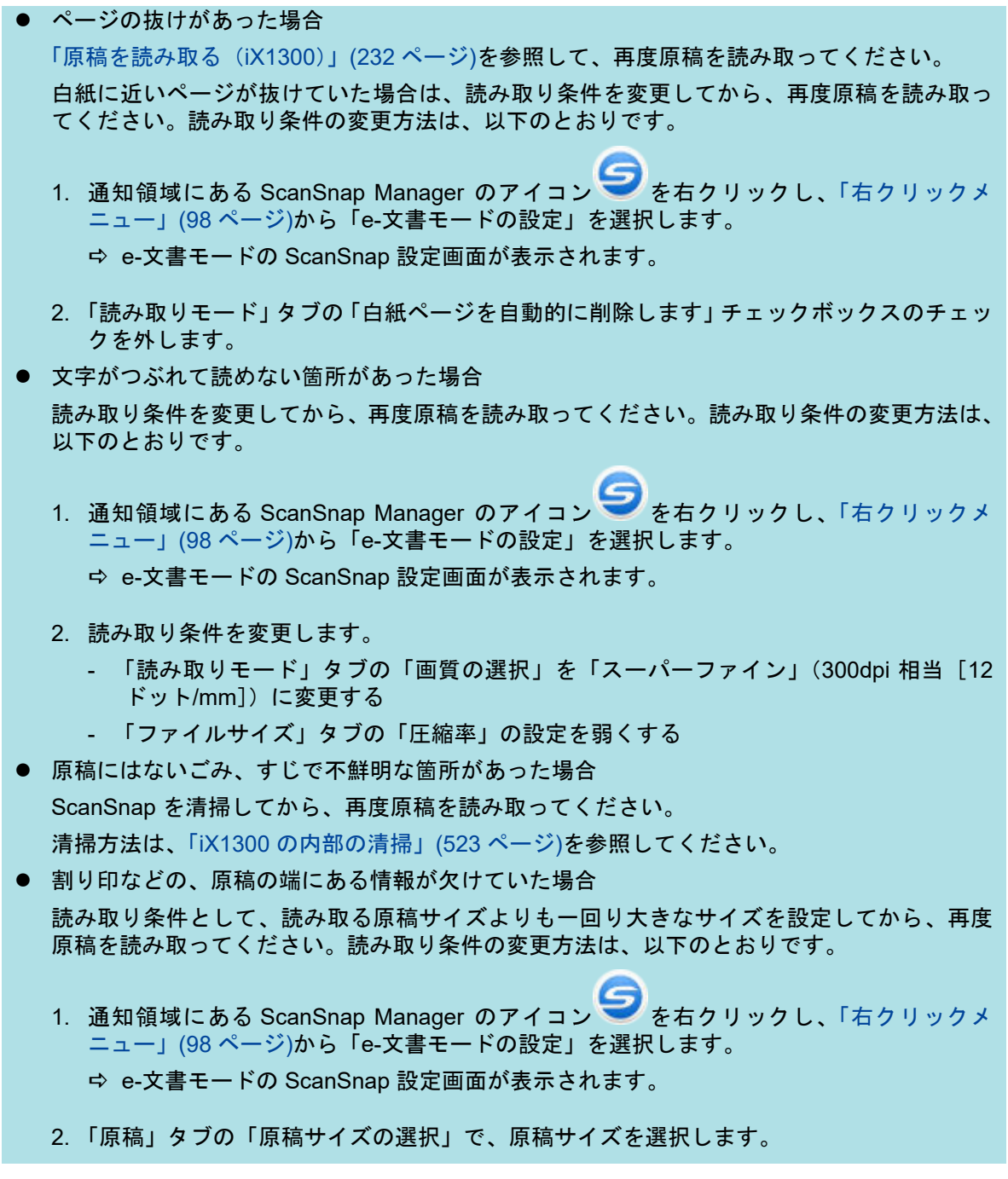

### **A3** キャリアシートを使用する場合(**iX1300**)

### 重要

A4 サイズより大きい原稿を A3 キャリアシートを使用して読み取る場合は、文書の種類によって以下 の点に注意してください。

- 国税関係書類の場合 表裏のイメージデータを合成することは、推奨しません。
- 国税関係書類以外の場合 表裏のイメージデータを合成した場合、折り目にある情報が欠けていないかを確認してください。 情報が欠けていた場合は、以下の対処をしてから、再度原稿を読み取ってください。
	- 文字などの情報がない部分に折り目を変更する
	- 原稿をしっかりと折り曲げる

### **1.** 画面右下の通知領域にある **ScanSnap Manager** のアイコン を右クリックし、 [「右クリックメニュー」](#page-97-0)**(98** ページ**)**から「**e-**文書モード」を選択します。

### ヒント

右クリックメニューの「e-文書モード」の横にチェックが付いている状態で、「e-文書モード」を 選択すると、通常の読み取りに戻ります。

### **2.** 右クリックメニューで「**e-**文書モードの設定」を選択します。

a e-文書モードの ScanSnap 設定画面が表示されます。

### **3.** 読み取り条件を設定し、原稿を読み取ります。

以下のどちらかを参照してください。

- A4 サイズより大きい原稿を読み取る場合 「A4 サイズより大きい原稿を A3 [キャリアシートを使用して読み取る\(](#page-262-0)iX1300)」(263 ペー [ジ](#page-262-0))の手順 2. ~ 7.
- 薄い紙を保護しながら読み取る場合 [「写真や切り抜きなどの原稿を読み取る\(](#page-268-0)iX1300)」(269 ページ)の手順 2. ~ 7.
- a 原稿の読み取りが完了すると、e-文書モード読み取り後の確認メッセージが表示されます。

### ヒント

- デフォルトでは、以下の読み取り条件で読み取られます。
	- 画質の選択:ファイン(200dpi 相当[8 ドット/mm])
	- カラーモードの選択:カラー
	- 読み取り面の選択:両面読み取り
- 「表裏のイメージを見開きにして保存します」の場合、「A3 キャリアシート設定」画面の「保 存するイメージのサイズ」に「サイズ自動選択」は選択できません。 「表裏のイメージをそれぞれ保存します」の場合、「A3 キャリアシート設定」画面の「保存す

るイメージのサイズ」は、常に「A3 キャリアシートサイズ」となり、ほかのサイズは選択で きません。

- l 起動中のアプリケーションとの自動連携はできません。
- l クイックメニューを使用する場合、e-文書モードに対応していないアプリケーションは表示さ れません。
- l 電源を ON にした直後や、ADF カバーの開閉直後に e-文書モードで原稿を読み取る場合、 「ScanSnap Manager ‐イメージ読み取りとファイル保存」画面に「読み取り準備中です。し ばらくお待ちください。」というメッセージが表示されることがあります。準備が完了すると 自動的に読み取りを開始します。しばらくお待ちください。
- 「読み取り後に、このメッセージを表示する。」チェックボックスのチェックを外すと、次回 から「ScanSnap Manager - e-文書モードについて」画面は表示されなくなります。

### **4.** 読み取った原稿とイメージデータを比較して、原稿の情報が正しく読み取られてい ることを、以下の観点で検証します。

- ページの抜けがないか
- 文字がつぶれて読めない箇所がないか
- ごみ、すじなどで不鮮明な箇所がないか
- 割り印などの、原稿の端にある情報が欠けていないか

#### ヒント

イメージデータを検証した結果、原稿の情報が正しく読み取られていなかった場合の対処方法は、 以下のとおりです。

読み取り条件の変更方法は、ScanSnap Manager のヘルプを参照してください。

- ページの抜けがあった場合 再度原稿を読み取ってください。 白紙に近いページが抜けていた場合は、e-文書モードの ScanSnap 設定画面で、「読み取り モード」タブの「白紙ページを自動的に削除します」チェックボックスのチェックを外して から、再度原稿を読み取ってください。 l 文字がつぶれて読めない箇所があった場合
	- e-文書モードの ScanSnap 設定画面で、以下の設定を変更してから、再度原稿を読み取って ください。
	- 「読み取りモード」タブの「画質の選択」を「スーパーファイン」(300dpi 相当[12 ドッ ト/mm])に変更する
	- 「ファイルサイズ」タブの「圧縮率」の設定を弱くする
- 原稿にはないごみ、すじで不鮮明な箇所があった場合 ScanSnap を清掃してから、再度原稿を読み取ってください。 清掃方法は、「iX1300 [の内部の清掃」](#page-522-0)(523 ページ)を参照してください。
- 割り印などの、原稿の端にある情報が欠けた場合は、以下のように読み取ってください。
	- 原稿をセットする位置を調整する
	- 「A3 キャリアシート設定」画面の「保存するイメージのサイズ」に読み取る原稿サイズよ りも一回り大きなサイズを設定する

# <span id="page-449-0"></span>e-文書モードで原稿を読み取る (iX500)

e-文書モードで原稿を読み取る方法について説明します。

<mark>1. 画面右下の通知領域にある ScanSnap Manager のアイコン →</mark> を右クリックし、 [「右クリックメニュー」](#page-97-0)**(98** ページ**)**から「**e-**文書モード」を選択します。

#### ヒント

右クリックメニューの「e-文書モード」の横にチェックが付いている状態で、「e-文書モード」を 選択すると、通常の読み取りに戻ります。

**2. ScanSnap** に原稿をセットします。

原稿のセット方法については[、「原稿を読み取る\(](#page-285-0)iX500)」(286 ページ)を参照してください。

- **3. ScanSnap** の[**Scan**]ボタンを押して、原稿の読み取りを開始します。
	- ☆ 原稿の読み取りが開始されます。
	- $\Rightarrow$  原稿の読み取り中は、ScanSnap の「Scan]ボタンが青色に点滅します。 コンピューターには、「ScanSnap Manager ‐ イメージ読み取りとファイル保存」画面が表 示されます。
	- a 原稿の読み取りが完了すると、e-文書モード読み取り後の確認メッセージが表示されます。

### ヒント

- デフォルトでは、以下の読み取り条件で読み取られます。
	- 画質の選択:ファイン(200dpi 相当[8 ドット/mm])
	- カラーモードの選択:カラー
	- 読み取り面の選択:両面読み取り
- l 起動中のアプリケーションとの自動連携はできません。
- l クイックメニューを使用する場合、e-文書モードに対応していないアプリケーションは表示さ れません。
- l 電源を ON にした直後や、ADF カバーの開閉直後に e-文書モードで原稿を読み取る場合、 「ScanSnap Manager ‐ イメージ読み取りとファイル保存」画面に「読み取り準備中です。し ばらくお待ちください。」というメッセージが表示されることがあります。準備が完了すると 自動的に読み取りを開始します。しばらくお待ちください。

### **4.** 読み取った原稿とイメージデータを比較して、原稿の情報が正しく読み取られてい ることを以下の観点で検証します。

- ページの抜けがないか
- 文字がつぶれて読めない箇所がないか
- ごみ、すじなどで不鮮明な箇所がないか
- 割り印などの、原稿の端にある情報が欠けていないか

#### ヒント

イメージデータを検証した結果、原稿の情報が正しく読み取られていなかった場合の対処方法は、 以下のとおりです。

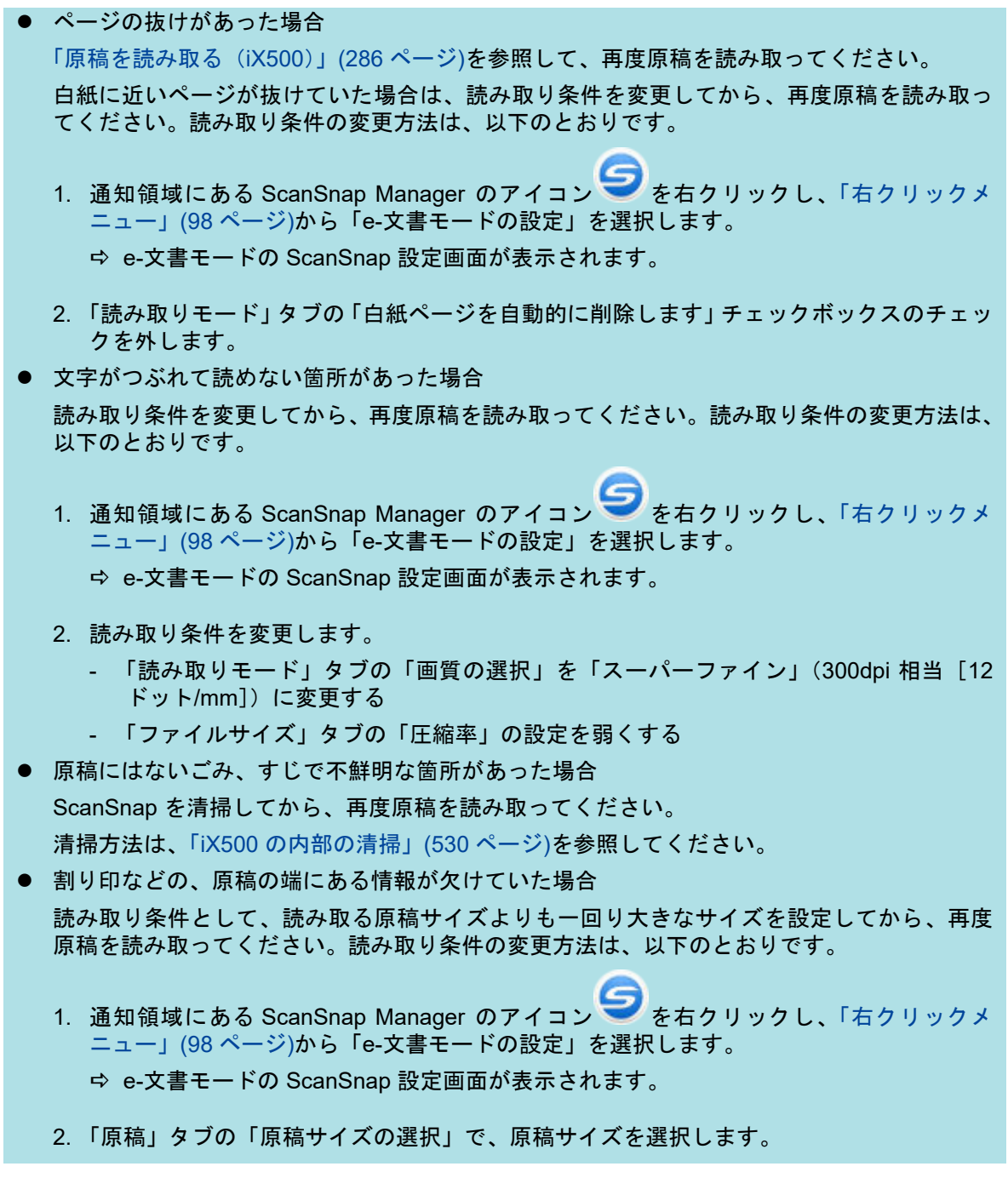

### 重要

A4 サイズより大きい原稿を A3 キャリアシートを使用して読み取る場合は、文書の種類によって以下 の点に注意してください。

● 国税関係書類の場合 表裏のイメージデータを合成することは、推奨しません。

- 国税関係書類以外の場合 表裏のイメージデータを合成した場合、折り目にある情報が欠けていないかを確認してください。 情報が欠けていた場合は、以下の対処をしてから、再度原稿を読み取ってください。
	- 文字などの情報がない部分に折り目を変更する
	- 原稿をしっかりと折り曲げる

# <span id="page-451-0"></span>e-文書モードで原稿を読み取る (iX100)

e-文書モードで原稿を読み取る方法について説明します。

<mark>1. 画面右下の通知領域にある ScanSnap Manager のアイコン →</mark> を右クリックし、 [「右クリックメニュー」](#page-97-0)**(98** ページ**)**から「**e-**文書モード」を選択します。

#### ヒント

右クリックメニューの「e-文書モード」の横にチェックが付いている状態で、「e-文書モード」を 選択すると、通常の読み取りに戻ります。

**2. ScanSnap** に原稿をセットします。

原稿のセット方法については[、「原稿を読み取る\(](#page-313-0)iX100)」(314 ページ)を参照してください。

- **3. ScanSnap** の[**Scan / Stop**]ボタンを押して、原稿の読み取りを開始します。
	- ☆ 原稿の読み取りが開始されます。
	- $\Leftrightarrow$  原稿の読み取り中は、ScanSnap の「Scan / Stop] ボタンが青色に点滅します。 コンピューターには、「ScanSnap Manager ‐ イメージ読み取りとファイル保存」画面が表 示されます。

### ヒント

- デフォルトでは、以下の読み取り条件で読み取られます。
	- 画質の選択: ファイン (200dpi 相当 [8 ドット/mm])
	- カラーモードの選択:カラー
- 起動中のアプリケーションとの自動連携はできません。
- l クイックメニューを使用する場合、e-文書モードに対応していないアプリケーションは表示さ れません。
- l 電源を ON にした直後や、トップカバーの開閉直後に e-文書モードで原稿を読み取る場合、 「ScanSnap Manager ‐ イメージ読み取りとファイル保存」画面に「読み取り準備中です。し ばらくお待ちください。」というメッセージが表示されることがあります。準備が完了すると 自動的に読み取りを開始します。しばらくお待ちください。
- **4. ScanSnap** の[**Scan / Stop**]ボタンを押して、原稿の読み取りを終了します。
	- a 原稿の読み取りが完了すると、e-文書モード読み取り後の確認メッセージが表示されます。

### **5.** 読み取った原稿とイメージデータを比較して、原稿の情報が正しく読み取られてい ることを以下の観点で検証します。

- ページの抜けがないか
- 文字がつぶれて読めない箇所がないか
- ごみ、すじなどで不鮮明な箇所がないか
- 割り印などの、原稿の端にある情報が欠けていないか

#### ヒント

イメージデータを検証した結果、原稿の情報が正しく読み取られていなかった場合の対処方法は、 以下のとおりです。

- ページの抜けがあった場合 [「原稿を読み取る\(](#page-313-0)iX100)」(314 ページ)を参照して、再度原稿を読み取ってください。 白紙に近いページが抜けていた場合は、読み取り条件を変更してから、再度原稿を読み取っ てください。読み取り条件の変更方法は、以下のとおりです。
	- 1. 通知領域にある ScanSnap Manager のアイコン を右クリックし[、「右クリックメ](#page-97-0) [ニュー」](#page-97-0)(98 ページ)から「e-文書モードの設定」を選択します。

a e-文書モードの ScanSnap 設定画面が表示されます。

- 2. 「読み取りモード」タブの「白紙ページを自動的に削除します」チェックボックスのチェッ クを外します。
- l 文字がつぶれて読めない箇所があった場合

読み取り条件を変更してから、再度原稿を読み取ってください。読み取り条件の変更方法は、 以下のとおりです。

1. 通知領域にある ScanSnap Manager のアイコン を右クリックし[、「右クリックメ](#page-97-0) [ニュー」](#page-97-0)(98 ページ)から「e-文書モードの設定」を選択します。

 $\Rightarrow$  e-文書モードの ScanSnap 設定画面が表示されます。

- 2. 読み取り条件を変更します。
	- 「読み取りモード」タブの「画質の選択」を「スーパーファイン」(300dpi 相当 [12 ドット/mm])に変更する
	- 「ファイルサイズ」タブの「圧縮率」の設定を弱くする
- 原稿にはないごみ、すじで不鮮明な箇所があった場合 ScanSnap を清掃してから、再度原稿を読み取ってください。 清掃方法は、「iX100 [の内部の清掃」](#page-535-0)(536 ページ)を参照してください。
- l 割り印などの、原稿の端にある情報が欠けていた場合 読み取り条件として、読み取る原稿サイズよりも一回り大きなサイズを設定してから、再度 原稿を読み取ってください。読み取り条件の変更方法は、以下のとおりです。
	- 1. 通知領域にある ScanSnap Manager のアイコン を右クリックし[、「右クリックメ](#page-97-0) [ニュー」](#page-97-0)(98 ページ)から「e-文書モードの設定」を選択します。  $\Rightarrow$  e-文書モードの ScanSnap 設定画面が表示されます。
	- 2. 「原稿」タブの「原稿サイズの選択」で、原稿サイズを選択します。

#### 重要

A4 サイズより大きい原稿を A3 キャリアシートを使用して、または ScanSnap に直接セットして読み 取る場合は、文書の種類によって以下の点に注意してください。

- 国税関係書類の場合 表裏のイメージデータを合成することは、推奨しません。
- 国税関係書類以外の場合 表裏のイメージデータを合成した場合、折り目にある情報が欠けていないかを確認してください。 情報が欠けていた場合は、以下の対処をしてから、再度原稿を読み取ってください。
	- 文字などの情報がない部分に折り目を変更する

- 原稿をしっかりと折り曲げる

# <span id="page-454-0"></span>e-文書モードで原稿を読み取る(SV600)

e-文書モードで原稿を読み取る方法について説明します。

**1.** 画面右下の通知領域にある **ScanSnap Manager** のアイコン を右クリックし、 [「右クリックメニュー」](#page-97-0)**(98** ページ**)**から「**e-**文書モード」を選択します。

#### ヒント

右クリックメニューの「e-文書モード」の横にチェックが付いている状態で、「e-文書モード」を 選択すると、通常の読み取りに戻ります。

**2. ScanSnap** に原稿をセットします。

原稿のセット方法については[、「原稿を読み取る\(](#page-342-0)SV600)」(343 ページ)を参照してください。

- **3. ScanSnap** の[**Scan**]ボタンを押して、原稿の読み取りを開始します。
	- ☆ 原稿の読み取りが開始されます。
	- $\Rightarrow$  原稿の読み取り中は、ScanSnap の「Scan]ボタンが青色に点滅します。 コンピューターには、「ScanSnap Manager ‐ イメージ読み取りとファイル保存」画面が表 示されます。
	- a 原稿の読み取りが完了すると、e-文書モード読み取り後の確認メッセージが表示されます。

### ヒント

- デフォルトでは、以下の読み取り条件で読み取られます。
	- 画質の選択:ファイン(200dpi 相当[8 ドット/mm])
	- カラーモードの選択:カラー
- 起動中のアプリケーションとの自動連携はできません。
- l クイックメニューを使用する場合、e-文書モードに対応していないアプリケーションは表示さ れません。
- l 電源を ON にした直後に e-文書モードで原稿を読み取る場合、「ScanSnap Manager ‐ イ メージ読み取りとファイル保存」画面に「読み取り準備中です。しばらくお待ちください。」 というメッセージが表示されることがあります。準備が完了すると自動的に読み取りを開始 します。しばらくお待ちください。

### **4.** 読み取った原稿とイメージデータを比較して、原稿の情報が正しく読み取られてい ることを以下の観点で検証します。

- ページの抜けがないか
- 文字がつぶれて読めない箇所がないか
- ごみ、すじ、照明の反射などで不鮮明な箇所がないか
- 割り印などの、原稿の端にある情報が欠けていないか

#### ヒント

イメージデータを検証した結果、原稿の情報が正しく読み取られていなかった場合の対処方法は、 以下のとおりです。

● ページの抜けがあった場合

[「原稿を読み取る\(](#page-342-0)SV600)」(343 ページ)を参照して、再度原稿を読み取ってください。

- 文字がつぶれて読めない箇所があった場合 読み取り条件を変更してから、再度原稿を読み取ってください。読み取り条件の変更方法は、 以下のとおりです。
	- 1. 通知領域にある ScanSnap Manager のアイコン を右クリックし[、「右クリックメ](#page-97-0) [ニュー」](#page-97-0)(98 ページ)から「e-文書モードの設定」を選択します。 a e-文書モードの ScanSnap 設定画面が表示されます。
	- 2. 読み取り条件を変更します。
		- 「読み取りモード」タブの「画質の選択」を「スーパーファイン」(300dpi 相当 [12 ドット/mm])に変更する
		- 「ファイルサイズ」タブの「圧縮率」の設定を弱くする
- 原稿にはないごみ、すじで不鮮明な箇所があった場合 ScanSnap を清掃してから、再度原稿を読み取ってください。 清掃方法は、「SV600 [の清掃」](#page-538-0)(539 ページ)を参照してください。
- 照明の反射などで不鮮明な箇所があった場合 外光や蛍光灯などの強い光の反射によって、イメージデータの情報が欠けるなどの異常が あった場合は、ScanSnap の位置や向きを調整してから、再度原稿を読み取ってください。
- 割り印などの、原稿の端にある情報が欠けていた場合 以下の対処をしてから、再度原稿を読み取ってください。
	- 原稿をセットする位置を調整する
	- 読み取り条件として、読み取る原稿サイズよりも一回り大きなサイズを設定する 読み取り条件の変更方法は、以下のとおりです。
		- 1. 通知領域にある ScanSnap Manager のアイコン を右クリックし[、「右クリックメ](#page-97-0) [ニュー」](#page-97-0)(98 ページ)から「e-文書モードの設定」を選択します。 a e-文書モードの ScanSnap 設定画面が表示されます。
		- 2. 「原稿」タブの「原稿サイズの選択」で、原稿サイズを選択します。

#### 重要

- 一度に複数枚の原稿を読み取った場合、イメージデータが原稿ごとに切り出されるマルチクロップ 機能では、四角形以外の原稿は切り出されません。丸などの四角形以外の原稿を読み取る場合は、 定型サイズを指定して、1 枚ずつ読み取ってください。
- l 本や雑誌などの見開き原稿を読み取った場合、手動でイメージデータのゆがみを補正するブック補 正モードは使用できません。原稿とイメージデータの輪郭が一致しなかった場合は、再度原稿を読 み取ってください。

以下のような原稿は、イメージデータがゆがむことがあるため、特に注意が必要です。

- 厚さが 1cm を超える場合
- シワ、カール、折れがある場合

上記の方法でも原稿の輪郭が正しく検出されなかった場合は、読み取り条件を変更してから、原稿 をできるだけ平らな状態にして読み取ってください。読み取り条件の変更方法は、以下のとおりで す。

1. 通知領域にある ScanSnap Manager のアイコン を右クリックし[、「右クリックメニュー」](#page-97-0) (98 [ページ](#page-97-0))から「e-文書モードの設定」を選択します。  $\Rightarrow$  e-文書モードの ScanSnap 設定画面が表示されます。

- 2. 「原稿」タブの「読み取る原稿の選択」で、「平らな原稿」を選択します。
- 写り込んだ指を塗りつぶすポイント・レタッチモードは使用できません。原稿を指で押さえて読み 取った場合は、指によって文字などの情報が欠けていないか検証してください。イメージデータの 情報が欠けていた場合は、原稿を押さえる指の位置を変えてから、再度原稿を読み取ってください。

# <span id="page-457-0"></span>e-文書モードで原稿を読み取る(S1300i)

e-文書モードで原稿を読み取る方法について説明します。

<mark>1. 画面右下の通知領域にある ScanSnap Manager のアイコン →</mark> を右クリックし、 [「右クリックメニュー」](#page-97-0)**(98** ページ**)**から「**e-**文書モード」を選択します。

#### ヒント

右クリックメニューの「e-文書モード」の横にチェックが付いている状態で、「e-文書モード」を 選択すると、通常の読み取りに戻ります。

**2. ScanSnap** に原稿をセットします。

原稿のセット方法については[、「原稿を読み取る\(](#page-368-0)S1300i)」(369 ページ)を参照してください。

- **3. ScanSnap** の[**Scan**]ボタンを押して、原稿の読み取りを開始します。
	- ☆ 原稿の読み取りが開始されます。
	- $\Rightarrow$  原稿の読み取り中は、ScanSnap の「Scan]ボタンが青色に点滅します。 コンピューターには、「ScanSnap Manager ‐ イメージ読み取りとファイル保存」画面が表 示されます。
	- a 原稿の読み取りが完了すると、e-文書モード読み取り後の確認メッセージが表示されます。

### ヒント

- デフォルトでは、以下の読み取り条件で読み取られます。
	- 画質の選択:ファイン(200dpi 相当[8 ドット/mm])
	- カラーモードの選択:カラー
	- 読み取り面の選択:両面読み取り
- l 起動中のアプリケーションとの自動連携はできません。
- l クイックメニューを使用する場合、e-文書モードに対応していないアプリケーションは表示さ れません。
- l 電源を ON にした直後や、ADF カバーの開閉直後に e-文書モードで原稿を読み取る場合、 「ScanSnap Manager ‐ イメージ読み取りとファイル保存」画面に「読み取り準備中です。し ばらくお待ちください。」というメッセージが表示されることがあります。準備が完了すると 自動的に読み取りを開始します。しばらくお待ちください。

### **4.** 読み取った原稿とイメージデータを比較して、原稿の情報が正しく読み取られてい ることを以下の観点で検証します。

- ページの抜けがないか
- 文字がつぶれて読めない箇所がないか
- ごみ、すじなどで不鮮明な箇所がないか
- 割り印などの、原稿の端にある情報が欠けていないか

#### ヒント

イメージデータを検証した結果、原稿の情報が正しく読み取られていなかった場合の対処方法は、 以下のとおりです。

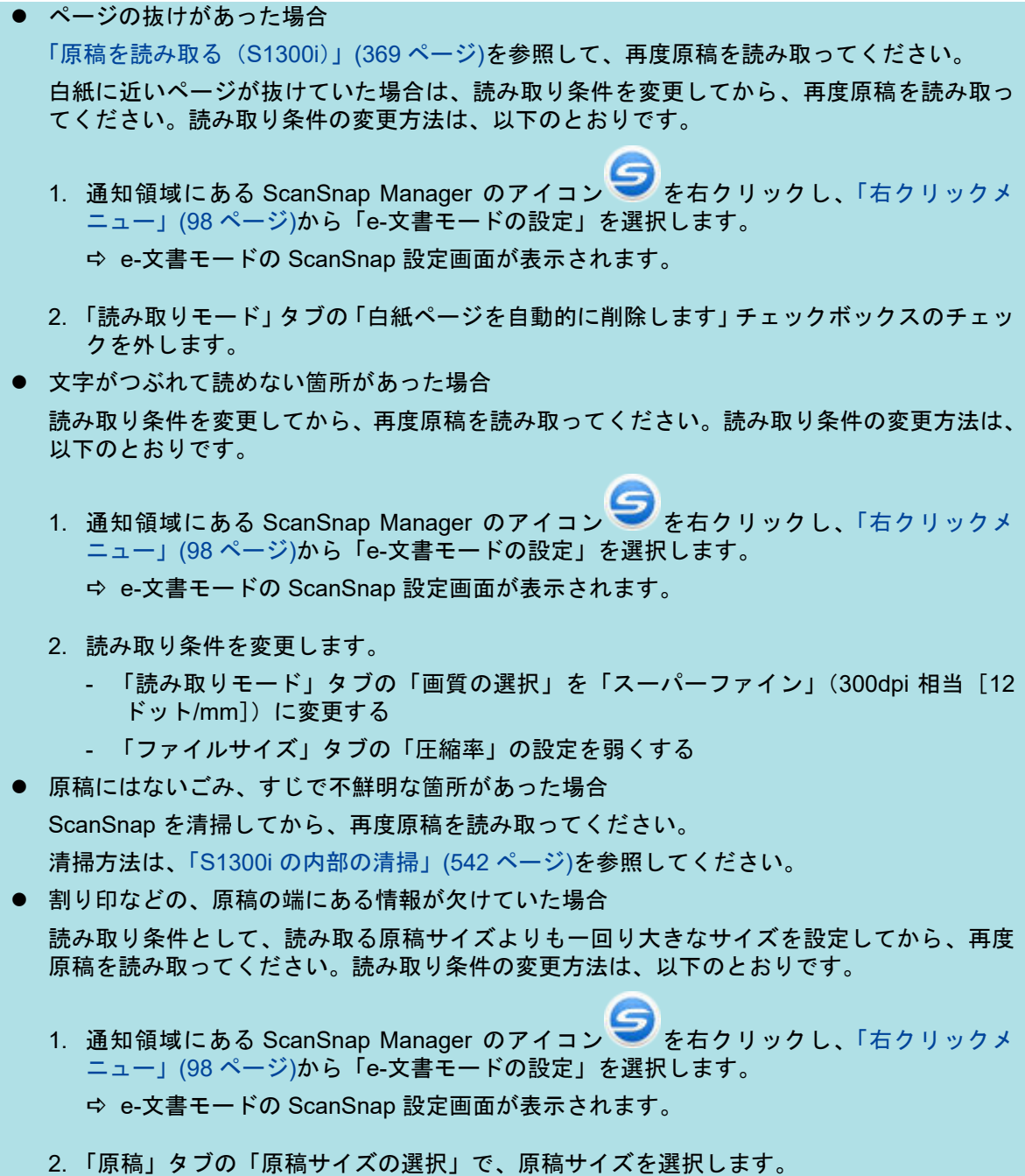

# <span id="page-459-0"></span>e-文書モードで原稿を読み取る(S1100)

e-文書モードで原稿を読み取る方法について説明します。

<mark>1. 画面右下の通知領域にある ScanSnap Manager のアイコン →</mark> を右クリックし、 [「右クリックメニュー」](#page-97-0)**(98** ページ**)**から「**e-**文書モード」を選択します。

#### ヒント

右クリックメニューの「e-文書モード」の横にチェックが付いている状態で、「e-文書モード」を 選択すると、通常の読み取りに戻ります。

**2. ScanSnap** に原稿をセットします。

原稿のセット方法については[、「原稿を読み取る\(](#page-387-0)S1100)」(388 ページ)を参照してください。

- **3. ScanSnap** の[**Scan / Stop**]ボタンを押して、原稿の読み取りを開始します。
	- ☆ 原稿の読み取りが開始されます。
	- $\Leftrightarrow$  原稿の読み取り中は、ScanSnap の「Scan / Stop] ボタンが青色に点滅します。 コンピューターには、「ScanSnap Manager ‐ イメージ読み取りとファイル保存」画面が表 示されます。

### ヒント

- デフォルトでは、以下の読み取り条件で読み取られます。
	- 画質の選択: ファイン (200dpi 相当「8 ドット/mm])
	- カラーモードの選択:カラー
- 起動中のアプリケーションとの自動連携はできません。
- l クイックメニューを使用する場合、e-文書モードに対応していないアプリケーションは表示さ れません。
- l 電源を ON にした直後や、トップカバーの開閉直後に e-文書モードで原稿を読み取る場合、 「ScanSnap Manager ‐ イメージ読み取りとファイル保存」画面に「読み取り準備中です。し ばらくお待ちください。」というメッセージが表示されることがあります。準備が完了すると 自動的に読み取りを開始します。しばらくお待ちください。
- **4. ScanSnap** の[**Scan / Stop**]ボタンを押して、原稿の読み取りを終了します。
	- a 原稿の読み取りが完了すると、e-文書モード読み取り後の確認メッセージが表示されます。

### **5.** 読み取った原稿とイメージデータを比較して、原稿の情報が正しく読み取られてい ることを以下の観点で検証します。

- ページの抜けがないか
- 文字がつぶれて読めない箇所がないか
- ごみ、すじなどで不鮮明な箇所がないか
- 割り印などの、原稿の端にある情報が欠けていないか

#### ヒント

イメージデータを検証した結果、原稿の情報が正しく読み取られていなかった場合の対処方法は、 以下のとおりです。

- ページの抜けがあった場合 「原稿を読み取る (S1100)」(388 ページ)を参照して、再度原稿を読み取ってください。 白紙に近いページが抜けていた場合は、読み取り条件を変更してから、再度原稿を読み取っ てください。読み取り条件の変更方法は、以下のとおりです。
	- 1. 通知領域にある ScanSnap Manager のアイコン を右クリックし[、「右クリックメ](#page-97-0) [ニュー」](#page-97-0)(98 ページ)から「e-文書モードの設定」を選択します。

a e-文書モードの ScanSnap 設定画面が表示されます。

- 2. 「読み取りモード」タブの「白紙ページを自動的に削除します」チェックボックスのチェッ クを外します。
- l 文字がつぶれて読めない箇所があった場合

読み取り条件を変更してから、再度原稿を読み取ってください。読み取り条件の変更方法は、 以下のとおりです。

1. 通知領域にある ScanSnap Manager のアイコン を右クリックし[、「右クリックメ](#page-97-0) [ニュー」](#page-97-0)(98 ページ)から「e-文書モードの設定」を選択します。

 $\Rightarrow$  e-文書モードの ScanSnap 設定画面が表示されます。

- 2. 読み取り条件を変更します。
	- 「読み取りモード」タブの「画質の選択」を「スーパーファイン」(300dpi 相当 [12 ドット/mm])に変更する
	- 「ファイルサイズ」タブの「圧縮率」の設定を弱くする
- 原稿にはないごみ、すじで不鮮明な箇所があった場合 ScanSnap を清掃してから、再度原稿を読み取ってください。 清掃方法は、「S1100 [の内部の清掃」](#page-547-0)(548 ページ)を参照してください。
- l 割り印などの、原稿の端にある情報が欠けていた場合 読み取り条件として、読み取る原稿サイズよりも一回り大きなサイズを設定してから、再度 原稿を読み取ってください。読み取り条件の変更方法は、以下のとおりです。
	- 1. 通知領域にある ScanSnap Manager のアイコン を右クリックし[、「右クリックメ](#page-97-0) [ニュー」](#page-97-0)(98 ページ)から「e-文書モードの設定」を選択します。  $\Rightarrow$  e-文書モードの ScanSnap 設定画面が表示されます。
	- 2. 「原稿」タブの「原稿サイズの選択」で、原稿サイズを選択します。

#### 重要

A4 サイズより大きい原稿を A3 キャリアシートを使用して読み取る場合は、文書の種類によって以下 の点に注意してください。

- 国税関係書類の場合 表裏のイメージデータを合成することは、推奨しません。
- 国税関係書類以外の場合 表裏のイメージデータを合成した場合、折り目にある情報が欠けていないかを確認してください。 情報が欠けていた場合は、以下の対処をしてから、再度原稿を読み取ってください。 - 文字などの情報がない部分に折り目を変更する

- 原稿をしっかりと折り曲げる

# イメージデータを修正するには(SV600)

アプリケーションと連携する前に、イメージデータを修正できます。イメージデータを修正できるの は、以下の場合です。

- 「原稿を読み取った場合 (SV600)」(464 ページ)
- 「本を読み取った場合 (SV600)」(469 ページ)
- 「一度に複数の原稿を読み取った場合 (SV600)」(480 ページ)

# <span id="page-463-0"></span>原稿を読み取った場合 (SV600)

ScanSnap で原稿を読み取った場合に、イメージデータを以下のように修正できます。

● [「写り込んだ指を塗りつぶす\(原稿を読み取ったとき\)\(](#page-464-0)SV600)」(465 ページ)

<span id="page-464-0"></span>写り込んだ指を塗りつぶす(原稿を読み取ったとき)(SV600)

原稿を読み取ったときに写り込んだ指を塗りつぶします。

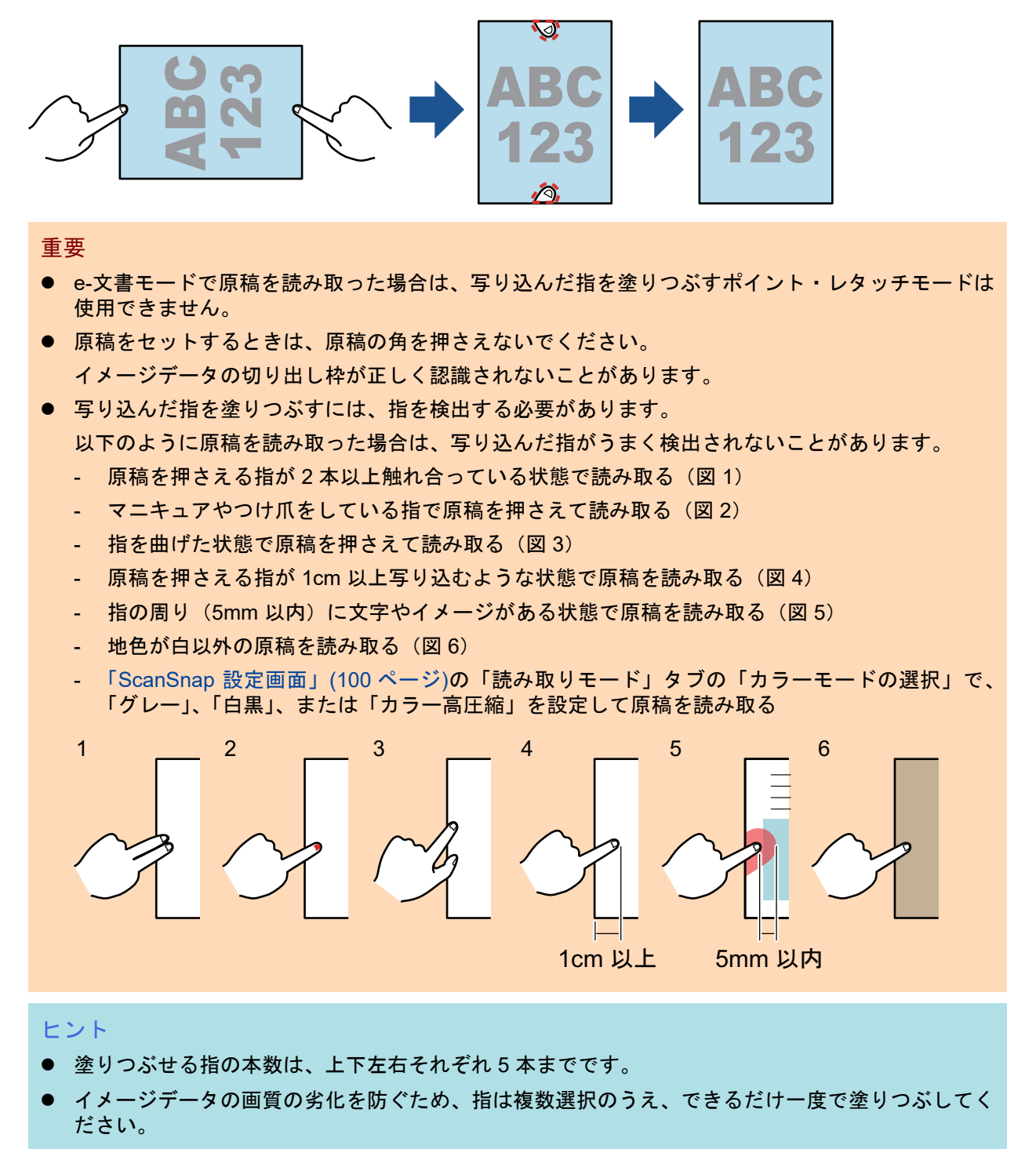

**1.** 原稿を読み取ったあとに表示される画面で、「通常の紙などの平らな原稿を、その まま切り取って保存します」を選択して、[イメージを確認/修正する] ボタンを クリックします。

読み取り方法の詳細は[、「原稿を読み取る\(](#page-342-0)SV600)」(343 ページ)を参照してください。

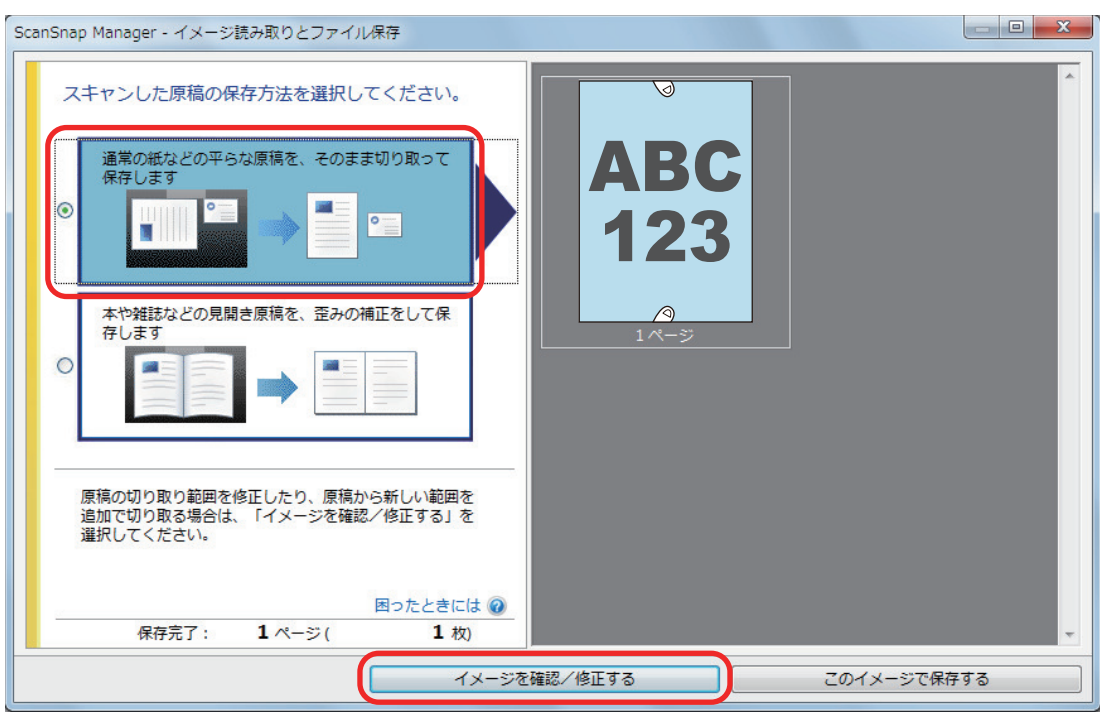

 $\Rightarrow$  「ScanSnap Manager - 切り出し結果の確認」画面が表示されます。

### **2.** 写り込んだ指を塗りつぶすイメージデータを選択します。

**3.** 「続けてポイント・レタッチを行う」チェックボックスにチェックを付けて、[次 へ]ボタンをクリックします。

### ヒント

「ScanSnap Manager - 補正ビューア」画面では、イメージデータの向き、および切り出し範囲を 修正できません。事前に、「ScanSnap Manager - 切り出し結果の確認」画面でイメージデータの 修正を済ませてください。

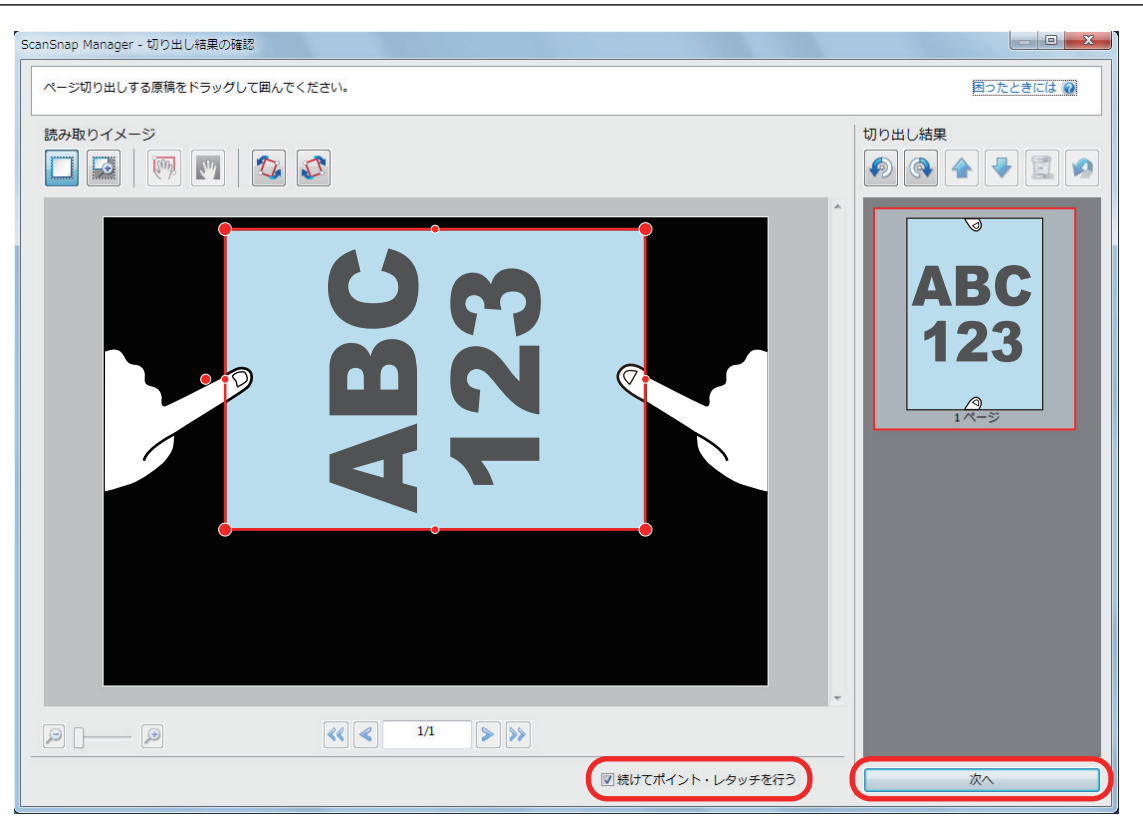

 $\Rightarrow$  「ScanSnap Manager - 補正ビューア」画面がポイント・レタッチモードの状態で表示され ます。

### **4.** 写り込んだ指の上で、マウスをクリックします。

a 指を検出すると、輪郭線が赤色の破線で表示されます。

輪郭線の範囲を変更する場合は、輪郭線上の白い点をドラッグしてください。

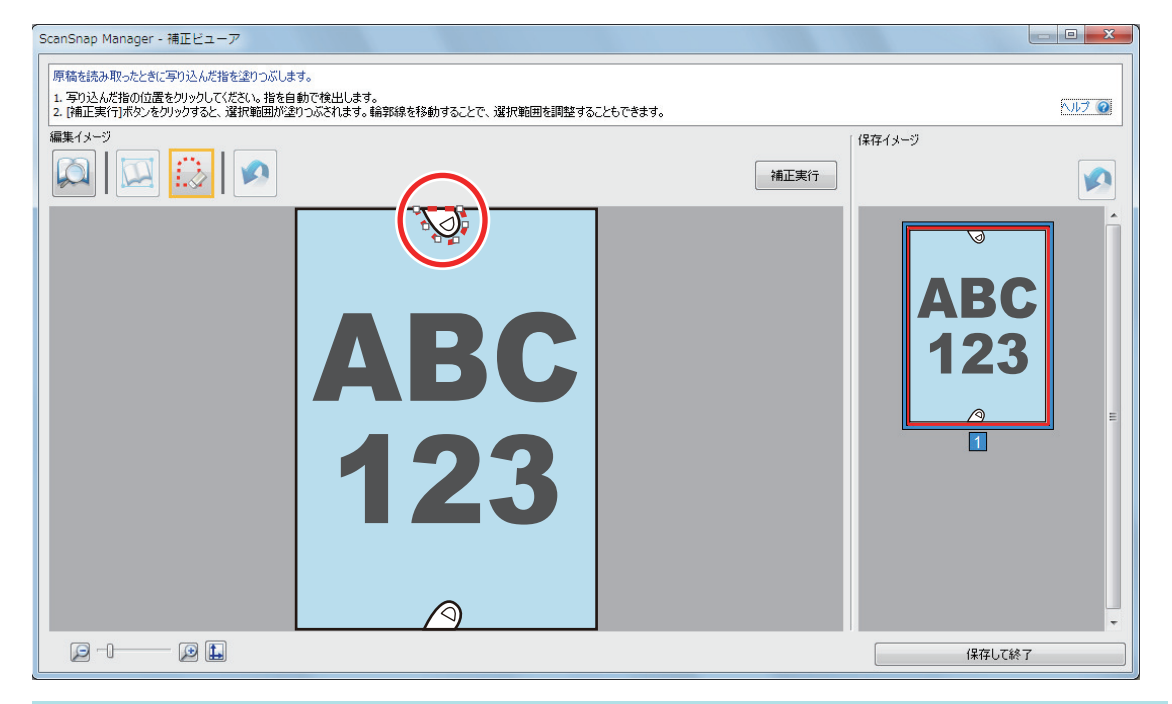

#### ヒント

写り込んだ指が検出されなかった場合は、指の輪郭線がデフォルトの形で表示されます。 その場合は、輪郭線上の白い点をドラッグして、写り込んだ指に輪郭線を合わせてください。

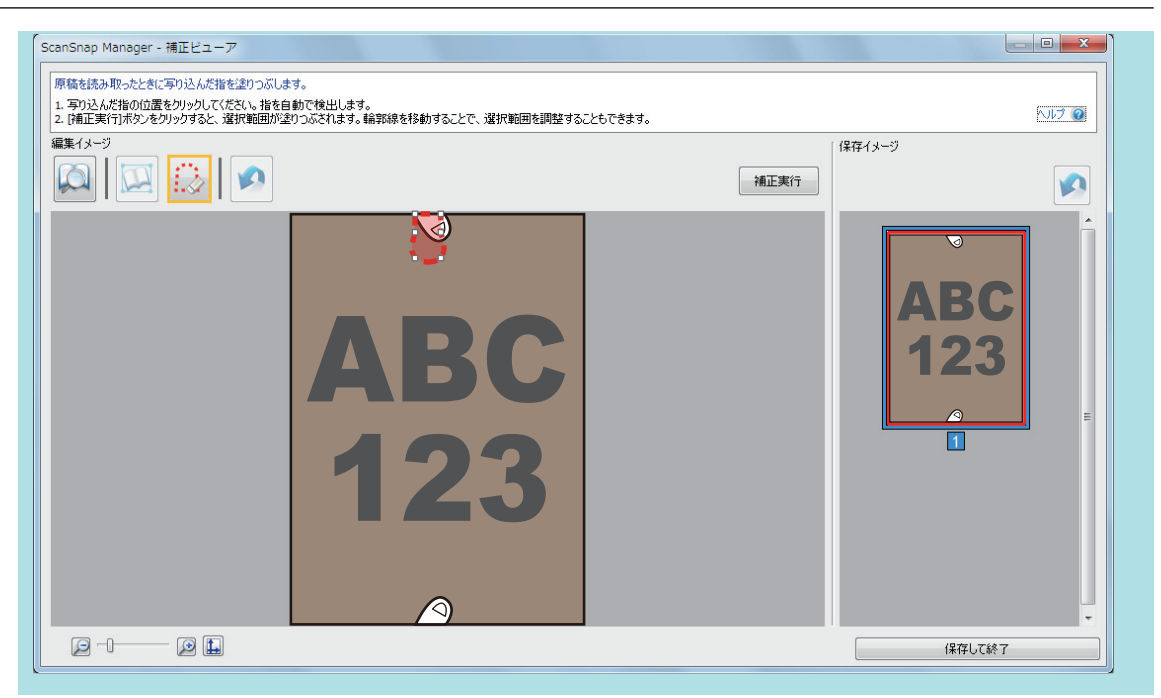

## **5.** [補正実行]ボタンをクリックします。

a 写り込んだ指が塗りつぶされます。 写り込んだ指の塗りつぶしが終了したら、[保存して終了]ボタンをクリックしてください。
# 本を読み取った場合(SV600)

ブック補正を使用して、イメージデータを修正できます。 ブック補正とは、ScanSnap で読み取った本のイメージデータに、以下の補正処理をすることです。

- 「本のゆがみを補正する (SV600)」(470 ページ)
- 「見開きのページを分割する (SV600)」(474 ページ)
- [「写り込んだ指を塗りつぶす\(本を読み取ったとき\)\(](#page-476-0)SV600)」(477 ページ)

# <span id="page-469-0"></span>本のゆがみを補正する(SV600)

本のイメージデータのゆがみを補正します。

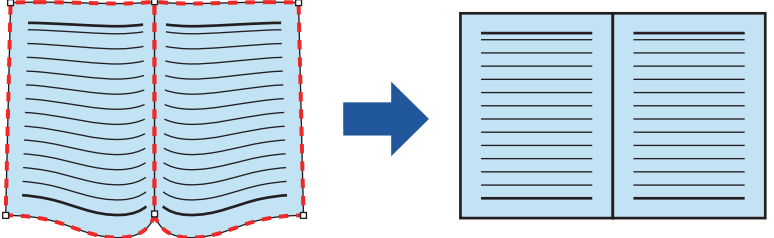

重要

- l e-文書モードで原稿を読み取った場合は、ゆがみを補正するブック補正モードは使用できません。
- ゆがみを補正するには、本の輪郭を検出する必要があります。 以下のように原稿を読み取った場合は、本の輪郭がうまく検出されないことがあります。
	-
	- 本を押さえる範囲外を押さえて読み取る(図1)
	- 背景マットを敷かずに読み取る(図2)
	- ページを開いた状態で伏せて読み取る(図3)
	- ページを縦に開いて読み取る(図 4)
	- 長方形または正方形以外の本を読み取る(図5)
	- 漫画雑誌などの地色が白以外の本を読み取る(図 6)
	- カタログや雑誌などの余白が少ない本を読み取る(図7)
	- 見開きの状態で、A5 サイズ (148 × 210mm) よりも小さい本を読み取る (図 8)

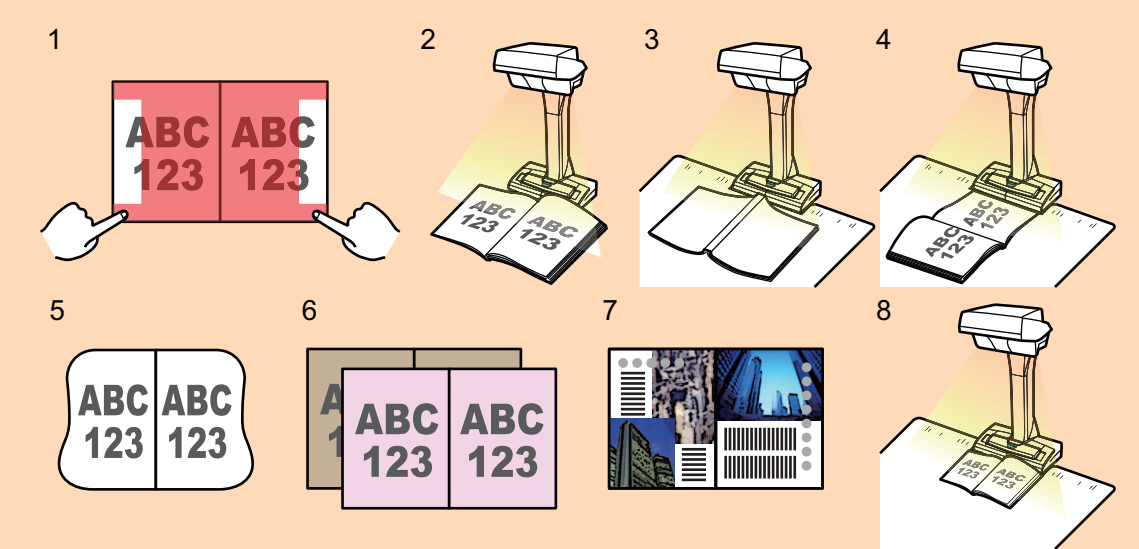

● 1つのページに対してブック補正を複数実行する場合は、以下の順序で編集してください。

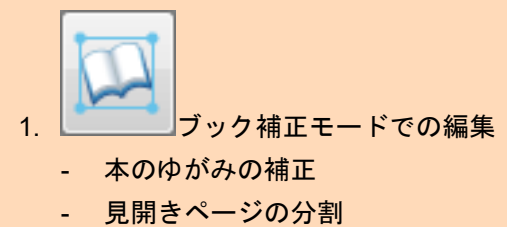

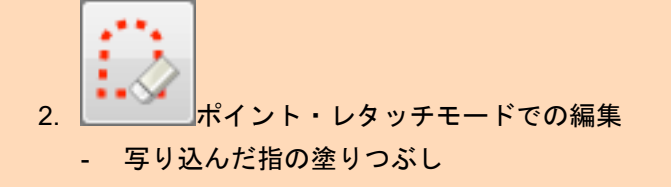

ポイント・レタッチモードで編集したあとに、ブック補正モードで編集すると、ポイント・レタッ チモードでの編集が無効になります。

### **1.** 本を読み取ったあとに表示される画面で、「本や雑誌などの見開き原稿を、歪みの 補正をして保存します」を選択して、[イメージを確認/修正する]ボタンをクリッ クします。

読み取り方法の詳細は[、「本を読み取る\(](#page-347-0)SV600)」(348 ページ)を参照してください。

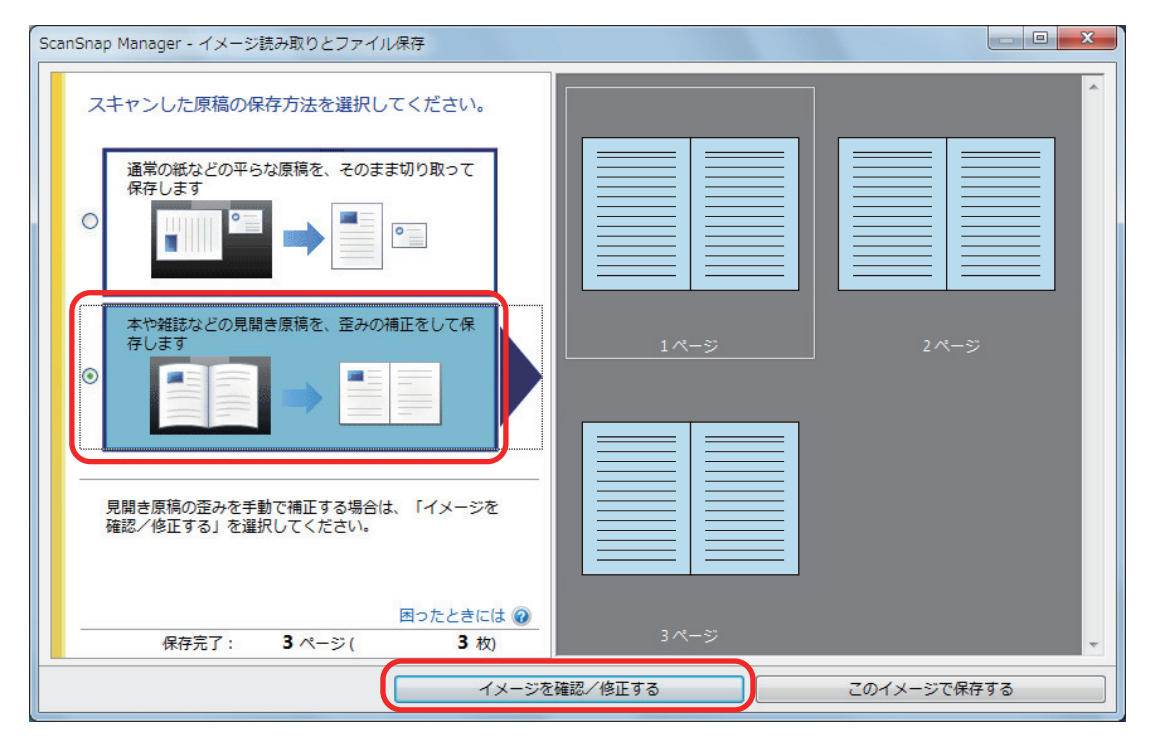

 $\Rightarrow$  「ScanSnap Manager - 補正ビューア」画面が表示されます。

**2.** 「保存イメージ」で、ゆがみを補正するページを選択します。

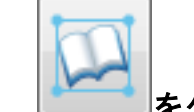

### 3. **ニュー**をクリックします。

- a 本の輪郭を自動検出して、ページ上に以下が表示されます。
	- コーナー点 本の角と中央の折り目の両端に表示されます。
	- 輪郭線 本の輪郭が赤い色の破線で表示されます。

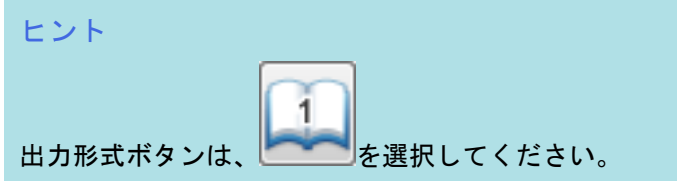

## **4.** ページ上でコーナー点をドラッグして、本の角と、中央の折り目の両端を任意の位 置に移動します。

本の表紙および裏表紙の場合は、中央の折り目にあたる輪郭線を、左右の輪郭線に対して平行 にしてください。

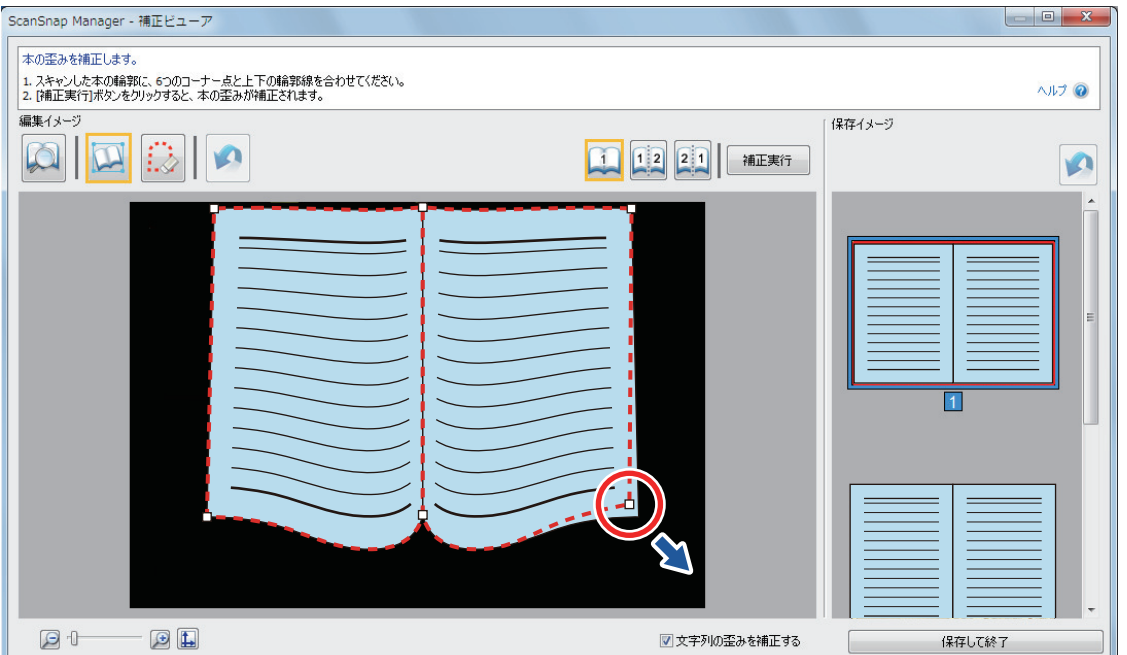

本の輪郭がずれている場合は、上下の輪郭線をドラッグして補正します。

#### ヒント

本の輪郭が検出されなかった場合は、コーナー点と輪郭線が、画面の全体に表示されます。 その場合は、コーナー点と輪郭線を本の輪郭に合わせてください。

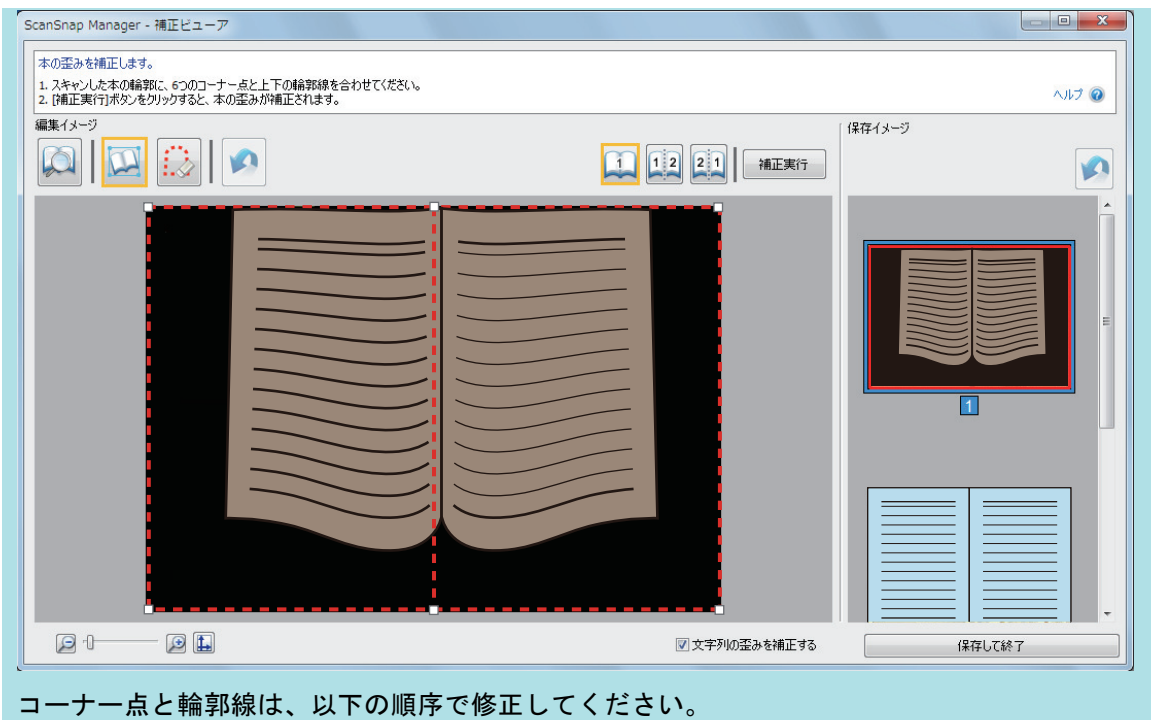

1. コーナー点の修正

以下のどちらかの方法で、コーナー点の位置を修正できます。

- コーナー点を移動したい位置で、マウスをダブルクリックする a マウスをダブルクリックした位置に、コーナー点が自動的に移動します。 うまく修正できない場合は、コーナー点をドラッグして移動してください。
- コーナー点を、移動したい位置までドラッグする コーナー点は、本の中央にある折り目の両端から、本の角の順番で修正してください。
- 2. 輪郭線の修正

輪郭線をドラッグして、本の輪郭に合わせます。輪郭に合わせにくい場合は、輪郭線を少し ずつ調整してください。

コーナー点付近の輪郭線をクリックしてつまんでから、本の輪郭をなぞるように、ドラッグ& ドロップを繰り返すと、輪郭を合わせやすいです。

**5.** [補正実行]ボタンをクリックします。

a 補正を適用する対象を確認するメッセージが表示されます。

### **6.** [選択しているページ]ボタンをクリックします。

a ページのゆがみが補正されます。

ページのゆがみの補正が終了したら、[保存して終了] ボタンをクリックしてください。

#### ヒント

- l 続けてほかのページのゆがみを補正する場合は、「保存イメージ」からゆがみを補正するペー ジを選択して、手順 2. ~ 6. を繰り返してください。
- l イメージデータの文字列、線、および図形の水平方向のゆがみが大きい場合は、「文字列の歪 みを補正する」チェックボックスのチェックを外してください。 原稿に湾曲した線や図、斜めの線がある場合は、ゆがみが正しく補正されず、レイアウトが 不自然になることがあります。

## <span id="page-473-0"></span>見開きのページを分割する (SV600)

見開きで読み取ったページを、右ページと左ページに分割できます。 JPEG ファイルの場合は、ページを分割するとファイル自体が 2 つに分割されます。

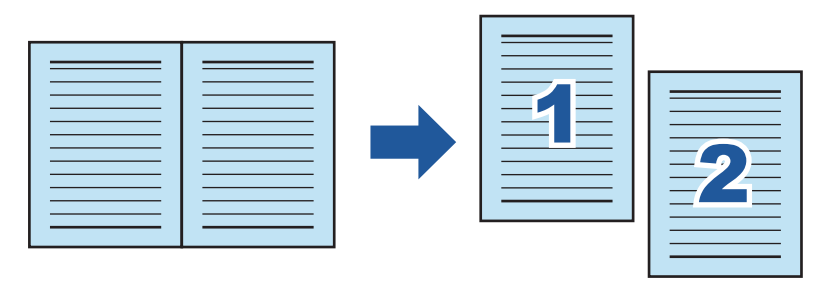

重要

1 つのページに対してブック補正を複数実行する場合は、以下の順序で編集してください。

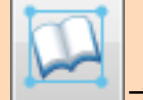

1. ニュー ブック補正モードでの編集

- 本のゆがみの補正
- 見開きページの分割

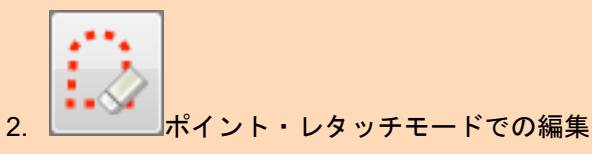

● 写り込んだ指の塗りつぶし

ポイント・レタッチモードで編集したあとに、ブック補正モードで編集すると、ポイント・レタッチ モードでの編集が無効になります。

**1.** 本を読み取ったあとに表示される画面で、「本や雑誌などの見開き原稿を、歪みの 補正をして保存します」を選択して、[イメージを確認/修正する]ボタンをクリッ クします。

読み取り方法の詳細は[、「本を読み取る\(](#page-347-0)SV600)」(348 ページ)を参照してください。

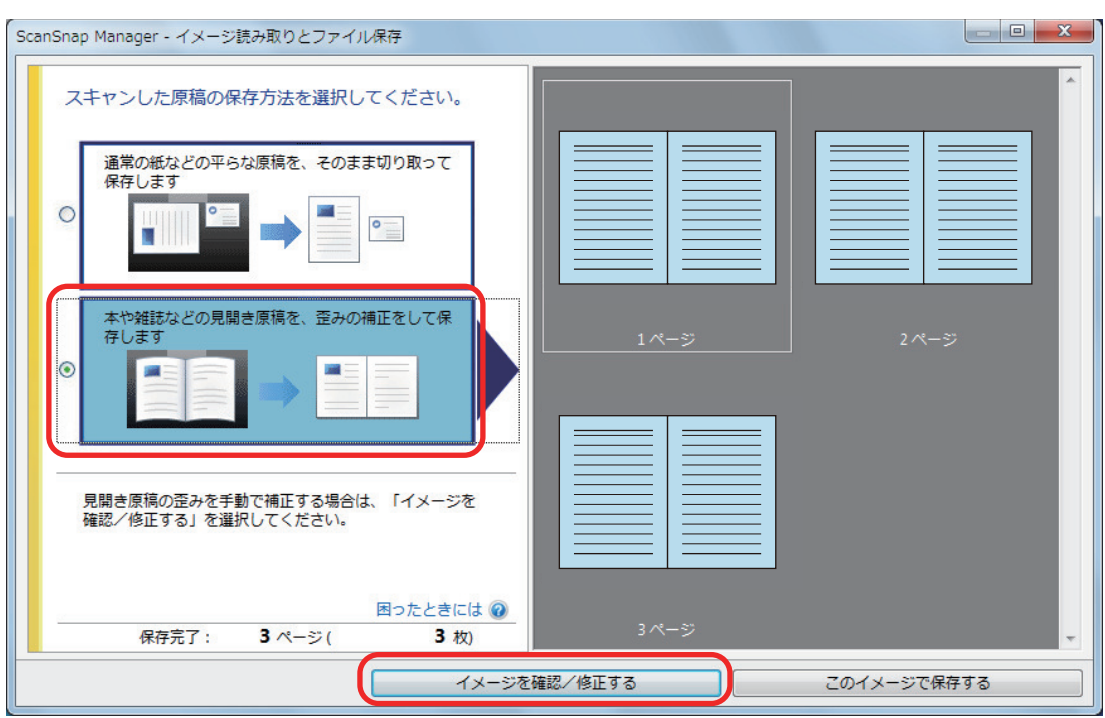

 $\Rightarrow$  「ScanSnap Manager - 補正ビューア」画面が表示されます。

## **2.** 「保存イメージ」で、分割するページを選択します。

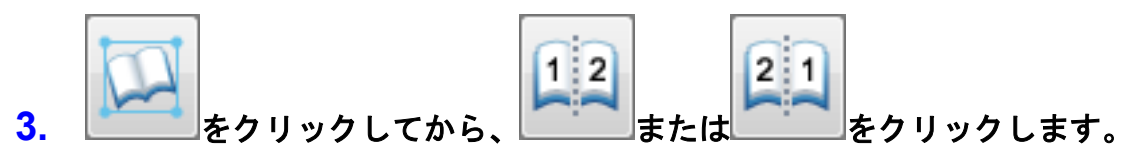

a ページ上に、分割線が緑色の破線で表示されます。

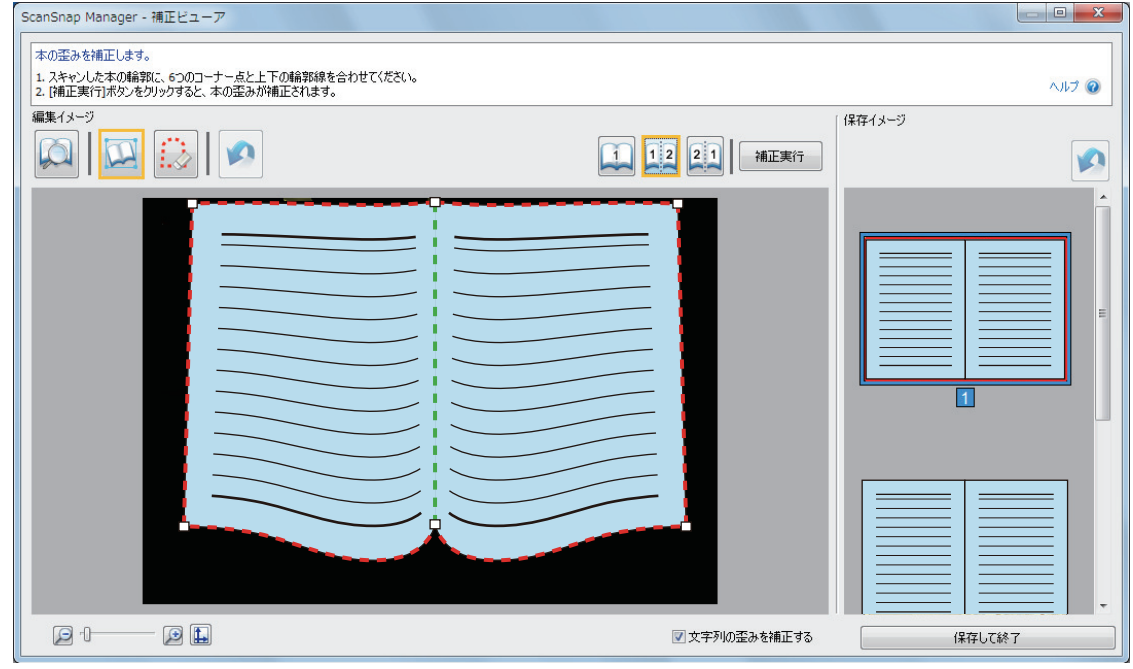

分割線の位置が本の中央の折り目からずれている場合は、コーナー点をドラッグして修正し ます。

## **4.** [補正実行]ボタンをクリックします。

a 分割を適用する対象を確認するメッセージが表示されます。

## 5. [選択しているページ]ボタンをクリックします。

a ページが分割されます。

ページの分割が終了したら、[保存して終了]ボタンをクリックしてください。

# <span id="page-476-0"></span>写り込んだ指を塗りつぶす(本を読み取ったとき)(SV600)

本を読み取ったときに写り込んだ指を塗りつぶします。

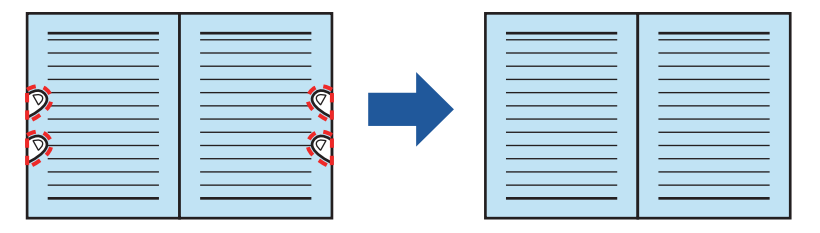

重要

- **e-文書モードで原稿を読み取った場合は、写り込んだ指を塗りつぶすポイント・レタッチモードは** 使用できません。
- 写り込んだ指を塗りつぶすには、指を検出する必要があります。 以下のように原稿を読み取った場合は、写り込んだ指がうまく検出されないことがあります。
	- 本を押さえる指が2本以上触れ合っている状態で読み取る(図1)
	- マニキュアやつけ爪をしている指で本を押さえて読み取る(図2)
	- 指を曲げた状態で本を押さえて読み取る(図3)
	- 本を押さえる指が 1cm 以上写り込むような状態で本を読み取る(図 4)
	- 指の周り (5mm 以内) に文字やイメージがある状態で本を読み取る (図 5)
	- 漫画雑誌などの地色が白以外の本を読み取る(図 6)
	- 「ScanSnap [設定画面」](#page-99-0)(100 ページ)の「読み取りモード」タブの「カラーモードの選択」で、 「グレー」、「白黒」、または「カラー高圧縮」を設定して本を読み取る

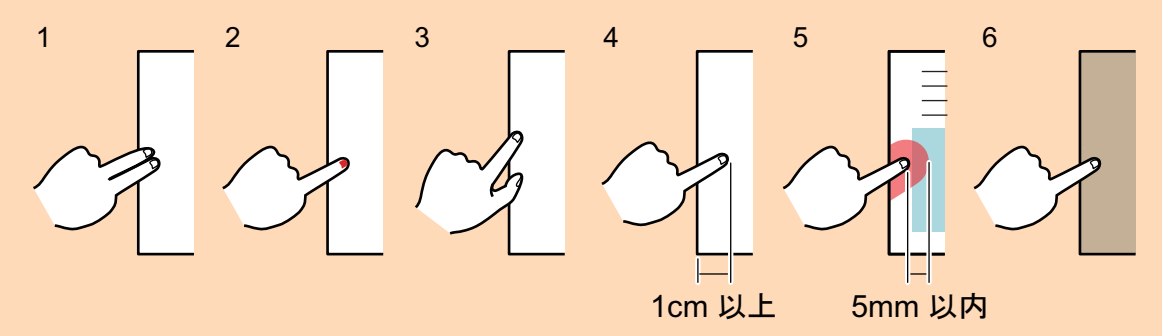

l 1 つのページに対してブック補正を複数実行する場合は、以下の順序で編集してください。

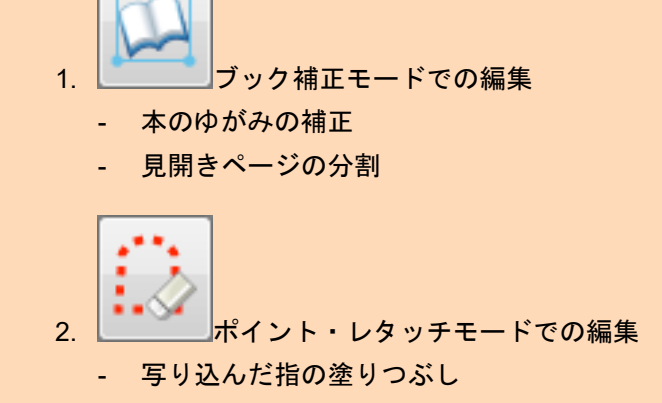

ポイント・レタッチモードで編集したあとに、ブック補正モードで編集すると、ポイント・レタッ チモードでの編集が無効になります。

### ヒント

- 塗りつぶせる指の本数は、左右それぞれ5本までです。
- イメージデータの画質の劣化を防ぐため、指は複数選択のうえ、できるだけ一度で塗りつぶしてく ださい。
- **1.** 本を読み取ったあとに表示される画面で、「本や雑誌などの見開き原稿を、歪みの 補正をして保存します」を選択して、[イメージを確認/修正する]ボタンをクリッ クします。

読み取り方法の詳細は[、「本を読み取る\(](#page-347-0)SV600)」(348 ページ)を参照してください。

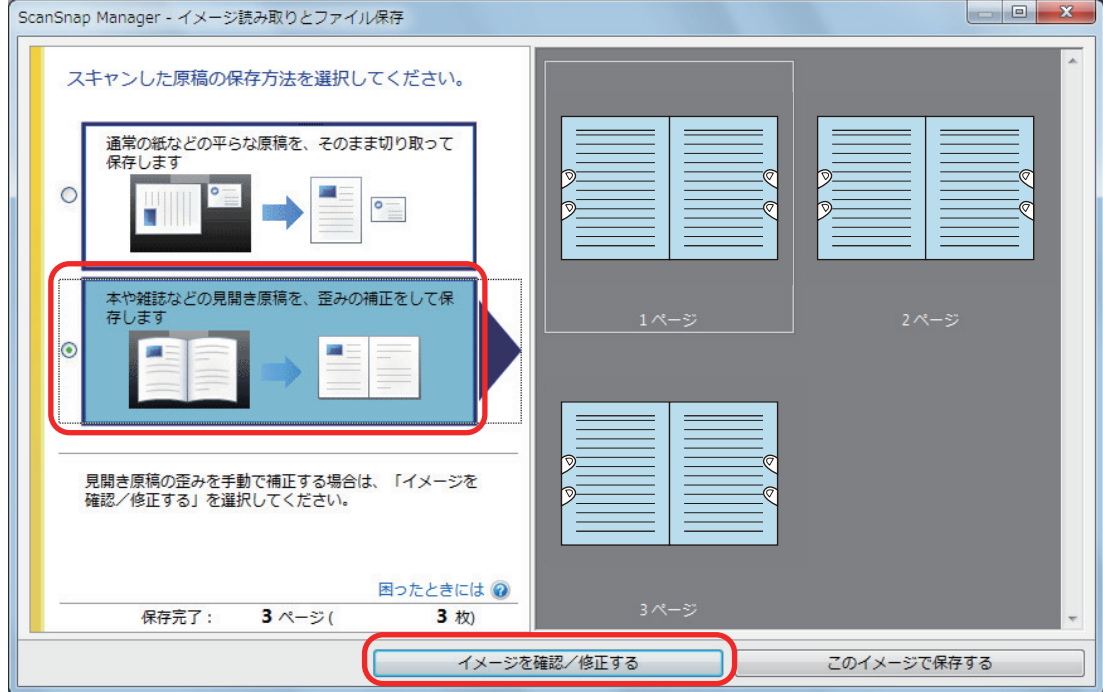

 $\Rightarrow$  「ScanSnap Manager - 補正ビューア」画面が表示されます。

### **2.** 「保存イメージ」で、写り込んだ指を塗りつぶすページを選択します。

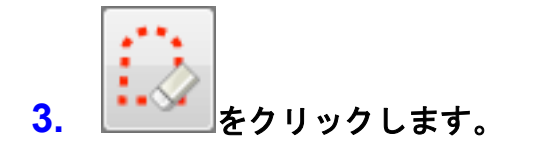

#### **4.** 写り込んだ指の上で、マウスをクリックします。

a 指を検出すると、輪郭線が赤色の破線で表示されます。 輪郭線の範囲を変更する場合は、輪郭線上の白い点をドラッグしてください。

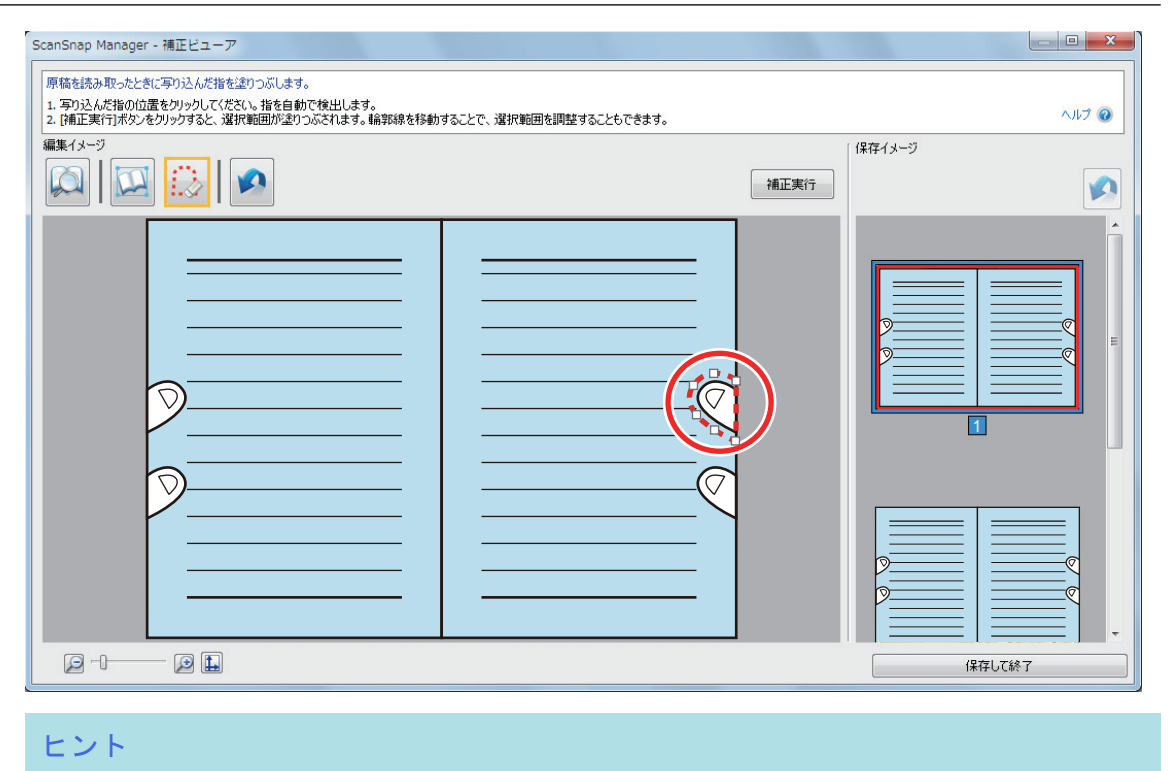

写り込んだ指が検出されなかった場合は、指の輪郭線がデフォルトの形で表示されます。 その場合は、輪郭線上の白い点をドラッグして、写り込んだ指に輪郭線を合わせてください。

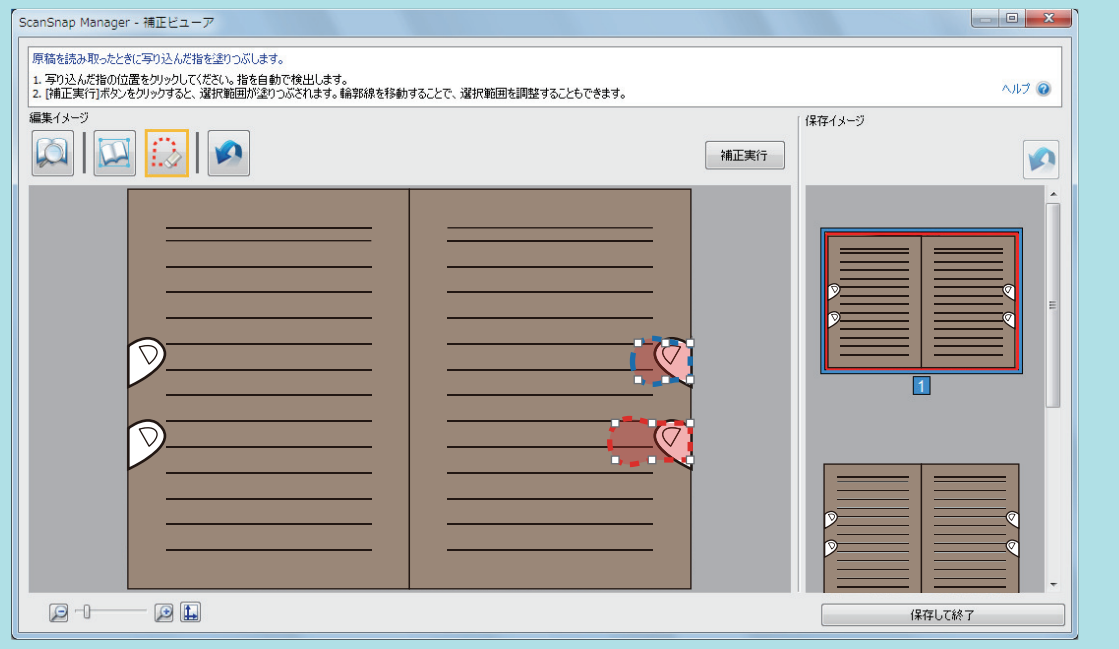

### **5.** [補正実行]ボタンをクリックします。

☆ 写り込んだ指が塗りつぶされます。 写り込んだ指の塗りつぶしが終了したら、[保存して終了]ボタンをクリックしてください。

# 一度に複数の原稿を読み取った場合(SV600)

ScanSnap で、複数枚の原稿を一度に読み取った場合に、イメージデータを以下のように修正できま す。

- 「イメージデータの向きを修正する (SV600)」(481 ページ)
- 「切り出し範囲を修正する (SV600)」(484 ページ)
- 「必要なイメージデータを追加する (SV600)」(486 ページ)
- 「不要なイメージデータを削除する (SV600)」(488 ページ)

## <span id="page-480-0"></span>イメージデータの向きを修正する(SV600)

傾いたり逆向きに読み取られたりしたイメージデータの向きを修正できます。

**1.** 一度に複数の原稿を読み取ったあとに表示される画面で、「通常の紙などの平らな 原稿を、そのまま切り取って保存します」を選択して、[イメージを確認/修正す る]ボタンをクリックします。

読み取り方法の詳細は[、「一度に複数の原稿を読み取る\(](#page-352-0)SV600)」(353 ページ)を参照してく ださい。

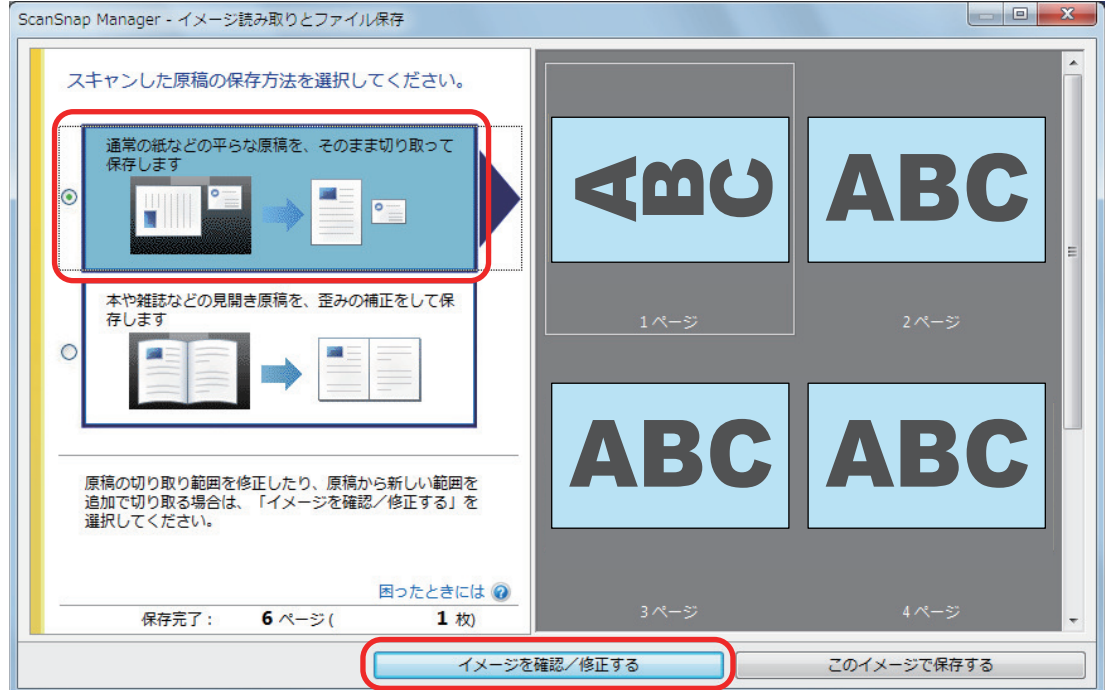

 $\Rightarrow$  「ScanSnap Manager - 切り出し結果の確認」画面が表示されます。

**2.** 向きを修正するイメージデータを選択します。

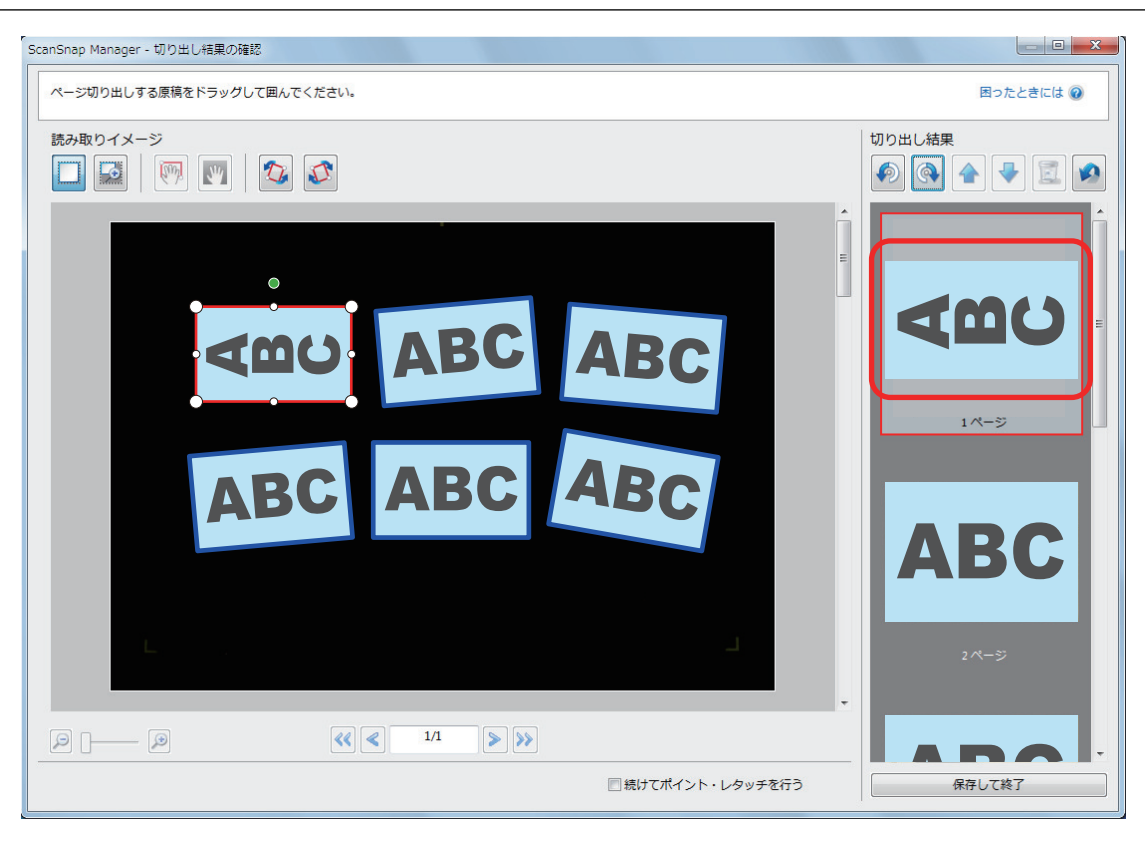

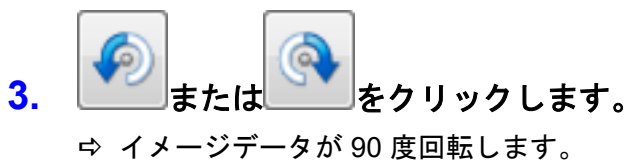

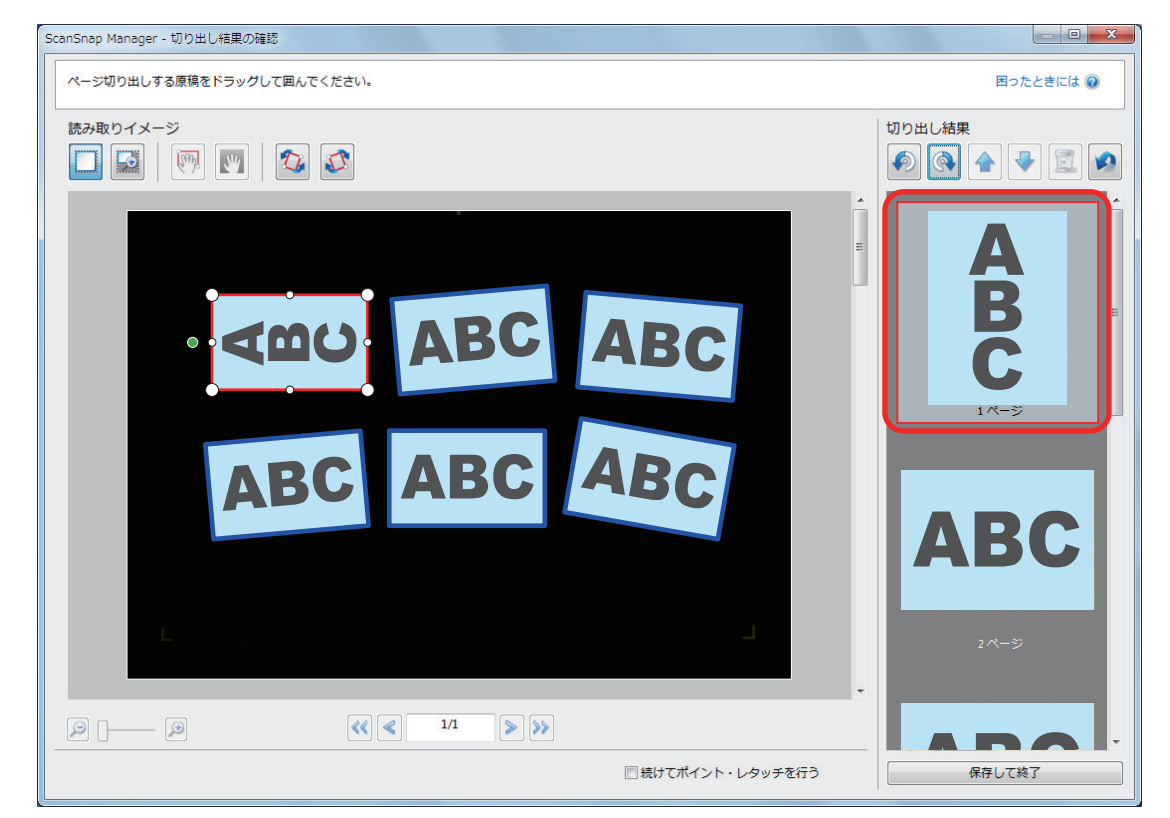

向きの修正が終了したら、[保存して終了]ボタンをクリックしてください。

### ヒント

- 切り出し枠を少しずつ傾けたい場合は、傾けたいイメージデータを選択してから、以下のどちらか の操作をしてください。
	- 切り出し枠上部に表示される、緑色の操作点をドラッグする

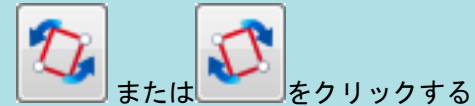

● [次へ]ボタンが表示されている場合は、「続けてポイント・レタッチを行う」チェックボックスの チェックを外してください。[次へ]ボタンが[保存して終了]ボタンに切り替わります。

## <span id="page-483-0"></span>切り出し範囲を修正する(SV600)

イメージデータを切り出すための、切り出し枠のサイズを修正できます。

**1.** 一度に複数の原稿を読み取ったあとに表示される画面で、「通常の紙などの平らな 原稿を、そのまま切り取って保存します」を選択して、[イメージを確認/修正す る]ボタンをクリックします。

読み取り方法の詳細は[、「一度に複数の原稿を読み取る\(](#page-352-0)SV600)」(353 ページ)を参照してく ださい。

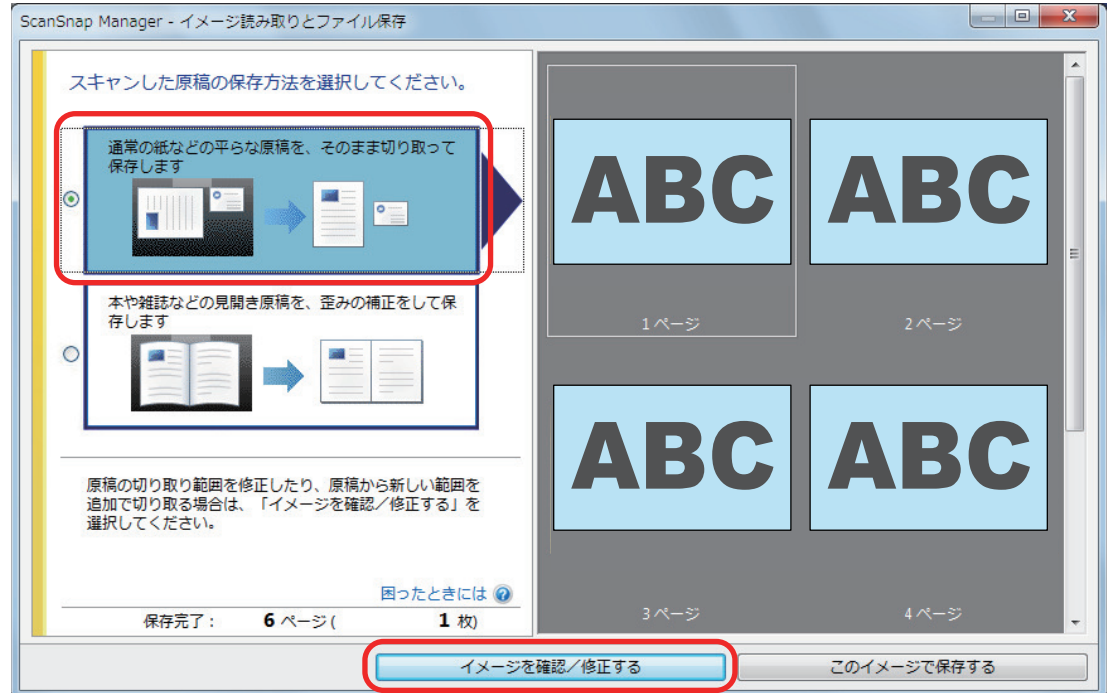

- $\Rightarrow$  「ScanSnap Manager 切り出し結果の確認」画面が表示されます。
- **2.** 切り出し範囲を修正したいイメージデータを選択します。
- **3.** 切り出し枠の操作点をドラッグして、切り出し範囲を修正します。

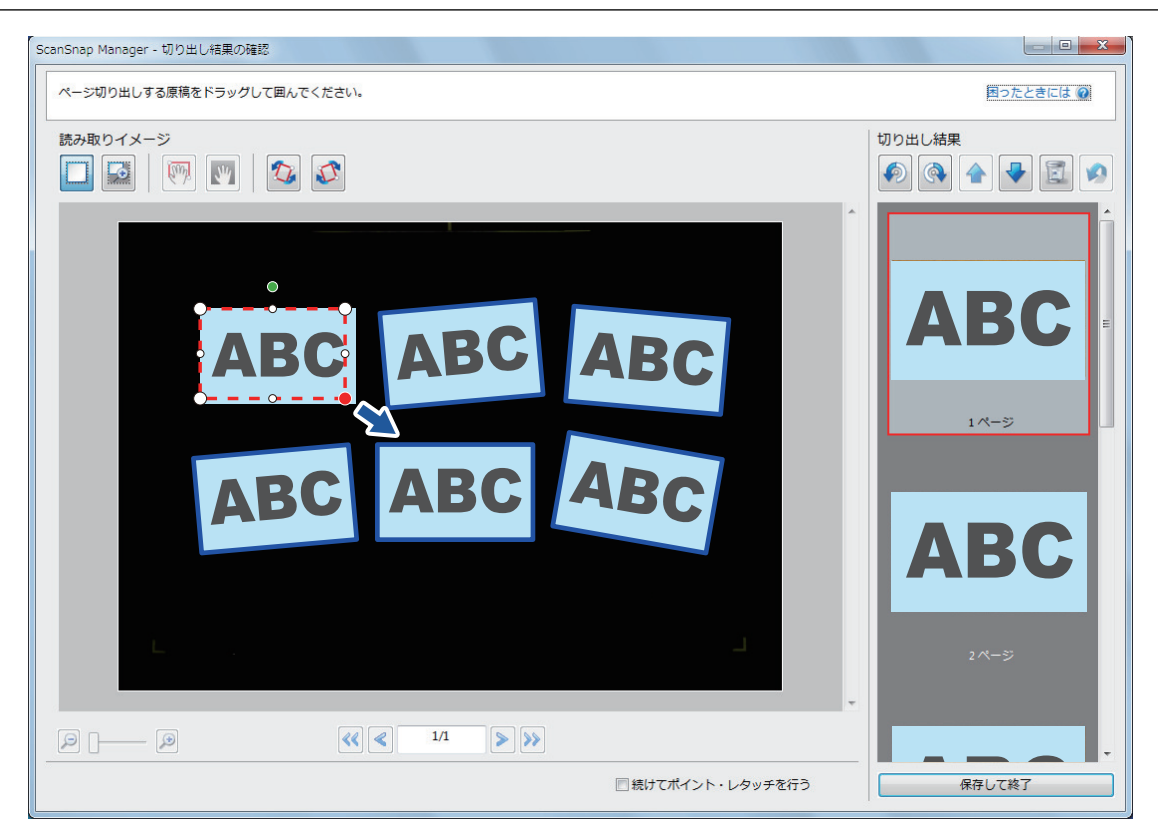

### **4.** 画面上の任意の位置をクリックします。

☆ 切り出し範囲が確定されます。 切り出し範囲の修正が終了したら、[保存して終了]ボタンをクリックしてください。

#### ヒント

- l 切り出し枠の位置を修正したい場合は、切り出し枠の内部にマウスを位置づけて、操作点がすべて 赤くなった状態でドラッグしてください。
- [次へ]ボタンが表示されている場合は、「続けてポイント・レタッチを行う」チェックボックスの チェックを外してください。[次へ]ボタンが[保存して終了]ボタンに切り替わります。

<span id="page-485-0"></span>必要なイメージデータを追加する (SV600)

切り出し対象になっていないイメージデータを、切り出し対象として追加できます。 切り出し枠は、1 回の読み取りに対して 20 個まで追加できます。

**1.** 一度に複数の原稿を読み取ったあとに表示される画面で、「通常の紙などの平らな 原稿を、そのまま切り取って保存します」を選択して、[イメージを確認/修正す る]ボタンをクリックします。

読み取り方法の詳細は[、「一度に複数の原稿を読み取る\(](#page-352-0)SV600)」(353 ページ)を参照してく ださい。

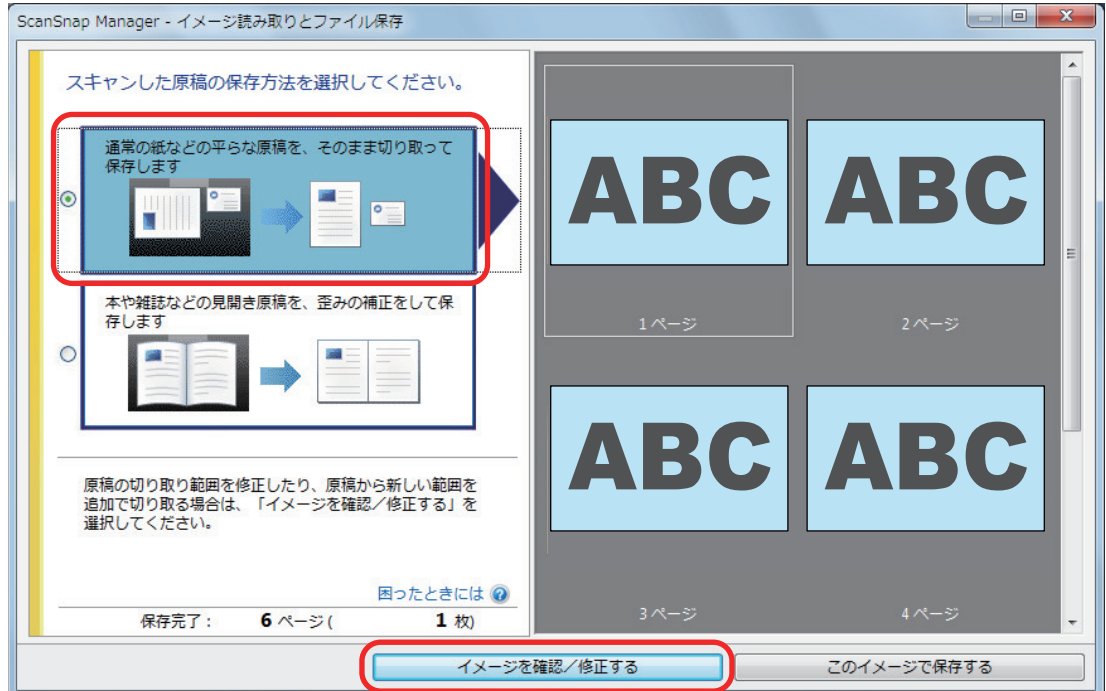

- $\Rightarrow$  「ScanSnap Manager 切り出し結果の確認」画面が表示されます。
- **2.** 切り出したいイメージデータをドラッグして囲みます。

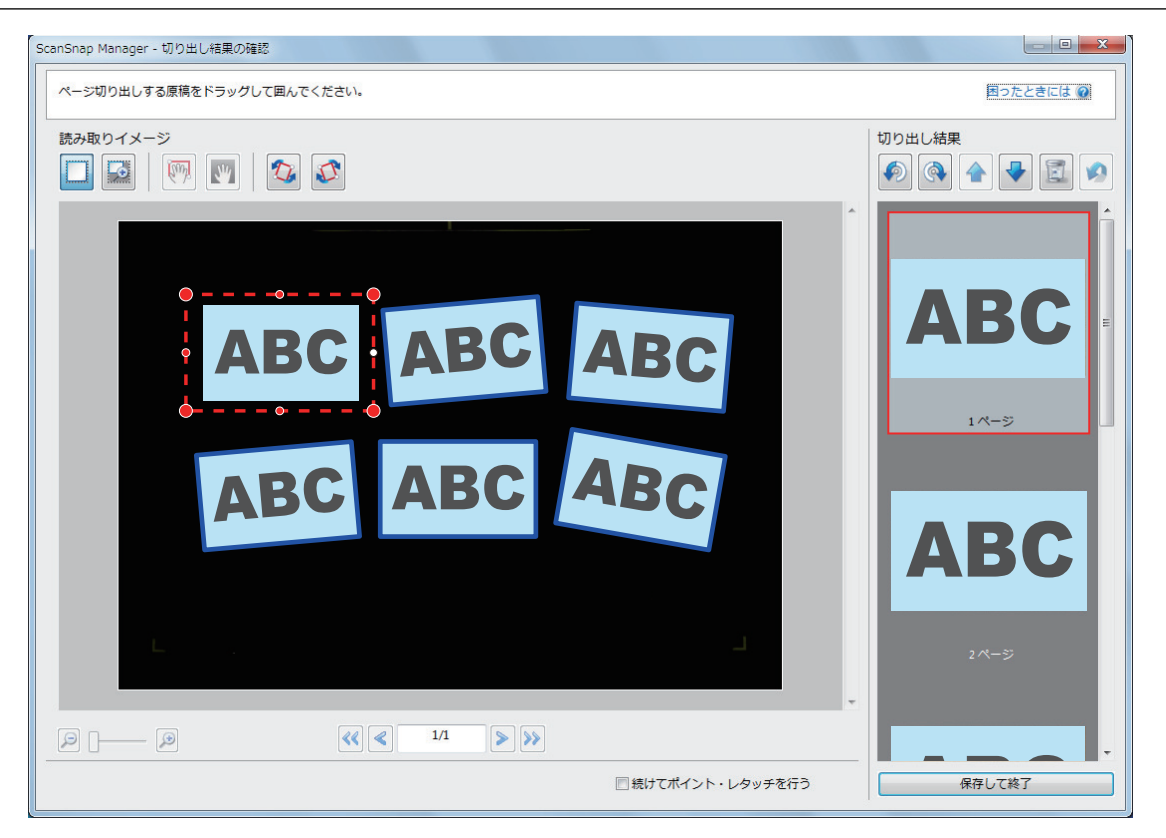

a イメージデータを自動認識して切り出し枠が追加され、「切り出し結果」の最後にドラッグ して囲んだイメージデータが追加されます。

切り出し枠の追加が終了したら、[保存して終了]ボタンをクリックしてください。

#### ヒント

[次へ]ボタンが表示されている場合は、「続けてポイント・レタッチを行う」チェックボックスのチェッ クを外してください。[次へ]ボタンが[保存して終了]ボタンに切り替わります。

## <span id="page-487-0"></span>不要なイメージデータを削除する(SV600)

複数のイメージデータがある場合に、不要な切り出し枠を削除します。 切り出し枠を削除したイメージデータは出力されなくなるため、アプリケーションと連携されませ ん。

**1.** 一度に複数の原稿を読み取ったあとに表示される画面で、「通常の紙などの平らな 原稿を、そのまま切り取って保存します」を選択して、[イメージを確認/修正す る]ボタンをクリックします。

読み取り方法の詳細は[、「一度に複数の原稿を読み取る\(](#page-352-0)SV600)」(353 ページ)を参照してく ださい。

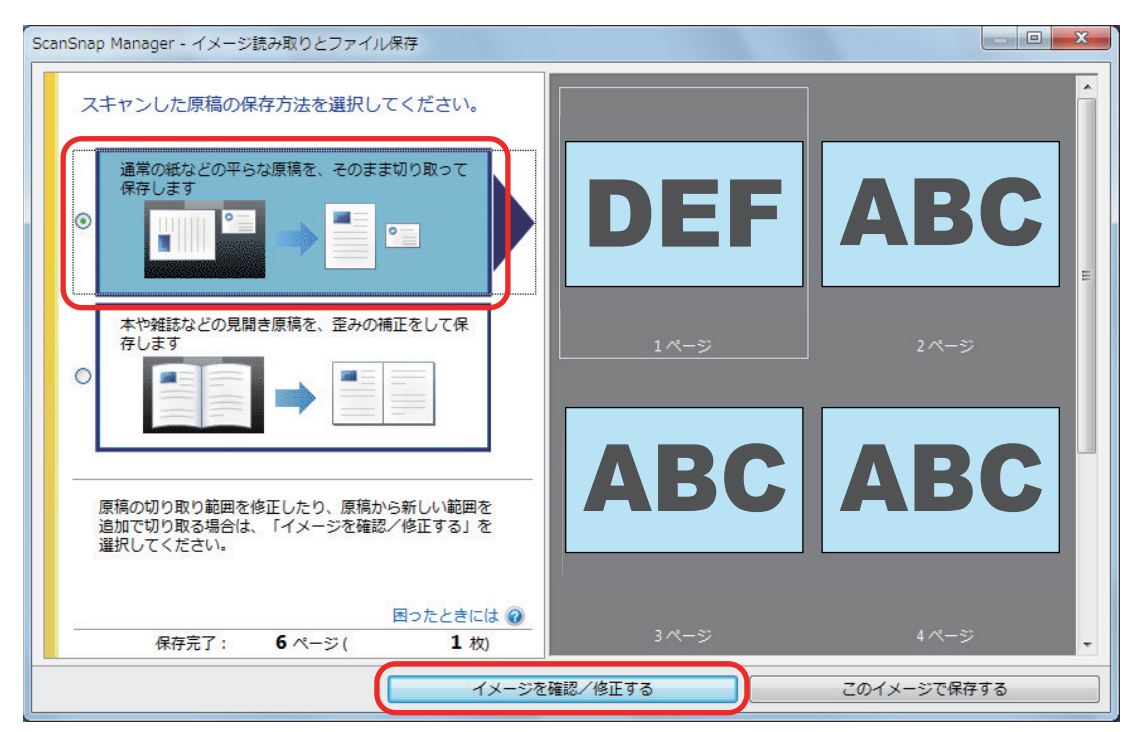

- $\Rightarrow$  「ScanSnap Manager 切り出し結果の確認」画面が表示されます。
- **2.** 切り出し枠を削除するイメージデータを選択します。

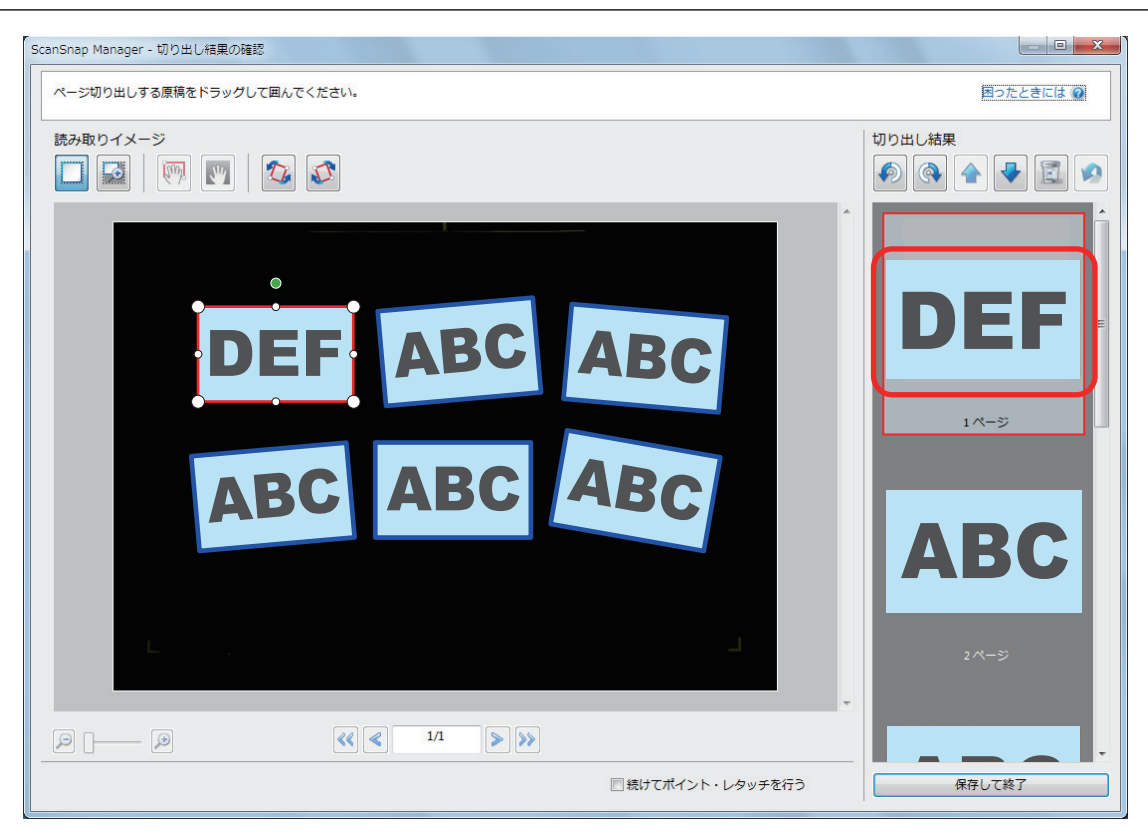

# 3. <u>––––</u>をクリックします。

a 確認メッセージが表示されます。

- **4.** [はい]ボタンをクリックします。
	- ☆ 選択したイメージデータから切り出し枠が削除され、「切り出し結果」に表示されなくなり ます。

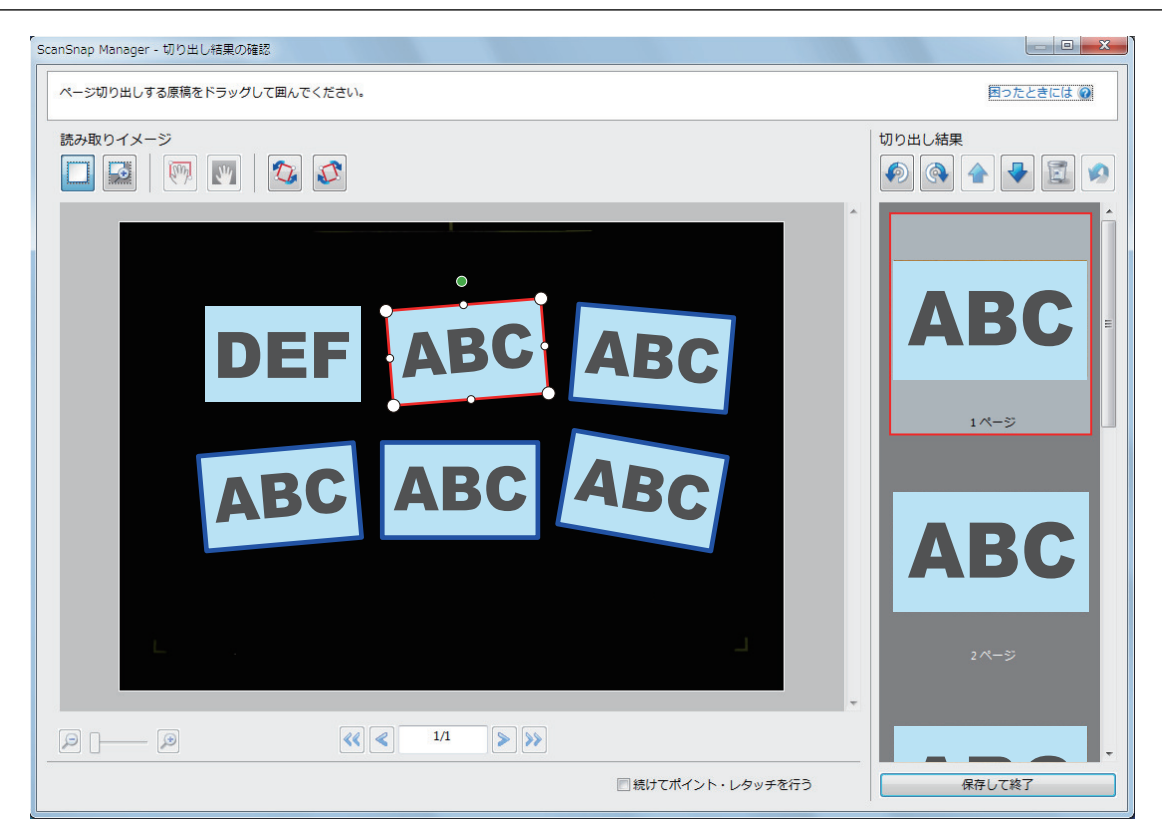

不要なイメージデータの、切り出し枠の削除が終了したら、[保存して終了]ボタンをクリッ クしてください。

#### ヒント

[次へ]ボタンが表示されている場合は、「続けてポイント・レタッチを行う」チェックボックスのチェッ クを外してください。[次へ]ボタンが[保存して終了]ボタンに切り替わります。

# ソフトウェアのインストール/アンインストール で困ったときには

ScanSnap に関連する以下のソフトウェアを、インストールまたはアンインストールするときに発生 するトラブルと対処方法について説明します。

- ScanSnap Manager
- ScanSnap Organizer
- **•** CardMinder

ScanSnap Home の場合は、[ScanSnap Home](https://www.pfu.fujitsu.com/imaging/downloads/manual/ss_webhelpmgr/jp/top/index.html) ヘルプの「困ったときには」を参照してください。 ScanSnap を使用するときに発生するトラブルと対処方法については、以下を参照してください。

● ScanSnap Manager のヘルプの「困ったときには」

画面右下の通知領域にある ScanSnap Manager のアイコン を右クリックすると表示される [「右クリックメニュー」](#page-97-0)(98 ページ)から、「ヘルプ」→「困ったときには」を選択すると表示され ます。

● よくあるご質問 ([https://faq.pfu.jp/?site\\_domain=scansnap](https://faq.pfu.jp/?site_domain=scansnap))

上記を参照しても解決できない場合は[、「修理・お問い合わせ」](#page-610-0)(611 ページ)の「お問い合わせ窓口」 にお問い合わせください。

- [「トラブル発生と対処までの流れ」](#page-491-0)(492 ページ)
- [「初めてのインストールで失敗した場合」](#page-492-0)(493 ページ)
- [「過去にインストールしたことがある場合」](#page-493-0)(494 ページ)
- 「インストールを完了したが ScanSnap をコンピューターに接続できない場合 (iX1600 / [iX1500](#page-497-0))」(498 ページ)
- 「インストールを完了したが ScanSnap Manager [のアイコンが表示されない場合」](#page-498-0)(499 ページ)
- l [「インストールを完了したが](#page-500-0) ScanSnap Manager が正常に動作しない場合」(501 ページ)
- [「アンインストールできない場合」](#page-508-0)(509ページ)

# <span id="page-491-0"></span>トラブル発生と対処までの流れ

ソフトウェアのインストールに失敗したときや、インストールは完了したが ScanSnap が正常に動 作しないときは、以下のフローチャートから対処方法を参照してください。

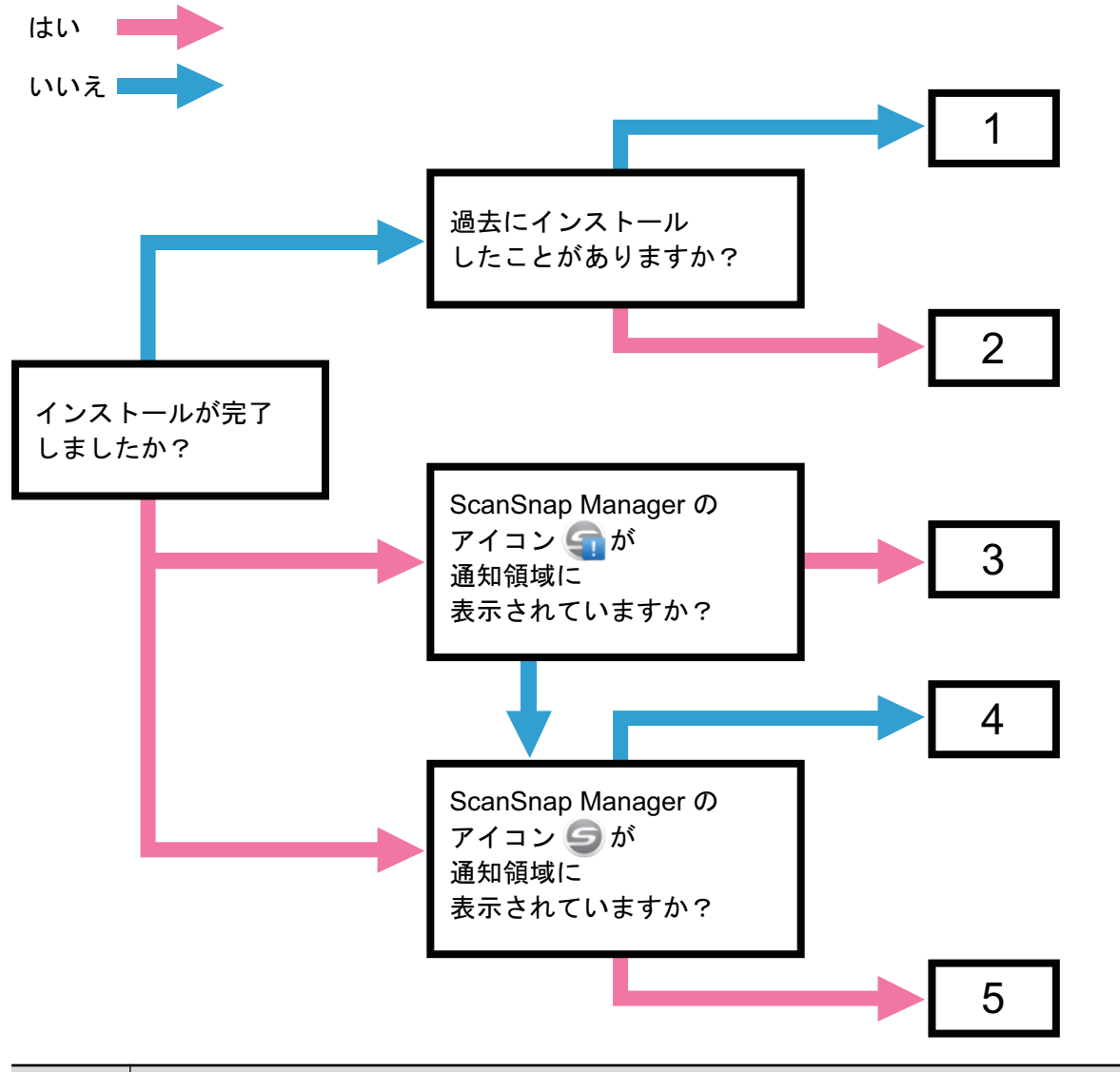

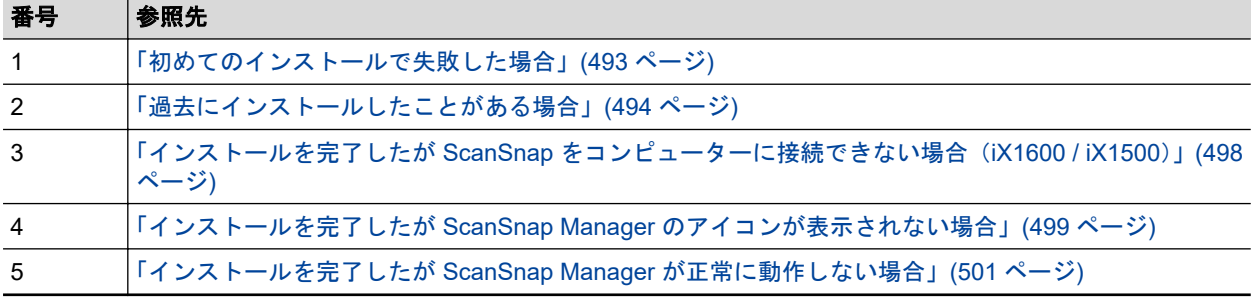

# <span id="page-492-0"></span>初めてのインストールで失敗した場合

ScanSnap に関連するソフトウェアを、初めてのインストールで失敗した場合の対処方法について説 明します。

ScanSnap に関連するソフトウェアを一度でもインストールしたことがある場合は[、「過去にインス](#page-493-0) [トールしたことがある場合」](#page-493-0)(494 ページ)を参照してください。

### **1.** コンピューターを再起動して、コンピューターの管理者権限を持つユーザーでログ オンします。

#### **2.** ソフトウェアを再インストールします。

詳細は[、「ソフトウェアを再インストールする」](#page-496-0)(497 ページ)を参照してください。

# <span id="page-493-0"></span>過去にインストールしたことがある場合

ScanSnap に関連するソフトウェアをインストールしたことのあるコンピューターで、再インストー ルに失敗したときの対処方法について説明します。

- [「ソフトウェアをアンインストールする」](#page-494-0)(495 ページ)
- [「インストール情報を削除する」](#page-495-0)(496 ページ)
- [「ソフトウェアを再インストールする」](#page-496-0)(497 ページ)

## <span id="page-494-0"></span>ソフトウェアをアンインストールする

過去にインストールしたソフトウェアをアンインストールします。 アンインストール手順は、以下のとおりです。

**1. ScanSnap** がコンピューターに接続されている場合は、**USB** ケーブルをコン ピューターの **USB** ポートから取り外します。

### **2.** コンピューターの管理者権限を持つユーザーでログオンします。

**3.** セキュリティソフトが動作している場合は、一度終了します。

重要

セキュリティソフトを終了できない場合は、セキュリティソフトが、アプリケーションをロック する設定になっていないか確認してください。

### **4.** ソフトウェアをアンインストールします。

アンインストールするソフトウェアは以下のとおりです。

- **•** ScanSnap Manager
- ScanSnap Home
- **•** ScanSnap Organizer
- CardMinder

詳細は[、「ソフトウェアのアンインストール」](#page-590-0)(591 ページ)を参照してください。

- ソフトウェアのアンインストールが完了した場合は[、「ソフトウェアを再インストールする」](#page-496-0)(497 ページ)に進ん でください。
- ソフトウェアのアンインストールに失敗した場合は[、「インストール情報を削除する」](#page-495-0)(496 ページ)に進んでくだ さい。

## <span id="page-495-0"></span>インストール情報を削除する

ソフトウェアのアンインストールに失敗した場合や、何らかの原因でアンインストールできなくなっ た場合は、アンインストールツール(SSHomeClean.exe)を使用して、インストール情報を削除し ます。

アンインストールツールの使用方法や対象となる既存ソフトウェアについては[、よくあるご質問か](https://faq.pfu.jp/?site_domain=scansnap)ら 「SSHomeClean.exe」で検索してください。

なお、アンインストールツールは、上記の Web サイトにある「インストールリカバリ手順書」を確 認したうえで、実行してください。

## <span id="page-496-0"></span>ソフトウェアを再インストールする

ソフトウェアのアンインストールまたはインストール情報の削除が完了したら、ソフトウェアをイン ストールし直します。

ソフトウェアのインストール手順は、以下のとおりです。

### **1.** コンピューターを再起動します。

#### **2.** コンピューターの管理者権限を持つユーザーでログオンします。

**3.** セキュリティソフトが動作している場合は、一度終了します。

#### 重要

セキュリティソフトを終了できない場合は、セキュリティソフトが、アプリケーションをロック する設定になっていないか確認してください。

## **4.** ソフトウェアのダウンロードページを表示します。

ドライバダウンロード

<https://scansnap.fujitsu.com/jp/dl/>

- **5.** 使用している機種および **OS** を選択してから、「ソフトウェア一覧を表示する」を クリックして、インストールするソフトウェアの一覧を表示します。
- **6.** 「セットアップ プログラム」の「**ScanSnap Manager** をご利用の方」に表示されて いるソフトウェアの一覧から、ソフトウェアをダウンロードしてインストールしま す。

[「インストール情報を削除する」](#page-495-0)(496 ページ)の操作をせずにインストールに失敗した場合は、再度、以下の操作を してください。

- ●[「ソフトウェアをアンインストールする」](#page-494-0)(495 ページ)
- ●[「インストール情報を削除する」](#page-495-0)(496 ページ)
- ●[「ソフトウェアを再インストールする」](#page-496-0)(497 ページ)

# <span id="page-497-0"></span>インストールを完了したが ScanSnap をコンピュー ターに接続できない場合 (iX1600 / iX1500)

画面右下の通知領域にある ScanSnap Manager のアイコンが まになっている場合は、タッチパネ ルでの ScanSnap の初期設定が完了していない可能性があります。 タッチパネルの表示に従って、ScanSnap の初期設定をしてください。

## **1.** タッチパネルの表示言語を選択して、[次へ]ボタンを押します。

### 2. 「起動モード」画面で起動モードを選択して、[次へ]ボタンを押します。

 $\Rightarrow$  ScanSnap とコンピューターが接続され、画面右下の通知領域にある ScanSnap Manager のアイコンが いから に切り替わります。

# <span id="page-498-0"></span>インストールを完了したが ScanSnap Manager のア イコンが表示されない場合

ソフトウェアのインストールを完了して、ScanSnap をコンピューターに接続したが、画面右下の通 知領域に ScanSnap Manager のアイコン ◯ が表示されない場合の対処方法について説明します。

● 「ScanSnap Manager [のアイコンを表示する」](#page-499-0)(500 ページ)

## <span id="page-499-0"></span>ScanSnap Manager のアイコンを表示する

# **1. ScanSnap Manager** を起動します。 ● Windows 11 の場合 「スタート」メニュー→「すべてのアプリ」→「ScanSnap Manager」→「ScanSnap Manager」を選択します。 ● Windows 10 の場合 「スタート」メニュー→「ScanSnap Manager」→「ScanSnap Manager」を選択します。 ヒント 症状が改善された場合は、次回コンピューターへログオンするときに、ScanSnap Manager を自 動的に起動する設定に変更できます。 設定方法は、以下のとおりです。 1. 画面右下の通知領域にある ScanSnap Manager のアイコン を右クリックし[、「右クリッ](#page-97-0) [クメニュー」](#page-97-0)(98 ページ)から「環境設定」を選択します。  $\Rightarrow$  「ScanSnap Manager - 環境設定」画面が表示されます。 2. 「自動起動」リストの「コンピュータへのログオン時に ScanSnap Manager を起動します」 チェックボックスにチェックを付けます。 ScanSnap Manager - 環境設定 × 自動連携 自動起動 表示 コンピュータへのログオン時にScanSnap Managerを起動することができます。 自動起動 ネットワーク ▽コンピュータへのログオン時にScanSnap Managerを起動します タッチパネル  $\alpha$ キャンセル ヘルプ 例:iX1600

この方法を実施しても症状が改善されない場合は[、「インストールを完了したが](#page-500-0) ScanSnap Manager が正常に動作 [しない場合」](#page-500-0)(501 ページ)を参照してください。

# <span id="page-500-0"></span>インストールを完了したが ScanSnap Manager が正 常に動作しない場合

ソフトウェアのインストールを完了して、ScanSnap をコンピューターに接続したが、画面右下の通 知領域にある ScanSnap Manager のアイコンが になっている場合の対処方法について説明し ます。

- [「通知領域の不要なアイコンを削除する」](#page-501-0)(502 ページ)
- 「コンピューターと ScanSnap [が正しく接続されているか確認する」](#page-502-0)(503 ページ)
- 「ScanSnap Manager [が正常に動作するか確認する」](#page-503-0)(504 ページ)
- 「ScanSnap [の接続情報を削除する」](#page-506-0)(507 ページ)

<span id="page-501-0"></span>通知領域の不要なアイコンを削除する

**1.** 画面右下の通知領域にアイコンが表示されているソフトウェアの中から、使用して いないものを終了します。

a 終了したソフトウェアのアイコンが、通知領域から削除されます。

- **2.** 通知領域にある **ScanSnap Manager** のアイコン を右クリックし[、「右クリック](#page-97-0) [メニュー」](#page-97-0)**(98** ページ**)**から「終了」を選択します。
- **3. ScanSnap Manager** を起動します。
	- Windows 11 の場合

「スタート」メニュー→「すべてのアプリ」→「ScanSnap Manager」→「ScanSnap Manager」を選択します。

● Windows 10 の場合 「スタート」メニュー→「ScanSnap Manager」→「ScanSnap Manager」を選択します。

この方法を実施しても症状が改善されない場合は、「コンピューターと ScanSnap [が正しく接続されているか確認す](#page-502-0) る」(503 [ページ](#page-502-0))を参照してください。

<span id="page-502-0"></span>コンピューターと ScanSnap が正しく接続されているか確認する

**1.** コンピューターと **ScanSnap** から **USB** ケーブルを一度抜いて、再度接続します。 USB ケーブルの抜き差しは、5 秒以上間隔をあけてください。 USB ハブ使用している場合は、USB ケーブルを直接コンピューターに接続してください。

この方法を実施しても症状が改善されない場合は、「ScanSnap Manager [が正常に動作するか確認する」](#page-503-0)(504 ペー [ジ](#page-503-0))を参照してください。

## <span id="page-503-0"></span>ScanSnap Manager が正常に動作するか確認する

### **1. ScanSnap** の電源を **OFF** にしてから、再度 **ON** にします。

ScanSnap の電源を OFF にしてから ON にするまでは、5 秒以上間隔をあけてください。

この方法を実施しても症状が改善されない場合は、手順 2. に進んでください。

### **2. USB** ハブを使用している場合は、**ScanSnap** とコンピューターを直接 **USB** ケーブ ルで接続します。

この方法を実施しても症状が改善されない場合は、手順 3. に進んでください。

**3.** コンピューターに複数の **USB** ポートがある場合は、**USB** ケーブルをほかの **USB** ポートに接続します。

この方法を実施しても症状が改善されない場合は、手順 4. に進んでください。

**4. ScanSnap** 以外の **USB** 機器がコンピューターに接続されている場合は、その **USB** 機器を取り外します。

この方法を実施しても症状が改善されない場合は、手順 5. に進んでください。

### **5.** セキュリティソフトが動作している場合は、セキュリティソフトを一度終了しま す。

重要

セキュリティソフトを終了できない場合は、セキュリティソフトが、アプリケーションをロック する設定になっていないか確認してください。

この方法を実施しても症状が改善されない場合は、手順 6. に進んでください。

#### **6.** インストールファイルのアクセス権をチェックします。

- 1. ScanSnap サポートツールを起動します。
	- Windows 11 の場合 「スタート」メニュー→「すべてのアプリ」→「ScanSnap Manager」→「ScanSnap サポートツール」を選択します。
	- Windows 10 の場合 「スタート」メニュー→「ScanSnap Manager」→「ScanSnap サポートツール」を選 択します。
	- $\Rightarrow$  「ScanSnap サポートツール」画面が表示されます。
- 2. 「修復」タブの「チェック]ボタンをクリックし、画面に従って操作します。
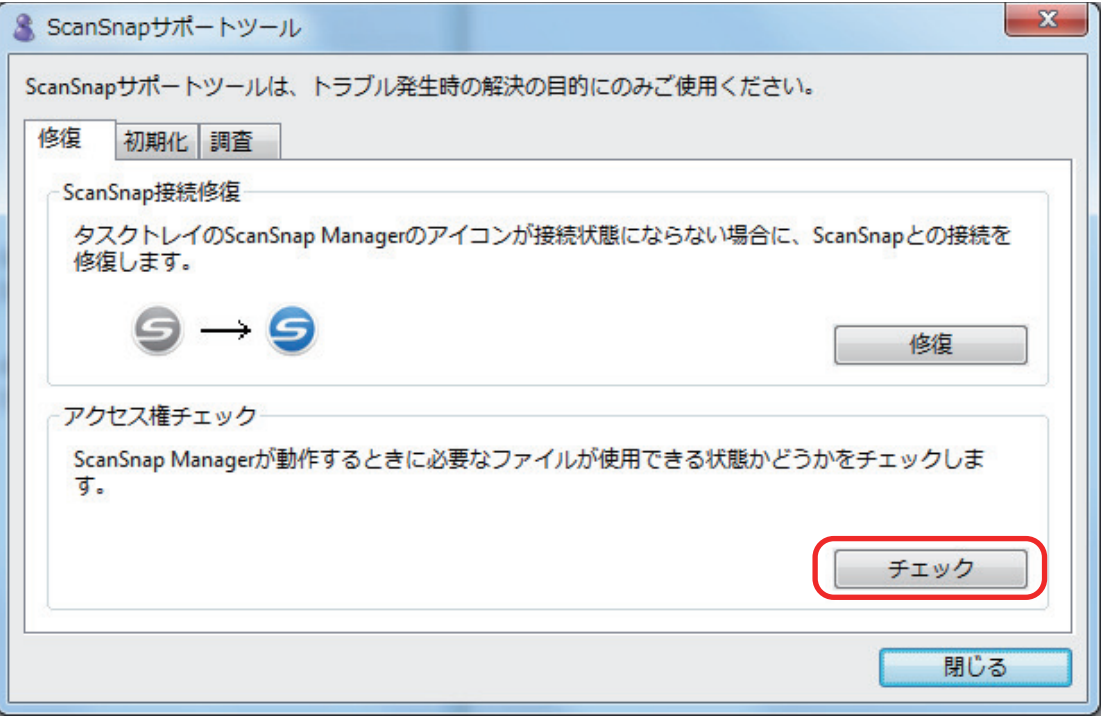

 $\Leftrightarrow$ 「推奨のアクセス権に変更しました。」というメッセージが表示された場合は、ScanSnap の電源を OFF にしてから、再度 ON にします。ScanSnap の電源を OFF にしてから ON にするまでは、5 秒以上間隔をあけてください。

「アクセス権の変更に失敗しました。ScanSnap Manager をアンインストールして、再インストールして ください。」というメッセージが表示された場合およびこの方法を実施しても症状が改善されない場合 は、手順 7. に進んでください。

## **7. ScanSnap** との接続を修復します。

- 1. ScanSnap サポートツール を起動します。
	- Windows 11 の場合

「スタート」メニュー→「すべてのアプリ」→「ScanSnap Manager」→「ScanSnap サポートツール」を選択します。

- Windows 10 の場合 「スタート」メニュー→「ScanSnap Manager」→「ScanSnap サポートツール」を選 択します。
- a「ScanSnap サポートツール」画面が表示されます。
- 2. 「修復」タブの[修復]ボタンをクリックし、画面に従って操作します。

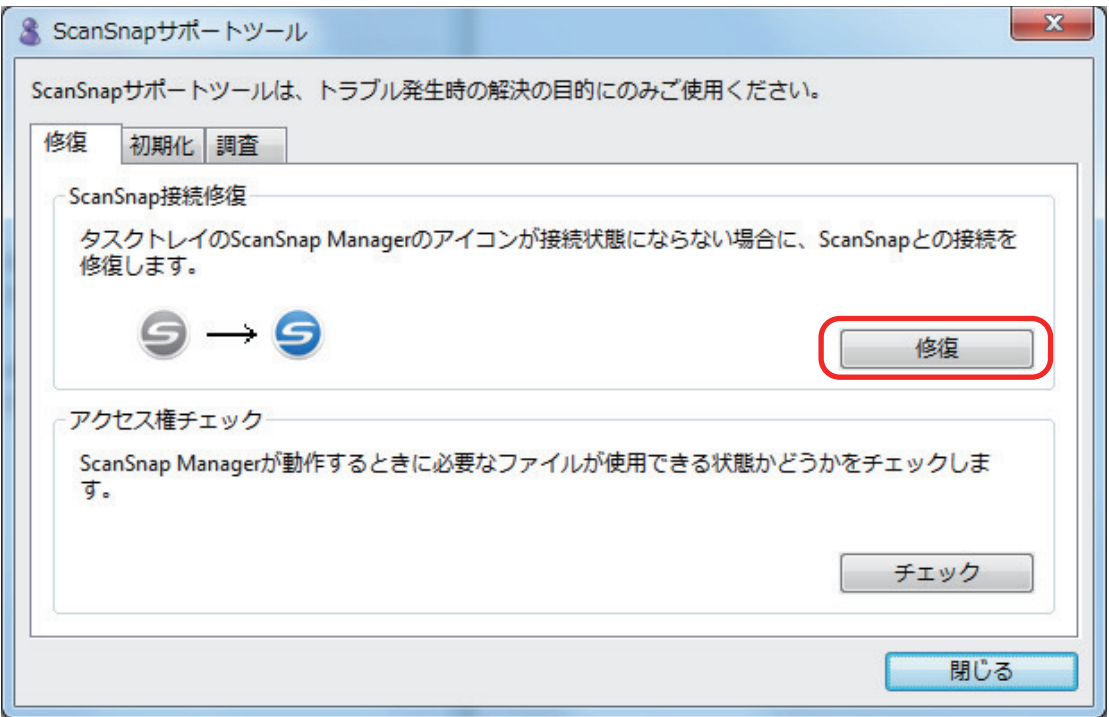

## **8. ScanSnap** の電源を **OFF** にして、コンピューターを再起動します。

これらの方法を実施しても症状が改善されない場合は、「ScanSnap [の接続情報を削除する」](#page-506-0)(507 ページ)を参照 してください。

## <span id="page-506-0"></span>ScanSnap の接続情報を削除する

ソフトウェアをインストールする前に、ScanSnap をコンピューターに接続した可能性があります。 この場合は、ScanSnap の接続情報を削除する必要があります。ScanSnap の接続情報の削除方法 は、以下のとおりです。

- **1. ScanSnap** をコンピューターに接続し、**ScanSnap** の電源を **ON** にします。
- **2.** 「スタート」メニューを右クリックし、「デバイス マネージャー」を選択して、デバ イス マネージャーを表示します。
- **3.** 接続情報を削除します。
	- iX1600 の場合

「イメージングデバイス」→「ScanSnap iX1600」または「その他のデバイス」→「ScanSnap iX1600」を右クリックして表示されたメニューから「削除」を選択します。

**● iX1500 の場合** 

「イメージングデバイス」→「ScanSnap iX1500」または「その他のデバイス」→「ScanSnap iX1500」を右クリックして表示されたメニューから「削除」を選択します。

● iX1400 の場合

「イメージングデバイス」→「ScanSnap iX1400」または「その他のデバイス」→「ScanSnap iX1400」を右クリックして表示されたメニューから「削除」を選択します。

● iX1300 の場合

「イメージングデバイス」→「ScanSnap iX1300」または「その他のデバイス」→「ScanSnap iX1300」を右クリックして表示されたメニューから「削除」を選択します。

**● iX500 の場合** 

「イメージングデバイス」→「ScanSnap iX500」または「その他のデバイス」→「ScanSnap iX500」を右クリックして表示されたメニューから「削除」を選択します。

**● iX100 の場合** 

「イメージングデバイス」→「ScanSnap iX100」または「その他のデバイス」→「ScanSnap iX100」を右クリックして表示されたメニューから「削除」を選択します。

**● SV600 の場合** 

「イメージングデバイス」→「ScanSnap SV600」または「その他のデバイス」→「ScanSnap SV600」を右クリックして表示されたメニューから「削除」を選択します。

**● S1300iの場合** 

「イメージングデバイス」→「ScanSnap S1300i」または「その他のデバイス」→「ScanSnap S1300i」を右クリックして表示されたメニューから「削除」を選択します。

**● S1100 の場合** 

「イメージングデバイス」→「ScanSnap S1100」または「その他のデバイス」→「ScanSnap S1100」を右クリックして表示されたメニューから「削除」を選択します。

## **4. ScanSnap** を現在の **USB** ポート以外にも接続していた場合、接続したことのある すべての **USB** ポートに接続して、手順 **1.** ~ **3.** の操作を繰り返します。

**5. ScanSnap** の電源を **OFF** にします。

**6. USB** ケーブルをコンピューターから取り外します。

## **7.** コンピューターを再起動します。

## **8. USB** ケーブルをコンピューターに接続します。

## **9. ScanSnap** の電源を **ON** にします。

 $\Rightarrow$  通知領域に ScanSnap Manager のアイコンが表示されます。このとき表示されたアイコン

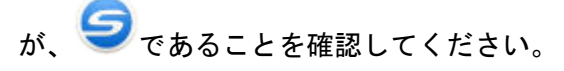

この方法を実施しても症状が改善されない場合は[、「過去にインストールしたことがある場合」](#page-493-0)(494 ページ)を参照 してください。

それでも症状が改善されない場合は、再度[、「インストールを完了したが](#page-500-0) ScanSnap Manager が正常に動作しない 場合」(501 [ページ](#page-500-0))の方法を実施してください。

上記の方法でも症状が改善されない場合は、システム情報を収集したデータを、株式会社 PFU イメージング サー ビス&サポートセンターにメールで送付してください。詳細は[、「修理・お問い合わせ」](#page-610-0)(611 ページ)の「お問い 合わせ窓口」を参照してください。

システム情報の収集については、ScanSnap Manager のヘルプの「困ったときには」を参照してください。

# アンインストールできない場合

以下のソフトウェアがアンインストールできない場合の対処方法について説明します。

- **•** ScanSnap Manager
- **•** ScanSnap Home
- **•** ScanSnap Organizer
- CardMinder
- ScanSnap オンラインアップデート
- **1.** コンピューターを再起動して、コンピューターの管理者権限を持つユーザーでログ オンします。
- **2.** インストール情報を削除します。 a 詳細は[、「インストール情報を削除する」](#page-495-0)(496 ページ)を参照してください。
- **3.** ソフトウェアをインストールします。

a 詳細は[、「ソフトウェアを再インストールする」](#page-496-0)(497 ページ)を参照してください。

**4.** ソフトウェアをアンインストールします。

a 詳細は[、「ソフトウェアのアンインストール」](#page-590-0)(591 ページ)を参照してください。

# ScanSnap のお手入れ

- [「清掃用品の仕様」](#page-510-0)(511 ページ)
- 「[iX1600 / iX1500 / iX1400](#page-511-0) の清掃」(512 ページ)
- 「iX1300 [の清掃」](#page-520-0)(521 ページ)
- 「iX500 [の清掃」](#page-527-0)(528 ページ)
- 「iX100 [の清掃」](#page-533-0)(534 ページ)
- 「SV600 [の清掃」](#page-538-0)(539 ページ)
- **「S1300i [の清掃」](#page-539-0)(540 ページ)**
- **「S1100 [の清掃」](#page-545-0)(546 ページ)**
- 「A3 キャリアシートの清掃([iX1600 / iX1500 / iX1400 / iX1300 / iX500/ iX100 / S1100](#page-550-0))」(551 [ページ](#page-550-0))
- 「背景マットの清掃 (SV600)」(552 ページ)

# <span id="page-510-0"></span>清掃用品の仕様

清掃用品の品名および商品番号は、以下のとおりです。

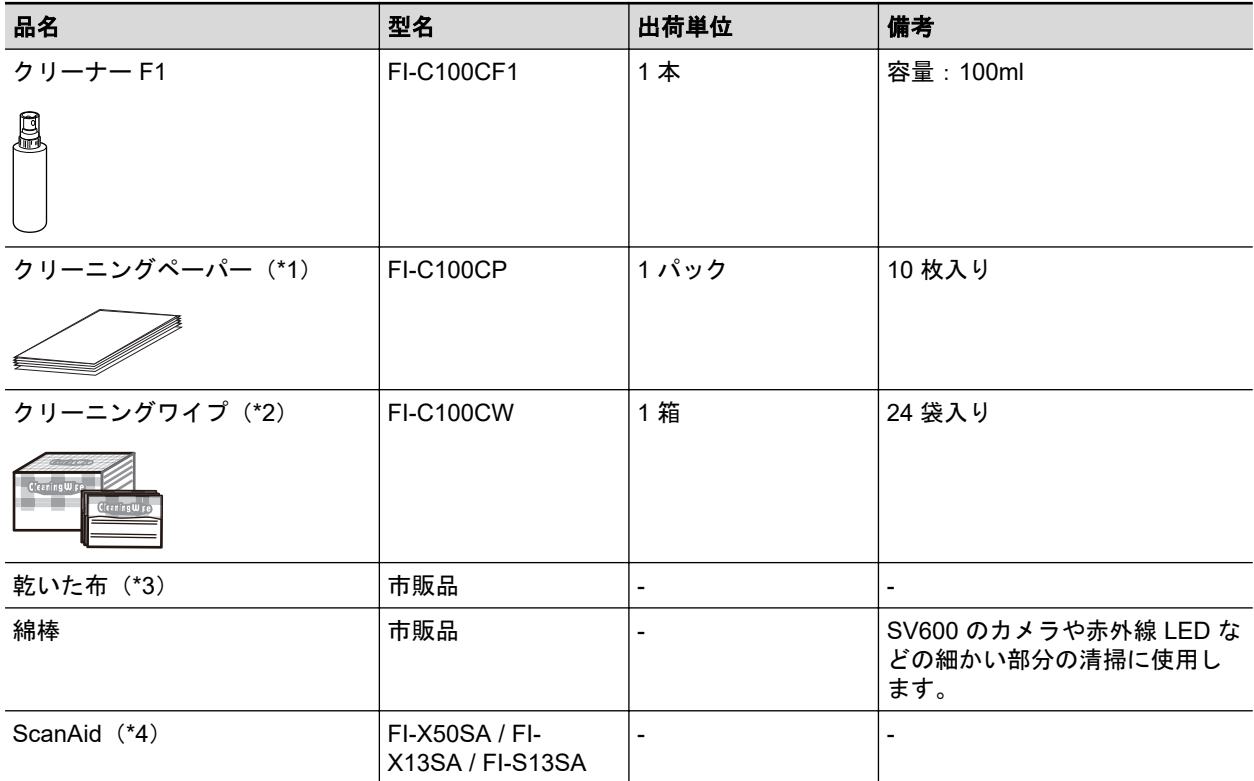

\*1: クリーナー F1 と共に使用します。

- \*2: クリーニングワイプは、クリーナー F1 をしみこませたウェットティッシュタイプのクリーナー です。クリーナー F1 を布にしみこませる代わりに、本品を使用できます。
- \*3: 繊維クズの発生しにくい布であれば使用可能です。
- \*4: ScanAid の対象機種は、iX1600 / iX1500 / iX1400 / iX1300 / iX500 / S1300i です。ScanAid の詳 細については、「ScanAid の型名([iX1600 / iX1500 / iX1400 / iX1300 / iX500 / S1300i](#page-594-0))」(595 [ページ](#page-594-0))を参照してください。

清掃用品のご購入については[、「修理・お問い合わせ」](#page-610-0)(611 ページ)の「サプライ / オプションの購 入先」を参照してください。

# <span id="page-511-0"></span>iX1600 / iX1500 / iX1400 の清掃

清掃用品および ScanSnap 本体の清掃方法について説明します。

## 重要

ScanSnap を使用中に、底面の温度が高くなることがありますが、装置動作や人体への影響はありませ ん。ScanSnap を持ち運ぶ場合は、落とさないように注意してください。

- 「[iX1600 / iX1500 / iX1400](#page-512-0) の外部の清掃」(513 ページ)
- 「[iX1600 / iX1500 / iX1400](#page-513-0) の内部の清掃」(514 ページ)

## <span id="page-512-0"></span>iX1600 / iX1500 / iX1400 の外部の清掃

## **ScanSnap** 本体

ScanSnap 外部、給紙カバー(原稿台)、ADF カバー、およびスタッカーを清掃します。 ScanSnap に接続されているケーブルを抜いてから、乾いた布や、少量のクリーナー F1 または中性 洗剤をしみこませた布で清掃します。

### 重要

- シンナーなどの有機溶剤は、決して使用しないでください。変形、変色するおそれがあります。
- 清掃中に、ScanSnap の内部に水分を入れないでください。
- クリーナー F1 を大量に使用するとなかなか乾かない場合があります。適量を布にしみこませて使 用してください。また、清掃箇所を柔らかい布でよくふいて、クリーナー液を残さないでください。

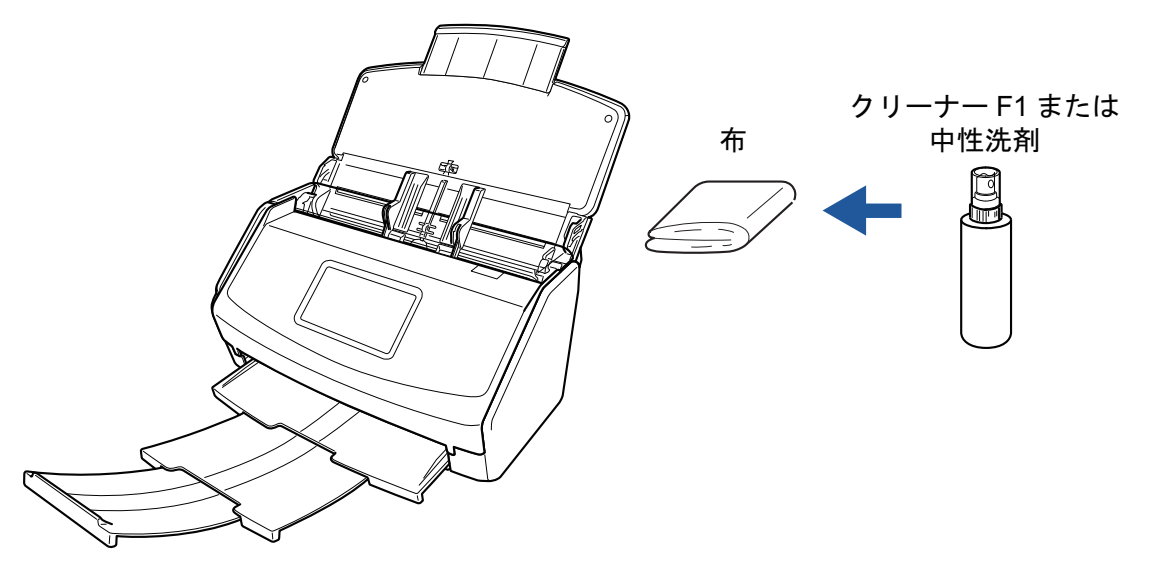

**例: iX1600** 

## タッチパネル

iX1600 / iX1500 のタッチパネルの表面にほこりやよごれがある場合は、乾いた柔らかい布で定期的 に軽くふいて清掃してください。

タッチパネルの表面は傷付きやすいため、硬いものでこすったり、たたいたりしないように、慎重に 取り扱ってください。

### 重要

水分を含んだ布などで、タッチパネルをふかないでください。

タッチパネルと ScanSnap 本体の境目に、タッチパネル表面に付着したほこりが固まって入り込み、 タッチパネルが誤動作する原因となります。

## <span id="page-513-0"></span>iX1600 / iX1500 / iX1400 の内部の清掃

原稿の読み取りを繰り返していると、ScanSnap 内部に、紙粉やほこりがたまり、読み取り不良の原 因となります。

ScanSnap 内部は、目安として、原稿を 1,000 枚読み取るごとに清掃してください。ただし、この目 安は読み取る原稿によって変わります。例えば、トナーが十分定着していない原稿の場合、より少な い枚数で清掃が必要となることがあります。

- ㆙࿌ l ScanSnap を清掃する場合は、ScanSnap の電源を OFF にして、電源ケーブ ルをコンセントから抜いてください。火災、感電の原因となることがありま す。
	- l ブレーキローラー、ピックローラーなどの内部の部品は、小さなお子様の手が 届く所に置かないでください。けがの原因となることがあります。
	- ScanSnap の使用中は、内部のガラス表面が高温になります。 内部を清掃する場合は、電源ケーブルをコンセントから抜き、15 分以上待っ てから清掃してください。

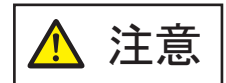

清掃の目的でエアスプレーおよびアルコールを含むスプレーは使用しないでくだ さい。スプレーから噴射される強い空気によって、紙粉やほこりが ScanSnap 内 部に侵入し、故障や ScanSnap の異常の原因となることがあります。

また、静電気によるスパーク(火花)により引火するおそれがあります。

#### 重要

- ScanSnap 内部を清掃するときは、水や中性洗剤を使用しないでください。
- クリーナー F1 を大量に使用すると、なかなか乾かない場合があります。適量を布にしみこませて 使用してください。

また、清掃箇所にクリーナー液が残らないように柔らかい布でよくふき取ってください。

- **1. ScanSnap** の電源ケーブルをコンセントから抜きます。
- **2.** 給紙カバー(原稿台)に原稿がある場合は、原稿を取り除きます。
- **3.** 名刺・レシートガイドを取り付けている場合は、名刺・レシートガイドを取り外し ます。

名刺・レシートガイドは、片手で持って引っ張ると取り外せます。

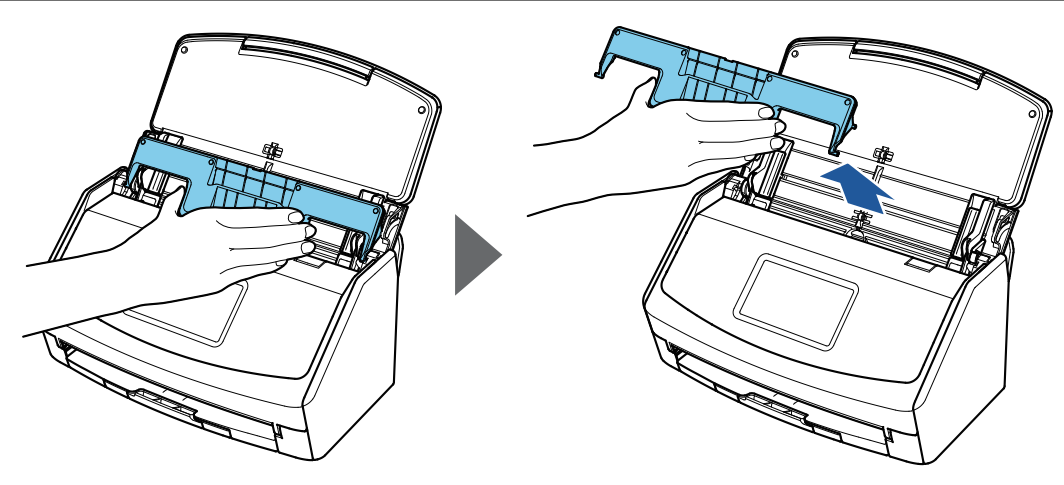

例:iX1600

## **4.** カバーオープンレバーを手前に引いて、**ADF** カバーを開けます。

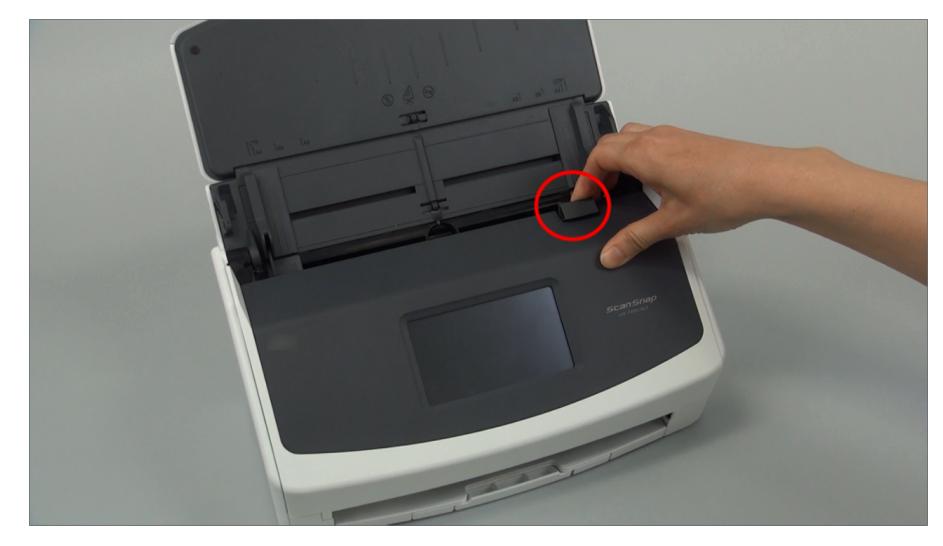

例:iX1600

## **5.** 乾いた布に少量のクリーナー **F1** をしみこませて、以下の箇所を清掃します。

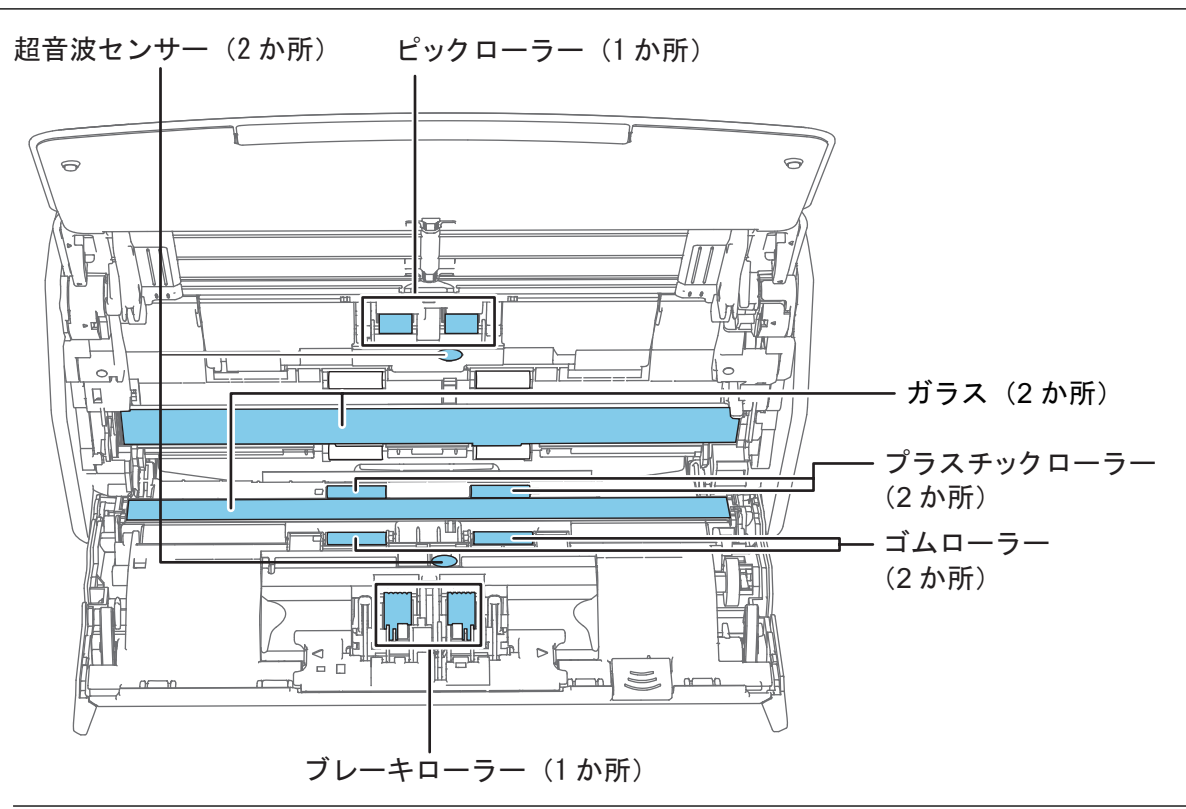

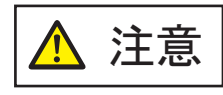

清掃するときは、布を原稿検知センサーに引っ掛けて破損しないように注意 してください。

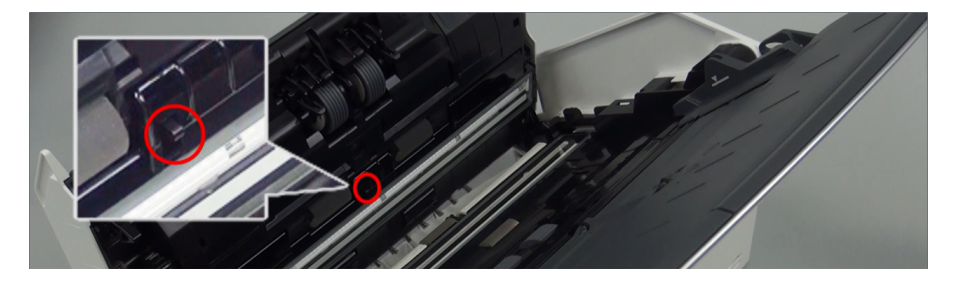

● ブレーキローラー (1 か所) ブレーキローラーは ScanSnap から取り外して清掃します。 ブレーキローラーの取り外し方は、「[iX1600 / iX1500 / iX1400](#page-556-0) の消耗品の交換方法」(557 [ページ](#page-556-0))を参照してください。 ローラー表面の溝に沿って、よごれやほこりを軽くふき取ります。 ローラーの表面を傷めないように注意してください。

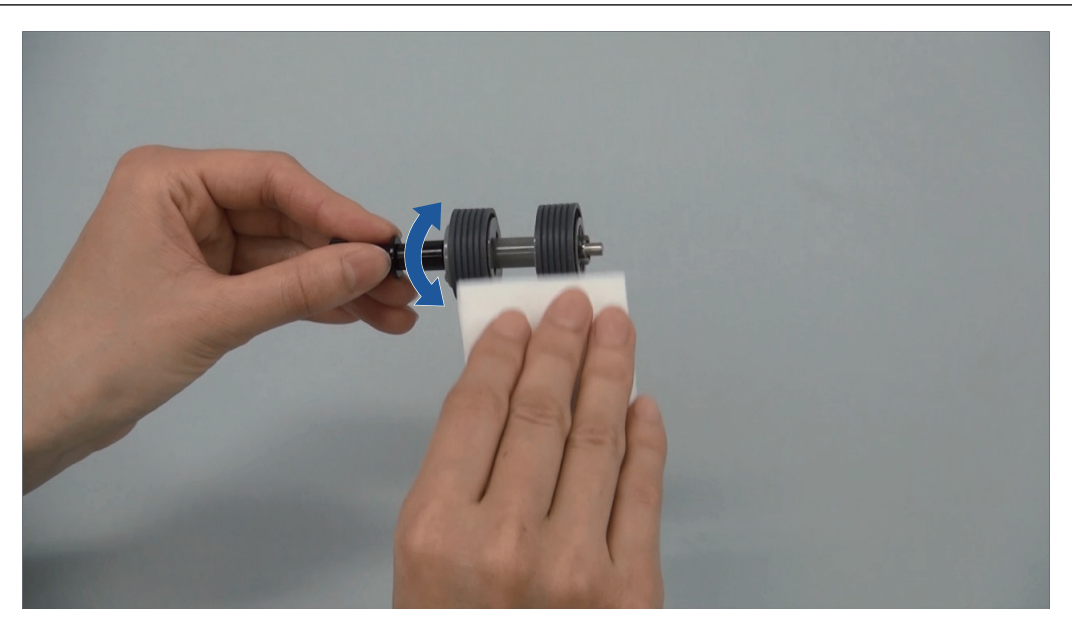

- ゴムローラー(2か所)/プラスチックローラー(2か所) 手動で少しずつ回転させながら、よごれやほこりを軽くふき取ります。 ローラーの表面を傷めないように注意してください。 異物が付着している場合、原稿づまりや原稿送り不良を起こすおそれがありますので、十 分に清掃してください。
- ガラス (2か所) ガラス面に付着したよごれやほこりをふき取ります。

ヒント ガラスに糊などの粘着物が付着している場合は、丁寧にふいて取り除いてください。 よごれが残っていると、イメージデータに縦筋が入る場合があります。

● ピックローラー (1 か所) ピックローラーは ScanSnap から取り外して清掃します。 ピックローラーの取り外し方は、「[iX1600 / iX1500 / iX1400](#page-556-0) の消耗品の交換方法」(557 [ページ](#page-556-0))を参照してください。 ローラー表面の溝に沿って、よごれやほこりを軽くふき取ります。 ローラーの表面を傷めないように注意してください。

異物が付着している場合、原稿づまりや原稿送り不良を起こすおそれがありますので、十 分に清掃してください。

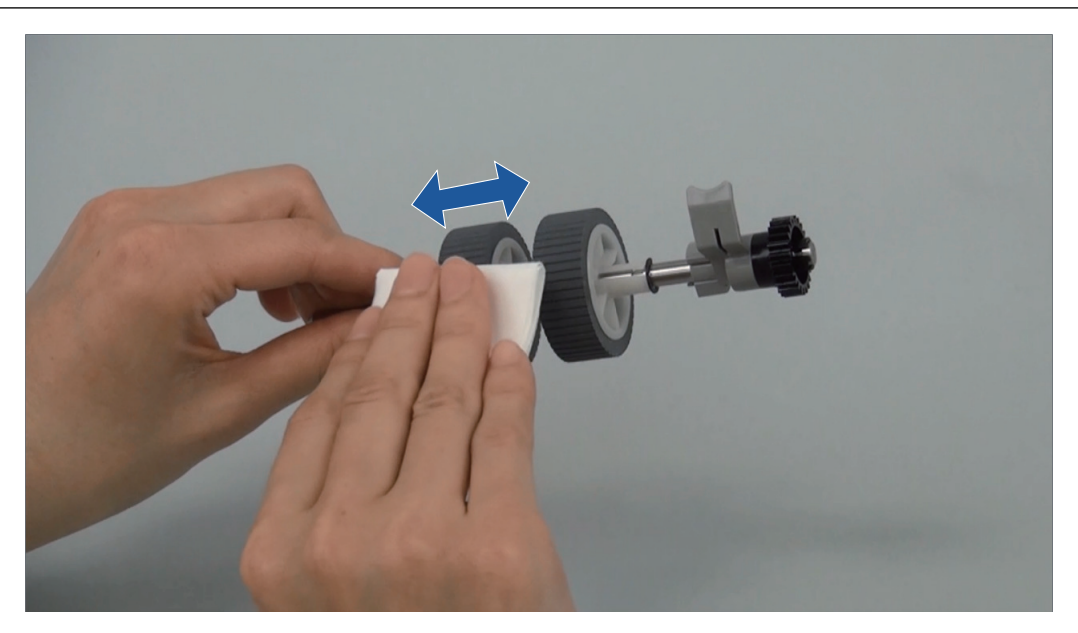

● 超音波センサー (2 か所) 超音波センサー表面に付着したよごれやほこりを、軽くふき取ります。ふき取りにくい場 合は、綿棒を使って清掃してください。

## **6.** フィードローラーと排出ローラーは、**ScanSnap** の電源を **ON** にして清掃します。

### **iX1600 / iX1500** の場合

- 1. ScanSnap の電源ケーブルをコンセントに接続します。
- 2. タッチパネルの[ホーム画面](#page-118-0)で ◆ を押して、「設定」画面を表示します。

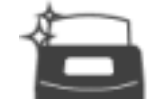

- 3. **ヘッシャキングを押して、「メンテナンス」画面を表示します。**
- 4. 「ローラークリーニング」を押して、「ローラークリーニング」画面を表示します。
- 5. [実行]ボタンを押し続けて、フィードローラーと排出ローラーを回転させます。

ヒント [実行]ボタンから指を離すと、フィードローラーと排出ローラーの回転が止まります。

6. ローラーを回転させながら、以下の箇所を清掃します。

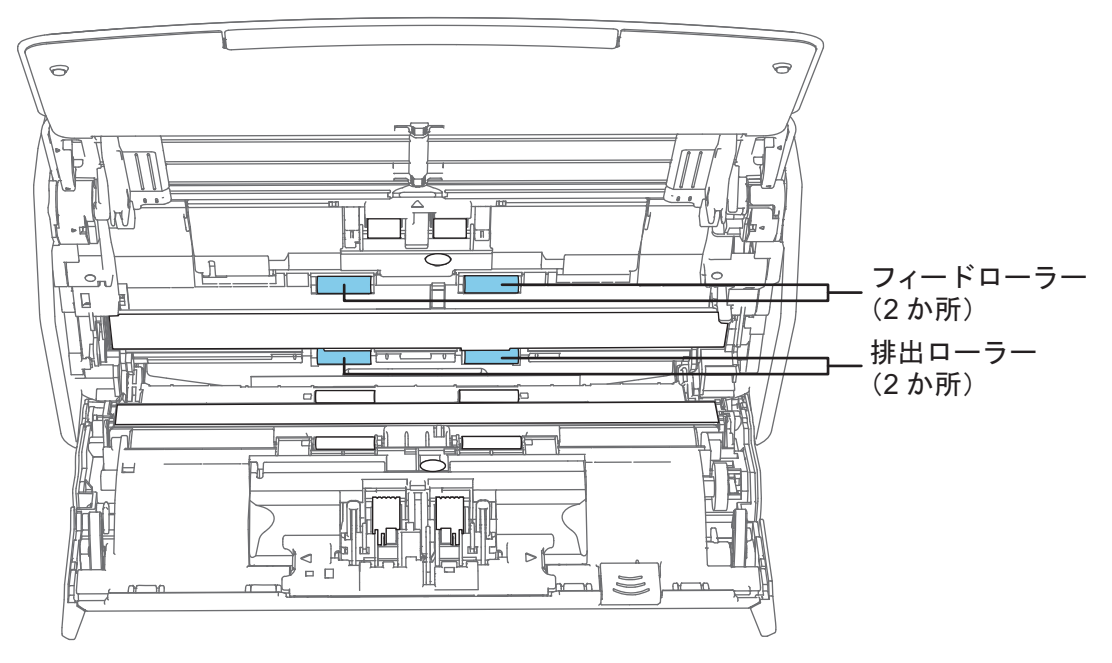

● フィードローラー(2か所)/ 排出ローラー(2か所) ローラーの表面を傷めないように、よごれやほこりを軽くふき取ります。 異物が付着している場合、原稿づまりや原稿送り不良を起こすおそれがありますので、 十分に清掃してください。

### **iX1400** の場合

1. 電源ケーブルをコンセントに接続し、ADF カバーを開けた状態で、[Scan]ボタンを 3 秒 間押します。

重要 フィードローラーと排出ローラーを清掃するときだけ、電源ケーブルをコンセントに接続し てください。

2. 乾いた布に少量のクリーナー F1 をしみこませて、以下の箇所を清掃します。

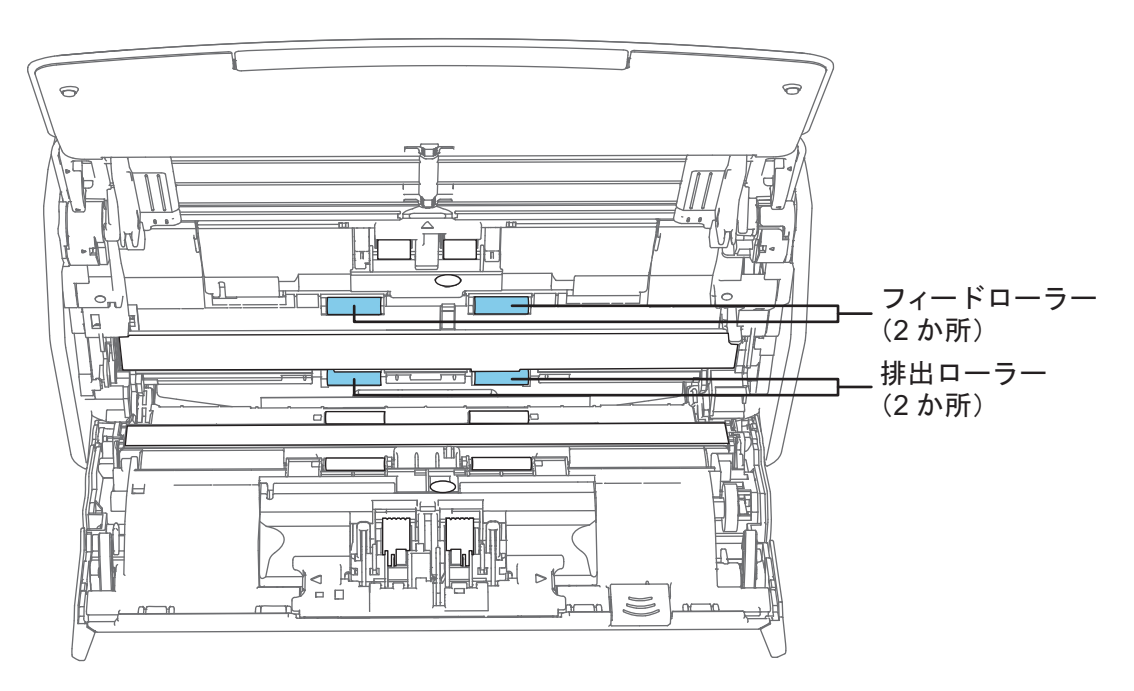

● フィードローラー (2 か所) / 排出ローラー (2 か所)

[Scan]ボタンを押すと、一定量ローラーが回転します。ローラーの表面を傷めないよ うに、よごれやほこりを軽くふき取ります。異物が付着している場合、原稿づまりや原 稿送り不良を起こすおそれがありますので、十分に清掃してください。

```
ヒント
[Scan]ボタンを 7 回押すと、フィードローラーと排出ローラーが 1 回転します。
```
## **7. ADF** カバーを閉じます。

ADF カバーは、「カチン」と音がするまで押してください。

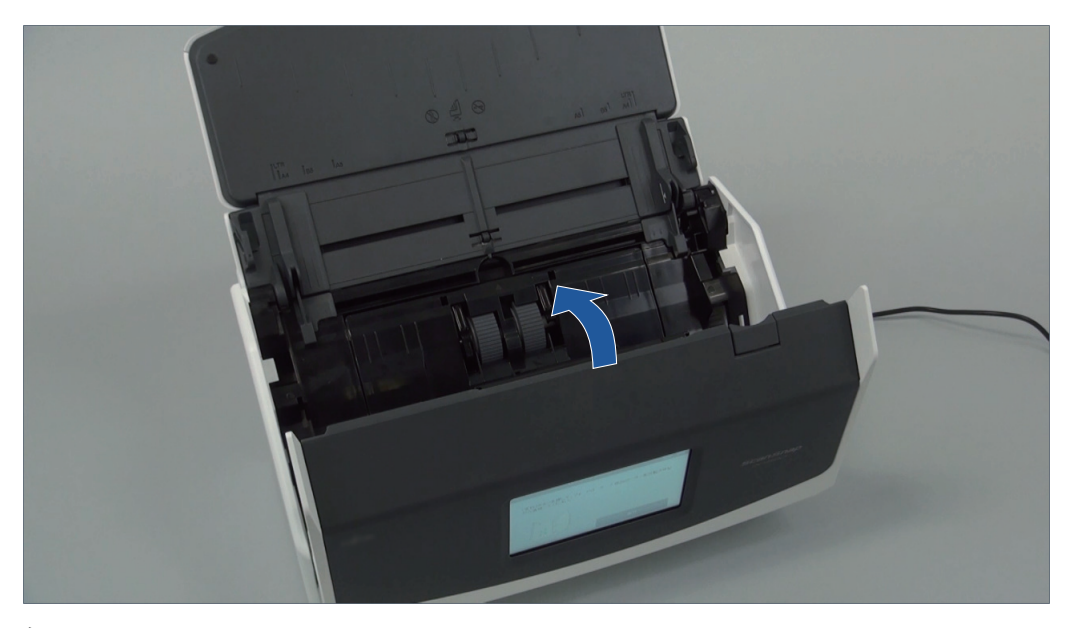

例:iX1600

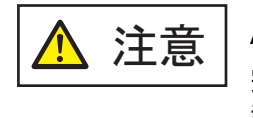

ADF カバーが完全に閉じていることを確認してください。 完全に閉じられていないと、原稿づまり、原稿送り不良、または画像不良を 起こすおそれがあります。

# <span id="page-520-0"></span>iX1300 の清掃

清掃用品および ScanSnap 本体の清掃方法について説明します。

## 重要

ScanSnap を使用中に、底面の温度が高くなることがありますが、装置動作や人体への影響はありませ ん。ScanSnap を持ち運ぶ場合は、落とさないように注意してください。

- 「iX1300 [の外部の清掃」](#page-521-0)(522 ページ)
- 「iX1300 [の内部の清掃」](#page-522-0)(523 ページ)

## <span id="page-521-0"></span>iX1300 の外部の清掃

ScanSnap の外部、給紙カバー(原稿台)、および ADF カバーを清掃します。

- **1. ScanSnap** に接続されているケーブルを抜きます。
- **2.** 乾いた布や、少量のクリーナー **F1** または中性洗剤をしみこませた布で清掃します。

#### 重要

- シンナーなどの有機溶剤は、決して使用しないでください。変形、変色するおそれがありま す。
- 清掃中に、ScanSnap の内部に水分を入れないでください。
- クリーナー F1 を大量に使用するとなかなか乾かない場合があります。適量を布にしみこま せて使用してください。また、清掃箇所を柔らかい布でよくふいて、クリーナー液を残さな いでください。

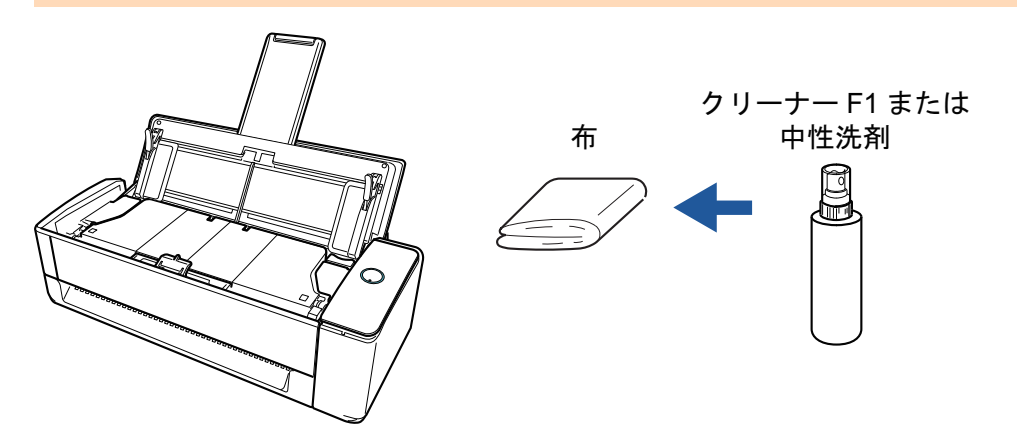

## <span id="page-522-0"></span>iX1300 の内部の清掃

原稿の読み取りを繰り返していると、ScanSnap 内部に、紙粉やほこりがたまり、読み取り不良の原 因となります。

ScanSnap 内部は、目安として、原稿を 1,000 枚読み取るごとに清掃してください。ただし、この目 安は読み取る原稿によって変わります。例えば、トナーが十分定着していない原稿の場合、より少な い枚数で清掃が必要となることがあります。

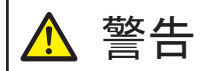

- ScanSnap を清掃する場合は、ScanSnap の電源を OFF にして、電源ケーブ ルをコンセントから抜いてください。火災、感電の原因となることがありま す。
	- l パッドユニット、ピックローラなどの内部の部品は、小さなお子様の手が届く 所に置かないでください。けがの原因となることがあります。
	- ScanSnap の使用中は、内部のガラス表面が高温になります。 内部を清掃する場合は、電源ケーブルをコンセントから抜き、15 分以上待っ てから清掃してください。

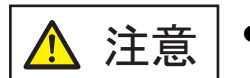

l 清掃の目的でエアスプレーおよびアルコールを含むスプレーは使用しないで ください。スプレーから噴射される強い空気によって、紙粉やほこりが ScanSnap 内部に侵入し、故障や ScanSnap の異常の原因となることがあり ます。

また、静電気によるスパーク(火花)により引火するおそれがあります。

● 清掃中は、ScanSnap 内部を確認しながら、ピックバネ(金属部)に手や布が 引っ掛からないように注意してください。ピックバネ(金属部)が変形して、 けがの原因になることがあります。

#### 重要

- ScanSnap 内部を清掃するときは、水や中性洗剤を使用しないでください。
- クリーナー F1 を大量に使用すると、なかなか乾かない場合があります。適量を布にしみこませて 使用してください。

また、清掃箇所にクリーナー液が残らないように柔らかい布でよくふき取ってください。

● ScanSnap の使用中は、底面の温度が高くなることがありますが、装置動作や人体への影響はあり ません。ScanSnap を持ち運ぶ場合は、落とさないように注意してください。

#### ヒント

● ScanSnap の読み取り枚数は、「ScanSnap Manager - 消耗品の管理」画面の「総スキャン枚数」で 確認してください。

「ScanSnap Manager - 消耗品の管理」画面は、画面右下の通知領域にある ScanSnap Manager の

アイコン を右クリックし[、「右クリックメニュー」](#page-97-0)(98 ページ)から「消耗品の管理」を選択す ると表示されます。

- 「原稿検知センサーが汚れています。」というメッセージが表示された場合は、ScanSnap 内部の原 稿検知センサーを清掃してください。
- **1.** 電源ケーブルをコンセントから抜きます。
- **2.** 給紙カバー(原稿台)に原稿がある場合は、原稿を取り除きます。
- **3. ADF** カバーの外側にある排出ローラー(**4** か所)を清掃します。

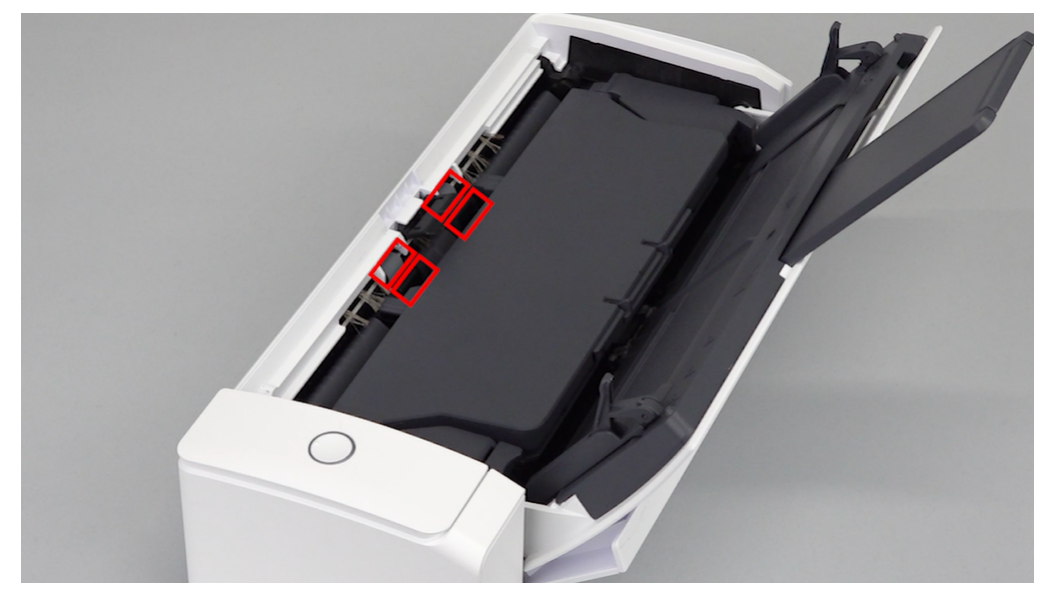

乾いた布に少量のクリーナー F1 をしみこませて、ローラーを手動で少しずつ回転させながら、 よごれやほこりを軽くふき取ります。

ローラーの表面を傷めないように注意してください。 異物が付着している場合、原稿づまりや原稿送り不良を起こすおそれがありますので、十分に 清掃してください。

重要

● 原稿押さえプレートが起き上がっていることを確認してください。 原稿押さえプレートが倒れている状態で原稿を読み取ると、原稿づまりの原因となります。 原稿押さえプレートが倒れている場合は、指で起こしてください。

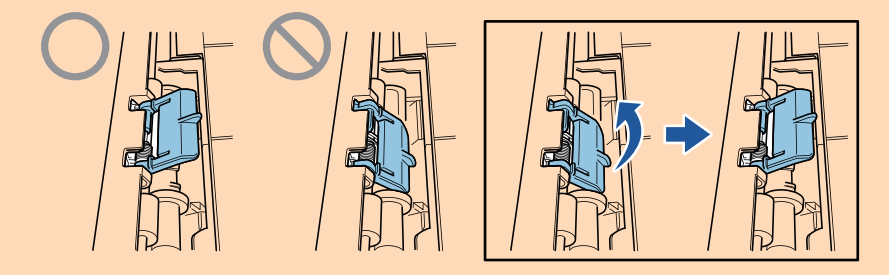

- 原稿押さえプレートが外れた場合は、サービスセンター窓口の株式会社 PFU イメージング サービス&サポートセンターまで連絡してください。詳細は[、「修理・お問い合わせ」](#page-610-0)(611 [ページ](#page-610-0))の「お問い合わせ窓口」を参照してください。
- **4.** カバーオープンレバーを手前に引いて、**ADF** カバーを開けます。

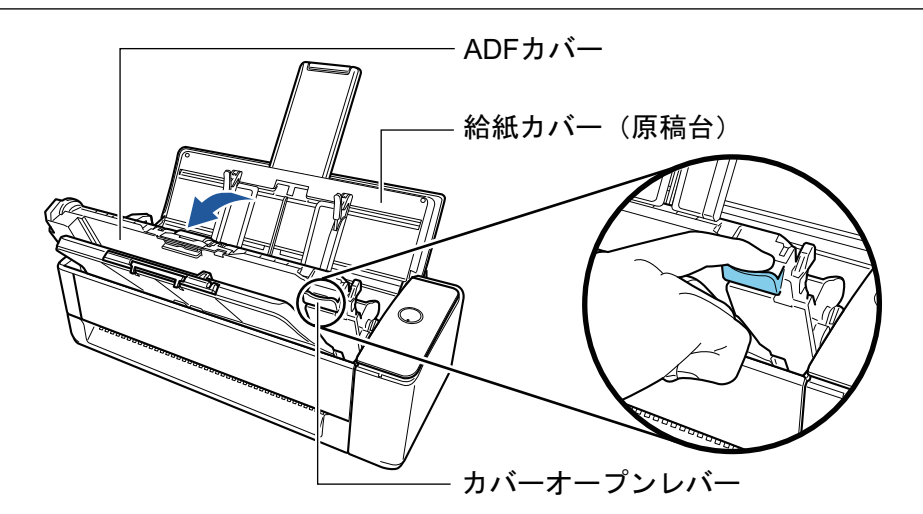

## **5.** 乾いた布に少量のクリーナー **F1** をしみこませて、以下の箇所を清掃します。

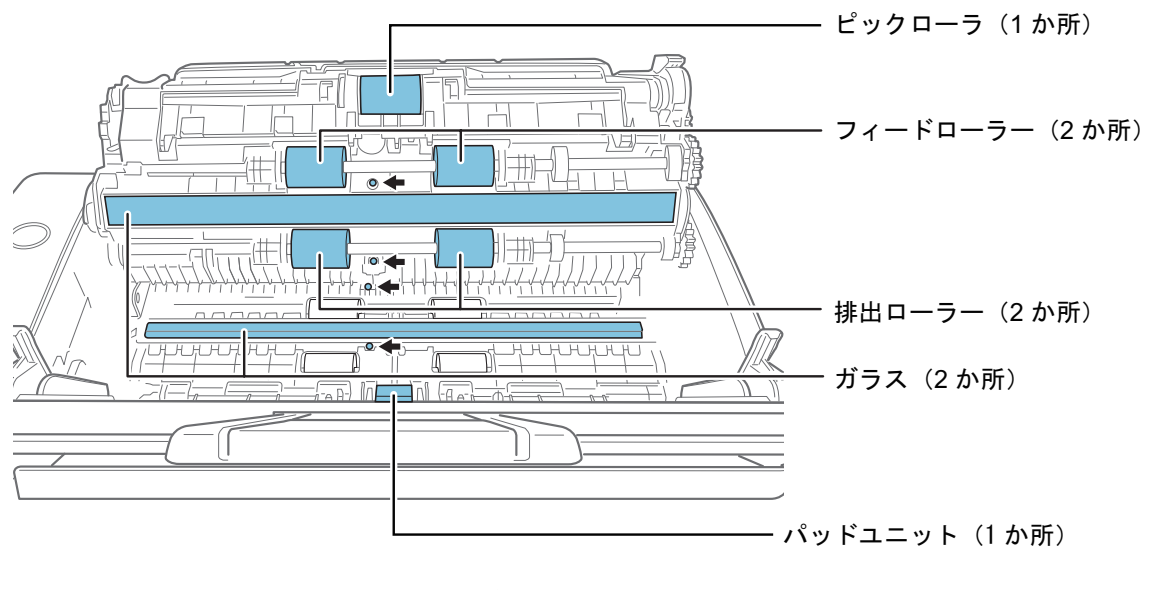

◆ : 原稿検知センサー (4 か所)

### 重要

清掃するときは、布を原稿検知センサーに引っ掛けて破損しないように注意してください。

- ピックローラ (1 か所) / フィードローラー (2 か所) / 排出ローラー (2 か所) 手で回転させながら、ローラー表面のよごれやほこりを軽くふき取ります。 異物が付着している場合、原稿づまりや原稿送り不良を起こすおそれがありますので、十 分に清掃してください。
- ガラス(2 か所) ガラス面に付着したよごれやほこりをふき取ります。

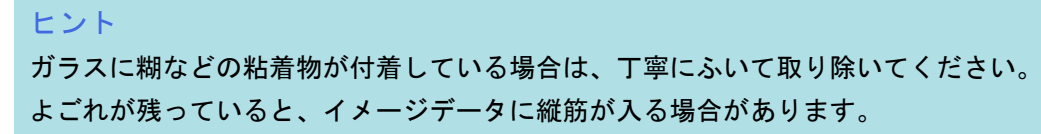

● パッドユニット (1か所)

ゴム製のパッド表面に付着したよごれやほこりを、上から下に向かってふき取ります。こ のとき、ピックバネ(金属部)に、手や布が引っ掛からないように注意してください。ま た、ピックアームは下げた状態のままにしてください。

● 原稿検知センサー (4 か所)

原稿検知センサーの表面に付着したよごれやほこりを、軽くふき取ります。ふき取りにく い場合は、綿棒を使って清掃してください。

### **6.** 本体側のフィードローラーと排出ローラーを清掃します。

1. 電源ケーブルをコンセントに接続し、ADF カバーを開けた状態で、[Scan]ボタンを 3 秒 間押します。

重要 フィードローラーと排出ローラーを清掃するときだけ、電源ケーブルをコンセントに接続し てください。

2. 乾いた布に少量のクリーナー F1 をしみこませて、以下の箇所を清掃します。

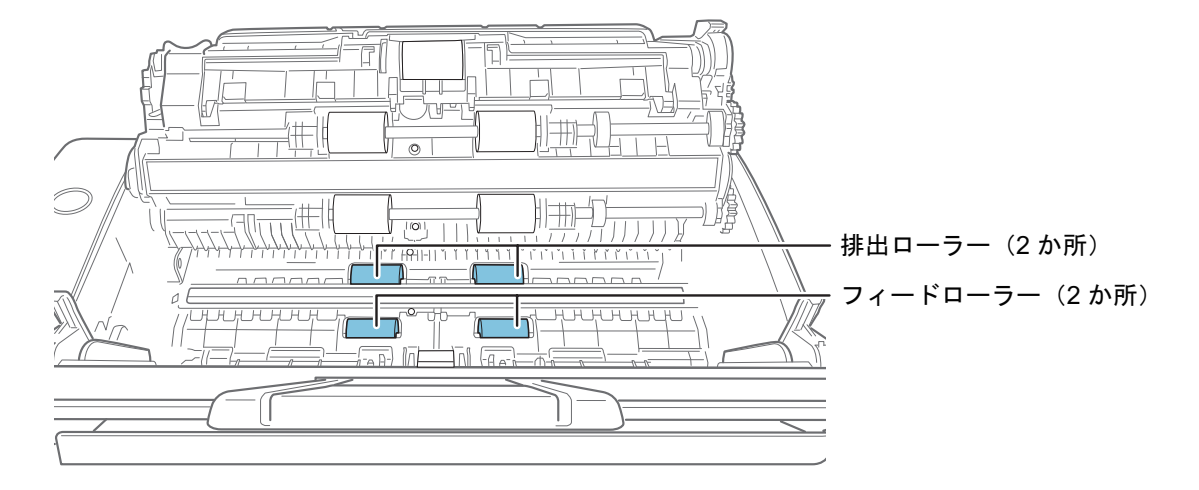

● フィードローラー(2か所)/排出ローラー(2か所) [Scan]ボタンを押すと、一定量ローラーが回転します。ローラーの表面を傷めないよ うに、よごれやほこりを軽くふき取ります。異物が付着している場合、原稿づまりや原 稿送り不良を起こすおそれがありますので、十分に清掃してください。

ヒント [Scan]ボタンを 7 回押すと、フィードローラーと排出ローラーが 1 回転します。

## **7. ADF** カバーを閉じます。

ADF カバーは、「カチン」と音がするまでスタッカーと一緒に閉じてください。

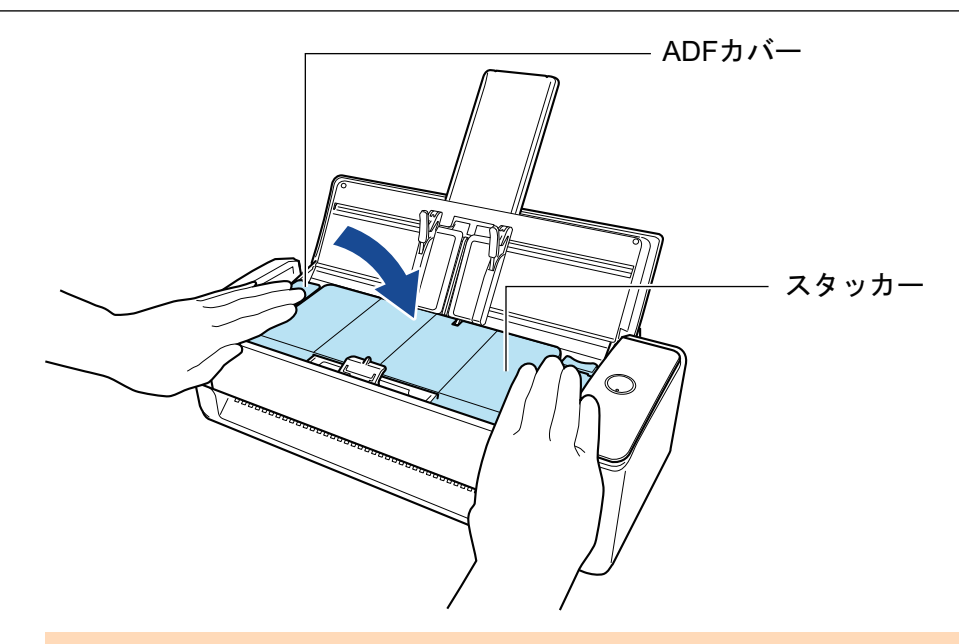

## 重要

ADF カバーが完全に閉じていることを確認してください。

完全に閉じられていないと、原稿づまり、原稿送り不良、または画像不良を起こすおそれがあり ます。

# <span id="page-527-0"></span>iX500 の清掃

清掃用品および ScanSnap 本体の清掃方法について説明します。

## 重要

ScanSnap を使用中に、底面の温度が高くなることがありますが、装置動作や人体への影響はありませ ん。ScanSnap を持ち運ぶ場合は、落とさないように注意してください。

- 「iX500 [の外部の清掃」](#page-528-0)(529 ページ)
- 「iX500 [の内部の清掃」](#page-529-0)(530 ページ)

## <span id="page-528-0"></span>iX500 の外部の清掃

ScanSnap 外部、給紙カバー(原稿台)、ADF カバー、およびスタッカーを清掃します。

- **1. ScanSnap** に接続されているケーブルを抜きます。
- **2.** 乾いた布や、少量のクリーナー **F1** または中性洗剤をしみこませた布で清掃します。

#### 重要

- シンナーなどの有機溶剤は、決して使用しないでください。変形、変色するおそれがありま す。
- 清掃中に、ScanSnap の内部に水分を入れないでください。
- クリーナー F1 を大量に使用するとなかなか乾かない場合があります。適量を布にしみこま せて使用してください。また、清掃箇所を柔らかい布でよくふいて、クリーナー液を残さな いでください。

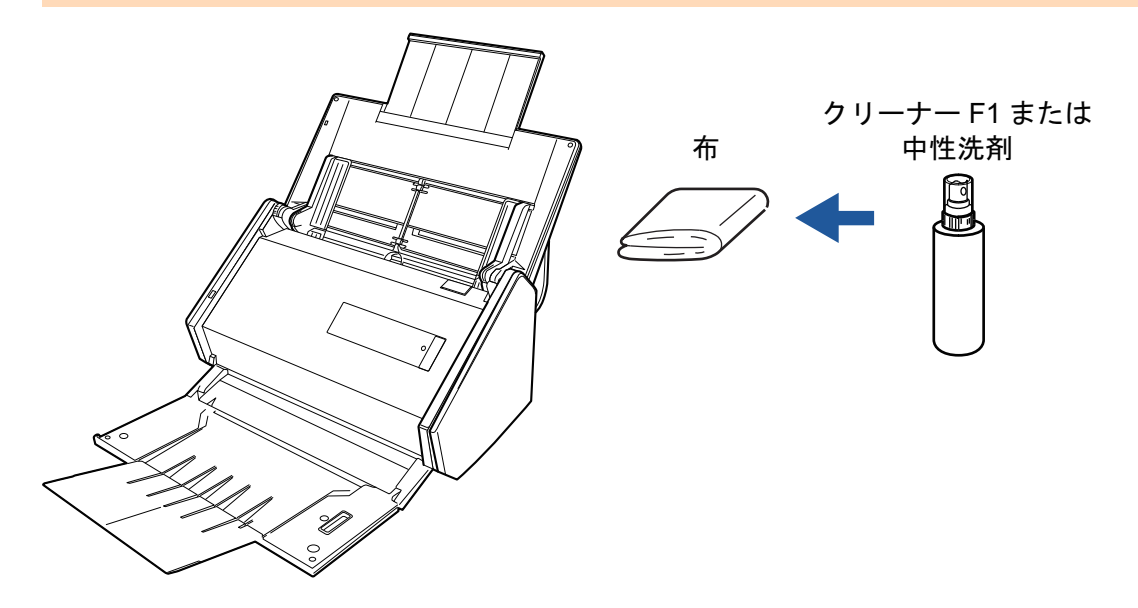

## <span id="page-529-0"></span>iX500 の内部の清掃

原稿の読み取りを繰り返していると、ScanSnap 内部に、紙粉やほこりがたまり、読み取り不良の原 因となります。

ScanSnap 内部は、目安として、原稿を 1,000 枚読み取るごとに清掃してください。ただし、この目 安は読み取る原稿によって変わります。例えば、トナーが十分定着していない原稿の場合、より少な い枚数で清掃が必要となることがあります。

- ㆙࿌ ● ScanSnap を清掃する場合は、ScanSnap の電源を OFF にして、電源ケーブ ルをコンセントから抜いてください。火災、感電の原因となることがありま す。
	- l ブレーキローラー、ピックローラーなどの内部の部品は、小さなお子様の手が 届く所に置かないでください。けがの原因となることがあります。
	- ScanSnap の使用中は、内部のガラス表面が高温になります。 内部を清掃する場合は、電源ケーブルをコンセントから抜き、15 分以上待っ てから清掃してください。

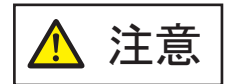

清掃の目的でエアスプレーおよびアルコールを含むスプレーは使用しないでくだ さい。スプレーから噴射される強い空気によって、紙粉やほこりが ScanSnap 内 部に侵入し、故障や ScanSnap の異常の原因となることがあります。

また、静電気によるスパーク(火花)により引火するおそれがあります。

#### 重要

- ScanSnap 内部を清掃するときは、水や中性洗剤を使用しないでください。
- クリーナー F1 を大量に使用すると、なかなか乾かない場合があります。適量を布にしみこませて 使用してください。

また、清掃箇所にクリーナー液が残らないように柔らかい布でよくふき取ってください。

## ヒント

ScanSnap の読み取り枚数は、「ScanSnap Manager - 消耗品の管理」画面の「総スキャン枚数」で確認 してください。

「ScanSnap Manager - 消耗品の管理」画面は、画面右下の通知領域にある ScanSnap Manager のアイ

コン を右クリックし[、「右クリックメニュー」](#page-97-0)(98 ページ)から「消耗品の管理」を選択すると表示 されます。

## **1.** 以下の箇所を清掃します。

- ブレーキローラー
- プラスチックローラー
- ガラス
- ピックローラー
- 超音波センサー
- 1. 電源ケーブルをコンセントから抜きます。

2. カバーオープンレバーを手前に引いて、ADF カバーを開けます。

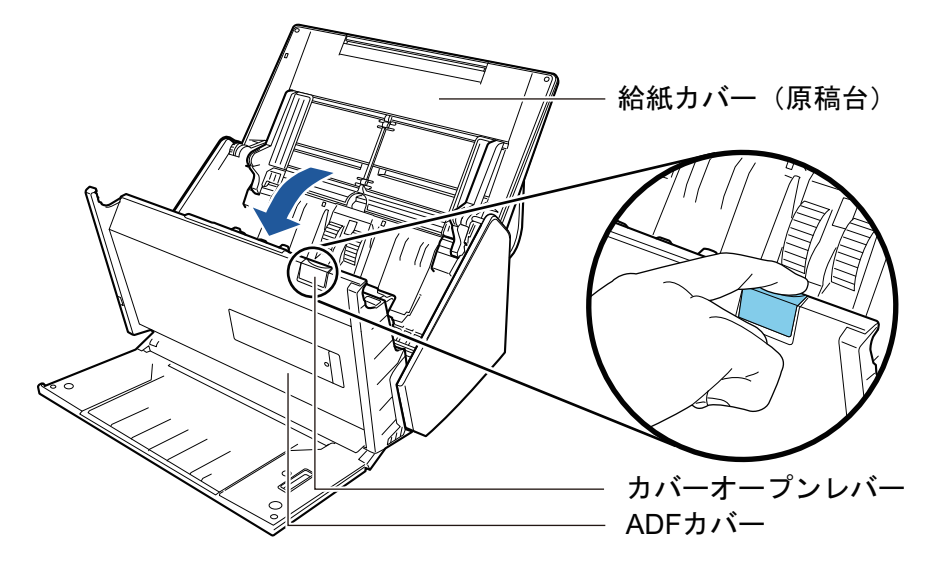

3. 乾いた布に少量のクリーナー F1 をしみこませて、以下の箇所を清掃します。

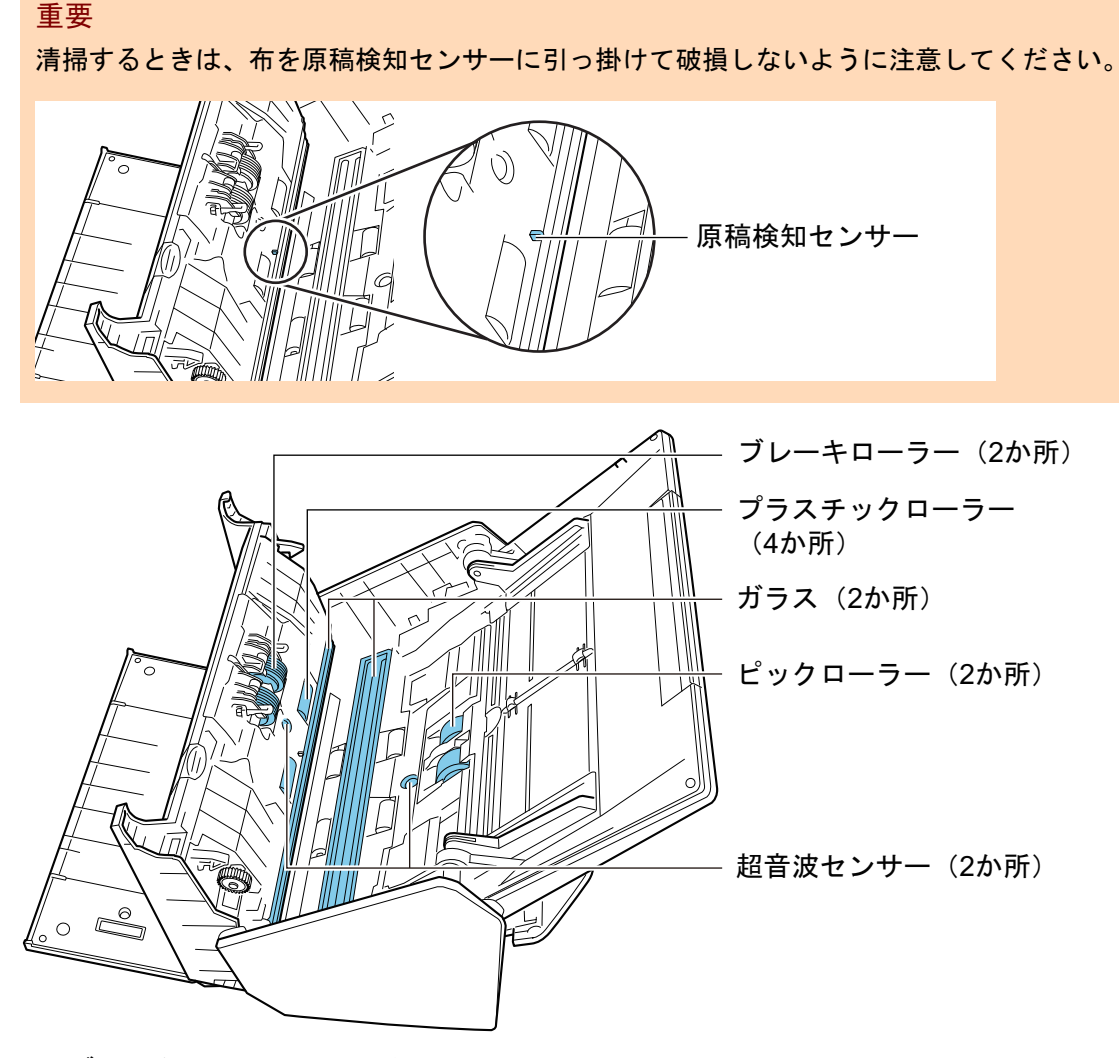

● ブレーキローラー (2 か所) ブレーキローラーは ScanSnap から取り外して清掃します。 ブレーキローラーの取り外し方法は、「iX500 [の消耗品の交換方法」](#page-571-0)(572 ページ)を参 照してください。

ローラー表面の溝に沿って、よごれやほこりを軽くふき取ります。ローラーの表面を傷 めないように注意してください。

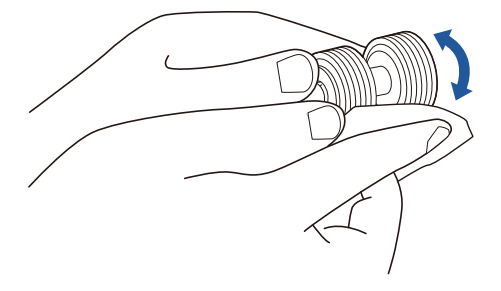

● プラスチックローラー(4 か所)

手動で少しずつ回転させながら、よごれやほこりを軽くふき取ります。ローラーの表面 を傷めないように注意してください。異物が付着している場合、原稿づまりや原稿送り 不良を起こすおそれがありますので、十分に清掃してください。

● ガラス (2か所)

ガラス表面に付着したよごれやほこりをふき取ります。

ヒント ガラスに糊などの粘着物が付着している場合は、丁寧にふいて取り除いてください。 よごれが残っていると、イメージデータに縦筋が入る場合があります。

▶ ピックローラー(2 か所)

手動で上から下に向かって回転させながら、ローラー表面の溝に沿って、よごれやほこ りを軽くふき取ります。ローラーの表面を傷めないように注意してください。異物が 付着している場合、原稿づまりや原稿送り不良を起こすおそれがありますので、十分に 清掃してください。

- 超音波センサー(2 か所) 超音波センサー表面に付着したよごれやほこりを、軽くふき取ります。ふき取りにくい 場合は、綿棒を使って清掃してください。
- **2.** フィードローラーと排出ローラーを清掃します。
	- 1. 電源ケーブルをコンセントに接続し、ADF カバーを開けた状態で、[Scan]ボタンを 3 秒 間押します。

重要 フィードローラーと排出ローラーを清掃するときだけ、電源ケーブルをコンセントに接続し てください。

2. 乾いた布に少量のクリーナー F1 をしみこませて、以下の箇所を清掃します。

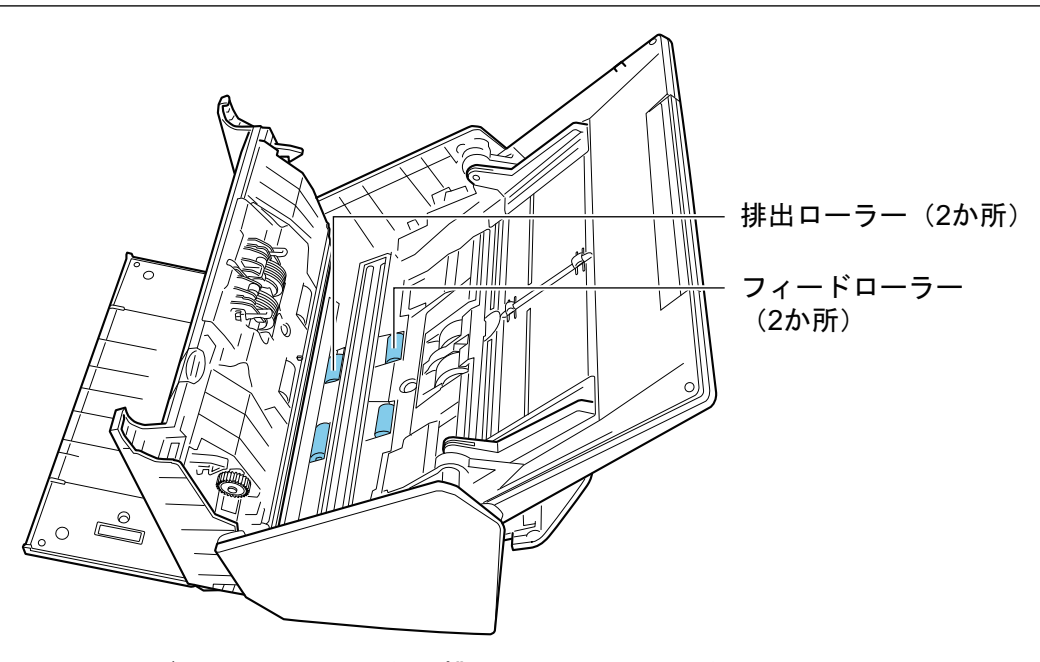

フィードローラー(2 か所)/ 排出ローラー(2 か所)

[Scan]ボタンを押すと、一定量ローラーが回転します。ローラーの表面を傷めないよ うに、よごれやほこりを軽くふき取ります。異物が付着している場合、原稿づまりや原 稿送り不良を起こすおそれがありますので、十分に清掃してください。

ヒント [Scan]ボタンを 7 回押すと、フィードローラーと排出ローラーが 1 回転します。

**3. ADF** カバーを閉じます。

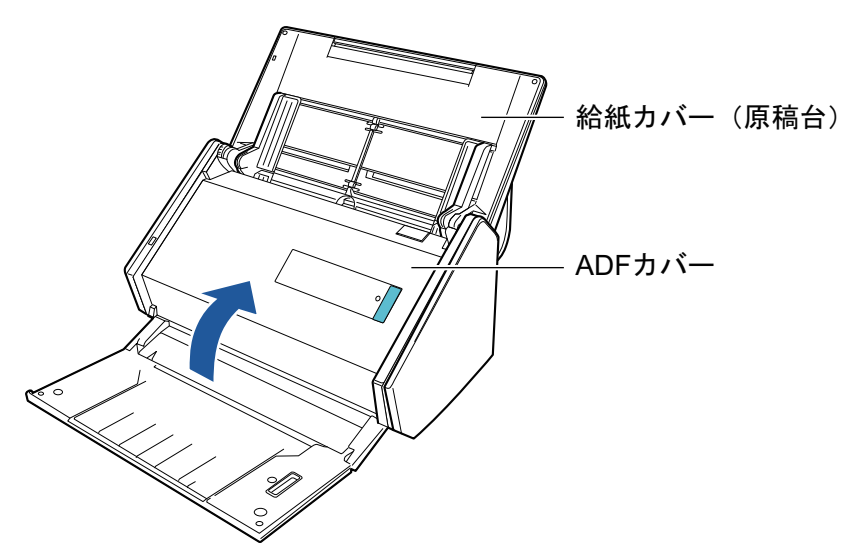

a「カチン」と音がします。

重要

ADF カバーが完全に閉じていることを確認してください。 完全に閉じられていないと、原稿づまり、原稿送り不良、または画像不良を起こすおそれがあり ます。

# <span id="page-533-0"></span>iX100 の清掃

清掃用品および ScanSnap 本体の清掃方法について説明します。

- 「iX100 [の外部の清掃」](#page-534-0)(535 ページ)
- 「iX100 [の内部の清掃」](#page-535-0)(536 ページ)

## <span id="page-534-0"></span>iX100 の外部の清掃

ScanSnap 外部の清掃方法は、以下のとおりです。

- **1. ScanSnap** に接続されているケーブルを抜きます。
- **2.** 乾いた布や、少量のクリーナー **F1** または中性洗剤をしみこませた布で清掃します。

重要

- シンナーなどの有機溶剤は、決して使用しないでください。変形、変色するおそれがありま す。
- 清掃中に、ScanSnap の内部に水分を入れないでください。
- クリーナー F1 を大量に使用するとなかなか乾かない場合があります。適量を布にしみこま せて使用してください。また、清掃箇所を柔らかい布でよくふいて、クリーナー液を残さな いでください。

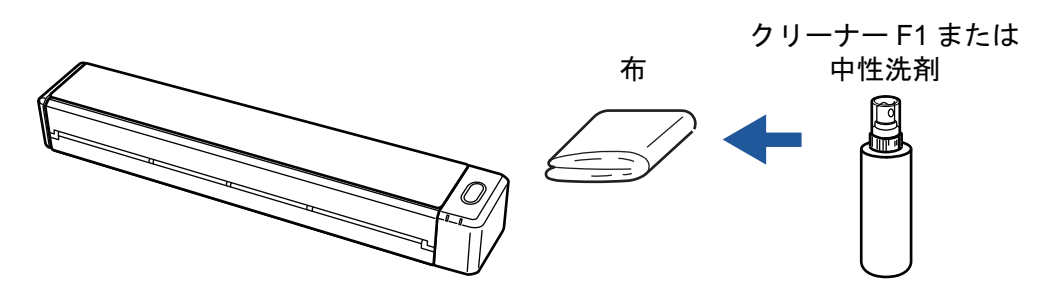

## <span id="page-535-0"></span>iX100 の内部の清掃

原稿の読み取りを繰り返していると、ScanSnap 内部に、紙粉やほこりがたまり、読み取り不良の原 因となります。

ScanSnap 内部は、目安として、原稿を 100 枚読み取るごとに清掃してください。ただし、この目 安は読み取る原稿によって変わります。例えば、トナーが十分定着していない原稿の場合、より少な い枚数で清掃が必要となることがあります。

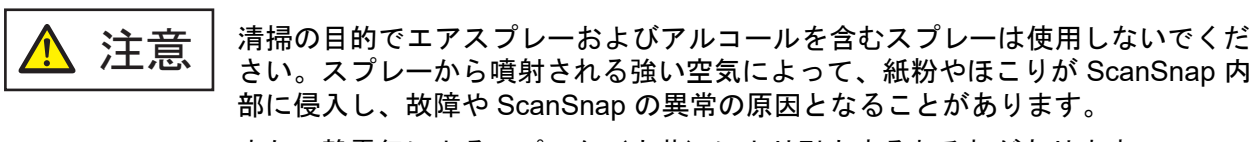

また、静電気によるスパーク(火花)により引火するおそれがあります。

## 重要

- ScanSnap 内部を清掃するときは、水や中性洗剤を使用しないでください。
- クリーナー F1 を大量に使用すると、なかなか乾かない場合があります。適量を布にしみこませて 使用してください。

また、清掃箇所にクリーナー液が残らないように柔らかい布でよくふき取ってください。

ヒント

ScanSnap の読み取り枚数は、「ScanSnap Manager - 詳細情報」画面の「総スキャン枚数」で確認して ください。

「ScanSnap Manager - 詳細情報」画面は、画面右下の通知領域にある ScanSnap Manager のアイコン

を右クリックし[、「右クリックメニュー」](#page-97-0)(98 ページ)から「ヘルプ」→「ScanSnap 情報」をク リックすると表示されます。

### **1.** ガラスとプラスチックローラーを清掃します。

- 1. 給紙カバー(原稿台)を開けます。 電源が ON になり、ScanSnap からローラーが回転する音がします。 音が止まってから、次の手順に進んでください。
- 2. トップカバーおよび排出ガイドを開けます。

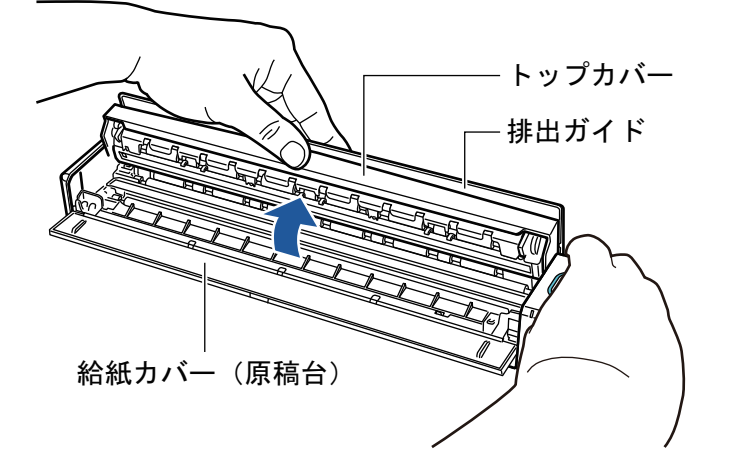

3. 乾いた布に少量のクリーナー F1 をしみこませて、以下の箇所を清掃します。

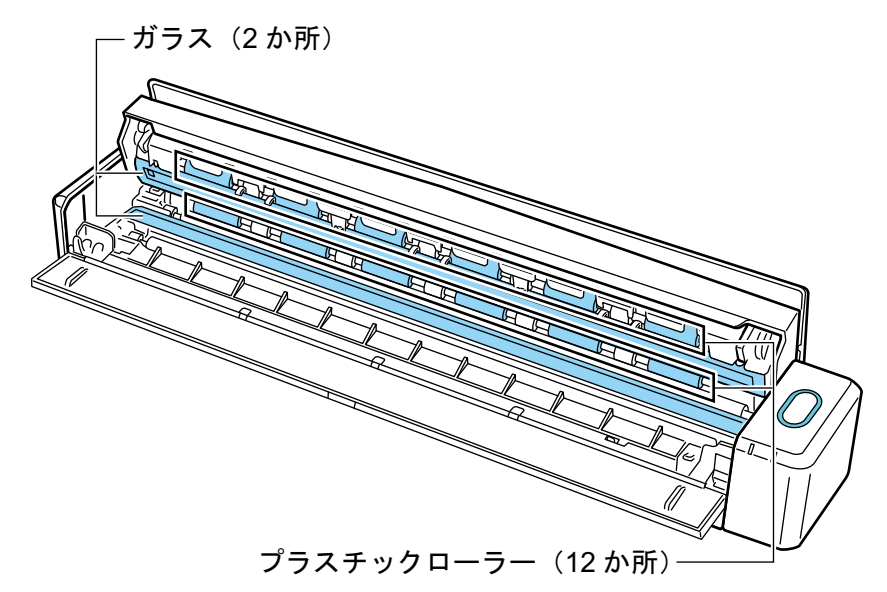

l ガラス(トップカバー側 1 か所、本体側 1 か所) ガラス表面に付着したよごれやほこりをふき取ります。

#### ヒント

ガラスに糊などの粘着物が付着している場合は、丁寧にふいて取り除いてください。 よごれが残っていると、イメージデータに縦筋が入る場合があります。

● プラスチックローラー (トップカバー側 12 か所) 手動で少しずつ回転させながら、よごれやほこりを軽くふき取ります。ローラーの表面 を傷めないように注意してください。異物が付着している場合、原稿づまりや原稿送り 不良を起こすおそれがありますので、十分に清掃してください。

## **2.** フィードローラーと排出ローラーを清掃します。

- 1. トップカバーを開けた状態で、[Scan / Stop]ボタンを 3 秒間押します。
- 2. 乾いた布に少量のクリーナー F1 をしみこませて、以下の箇所を清掃します。

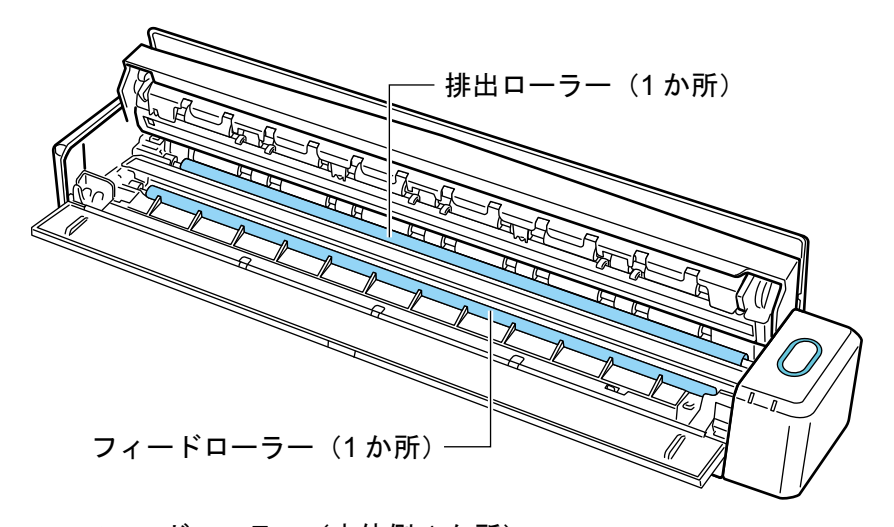

- フィードローラー (本体側 1 か所) [Scan / Stop]ボタンを押すと、一定量ローラーが回転します。ローラーの表面を傷め ないように、よごれやほこりを軽くふき取ります。異物が付着している場合、原稿づま りや原稿送り不良を起こすおそれがありますので、十分に清掃してください。
- 排出ローラー(本体側1か所)

[Scan / Stop]ボタンを押すと、一定量ローラーが回転します。ローラーの表面を傷め ないように、よごれやほこりを軽くふき取ります。異物が付着している場合、原稿づま りや原稿送り不良を起こすおそれがありますので、十分に清掃してください。

排出ローラーの清掃がしにくい場合は、トップカバーを完全に閉じずに、ScanSnap の 背面から清掃してください。

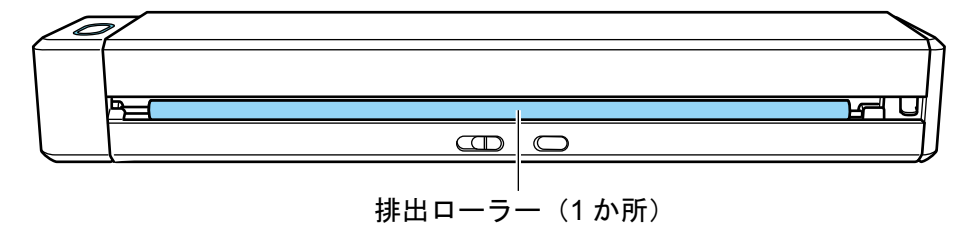

ヒント [Scan / Stop] ボタンを 7 回押すと、フィードローラーと排出ローラーが 1 回転します。

**3.** トップカバーおよび排出ガイドを閉じます。

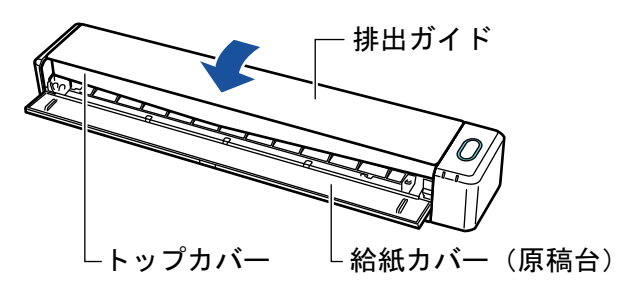

a「カチン」と音がします。

重要

トップカバーの両端とも閉じていることを確認してください。

完全に閉じられていないと、原稿づまり、原稿送り不良、または画像不良を起こすおそれがあり ます。

# <span id="page-538-0"></span>SV600 の清掃

ScanSnap の外部を清掃します。

白シート、ガラス、カメラ、ランプ、および赤外線 LED がよごれると、イメージデータに異常が出 る場合があります。イメージデータに異常が出た場合は、その都度清掃してください。

- **1. ScanSnap** に接続されているケーブルを抜きます。
- **2.** 乾いた布や、少量のクリーナー **F1** または中性洗剤をしみこませた布で清掃します。 ScanSnap のカメラおよび赤外線 LED などの細かい部分は、綿棒で清掃してください。

重要

- シンナーなどの有機溶剤は、決して使用しないでください。変形、変色するおそれがありま す。
- l 清掃中に、ScanSnap の内部に水分を入れないでください。
- l クリーナー F1 を大量に使用するとなかなか乾かない場合があります。適量を布にしみこま せて使用してください。また、清掃箇所を柔らかい布でよくふいて、クリーナー液を残さな いでください。
- ScanSnap を清掃するときは、ScanSnap の転倒を防ぐために支柱部を手で持ってください。

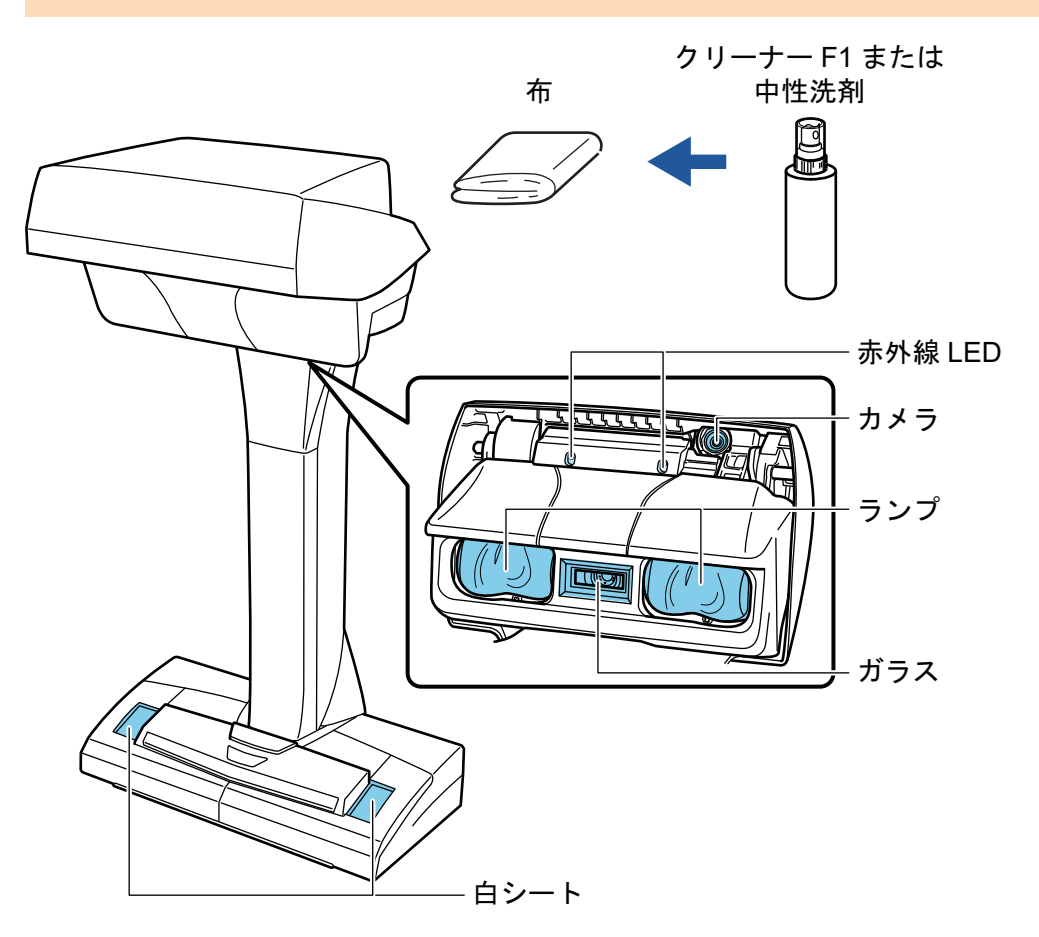

# <span id="page-539-0"></span>S1300i の清掃

清掃用品および ScanSnap 本体の清掃方法について説明します。

- 「S1300i [の外部の清掃」](#page-540-0)(541 ページ)
- 「S1300i [の内部の清掃」](#page-541-0)(542 ページ)
# S1300i の外部の清掃

ScanSnap 外部、給紙カバー(原稿台)、および ADF カバーを清掃します。

- **1. ScanSnap** に接続されているケーブルを抜きます。
- **2.** 乾いた布や、少量のクリーナー **F1** または中性洗剤をしみこませた布で清掃します。

重要

- シンナーなどの有機溶剤は、決して使用しないでください。変形、変色するおそれがありま す。
- 清掃中に、ScanSnap の内部に水分を入れないでください。
- クリーナー F1 を大量に使用するとなかなか乾かない場合があります。適量を布にしみこま せて使用してください。また、清掃箇所を柔らかい布でよくふいて、クリーナー液を残さな いでください。

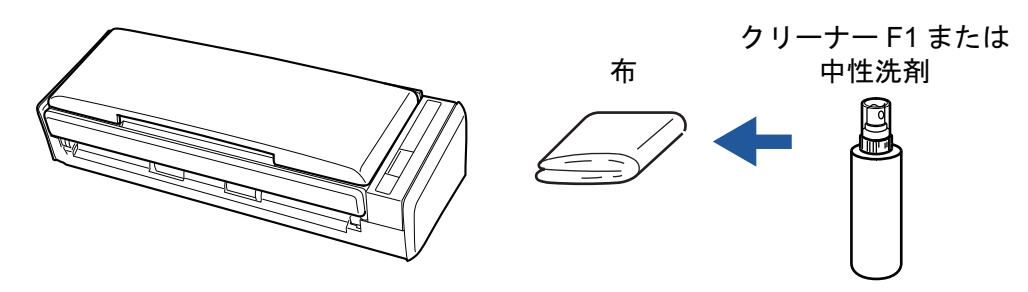

# S1300i の内部の清掃

原稿の読み取りを繰り返していると、ScanSnap 内部に、紙粉やほこりがたまり、読み取り不良の原 因となります。

ScanSnap 内部は、目安として、原稿を 200 枚読み取るごとに清掃してください。ただし、この目 安は読み取る原稿によって変わります。例えば、トナーが十分定着していない原稿の場合、より少な い枚数で清掃が必要となることがあります。

- 敬 生 l ScanSnap を清掃する場合は、ScanSnap の電源を OFF にして、電源接続ケー ブル(電源ケーブルまたは給電ケーブル)を電源供給元(コンセントまたはコ **ンピューター)から抜いてください。火災、感雷の原因となることがありま** す。
	- l パッドユニット、ピックローラユニットなどの内部の部品は、小さなお子様の 手が届く所に置かないでください。けがの原因となることがあります。
	- ScanSnap を使用中に、内部のガラス表面が高温になります。

内部を清掃する場合は、電源接続ケーブル(電源ケーブルまたは給電ケーブ ル)を電源供給元(コンセントまたはコンピューター)から抜き、15 分以上 待ってから清掃してください。

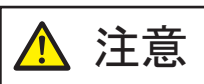

l 清掃の目的でエアスプレーおよびアルコールを含むスプレーは使用しないで ください。スプレーから噴射される強い空気によって、紙粉やほこりが ScanSnap 内部に侵入し、故障や ScanSnap の異常の原因となることがあり ます。

また、静電気によるスパーク(火花)により引火するおそれがあります。

l 清掃中は、ScanSnap 内部を確認しながら、ピックバネ(金属部)に手や布が 引っ掛からないように注意してください。ピックバネ(金属部)が変形して、 けがの原因なることがあります。

#### 重要

- ScanSnap 内部を清掃するときは、水や中性洗剤を使用しないでください。
- l クリーナー F1 を大量に使用すると、なかなか乾かない場合があります。適量を布にしみこませて 使用してください。

また、清掃箇所にクリーナー液が残らないように柔らかい布でよくふき取ってください。

#### ヒント

ScanSnap の読み取り枚数は、「ScanSnap Manager - 消耗品の管理」画面の「総スキャン枚数」で確認 してください。

「ScanSnap Manager - 消耗品の管理」画面は、画面右下の通知領域にある ScanSnap Manager のアイ

コン を右クリックし[、「右クリックメニュー」](#page-97-0)(98 ページ)から「消耗品の管理」を選択すると表示 されます。

### **1.** 以下の箇所を清掃します。

● パッドユニット

- プラスチックローラー
- ガラス
- ピックローラユニット
- 白シート
- 1. 電源接続ケーブル(電源ケーブルまたは給電ケーブル)を電源供給元(コンセントまたは コンピューター)から抜きます。
- 2. カバーオープンレバーを手前に引いて、ADF カバーを開けます。

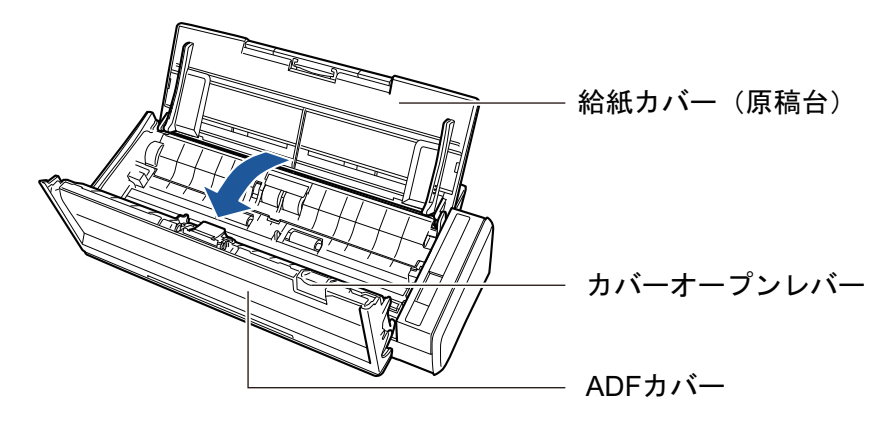

3. 乾いた布に少量のクリーナー F1 をしみこませて、以下の箇所を清掃します。

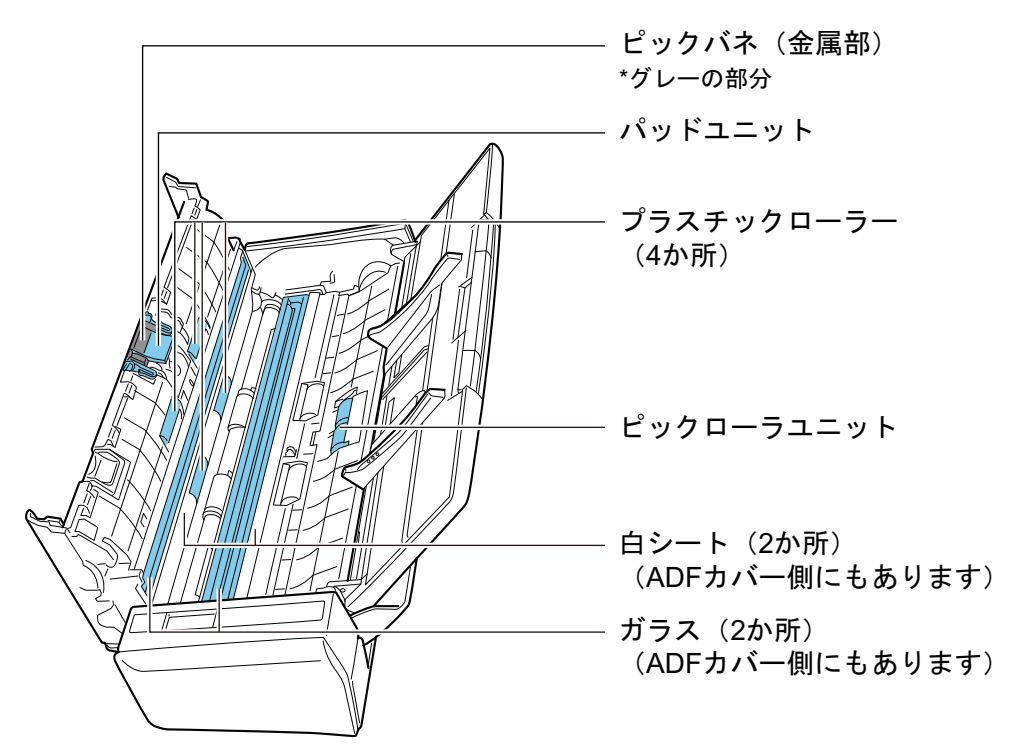

l プラスチックローラー(ADF カバー側 4 か所)

手動で少しずつ回転させながら、よごれやほこりを軽くふき取ります。ローラーの表面 を傷めないように注意してください。異物が付着している場合、原稿づまりや原稿送り 不良を起こすおそれがありますので、十分に清掃してください。

- パッドユニット(ADF カバー側 1 か所) ゴム製のパッド表面に付着したよごれやほこりを、上から下に向かってふき取ります。 このとき、ピックバネ(金属部)に、手や布が引っ掛からないように注意してくださ い。
- l ピックローラユニット(本体側 1 か所)

手動で上から下に向かって回転させながら、よごれやほこりを軽くふき取ります。ロー ラーの表面を傷めないように注意してください。異物が付着している場合、原稿づまり や原稿送り不良を起こすおそれがありますので、十分に清掃してください。

● ガラス (ADF カバー側 1 か所、本体側 1 か所) ガラス表面に付着したよごれやほこりをふき取ります。

## ヒント ガラスに糊などの粘着物が付着している場合は、丁寧にふいて取り除いてください。 よごれが残っていると、イメージデータに縦筋が入る場合があります。

- 白シート (ADF カバー側 1 か所、本体側 1 か所) ガラスの端の白い部分です。表面に付着したよごれやほこりを、軽くふき取ります。
- **2.** フィードローラーと排出ローラーを清掃します。
	- 1. 電源接続ケーブル(電源ケーブルまたは給電ケーブル)を電源供給元(コンセントまたは コンピューター)に接続し、ADF カバーを開けた状態で、[Scan]ボタンを 3 秒間押しま す。

重要 フィードローラーと排出ローラーを清掃するときだけ、電源接続ケーブル(電源ケーブルま たは給電ケーブル)を電源供給元(コンセントまたはコンピューター)に接続してください。

2. 乾いた布に少量のクリーナー F1 をしみこませて、以下の箇所を清掃します。

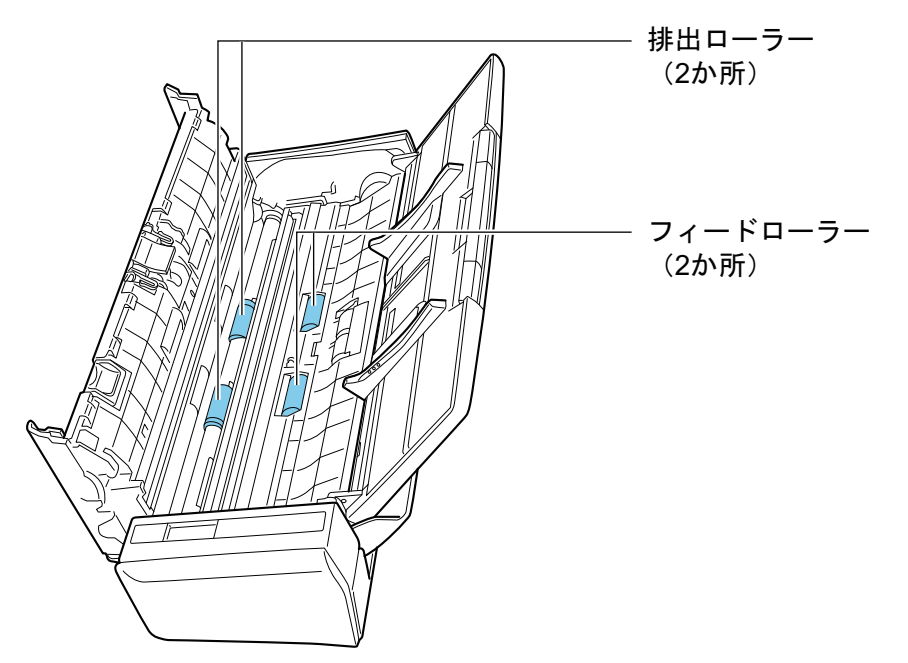

● フィードローラー(2か所)/ 排出ローラー(2か所)

[Scan]ボタンを押すと、一定量ローラーが回転します。ローラーの表面を傷めないよ うに、よごれやほこりを軽くふき取ります。異物が付着している場合、原稿づまりや原 稿送り不良を起こすおそれがありますので、十分に清掃してください。

ヒント

[Scan]ボタンを 7 回押すと、フィードローラーと排出ローラーが 1 回転します。

**3. ADF** カバーを閉じます。

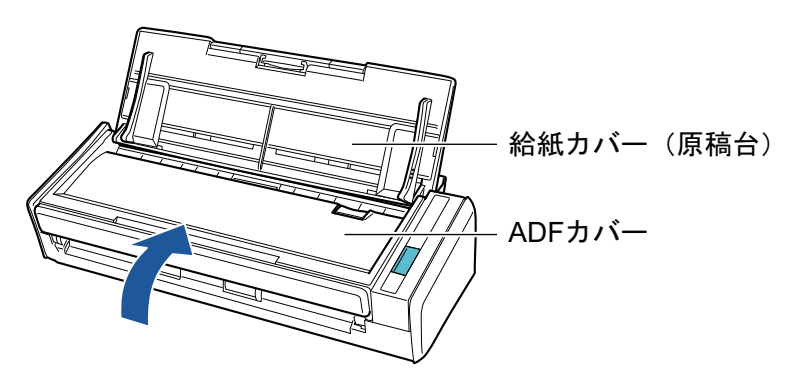

a「カチン」と音がします。

## 重要

ADF カバーが完全に閉じていることを確認してください。

完全に閉じられていないと、原稿づまり、原稿送り不良、または画像不良を起こすおそれがあり ます。

# S1100 の清掃

清掃用品および ScanSnap 本体の清掃方法について説明します。

- 「S1100 [の外部の清掃」](#page-546-0)(547 ページ)
- 「S1100 [の内部の清掃」](#page-547-0)(548 ページ)

# <span id="page-546-0"></span>S1100 の外部の清掃

ScanSnap 外部の清掃方法は、以下のとおりです。

- **1. ScanSnap** に接続されているケーブルを抜きます。
- **2.** 乾いた布や、少量のクリーナー **F1** または中性洗剤をしみこませた布で清掃します。

重要

- シンナーなどの有機溶剤は、決して使用しないでください。変形、変色するおそれがありま す。
- 清掃中に、ScanSnap の内部に水分を入れないでください。
- クリーナー F1 を大量に使用するとなかなか乾かない場合があります。適量を布にしみこま せて使用してください。また、清掃箇所を柔らかい布でよくふいて、クリーナー液を残さな いでください。

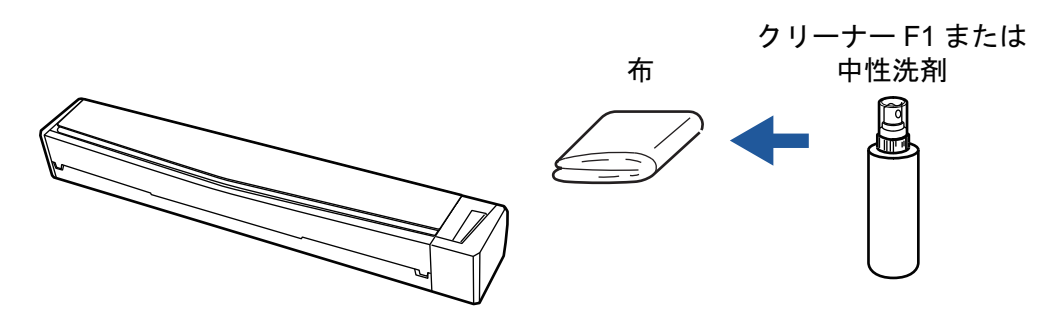

## <span id="page-547-0"></span>S1100 の内部の清掃

原稿の読み取りを繰り返していると、ScanSnap 内部に、紙粉やほこりがたまり、読み取り不良の原 因となります。

ScanSnap 内部は、目安として、原稿を 100 枚読み取るごとに清掃してください。ただし、この目 安は読み取る原稿によって変わります。例えば、トナーが十分定着していない原稿の場合、より少な い枚数で清掃が必要となることがあります。

ὀព l ScanSnap の給紙カバー(原稿台)を閉じて電源を OFF にして、USB ケーブ ルを抜いてから清掃してください。火災、感電の原因となることがあります。

l 清掃の目的でエアスプレーおよびアルコールを含むスプレーは使用しないで ください。スプレーから噴射される強い空気によって、紙粉やほこりが ScanSnap 内部に侵入し、故障や ScanSnap の異常の原因となることがあり ます。

また、静電気によるスパーク(火花)により引火するおそれがあります。

#### 重要

- ScanSnap 内部を清掃するときは、水や中性洗剤を使用しないでください。
- クリーナー F1 を大量に使用すると、なかなか乾かない場合があります。適量を布にしみこませて 使用してください。

また、清掃箇所にクリーナー液が残らないように柔らかい布でよくふき取ってください。

#### ヒント

ScanSnap の読み取り枚数は、「ScanSnap Manager - 詳細情報」画面の「総スキャン枚数」で確認して ください。

「ScanSnap Manager - 詳細情報」画面は、画面右下の通知領域にある ScanSnap Manager のアイコン

を右クリックし[、「右クリックメニュー」](#page-97-0)(98 ページ)から「ヘルプ」→「ScanSnap 情報」をク リックすると表示されます。

## **1.** ガラスとプラスチックローラーを清掃します。

- 1. ScanSnap に接続されているケーブルを抜きます。
- 2. トップカバーおよび排出ガイドを開けます。

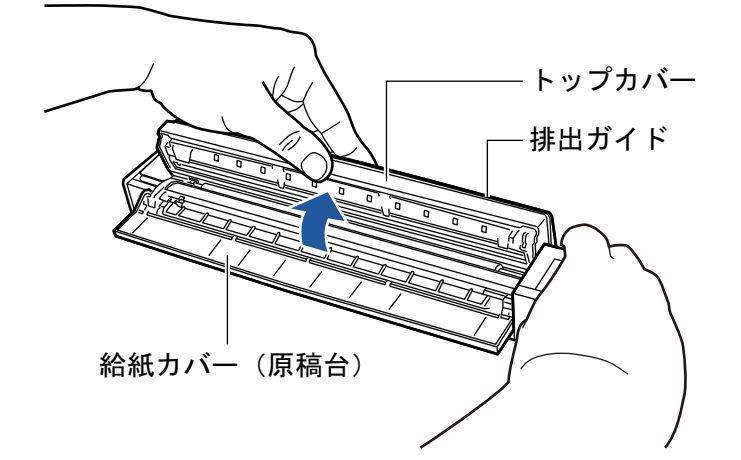

3. 乾いた布に少量のクリーナー F1 をしみこませて、以下の箇所を清掃します。

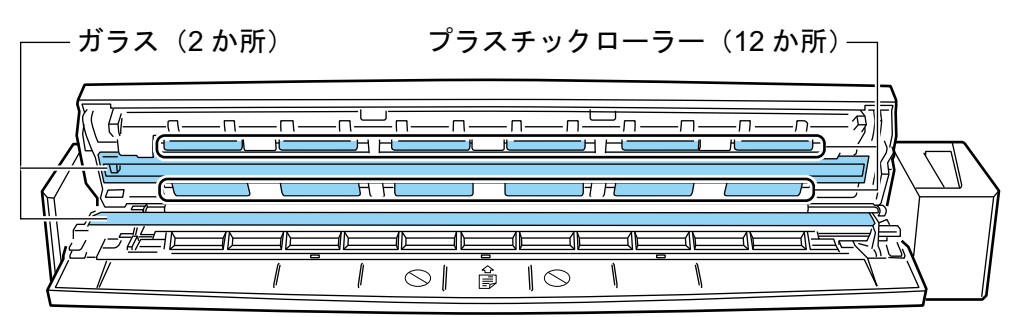

l ガラス(トップカバー側 1 か所、本体側 1 か所) ガラス表面に付着したよごれやほこりをふき取ります。

ヒント ガラスに糊などの粘着物が付着している場合は、丁寧にふいて取り除いてください。 よごれが残っていると、イメージデータに縦筋が入る場合があります。

● プラスチックローラー (トップカバー側 12 か所)

手動で少しずつ回転させながら、よごれやほこりを軽くふき取ります。ローラーの表面 を傷めないように注意してください。異物が付着している場合、原稿づまりや原稿送り 不良を起こすおそれがありますので、十分に清掃してください。

## **2.** フィードローラーと排出ローラーを清掃します。

重要

1. ScanSnap の USB ケーブルを ScanSnap の USB コネクターおよびコンピューターの USB ポートに接続し、トップカバーを開けた状態で、[Scan / Stop]ボタンを 3 秒間押し ます。

フィードローラーと排出ローラーの清掃時だけ、USB ケーブルをコンピューターの USB ポートに接続してください。

2. 乾いた布に少量のクリーナー F1 をしみこませて、以下の箇所を清掃します。

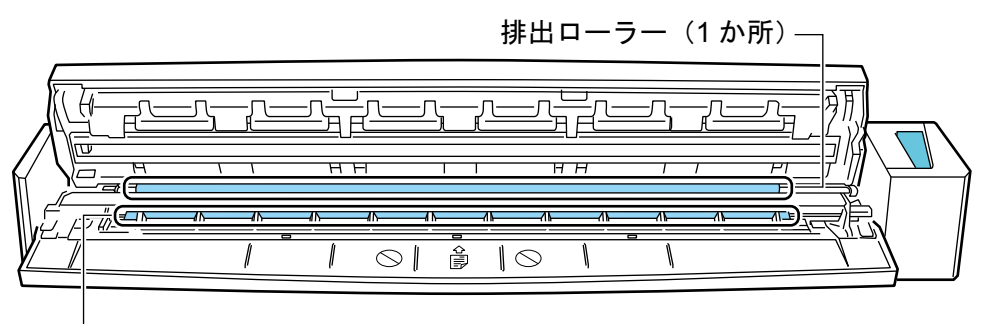

- フィードローラー(1か所)

● フィードローラー (本体側 1 か所)

[Scan / Stop]ボタンを押すと、一定量ローラーが回転します。ローラーの表面を傷め ないように、よごれやほこりを軽くふき取ります。異物が付着している場合、原稿づま りや原稿送り不良を起こすおそれがありますので、十分に清掃してください。

l 排出ローラー(本体側 1 か所)

[Scan / Stop]ボタンを押すと、一定量ローラーが回転します。ローラーの表面を傷め ないように、よごれやほこりを軽くふき取ります。異物が付着している場合、原稿づま りや原稿送り不良を起こすおそれがありますので、十分に清掃してください。

排出ローラーの清掃がしにくい場合は、トップカバーを完全に閉じずに、ScanSnap の 背面から清掃してください。

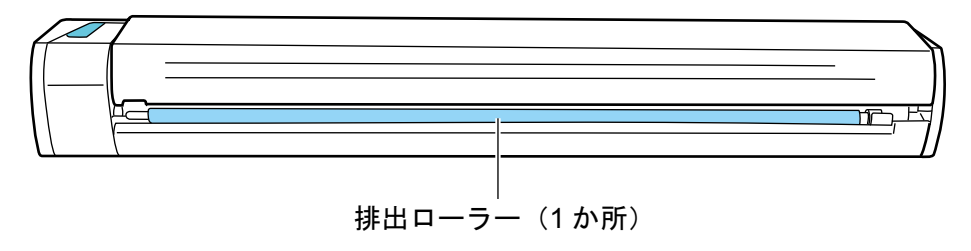

ヒント

[Scan / Stop]ボタンを 7 回押すと、フィードローラーと排出ローラーが 1 回転します。

**3.** トップカバーおよび排出ガイドを閉じます。

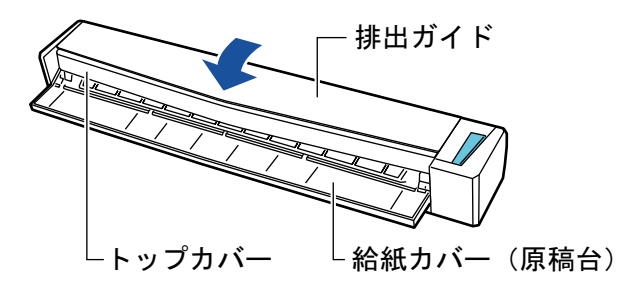

a「カチン」と音がします。

重要

トップカバーの両端とも閉じていることを確認してください。

完全に閉じられていないと、原稿づまり、原稿送り不良、または画像不良を起こすおそれがあり ます。

# A3 キャリアシートの清掃 (iX1600 / iX1500 / iX1400 / iX1300 / iX500/ iX100 / S1100)

A3 キャリアシートを繰り返し使用すると、よごれやほこりが付着する場合があります。 そのまま使い続けると、読み取り不良の原因となる場合がありますので、定期的に清掃してくださ

い。

A3 キャリアシートの清掃方法は、以下のとおりです。

## 清掃方法

A3 キャリアシート表面と内側のよごれやほこりを、乾いた柔らかい布や、少量のクリーナー F1 ま たは中性洗剤をしみこませた柔らかい布で軽くふき取ります。

### 重要

- シンナーなどの有機溶剤は使用しないでください。
- **強くこすらないでください。A3 キャリアシートが傷付いたり、変形したりするおそれがあります。**
- A3 キャリアシートに折り目が付かないよう注意してください。
- A3 キャリアシートの内側を清掃するときは、接合部分が剥がれないように注意してください。
- A3 キャリアシートの内側を、クリーナー F1 または中性洗剤で清掃したあとは、十分乾かしてから A3 キャリアシートを閉じてください。
- A3 キャリアシートは、目安として、読み取り回数 500 回ごとの交換を推奨します。

# 背景マットの清掃(SV600)

背景マットを繰り返し使用すると、よごれやほこりが付着する場合があります。 背景マットの清掃方法は、以下のとおりです。

# 清掃方法

背景マットは、乾いた布、または水に濡らして固く絞った布で清掃してください。

重要

- 洗剤は使わないでください。
- 背景マットを、火や高熱物に近づけないでください。
- 背景マットにシワや折れを付けないでください。
- 保管するときは、背景マットが梱包されていた筒および袋に収納することを推奨します。
- 背景マットは、直射日光の当たらない場所に保管してください。

# ScanSnap の消耗品(iX1600 / iX1500 / iX1400 / iX1300 / iX500 / S1300i)

- 「消耗品の仕様 ([iX1600 / iX1500 / iX1400 / iX1300 / iX500 / S1300i](#page-553-0))」(554 ページ)
- [「消耗品の使用回数を確認する\(](#page-555-0)iX1400 / iX1300 / iX500 / S1300i)」(556 ページ)
- 「[iX1600 / iX1500 / iX1400](#page-556-0) の消耗品の交換方法」(557 ページ)
- 「iX1300 [の消耗品の交換方法」](#page-563-0)(564 ページ)
- 「iX500 [の消耗品の交換方法」](#page-571-0)(572 ページ)
- 「S1300i [の消耗品の交換方法」](#page-578-0)(579 ページ)

# <span id="page-553-0"></span>消耗品の仕様 (iX1600 / iX1500 / iX1400 / iX1300 / iX500 / S1300i)

消耗品の商品番号と交換周期の目安は、以下のとおりです。

交換周期は、A4 上質 80g/m<sup>2</sup> 用紙を使用した場合の目安であり、使用する用紙によって交換周期が 異なります。

当社指定の消耗品以外は使用しないでください。

消耗品のご購入については[、「修理・お問い合わせ」](#page-610-0)(611 ページ)の「サプライ / オプションの購入 先」を参照してください。

# **iX1600 / iX1500 / iX1400 / iX500** の消耗品

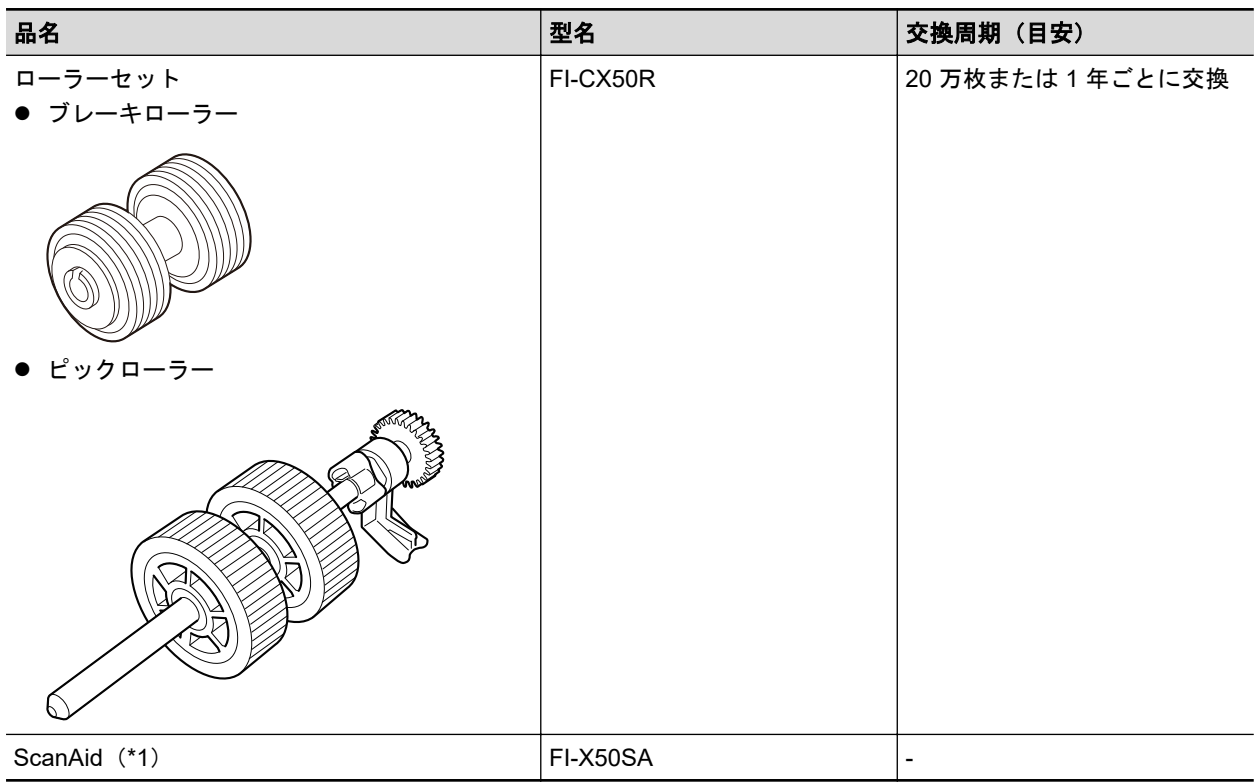

\*1: ScanAid の詳細については、「ScanAid の型名 ([iX1600 / iX1500 / iX1400 / iX1300 / iX500 /](#page-594-0) [S1300i](#page-594-0))」(595 ページ)を参照してください。

# **iX1300** の消耗品

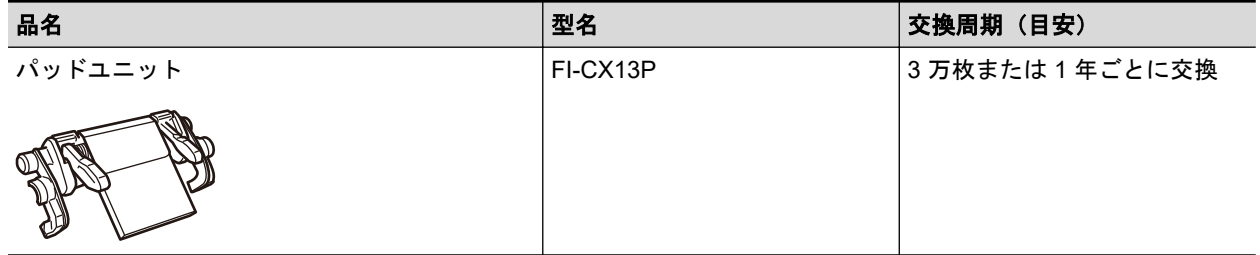

| 品名           | 型名        | 交換周期 (目安)                |
|--------------|-----------|--------------------------|
| ピックローラ       | FI-CX13PR | 10 万枚または1年ごとに交換          |
|              |           |                          |
| ScanAid (*1) | FI-X13SA  | $\overline{\phantom{0}}$ |

<sup>\*1:</sup> ScanAid の詳細については、「ScanAid の型名 ([iX1600 / iX1500 / iX1400 / iX1300 / iX500 /](#page-594-0) [S1300i](#page-594-0))」(595 ページ)を参照してください。

# **S1300i** の消耗品

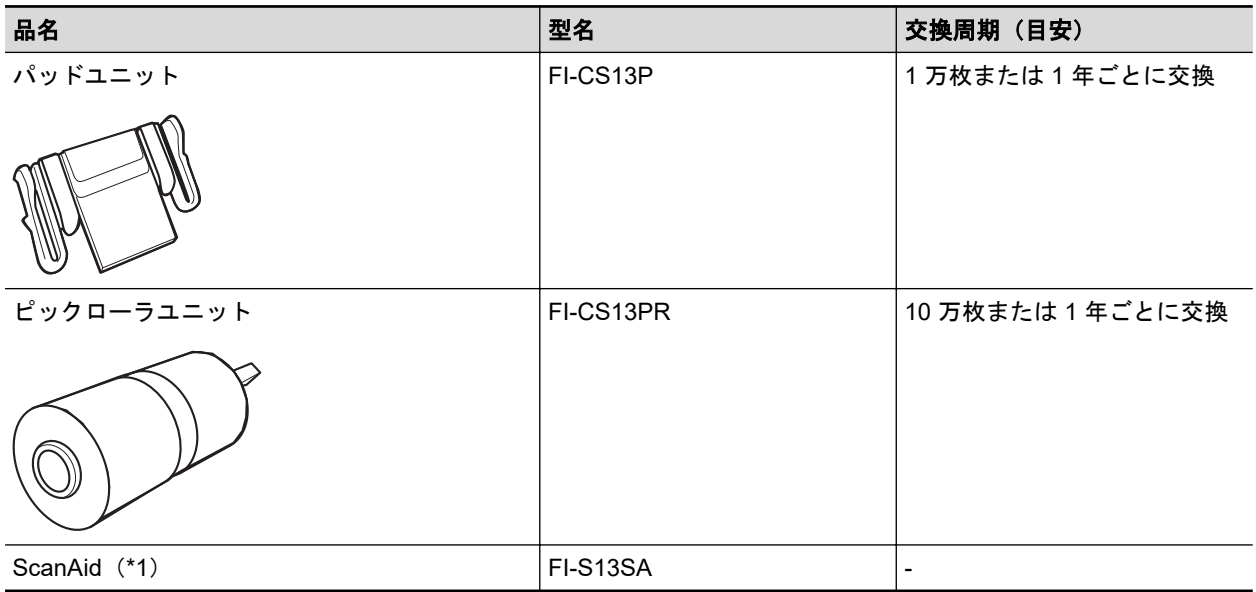

\*1: ScanAid の詳細については、「ScanAid の型名 ([iX1600 / iX1500 / iX1400 / iX1300 / iX500 /](#page-594-0) [S1300i](#page-594-0))」(595 ページ)を参照してください。

# <span id="page-555-0"></span>消耗品の使用回数を確認する (iX1400 / iX1300 / iX500 / S1300i)

消耗品の使用回数を確認する方法は、以下のとおりです。

**1.** 画面右下の通知領域にある **ScanSnap Manager** のアイコン を右クリックし、 [「右クリックメニュー」](#page-97-0)**(98** ページ**)**から「消耗品の管理」を選択します。

 $\Rightarrow$  「ScanSnap Manager - 消耗品の管理」画面が表示されます。

## **2.** 消耗品の使用回数を確認します。

「消耗品交換の目安」を参考にして、消耗品の交換をしてください。

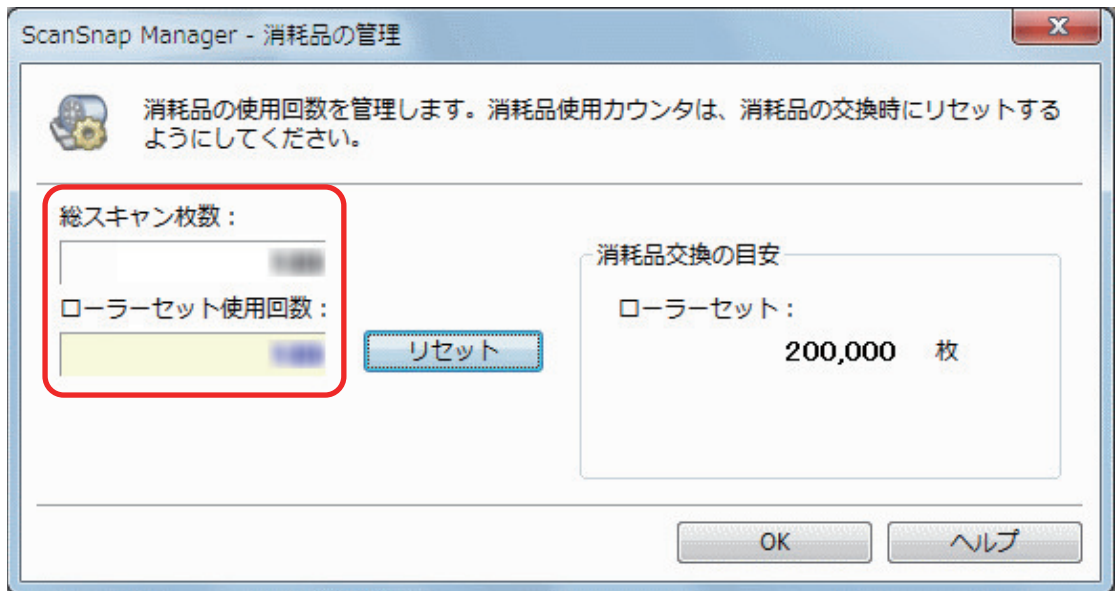

例:iX1400 の「ScanSnap Manager - 消耗品の管理」画面

# <span id="page-556-0"></span>iX1600 / iX1500 / iX1400 の消耗品の交換方法

ローラーセットは、ブレーキローラーおよびピックローラーで構成されています。 ScanSnap の消耗品(ローラーセット)は、交換時期がきたら交換します。 交換の目安は、以下のとおりです。

- 読み取った原稿の枚数 200,000 枚ごと iX1600 / iX1500 の場合は、読み取った原稿の枚数が 200,000 枚に到達すると、タッチパネルに 通知(■)が表示されます。
- 使用期間 1 年ごと 読み取った原稿の枚数または使用期間のどちらかが先に到達したタイミングで、消耗品を交換し てください。

各ローラーの交換方法は、以下のとおりです。

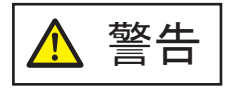

- l 消耗品を交換する場合は、ScanSnap の電源を OFF にして、電源ケーブルを コンセントから抜いてください。火災、感電の原因となることがあります。
- l ブレーキローラー、ピックローラーなどの内部の部品は、小さなお子様の手が 届く所に置かないでください。けがの原因となることがあります。

#### 重要

ScanSnap の使用中は、底面の温度が高くなることがありますが、装置動作や人体への影響はありませ ん。ScanSnap を持ち運ぶ場合は、落とさないように注意してください。

- **1.** 電源ケーブルをコンセントから抜きます。
- **2.** 給紙カバー(原稿台)に原稿がある場合は、原稿を取り除きます。
- **3.** 名刺・レシートガイドを取り付けている場合は、名刺・レシートガイドを取り外し ます。

名刺・レシートガイドは、片手で持って引っ張ると取り外せます。

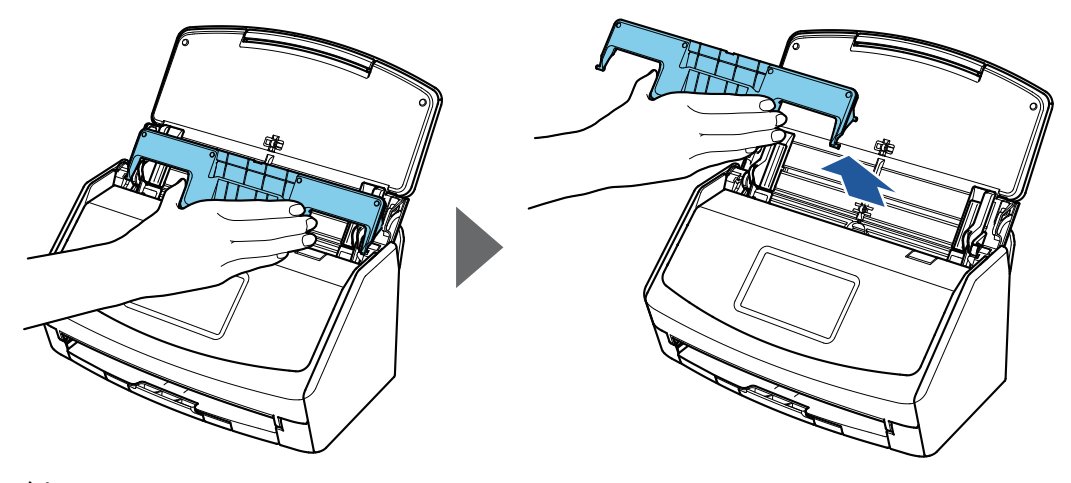

例:iX1600

**4.** カバーオープンレバーを手前に引いて、**ADF** カバーを開けます。

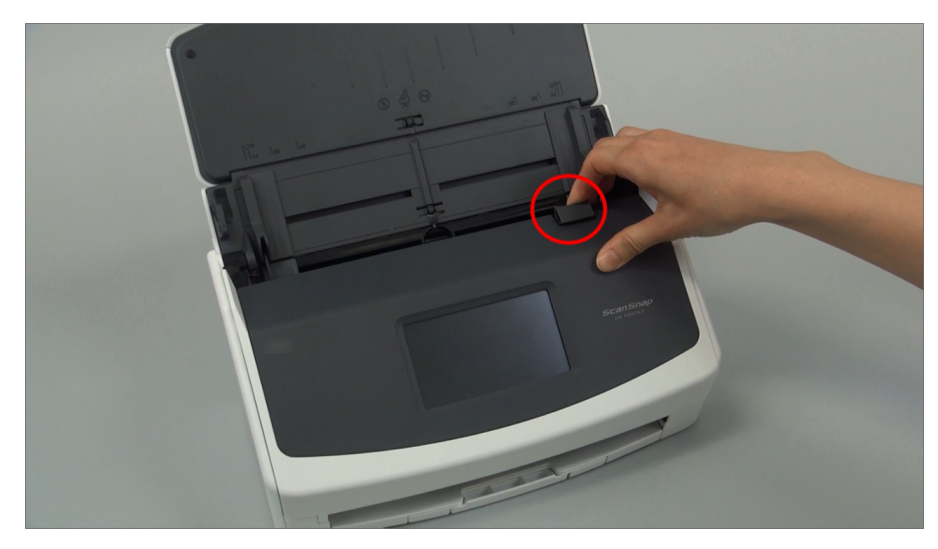

例:iX1600

# **5.** ブレーキローラーを交換します。

1. ブレーキローラーのカバーを開けます。

ブレーキローラーのカバーの左右側面をつまんで、矢印の方向に開けます。

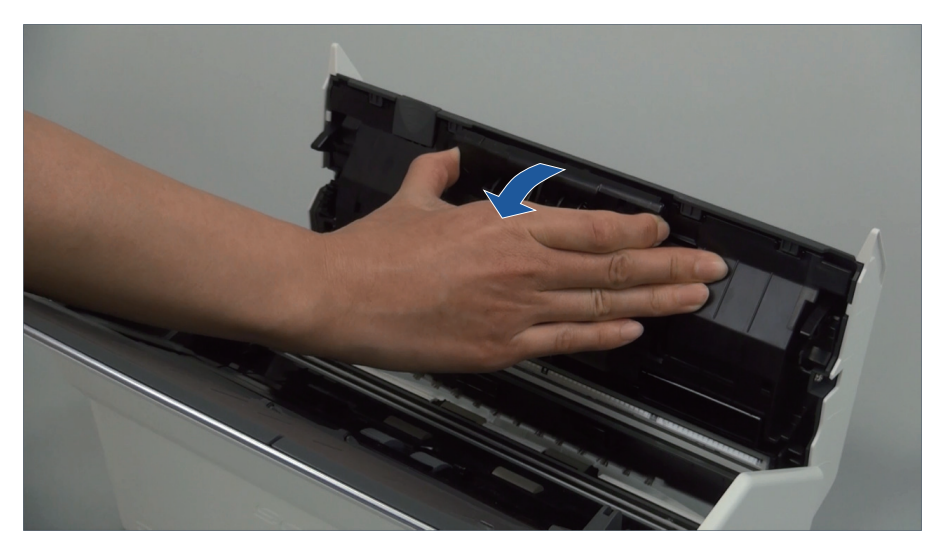

2. ブレーキローラー軸を取り外します。 ブレーキローラーを持ち上げて軸の右側を外し、軸の左側を穴から抜き取ります。

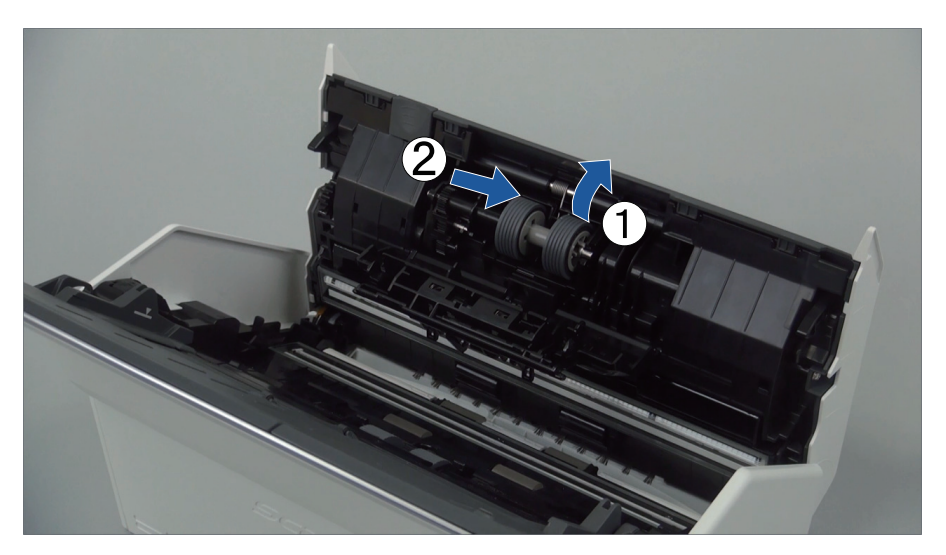

3. ブレーキローラーを、ブレーキローラー軸から取り外します。

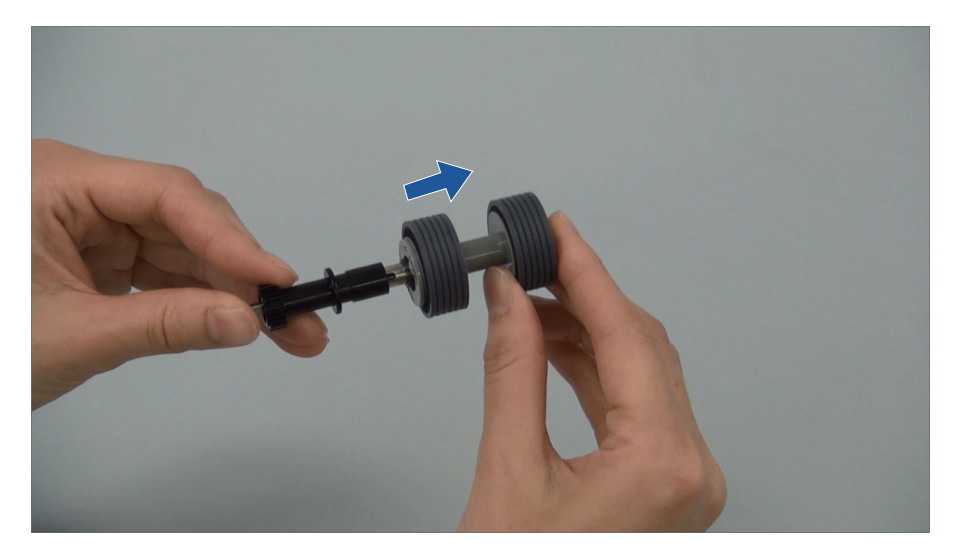

4. 新しいブレーキローラーを、ブレーキローラー軸に取り付けます。 ブレーキローラー軸の突起部分とブレーキローラーの溝を合わせて差し込みます。

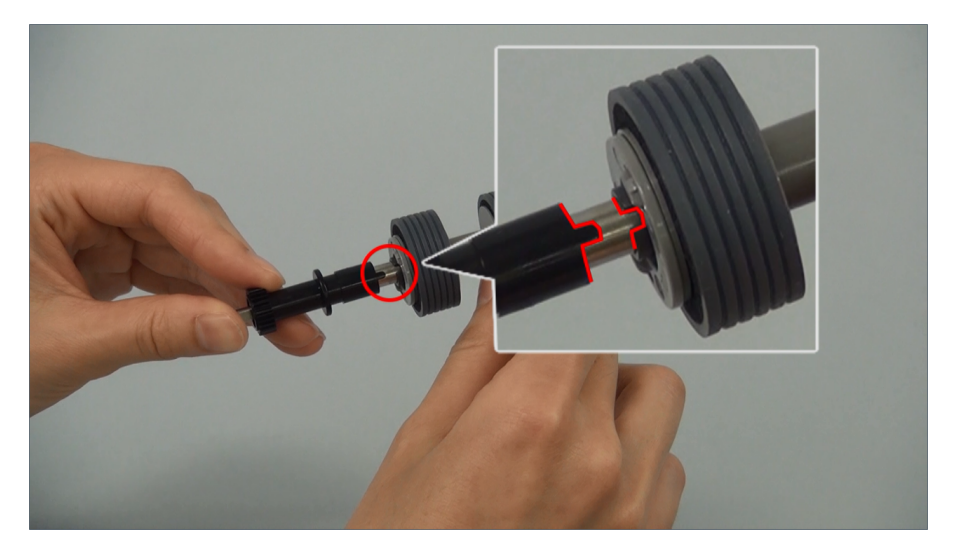

5. ブレーキローラー軸を ScanSnap に取り付けます。 ブレーキローラー軸の先端の形状を穴に合わせてはめ込んでから、軸の右側を取り付けま す。

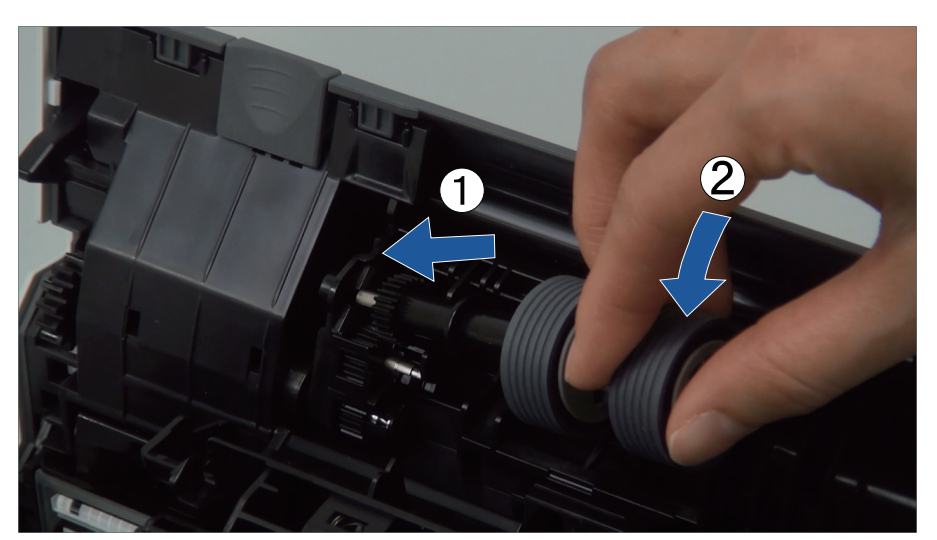

6. ブレーキローラーのカバーを閉じます。

#### 重要

ブレーキローラー軸がしっかりと取り付けられていることを確認してください。完全に取り 付けられていないと、原稿づまりなどの給紙エラーを起こすおそれがあります。

## **6.** ピックローラーを交換します。

1. シートガイドを開けます。

サイドガイドを左右いっぱいに開いてから、くぼみに指を入れて、シートガイドに引っ掛 けて開けます。

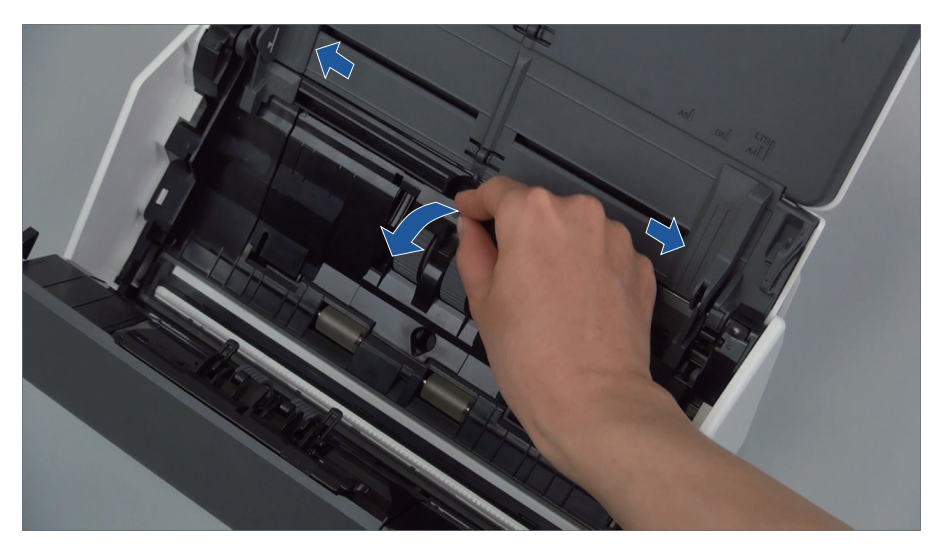

2. ピックローラーのレバーを、矢印の方向に回転させます。 ScanSnap 本体の色は、購入した地域によって異なる場合があります。

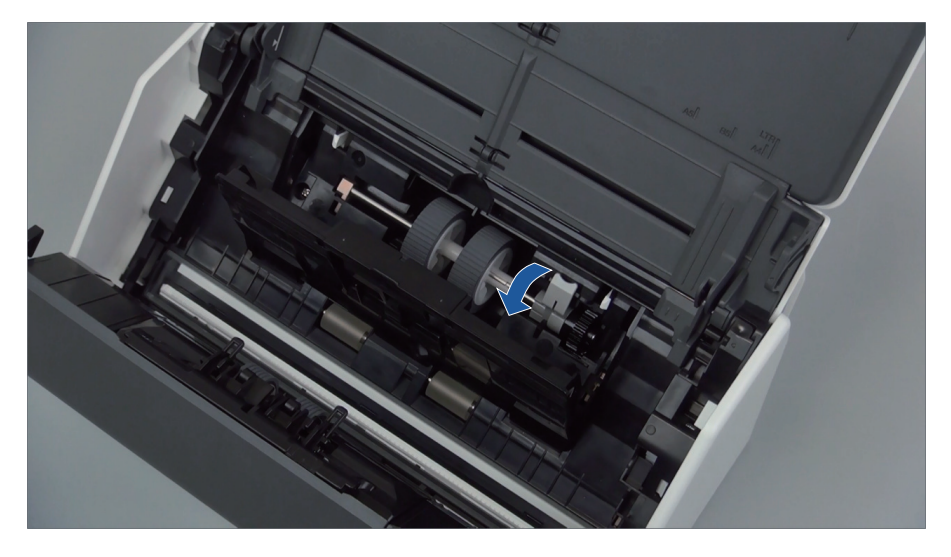

3. ピックローラーを取り外します。 ピックローラーのレバーの右側を軽く引き上げ(5mm 程度)、右側にずらしてから、上に 持ち上げて取り外します。 ScanSnap 本体の色は、購入した地域によって異なる場合があります。

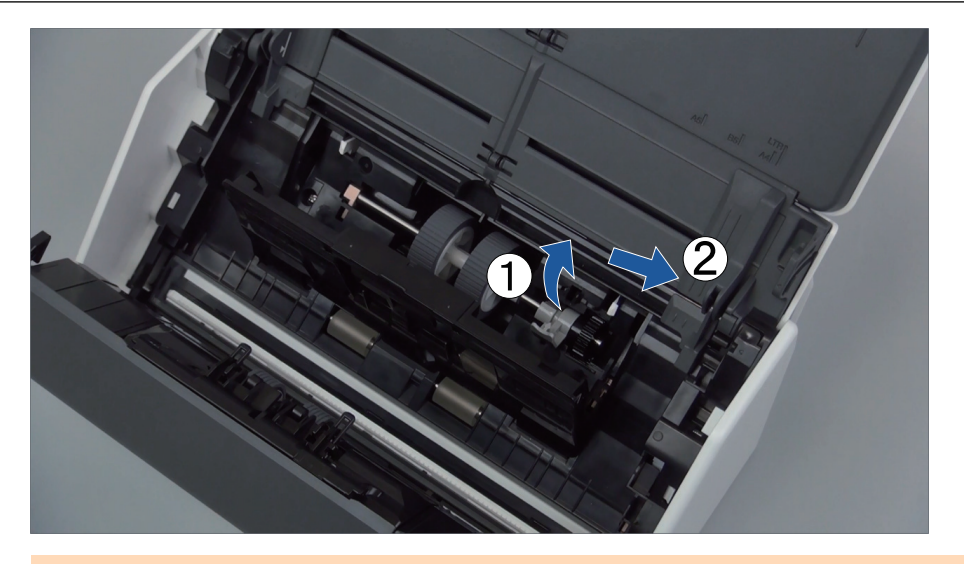

## 重要

ピックローラーのレバーのそばにあるギヤにはグリース(油)が付いていますので、触らな いように注意してください。

4. 新しいピックローラーを ScanSnap に取り付けます。

左側の穴に斜め上方からピックローラーの軸の先端をはめ、ピックローラーを寝かせなが ら、徐々にはめ込みます。

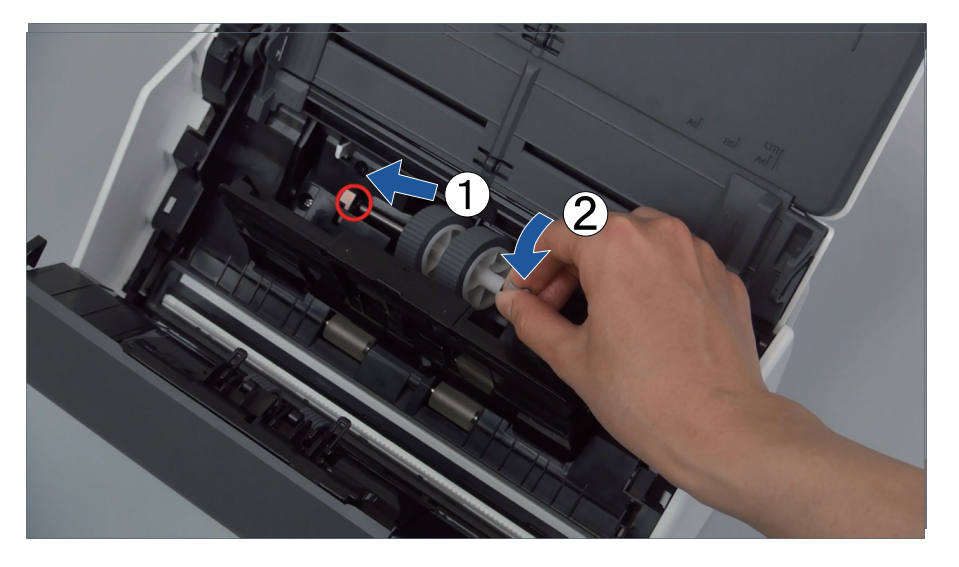

5. ピックローラーのレバーを、矢印の方向に回転させます。 ScanSnap 本体の色は、購入した地域によって異なる場合があります。

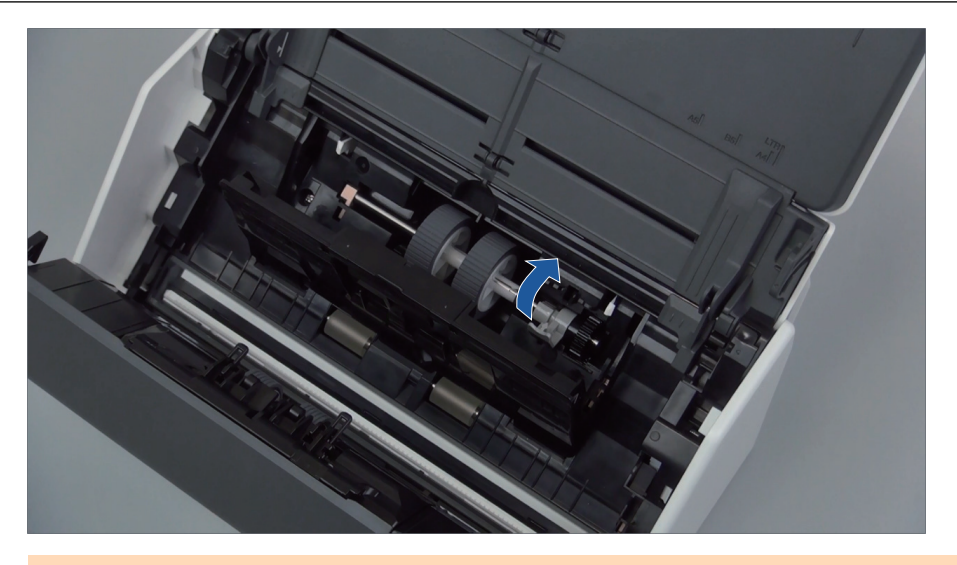

重要 ピックローラーがしっかりと取り付けられていることを確認してください。完全に取り付け られていないと、原稿づまりや原稿送り不良を起こすおそれがあります。

6. シートガイドを閉じます。 シートガイドの両側が確実にロックされているか確認してください。

# **7. ADF** カバーを閉じます。

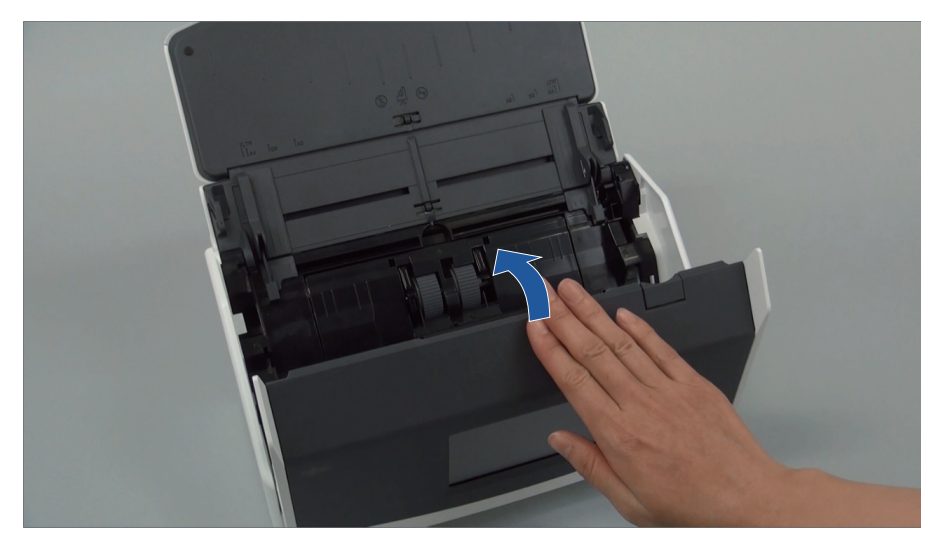

例:iX1600 a「カチン」という音がします。

- **8.** 電源ケーブルをコンセントに接続し、**ScanSnap** の電源を **ON** にします。
- **9.** ローラーセットの使用カウンターをリセットします。

## **iX1600 / iX1500** の場合

1. タッチパネルの[ホーム画面](#page-118-0)で を押して、「設定」画面を表示します。

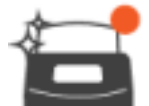

2. **ヘッシャキングのエストラックス**」画面を表示します。

- 3. 「消耗品の管理」を押して、「消耗品の管理」画面を表示します。
- 4. [リセット]ボタンを押します。
- 5. メッセージが表示されたら[OK]ボタンを押します。 a「使用カウンター (枚) / 交換の目安 (枚)」の使用カウンターの値が 0 になります。

### **iX1400** の場合

- 1. 画面右下の通知領域にある ScanSnap Manager のアイコン を右クリックし[、「右ク](#page-97-0) [リックメニュー」](#page-97-0)(98 ページ)から「消耗品の管理」を選択します。  $\Rightarrow$  「ScanSnap Manager - 消耗品の管理」画面が表示されます。
- 2. 「ローラーセット使用回数」の[リセット]ボタンをクリックします。 ☆ 確認画面が表示されます。
- 3. [はい]ボタンをクリックします。 a「ローラーセット使用回数」が 0 になります。

# <span id="page-563-0"></span>iX1300 の消耗品の交換方法

パッドユニットおよびピックローラの交換方法について説明します。

㆙࿌ l 消耗品を交換する場合は、ScanSnap の電源を OFF にして、電源ケーブルを コンセントから抜いてください。火災、感電の原因となることがあります。

● パッドユニット、ピックローラなどの内部の部品は、小さなお子様の手が届く 所に置かないでください。けがの原因となることがあります。

## 重要

ScanSnap の使用中は、底面の温度が高くなることがありますが、装置動作や人体への影響はありませ ん。ScanSnap を持ち運ぶ場合は、落とさないように注意してください。

- [「パッドユニットを交換する\(](#page-564-0)iX1300)」(565 ページ)
- **「ピックローラを交換する (iX1300)」(568 ページ)**

# <span id="page-564-0"></span>パッドユニットを交換する(iX1300)

パッドユニットの交換方法は、以下のとおりです。

- **1.** 電源ケーブルをコンセントから抜きます。
- **2.** 給紙カバー(原稿台)に原稿がある場合は、原稿を取り除きます。
- **3.** カバーオープンレバーを手前に引いて、**ADF** カバーを開けます。

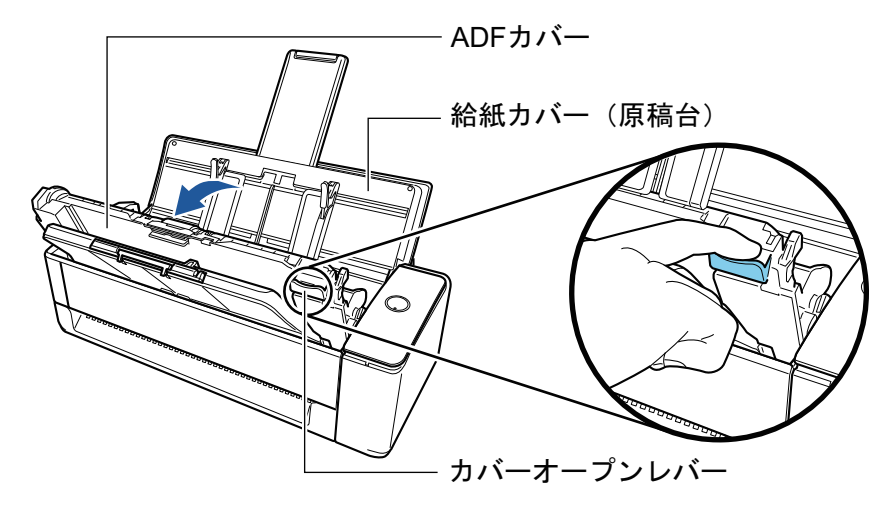

**4.** パッドユニットを取り外します。

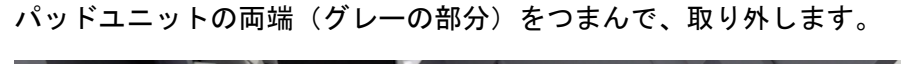

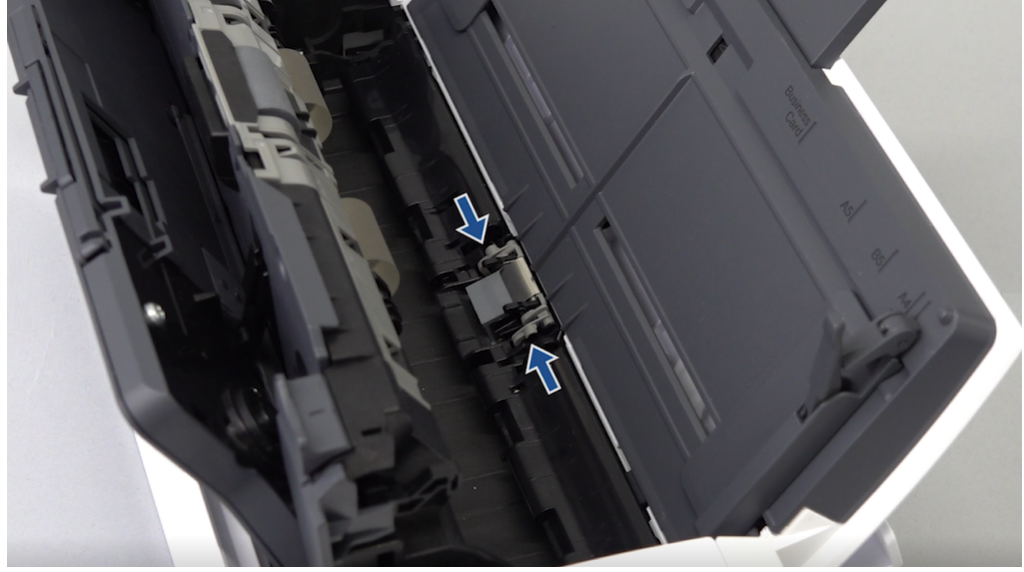

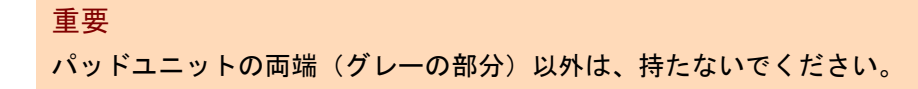

**5.** 新しいパッドユニットを取り付けます。

パッドユニットの突起を溝にはめ込んでください。

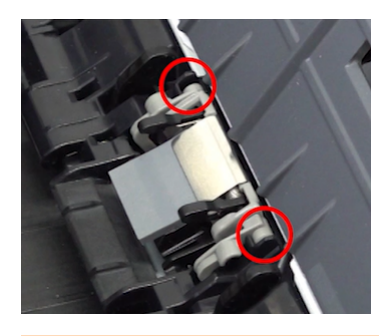

重要

● パッドユニットは、表面を上にして取り付けてください。パッドユニットの表面 / 裏面を間違 えて取り付けると、原稿づまりなどの給紙エラーを起こすおそれがあります。

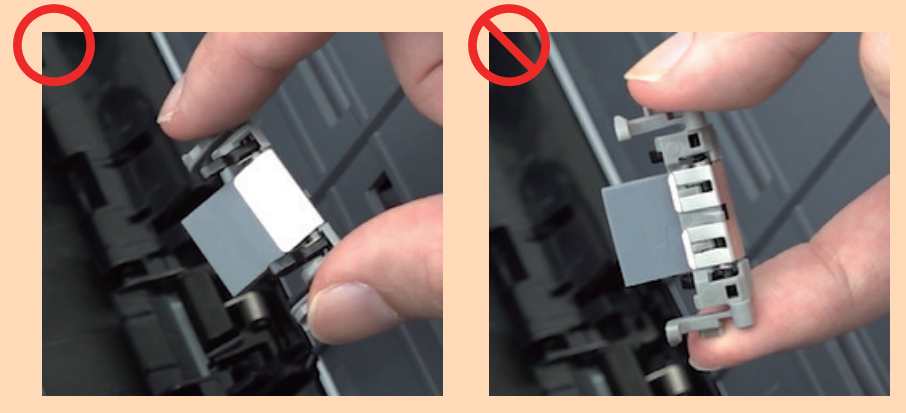

- パッドユニットがしっかりと取り付けられていることを確認してください。完全に取り付け られていないと、原稿づまりや原稿送り不良を起こすおそれがあります。
- **6.** パッドユニットのアームが上がっていないことを確認します。

アームが上がっていた場合はおろしてください。

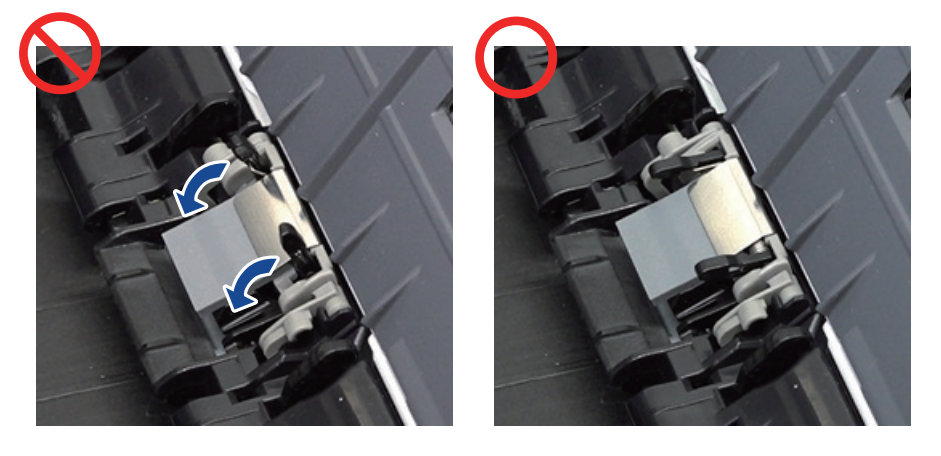

**7. ADF** カバーを閉じます。

ADF カバーは、「カチン」と音がするまでスタッカーと一緒に閉じてください。

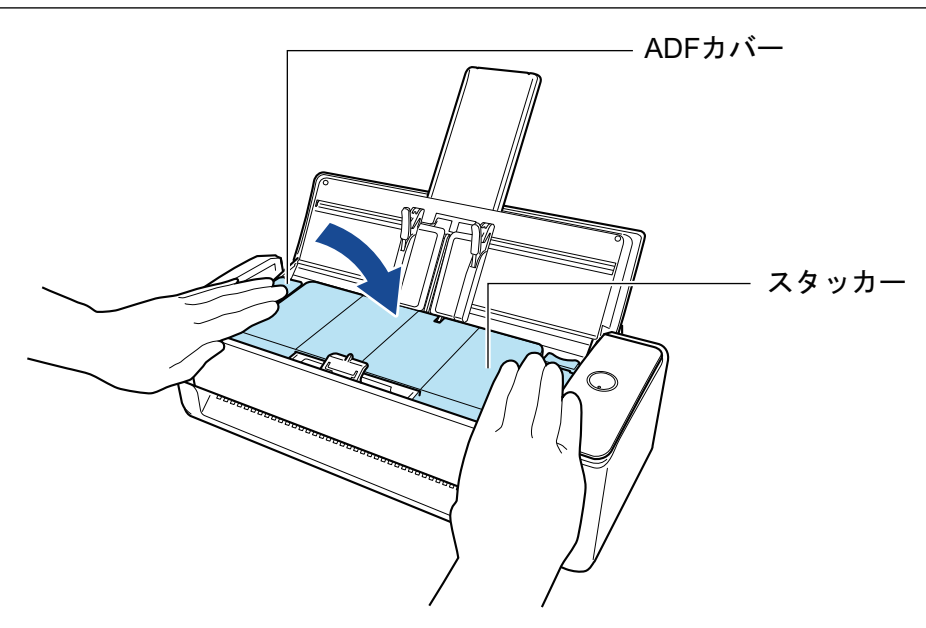

#### 重要

ADF カバーが完全に閉じていることを確認してください。 完全に閉じられていないと、原稿づまり、原稿送り不良、または画像不良を起こすおそれがあり ます。

**8.** 電源ケーブルをコンセントに接続し、**ScanSnap** の電源を **ON** にします。

## **9.** パッドユニットの使用回数をリセットします。

- 1. 画面右下の通知領域にある ScanSnap Manager のアイコン る をクリックし[、「右クリッ](#page-97-0) [クメニュー」](#page-97-0)(98 ページ)から「消耗品の管理」を選択します。  $\Rightarrow$  「ScanSnap Manager - 消耗品の管理」画面が表示されます。
- 2. 「パッド使用回数」の [リセット]ボタンをクリックします。 ☆ 確認画面が表示されます。
- 3. [はい]ボタンをクリックします。 ☆「パッド使用回数」が 0 になります。

# <span id="page-567-0"></span>ピックローラを交換する(iX1300)

ピックローラの交換方法は、以下のとおりです。

- **1.** 電源ケーブルをコンセントから抜きます。
- **2.** 給紙カバー(原稿台)上に原稿がある場合は、原稿を取り除きます。
- **3.** カバーオープンレバーを手前に引いて、**ADF** カバーを開けます。

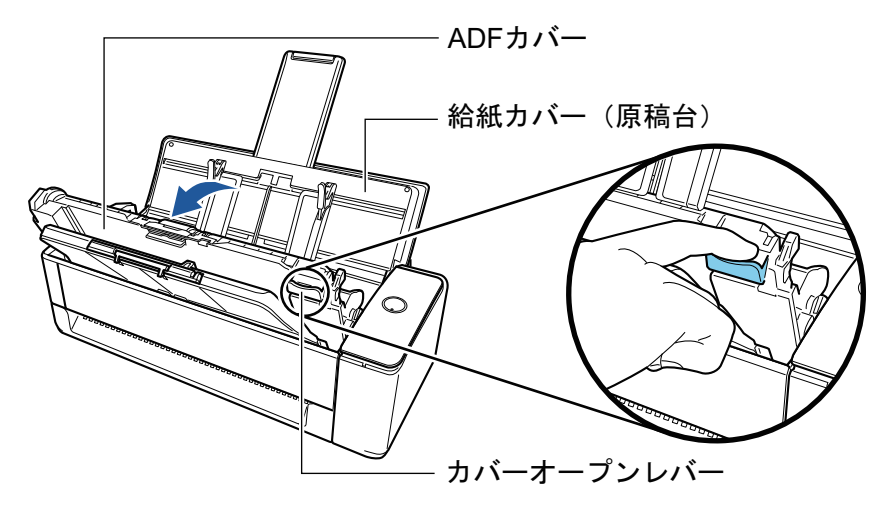

**4.** シートガイドを開けます。

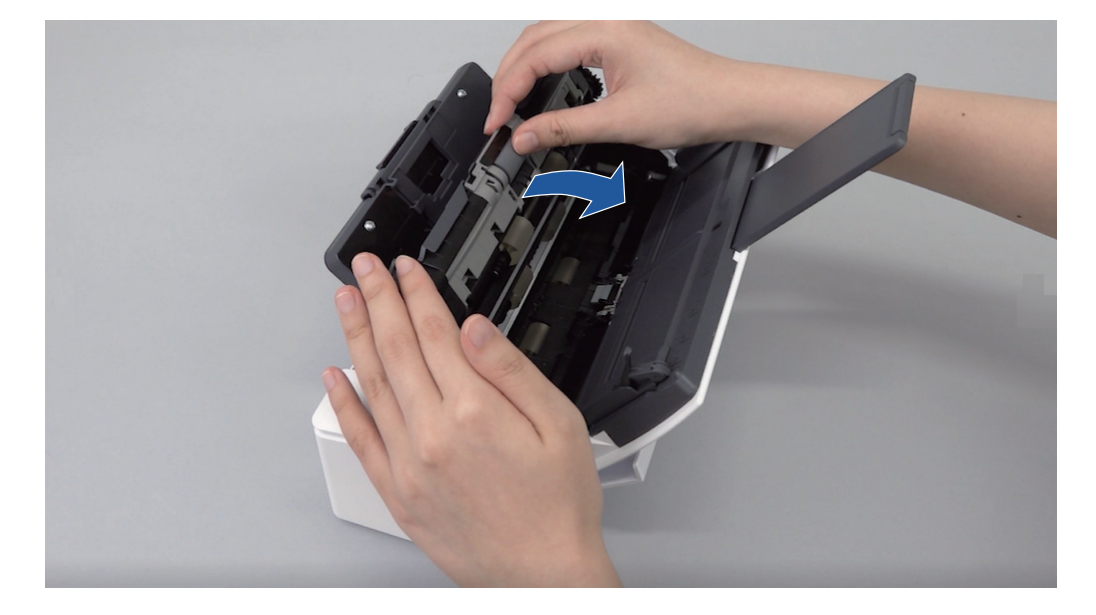

**5.** ピックローラを取り外します。

ピックローラを軸から抜いたあと、持ち上げて取り外します。

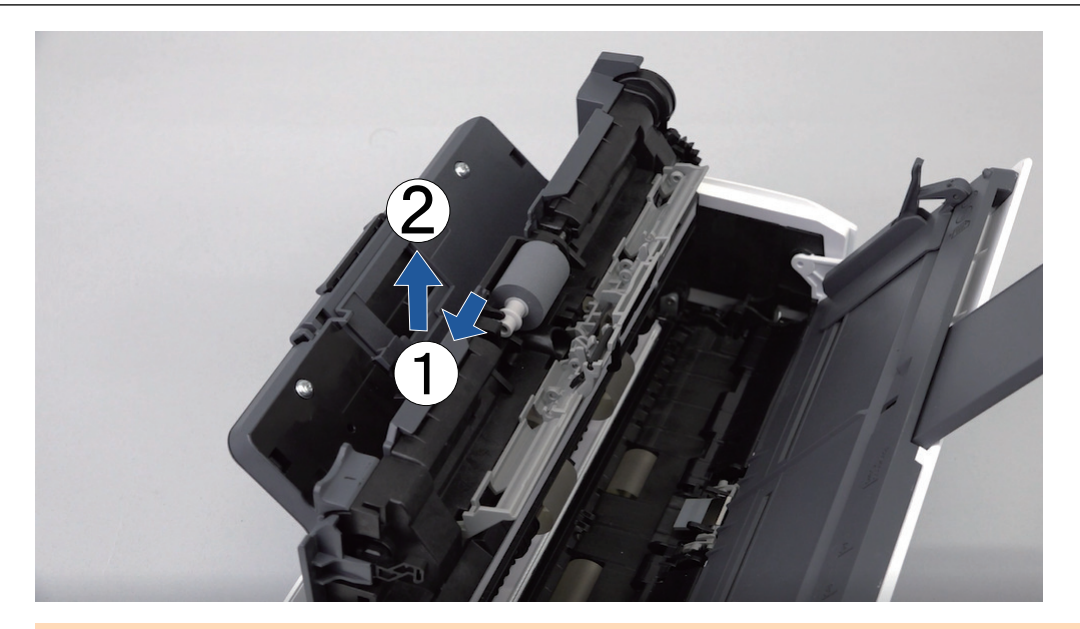

## 重要

ピックローラの周辺が紙粉でよごれている場合があります。 そのまま放置すると、画像不良の原因となりますので、乾いた布に少量のクリーナー F1 をしみ こませて、紙粉をふき取ってください。 水や中性洗剤、エアスプレーは使用しないでください。

# **6.** 新しいピックローラを取り付けます。

軸の突起部にピックローラの溝をはめ込みます。

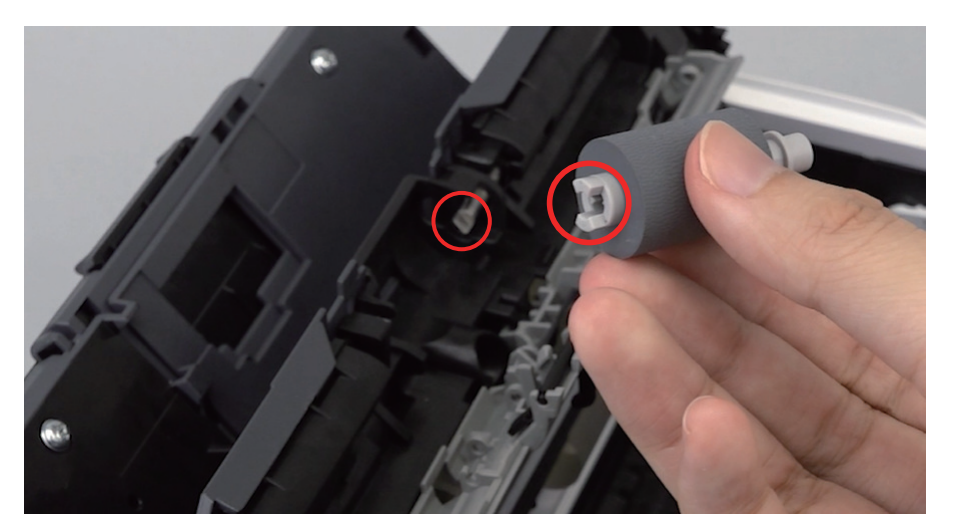

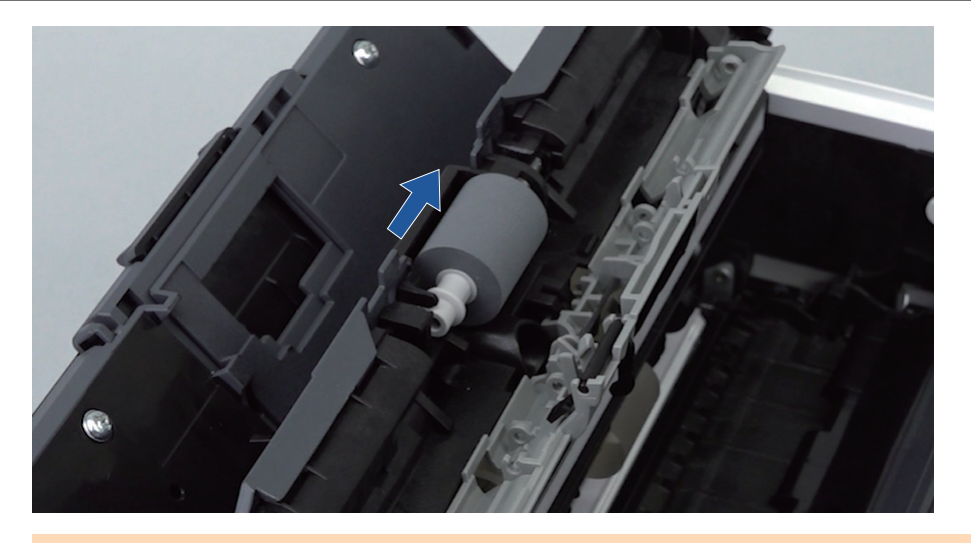

### 重要

ピックローラがしっかりと取り付けられていることを確認してください。完全に取り付けられて いないと、原稿づまりや原稿送り不良を起こすおそれがあります。

**7.** シートガイドを閉じます。

シートガイドの両側がしっかりと固定されていることを確認してください。

**8. ADF** カバーを閉じます。

ADF カバーは、「カチン」と音がするまでスタッカーと一緒に閉じてください。

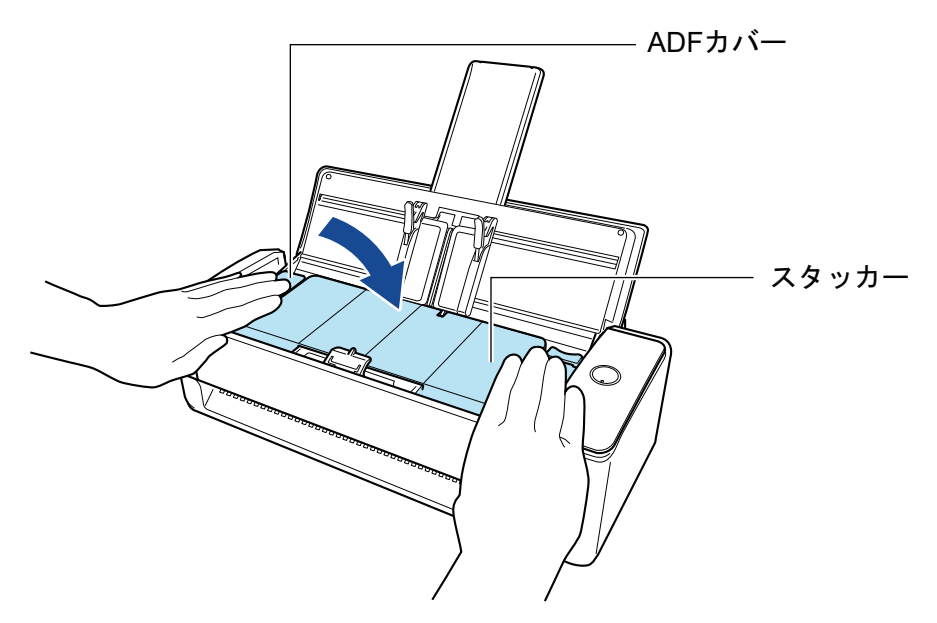

#### 重要

ADF カバーが完全に閉じていることを確認してください。 完全に閉じられていないと、原稿づまり、原稿送り不良、または画像不良を起こすおそれがあり ます。

**9.** 電源ケーブルをコンセントに接続し、**ScanSnap** の電源を **ON** にします。

**10.** ピックローラの使用回数をリセットします。

1. 画面右下の通知領域にある ScanSnap Manager のアイコン をクリックし[、「右クリッ](#page-97-0) [クメニュー」](#page-97-0)(98 ページ)から「消耗品の管理」を選択します。

→ 「ScanSnap Manager - 消耗品の管理」画面が表示されます。

- 2. 「ピックローラ使用回数」の [リセット]ボタンをクリックします。 a 確認画面が表示されます。
- 3. [はい]ボタンをクリックします。 a「ピックローラ使用回数」が 0 になります。

# <span id="page-571-0"></span>iX500 の消耗品の交換方法

ローラーセットは、ブレーキローラーおよびピックローラーで構成されています。 各ローラーの交換方法は、以下のとおりです。

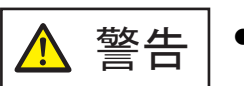

- l 消耗品を交換する場合は、ScanSnap の電源を OFF にして、電源ケーブルを コンセントから抜いてください。火災、感電の原因となることがあります。
- l ブレーキローラー、ピックローラーなどの内部の部品は、小さなお子様の手が 届く所に置かないでください。けがの原因となることがあります。

### 重要

ScanSnap の使用中は、底面の温度が高くなることがありますが、装置動作や人体への影響はありませ ん。ScanSnap を持ち運ぶ場合は、落とさないように注意してください。

- **1.** 電源ケーブルをコンセントから抜きます。
- **2.** 給紙カバー(原稿台)に原稿がある場合は、原稿を取り除きます。
- **3.** カバーオープンレバーを手前に引いて、**ADF** カバーを開けます。

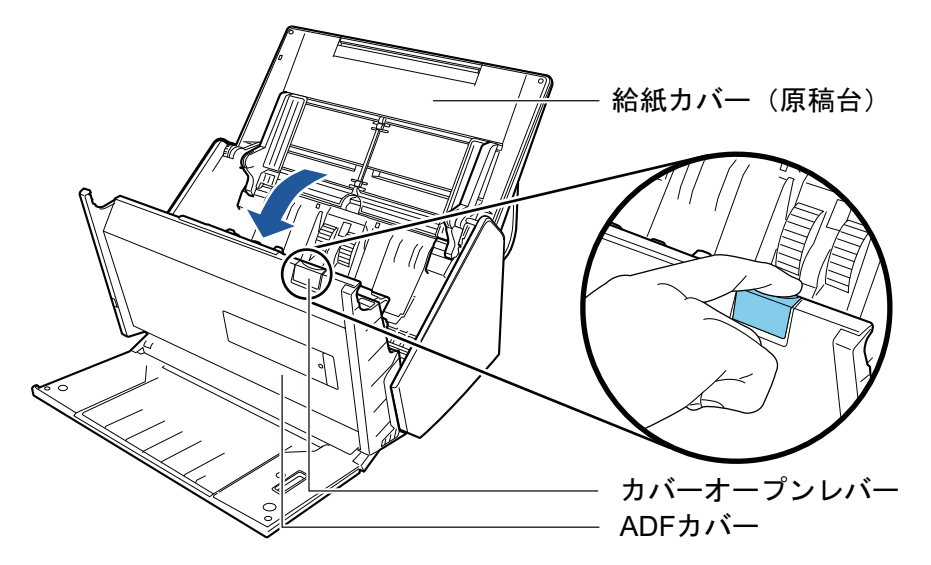

- **4.** ブレーキローラーを交換します。
	- 1. ブレーキローラーのカバーを開けます。 ブレーキローラーのカバーの左右側面をつまんで、矢印の方向に開けます。

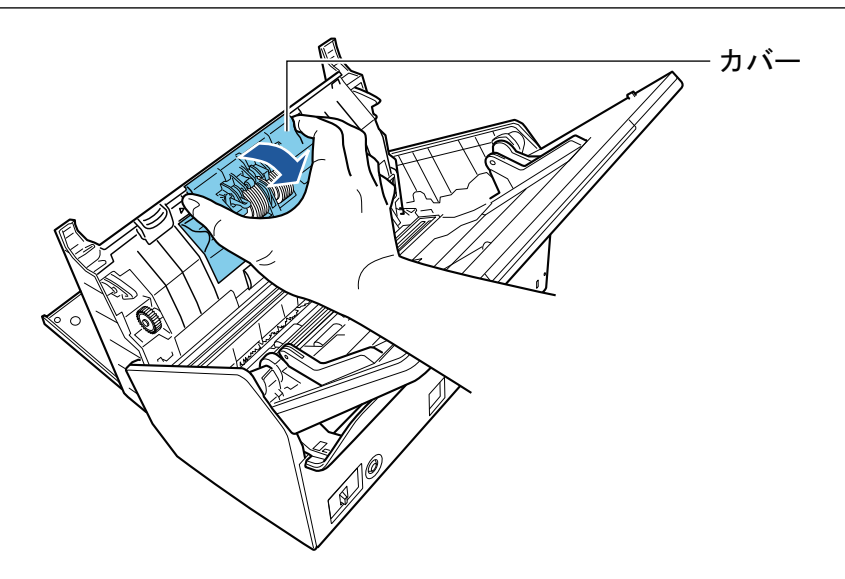

2. ブレーキローラー軸を取り外します。 ブレーキローラーを持ち上げて軸の右側を外し、軸の左側を穴から抜き取ります。

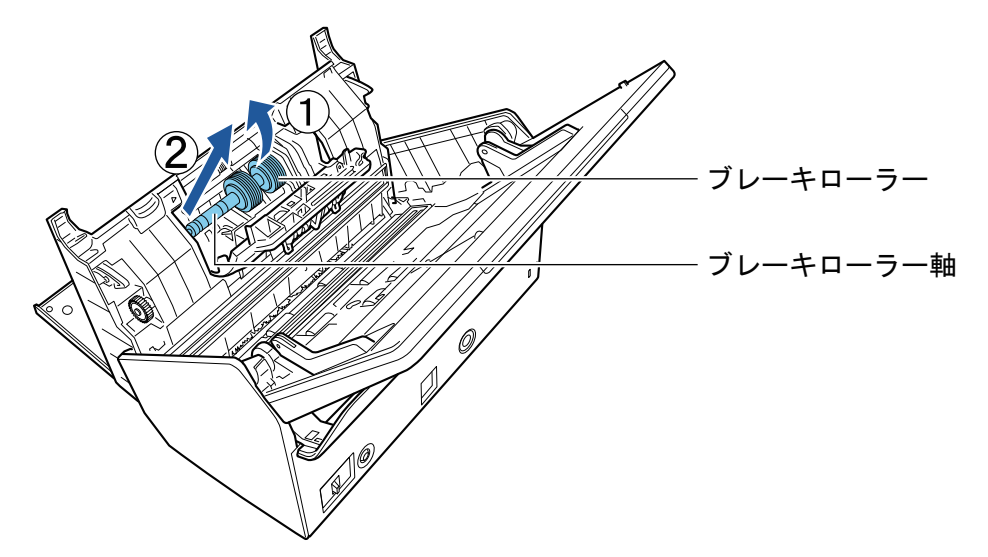

3. ブレーキローラーを、ブレーキローラー軸から取り外します。

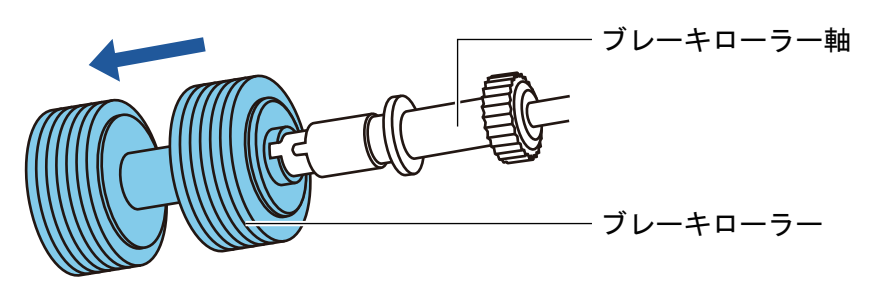

4. 新しいブレーキローラーを、ブレーキローラー軸に取り付けます。 ブレーキローラー軸の突起部分とブレーキローラーの溝を合わせて差し込みます。

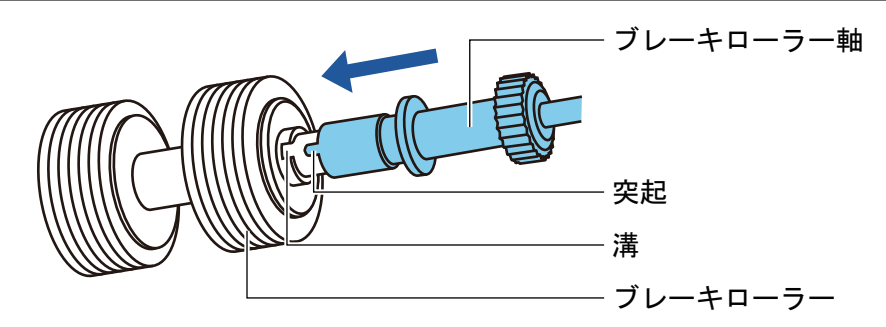

5. ブレーキローラー軸を ScanSnap に取り付けます。 ブレーキローラー軸の先端の形状を穴に合わせてはめ込んでから、軸の右側を取り付けま す。

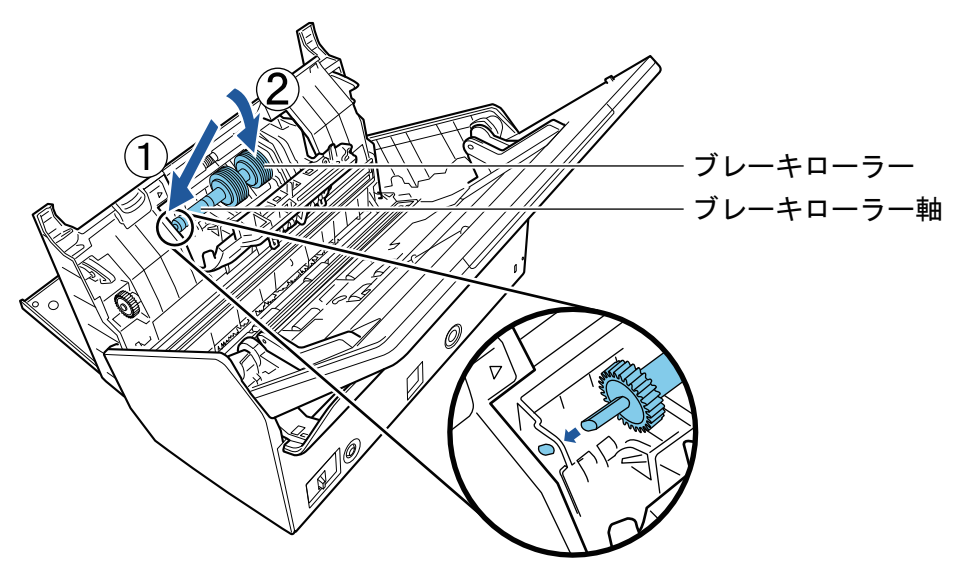

6. ブレーキローラーのカバーを閉じます。

### 重要

ブレーキローラー軸がしっかりと取り付けられていることを確認してください。完全に取り 付けられていないと、原稿づまりなどの給紙エラーを起こすおそれがあります。

## **5.** ピックローラーを交換します。

1. シートガイドを開けます。

サイドガイドを左右いっぱいに開いてから、くぼみに指を入れて、シートガイドに引っ掛 けて開けます。

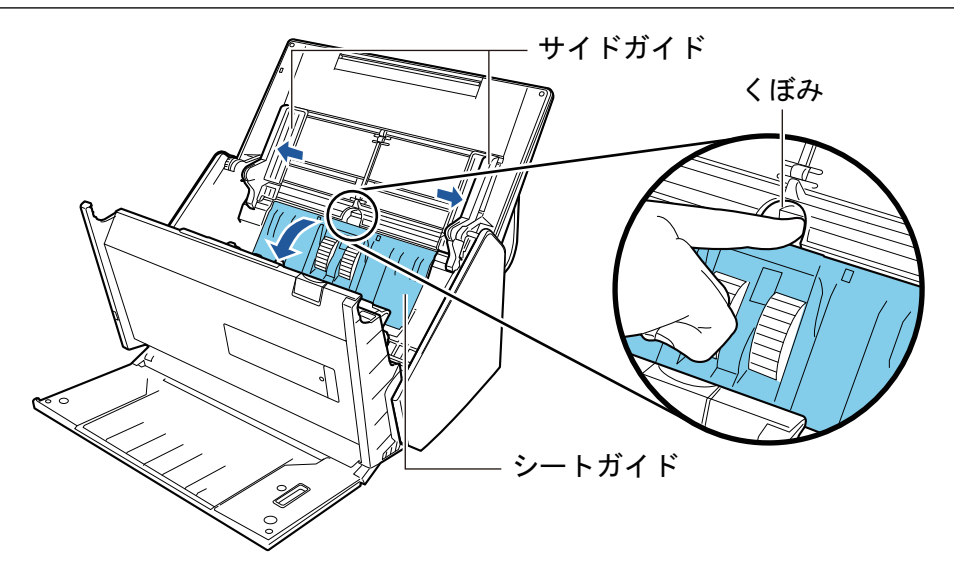

2. ピックローラーのレバーを、矢印の方向に回転させます。

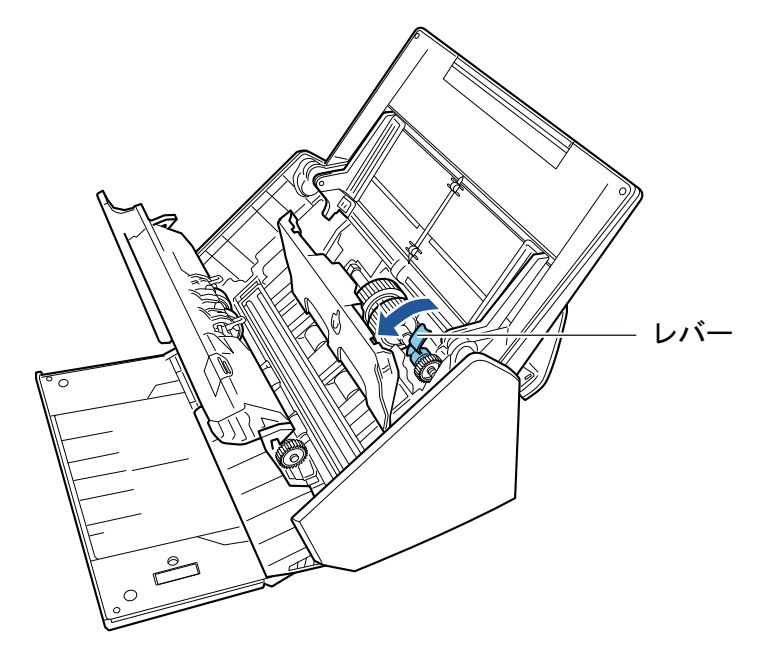

3. ピックローラーを取り外します。

ピックローラーのレバーの右側を軽く引き上げ(5mm 程度)、右側にずらしてから、上に もっているのです。

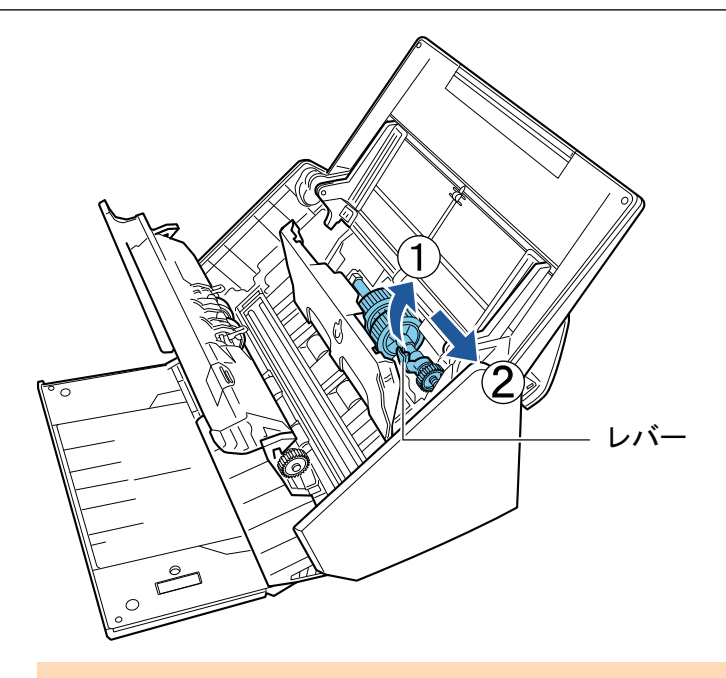

重要

ピックローラーのレバーのそばにあるギヤにはグリース(油)が付いていますので、触らな いように注意してください。

4. 新しいピックローラーを ScanSnap に取り付けます。 左側の穴に斜め上方からピックローラーの軸の先端をはめ、ピックローラーを寝かせなが ら、徐々にはめ込みます。

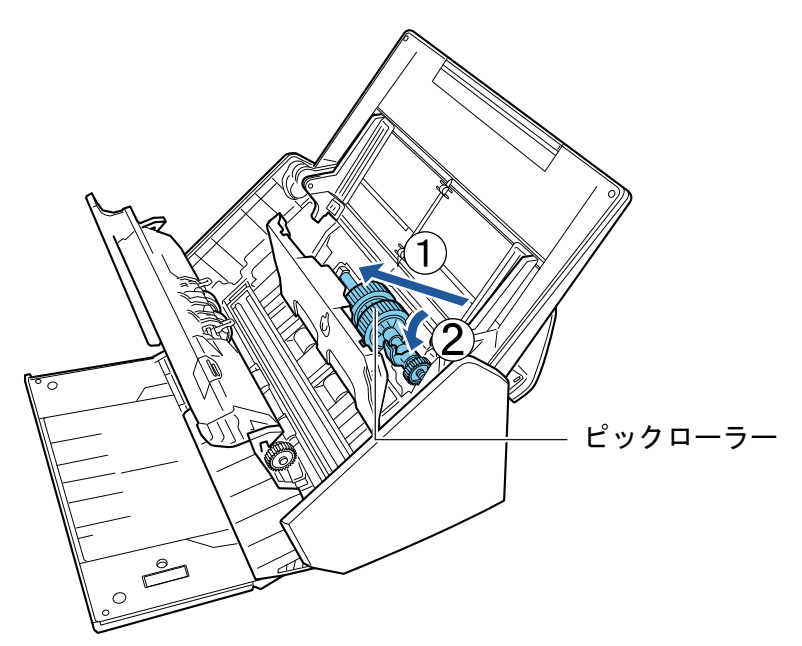

5. ピックローラーのレバーを、矢印の方向に回転させます。
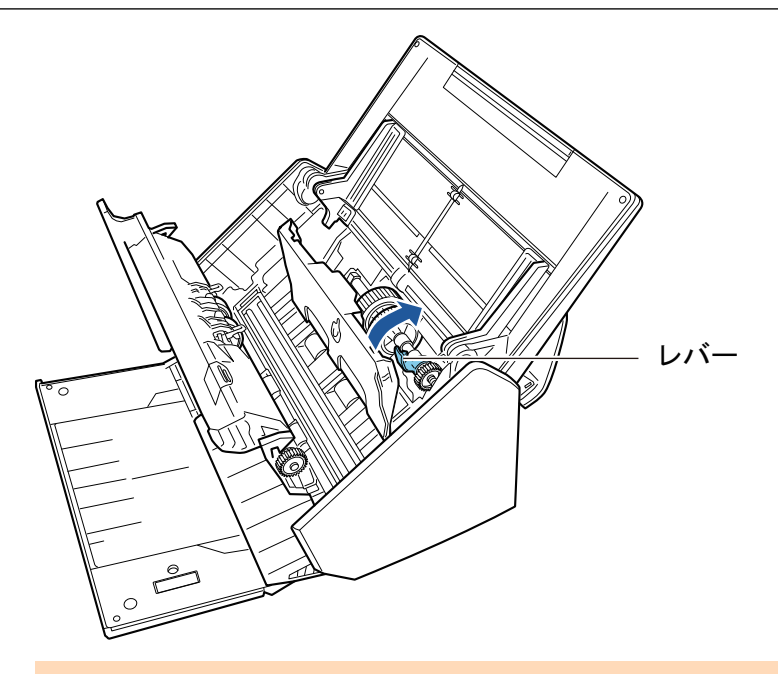

#### 重要

ピックローラーがしっかりと取り付けられていることを確認してください。完全に取り付け られていないと、原稿づまりや原稿送り不良を起こすおそれがあります。

6. シートガイドを閉じます。 シートガイドの両側が確実にロックされているか確認してください。

### **6. ADF** カバーを閉じます。

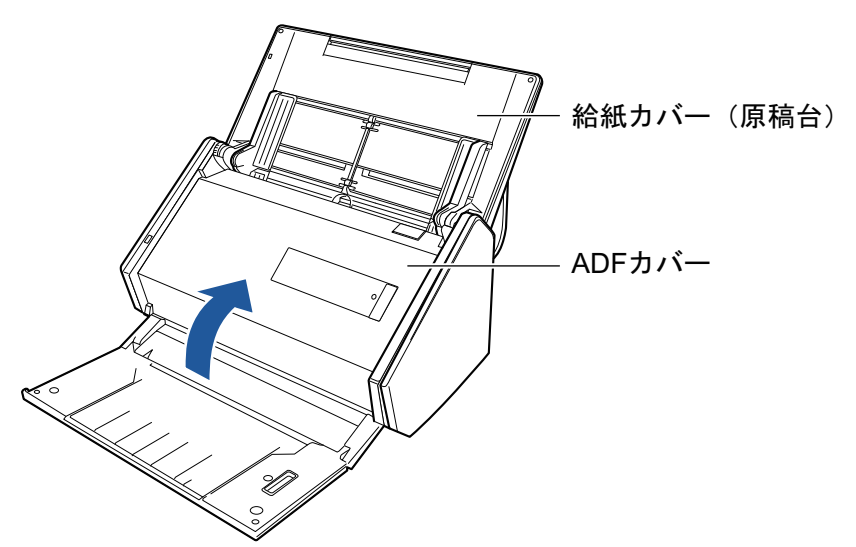

a「カチン」という音がします。

### **7.** 電源ケーブルをコンセントに接続し、**ScanSnap** の電源を **ON** にします。

### **8.** ローラーセットの使用回数をリセットします。

- 1. 画面右下の通知領域にある ScanSnap Manager のアイコン を右クリックし[、「右ク](#page-97-0) [リックメニュー」](#page-97-0)(98 ページ)から「消耗品の管理」を選択します。
	- $\Rightarrow$  「ScanSnap Manager 消耗品の管理」画面が表示されます。
- 2. 「ローラーセット使用回数」の [リセット]ボタンをクリックします。 ☆ 確認画面が表示されます。
- 3. [はい]ボタンをクリックします。 a「ローラーセット使用回数」が 0 になります。

# S1300i の消耗品の交換方法

パッドユニットおよびピックローラユニットの交換方法について説明します。

$$
\boxed{\mathbf{A} \; \overset{\text{\tiny def}}{=}\;}
$$

- l 消耗品を交換する場合は、ScanSnap の電源を OFF にして、電源接続ケーブ ル(電源ケーブルまたは給電ケーブル)を電源供給元(コンセントまたはコン ピューター)から抜いてください。火災、感電の原因となることがあります。
	- パッドユニット、ピックローラユニットなどの内部の部品は、小さなお子様の 手が届く所に置かないでください。けがの原因となることがあります。

#### 重要

ScanSnap の使用中は、底面の温度が高くなることがありますが、装置動作や人体への影響はありませ ん。ScanSnap を持ち運ぶ場合は、落とさないように注意してください。

- 「パッドユニットを交換する (S1300i)」(580 ページ)
- 「ピックローラユニットを交換する (S1300i)」(583 ページ)

## <span id="page-579-0"></span>パッドユニットを交換する(S1300i)

パッドユニットの交換方法は、以下のとおりです。

- **1.** 電源接続ケーブル(電源ケーブルまたは給電ケーブル)を電源供給元(コンセント またはコンピューター)から抜きます。
- **2.** 給紙カバー(原稿台)に原稿がある場合は、原稿を取り除きます。
- **3.** カバーオープンレバーを手前に引いて、**ADF** カバーを開けます。

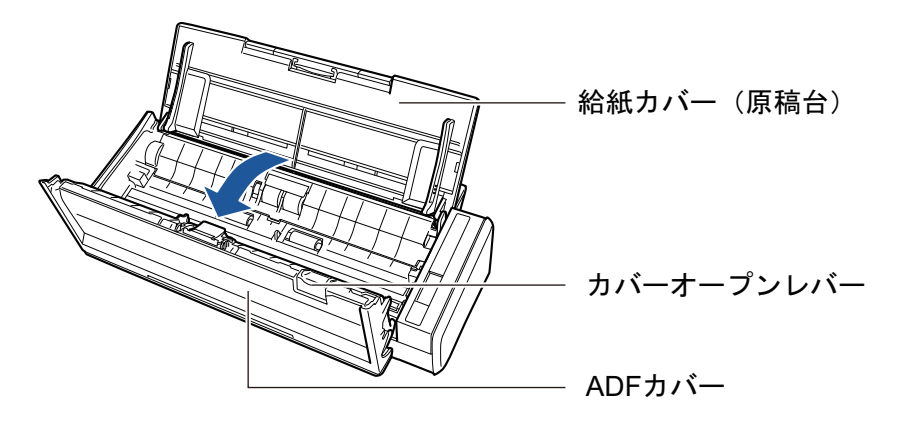

**4.** パッドユニットを取り外します。

パッドユニットの両端をつまんで、矢印の方向に取り外します。

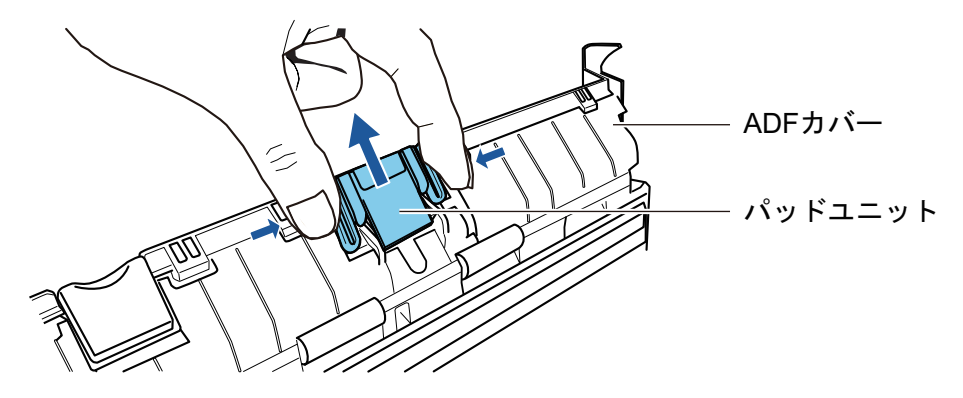

**5.** パッドプレートを押しながら、新しいパッドユニットを取り付けます。

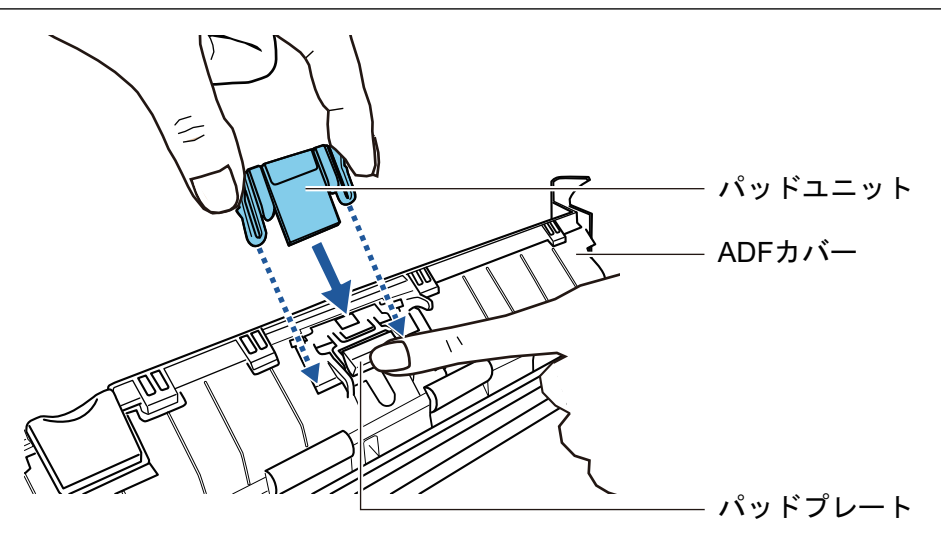

#### 重要

パッドユニットは、表面を上にして取り付けてください。

パッドユニットの表面/ 裏面を間違えて取り付けると、原稿づまりなどの給紙エラーを起こすお それがあります。

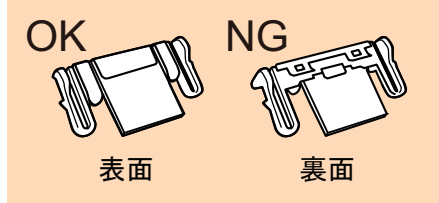

**6.** パッドユニットが、ツメにしっかりと取り付けられていることを確認します。

#### 重要

パッドユニットがしっかりと取り付けられていることを確認してください。完全に取り付けられ ていないと、原稿づまりや原稿送り不良を起こすおそれがあります。

**7. ADF** カバーを閉じます。

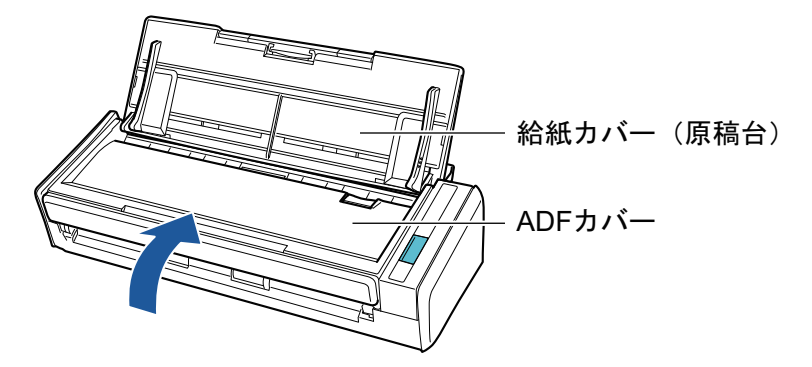

→「カチン」と音がします。

- **8.** 電源接続ケーブル(電源ケーブルまたは給電ケーブル)を電源供給元(コンセント またはコンピューター)に接続し、**ScanSnap** の電源を **ON** にします。
- **9.** パッドユニットの使用回数をリセットします。

1. 画面右下の通知領域にある ScanSnap Manager のアイコン をクリックし[、「右クリッ](#page-97-0) [クメニュー」](#page-97-0)(98 ページ)から「消耗品の管理」を選択します。

→ 「ScanSnap Manager - 消耗品の管理」画面が表示されます。

- 2. 「パッド使用回数」の [リセット]ボタンをクリックします。 →確認画面が表示されます。
- 3. [はい]ボタンをクリックします。 →「パッド使用回数」が 0 になります。

<span id="page-582-0"></span>ピックローラユニットを交換する(S1300i)

ピックローラユニットの交換方法は、以下のとおりです。

- **1.** 電源接続ケーブル(電源ケーブルまたは給電ケーブル)を電源供給元(コンセント またはコンピューター)から抜きます。
- **2.** 給紙カバー(原稿台)上に原稿がある場合は、原稿を取り除きます。
- **3.** カバーオープンレバーを手前に引いて、**ADF** カバーを開けます。

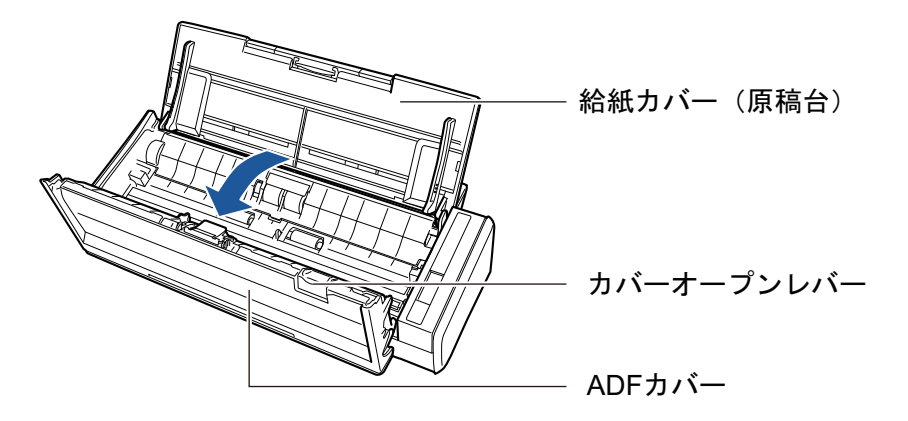

**4.** シートガイドを取り外します。

右端の取っ手をつまみ、ツメを内側に押しながら、持ち上げて取り外します。

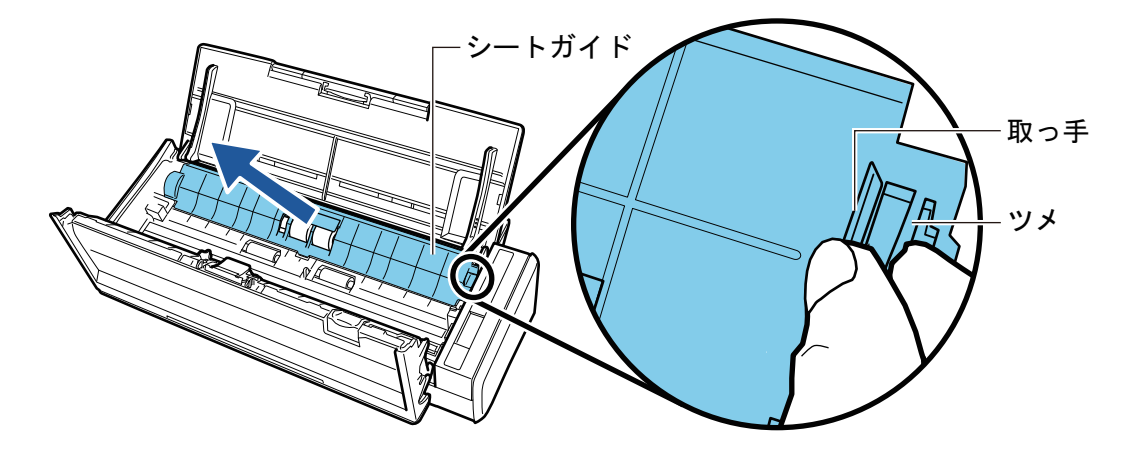

**5.** 軸受け(左側)を回転させます。

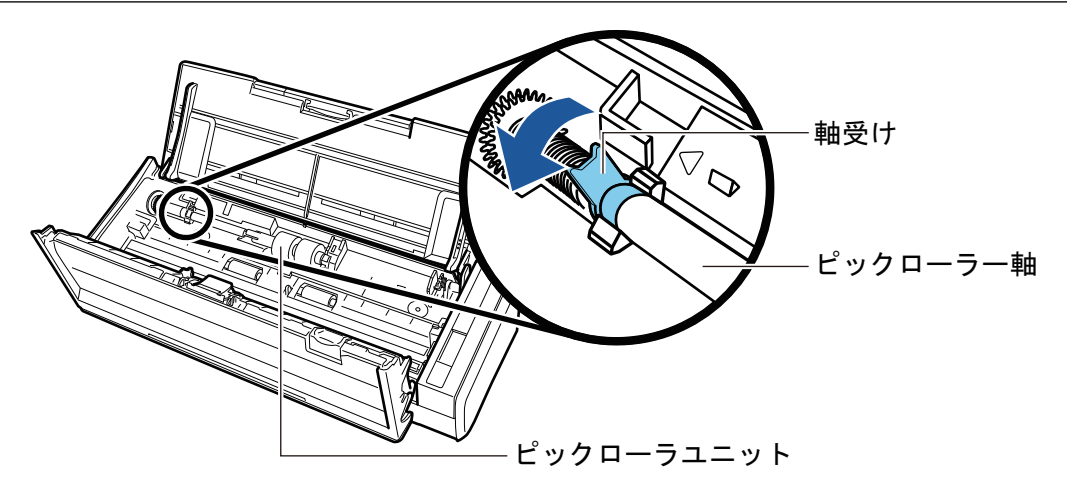

#### **6.** ピックローラー軸を取り外します。

ピックローラー軸の左側を軽く引き上げ(5mm 程度)、左側にずらしてから、上に持ち上げて 取り外します。

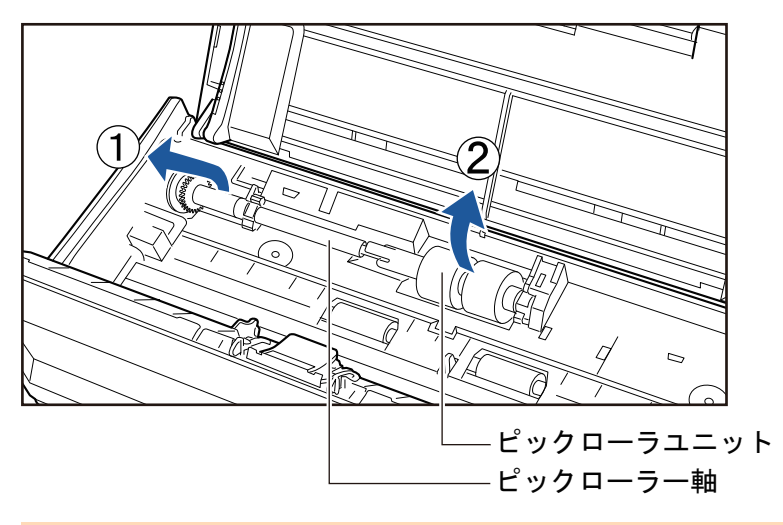

#### 重要

ピックローラユニットの周辺が紙粉でよごれている場合があります。 そのまま放置すると、画像不良の原因となりますので、乾いた布に少量のクリーナー F1 をしみ こませて、紙粉をふき取ってください。 水や中性洗剤、エアスプレーは使用しないでください。

#### **7.** ピックローラユニットを、ピックローラー軸から取り外します。

→ピックローラユニットのツメを持ち上げながら、ピックローラー軸を引き抜きます。

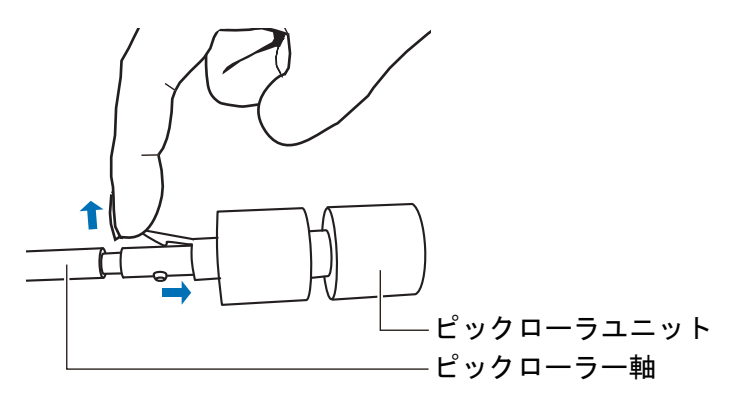

#### 重要

指のつめを使って持ち上げると、指のつめが傷付いたり、欠けたりする可能性があります。 うまく持ち上げられない場合は、クリップなどを使ってピックローラユニットのツメを持ち上げ てください。

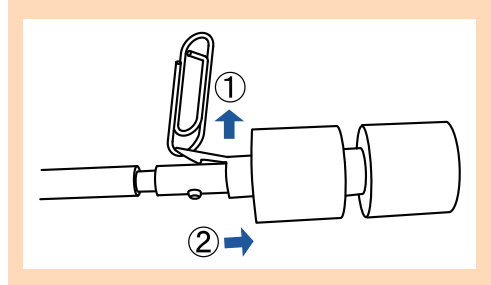

#### **8.** 新しいピックローラユニットを、ピックローラー軸に取り付けます。

ピックローラー軸の突起部分をピックローラユニットの溝にはめ込みます。

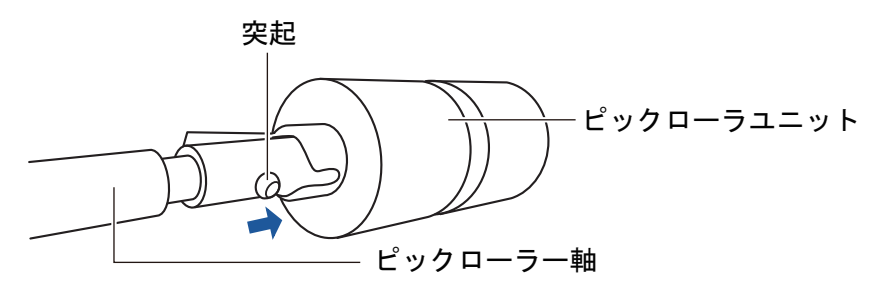

### **9.** ピックローラー軸を **ScanSnap** に取り付けます。

まず、右側の軸受けに斜め上方からピックローラー軸の先端をはめ、軸を寝かせながら、徐々 にはめ込みます。

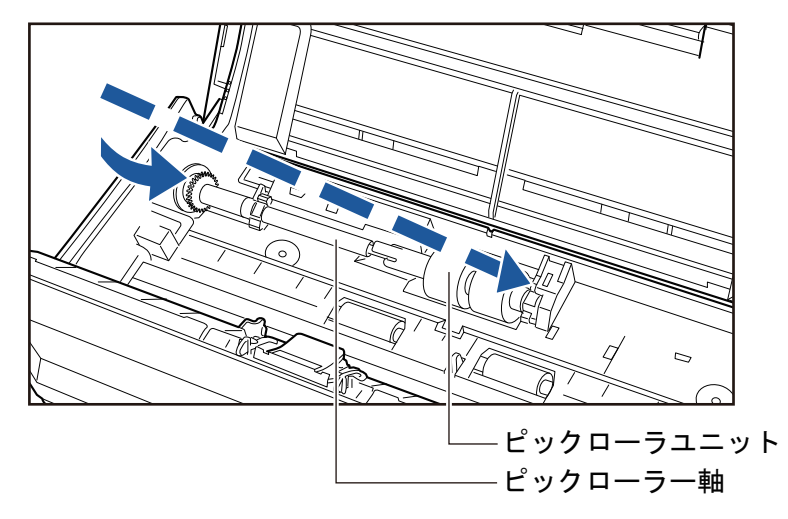

**10.** 軸受け(左側)を固定します。

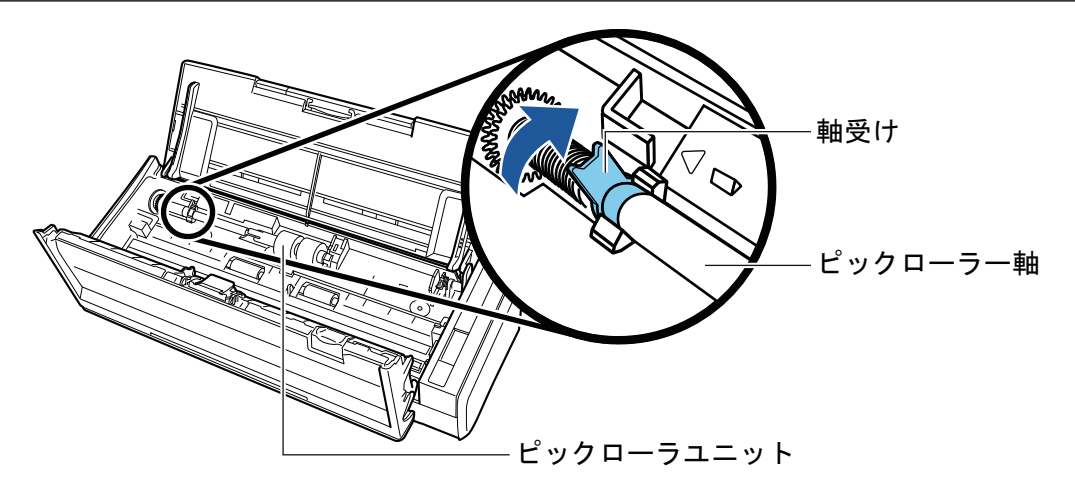

#### 重要

ピックローラー軸がしっかりと取り付けられていることを確認してください。完全に取り付けら れていないと、原稿づまりや原稿送り不良を起こすおそれがあります。

### **11.** シートガイドを取り付けます。

右端の取っ手をつまみ、シートガイドを元の位置に取り付けます。

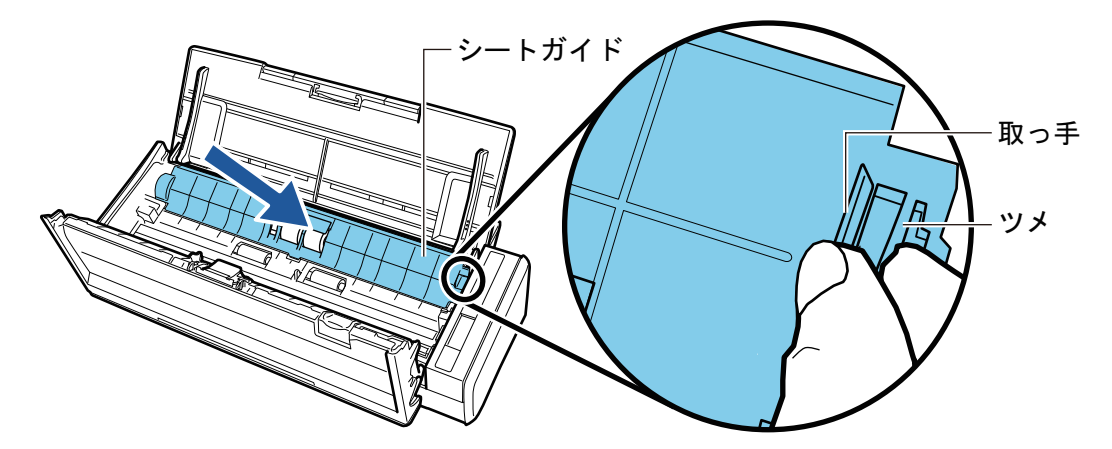

→「パチン」と音がして、ツメが外側に開きます。

#### 重要

シートガイドがしっかりと取り付けられていることを確認してください。完全に取り付けられて いないと、原稿づまりや原稿送り不良を起こすおそれがあります。

## **12. ADF** カバーを閉めます。

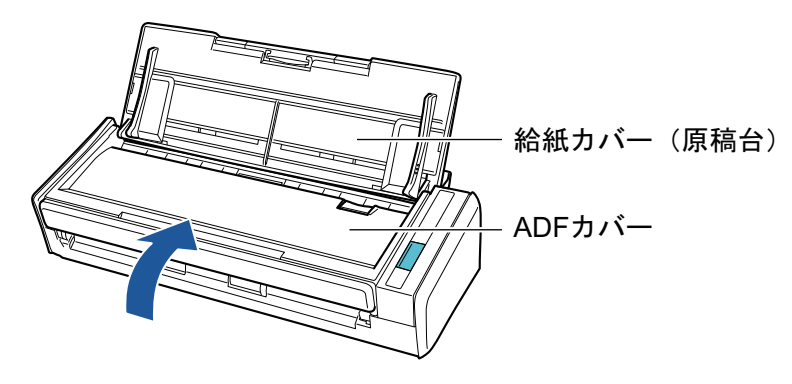

→「カチン」と音がします。

**13.** 電源接続ケーブル(電源ケーブルまたは給電ケーブル)を電源供給元(コンセント またはコンピューター)に接続し、**ScanSnap** の電源を **ON** にします。

#### **14.** ピックローラユニットの使用回数をリセットします。

- 1. 画面右下の通知領域にある ScanSnap Manager のアイコン る をクリックし[、「右クリッ](#page-97-0) [クメニュー」](#page-97-0)(98 ページ)から「消耗品の管理」を選択します。 → 「ScanSnap Manager - 消耗品の管理」画面が表示されます。
- 2. 「ピックローラ使用回数」の [リセット]ボタンをクリックします。 →確認画面が表示されます。
- 3. [はい]ボタンをクリックします。 →「ピックローラ使用回数」が 0 になります。

# 付録

- [「ソフトウェアのアップデート」](#page-588-0)(589 ページ)
- 「ファームウェアのアップデート (iX1600 / iX1500)」(590 ページ)
- [「ソフトウェアのアンインストール」](#page-590-0)(591 ページ)
- 「背景マットの型名 (SV600)」(593 ページ)
- 「A3 キャリアシートの型名 ([iX1600 / iX1500 / iX1400 / iX1300 / iX500 / iX100 / S1100](#page-593-0))」(594 [ページ](#page-593-0))
- 「ScanAid の型名([iX1600 / iX1500 / iX1400 / iX1300 / iX500 / S1300i](#page-594-0))」(595 ページ)
- 「[ScanSnap](#page-596-0) の仕様」(597 ページ)

## <span id="page-588-0"></span>ソフトウェアのアップデート

ScanSnap に関連するソフトウェアの、最新のアップデートプログラムは、サーバーに公開され、無 償で更新(アップデート)できます。これをオンラインアップデートといいます。

安全性や操作性、機能の向上を図るために、最新のアップデートプログラムを適用することを推奨し ます。

アップデートができるソフトウェアは、以下を参照してください。

<https://scansnap.fujitsu.com/jp/downloads/online-setup-help.html>

ScanSnap オンラインアップデートが、サーバーを定期的に確認します。

サーバーに最新のアップデートプログラムが公開されている場合、通知が表示されます。

表示された通知をクリックして、表示される画面の指示に従ってプログラムをアップデートしてくだ さい。

詳細は、ScanSnap オンラインアップデートのヘルプを参照してください。

ScanSnap Manager からも、手動で最新のアップデートプログラムがサーバーに公開されているか を確認し、アップデートできます。

## **1.** 画面右下の通知領域にある **ScanSnap Manager** のアイコン を右クリックし、 [「右クリックメニュー」](#page-97-0)**(98** ページ**)**から「ヘルプ」→「オンラインアップデート」 をクリックします。

 $\Leftrightarrow$  ScanSnap オンラインアップデートが、最新のアップデートプログラムが公開されているか を確認します。画面の指示に従ってプログラムをアップデートしてください。 詳細は、ScanSnap オンラインアップデートのヘルプを参照してください。

#### 重要

- アップデートするには、インターネットに接続できる環境が必要です。
- 管理者権限を持つユーザーでログオンしてください。

#### ヒント

ScanSnap Manager のアップデート情報は、以下を参照してください。 <https://scansnap.fujitsu.com/jp/dl/>

# <span id="page-589-0"></span>ファームウェアのアップデート(iX1600 / iX1500)

ScanSnap のファームウェアをアップデートすると、機能が追加または改善されたり、操作性が向上 したりします。

ScanSnap がインターネットに接続されている場合、ScanSnap のタッチパネルでファームウェアを アップデートできます。

- 「ファームウェアの更新内容を確認するには」(590 ページ)
- 「ファームウェアをアップデートするには」(590 ページ)

## ファームウェアの更新内容を確認するには

事前に、ファームウェアの更新内容を確認して、アップデートするかどうかを判断できます。

- iX1600 の場合 ファームウェアの更新内容は、[こちら](https://scansnap.fujitsu.com/jp/dl/firmware/ix1600.html)を参照してください
- **iX1500 の場合** ファームウェアの更新内容は、[こちら](https://scansnap.fujitsu.com/jp/dl/firmware/ix1500.html)を参照してください。

## ファームウェアをアップデートするには

#### 重要

- ファームウェアアップデート中は、以下の操作をしないでください。ファームウェアデータが破損 するおそれがあります。
	- ScanSnap の電源を OFF にする
	- 無線アクセスポイントの電源を OFF にしたり、設定を変更したりして、ScanSnap をインター ネットから切断する

#### ヒント

● ScanSnap に関連するソフトウェアを使用している場合は、ソフトウェアにも最新のアップデート プログラムを適用してください。

詳細は[、「ソフトウェアのアップデート」](#page-588-0)(589 ページ)を参照してください。

1. ScanSnap のタッチパネル[のホーム画面で](#page-118-0) ♥️ を押して、「設定」画面を表示します。

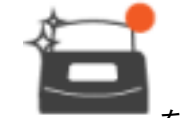

2. **マンテナンス**」画面を表示します。

- 3. 「ファームウェア更新」を押して、「ファームウェア更新」画面を表示します。 「最新版数 / 現在版数」の最新版数が「不明」と表示されている場合は、ScanSnap がインター ネットに接続されているか確認してください。
- 4. 「更新]ボタンを押します。 a ファームウェアのアップデートが開始されます。

# <span id="page-590-0"></span>ソフトウェアのアンインストール

以下のソフトウェアのアンインストール方法について説明します。

- ScanSnap Manager
- ScanSnap Organizer
- **•** CardMinder
- ABBYY FineReader for ScanSnap

#### ヒント

- 以下のソフトウェアをすべてアンインストールすると、ScanSnap オンラインアップデートも同時 にアンインストールされます。
	- ScanSnap Manager
	- ScanSnap Organizer
	- CardMinder
- [ScanSnap Home](https://www.pfu.fujitsu.com/imaging/downloads/manual/ss_webhelpmgr/jp/top/index.html) のアンインストール方法は、ScanSnap Home ヘルプを参照してください。

アンインストール方法は、以下のとおりです。

### **1.** コンピューターの電源を **ON** にして、コンピューターの管理者権限を持つユーザー でログオンします。

**2.** 動作しているソフトウェアをすべて終了します。

#### **3.** 「プログラムと機能」画面を表示します。

- Windows 11 の場合 「スタート」メニュー→「すべてのアプリ」→「Windows ツール」の「コントロール パネ ル」→「プログラム」の「プログラムと機能」を選択します。
- Windows 10 の場合 「スタート」メニュー→「Windows システムツール」の「コントロール パネル」→「プロ グラム」の「プログラムと機能」を選択します。
- a「プログラムと機能」画面が表示され、インストールされているソフトウェアの一覧が表示 されます。

#### **4.** アンインストールするソフトウェアを選択します。

#### **5.** [アンインストール]ボタンをクリックします。

a 確認のメッセージが表示されます。

**6.** [はい]ボタンをクリックします。

a アンインストールが実行されます。

#### 重要

以下のソフトウェアがアンインストールできない、またはアンインストールされない場合は[、「ア](#page-508-0) [ンインストールできない場合」](#page-508-0)(509 ページ)を参照してください。

- **ScanSnap Manager**
- **•** ScanSnap Organizer
- **•** CardMinder
- ScanSnap オンラインアップデート

#### ヒント

複数のソフトウェアをアンインストールする場合は、アンインストールするソフトウェアごとに 手順 4. ~ 6. を繰り返してください。

# <span id="page-592-0"></span>背景マットの型名 (SV600)

背景マットの品名および型名は、以下のとおりです。

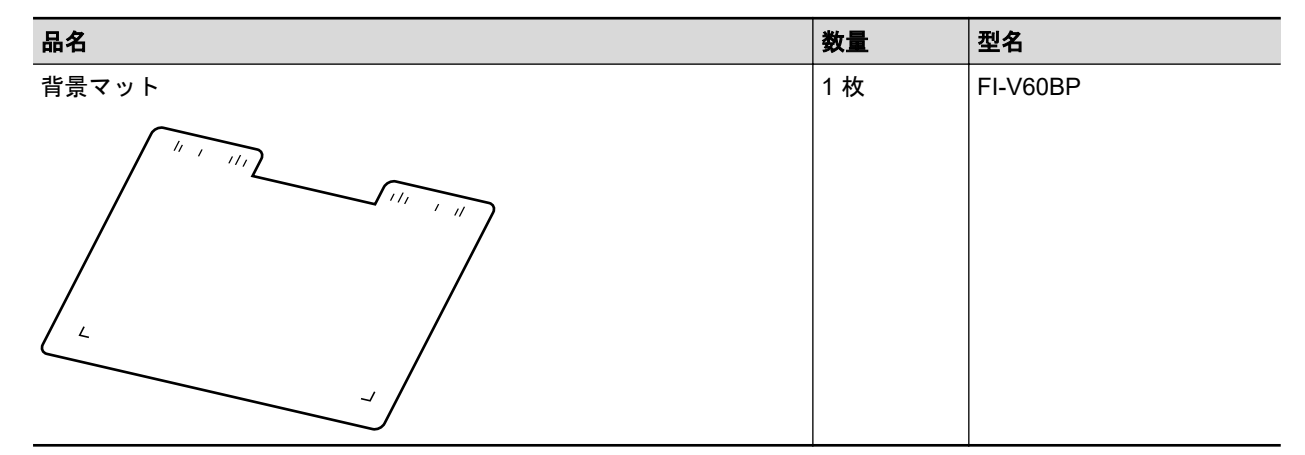

背景マットのご購入については[、「修理・お問い合わせ」](#page-610-0)(611 ページ)の「サプライ / オプションの 購入先」を参照してください。

# <span id="page-593-0"></span>A3 キャリアシートの型名 (iX1600 / iX1500 / iX1400 / iX1300 / iX500 / iX100 / S1100)

A3 キャリアシートの品名および型名は、以下のとおりです。

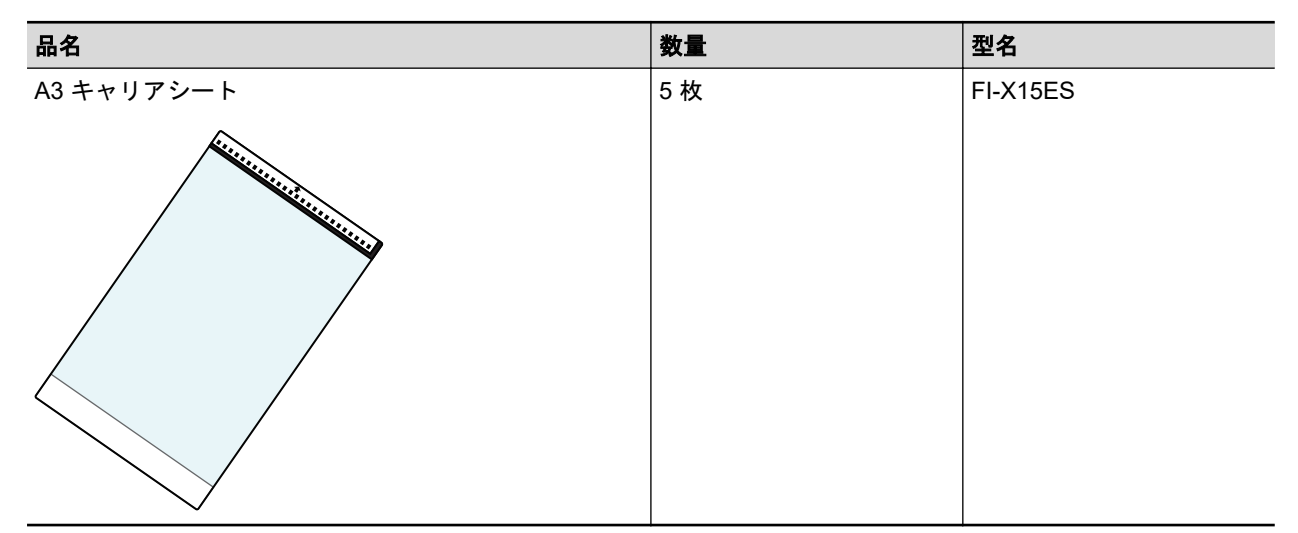

A3 キャリアシートは、目安として、読み取り回数 500 回ごとに交換することを推奨します。

ただし、傷やよごれが目立つ場合は、必要に応じて交換してください。

A3 キャリアシートのご購入については[、「修理・お問い合わせ」](#page-610-0)(611 ページ)の「サプライ / オプ ションの購入先」を参照してください。

# <span id="page-594-0"></span>ScanAid の型名 (iX1600 / iX1500 / iX1400 / iX1300 / iX500 / S1300i)

ScanAid は、ScanSnap に必要な消耗品および清掃用品をまとめた製品です。

ScanAid を購入することで、必要な消耗品および清掃用品が一度にそろいます。

ScanAid の品名および型名は、以下のとおりです。

ScanAid のご購入については[、「修理・お問い合わせ」](#page-610-0)(611 ページ)の「サプライ / オプションの購 入先」を参照してください。

## **iX1600 / iX1500 / iX1400 / iX500** の場合

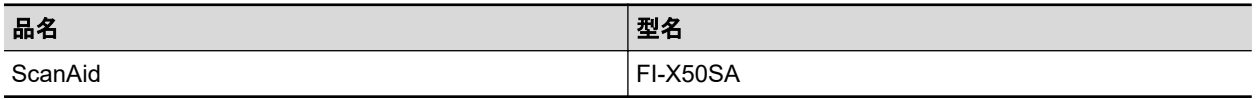

ScanAid の梱包品の品名は、以下のとおりです。

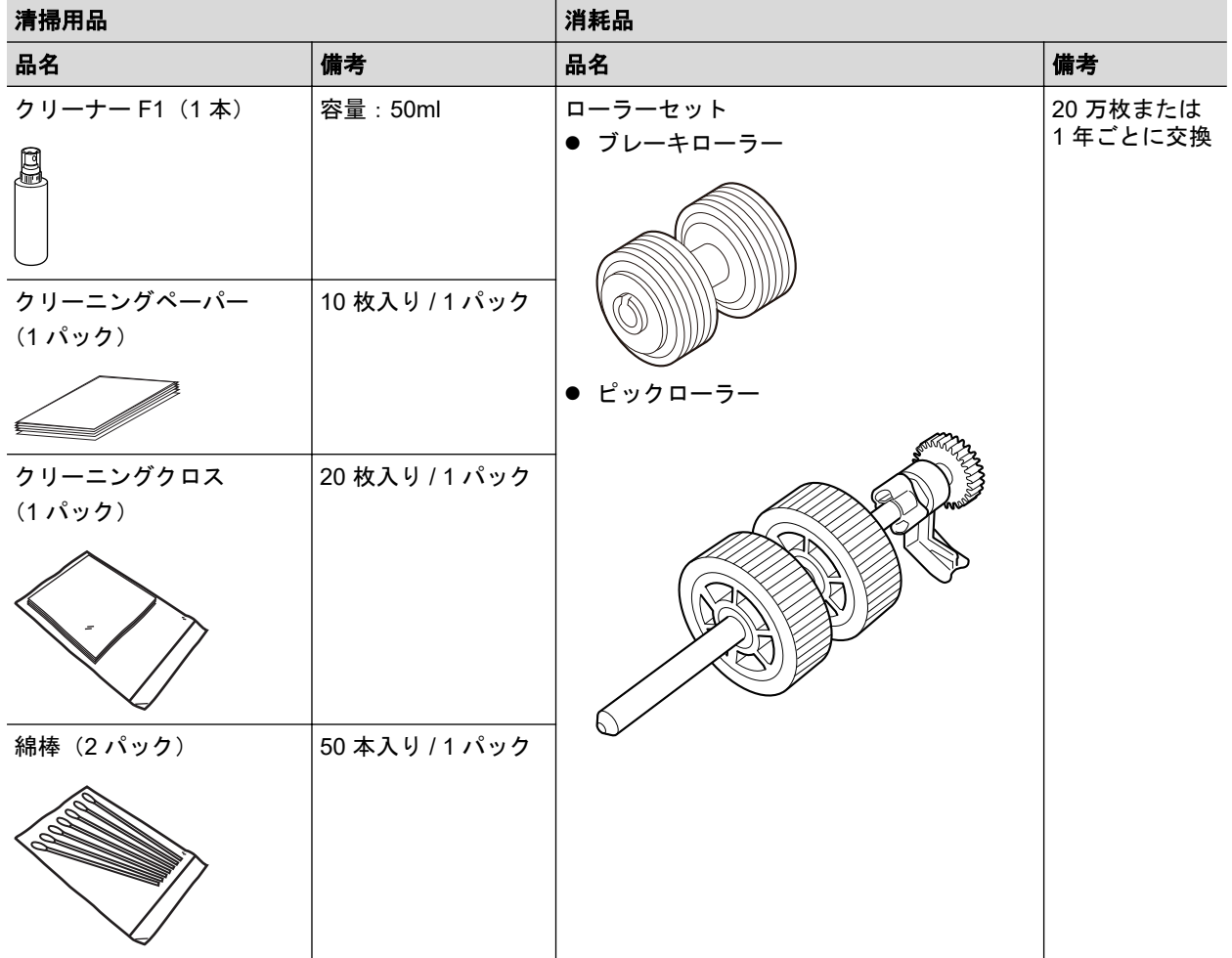

## **iX1300** の場合

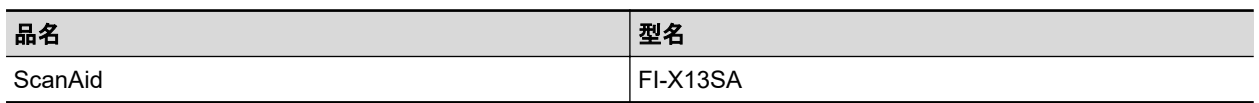

ScanAid の梱包品の品名は、以下のとおりです。

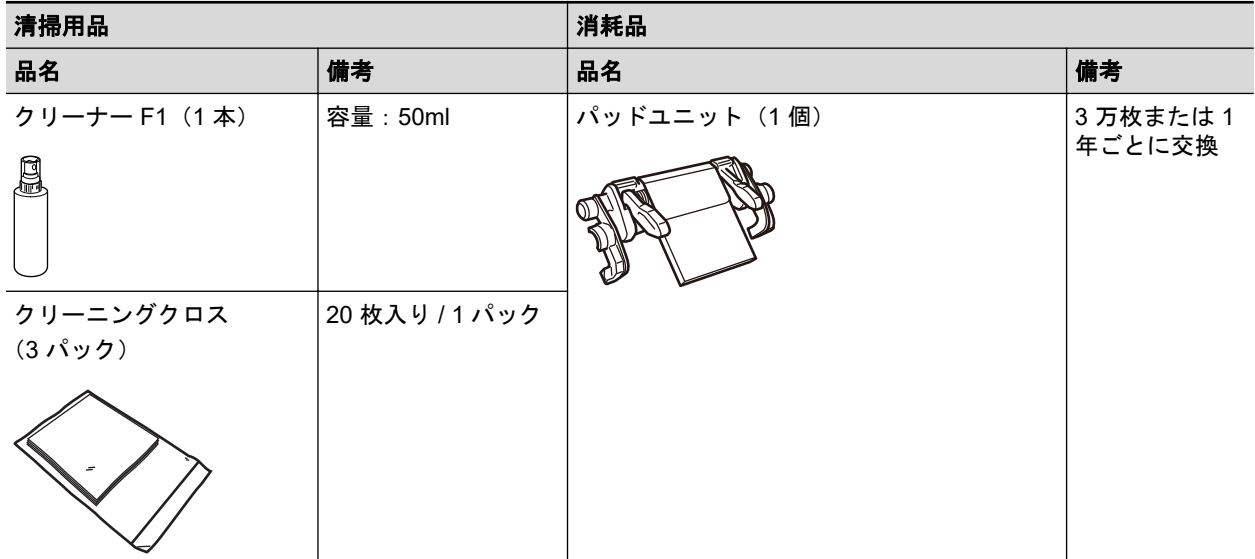

## **S1300i の場合**

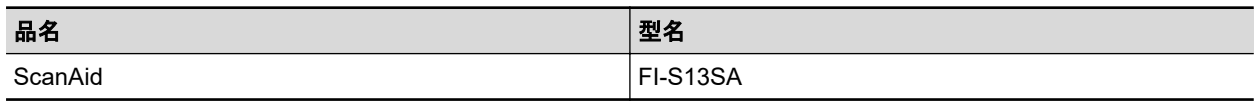

ScanAid の梱包品の品名は、以下のとおりです。

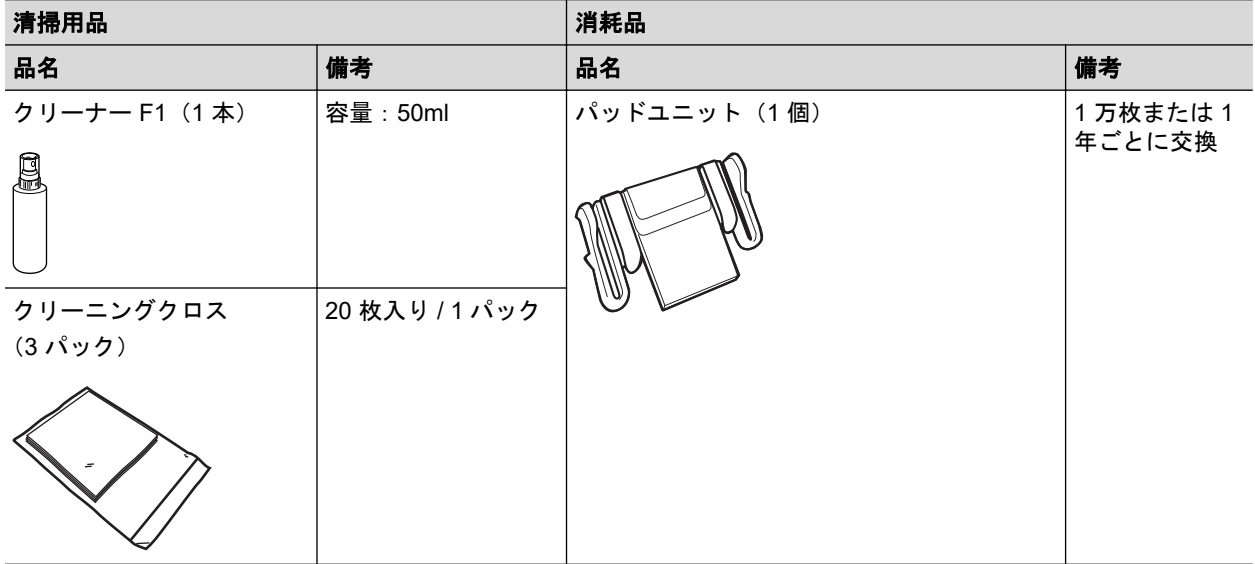

# <span id="page-596-0"></span>ScanSnap の仕様

- 「[iX1600 / iX1500 / iX1400](#page-597-0) の仕様」(598 ページ)
- 「iX1300 [の仕様」](#page-599-0)(600 ページ)
- 「iX500 [の仕様」](#page-601-0)(602 ページ)
- 「iX100 [の仕様」](#page-603-0)(604 ページ)
- 「SV600 [の仕様」](#page-605-0)(606 ページ)
- 「S1300i [の仕様」](#page-606-0)(607 ページ)
- 「S1100 [の仕様」](#page-608-0)(609 ページ)

## <span id="page-597-0"></span>iX1600 / iX1500 / iX1400 の仕様

ScanSnap の仕様は、以下のとおりです。

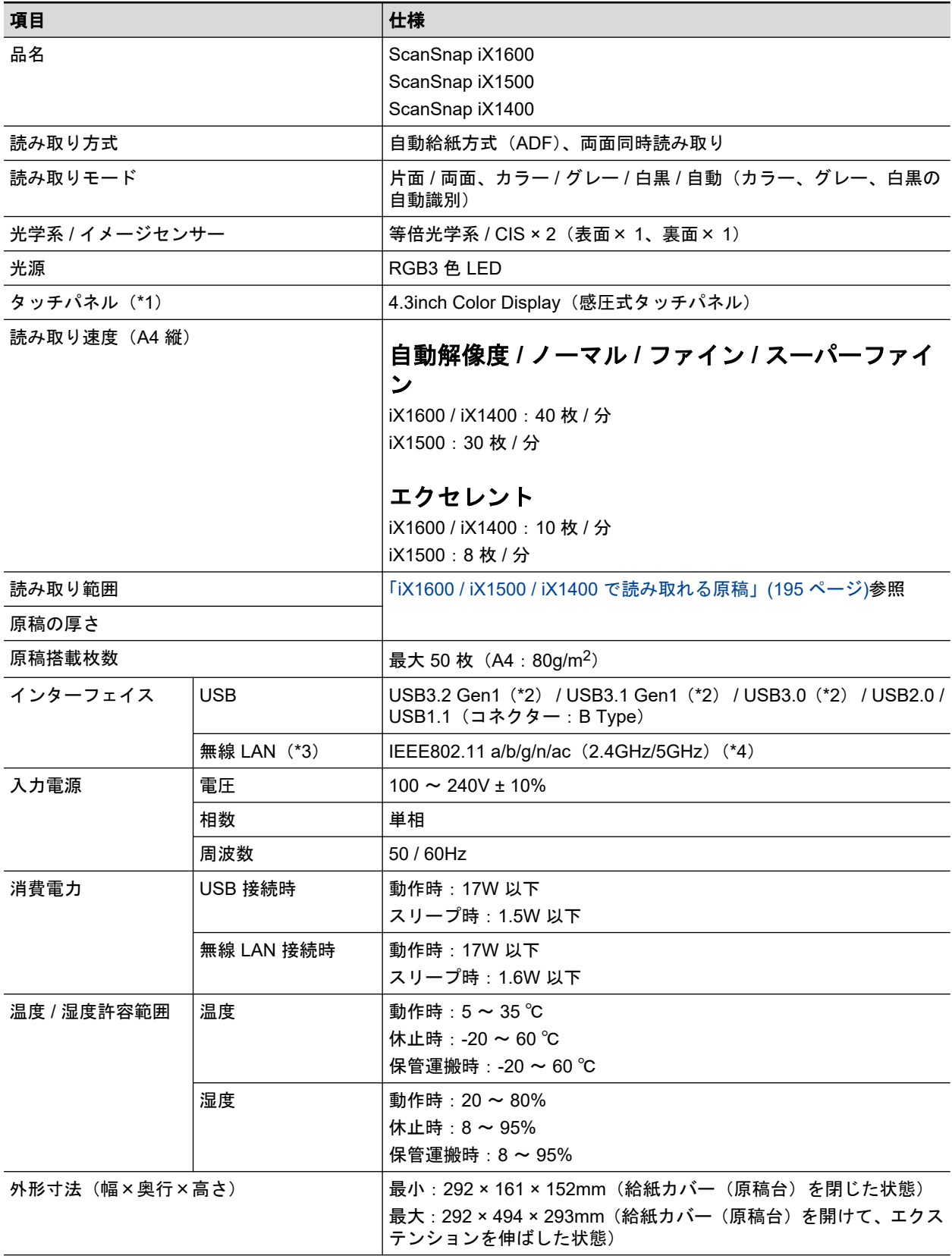

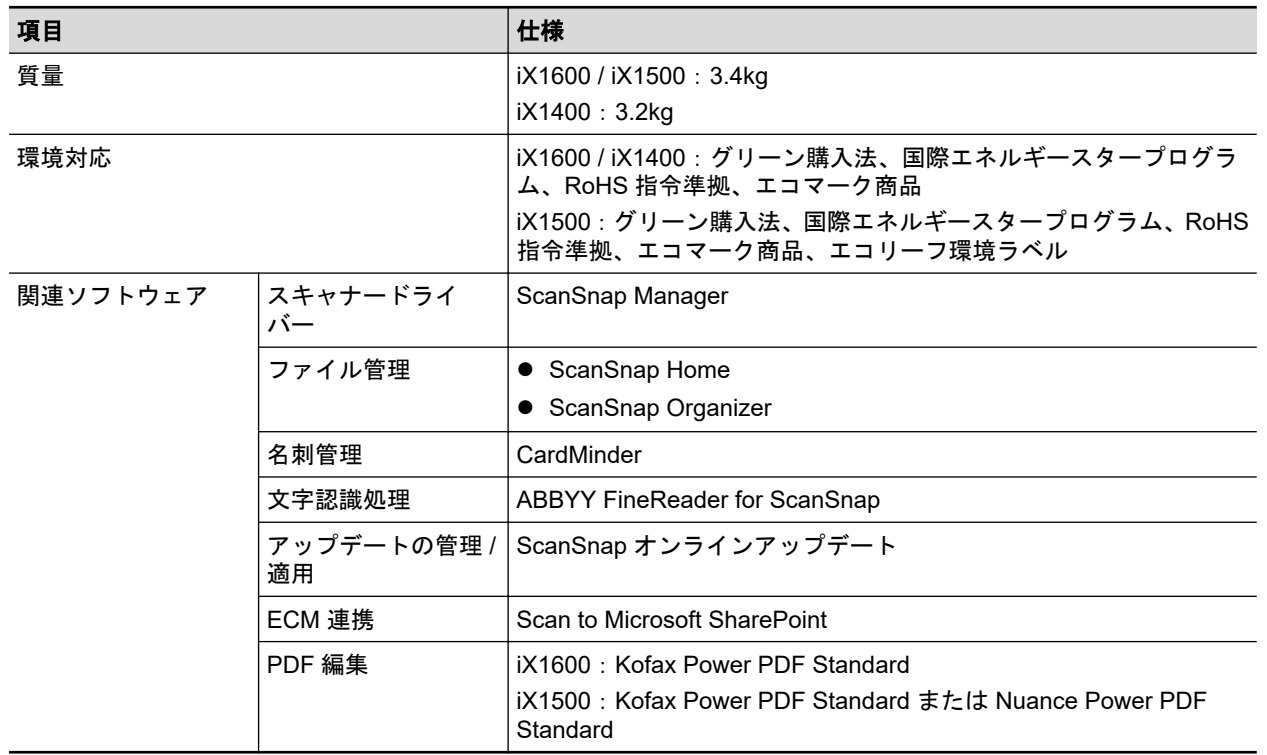

- \*1: iX1400 にはありません。
- \*2: USB3.2 Gen1、USB3.1 Gen1、および USB3.0 対応の USB ポートに接続した場合、一部のコ ンピューターで ScanSnap が認識されないことがあります。その場合は、USB2.0 のポートに 接続してください。
- \*3: iX1600 / iX1500 で使用できます。ただし、IPv6 未対応です。
- \*4: ScanSnap を購入した国によっては、5GHz の SSID に対応していない場合があります。 2.4GHz の SSID を使用するように、無線アクセスポイントの設定を変更してください。

## <span id="page-599-0"></span>iX1300 の仕様

ScanSnap の仕様は、以下のとおりです。

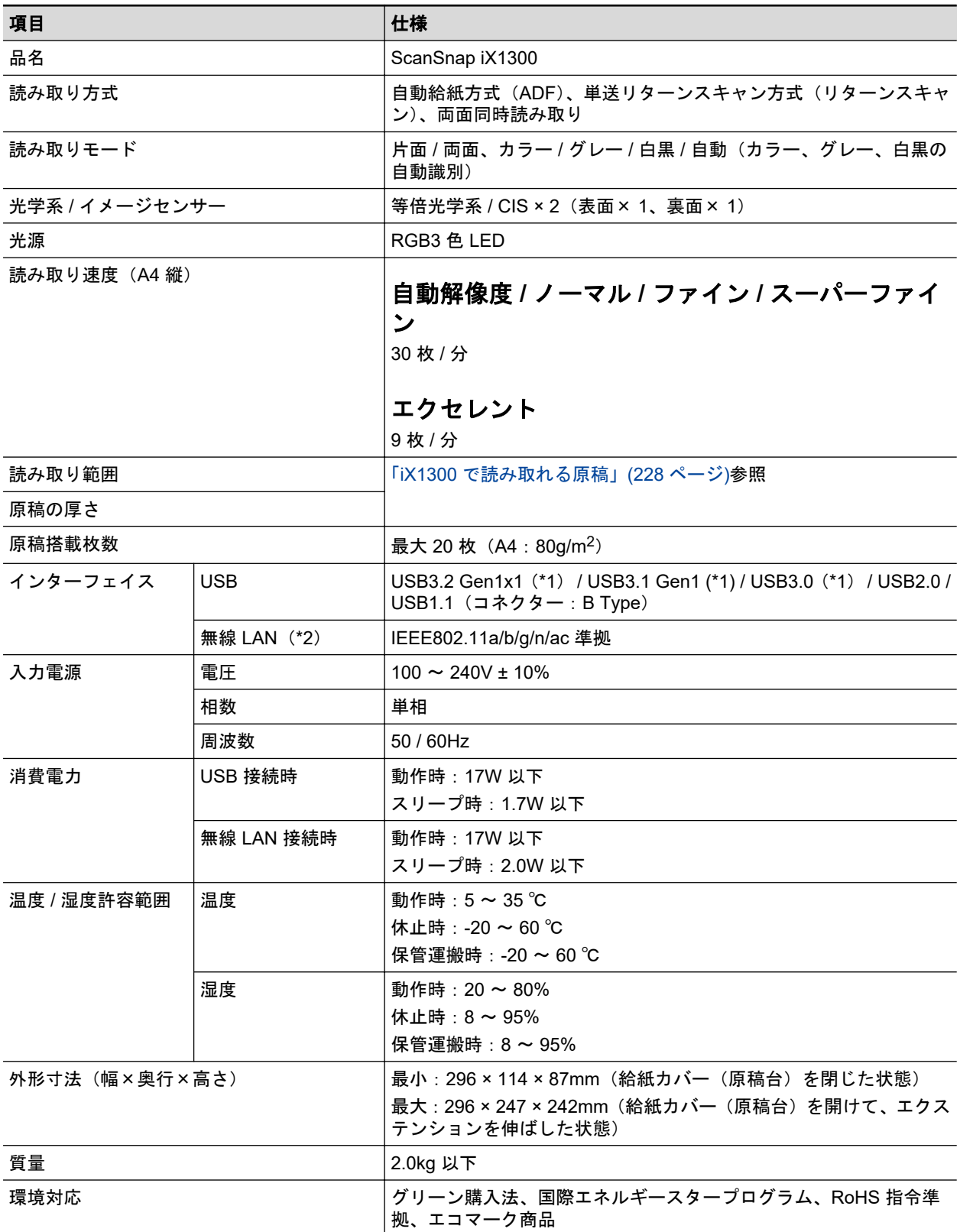

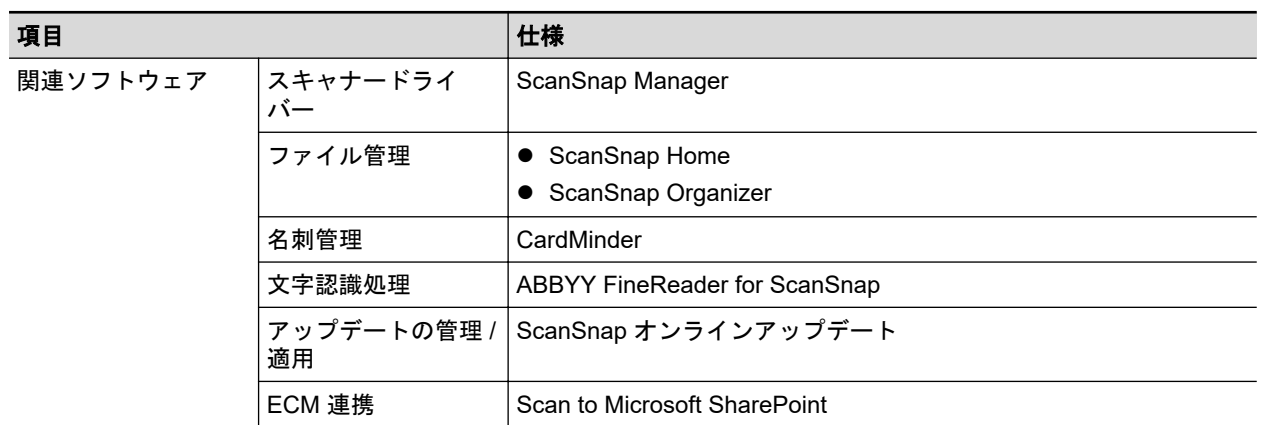

\*1: USB3.2 Gen1x1、USB3.1 Gen1、および USB3.0 対応の USB ポートに接続した場合、一部の コンピューターで、ScanSnap が認識されないことがあります。その場合は、USB2.0 のポート に接続してください。

\*2: IPv6 未対応です。

## <span id="page-601-0"></span>iX500 の仕様

ScanSnap の仕様は、以下のとおりです。

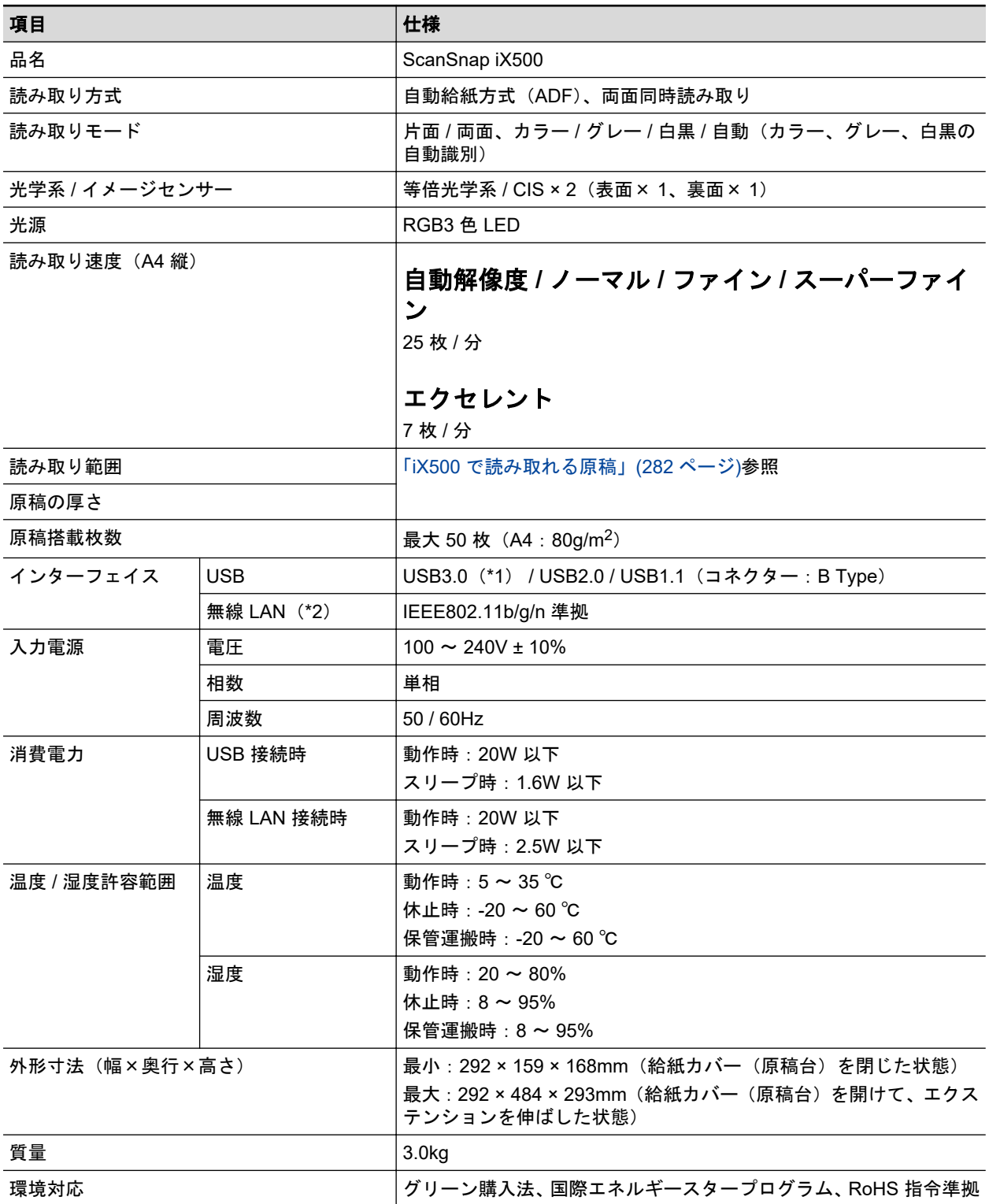

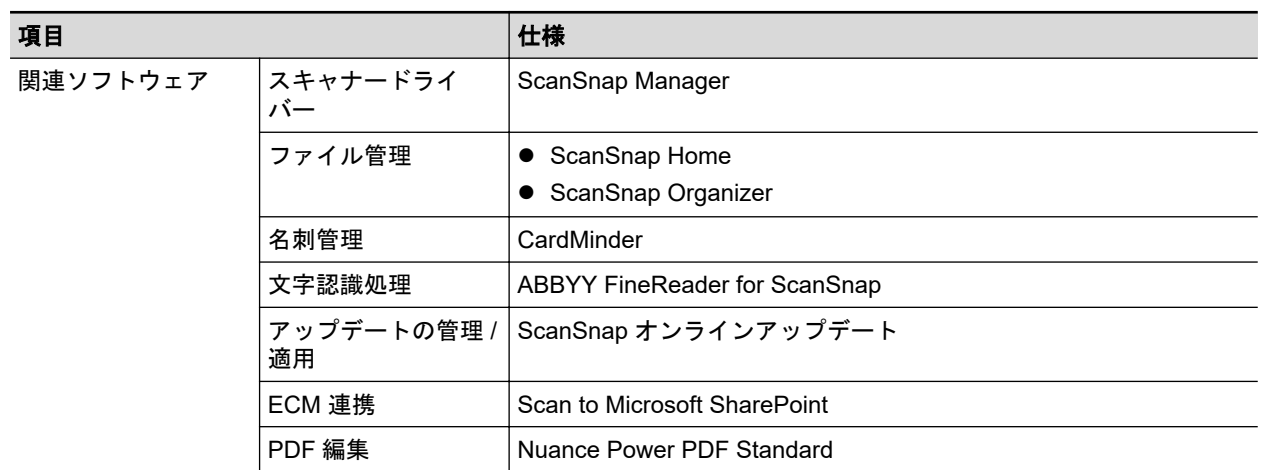

- \*1: ScanSnap を USB3.0 対応の USB ポートに接続した場合、一部のコンピューターで、ScanSnap が認識されないことがあります。その場合は、USB2.0 のポートに接続してください。
- \*2: IPv6 未対応です。

## <span id="page-603-0"></span>iX100 の仕様

ScanSnap の仕様は、以下のとおりです。

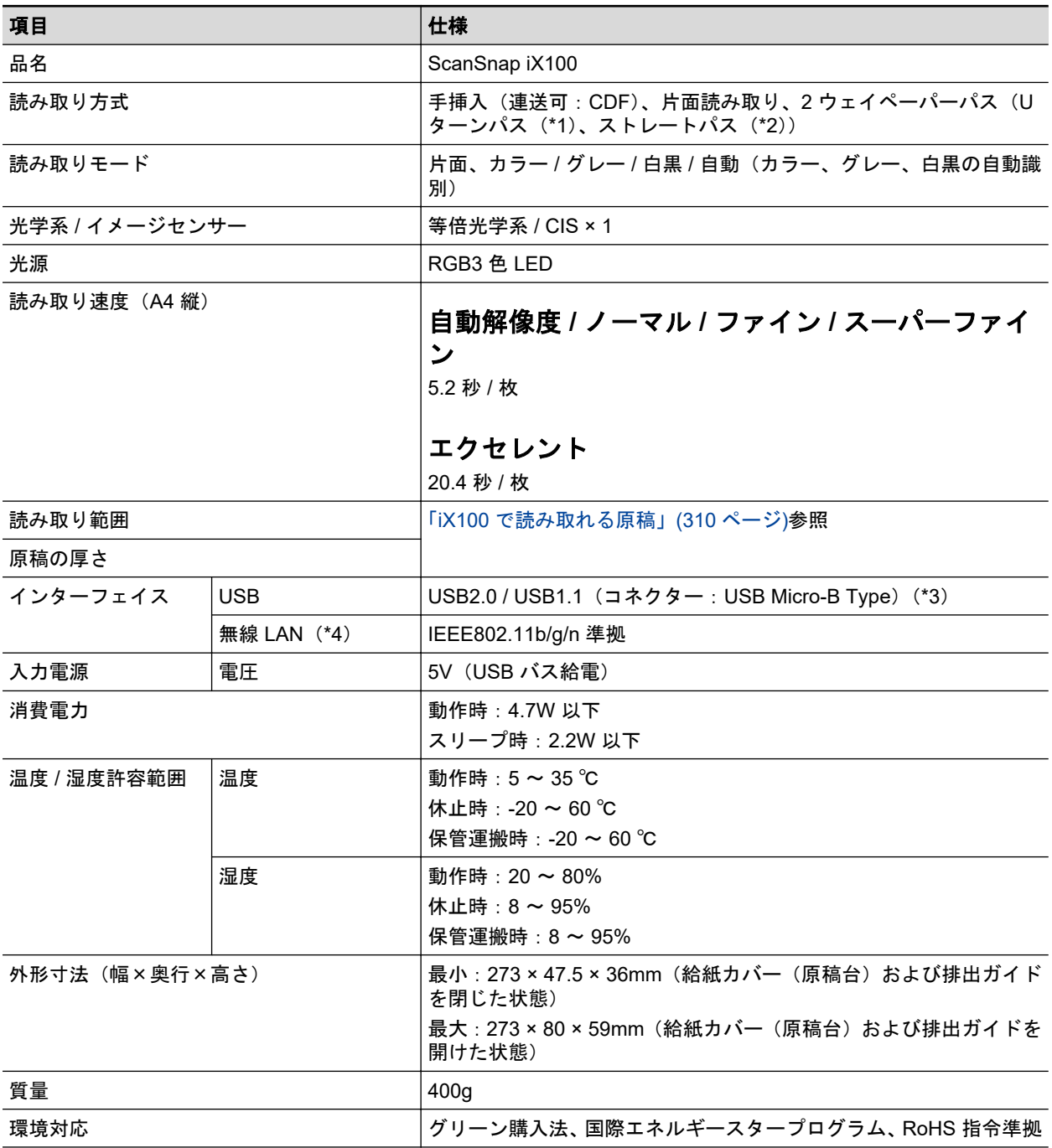

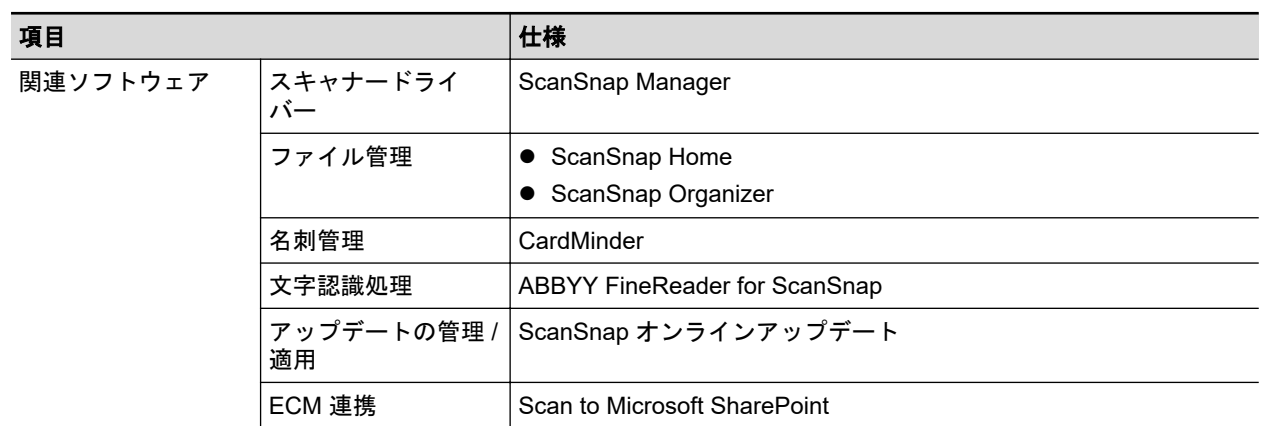

\*1: 排出ガイドを開けた状態です。

\*2: 排出ガイドを閉じた状態です。

\*3: ScanSnap を USB3.0 対応の USB ポートに接続した場合、USB2.0 として動作します。

\*4: IPv6 未対応です。

## <span id="page-605-0"></span>SV600 の仕様

ScanSnap の仕様は、以下のとおりです。

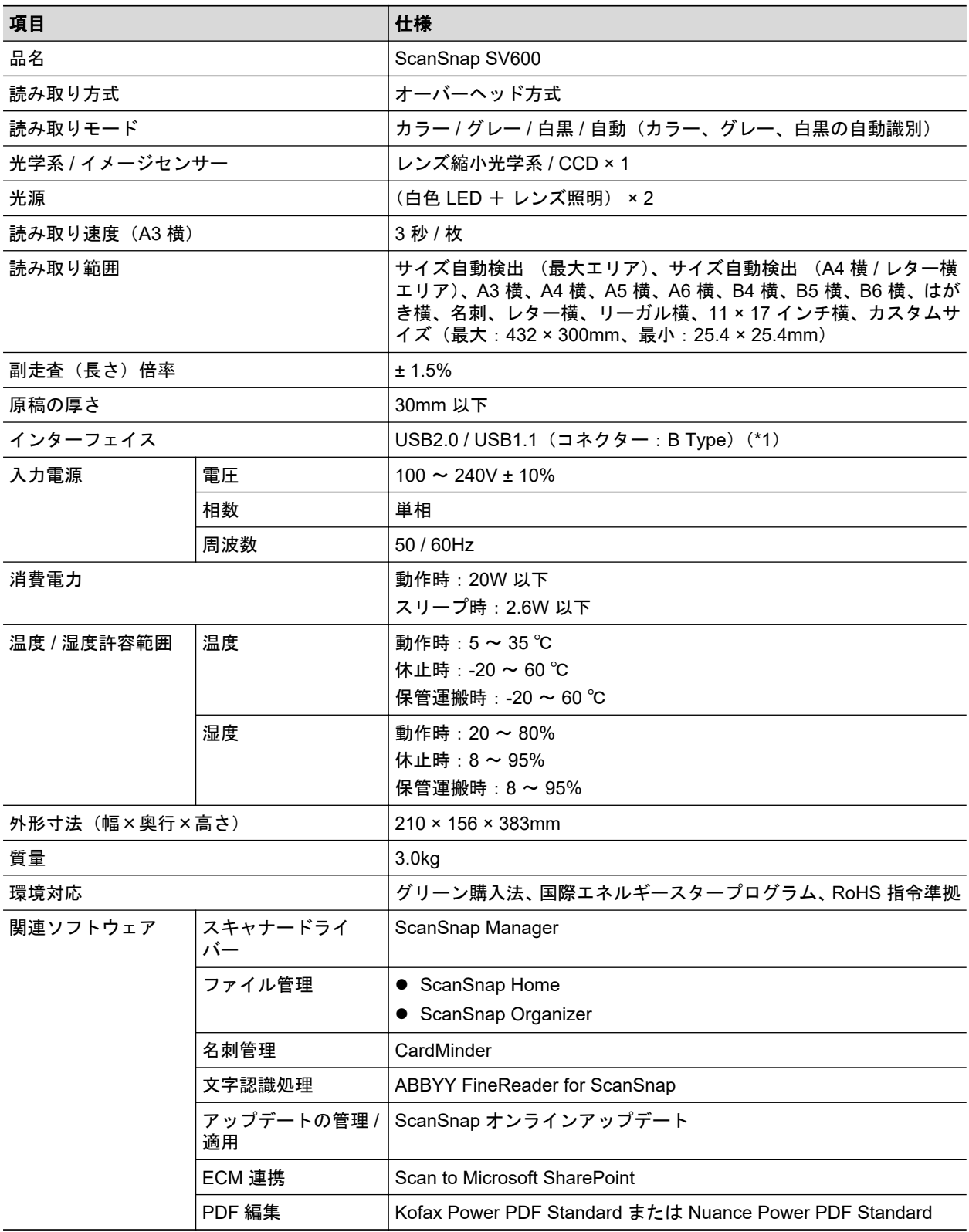

\*1: ScanSnap を USB3.0 対応の USB ポートに接続した場合、USB2.0 として動作します。

## <span id="page-606-0"></span>S1300i の仕様

ScanSnap の仕様は、以下のとおりです。

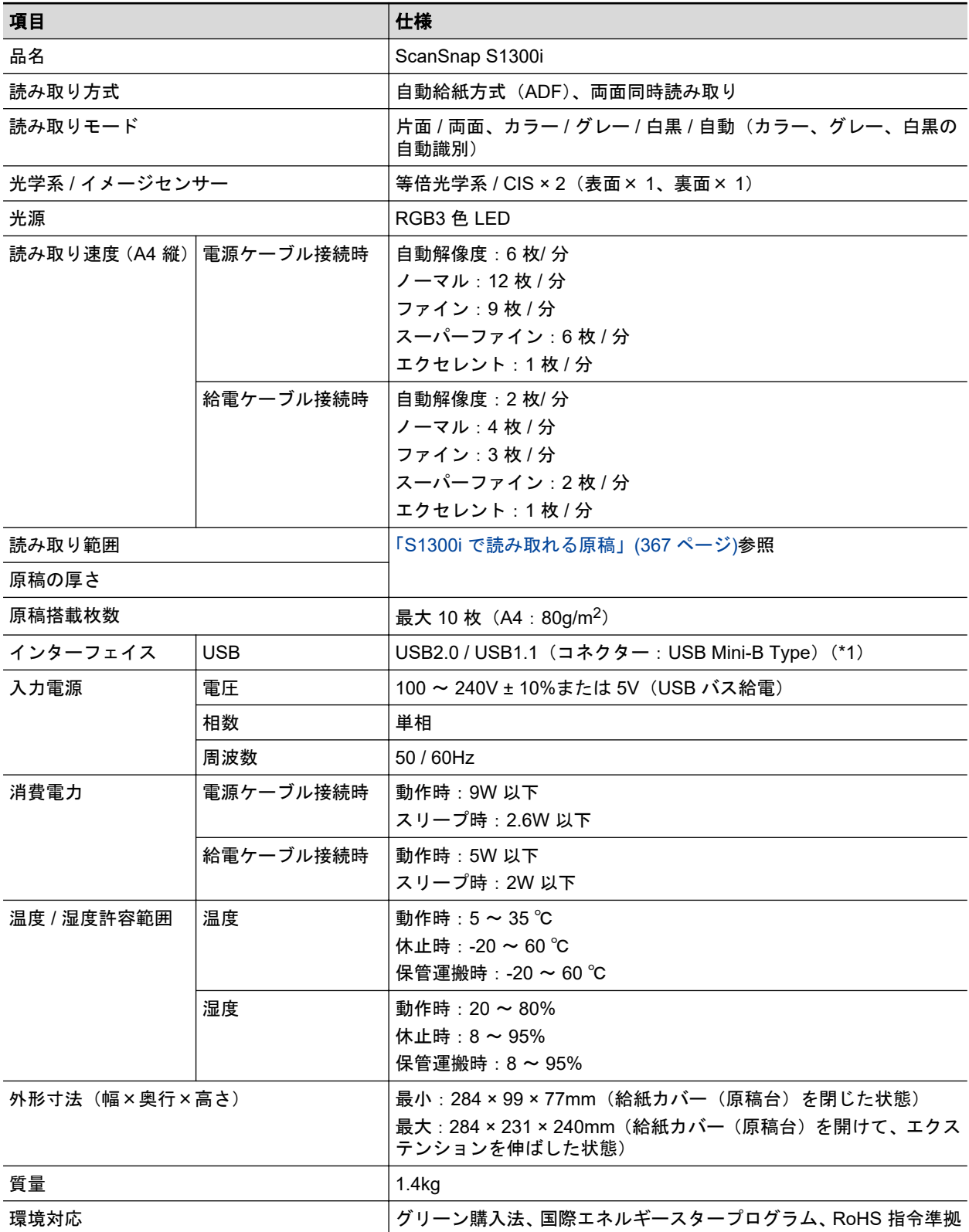

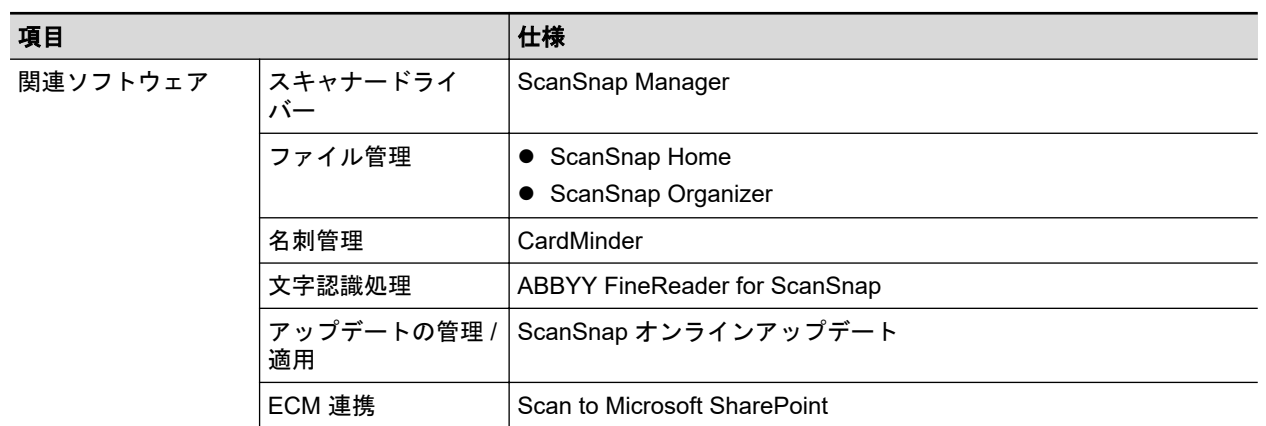

\*1: ScanSnap を USB3.0 対応の USB ポートに接続した場合、USB2.0 として動作します。

## <span id="page-608-0"></span>S1100 の仕様

ScanSnap の仕様は、以下のとおりです。

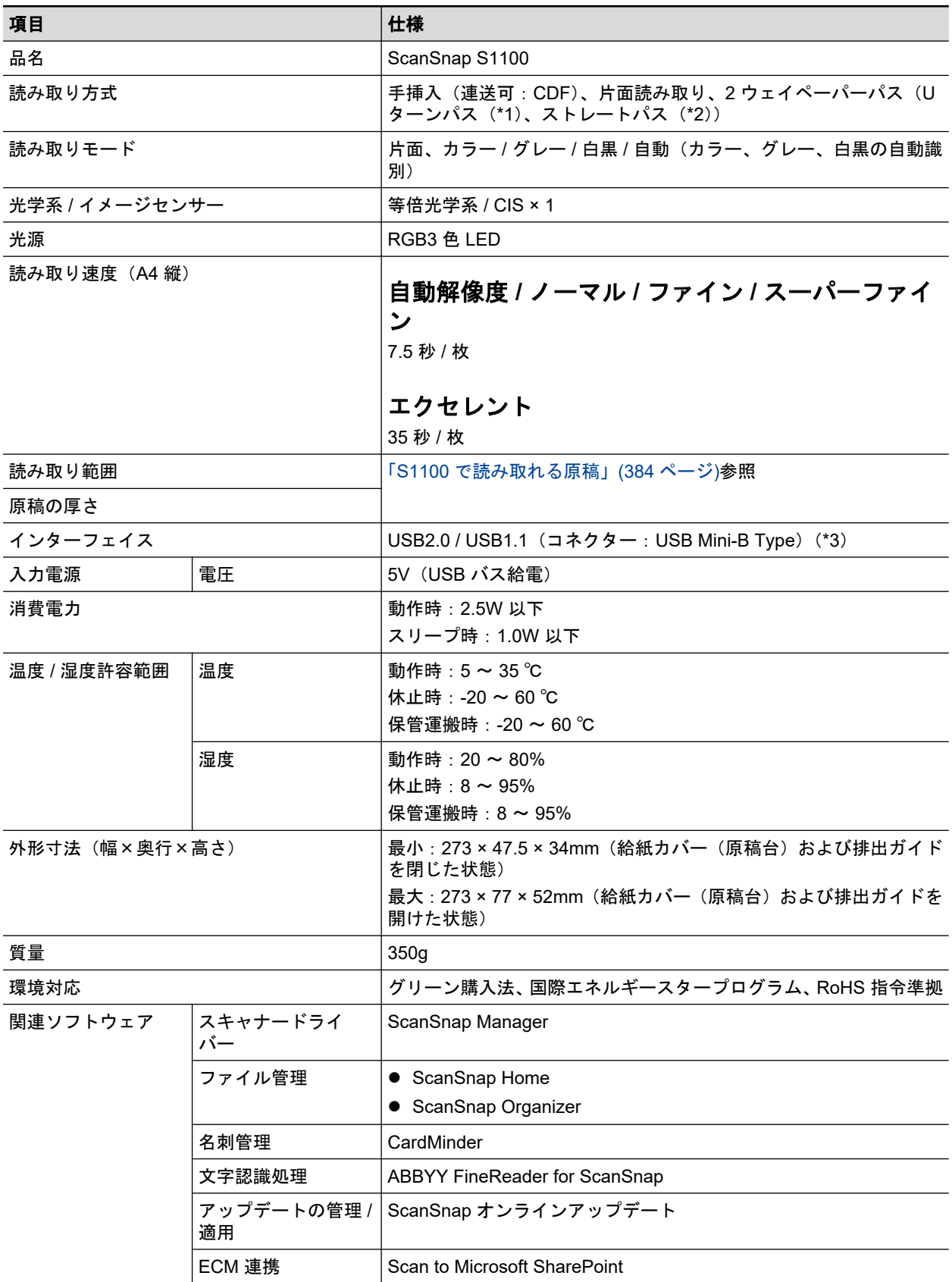

- \*1: 排出ガイドを開けた状態です。
- \*2: 排出ガイドを閉じた状態です。
- \*3: ScanSnap を USB3.0 対応の USB ポートに接続した場合、USB2.0 として動作します。

# <span id="page-610-0"></span>修理・お問い合わせ

#### **ScanSnap** ホームページ

製品情報、サポート情報、最新のダウンロードデータ情報、および ScanSnap の活用方法などの様 々な情報を提供しています。詳細は[、こちらを](https://scansnap.fujitsu.com/jp/)参照してください。

### お問い合わせの前に

「故障かな?」と思ったときは、ScanSnap Manager ヘルプの「困ったときには」を参照し、接続や 設定に間違いがないことを、必ず確認してください。

また、お客様から寄せられた主なご質問とその回答の中から、該当する項目がないか[、こちら](https://faq.pfu.jp/?site_domain=scansnap)で確認 してください。

それでも解決しない場合は、サービスセンター窓口の株式会社 PFU イメージング サービス&サポー トセンターまで連絡してください。詳細は[、「お問い合わせ窓口」](#page-611-0)(612 ページ)を参照してくださ い。

連絡するときには、ユーザー登録番号(ScanSnap に添付のユーザー登録シートに記載されていま す)をお手元にご用意ください。

## 各種サービス

#### スポットサービス

必要なときに、その都度ご利用いただけるスポットサービスには、以下のサービスがあります。

● センドバック修理サービス 修理窓口まで機器を送付していただき、修理します。

● 引き取り修理サービス 指定日に修理機を引き取ります。

● 代替機サービス

修理中、代替機を貸し出します。引き取り修理サービスと併用になります。

代替機は、同一機種ではなく、同等機能を持つ機種になることがあります。

当社で修理料金を診断したあとに修理をキャンセルする場合は、キャンセル料がかかりますので注意 してください。

詳細は、[こちら](https://scansnap.fujitsu.com/jp/support/service.html)を参照してください。

#### **ScanSnap** 保証延長サービス

ScanSnap 保証延長サービスは、製品保証期間を、標準の 1 年から最長 5 年まで延長するサービス です。

2 年保証モデルは、ScanSnap 保証延長サービスの対象外です。

詳細は、[こちら](https://scansnap.fujitsu.com/jp/support/service2.html)を参照してください。

なお、ScanSnap 保証延長サービスは、[こちら](https://www.pfu.fujitsu.com/direct/scanner/guarantee_exte.html)からお申し込みください。

#### 重要

- ScanSnap は、お客様自身で修理しないでください。
- ScanSnap の保証条件は、添付の保証書に記載の規定をご覧ください。

<span id="page-611-0"></span>● ScanSnap の修理部品の供給期間は、製造中止後 5 間です。

## お問い合わせ窓口

#### **ScanSnap** および関連ソフトウェアに関するお問い合わせ窓口

- 日本国内で購入した ScanSnap の場合 ScanSnap に関するお問い合わせについては[、こちらを](https://www.pfu.fujitsu.com/imaging/contact.html)参照してください。
- 日本以外の国で購入した ScanSnap の場合 ScanSnap に関するお問い合わせについては[、こちらを](https://imagescanner.fujitsu.com/r/ctl/)参照してください。

#### **ABBYY FineReader for ScanSnap** に関するお問い合わせ窓口

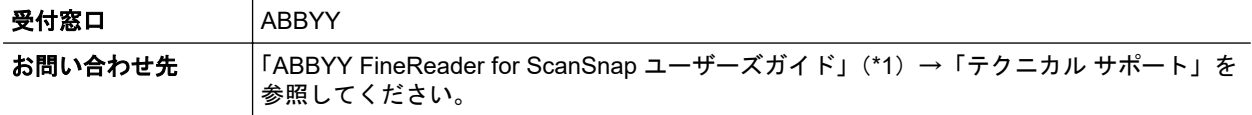

#### \*1: 以下の操作で表示されます。

- Windows 11 の場合 「スタート」メニュー→「すべてのアプリ」→「ABBYY FineReader for ScanSnap(TM)」 →「ユーザーズガイド」を選択します。
- Windows 10 の場合

「スタート」メニュー→「ABBYY FineReader for ScanSnap(TM)」→「ユーザーズガイ ド」を選択します。

## サプライ **/** オプションの購入先

● 日本国内で購入した ScanSnap の場合

清掃用品、消耗品、およびオプションの購入については、ScanSnap を購入された販社 / 販売店 または株式会社 PFU PFU ダイレクトにお問い合わせください。

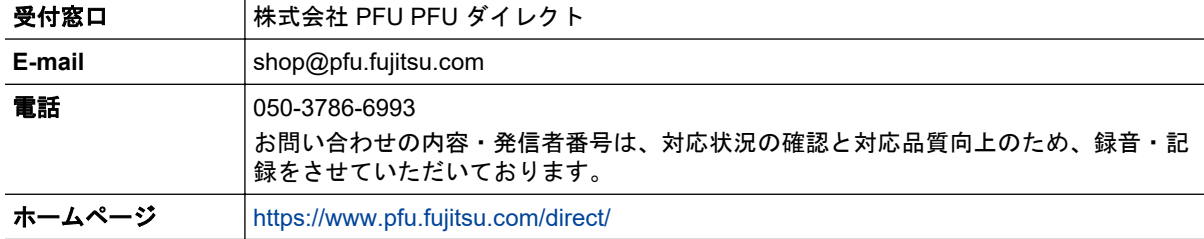

● 日本以外の国で購入した ScanSnap の場合 清掃用品、消耗品、およびオプションの購入については、[こちら](https://scansnap.fujitsu.com/)を参照してください。